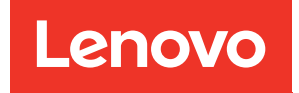

# คู�มือการบำรุงรักษา ThinkSystem SR630 V2

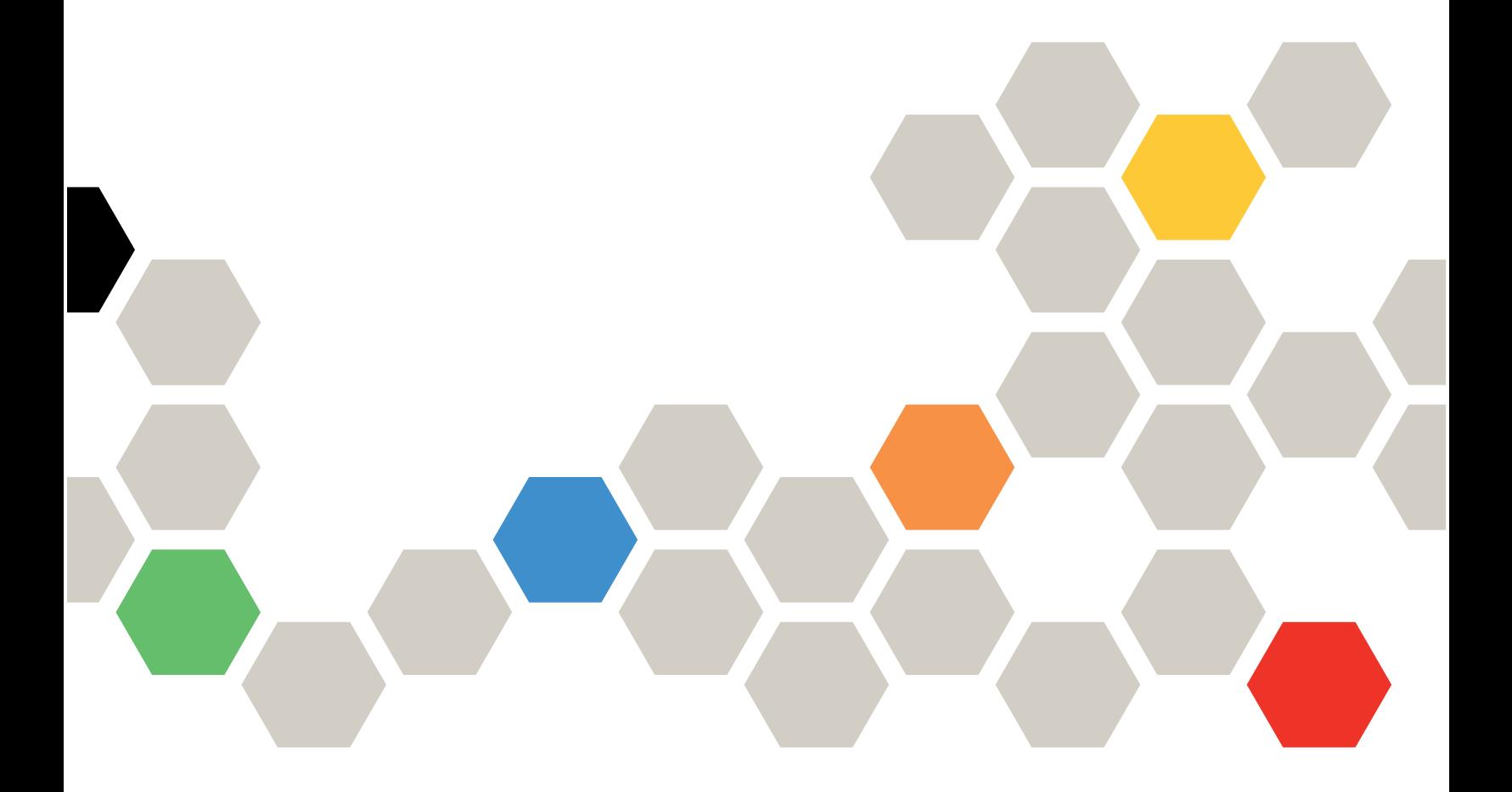

**ประเภทเครื่อง:** 7Z70 และ 7Z71

#### หมายเหตุ

ก่อนการใช้ข้อมูลนี้และผลิตภัณฑ์ที่สนับสนุน โปรดอ่านและทำความเข้าใจข้อมูลและคำแนะนำด้านความปลอดภัยที่มีอยู่ <u>ดี่.</u>

https://pubs.lenovo.com/safety\_documentation/

นอกจากนี้ ควรตรวจสอบให้แน่ใจว่าคุณรับทราบข้อกำหนดและเงื่อนไขการรับประกันของ Lenovo สำหรับเซิร์ฟเวอร์ของ คุณ ซึ่งสามารถดูได้ที่:

http://datacentersupport.lenovo.com/warrantylookup

#### ฉบับตีพิมพ์ครั้งที่สิบสี่ (มกราคม 2024)

© Copyright Lenovo 2021, 2024.

ประกาศเกี่ยวกับสิทธิ์แบบจำกัดและได้รับการกำหนด: หากมีการนำเสนอข้อมูลหรือซอฟต์แวร์ตามสัญญา General Services ้<br>Administration (GSA) การใช้ การผลิตซ้ำ หรือการเปิดเผยจะเป็นไปตามข้อจำกัดที่กำหนดไว้ในสัญญาหมายเลข GS-35F-05925

# <span id="page-2-0"></span>**สารบัญ**

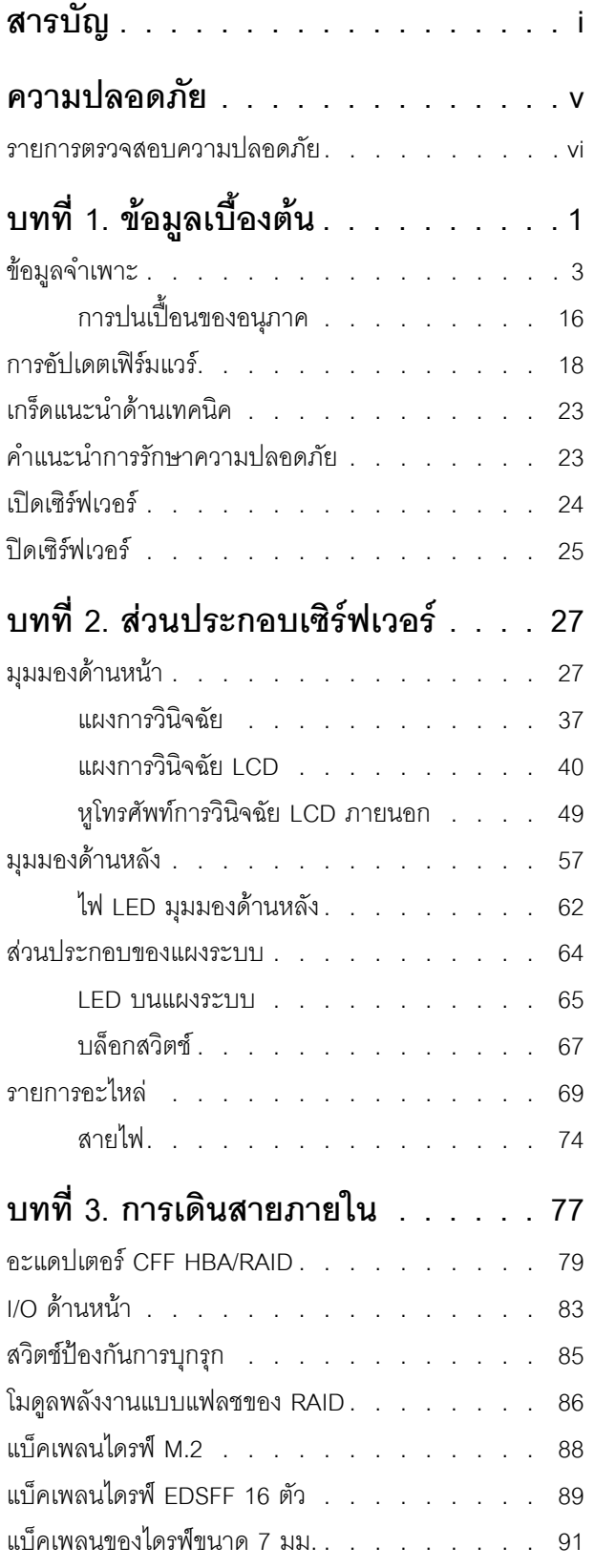

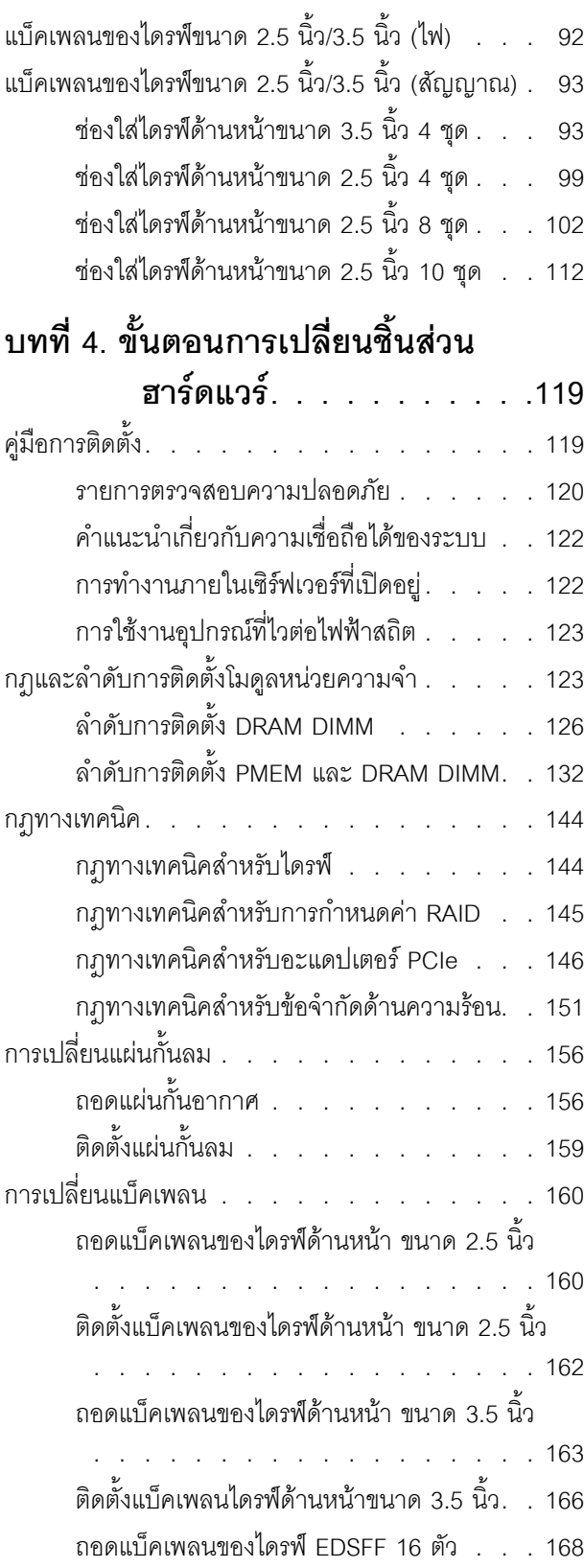

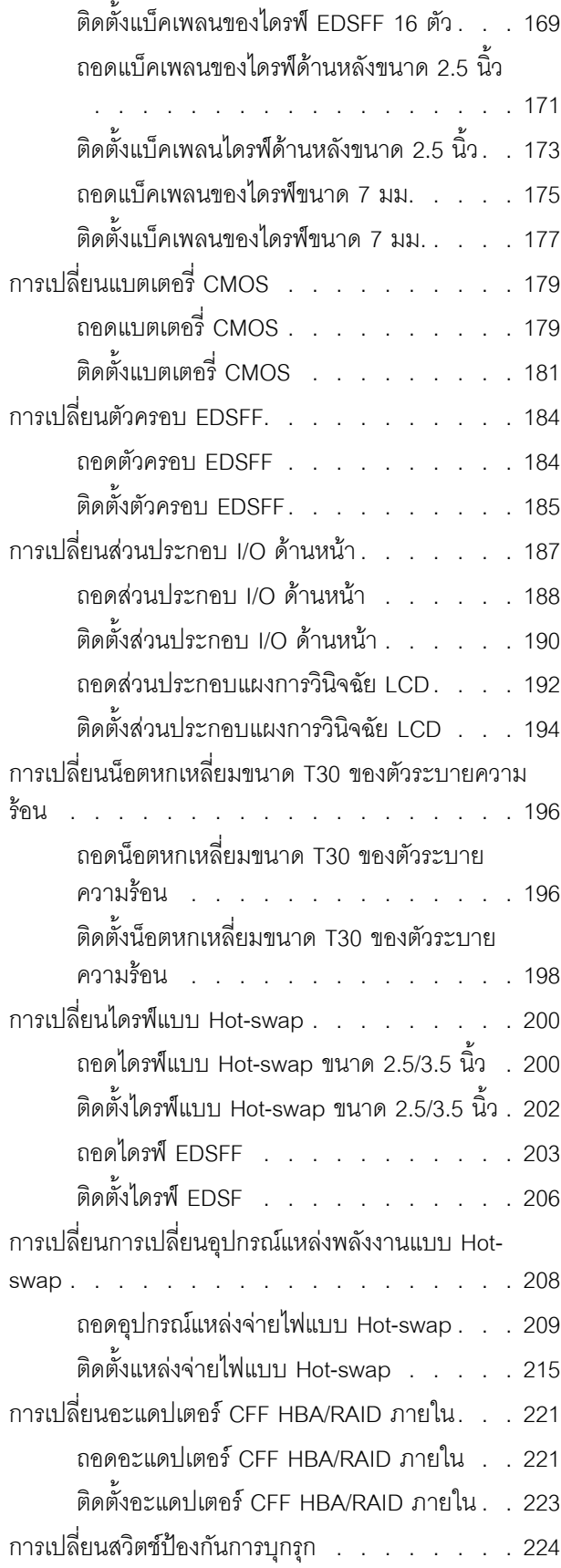

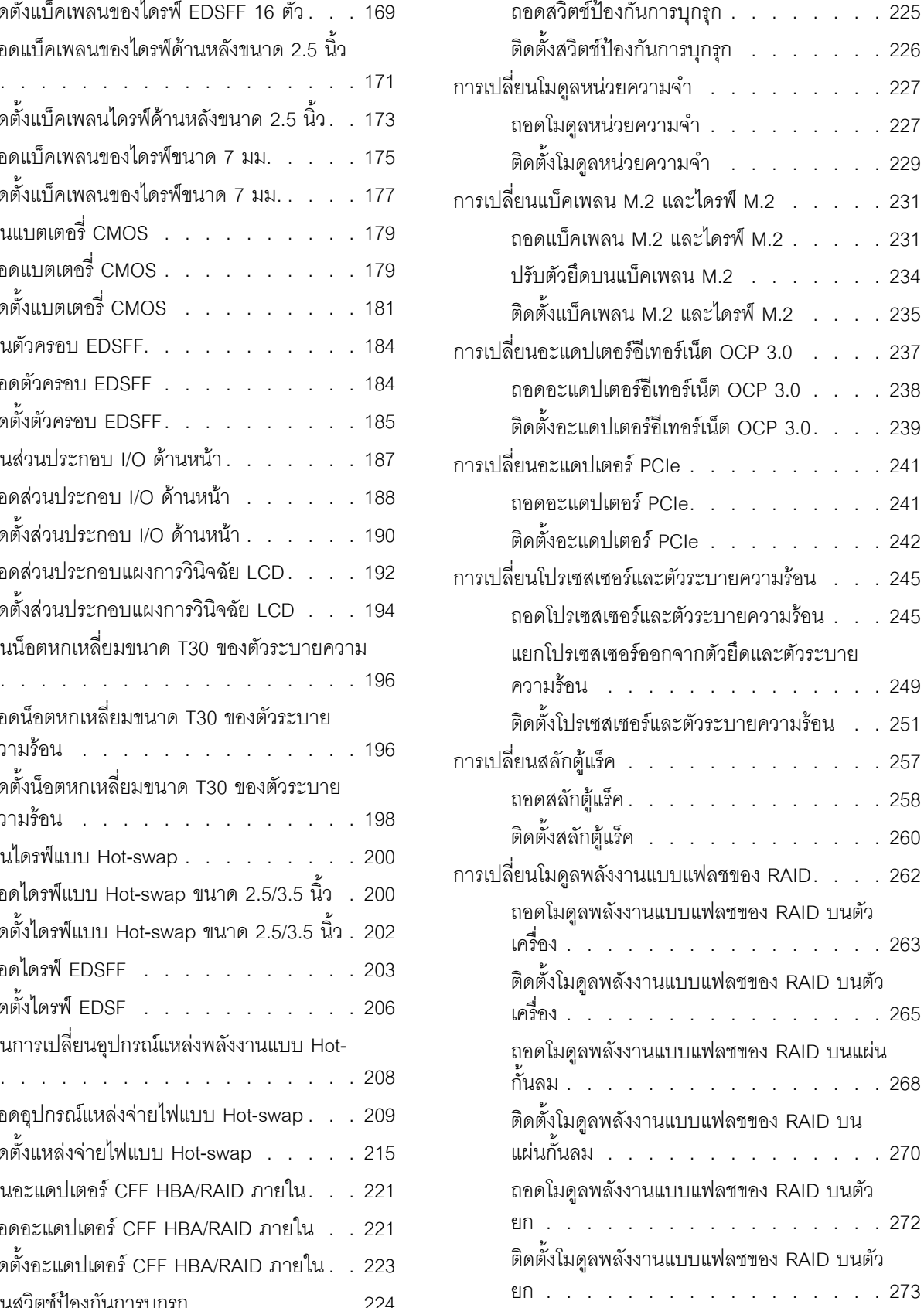

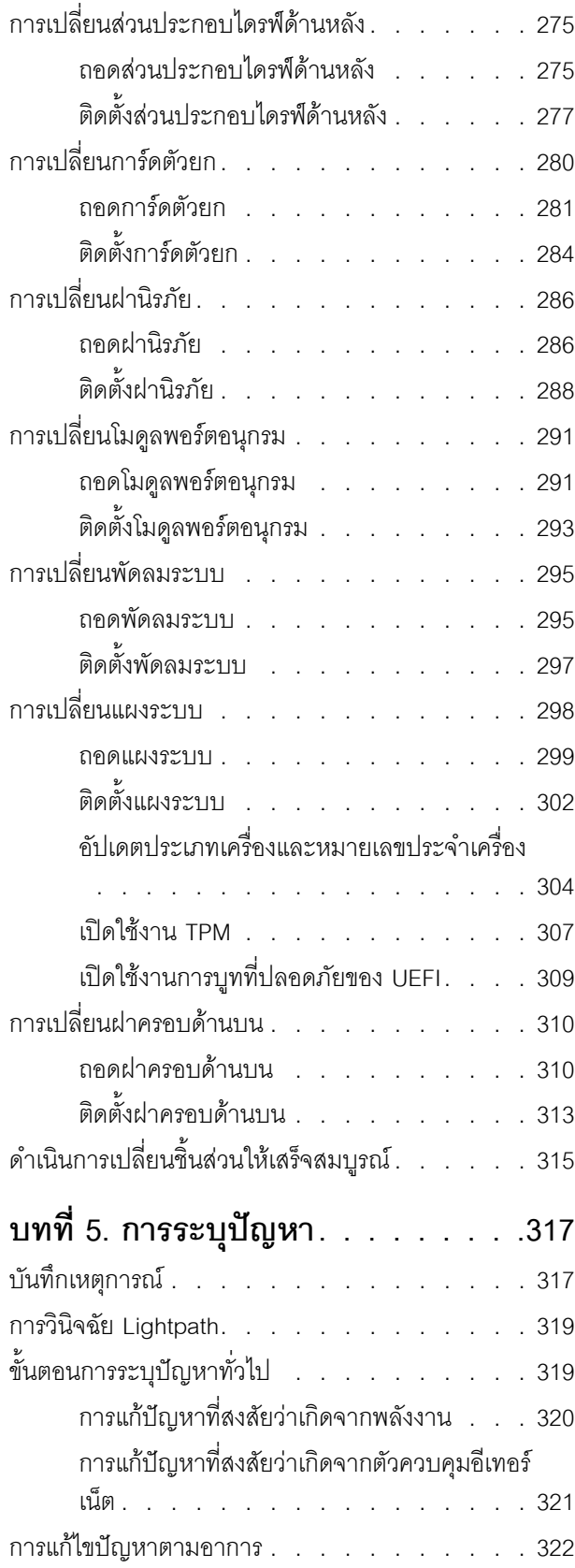

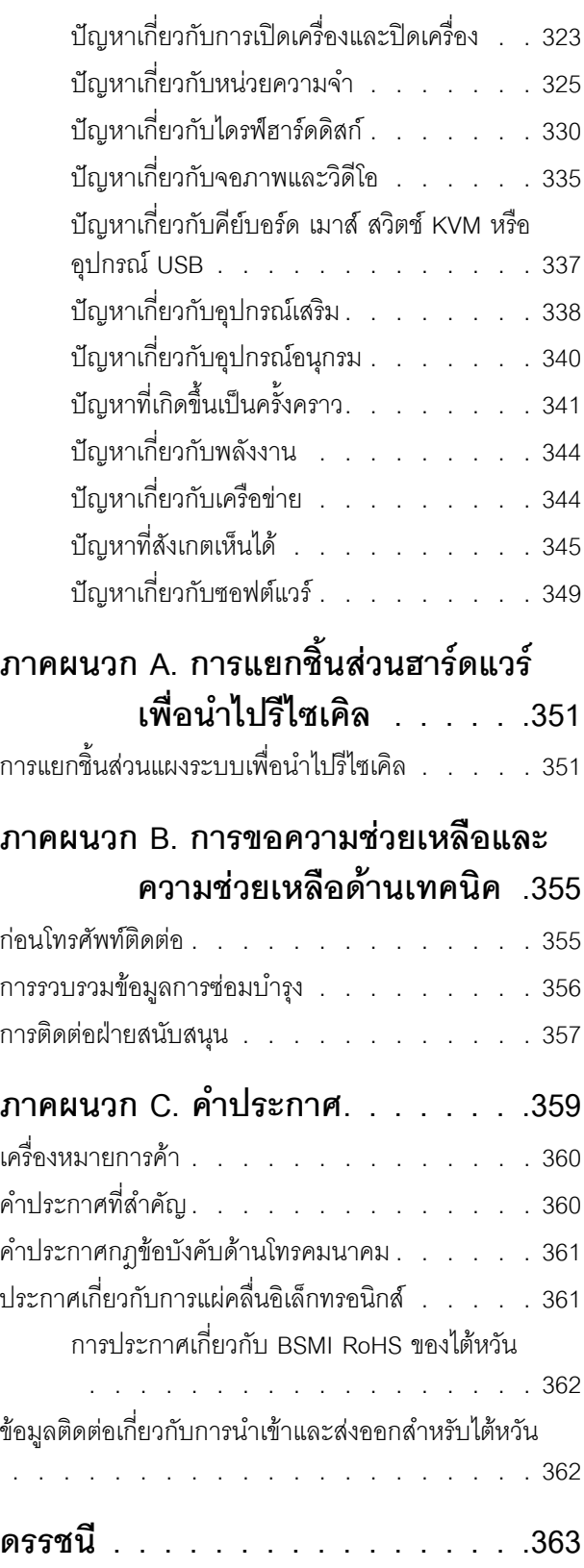

### <span id="page-6-0"></span>**ความปลอดภัย**

Before installing this product, read the Safety Information.

قبل تركيب هذا المنتج، يجب قراءة الملاحظات الآمنية

Antes de instalar este produto, leia as Informações de Segurança.

在安装本产品之前,请仔细阅读 Safety Information (安全信息)。

安裝本產品之前,請先閱讀「安全資訊」。

Prije instalacije ovog produkta obavezno pročitajte Sigurnosne Upute. Před instalací tohoto produktu si přečtěte příručku bezpečnostních instrukcí.

Læs sikkerhedsforskrifterne, før du installerer dette produkt.

Lees voordat u dit product installeert eerst de veiligheidsvoorschriften.

Ennen kuin asennat tämän tuotteen, lue turvaohjeet kohdasta Safety Information.

Avant d'installer ce produit, lisez les consignes de sécurité.

Vor der Installation dieses Produkts die Sicherheitshinweise lesen.

Πριν εγκαταστήσετε το προϊόν αυτό, διαβάστε τις πληροφορίες ασφάλειας (safety information).

לפני שתתקינו מוצר זה, קראו את הוראות הבטיחות.

A termék telepítése előtt olvassa el a Biztonsági előírásokat!

Prima di installare questo prodotto, leggere le Informazioni sulla Sicurezza.

製品の設置の前に、安全情報をお読みください。

본 제품을 설치하기 전에 안전 정보를 읽으십시오.

Пред да се инсталира овој продукт, прочитајте информацијата за безбедност.

$$
\begin{array}{cccccccccccccc} \n\text{1} & \text{2} & \text{3} & \text{4} & \text{5} & \text{5
$$

#### Les sikkerhetsinformasjonen (Safety Information) før du installerer dette produktet.

Przed zainstalowaniem tego produktu, należy zapoznać się z książką "Informacje dotyczące bezpieczeństwa" (Safety Information).

#### Antes de instalar este produto, leia as Informações sobre Segurança.

Перед установкой продукта прочтите инструкции по технике безопасности.

Pred inštaláciou tohto zariadenia si pečítaje Bezpečnostné predpisy.

Pred namestitvijo tega proizvoda preberite Varnostne informacije.

Antes de instalar este producto, lea la información de seguridad.

Läs säkerhetsinformationen innan du installerar den här produkten.

ឨ៷៶ឨ៷៶៴៹៸៷៹៲ឨ៓៴៳៲ឨ៷៲៷៲៷៸៲៲៶៷៷៹៲៳៷៸៷៲ឨ៰៸ **а**. पर्यश्रुयं सूर्य पर्यर् के राजकर प्राय

Bu ürünü kurmadan önce güvenlik bilgilerini okuyun.

مەزكۇر مەھسۇلاتنى ئورنىتىشتىن بۇرۇن بىخەتەرلىك ئۇچۇرلىرىنى ئوقۇپ چىقىڭ.

Youq mwngz yungh canjbinj neix gaxgonq, itdingh aeu doeg aen canjbinj soengq cungj vahgangj ancien siusik.

#### <span id="page-7-0"></span>รายการตรวจสอบความปลอดภัย

์โปรดใช้ข้อมูลนี้เพื่อช่วยในการระบุสภาพความไม่ปลอดภัยในเซิร์ฟเวอร์ของคุณ เครื่องแต่ละรุ่นได้รับการออกแบบและ<br>ผลิตโดยติดตั้งอุปกรณ์ด้านความปลอดภัยตามข้อกำหนด เพื่อป้องกันไม่ให้ผู้ใช้และช่างเทคนิคบริการได้รับบาดเจ็บ

#### หมายเหตุ:

- ้ผลิตภัณฑ์นี้ไม่เหมาะลำหรับใช้งานในสถานที่ทำงานที่ใช้จอแสดงผล ตามมาตราที่ 2 ของข้อบังคับเรื่องสถานที่ ทำงาน
- การตั้งค่าเซิร์ฟเวคร์จะดำเนินการในห้องเซิร์ฟเวอร์เท่านั้น

#### ข้ัดควรระวัง∙

้อุปกรณ์นี้ต้องติดตั้งหรือซ่อมบำรุงโดยพนักงานผู้ผ่านการฝึกอบรม ตามที่กำหนดโดย NEC, IEC 62368-1 และ IEC 60950-1 ตามมาตรฐานความปลอดภัยของอุปกรณ์อิเล็กทรอนิกส์ด้านเสียง/วิดีโอ เทคโนโลยีสารสนเทศ ี และเทคโนโลยีการสื่อสาร Lenovo จะถือว่าคุณมีคุณสมบัติเหมาะสมในการการซ่อมบำรุงอุปกรณ์ และได้รับ ี การฝึกอบรมในการจำแนกระดับพลังงานที่เป็นอันตรายในผลิตภัณฑ์ การเข้าถึงอุปกรณ์ดำเนินการโดยใช้

#### เครื่องมือ ล็อคและกุญแจ หรือระบบนิรภัยอื่นๆ และควบคุมโดยหน่วยงานกำกับดูแลที่มีหน้าที่รับผิดชอบใน พื้นที่นั้น ๆ

**ข้อสำคัญ**: ต้องมีการเดินสายดินระบบไฟฟ้าของเซิร์ฟเวอร์เพื่อความปลอดภัยของผู้ปฏิบัติงาน และทำให้ระบบทำงาน เป็นปกติ ช่างไฟที่ได้รับการรับรองสามารถยืนยันการเดินสายดินที่ถูกต้องของเต้ารับไฟฟ้าได้

เพื่อรับรองว่าไม่มีสภาพที่ไม่ปลอดภัย ให้ตรวจสอบตามหัวข้อต่อไปนี้:

- 1. ตรวจดูให้แน่ใจว่าปิดการใช้งานอุปกรณ์และถอดสายไฟออกแล้ว
- 2. ตรวจสอบสายไฟ
	- ้ตรวจดูให้แน่ใจว่าตัวเชื่อมต่อสายดินอยู่ในสภาพดี ใช้อุปกรณ์เพื่อวัดความต่อเนื่องของกระแสไฟฟ้าของ ี่ สายดิน โดยระหว่างพินสายดินภายนอก และสายดินที่เฟรมต้องมีความต่อเนื่องของกระแสไฟฟ้าที่ 0.1 โอห์ม หรือน้อยกว่า
	- ตรวจดูให้แน่ใจว่าชนิดของสายไฟถูกต้อง หากต้องการดูสายไฟที่ใช้ได้สำหรับเซิร์ฟเวอร์:
		- a. 1 ln<sup>2</sup>: http://dcsc.lenovo.com/#/
		- b. คลิก Preconfigured Model (รุ่นที่ได้รับการกำหนดค่ามาล่วงหน้า) หรือ Configure to order (การ กำหนดค่าตามลำดับ)
		- c. ป้อนประเภทเครื่องและรุ่นเซิร์ฟเวอร์ของคุณเพื่อแสดงหน้าการกำหนดค่า
		- d. คลิก Power (พลังงาน) → Power Cables (สายไฟ) เพื่อดูสายไฟทั้งหมด
	- ตรวจสอบให้แน่ใจว่าฉนวนป้องกันไม่ขาดหลุดลุ่ยหรือเสื่อมสภาพ
- 3. ตรวจหาการดัดแปลงที่ไม่ใช่ของ Lenovo ใช้วิจารณญาณสำหรับความปลอดภัยในการดัดแปลงที่ไม่ใช่ของ Lenovo คย่างรคบคคบ
- 4. ตรวจสอบภายในเซิร์ฟเวอร์เพื่อค้นหาสภาพความไม่ปลอดภัยที่ชัดเจน เช่น ขี้ตะไบเหล็ก การปนเปื้อน น้ำหรือของ เหลวอื่นๆ หรือสัญญาณของเพลิงไหม้หรือความเสียหายจากควัน
- 5. ตรวจสอบว่าสายไฟมีการเสื่อมสภาพ ขาดหลุดลุ่ย หรือถูกบีบแน่นหรือไม่
- ่ 6. ตรวจสอบให้แน่ใจว่าตัวยึดฝาครอบแหล่งจ่ายไฟ (สกรูหรือหมุดย้ำ) ไม่ถูกถอดออกหรือเปลี่ยน

# <span id="page-10-0"></span>บทที่ 1. ข้อมูลเบื้องต้น

เซิร์ฟเวอร์ ThinkSystem <sup>TM</sup> SR630 V2 คือเซิร์ฟเวอร์ในแร็คขนาด 1U ที่ออกแบบมาเพื่อรองรับปริมาณงานด้าน เทคโนโลยีสารสนเทศ (IT) ประเภทต่างๆ ได้อย่างยืดหยุ่น เซิร์ฟเวอร์แบบ multi-core ประสิทธิภาพสูงนี้ เหมาะสำหรับ การใช้งานในสภาพแวดล้อมด้านไอทีที่ต้องการประสิทธิภาพการทำงานของโปรเซสเซอร์ที่เหนือชั้น ความยืดหย่นของ อินพฺต/เอาต์พฺต (I/O) และประสิทธิภาพการจัดการที่ยืดหยุ่น

ประสิทธิภาพ, ความเรียบง่ายในการใช้งาน, ความน่าเชื่อถือ และคุณสมบัติในการเพิ่มขยายคือแนวคิดหลักที่คำนึงเมื่อ ้ออกแบบเซิร์ฟเวอร์ คุณลักษณะด้านการออกแบบเหล่านี้ช่วยให้คุณสามารถกำหนดฮาร์ดแวร์ระบบได้ด้วยตนเอง เพื่อให้ ตรงกับความต้องการใช้งานในปัจจุบันและมีความยืดหยุ่นเพื่อรองรับการขยายการใช้งานในอนาคต

เซิร์ฟเวอร์มาพร้อมกับการรับประกันแบบจำกัด สำหรับรายละเอียดเกี่ยวกับการรับประกัน โปรดดู: https://support.lenovo.com/us/en/solutions/ht503310

สำหรับรายละเอียดเกี่ยวกับการรับประกันที่เฉพาะเจาะจงของคุณ โปรดดู: http://datacentersupport.lenovo.com/warrantylookup

#### การระบุเซิร์ฟเวอร์ของคุณ

้เมื่อคุณติดต่อ Lenovo เพื่อขอความช่วยเหลือ ข้อมูลประเภท และหมายเลขประจำเครื่องจะช่วยสนับสนุนช่างเทคนิคใน การระบุเซิร์ฟเวอร์และให้บริการที่รวดเร็วขึ้นได้

ี ประเภทเครื่องและหมายเลขประจำเครื่องสามารถดูได้จากบนป้าย ID ที่สลักแร็คด้านขวาบนด้านหน้าของเซิร์ฟเวอร์

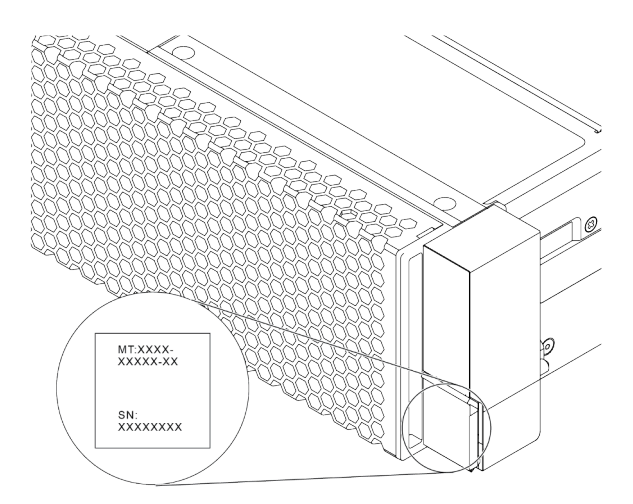

รูปภาพ 1. ตำแหน่งของแผ่นป้าย ID

#### แผ่นป้ายการเข้าถึงเครือข่าย XClarity Controller

แผ่นป้ายการเข้าถึงเครือข่าย ตัวควบคุม XClarity® จะติดอยู่ที่ด้านบนของแถบข้อมูลแบบดึงออกตามภาพ หลังจากที่คุณ ได้รับเซิร์ฟเวอร์แล้ว ให้ลอกแผ่นป้ายการเข้าถึงเครือข่าย XClarity Controller ออก และจัดเก็บในที่ที่ปลอดภัยเพื่อการใช้ งานในอนาคต

หมายเหตุ: แถบข้อมูลแบบดึงออกจะอยู่ทางด้านขวาล่างของด้านหน้าของเซิร์ฟเวอร์ สำหรับข้อมูลโดยละเอียด โปรดดู "มุมมองด้านหน้า" บนหน้าที่ 27

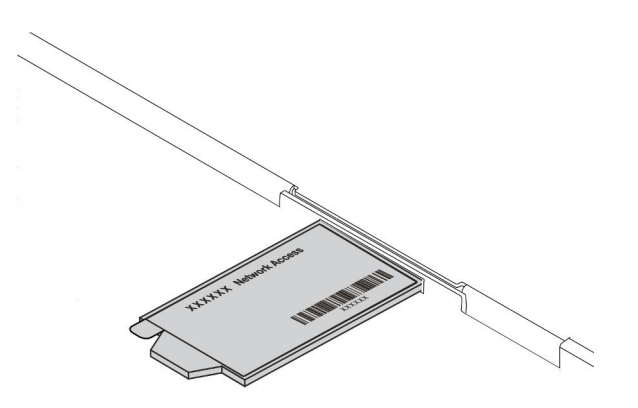

รูปภาพ 2. ตำแหน่งของแผ่นป้ายการเข้าถึงเครือข่าย XClarity Controller

#### รหัสการตอบสนองแบบเร็ว

ป้ายบริการระบบซึ่งอยู่บนฝาครอบด้านบนจะมีรหัสคิวอาร์โค้ด (QR) เพื่อใช้เข้าดูข้อมูลการบริการผ่านอุปกรณ์มือถือ สแกนรหัส QR ด้วยอุปกรณ์เคลื่อนที่และแอปพลิเคชันตัวอ่านรหัส QR เพื่อเข้าถึงเว็บไซต์ Lenovo Services สำหรับ เซิร์ฟเวอร์นี้อย่างรวดเร็ว เว็บไซต์ Lenovo Service Information จะให้ข้อมูลเพิ่มเติมเกี่ยวกับวิดีโอสาธิตการติดตั้งและ การเปลี่ยนชิ้นส่วน รวมถึงรหัสข้อผิดพลาดสำหรับสนับสนุนเซิร์ฟเวอร์

ภาพประกอบต่อไปนี้แสดงรหัส QR: https://datacentersupport.lenovo.com/products/servers/thinksystem/sr630v2/  $7z70$ 

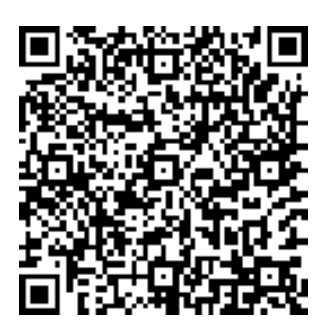

<span id="page-12-0"></span>รูปภาพ 3. รหัส QR

### ข้อมูลจำเพาะ

ข้อมูลต่อไปนี้เป็นข้อมูลสรุปคุณลักษณะและข้อมูลจำเพาะของเซิร์ฟเวอร์ คุณลักษณะบางอย่างอาจไม่มีให้ใช้งานหรือ ข้อมู<sup>่</sup>ลจำเพาะบางอย่างอาจใช้ไม่ได้กับระบบของคุณ ทั้งนี้ขึ้นอยู่กับรุ่น

#### *ตาราง 1. ข้อมูลจำเพาะของเซิร์ฟเวอร์*

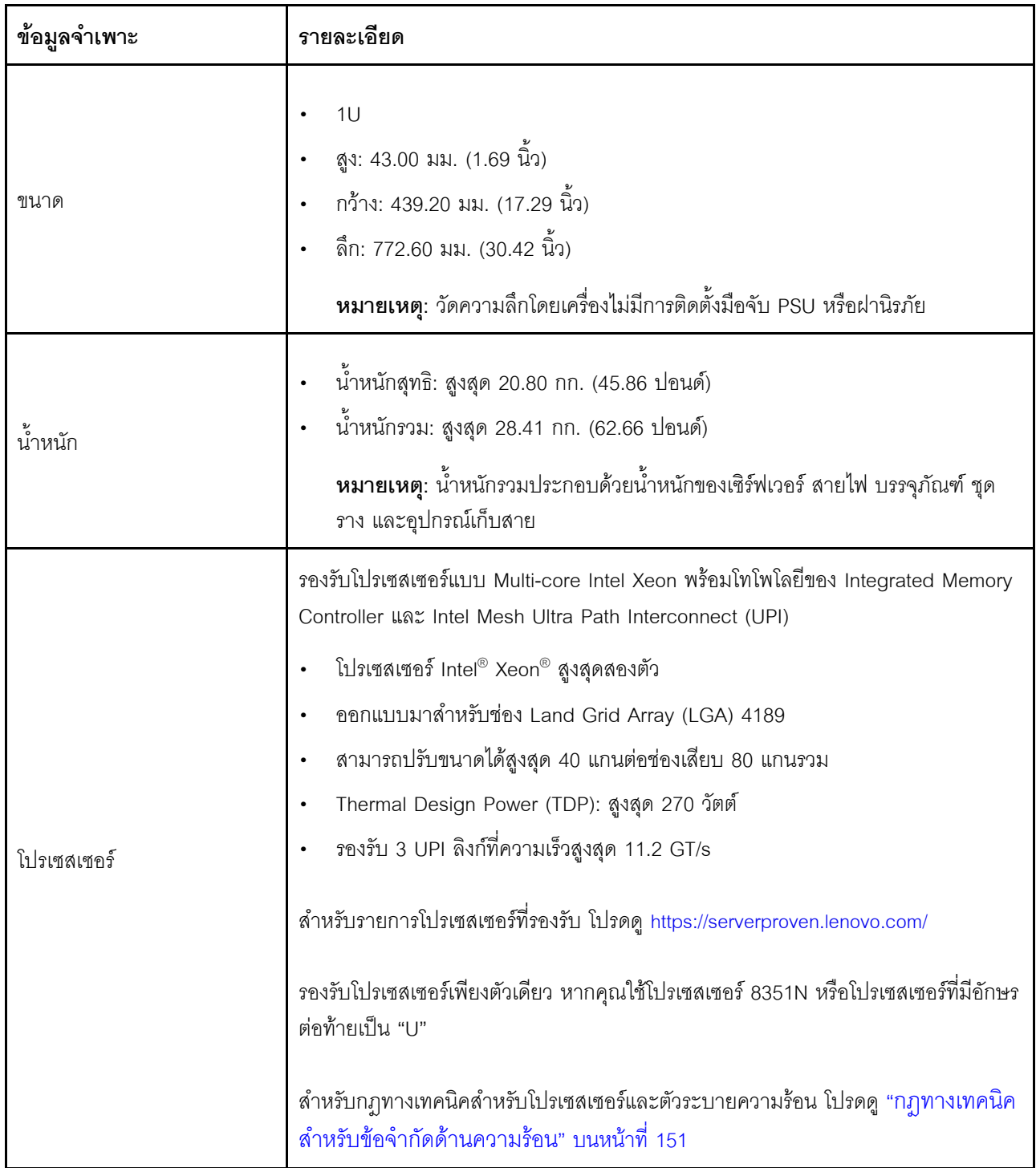

*ตาราง 1. ข้อมูลจำเพาะของเซิร์ฟเวอร์ (มีต่อ)*

| ข้อมูลจำเพาะ     | รายละเอียด                                                                                                    |
|------------------|----------------------------------------------------------------------------------------------------|
| ตัวระบายความร้อน | ตัวระบายความร้อนมาตรฐาน<br>ตัวระบายความร้อนประสิทธิภาพสูง (รูปตัว T)<br>้สำหรับกฎทางเทคนิคสำหรับโปรเซสเซอร์และตัวระบายความร้อน โปรดดู "กฎทางเทคนิค<br>้สำหรับข้อจำกัดด้านความร้อน" บนหน้าที่ 151                                                                                                    |
| หน่วยความจำ      | ดู "ลำดับการติดตั้งโมดูลหน่วยความจำ" ใน <i>คู่มือการติดตั้ง ลำ</i> หรับข้อมูลโดย<br>ละเอียดเกี่ยวกับการกำหนดค่าและการตั้งค่าหน่วยความจำ<br>ช่องเสียบ: ช่องเสียบโมดูลหน่วยความจำ 32 ช่อง<br>ประเภทโมดูลหน่วยความจำที่รองรับ:<br>TruDDR4 3200, ระดับคู่, 16 GB/32 GB/64 GB RDIMM<br>TruDDR4 3200, สี่ระดับ, 128 GB 3DS RDIMM<br>TruDDR4 2933, แปดระดับ, 256 GB 3DS RDIMM<br>TruDDR4 3200, 128 GB, 256 GB และ 512 GB Intel <sup>®</sup> Optane <sup>™</sup><br>Persistent Memory (PMEM)<br>หน่วยความจำต่ำสุด: 16 GB<br>หน่วยความจำสูงสุด:<br>ไม่มี PMEM:<br>- 2 TB เมื่อใช้ RDIMM ขนาด 64 GB 32 ตัว<br>8 TB เมื่อใช้ RDIMM ขนาด 256 GB 32 ตัว<br>ู้มี PMEM:<br>10 TB: 3DS RDIMM ขนาด 128 GB 16 ตัว + PMEM ขนาด 512 GB 16<br>ตัว (โหมดหน่วยความจำ)<br>ความจุหน่วยความจำที่ติดตั้งรวม 10 TB โดย 8 TB (PMEM) จะถูกใช้เป็น<br>หน่วยความจำระบบและ 2 TB (3DS RDIMM) จะถูกใช้เป็นแคช<br>12 TB: 3DS RDIMM ขนาด 256 GB 16 ตัว + PMEM ขนาด 512 GB 16<br>ตัว (โหมด App Direct)<br>ความจุหน่วยความจำที่ติดตั้งรวม 12 TB โดย 4 TB (3DS RDIMM) จะถูก<br>ใช้เป็นหน่วยความจำระบบและ 8 TB (PMEM) จะถูกใช้เป็นหน่วยความจำ |

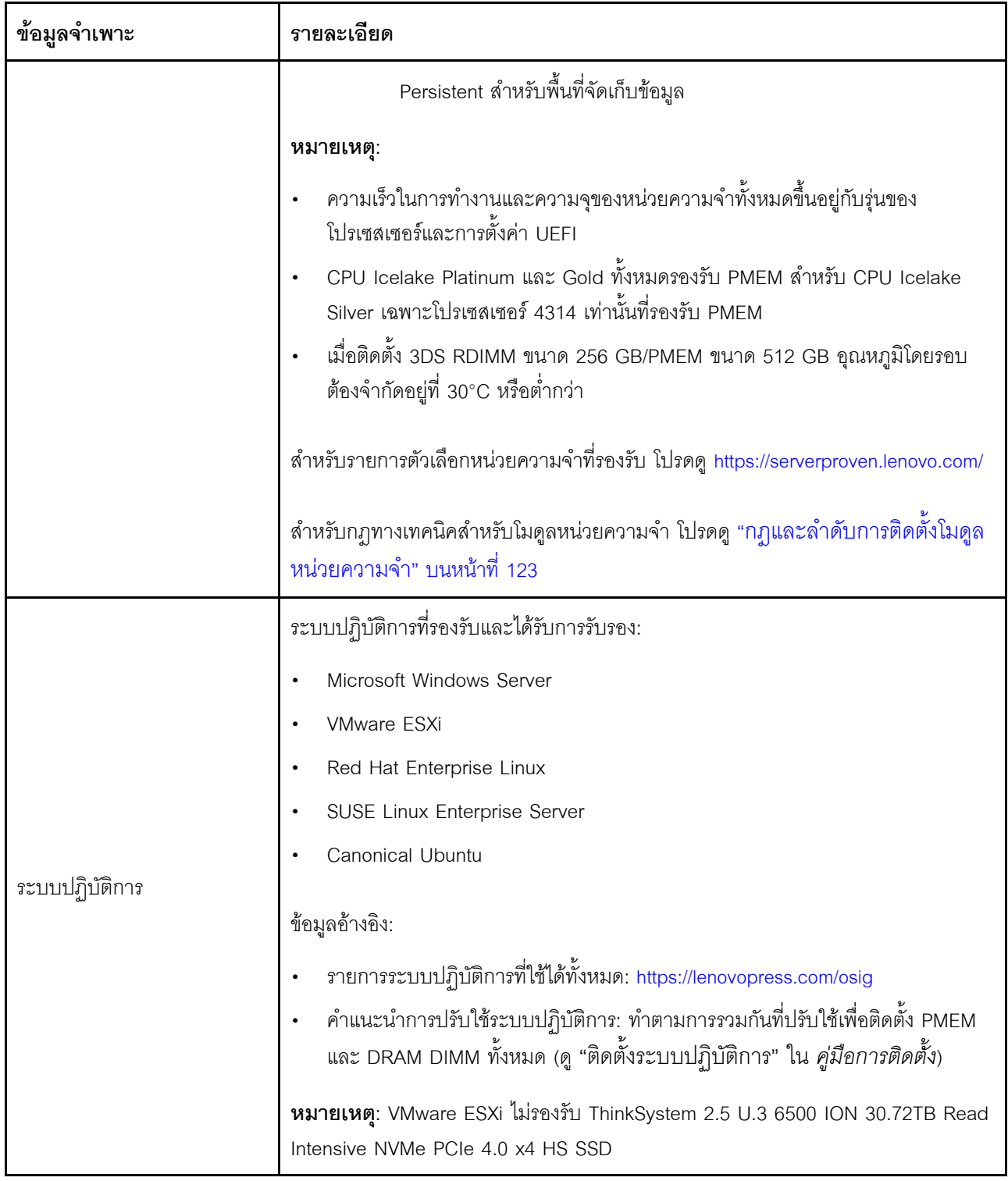

ตาราง 1. ข้อมูลจำเพาะของเซิร์ฟเวอร์ (มีต่อ)

| ข้อมูลจำเพาะ  | รายละเอียด                                                                                                    |
|---------------|----------------------------------------------------------------------------------------------------|
|               | ด้านหน้า:                                                                                                    |
| ไดรฟ์ภายใน    | ไดรฟ์ของ SAS/SATA แบบ Hot-swap ขนาด 3.5 นิ้ว สูงสุดสี่ตัว<br>ไดรฟ์ AnyBay (SAS/SATA/NVMe) แบบ Hot-swap ขนาด 3.5 นิ้ว สูงสุดสี่ตัว<br>ไดรฟ์ SAS/SATA แบบ Hot-swap ขนาด 2.5 นิ้ว สูงสุดสี่ตัว<br>ไดรฟ์ SAS/SATA/U.3 แบบ Hot-swap ขนาด 2.5 นิ้ว สูงสุดแปดตัว<br>ไดรฟ์ SAS/SATA แบบ Hot-swap ขนาด 2.5 นิ้ว สูงสุดหกตัว และไดรฟ์ AnyBay<br>(SAS/SATA/NVMe) แบบ Hot-swap ขนาด 2.5 นิ้ว สูงสุดสี่ตัว<br>ไดรฟ์ SAS/SATA แบบ Hot-swap ขนาด 2.5 นิ้ว สูงสุดหกตัว และไดรฟ์ NVMe<br>แบบ Hot-swap ขนาด 2.5 นิ้ว สูงสุดสี่ตัว<br>ไดรฟ์ SAS/SATA แบบ Hot-swap ขนาด 2.5 นิ้ว สูงสุดหกตัว และไดรฟ์ AnyBay<br>(SAS/SATA/NVMe) แบบ Hot-swap ขนาด 2.5 นิ้ว สูงสุดสองตัว และไดรฟ์ NVMe<br>แบบ Hot-swap ขนาด 2.5 นิ้ว สูงสุดสองตัว<br>ไดรฟ์ NVMe แบบ Hot-swap ขนาด 2.5 นิ้ว สูงสุดสิบตัว<br>ไดรฟ์ AnyBay (SAS/SATA/NVMe) แบบ Hot-swap ขนาด 2.5 นิ้ว สูงสุดสิบตัว<br>ไดรฟ์ EDSFF แบบ Hot-swap สูงสุด 16 ตัว<br>ภายใน:<br>ไดรฟ์ SATA หรือ NVMe M.2 ภายใน สูงสุดสองตัว<br>ด้านหลัง:<br>ไดรฟ์ SAS/SATA หรือ NVMe แบบ Hot-swap ขนาด 2.5 นิ้ว สูงสุดสองตัว<br>ไดรฟ์ SATA หรือ NVMe แบบ Hot-swap ขนาด 7 มม. สูงสุดสองตัว<br>หมายเหตุ:<br>ไม่รองรับไดรฟ์ M.2 และ 7 มม. เมื่อใช้พร้อมกัน<br>หากมีการใช้ PMEM หรือ DIMM ขนาด 256 GB จะไม่รองรับไดรฟ์ด้านหลังขนาด<br>2.5 นิ้ว<br>รุ่นเซิร์ฟเวอร์ที่มีไดรฟ์ EDSFF ด้านหน้า 16 ตัว จะไม่รองรับไดรฟ์ M.2 |
| ช่องเสียบขยาย | สำหรับกฎทางเทคนิคของไดรฟ์ โปรดดู "กฎทางเทคนิคสำหรับไดรฟ์" บนหน้าที่ 144<br>เซิร์ฟเวอร์ของคุณรองรับช่องเสียบ PCIe ด้านหลังได้สูงสุดสามช่อง ทั้งนี้ขึ้นอยู่กับรุ่น                                                                                                    |

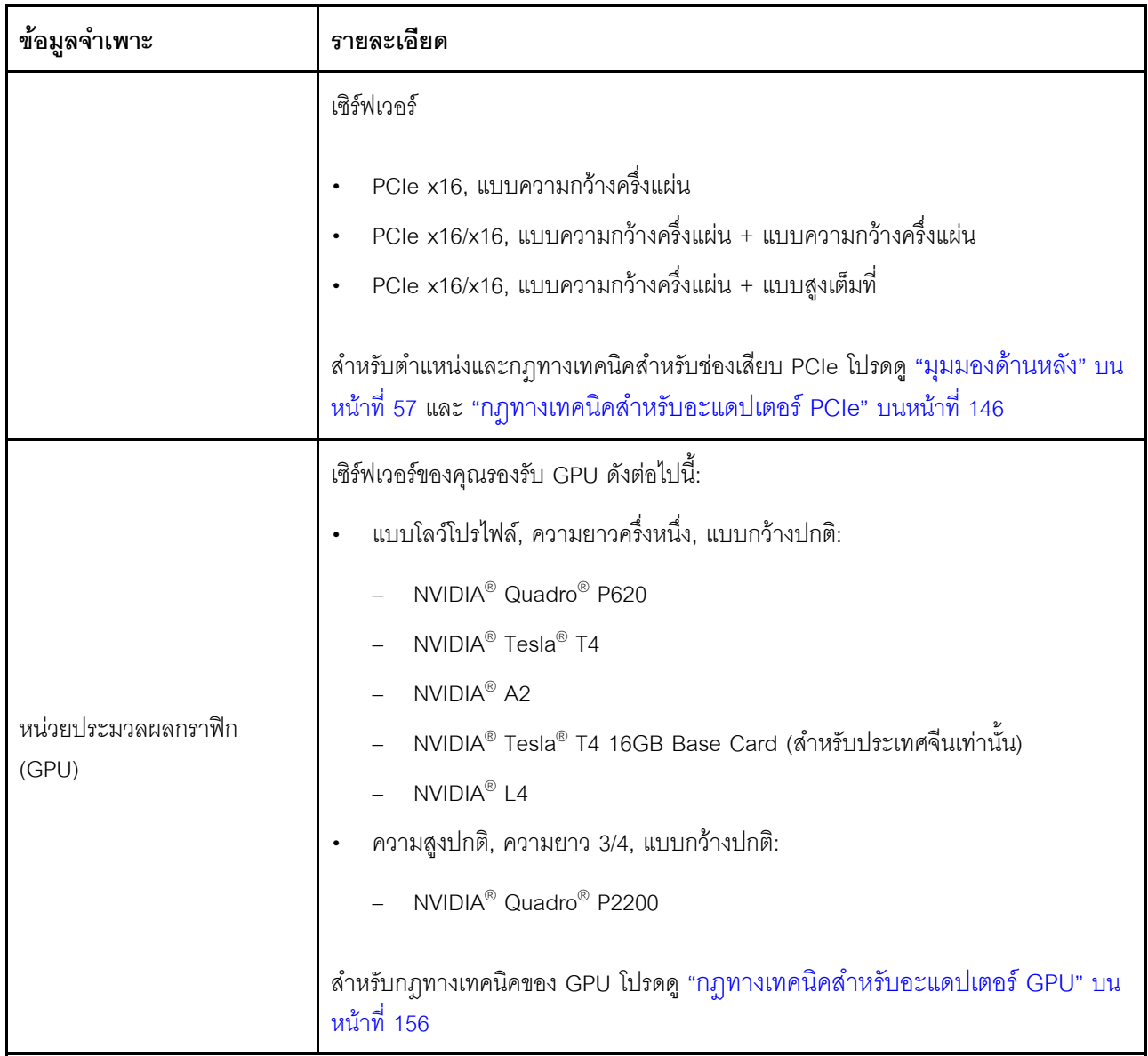

ตาราง 1. ข้อมูลจำเพาะของเซิร์ฟเวอร์ (มีต่อ)

| ข้อมูลจำเพาะ                              | รายละเอียด                                                                                                    |
|-------------------------------------------|----------------------------------------------------------------------------------------------------|
| คุณสมบัติอินพุต/เอาต์พุต (I/O)            | ด้านหน้า:<br>ขั้วต่อ VGA หนึ่งตัว (อุปกรณ์เสริม)<br>ขั้วต่อ USB 2.0 หนึ่งตัว<br>ขั้วต่อ USB 3.2 Gen 1 (5Gbps) หนึ่งขั้ว<br>ขั้วต่อการวินิจฉัยภายนอกหนึ่งตัว<br>แผงการวินิจฉัยหนึ่งตัว (อุปกรณ์เสริม)<br>แผงการวินิจฉัย LCD หนึ่งตัว (อุปกรณ์เสริม)<br>ด้านหลัง:<br>ขั้วต่อ VGA หนึ่งตัว<br>ขั้วต่อ USB 3.2 Gen 1 (5Gbps) สามตัว<br>ขั้วต่ออีเทอร์เน็ตบนอะแดปเตอร์อีเทอร์เน็ต OCP 3.0 (อุปกรณ์เสริม)<br>ขั้วต่อเครือข่ายการจัดการ BMC แบบ RJ45 หนึ่งขั้วต่อ<br>พอร์ตอนุกรมหนึ่งพอร์ต (อุปกรณ์เสริม)<br>้สำหรับข้อมูลรายละเอียดเกี่ยวกับแต่ละส่วนประกอบ โปรดดู "มุมมองด้านหน้า" บน<br>หน้าที่ 27 และ "มุมมองด้านหลัง" บนหน้าที่ 57                                                                                                    |
| อะแดปเตอร์ HBA/RAID (ขึ้น<br>อยู่กับรุ่น) | รองรับอะแดปเตอร์ RAID ต่อไปนี้:<br>อะแดปเตอร์ RAID 530-8i PCIe 12Gb ของ ThinkSystem<br>อะแดปเตอร์ RAID 5350-8i PCIe 12Gb ของ ThinkSystem<br>อะแดปเตอร์ RAID 530-16i PCIe 12Gb ของ ThinkSystem<br>อะแดปเตอร์ RAID 540-8i PCIe Gen 4 12Gb ของ ThinkSystem<br>٠<br>อะแดปเตอร์ RAID 540-16i PCIe Gen 4 12Gb ของ ThinkSystem<br>$\bullet$<br>อะแดปเตอร์ RAID 930-8i 2GB Flash PCIe 12Gb ของ ThinkSystem<br>٠<br>อะแดปเตอร์ RAID 9350-8i 2GB Flash PCIe 12Gb ของ ThinkSystem<br>$\bullet$<br>อะแดปเตอร์ RAID 9350-16i 4GB Flash PCIe 12Gb ของ ThinkSystem<br>٠<br>อะแดปเตอร์ ThinkSystem RAID 930-8e 4GB Flash PCIe 12Gb<br>$\bullet$<br>อะแดปเตอร์ RAID 930-16i 4GB Flash PCIe 12Gb ของ ThinkSystem<br>$\bullet$<br>อะแดปเตอร์ ThinkSystem RAID 930-16i 8GB Flash PCIe 12Gb<br>$\bullet$ |

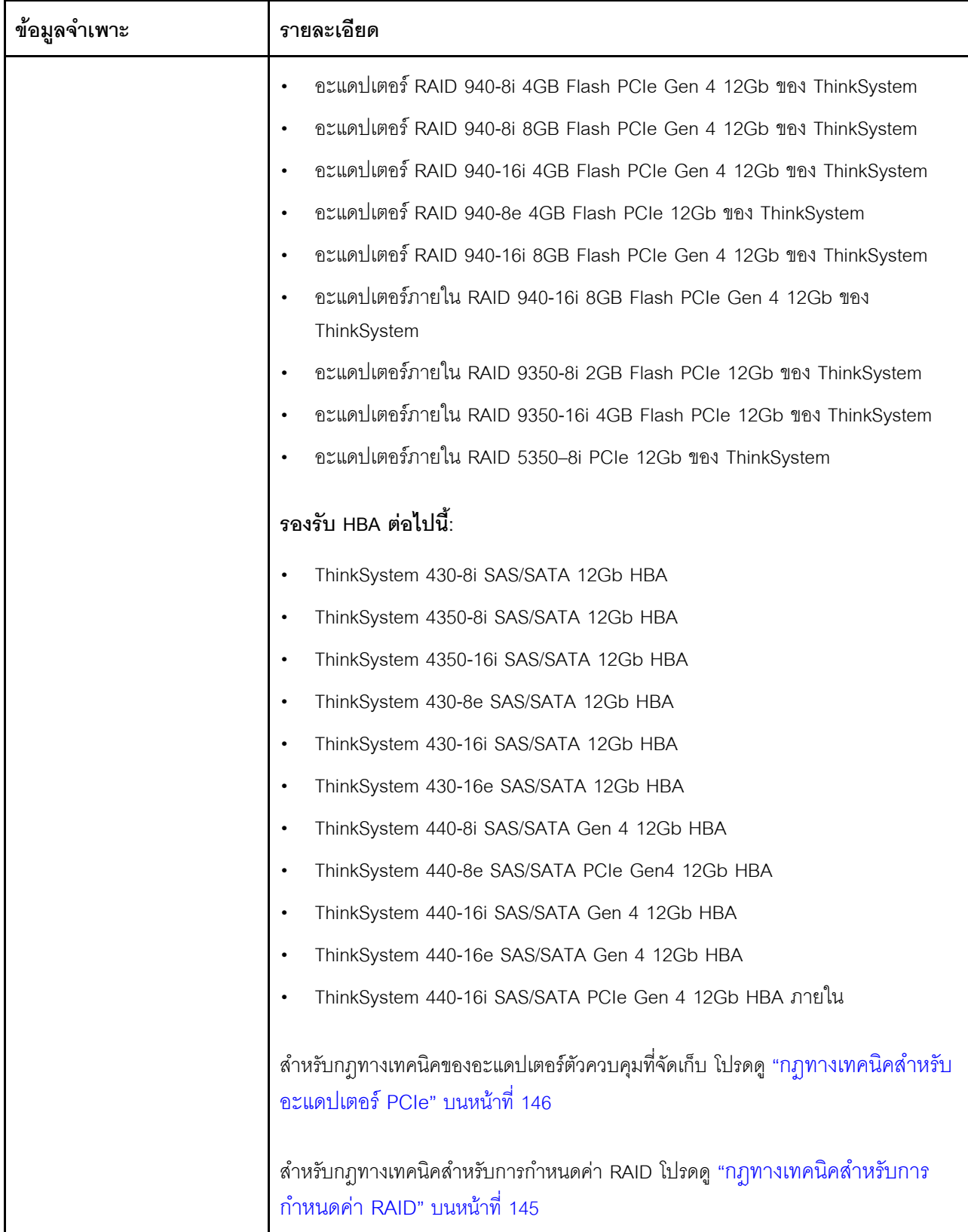

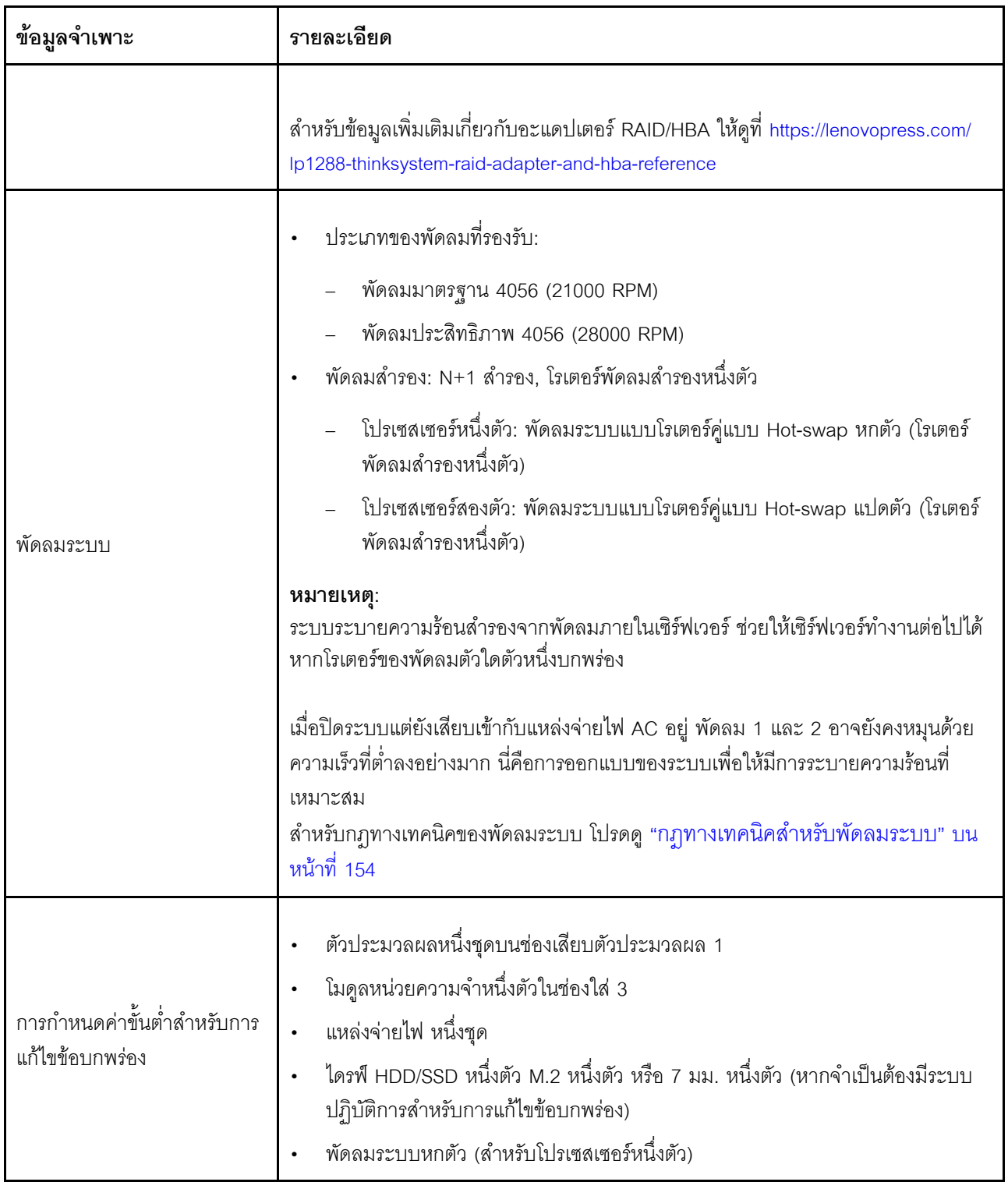

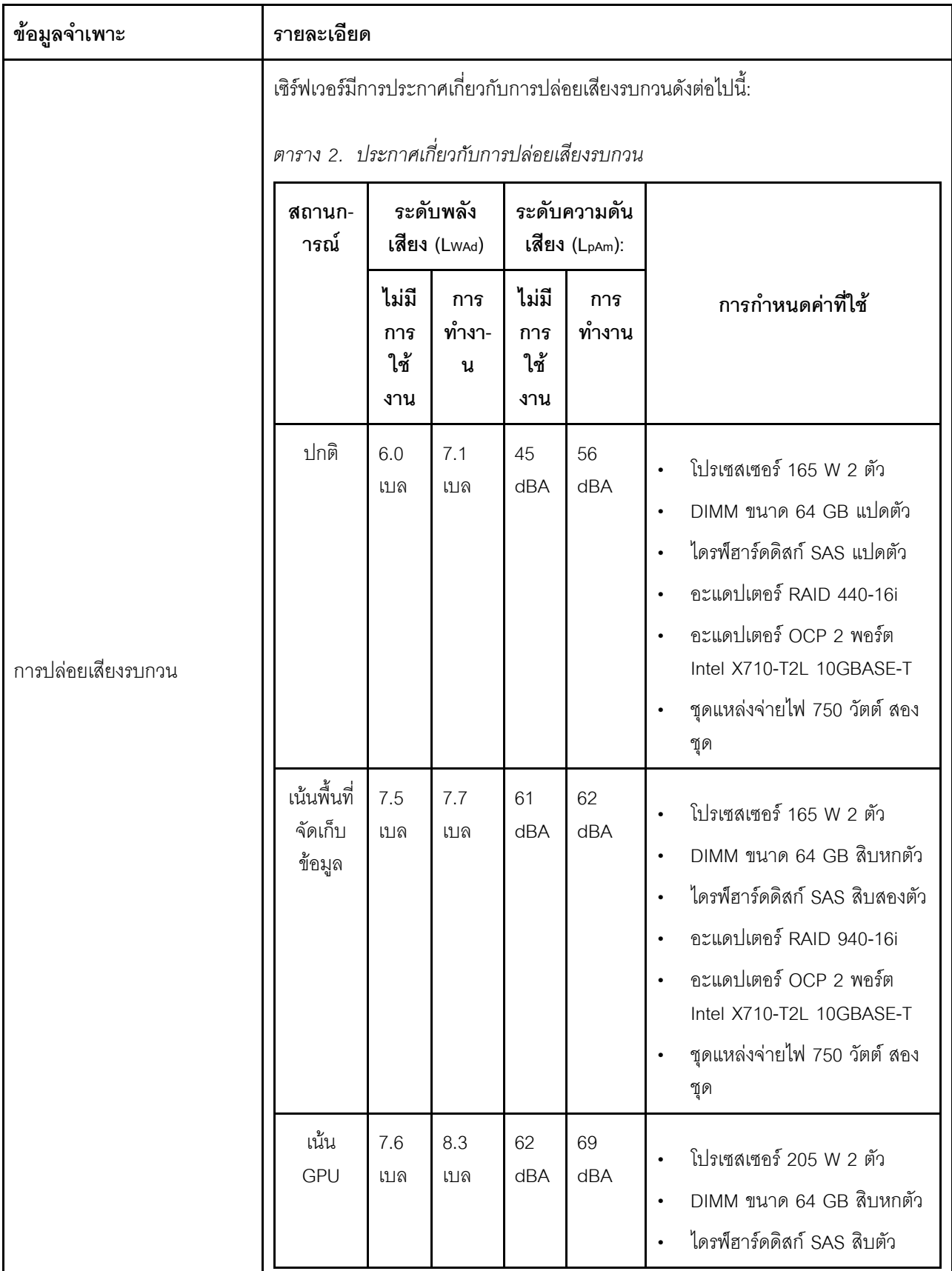

ข้อมูลจำเพาะ รายละเอียด ตาราง 2. ประกาศเกี่ยวกับการปล่อยเสียงรบกวน (มีต่อ) ระดับพลัง ระดับความดัน สถานก-ารณ์ เสียง (Lwad) เสียง (LpAm): ไม่มี การ ไม่มี การ การกำหนดค่าที่ใช้ ทำงา-การ ทำงาน การ ใช้ น ใช้ งาน งาน อะแดปเตอร์ RAID 940-16i  $\ddot{\phantom{0}}$ อะแดปเตอร์ OCP 2 พอร์ต  $\ddot{\phantom{0}}$ Intel X710-T2L 10GBASE-T GPU NVIDIA Tesla T4 สอง ตัว ิชุดแหล่งจ่ายไฟ 1,100 วัตต์ สองชุด หมายเหตุ: ่ ระดับพลังเสียงเหล่านี้วัดในสภาพแวดล้อมระบบเสียงที่มีการควบคุมตามขั้นตอนที่ระบุ ไว้โดย ISO 7779 และได้รับการรายงานตามมาตรฐาน ISO 9296 ระดับเสียงรบกวนที่ระบุอาจเปลี่ยนแปลงได้ ทั้งนี้ขึ้นอยู่กับการกำหนดค่า/เงื่อนไข เช่น NIC พลังงานสูง โปรเซสเซอร์และ GPU พลังงานสูง เช่น อะแดปเตอร์ PCIe ของ ThinkSystem Mellanox ConnectX-6 HDR/200GbE QSFP56 1 พอร์ต/2 พอร์ต, อะแดปเตอร์อีเทอร์เน็ต OCP ของ ThinkSystem Broadcom 57454 10GBASE-T 4 พอร์ต กฦข้อบังคับของภาครัฐ (เช่น กฦข้อบังคับที่กำหนดโดย OSHA หรือข้อบังคับของ  $\ddot{\phantom{0}}$ ประชาคมยุโรป) อาจครอบคลุมการได้รับระดับเสียงรบกวนในสถานที่ทำงาน และอาจ ้มีผลบังคับใช้กับคุณและการติดตั้งเซิร์ฟเวอร์ของคุณ ระดับความดันเสียงจริงที่วัดใน การติดตั้งของคุณจะขึ้นอยู่กับหลายปัจจัย ซึ่งรวมถึงจำนวนแร็คในการติดตั้ง ขนาด ้วัสดุ และการปรับแต่งห้อง รวมถึงระดับเสียงรบกวนจากอุปกรณ์อื่นๆ อุณหภูมิ แวดล้อมของห้อง และตำแหน่งของพนักงานที่ส้มพันธ์กับอุปกรณ์ นอกจากนี้ การ ปฏิบัติตามกฎข้อบังคับของภาครัฐดังกล่าวจะขึ้นอยู่กับปัจจัยเพิ่มเติมหลายประการ รวมถึงระยะเวลาการสัมผัสและการสวมอุปกรณ์ป้องกันเสียงของพนักงาน Lenovo ขอ แนะนำให้คุณปรึกษาผู้เชี่ยวชาญที่มีคุณสมบัติเหมาะสมในด้านนี้เพื่อระบุว่าคุณต้อง

ตาราง 1. ข้อมูลจำเพาะของเซิร์ฟเวอร์ (มีต่อ)

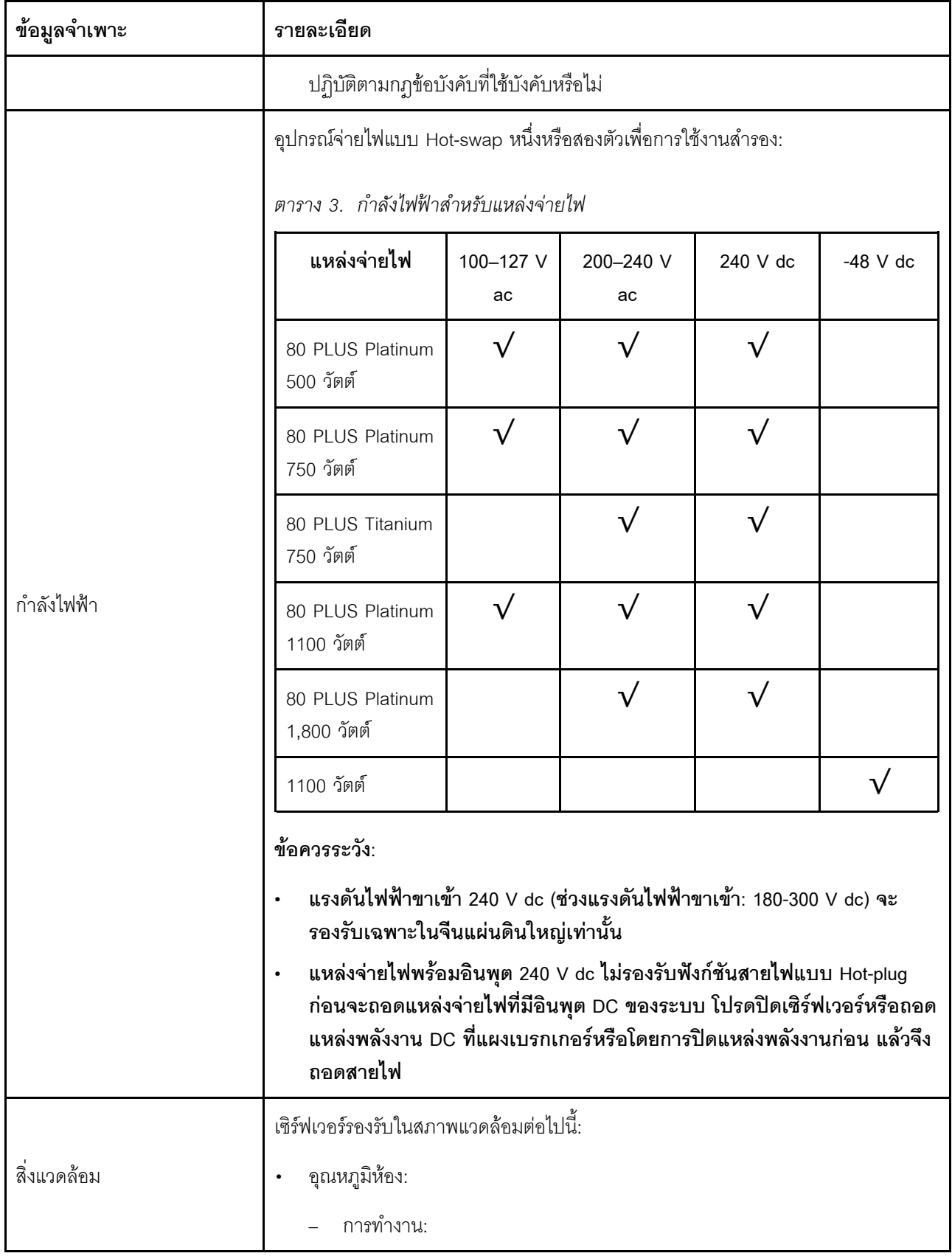

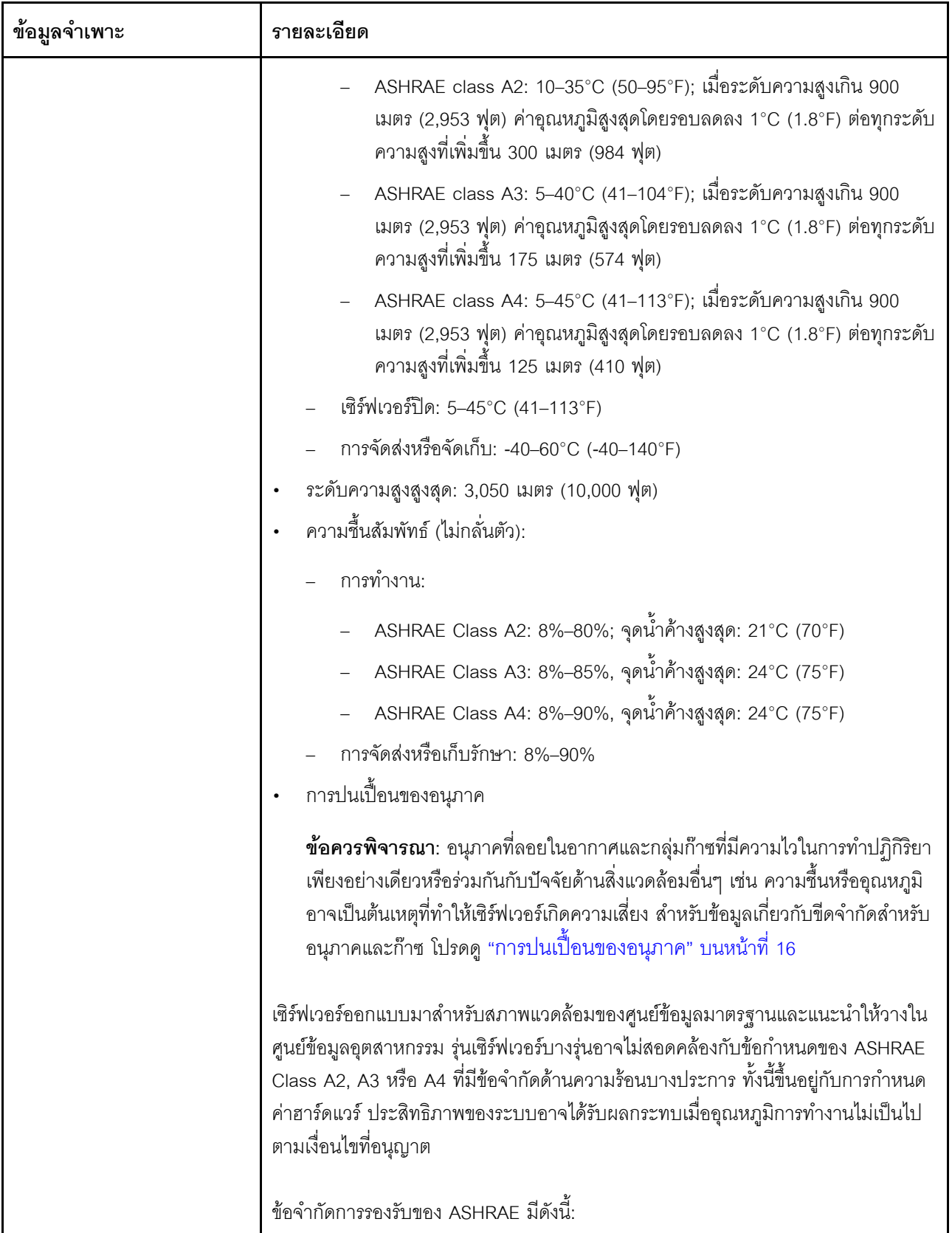

ตาราง 1. ข้อมูลจำเพาะของเซิร์ฟเวอร์ (มีต่อ)

| ข้อมูลจำเพาะ | รายละเอียด                                                                                       |
|--------------|--------------------------------------------------------------------------------------------------|
|              | ี อุณหภูมิโดยรอบต้องไม่เกิน 30°C หากเซิร์ฟเวอร์ของคุณเป็นไปตามเงื่อนไขข้อใดข้อ<br>หนึ่งต่อไปนี้: |
|              | 205 W < TDP $\leq$ 270 W                                                                         |
|              | ู มีการติดตั้งไดรฟ์ NVMe ด้านหลังขนาด 2.5 นิ้ว                                                   |
|              | มีการติดตั้ง DIMM หรือ PMEM ขนาด 256 GB                                                          |
|              | มีการติดตั้ง GPU แบบแพสซีฟ                                                                       |
|              | ์ อุณหภูมิโดยรอบต้องไม่เกิน 35°C หากเซิร์ฟเวอร์ของคุณเป็นไปตามเงื่อนไขข้อใดข้อ<br>หนึ่งต่อไปนี้: |
|              | 165 W < TDP $\leq$ 205 W                                                                         |
|              | มีการติดตั้งไดรฟ์ NVMe ด้านหน้าหรือ NVMe AIC SSD ด้านหลัง                                        |
|              | มีการติดตั้งไดรฟ์บูตขนาด 7 มม.                                                                   |
|              | มีการติดตั้งไดรฟ์ NVMe M.2                                                                       |
|              | ้มีการติดตั้งไดรฟ์ SAS/SATA ด้านหลังขนาด 2.5 นิ้ว                                                |
|              | อุณหภูมิโดยรอบต้องไม่เกิน 45°C หาก TDP ของ CPU เท่ากับหรือน้อยกว่า 165 W                         |

# <span id="page-25-0"></span>การปนเปื้อนของอนุภาค

**ข้อคำนึง**: อนุภาคที่ลอยในอากาศ (รวมถึงเกล็ดหรืออนุภาคโลหะ) และกลุ่มก๊าซที่มีความไวในการทำปฏิกิริยาเพียงอย่าง เดียวหรือร่วมกันกับปัจจัยด้านสิ่งแวดล้อมอื่นๆ เช่น ความขึ้นหรืออุณหภูมิ อาจเป็นต้นเหตุที่ทำให้อุปกรณ์เกิดความเสี่ยง ดังที่อธิบายไว้ในเอกสารฉบับนี้

้ ความเสี่ยงที่เกิดจากการมีระดับอนุภาคสูงจนเกินไปหรือมีปริมาณความเข้มข้นของก๊าซที่เป็นอันตราย สร้างความเสียหาย ที่อาจทำให้อุปกรณ์ทำงานผิดปกติหรือหยุดทำงาน ข้อกำหนดนี้จึงระบุถึงข้อจำกัดลำหรับอนุภาคและก๊าซ ซึ่งมีไว้เพื่อหลีก ้เลี้ยงจากความเสียหายดังกล่าว อย่างไรก็ดี ข้อจำกัดนี้จะต้องไม่นำไปพิจารณาหรือใช้เป็นข้อกำหนดขั้นสุดท้าย เนื่องจาก ้ยังมีปัจจัยอื่นๆ มากมาย เช่น อุณหภูมิหรือปริมาณความขึ้นของอากาศ ที่อาจส่งผลกระทบต่อการแพร่ของอนุภาคหรือ สารกัดกร่อนทางสิ่งแวดล้อมและสิ่งปนเปื้อนที่เป็นก๊าซ หากข้อกำหนดที่เฉพาะเจาะจงนี้ไม่มีระบุไว้ในเอกสารฉบับนี้ คุณ จำเป็นต้องนำแนวปฦิบัติมาใช้เพื่อรักษาระดับอนุภาคและก๊าซให้สอดคล้องกับข้อกำหนดในการป้องกันสุขภาพและความ ปลอดภัยของมนุษย์ หาก Lenovo พิจารณาว่าระดับของอนุภาคหรือก๊าซในสภาพแวดล้อมระบบของคุณทำให้อุปกรณ์ เกิดความเสียหาย Lenovo อาจกำหนดเงื่อนไขการซ่อมแซมหรือเปลี่ยนอุปกรณ์หรือขึ้นส่วนเพื่อดำเนินมาตรการแก้ไขที่ ้ เหมาะสมในการบรรเทาการปนเปื้อนทางสิ่งแวดล้อมดังกล่าว โดยการดำเนินมาตรการแก้ไขที่เหมาะสมดังกล่าวนั้นเป็น ความรับผิดชอบของลูกค้า

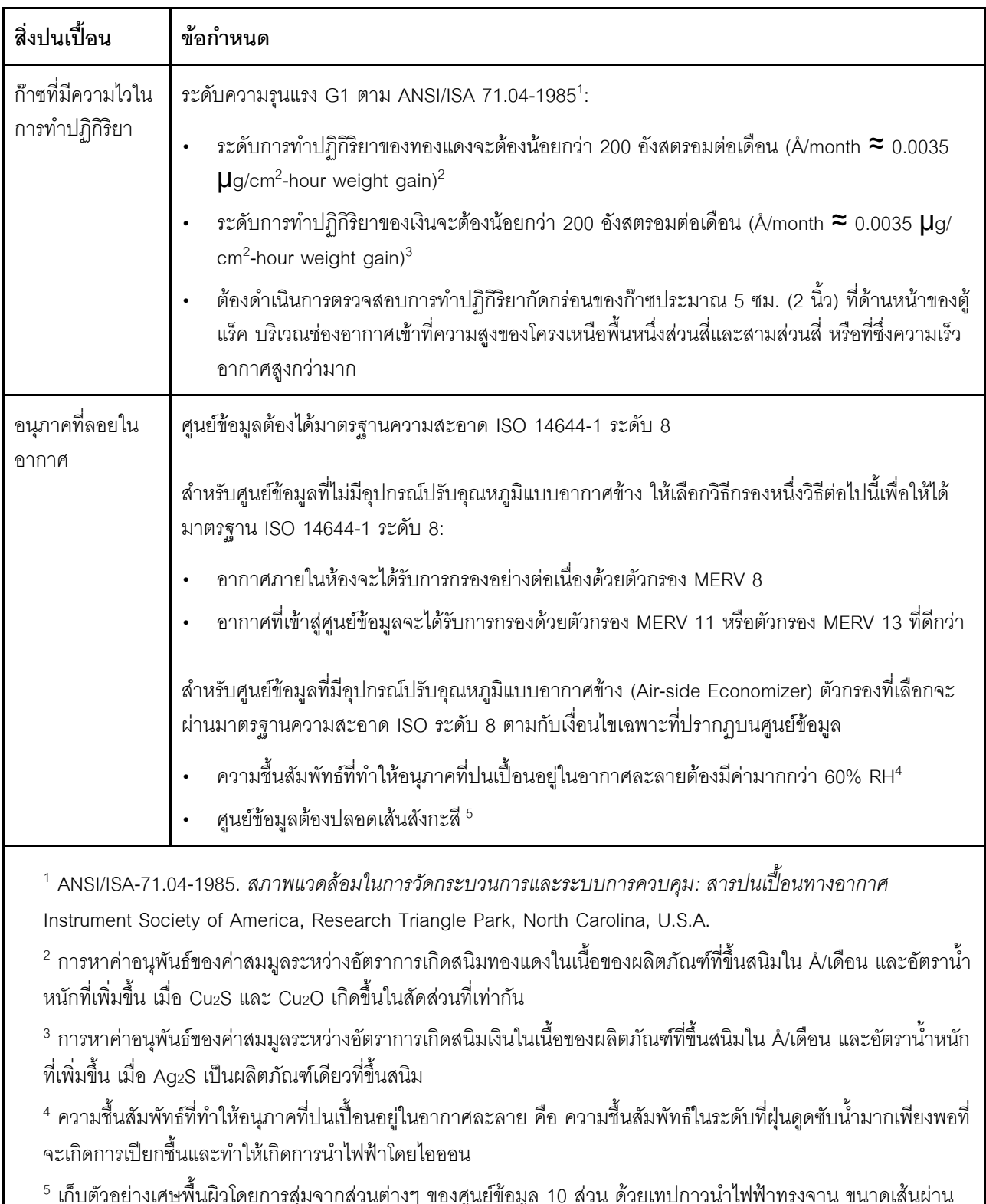

#### ตาราง 4. ข้อกำหนดสำหรับอนุภาคและก๊าซ

ศูนย์กลาง 1.5 ซม. บนโคนโลหะ หากตรวจสอบเทปกาวด้วยกล้องจุลทรรศน์อิเล็กตรอนแบบส่องกราด (Scanning Electron Microscope) แล้วไม่พบเส้นสังกะสี จะถือว่าศูนย์ข้อมูลปราศจากเส้นสังกะสี

# <span id="page-27-0"></span>การอัปเดตเฟิร์มแวร์

มีหลายตัวเลือกให้ใช้ได้เพื่ออัปเดตเฟิร์มแวร์สำหรับเซิร์ฟเวอร์

้ คุณสามารถใช้เครื่องมือที่แสดงรายการที่นี่เพื่ออัปเดตเฟิร์มแวร์ใหม่ล่าสุดสำหรับเซิร์ฟเวอร์และอุปกรณ์ที่ได้รับการติดตั้ง ในเซิร์ฟเวคร์

- สามารถดูแนวทางปฏิบัติที่ดีที่สุดเกี่ยวกับการอัปเดตเฟิร์มแวร์ได้ที่ไซต์ต่อไปนี้:
	- http://lenovopress.com/LP0656
	- ้ คุณสามารถค้นหาเฟิร์มแวร์ล่าสุดได้จากไซต์ดังต่อไปนี้:
		- https://datacentersupport.lenovo.com/products/servers/thinksystem/sr630v2/7z70/downloads/driver-list/  $\equiv$
- คุณสามารถสมัครสมาชิกเพื่อรับการแจ้งเตือนผลิตภัณฑ์เพื่อติดตามการอัปเดตเฟิร์มแวร์:
	- https://datacentersupport.lenovo.com/tw/en/solutions/ht509500  $\equiv$

#### คำศัพท์ที่สำคัญ

- **การอัปเดตภายใน** การติดตั้งหรืออัปเดตที่ดำเนินการโดยใช้เครื่องมือหรือแอปพลิเคชันภายในระบบปฏิบัติการที่  $\bullet$ ดำเนินการบน CPU หลักของเซิร์ฟเวอร์
- **การอัปเดตนอกแถบความถี่** การติดตั้งหรือการอัปเดตที่ดำเนินการโดย Lenovo XClarity Controller ที่รวบรวมกา รอัปเดตแล้วส่งการอัปเดตไปยังระบบย่อยหรืออุปกรณ์เป้าหมาย การอัปเดตนอกแถบความถี่จะไม่อ้างอิงกับระบบ ู ปฏิบัติการที่ดำเนินการบน CPU หลัก อย่างไรก็ตาม การปฏิบัติการภายนอกส่วนใหญ่กำหนดให้เซิร์ฟเวอร์ต้องอยู่ใน สถานะพลังงาน S0 (กำลังทำงาน)
- **การอัปเดตตามเป้าหมาย** การติดตั้งหรืออัปเดตที่เริ่มต้นจากระบบปฏิบัติการที่ติดตั้งและใช้งานบนเซิร์ฟเวอร์เป้า  $\bullet$ หมาย
- **การอัปเดตนอกเป้าหมาย** การติดตั้งหรืออัปเดตที่เริ่มต้นจากอุปกรณ์คอมพิวเตอร์ที่โต้ตอบกับ Lenovo XClarity Controller ของเซิร์ฟเวอร์โดยตรง
- UpdateXpress System Packs (UXSPs) UXSP คือชุดการอัปเดตที่ได้รับการออกแบบและทดสอบเพื่อมอบระดับ ฟังก์ชันการทำงาน ประสิทธิภาพ และความเข้ากันได้ที่สอดคล้องกัน UXSP คือประเภทเครื่องของเซิร์ฟเวอร์เฉพาะ และถูกสร้างขึ้นมา (โดยมีการอัปเดตเฟิร์มแวร์และไดรเวอร์อุปกรณ์) เพื่อรองรับการกระจายระบบปฏิบัติการ Windows Server, Red Hat Enterprise Linux (RHEL) และ SUSE Linux Enterprise Server (SLES) โดยเฉพาะ นคกจากนี้ยังมี UXSP เฟิร์มแวร์ที่เจาะจงประเภทเครื่องโดยเฉพาะให้ใช้งาน

### เครื่องมือการอัปเดตเฟิร์มแวร์

ดูตารางต่อไปนี้เพื่อระบุเครื่องมือที่ดีที่สุดของ Lenovo เพื่อใช้ในการติดตั้งและตั้งค่าเฟิร์มแวร์:

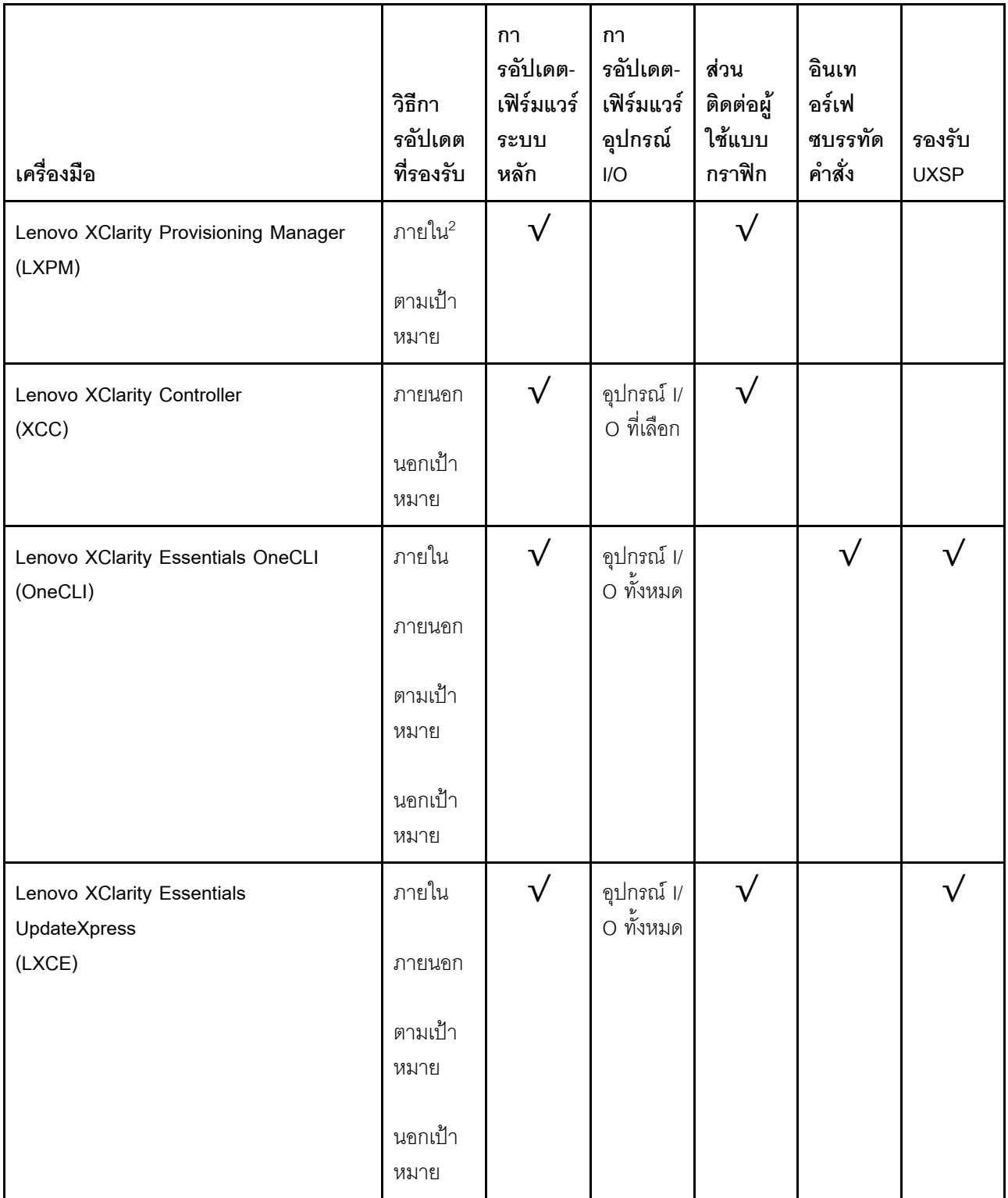

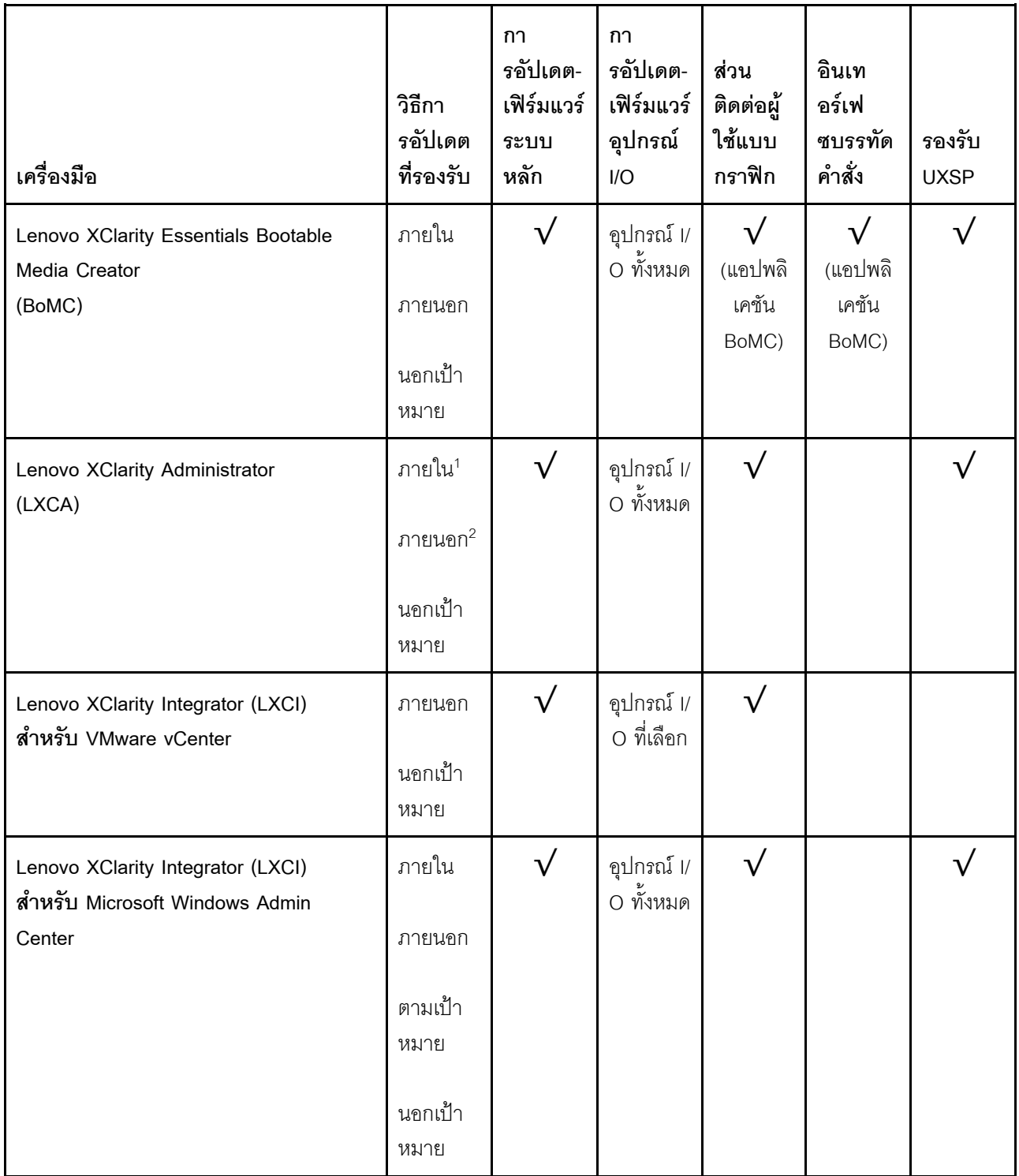

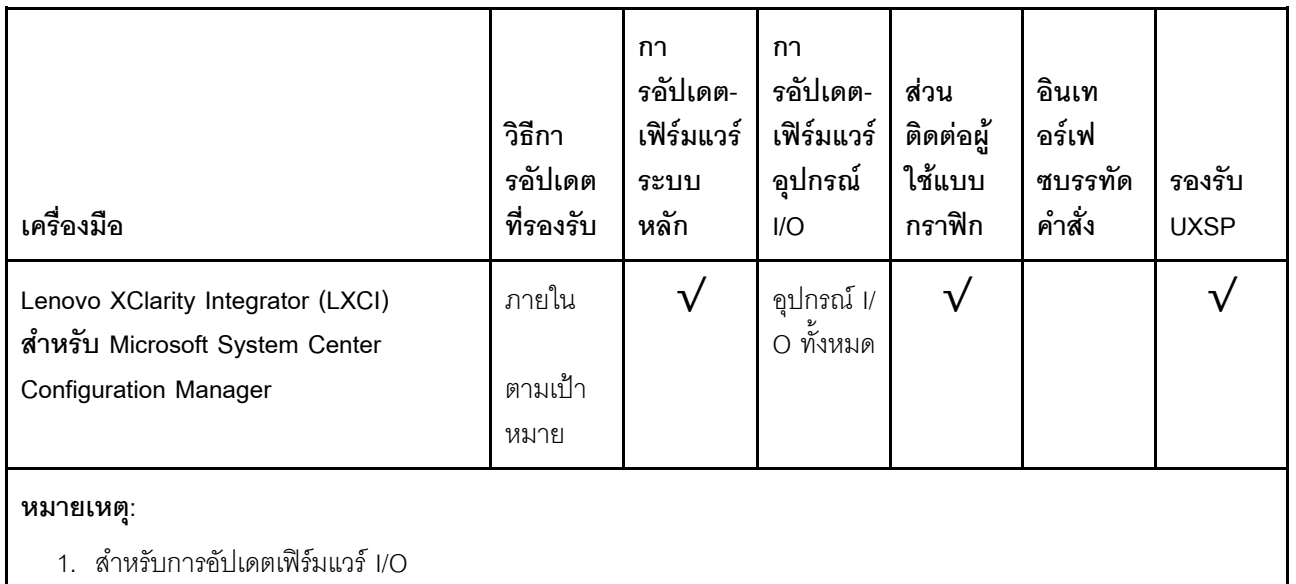

2. สำหรับการอัปเดตเฟิร์มแวร์ BMC และ UEFI

#### Lenovo XClarity Provisioning Manager

จาก Lenovo XClarity Provisioning Manager คุณสามารถอัปเดตเฟิร์มแวร์ Lenovo XClarity Controller เฟิร์มแวร์ UEFI และซอฟต์แวร์ Lenovo XClarity Provisioning Manager

**หมายเหต**ุ: ตามค่าเริ่มต้น อินเทอร์เฟซผู้ใช้แบบกราฟิก Lenovo XClarity Provisioning Manager จะแสดงเมื่อคุณ เริ่มเซิร์ฟเวอร์และกดปุ่มที่ระบุในคำแนะนำบนหน้าจอ หากคุณเปลี่ยนค่าเริ่มต้นดังกล่าวให้เป็นการตั้งค่าระบบตาม ข้อความ คุณสามารถนำส่วนติดต่อผู้ใช้แบบกราฟิกจากอินเทอร์เฟซการตั้งค่าระบบตามข้อความขึ้นมาใช้ได้ ้สำหรับข้อมูลเพิ่มเติมเกี่ยวกับการใช้ Lenovo XClarity Provisioning Manager เพื่ออัปเดตเฟิร์มแวร์ โปรดดู: ส่วน "การอัปเดตเฟิร์มแวร์" ในเอกสาร LXPM ที่ใช้ได้กับเซิร์ฟเวอร์ของคุณที่ https://pubs.lenovo.com/lxpmoverview/

**ข้อสำคัญ**: Lenovo XClarity Provisioning Manager (LXPM) เวอร์ชันที่รองรับแตกต่างกันไปตามผลิตภัณฑ์ ทุก เวอร์ชันของ Lenovo XClarity Provisioning Manager ถูกเรียกว่า Lenovo XClarity Provisioning Manager และ LXPM ในเอกสารนี้ เว้นแต่จะระบุเป็นอย่างอื่น หากต้องการดู LXPM เวอร์ชันที่เซิร์ฟเวอร์ของคุณรองรับ ให้ไปที่ https://pubs.lenovo.com/lxpm-overview/

Lenovo XClarity Controller

ถ้าคุณต้องติดตั้งการอัปเดตที่เจาะจง คุณสามารถใช้อินเทอร์เฟส Lenovo XClarity Controller สำหรับเซิร์ฟเวอร์ที่ เจาะจง

#### หมายเหตุ:

– ในการอัปเดตภายในผ่าน Windows หรือ Linux ต้องติดตั้งไดรเวอร์ระบบปฏิบัติการ และเปิดใช้งาน ้อินเทอร์เฟสอีเทอร์เน็ตผ่าน USB (บางครั้งเรียกว่า LAN over USB)

สามารถดูข้อมูลเพิ่มเติมเกี่ยวกับการกำหนดค่าอีเทอร์เน็ตผ่าน USB ได้ที่:

้ ส่วน "การกำหนดค่า Ethernet over USB" ในเวอร์ชันเอกสาร XCC ที่ใช้ได้กับเซิร์ฟเวอร์ของคณที่ https:// pubs.lenovo.com/lxcc-overview/

่ ถ้าคุณอัปเดตเฟิร์มแวร์ผ่าน Lenovo XClarity Controller ตรวจสอบให้แน่ใจว่าคุณได้ดาวน์โหลด และติดตั้ง ไดรเวอร์อุปกรณ์ล่าสุดสำหรับระบบปฏิบัติการที่กำลังรันบนเซิร์ฟเวอร์นั้น

้ ดูรายละเอียดเฉพาะเกี่ยวกับการอัปเดตเฟิร์มแวร์โดยใช้ Lenovo XClarity Controller ได้ที่:

้ ส่วน "การอัปเดตเฟิร์มแวร์ของเซิร์ฟเวอร์" ในเอกสาร XCC ที่ใช้ได้กับเซิร์ฟเวอร์ของคุณที่ https://pubs.lenovo.com/ Ixcc-overview/

**ข้อสำคัญ**: Lenovo XClarity Controller (XCC) เวอร์ชันที่รองรับแตกต่างกันไปตามผลิตภัณฑ์ ทุกเวอร์ชันของ Lenovo XClarity Controller ถูกเรียกว่า Lenovo XClarity Controller และ XCC ในเอกสารนี้ เว้นแต่จะระบุเป็น อย่างอื่น หากต้องการดู XCC เวอร์ชันที่เซิร์ฟเวอร์ของคุณรองรับ ให้ไปที่ https://pubs.lenovo.com/Ixcc-overview/

Lenovo XClarity Essentials OneCLI

Lenovo XClarity Essentials OneCLI คือคอลเลกชันของแอปพลิเคชันบรรทัดคำสั่งที่สามารถนำมาใช้จัดการ เซิร์ฟเวอร์ของ Lenovo ได้ แอปพลิเคชันอัปเดตสามารถนำมาใช้อัปเดตเฟิร์มแวร์และไดรเวอร์อุปกรณ์สำหรับ เซิร์ฟเวอร์ของคุณได้ การอัปเดตสามารถทำได้ภายในระบบปฏิบัติการโฮสต์ของเซิร์ฟเวอร์ (ภายใน) หรือจากระยะ ไกลผ่าน BMC ของเซิร์ฟเวอร์ (ภายนอก)

้ ดูรายละเอียดเฉพาะเกี่ยวกับการอัปเดตเฟิร์มแวร์โดยใช้ Lenovo XClarity Essentials OneCLI ได้ที่:

https://pubs.lenovo.com/lxce-onecli/onecli\_c\_update

#### Lenovo XClarity Essentials UpdateXpress

Lenovo XClarity Essentials UpdateXpress ให้ฟังก์ชันการอัปเดต OneCLI ส่วนใหญ่ผ่านอินเทอร์เฟซผู้ใช้แบบ ิกราฟิก (GUI) โดยสามารถใช้เพื่อรับและปรับใช้แพคเกจการอัปเดต UpdateXpress System Packs (UXSPs) และ การอัปเดตแต่ละรายการ UpdateXpress System Packs ประกอบด้วยเฟิร์มแวร์และการอัปเดตไดรเวอร์อุปกรณ์ ้สำหรับ Microsoft Windows และ Linux

ิ คุณสามารถรับ Lenovo XClarity Essentials UpdateXpress จากตำแหน่งต่างๆ ต่อไปนี้:

https://datacentersupport.lenovo.com/solutions/Invo-xpress

#### Lenovo XClarity Essentials Bootable Media Creator

คุณสามารถใช้ Lenovo XClarity Essentials Bootable Media Creator เพื่อสร้างสื่อที่บูตได้ ซึ่งเหมาะกับกา ิ รอัปเดตเฟิร์มแวร์, การอัปเดต VPD, รายการอุปกรณ์และ FFDC Collection, การกำหนดค่าระบบขั้นสูง, การ ้จัดการคีย์ FoD, การลบอย่างปลอดภัย, การกำหนดค่า RAID และการวินิจฉัยบนเซิร์ฟเวอร์ที่รองรับ

คุณสามารถรับ Lenovo XClarity Essentials BoMC จากส่วนต่อไปนี้:

https://datacentersupport.lenovo.com/solutions/Invo-bomc

Lenovo XClarity Administrator

หากคุณกำลังจัดการหลายเซิร์ฟเวอร์โดยใช้ Lenovo XClarity Administrator คุณสามารถอัปเดตเฟิร์มแวร์สำหรับ เซิร์ฟเวอร์ที่มีการจัดการทั้งหมดผ่านอินเทอร์เฟสดังกล่าว การจัดการเฟิร์มแวร์ช่วยให้การกำหนดนโยบายด้านการ ปฦิบัติตามข้อบังคับเกี่ยวกับเฟิร์มแวร์สำหรับปลายทางที่มีการจัดการทำได้ง่าย เมื่อคุณสร้างและกำหนดนโยบาย ด้านการปฏิบัติตามข้อบังคับสำหรับปลายทางที่มีการจัดการ การตรวจสอบ Lenovo XClarity Administrator จะ เปลี่ยนเป็นรายการสำหรับปลายทางดังกล่าวและตั้งค่าสถานะให้กับปลายทางที่ไม่ตรงตามข้อบังคับ

สำหรับข้อมูลเพิ่มเติมเกี่ยวกับการใช้ Lenovo XClarity Administrator เพื่ออัปเดตเฟิร์มแวร์ โปรดดู:

http://sysmgt.lenovofiles.com/help/topic/com.lenovo.lxca.doc/update\_fw.html

#### ข้อเสนอ Lenovo XClarity Integrator

ข้อเสนอ Lenovo XClarity Integrator สามารถผสานรวมคุณลักษณะการจัดการของ Lenovo XClarity Administrator และเซิร์ฟเวอร์ด้วยซอฟต์แวร์ที่ใช้ในโครงสร้างพื้นฐานของการปรับใช้บางอย่าง เช่น VMware vCenter, Microsoft Admin Center หรือ Microsoft System Center

สำหรับข้อมูลเพิ่มเติมเกี่ยวกับการใช้ Lenovo XClarity Integrator เพื่ออัปเดตเฟิร์มแวร์ โปรดดู:

https://pubs.lenovo.com/lxci-overview/

# <span id="page-32-0"></span>เกร็ดแนะนำด้านเทคนิค

Lenovo อัปเดตเว็บไซต์สนับสนุนเป็นประจำ เพื่อให้คุณสามารถค้นหาคำแนะนำและเทคนิคล่าสุดในการแก้ไขประเด็นที่ คุณอาจพบในการใช้งานเซิร์ฟเวอร์ เกร็ดแนะนำด้านเทคนิคนี้ (หรือเรียกว่าเกร็ดแนะนำเพื่อการ Retain หรือข่าวสารด้าน ้บริการ) มีขั้นตอนต่างๆ เพื่อหลีกเลี่ยงหรือแก้ไขปัญหาที่เกี่ยวกับการทำงานของเซิร์ฟเวอร์คุณ

ในการค้นหาเกร็ดแนะนำด้านเทคนิคที่ใช้กับเซิร์ฟเวอร์คุณ:

- 1. ไปที่ http://datacentersupport.lenovo.com และเลื่อนไปยังหน้าการสนับสนุนสำหรับเซิร์ฟเวอร์ของคุณ
- 2. คลิกที่ How To's จากบานหน้าต่างนำทาง
- 

<u>ปฏิบัติตามคำแนะนำบนหน้าจอเพื่อเลือกหมวดต่างๆสำหรับปัญหาที่คุณพบ</u>

### <span id="page-32-1"></span>คำแนะนำการรักษาความปลอดภัย

Lenovo มุ่งมั่นที่จะพัฒนาผลิตภัณฑ์และบริการที่ได้มาตรฐานด้านความปลอดภัยสูงสุด เพื่อปกป้องลูกค้าของเราและ ข้อมูลของลูกค้า เมื่อมีการรายงานเกี่ยวกับโอกาสที่จะเกิดความเสี่ยง Lenovo Product Security Incident Response Team (PSIRT) มีหน้าที่สืบสวนและให้ข้อมูลแก่ลูกค้า เพื่อให้ลูกค้าสามารถวางแผนรับมือความเสี่ยงได้ขณะที่เราดำเนิน การเพื่อนำเสนอทางแก้ไขปัญหาดังกล่าว

คุณสามารถตรวจสอบรายการคำแนะนำการรักษาความปลอดภัยได้จากสถานที่ต่อไปนี้

## <span id="page-33-0"></span>เปิดเซิร์ฟเวคร์

หลังจากเซิร์ฟเวอร์ทำการทดสอบตัวเองระยะสั้น (ไฟ LED แสดงสถานะเปิด/ปิดเครื่องจะกะพริบอย่างรวดเร็ว) เมื่อต่อเข้า ้กับไฟขาเข้า เซิร์ฟเวอร์จะเข้าส่สถานะสแตนด์บาย (ไฟ LED แสดงสถานะเปิด/ปิดเครื่องจะกะพริบหนึ่งครั้งต่อวินาที)

คุณสามารถเปิดเซิร์ฟเวอร์ (ไฟ LED เปิด/ปิดเครื่องติดสว่าง) ได้ด้วยวิธีต่างๆ ต่อไปนี้:

- คุณสามารถกดปุ่มเปิด/ปิดเครื่อง
- เซิร์ฟเวอร์สามารถตอบสนองคำขอเปิดเครื่องจากระยะไกล ซึ่งส่งไปยัง Lenovo XClarity Controller ผ่านทาง Lenovo XClarity Essentials OneCLI, IPMItool หรือ SSH CLI
	- ตัวอย่างเช่น เรียกใช้คำสั่งต่อไปนี้กับ Lenovo XClarity Essentials OneCLI เพื่อเปิดเครื่องเซิร์ฟเวอร์: OneCli.exe ospower turnon --bmc USERID:PASSWORD@host
	- ้สำหรับข้อมูลเพิ่มเติมเกี่ยวกับการเรียกใช้คำสั่ง <sub>ospower</sub> โปรดดู https://sysmgt.lenovofiles.com/help/topic/ toolsctr\_cli\_lenovo/onecli\_r\_ospower\_command.html

หากนโยบายพลังงาน UEFI ของระบบตั้งค่าเป็น "เปิดเสมอ" ระบบจะเปิดเครื่องโดยอัตโนมัติเมื่อเสียบเข้ากับแหล่งจ่าย  $1w$  AC

#### ้สำหรับข้อมูลเกี่ยวกับการปิดเซิร์ฟเวอร์ โปรดดู "ปิดเซิร์ฟเวอร์" บนหน้าที่ 25

#### เวลาในการบุตระบบ/เริ่มต้นระบบ

้เวลาในการบุตระบบ/เริ่มต้นระบบขึ้นอยู่กับการกำหนดค่าฮาร์ดแวร์ และอาจเปลี่ยนแปลงได้ ทั้งนี้ขึ้นอยู่กับการกำหนดค่า และเงื่อนไขของเซิร์ฟเวอร์

- ้ สำหรับการกำหนดค่าทั่วไปที่ไม่มีโมดลหน่วยความจำ PMEM ระบบจะใช้เวลาประมาณ 3 นาทีในการเริ่มต้นระบบ ตัวอย่างการกำหนดค่า: โปรเซสเซอร์ 2 ตัว, RDIMS 16 ตัว, อะแดปเตอร์ RAID 1 ตัว, อะแดปเตอร์ NIC 1 ตัว
- สำหรับการกำหนดค่าที่มีการติดตั้งโมดูลหน่วยความจำ PMEM ระบบอาจใช้เวลาถึง 15 นาทีในการเริ่มต้นระบบ ตัวอย่างการกำหนดค่า: โปรเซสเซอร์ 2 ตัว, RDIMS 16 ตัว, PMEM 16 ตัว, อะแดปเตอร์ RAID 1 ตัว, อะแดป เตคร์ NIC 1 ตัว
	- สำหรับการกำหนดค่าที่มีการติดตั้งโมดูลหน่วยความจำ PMEM และเปิดใช้งาน Intel Volume Management Device (VMD) ระบบอาจใช้เวลาถึง 20 นาทีหรือนานกว่านั้นในการเริ่มต้นระบบ

ตัวอย่างการกำหนดค่า: โปรเซสเซอร์ 2 ตัว, RDIMS 16 ตัว, PMEM 16 ตัว, อะแดปเตอร์ RAID 1 ตัว, อะแดป เตอร์ NIC 1 ตัว

# <span id="page-34-0"></span>ปิดเซิร์ฟเวอร์

เซิร์ฟเวอร์ยังอยู่ในสถานะสแตนด์บายเมื่อเชื่อมต่อเข้ากับแหล่งพลังงาน ทำให้ BMC ตอบสนองต่อคำขอเปิดเครื่องจาก ระยะไกล หากต้องการตัดไฟฟ้าทั้งหมดออกจากเซิร์ฟเวอร์ (ไฟ LED แสดงสถานะเปิดเครื่องดับอยู่) คุณต้องถอดสายไฟ ็คคกทั้งหมด

หากต้องการทำให้เซิร์ฟเวอร์อยู่ในสถานะสแตนด์บาย (ไฟ LED แสดงสถานะเปิดเครื่องจะกะพริบหนึ่งครั้งต่อวินาที):

**หมายเหตุ**: Lenovo XClarity Controller สามารถทำให้เซิร์ฟเวอร์อยู่ในสถานะสแตนด์บายได้ซึ่งเป็นการตอบสนองแบบ ้อัตโนมัติเมื่อระบบเกิดปัญหาการทำงานผิดพลาดร้ายแรง

- เริ่มปิดเครื่องตามขั้นตอนโดยใช้ระบบปฏิบัติการ (หากระบบปฏิบัติการของคุณรองรับ)
- กดปุ่มเปิดเครื่องเพื่อเริ่มปิดเครื่องตามขั้นตอน (หากระบบปฏิบัติการของคุณรองรับ)
- ึกดปุ่มเปิด/ปิดเครื่องค้างไว้มากกว่า 4 วินาทีเพื่อบังคับปิดเครื่อง
- ส่งคำสั่งปิดเครื่องระยะไกลไปยัง Lenovo XClarity Controller ผ่านทาง Lenovo XClarity Essentials OneCLI **IPMItool หรือ SSH CLI**

เมื่ออยู่ในสถานะสแตนด์บาย เซิร์ฟเวอร์สามารถตอบสนองคำขอเปิดเครื่องจากระยะไกล ซึ่งส่งไปยัง Lenovo XClarity Controller สำหรับข้อมูลเกี่ยวกับการเปิดเซิร์ฟเวอร์ โปรดดู "เปิดเซิร์ฟเวอร์" บนหน้าที่ 24
# <span id="page-36-0"></span>บทที่ 2. ส่วนประกอบเซิร์ฟเวอร์

โปรดใช้ข้อมูลในส่วนนี้เพื่อทำความเข้าใจเกี่ยวกับส่วนประกอบต่างๆ ที่เกี่ยวข้องกับเซิร์ฟเวอร์ของคุณ

# มุมมองด้านหน้า

มุมมองด้านหน้าของเซิร์ฟเวอร์แตกต่างกันขึ้นอยู่กับรุ่น เซิร์ฟเวอร์ของคุณอาจแตกต่างจากภาพประกอบในหัวข้อนี้เล็ก น้อย ทั้งนี้ขึ้นอยู่กับรุ่น

โปรดดูมุมมองด้านหน้าต่อไปนี้สำหรับรุ่นเซิร์ฟเวอร์ต่างๆ:

- "รุ่นเซิร์ฟเวอร์ที่มีช่องใส่ไดรฟ์ด้านหน้าขนาด 2.5 นิ้ว สี่ชุด" บนหน้าที่ 28
- "รุ่นเซิร์ฟเวอร์ที่มีช่องใส่ไดรฟ์ด้านหน้าขนาด 2.5 นิ้ว แปดชุด" บนหน้าที่ 29
- "รุ่นเซิร์ฟเวอร์ที่มีช่องใส่ไดรฟ์ด้านหน้าขนาด 2.5 นิ้ว สิบชุด" บนหน้าที่ 30
- "รุ่นเซิร์ฟเวอร์ที่มีไดรฟ์ EDSFF ด้านหน้า 16 ตัว" บนหน้าที่ 31
- "รุ่นเซิร์ฟเวอร์ที่มีช่องใส่ไดรฟ์ด้านหน้าขนาด 3.5 นิ้ว สี่ชุด" บนหน้าที่ 31
- "รุ่นเซิร์ฟเวอร์ที่มีช่องใส่ไดรฟ์ด้านหน้าขนาด 2.5 นิ้ว (ไม่มีแบ็คเพลน)" บนหน้าที่ 32
- "รุ่นเซิร์ฟเวอร์ที่มีช่องใส่ไดรฟ์ด้านหน้าขนาด 3.5 นิ้ว (ไม่มีแบ็คเพลน)" บนหน้าที่ 33
- "รุ่นเซิร์ฟเวอร์ที่มีช่องใส่ไดรฟ์ด้านหน้าขนาด 2.5 นิ้ว แปดชุด (มีแผงการวินิจฉัย LCD)" บนหน้าที่ 34
- "รุ่นเซิร์ฟเวอร์ที่มีไดรฟ์ EDSFF ด้านหน้า 16 ตัว (มีแผงการวินิจฉัย LCD)" บนหน้าที่ 35

## <span id="page-37-0"></span>รุ่นเซิร์ฟเวอร์ที่มีช่องใส่ไดรฟ์ขนาด 2.5 นิ้ว สี่ตัว

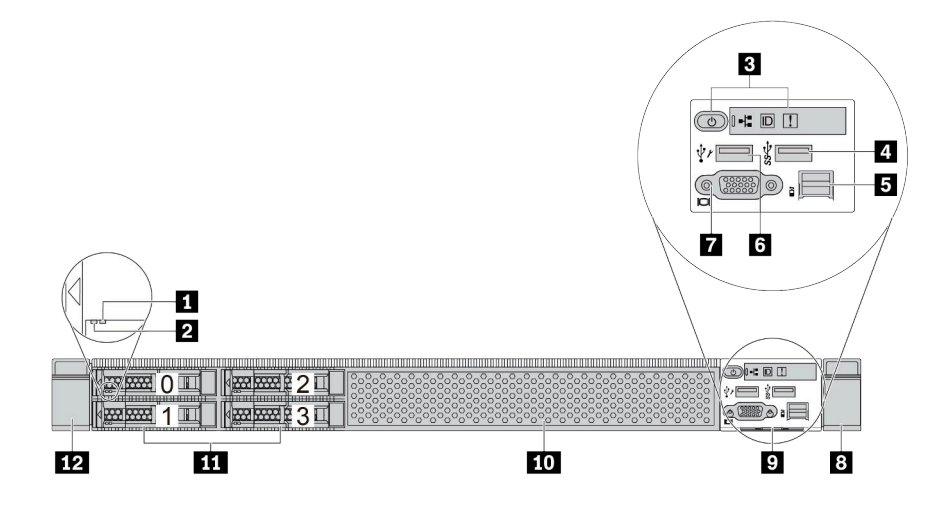

ตาราง 5. ส่วนประกอบบนด้านหน้าของเซิร์ฟเวอร์

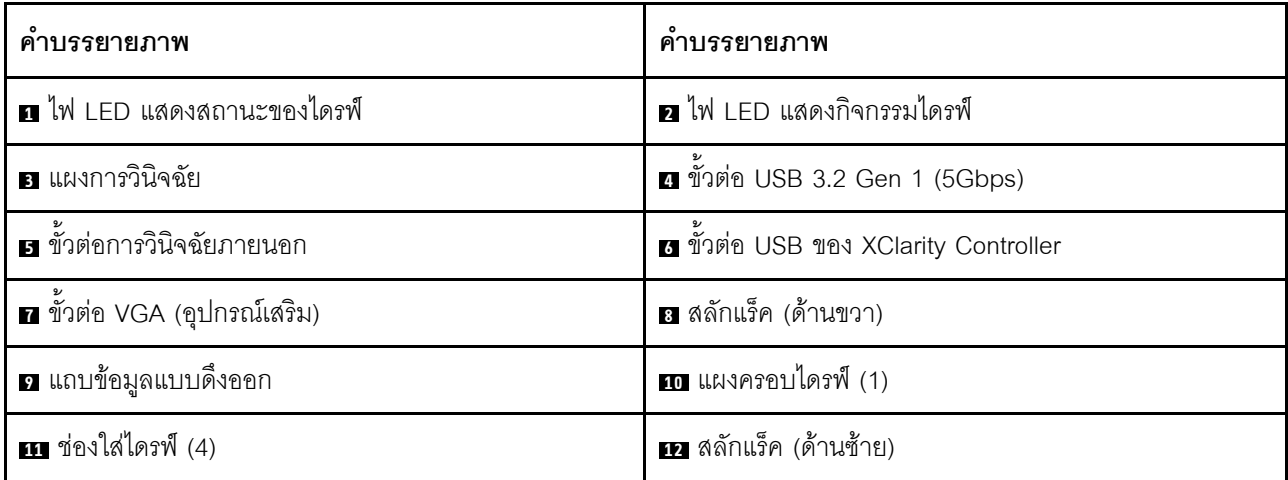

## <span id="page-38-0"></span>รุ่นเซิร์ฟเวอร์ที่มีช่องใส่ไดรฟ์ขนาด 2.5 นิ้ว แปดตัว

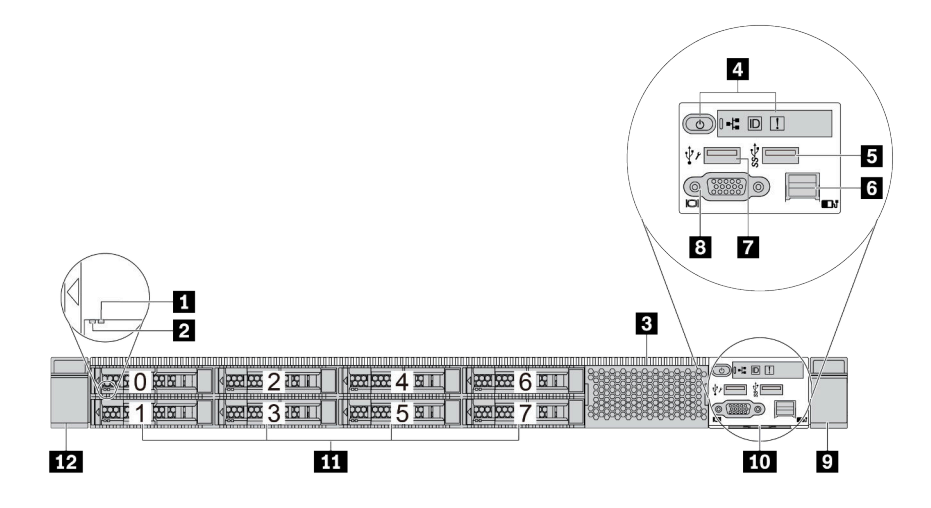

ตาราง 6. ส่วนประกอบบนด้านหน้าของเซิร์ฟเวอร์

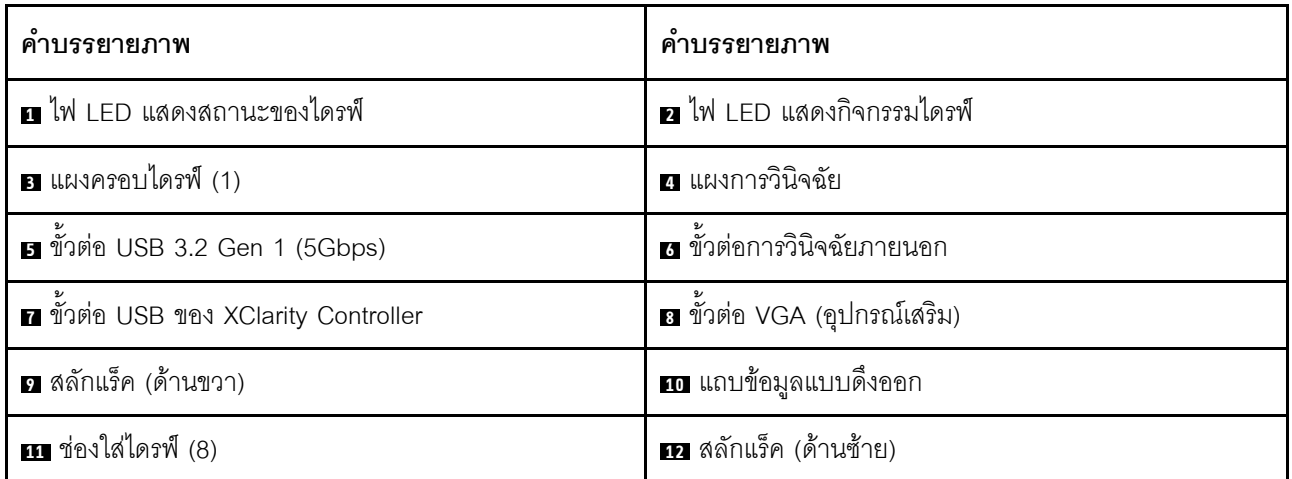

## <span id="page-39-0"></span>รุ่นเซิร์ฟเวอร์ที่มีช่องใส่ไดรฟ์ขนาด 2.5 นิ้ว สิบตัว

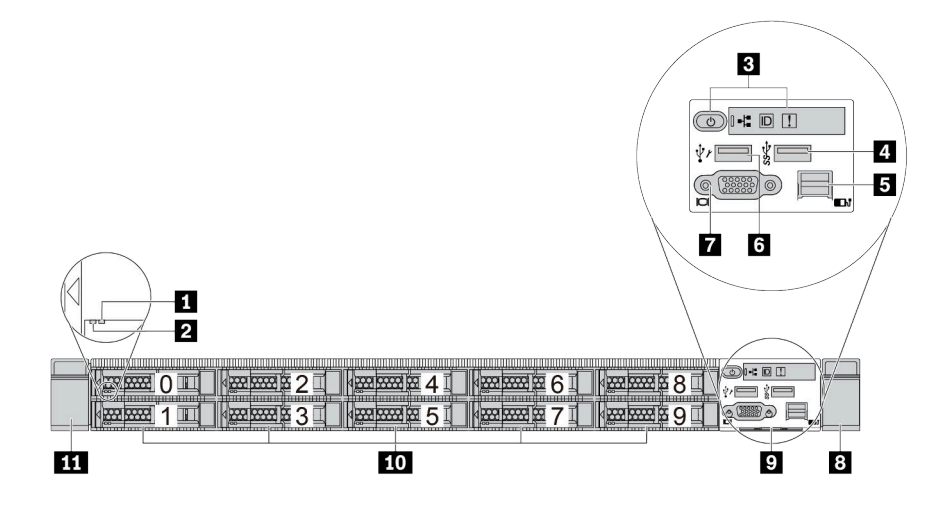

ตาราง 7. ส่วนประกอบบนด้านหน้าของเซิร์ฟเวอร์

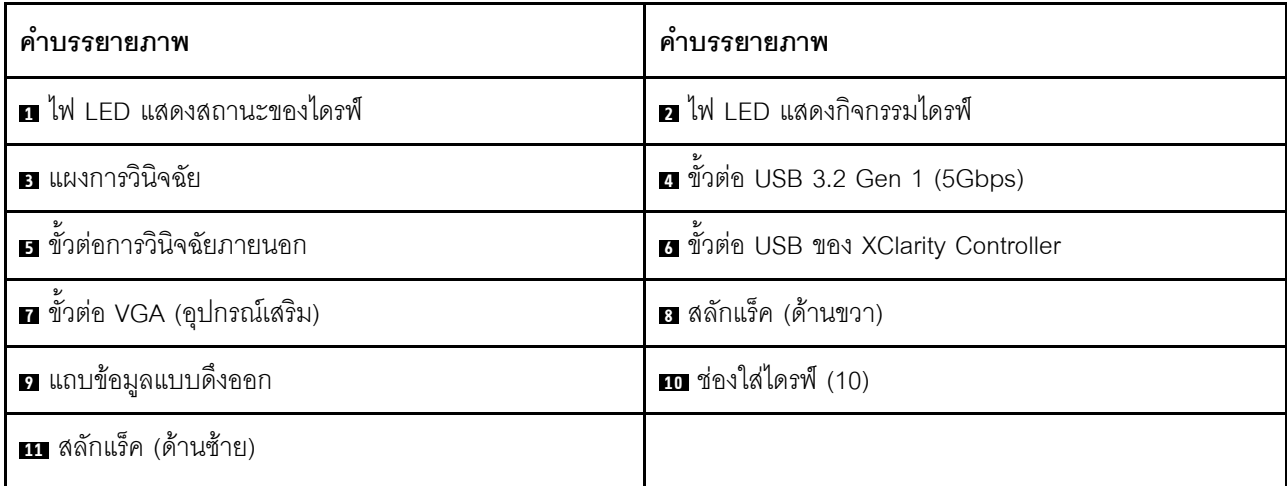

## <span id="page-40-0"></span>รุ่นเซิร์ฟเวอร์ที่มีไดรฟ์ EDSFF 16 ตัว

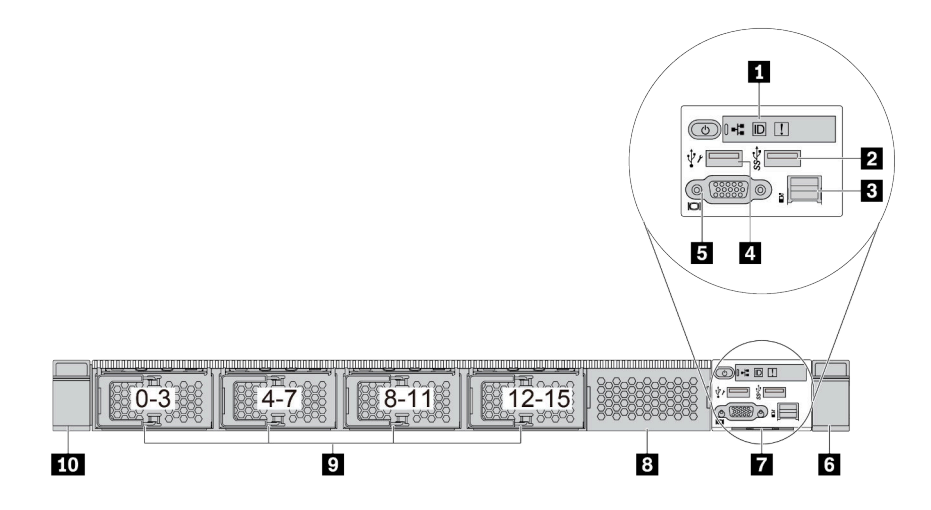

ตาราง 8. ส่วนประกอบบนด้านหน้าของเซิร์ฟเวอร์

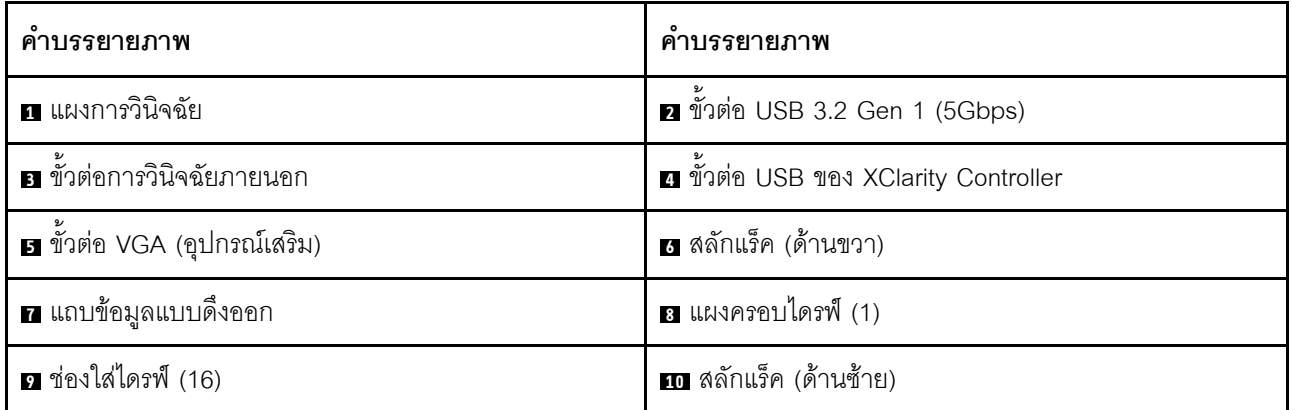

**หมายเหตุ**: สำหรับข้อมูลเพิ่มเติมเกี่ยวกับแต่ละส่วนประกอบ โปรดดู "ภาพรวมของส่วนประกอบด้านหน้า" บนหน้าที่ 35

## <span id="page-40-1"></span>รุ่นเซิร์ฟเวอร์ที่มีช่องใส่ไดรฟ์ขนาด 3.5 นิ้ว สี่ตัว

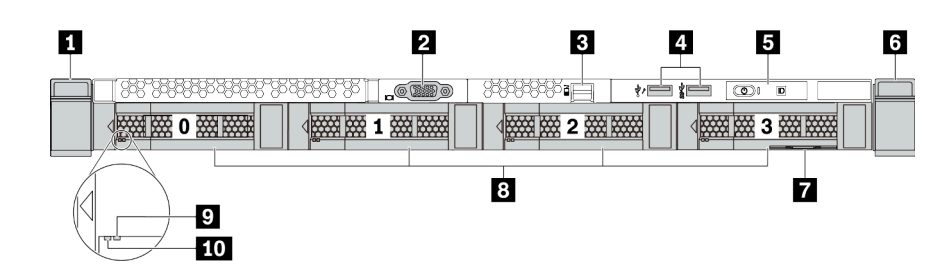

ตาราง 9. ส่วนประกอบบนด้านหน้าของเซิร์ฟเวอร์

| คำบรรยายภาพ                       | ์ คำบรรยายภาพ                                                                    |
|-----------------------------------|----------------------------------------------------------------------------------|
| ย สลักแร็ค (ด้านซ้าย)             | <b>อ</b> ขั้วต่อ VGA (อุปกรณ์เสริม)                                              |
| <b>ย</b> ขั้วต่อการวินิจฉัยภายนอก | ◘ ขั้วต่อ USB และขั้วต่อ USB 3.2 Gen 1 (5Gbps) ของ<br><b>XClarity Controller</b> |
| <b>5</b> แผงการวินิจฉัย           | <mark>a</mark> สลักแร็ค (ด้านขวา)                                                |
| ⊿ แถบข้อมูลแบบดึงออก              | อ ช่องใส่ไดรฟ์ (4)                                                               |
| n ไฟ LED แสดงสถานะของไดรฟ์        | m ไฟ LED แสดงกิจกรรมไดรฟ์                                                        |

**หมายเหตุ**: ลำหรับข้อมูลเพิ่มเติมเกี่ยวกับแต่ละส่วนประกอบ โปรดดู "ภาพรวมของส่วนประกอบด้านหน้า" บนหน้าที่ 35

## <span id="page-41-0"></span>รุ่นเซิร์ฟเวอร์ที่มีช่องใส่ไดรฟ์ขนาด 2.5 นิ้ว (ไม่มีแบ็คเพลน)

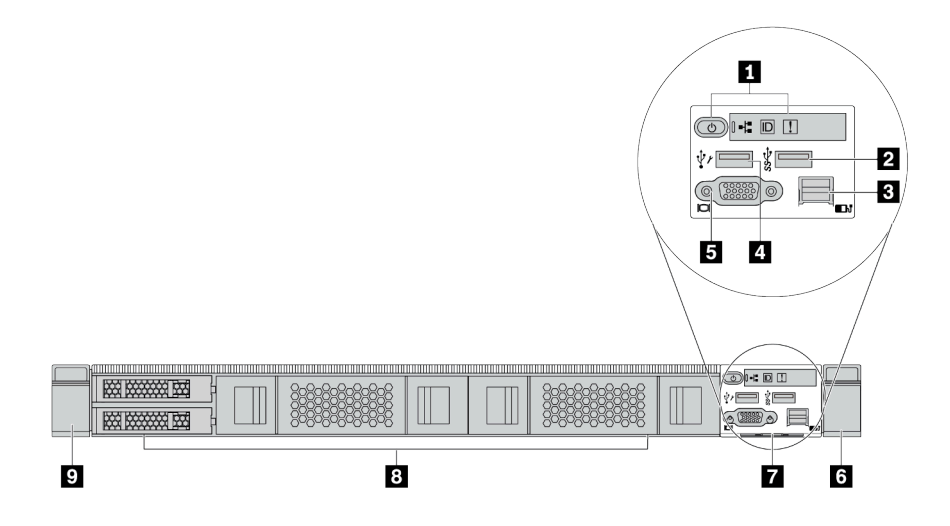

ตาราง 10. ส่วนประกอบบนด้านหน้าของเซิร์ฟเวอร์

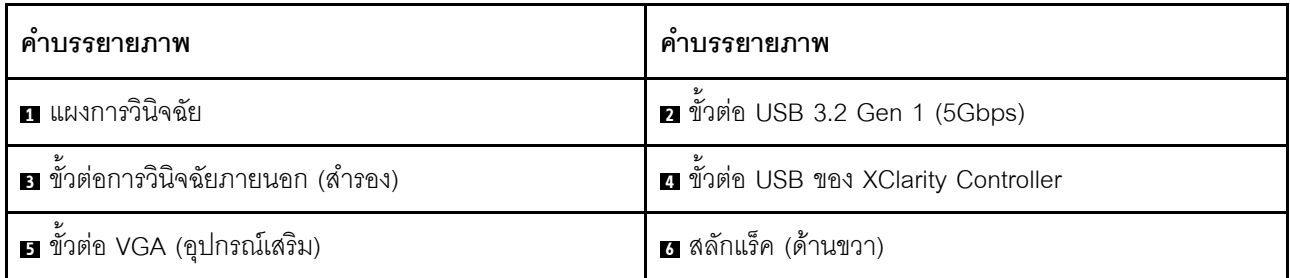

ตาราง 10. ส่วนประกอบบนด้านหน้าของเซิร์ฟเวอร์ (มีต่อ)

| คาบรรยายภาพ                    | คาบรรยายภาพ        |
|--------------------------------|--------------------|
| 7 แถบข้อมูลแบบดึงออก           | ย แผงครอบไดรฟ์ (4) |
| ุ <b>ก</b> สลักแร็ค (ด้านซ้าย) |                    |

**หมายเหตุ**: สำหรับข้อมูลเพิ่มเติมเกี่ยวกับแต่ละส่วนประกอบ โปรดดู "ภาพรวมของส่วนประกอบด้านหน้า" บนหน้าที่ 35

<span id="page-42-0"></span>รุ่นเซิร์ฟเวอร์ที่มีช่องใส่ไดรฟ์ขนาด 3.5 นิ้ว (ไม่มีแบ็คเพลน)

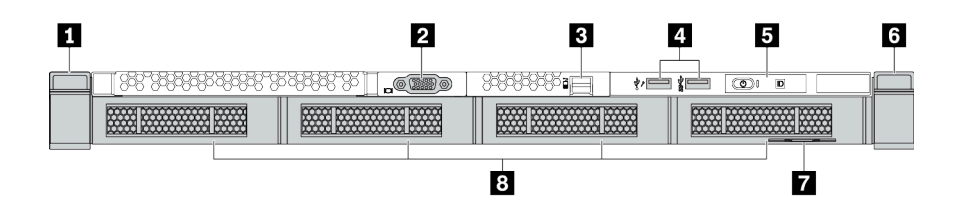

## ตาราง 11. ส่วนประกอบบนด้านหน้าของเซิร์ฟเวอร์

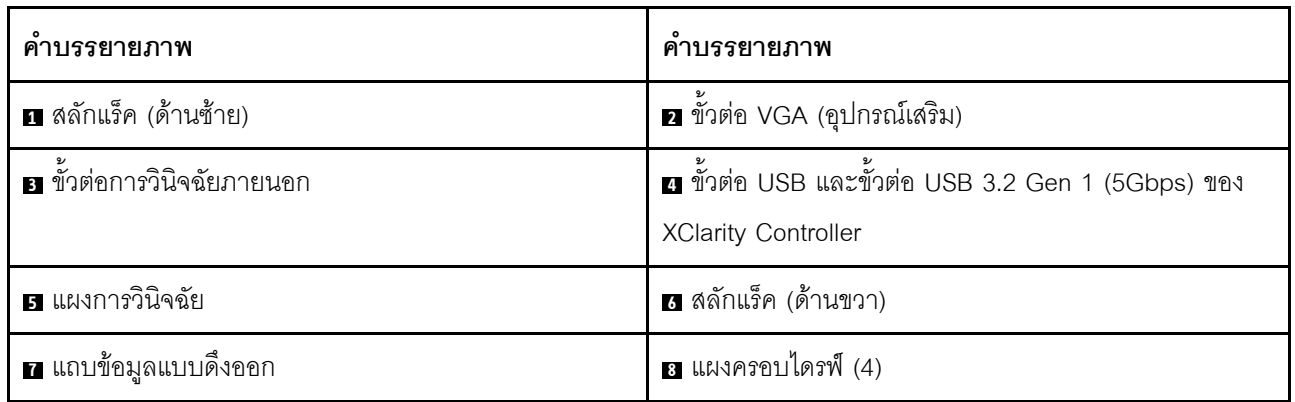

## <span id="page-43-0"></span>รุ่นเซิร์ฟเวอร์ที่มีช่องใส่ไดรฟ์ขนาด 2.5 นิ้ว แปดตัว (มีส่วนประกอบแผงการวินิจฉัย LCD)

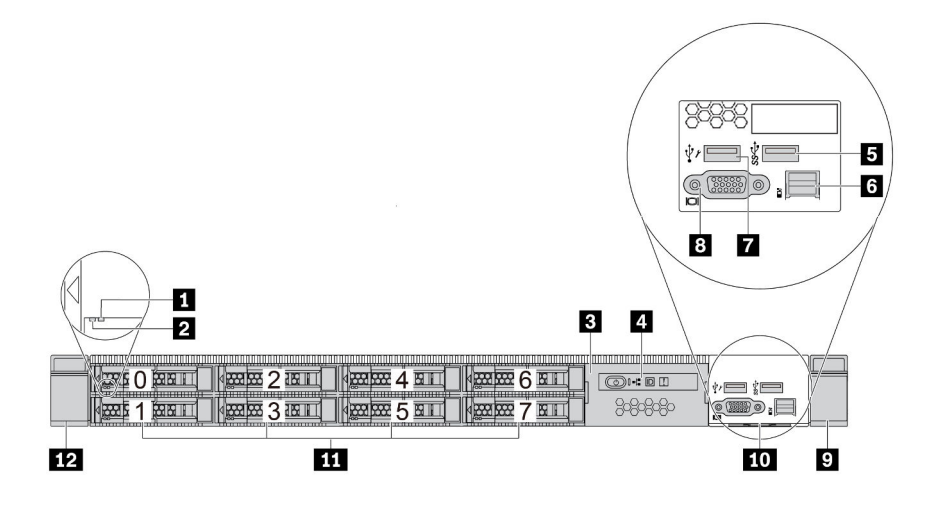

ตาราง 12. ส่วนประกอบบนด้านหน้าของเซิร์ฟเวอร์

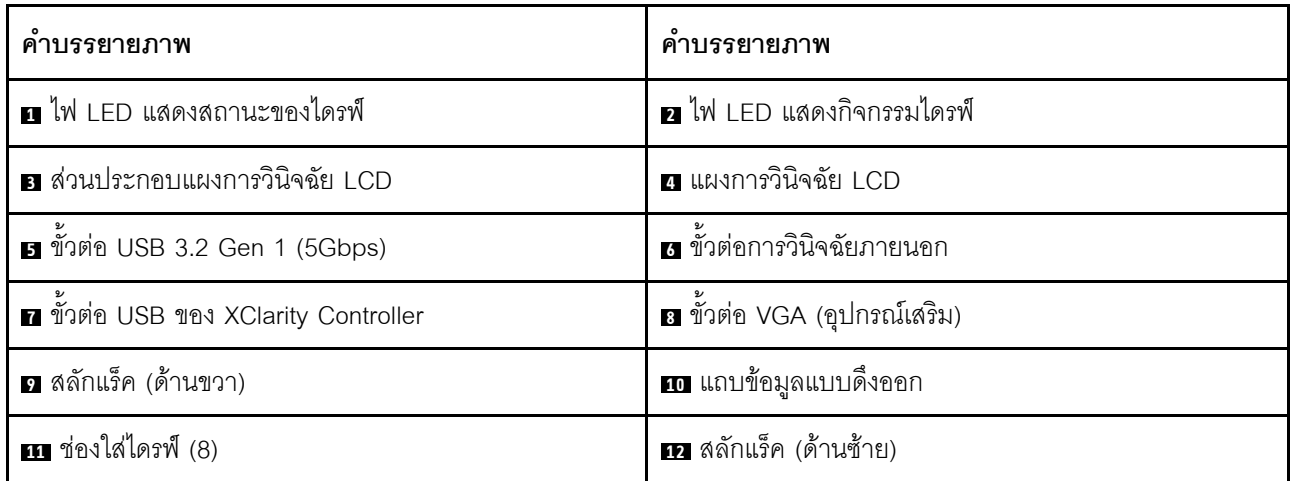

## <span id="page-44-0"></span>รุ่นเซิร์ฟเวอร์ที่มีไดรฟ์ EDSFF 16 ตัว (มีส่วนประกอบแผงการวินิจฉัย LCD)

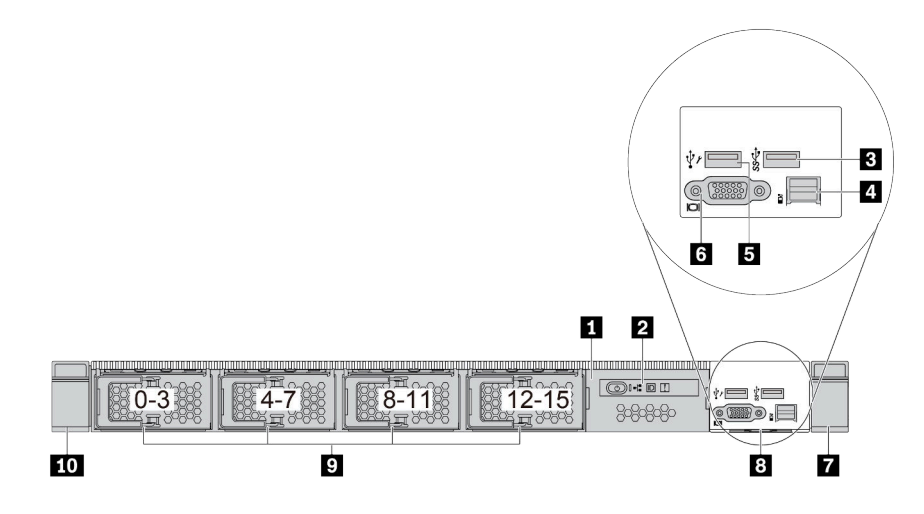

ตาราง 13. ส่วนประกอบบนด้านหน้าของเซิร์ฟเวอร์

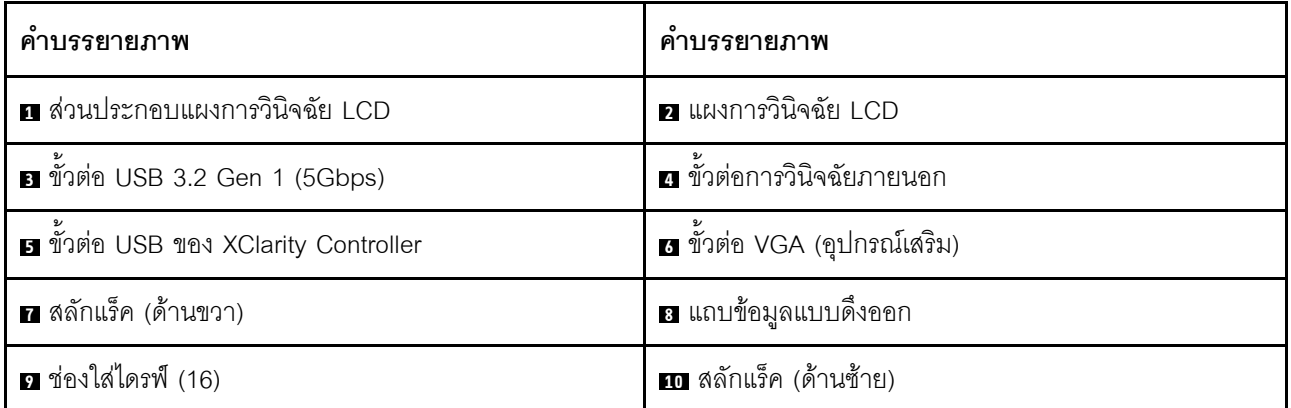

**หมายเหตุ**: สำหรับข้อมูลเพิ่มเติมเกี่ยวกับแต่ละส่วนประกอบ โปรดดู "ภาพรวมของส่วนประกอบด้านหน้า" บนหน้าที่ 35

#### <span id="page-44-1"></span>ภาพรวมของส่วนประกอบด้านหน้า

## แผงการวินิจฉัย

แผงการวินิจฉัยจะรวมอยู่ในส่วนประกอบ I/O ด้านหน้าในบางรุ่น ดูข้อมูลเกี่ยวกับตัวควบคุมและไฟ LED แสดงสถานะ ้บนแผงการวินิจฉัยได้ที่ "แผงการวินิจฉัย" บนหน้าที่ 37

## ไฟ I FD ของไดรฟ์

ไดรฟ์แต่ละชุดจะมีไฟ LED แสดงกิจกรรมและไฟ LED แสดงสถานะและมีการควบคุมสัญญาณโดยแบ็คเพลน สีและ ้ความเร็วที่แตกต่างกันจะแสดงถึงกิจกรรมหรือสถานะของไดรฟ์ที่แตกต่างกัน ตารางและภาพประกอบต่อไปนี้อธิบาย ้ปัญหาต่างๆ ที่ระบุได้โดยไฟ LED แสดงกิจกรรมไดรฟ์และไฟ LED แสดงสถานะของไดรฟ์

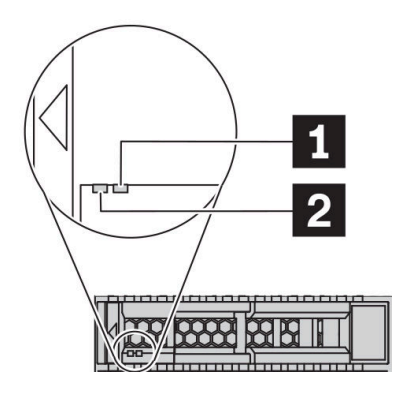

รูปภาพ 4. ไฟ LED บนไดรฟ์ฮาร์ดดิสก์หรือไดรฟ์โซลิดสเทต

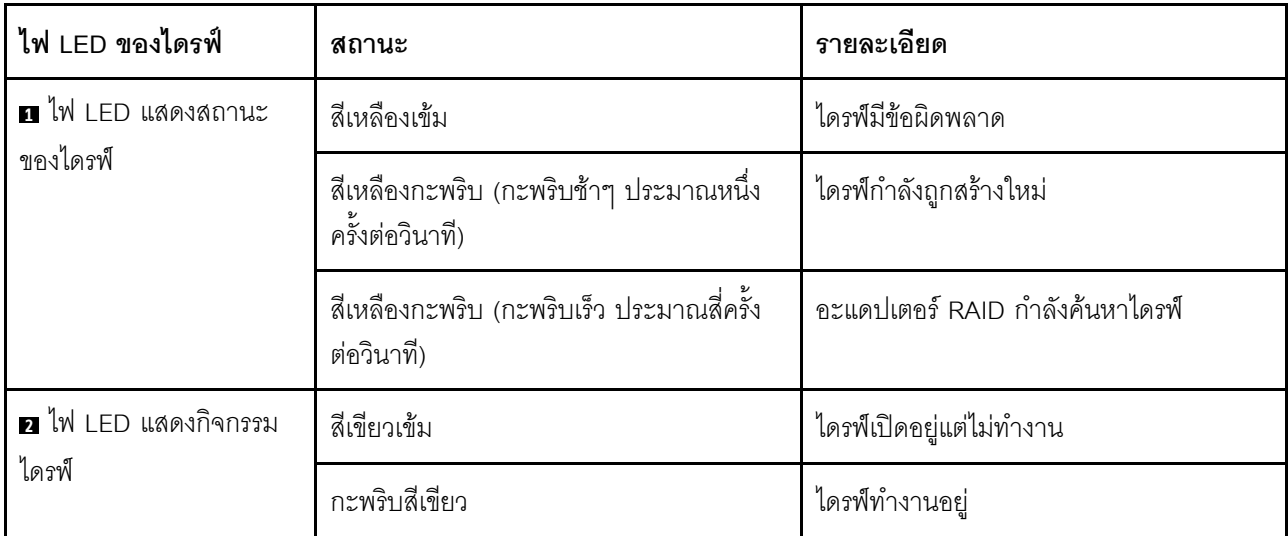

### พคร์ตการวินิจฉัยภายนคก

์ ขั้วต่อใช้สำหรับเชื่อมต่อหูโทรศัพท์การวินิจฉัยภายนอก สำหรับข้อมูลเพิ่มเติมเกี่ยวกับฟังก์ชันการทำงานต่างๆ โปรดดู "หู ์โทรศัพท์การวินิจจัย I CD ภายนคก" บนหน้าที่ 49

### ไดรฟ์แบบ Hot-swap และช่องใส่ไดรฟ์

ช่องใส่ไดรฟ์ที่ด้านหน้าและด้านหลังของเซิร์ฟเวอร์ได้รับการออกแบบมาสำหรับไดรฟ์แบบ Hot-swap จำนวนไดรฟ์ที่ติดตั้ง ภายในเซิร์ฟเวอร์ของคุณจะแตกต่างกันตามรุ่น เมื่อคุณติดตั้งไดรฟ์ ให้ทำตามลำดับหมายเลขของช่องใส่ไดรฟ์

ความสมบูรณ์ของ EMI และการระบายความร้อนของเซิร์ฟเวอร์จะได้รับการป้องกันโดยการบรรจุลงไดรฟ์ในช่องใส่ไดรฟ์ ้ทั้งหมด ช่องใส่ไดรฟ์ที่ว่างจะต้องปิดไว้ด้วยแผงครอบไดรฟ์

## ส่วนประกอบแผงการวินิจฉัย I CD

ส่วนประกอบมาพร้อมกับแผงการวินิจฉัย LCD ในตัวที่สามารถใช้เพื่อรับสถานะ ระดับเฟิร์มแวร์ ข้อมูลเครือข่าย และ ข้อมูลถานภาพของระบบได้อย่างรวดเร็ว สำหรับข้อมูลเพิ่มเติมเกี่ยวกับฟังก์ชันของแผง โปรดดู "แผงการวินิจฉัย LCD" <u> บนหน้าที่</u> 40

## แถบข้อมูลแบบดึงออก

แผ่นป้ายเข้าถึงเครือข่าย Lenovo XClarity Controller จะติดอยู่ที่แถบข้อมูลแบบดึงออก ชื่อโฮสต์ Lenovo XClarity Controller ตามค่าเริ่มต้นและที่อยู่ Link Local (LLA) IPv6 จะระบุอยู่บนแท็บ

## สลักต้แร็ค

หากเซิร์ฟเวอร์ติดตั้งอยู่ภายในแร็ค คุณสามารถใช้สลักตู้แร็คช่วยเลื่อนเซิร์ฟเวอร์ออกจากแร็ค คุณยังสามารถใช้สลักแร็ค และสกรูยึดเซิร์ฟเวอร์ไว้ในแร็ค เพื่อไม่ให้เซิร์ฟเวอร์เลื่อนออก โดยเฉพาะอย่างยิ่งในบริเวณที่มีการสั่นสะเทือน สำหรับ ข้อมูลเพิ่มเติม โปรดดูเอกสาร *คู่มือการติดตั้งแร็ค* ที่มาพร้อมกับชุดราง

## ขั้วต่อ USB 3.2 Gen 1 (5Gbps)

ขั้วต่อ USB 3.2 Gen 1 (5Gbps) สามารถใช้เพื่อเชื่อมต่ออปกรณ์ที่ใช้งานร่วมกับ USB ได้ เช่น คีย์บอร์ด USB, เมาส์ USB หรืออุปกรณ์จัดเก็บข้อมูล USB

## ขั้วต่อ VGA

ขั้วต่อ VGA ที่ด้านหน้าและด้านหลังของเซิร์ฟเวอร์สามารถใช้ในการเชื่อมต่อจอภาพประสิทธิภาพสูง จอภาพแบบ Direct-drive หรืออุปกรณ์อื่นๆ ที่ใช้งานขั้วต่อ VGA

## ขั้วต่อ USB ของ XClarity Controller

ขั้วต่อ USB ของ XClarity Controller สามารถทำหน้าที่เป็นขั้วต่อ USB 2.0 ปกติกับระบบปฦิบัติการโฮสต์ได้ นอกจากนี้ ยังสามารถใช้เพื่อเชื่อมต่อเซิร์ฟเวอร์กับอุปกรณ์ Android หรือ iOS ซึ่งคุณสามารถติดตั้งและเปิดแอป Lenovo XClarity Mobile เพื่อจัดการระบบโดยใช้ XClarity Controller ได้

้สำหรับรายละเอียดเกี่ยวกับการใช้แอป Lenovo XClarity Mobile โปรดดูที่ http://sysmgt.lenovofiles.com/help/topic/ com.lenovo.lxca.doc/lxca\_usemobileapp.html

# <span id="page-46-0"></span>แผงการวินิจฉัย

แผงการวินิจฉัยของเซิร์ฟเวอร์มีการควบคุม ขั้วต่อ และชุดไฟ LED

**หมายเหตุ**: แผงการวินิจฉัยพร้อมจอ LCD มีให้ใช้งานในบางรุ่นเท่านั้น สำหรับรายละเอียด โปรดดู "แผงการวินิจฉัย LCD" บนหน้าที่ 40 และ "หูโทรศัพท์การวินิจฉัย LCD ภายนอก" บนหน้าที่ 49

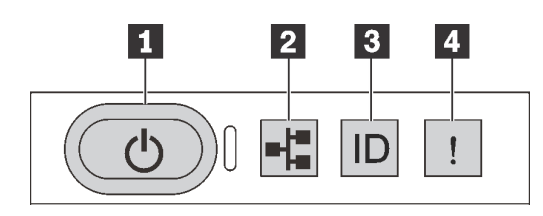

รูปภาพ 5. แผงการวินิจฉัย

## ย ปุ่มเปิด/ปิดเครื่องพร้อมไฟ LED แสดงสถานะเปิด/ปิดเครื่อง

เมื่อตั้งค่าเซิร์ฟเวอร์เรียบร้อยแล้ว คุณสามารถกดปุ่มเปิด/ปิดเครื่องเพื่อเปิดเซิร์ฟเวอร์ได้ นอกจากนี้ คุณสามารถกดปุ่ม ควบคุมพลังงานค้างไว้สักครู่เพื่อปิดเซิร์ฟเวอร์ หากคุณไม่สามารถปิดเซิร์ฟเวอร์จากระบบปฏิบัติการได้ ไฟ LED แสดง ีสถานะเปิด/ปิดเครื่อง ช่วยให้คุณทราบสถานเปิด/ปิดเครื่องในขณะนี้

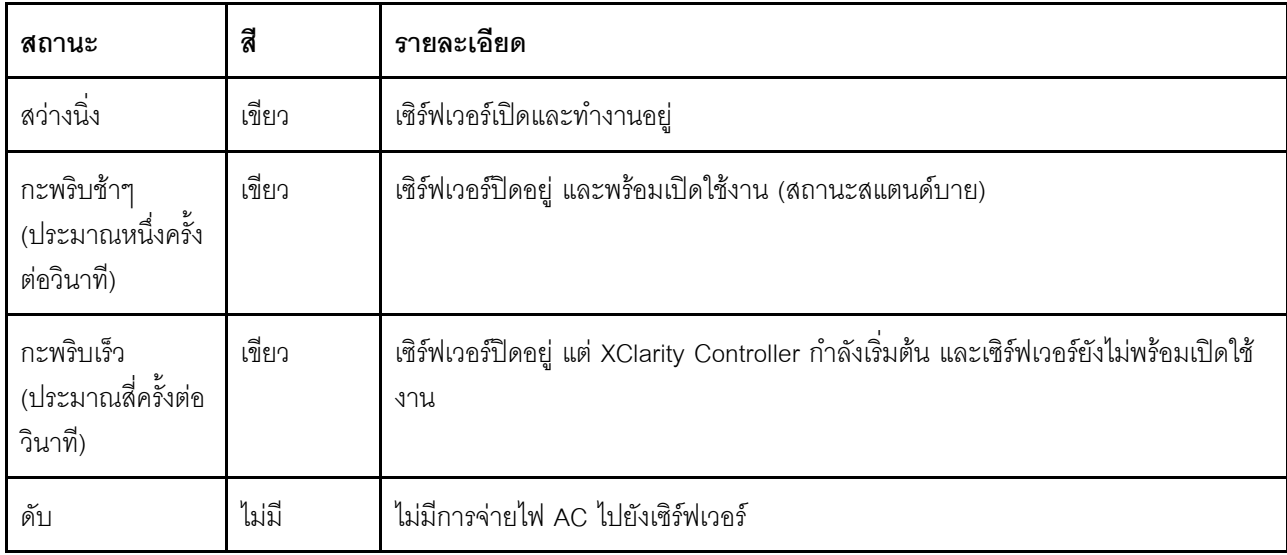

### อ<sup>ไ</sup>ฟ LED แสดงกิจกรรมเครือข่าย

้ ความเข้ากันได้ของอะแดปเตอร์ NIC และไฟ LED แสดงกิจกรรมของเครือข่าย

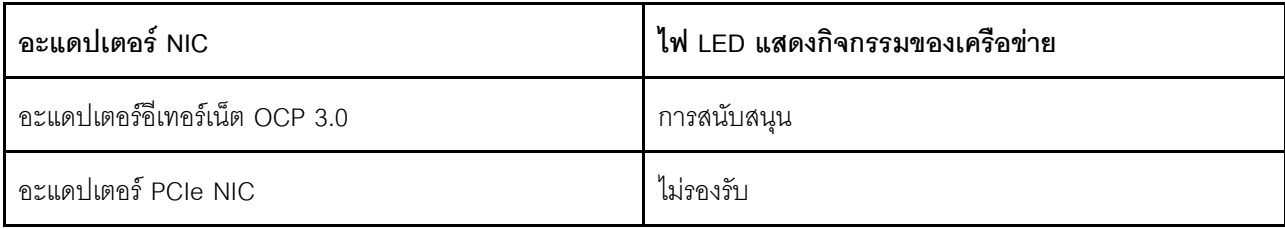

หากมีการติดตั้งอะแดปเตอร์อีเทอร์เน็ต OCP 3.0 ไว้ ไฟ LED แสดงกิจกรรมเครือข่ายบนชุด I/O ตัวหน้าจะช่วยให้คุณ ระบุการเชื่อมต่อและกิจกรรมของเครือข่ายได้ หากไม่มีการติดตั้งอะแดปเตอร์อีเทอร์เน็ต OCP 3.0 ไว้ ไฟ LED นี้จะดับ

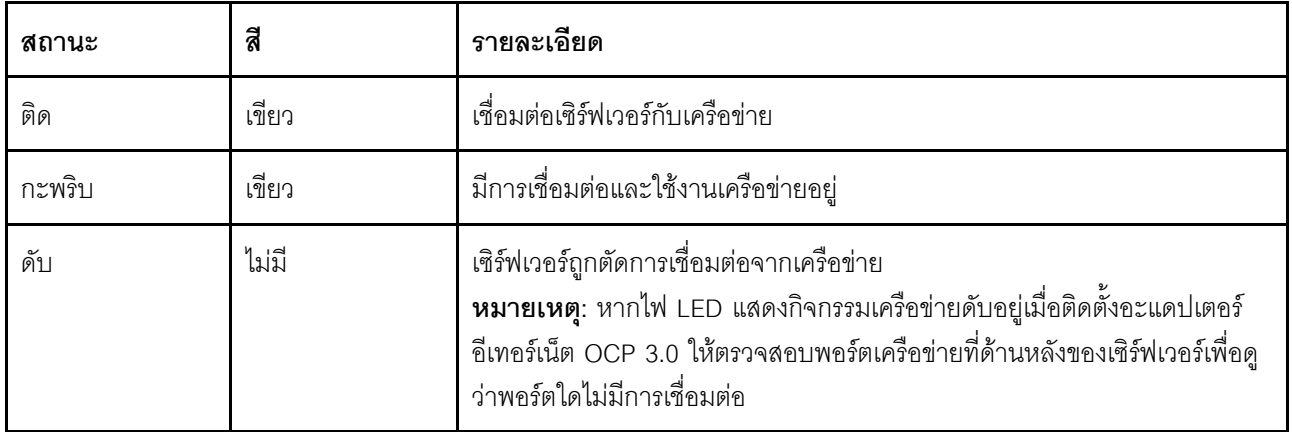

## ย ปุ่ม ID ระบบพร้อมไฟ LED แสดง ID ระบบ

ใช้ปุ่ม ID ระบบนี้และไฟ LED สีน้ำเงินแสดง ID ระบบเพื่อแสดงให้เห็นตำแหน่งของเซิร์ฟเวอร์ ไฟ LED แสดง ID ระบบ ยังอยู่ทางด้านหลังของเซิร์ฟเวอร์ด้วย แต่ละครั้งที่คุณกดปุ่ม ID ระบบ สถานะของไฟ LED แสดง ID ระบบทั้งสองจะ เปลี่ยนแปลง สามารถเปลี่ยนไฟ LED เป็นติด กะพริบ หรือดับ คุณยังสามารถใช้ Lenovo XClarity Controller หรือ โปรแกรมจัดการจากระยะไกลในการเปลี่ยนสถานะของไฟ LED แสดง ID ระบบ เพื่อช่วยระบุตำแหน่งเซิร์ฟเวอร์ ท่ามกลางเซิร์ฟเวอร์อื่นๆ ด้วยสายตา

หากขั้วต่อ USB ของ XClarity Controller USB ถูกตั้งค่าให้มีทั้งฟังก์ชัน USB 2.0 และฟังก์ชันการจัดการ XClarity Controller คุณสามารถกดปุ่ม ID ระบบ เป็นเวลาสามวินาที เพื่อสลับใช้งานระหว่างสองฟังก์ชันนี้ได้

### m ไฟ LED แสดงข้อผิดพลาดระบบ

ไฟ LED แสดงข้อผิดพลาดของระบบช่วยให้คุณทราบว่ามีข้อผิดพลาดของระบบหรือไม่

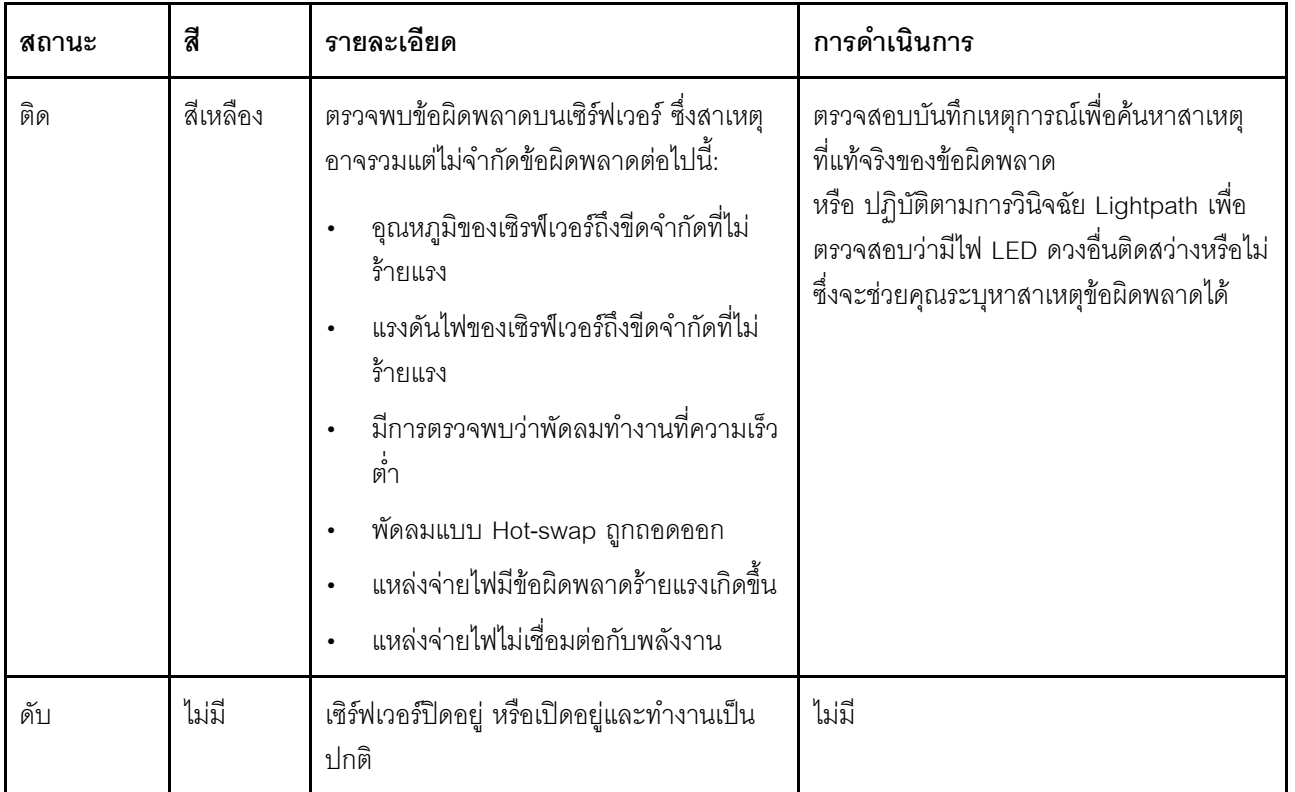

# <span id="page-49-0"></span>แผงการวินิจฉัย LCD

แผงการวินิจฉัย LCD เชื่อมต่อกับด้านหน้าของเซิร์ฟเวอร์ และให้การเข้าถึงข้อมูลระบบ เช่น ข้อผิดพลาด ข้อมูลสถานะ ระบบ เฟิร์มแวร์ เครือข่าย และสถานภาพได้อย่างรวดเร็ว

### ตำแหน่งของแผงการวินิจฉัย LCD

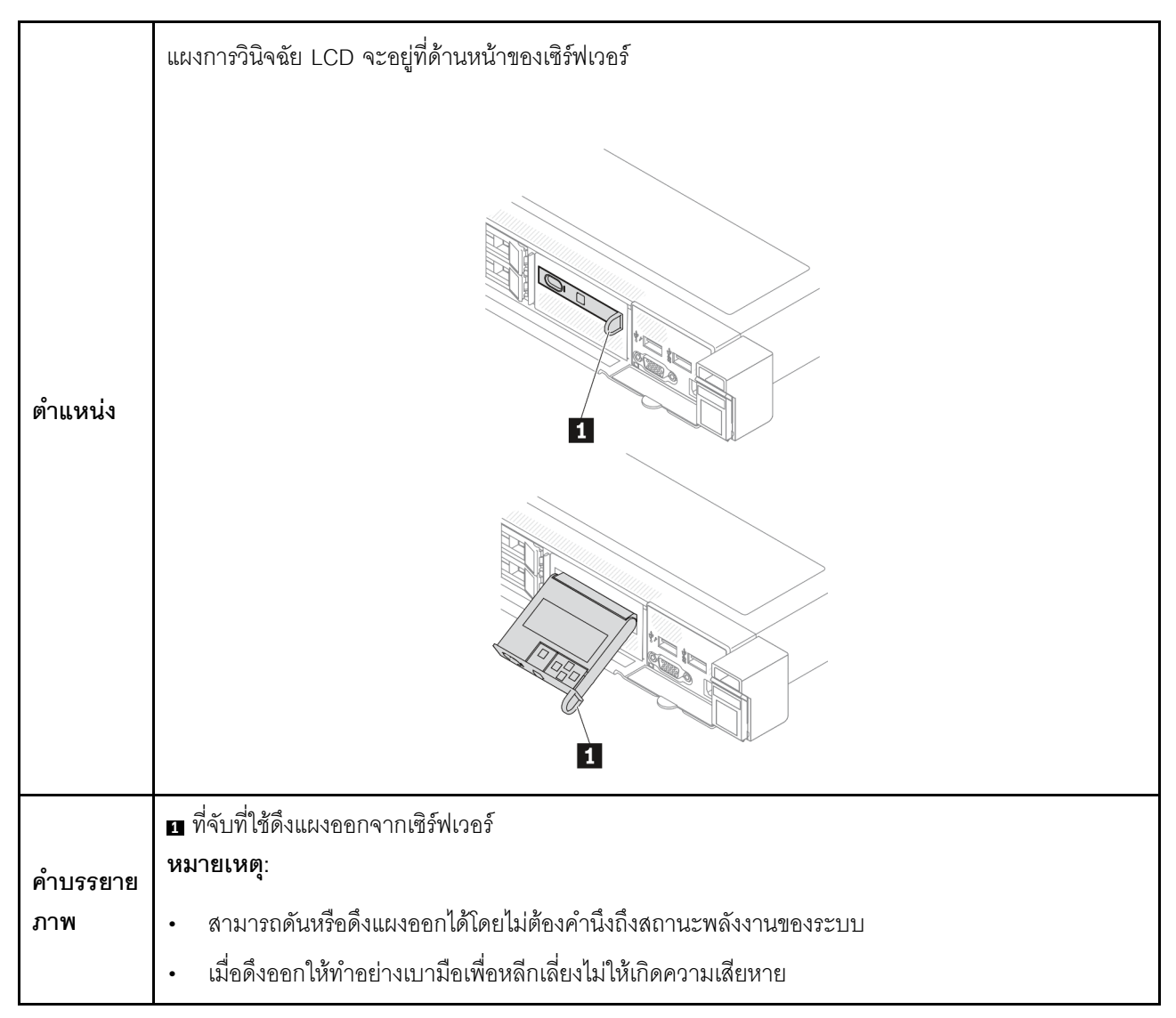

#### ภาพรวมของพาแนลจอแสดงผล

์ อุปกรณ์การวินิจฉัยประกอบด้วยจอแสดงผล LCD และปุ่มนำทาง 5 ปุ่ม

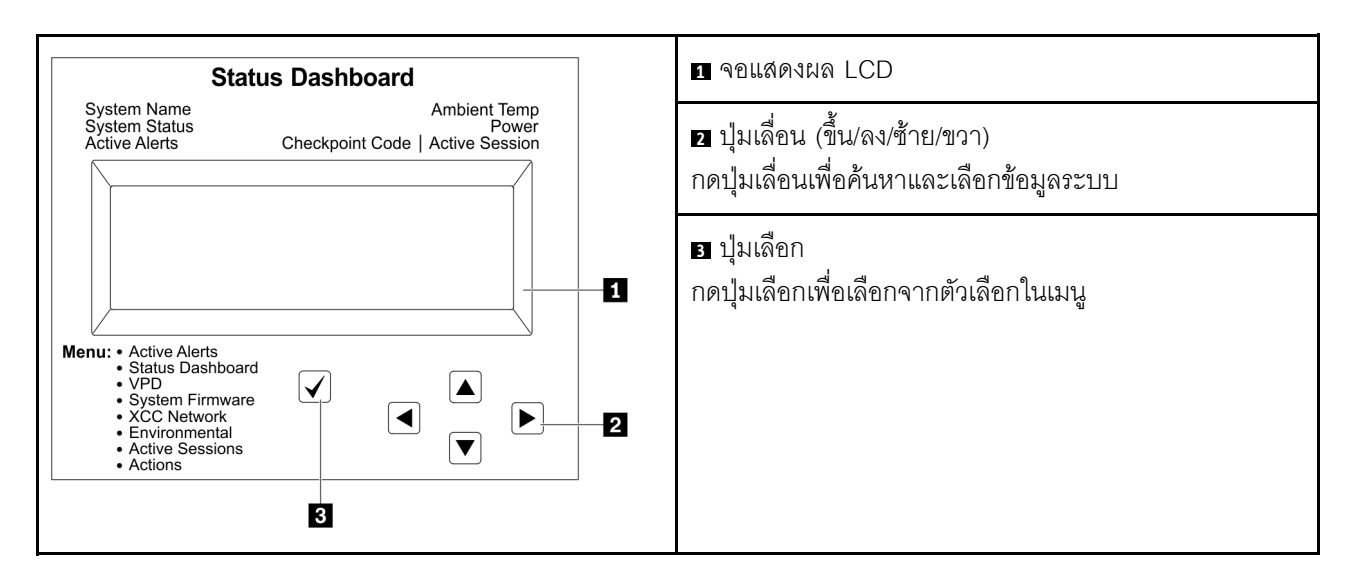

#### แผนภาพโฟลว์ตัวเลือก

แผงการวินิจฉัย LCD แสดงข้อมูลระบบต่างๆ เลื่อนผ่านตัวเลือกต่างๆ ด้วยปุ่มเลื่อน

หูโทรศัพท์การวินิจฉัย LCD ภายนอกแสดงข้อมูลระบบต่างๆ เลื่อนผ่านตัวเลือกต่างๆ ด้วยปุ่มเลื่อน

ตัวเลือกและรายการบนจอแสดงผล LCD อาจแตกต่างออกไป ทั้งนี้ขึ้นอยู่กับรุ่น

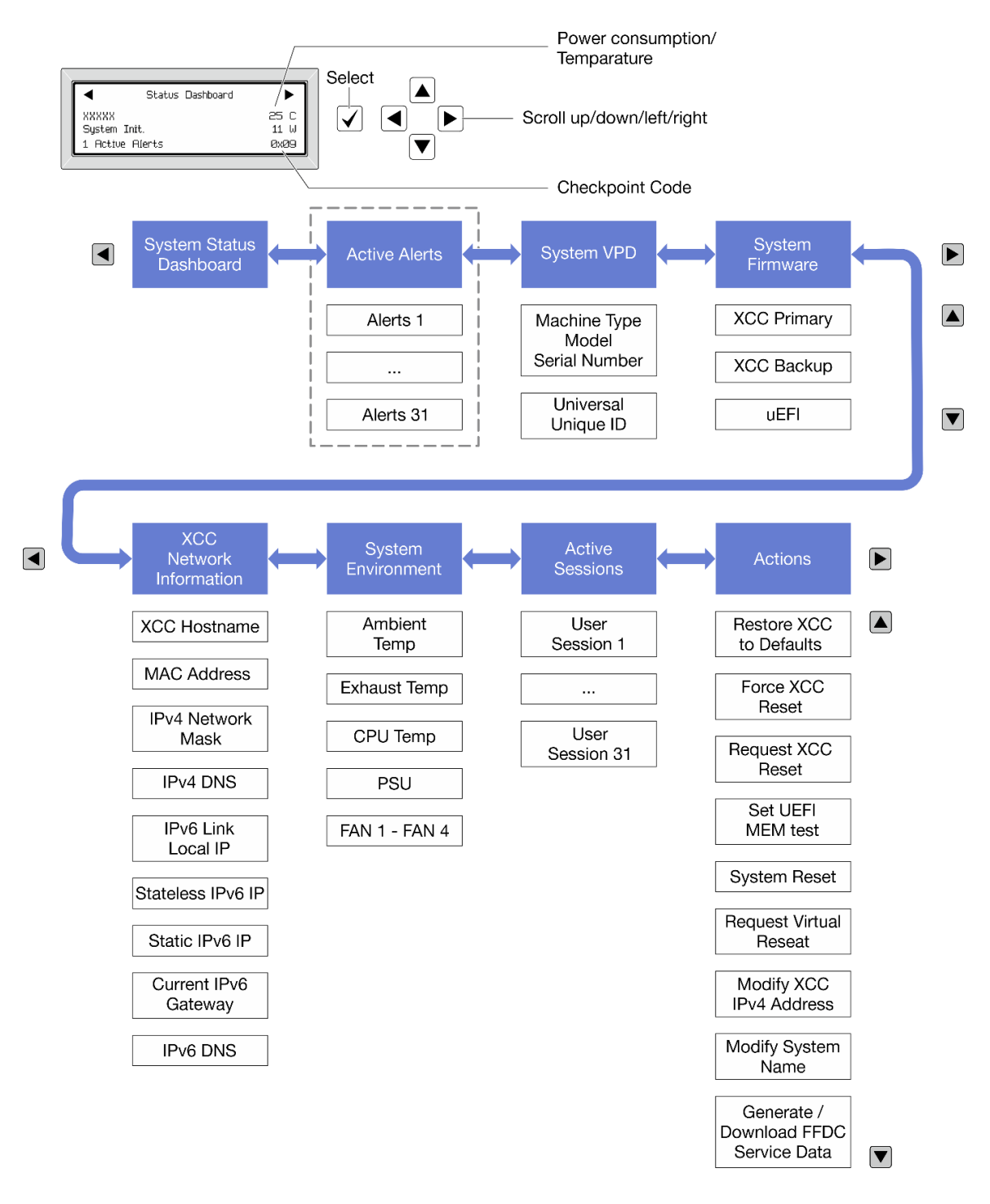

#### รายการเมนูแบบเต็ม

ต่อไปนี้เป็นรายการตัวเลือกที่ใช้ได้ สลับระหว่างตัวเลือกและรายการข้อมูลรองด้วยปุ่มเลือกและสลับระหว่างตัวเลือกหรือ รายการข้อมูลต่างๆ ด้วยปุ่มเลื่อน

้ตัวเลือกและรายการบนจอแสดงผล LCD อาจแตกต่างออกไป ทั้งนี้ขึ้นอยู่กับรุ่น

## เมนูหลัก (แดชบอร์ดสถานะระบบ)

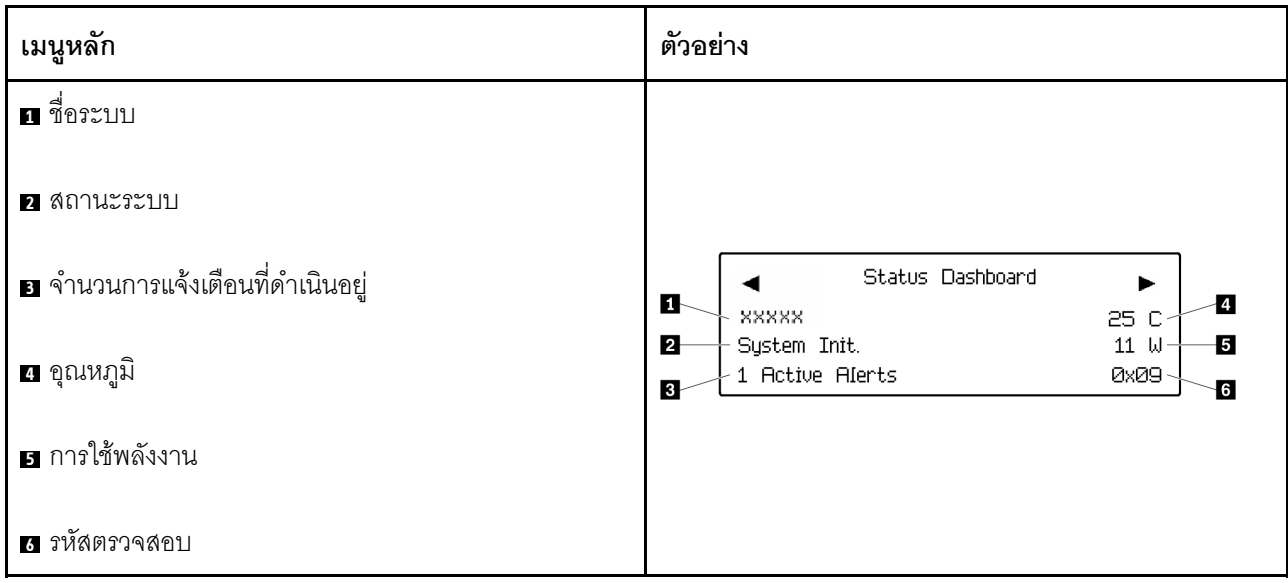

## การแจ้งเตือนที่ดำเนินอยู่

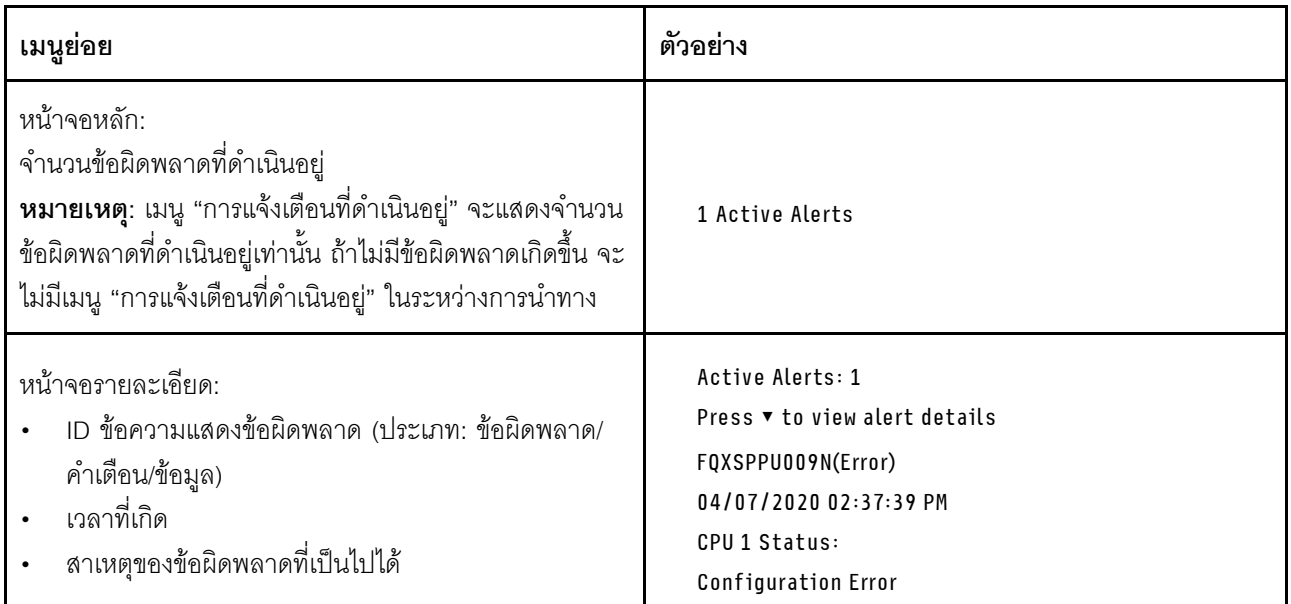

# ข้อมูล VPD ระบบ

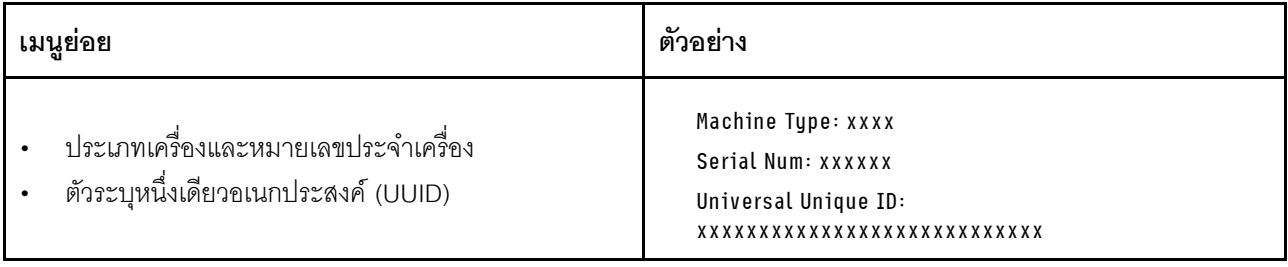

### เฟิร์มแวร์ของระบบ

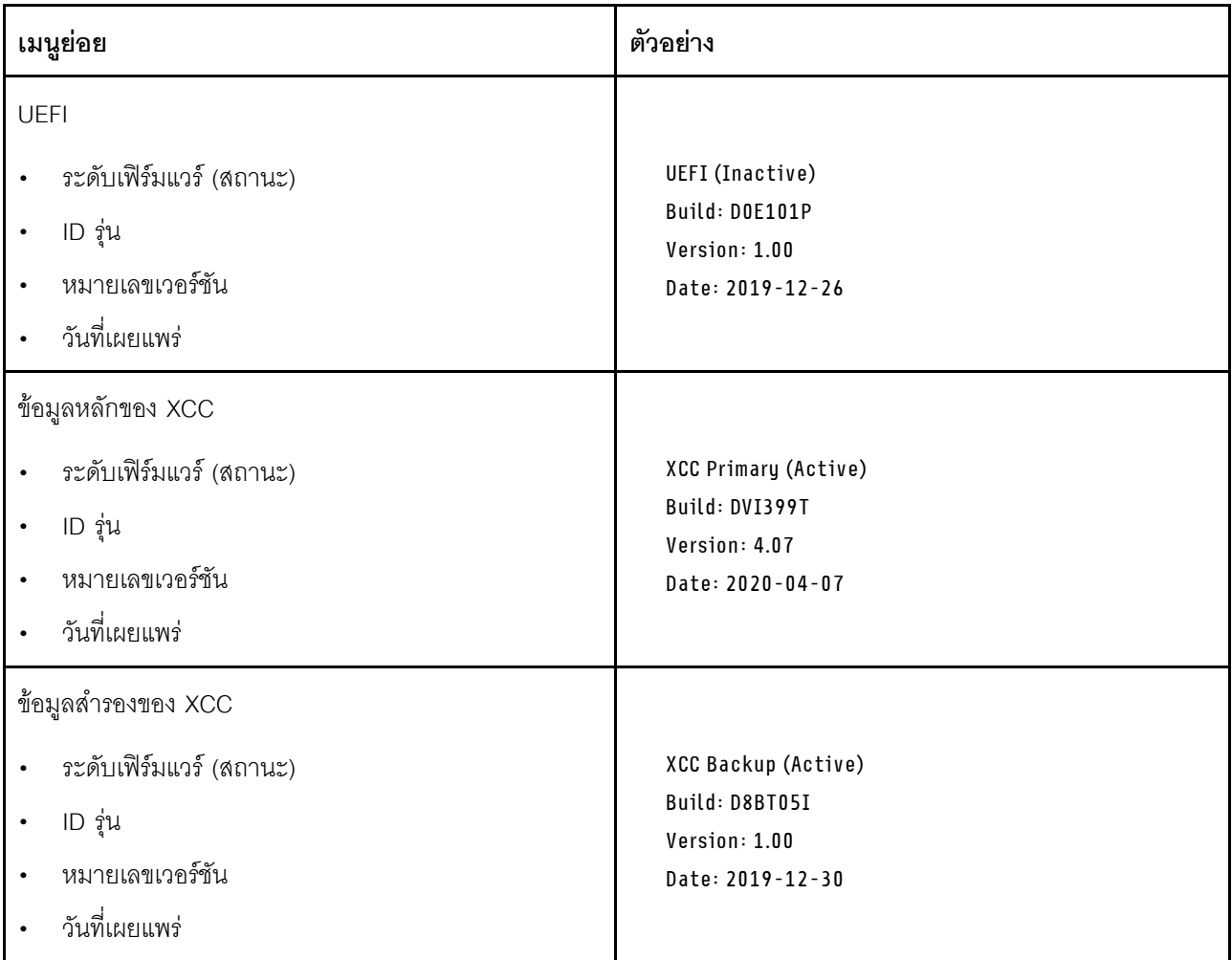

ข้อมูลเครือข่าย XCC

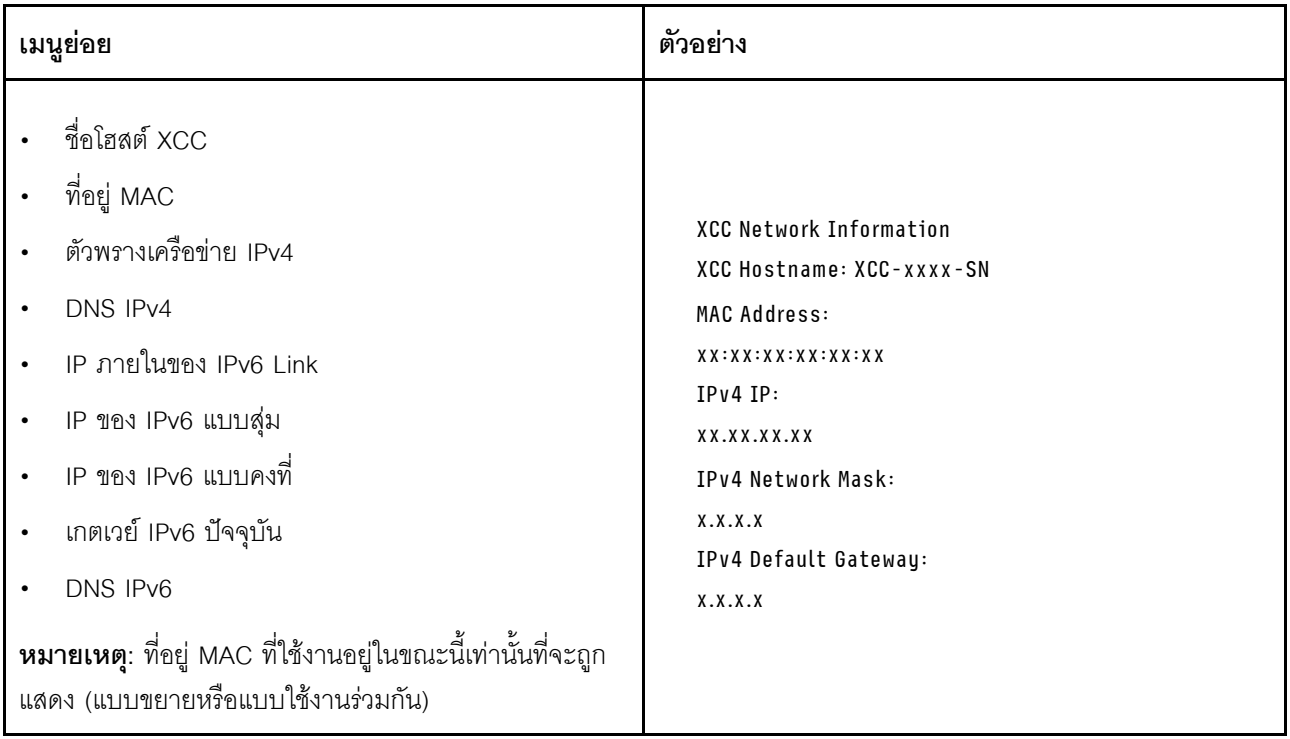

# ข้อมูลด้านสิ่งแวดล้อมของระบบ:

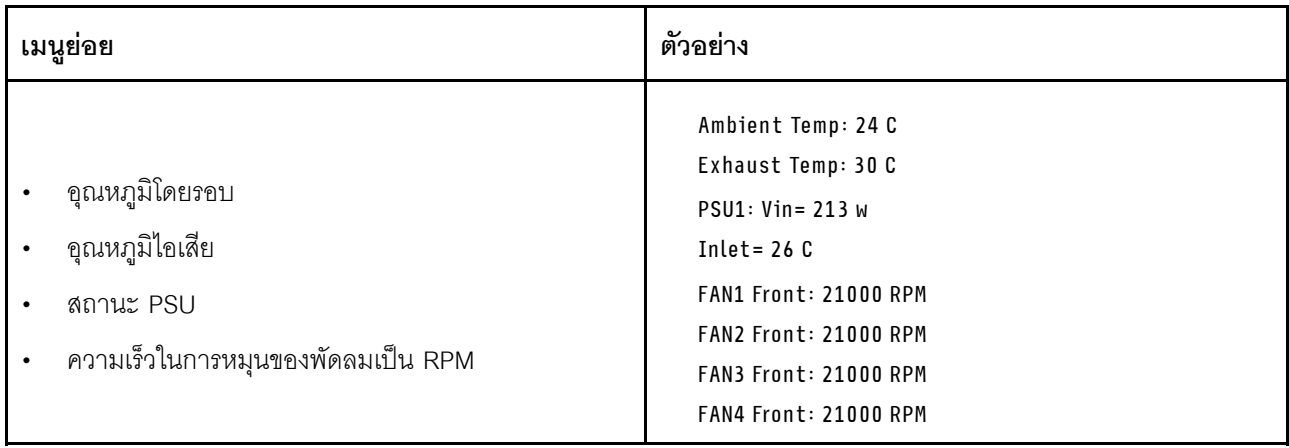

## เซสซันที่ใช้งาน

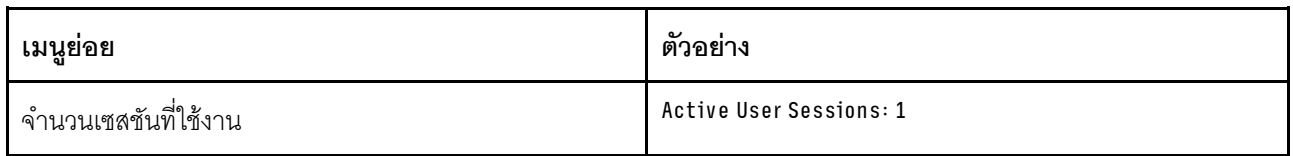

## การดำเนินการ

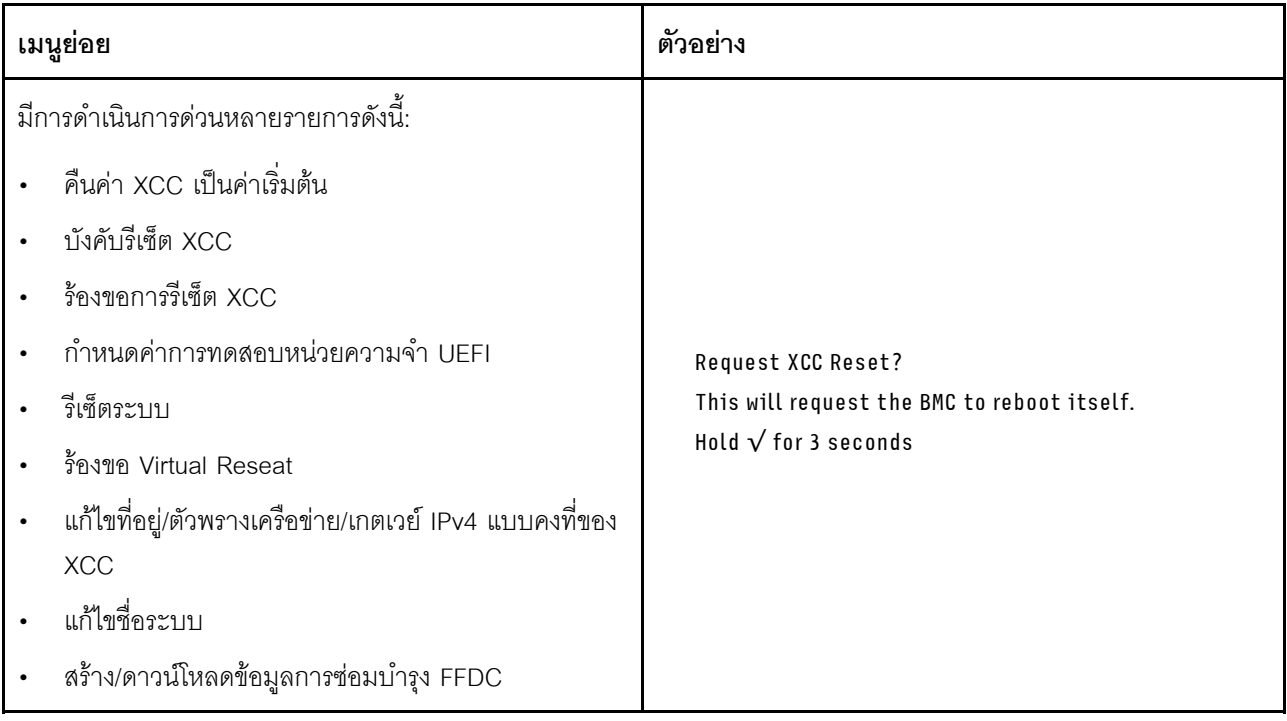

# <span id="page-58-0"></span>หูโทรศัพท์การวินิจฉัย LCD ภายนอก

หูโทรศัพท์การวินิจฉัย LCD ภายนอกเป็นอุปกณณ์ภายนอกที่เชื่อมต่อกับเซิร์ฟเวอด้วยสาย และให้การเข้าถึงข้อมูลระบบ .<br>เช่น ข้อผิดพลาด ข้อมูลสถานะระบบ เฟิร์มแวร์ เครือข่าย และสถานภาพได้อย่างรวดเร็ว

**หมายเหต**ุ: หูโทรศัพท์การวินิจฉัย LCD ภายนอกคือขึ้นส่วนเสริมที่ต้องซื้อแยกต่างหาก

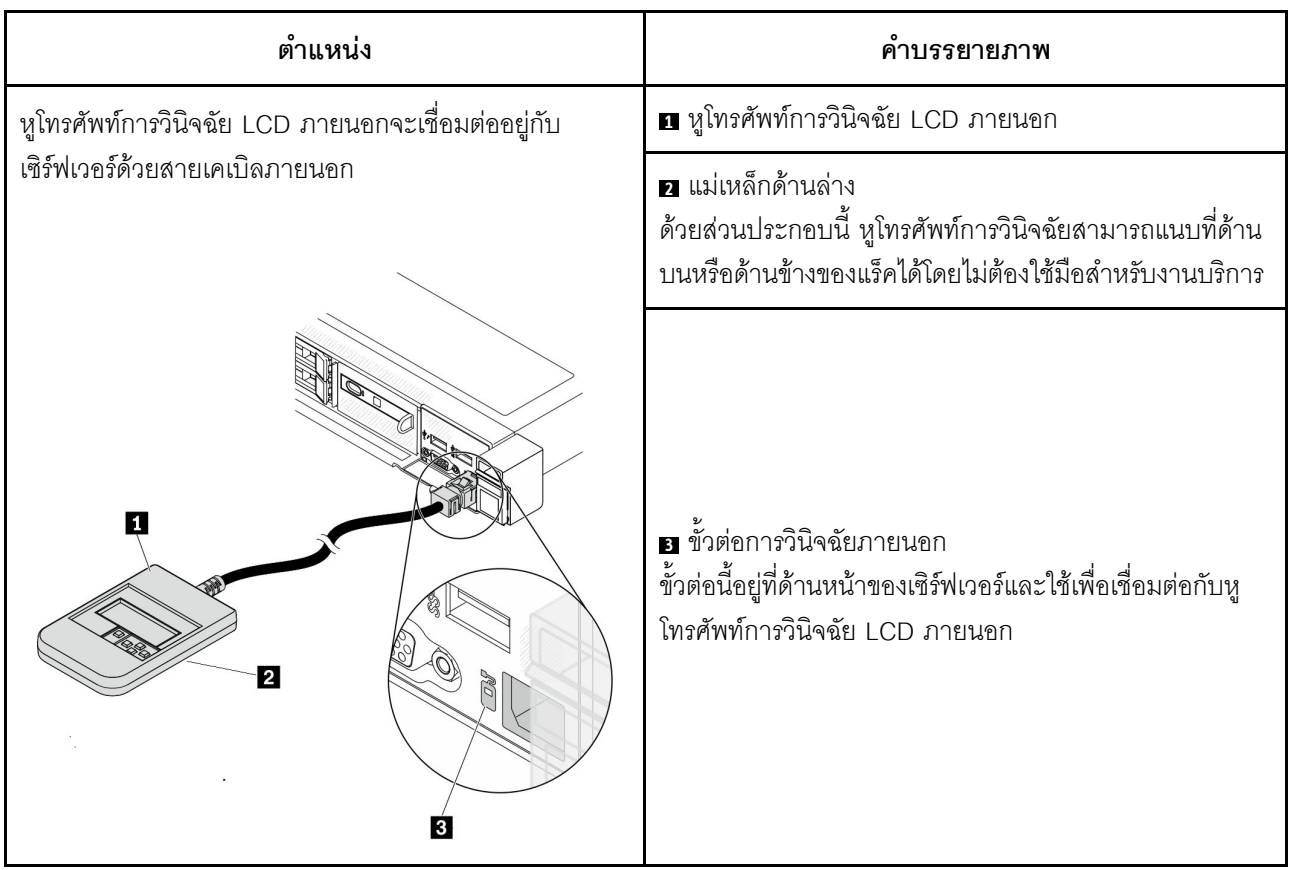

ตำแหน่งของหูโทรศัพท์การวินิจฉัย LCD ภายนอก

หมายเหตุ: เมื่อถอดปลั๊กหูโทรศัพท์ภายนอก โปรดดูคำแนะนำต่อไปนี้:

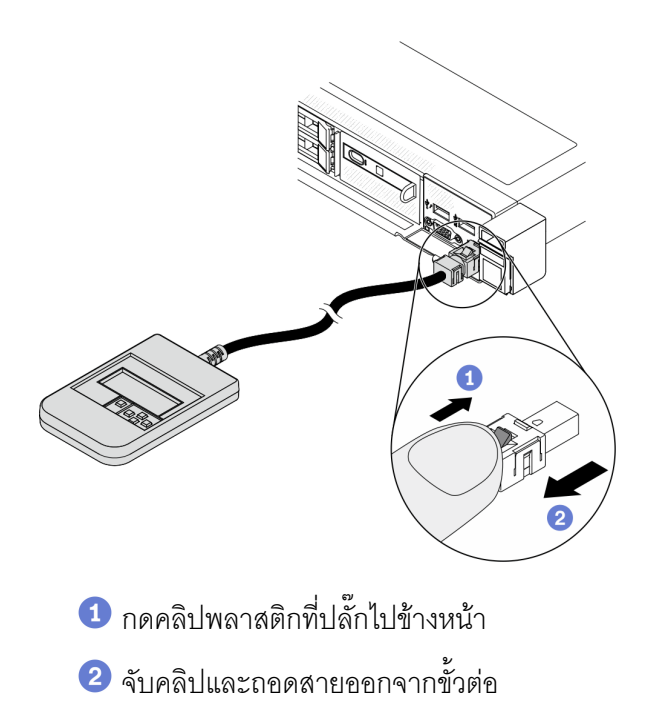

#### ภาพรวมของพาแนลจอแสดงผล

อุปกรณ์การวินิจฉัยประกอบด้วยจอแสดงผล LCD และปุ่มนำทาง 5 ปุ่ม

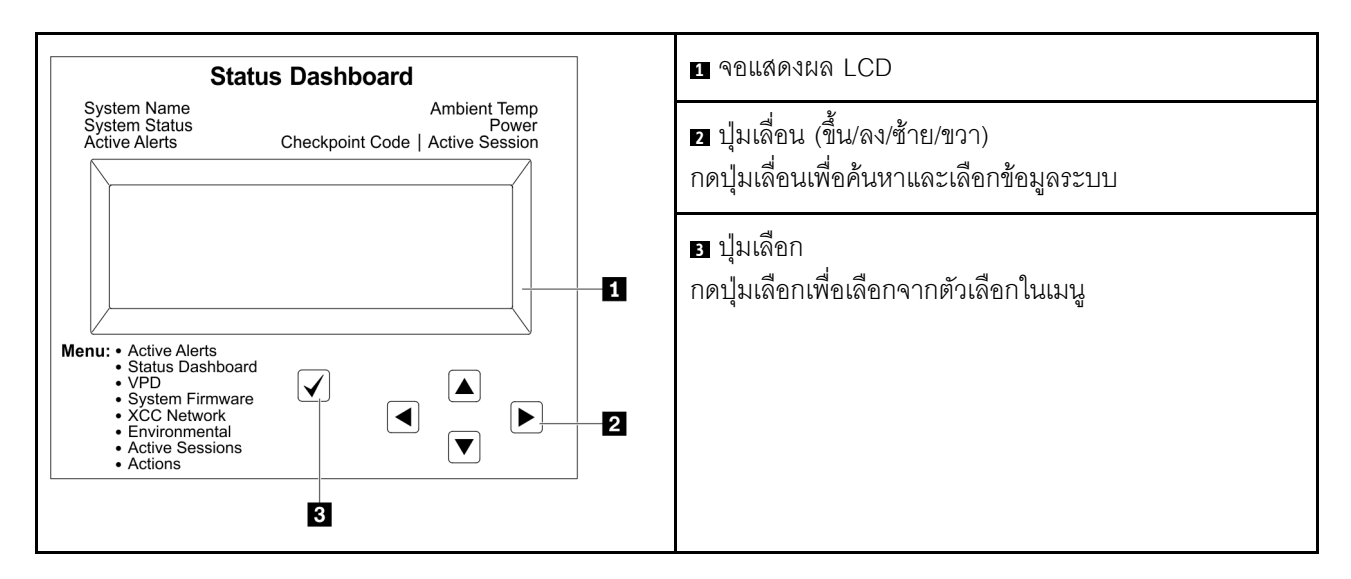

## แผนภาพโฟลว์ตัวเลือก

แผงการวินิจฉัย LCD แสดงข้อมูลระบบต่างๆ เลื่อนผ่านตัวเลือกต่างๆ ด้วยปุ่มเลื่อน

หูโทรศัพท์การวินิจฉัย LCD ภายนอกแสดงข้อมูลระบบต่างๆ เลื่อนผ่านตัวเลือกต่างๆ ด้วยปุ่มเลื่อน

ตัวเลือกและรายการบนจอแสดงผล LCD อาจแตกต่างออกไป ทั้งนี้ขึ้นอยู่กับรุ่น

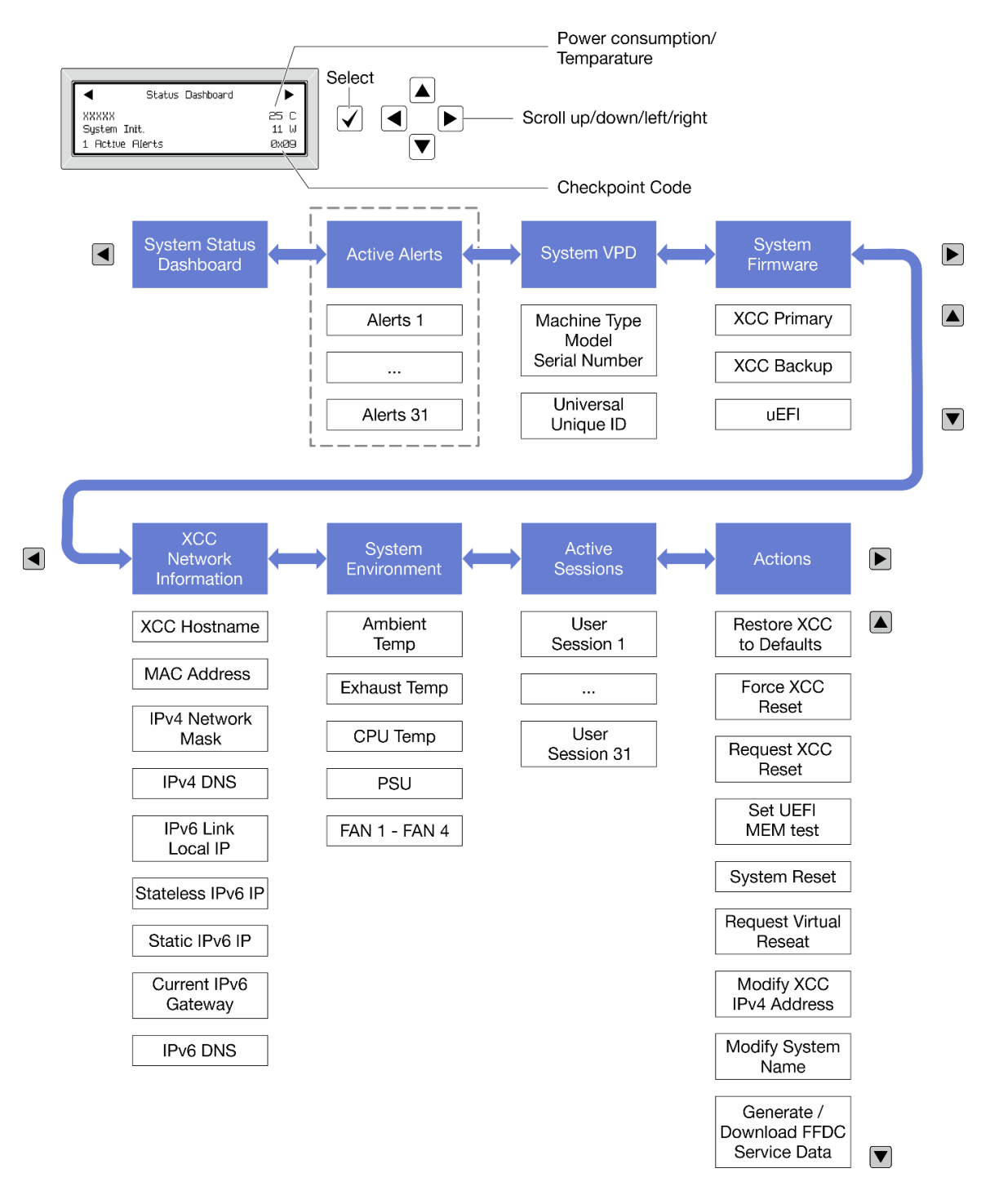

#### รายการเมนูแบบเต็ม

ต่อไปนี้เป็นรายการตัวเลือกที่ใช้ได้ สลับระหว่างตัวเลือกและรายการข้อมูลรองด้วยปุ่มเลือกและสลับระหว่างตัวเลือกหรือ รายการข้อมูลต่างๆ ด้วยปุ่มเลื่อน

้ตัวเลือกและรายการบนจอแสดงผล LCD อาจแตกต่างออกไป ทั้งนี้ขึ้นอยู่กับรุ่น

## เมนูหลัก (แดชบอร์ดสถานะระบบ)

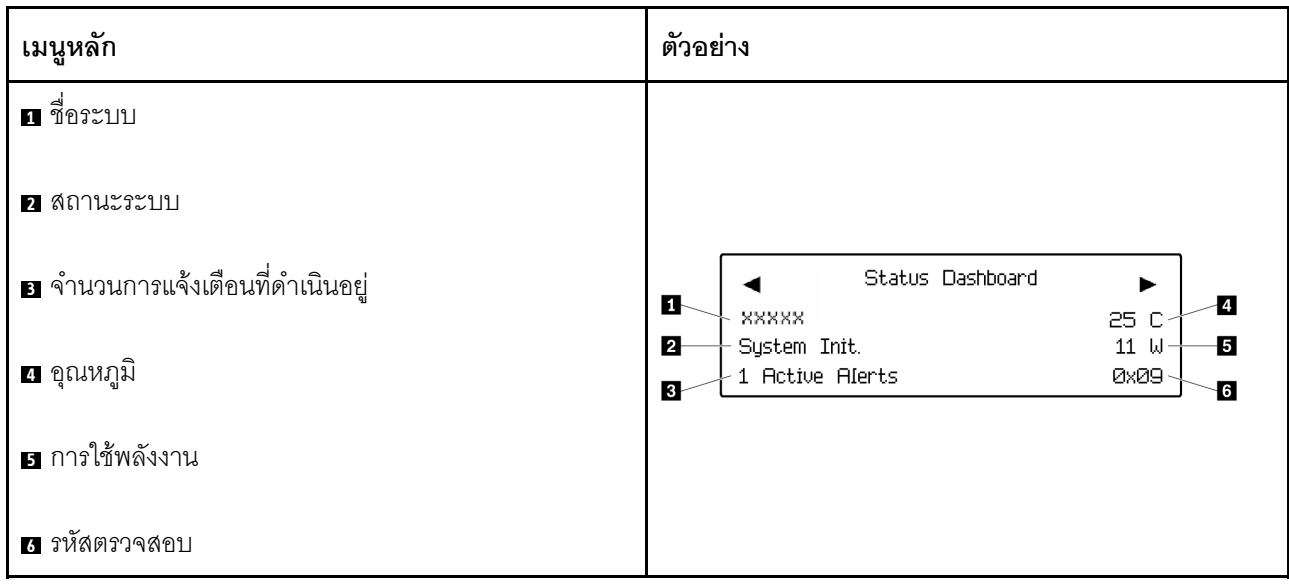

## การแจ้งเตือนที่ดำเนินอยู่

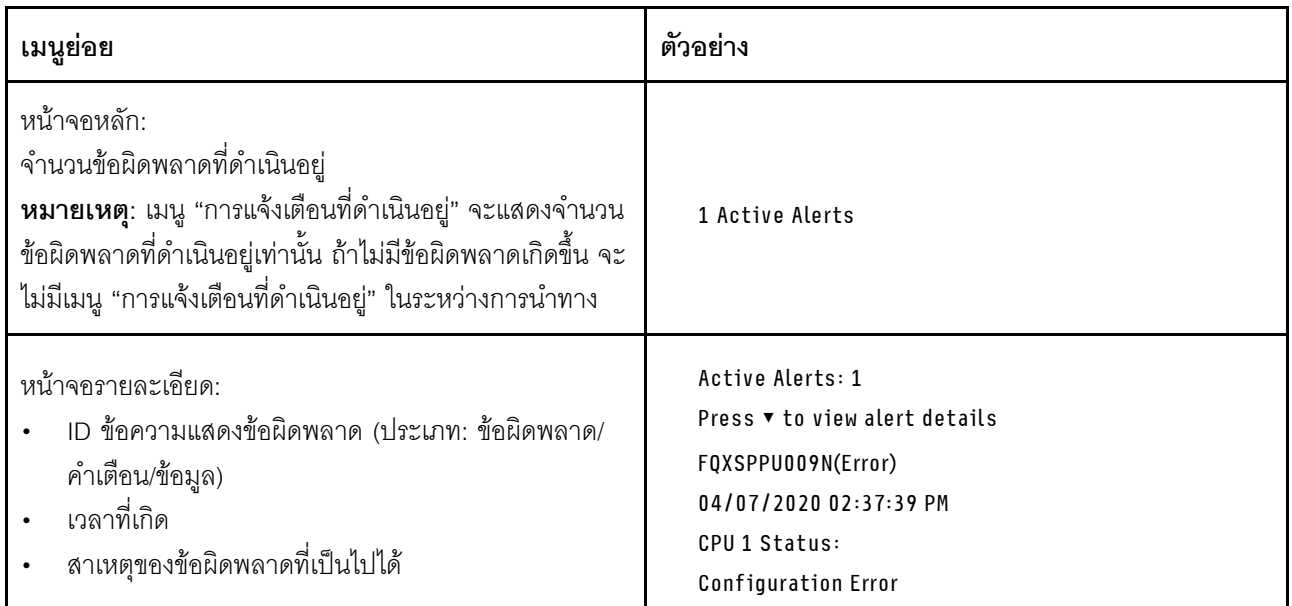

## ข้อมูล VPD ระบบ

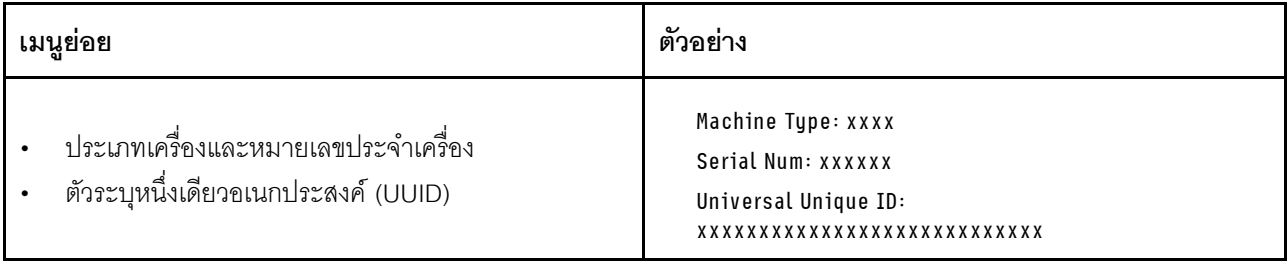

### เฟิร์มแวร์ของระบบ

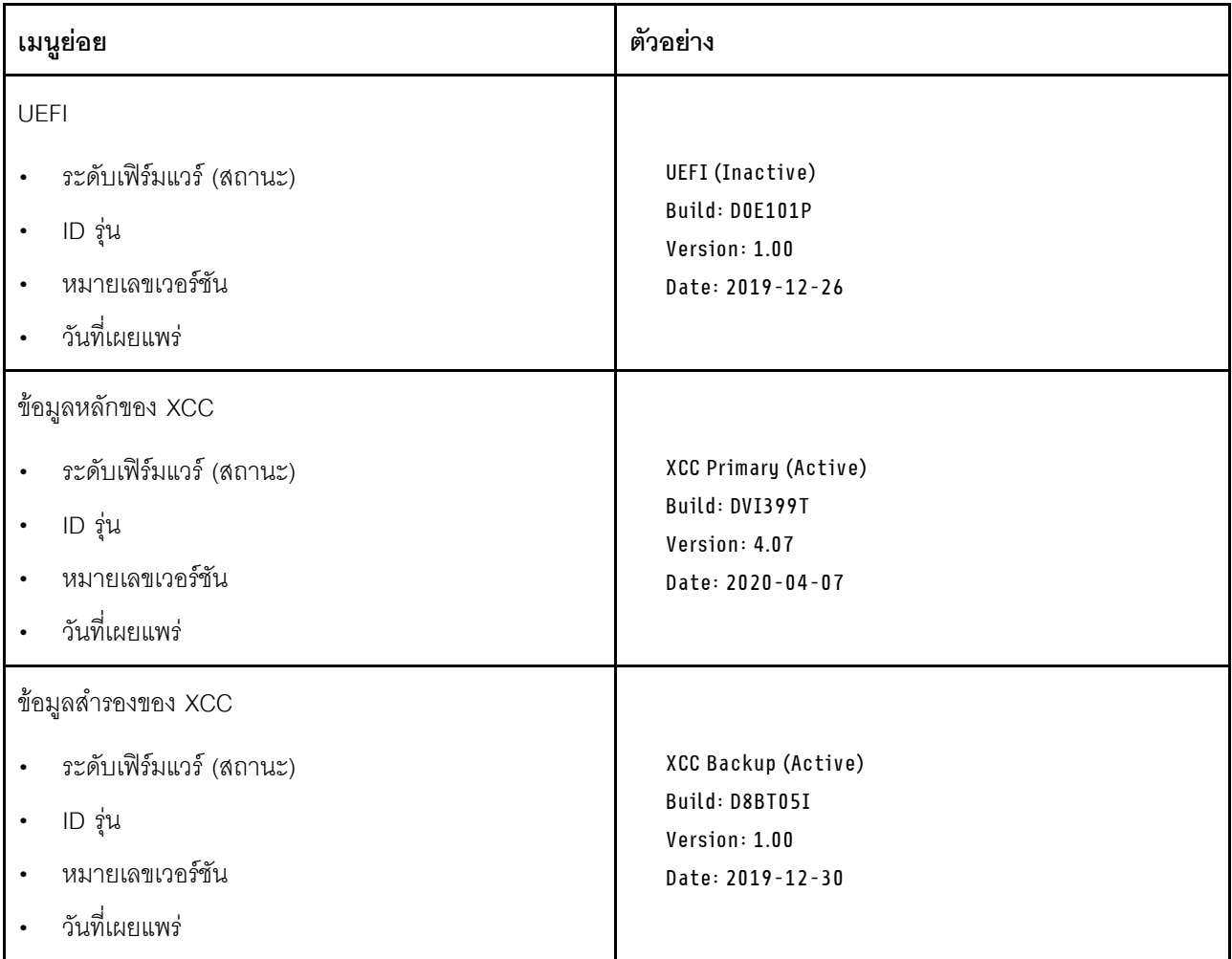

ข้อมูลเครือข่าย XCC

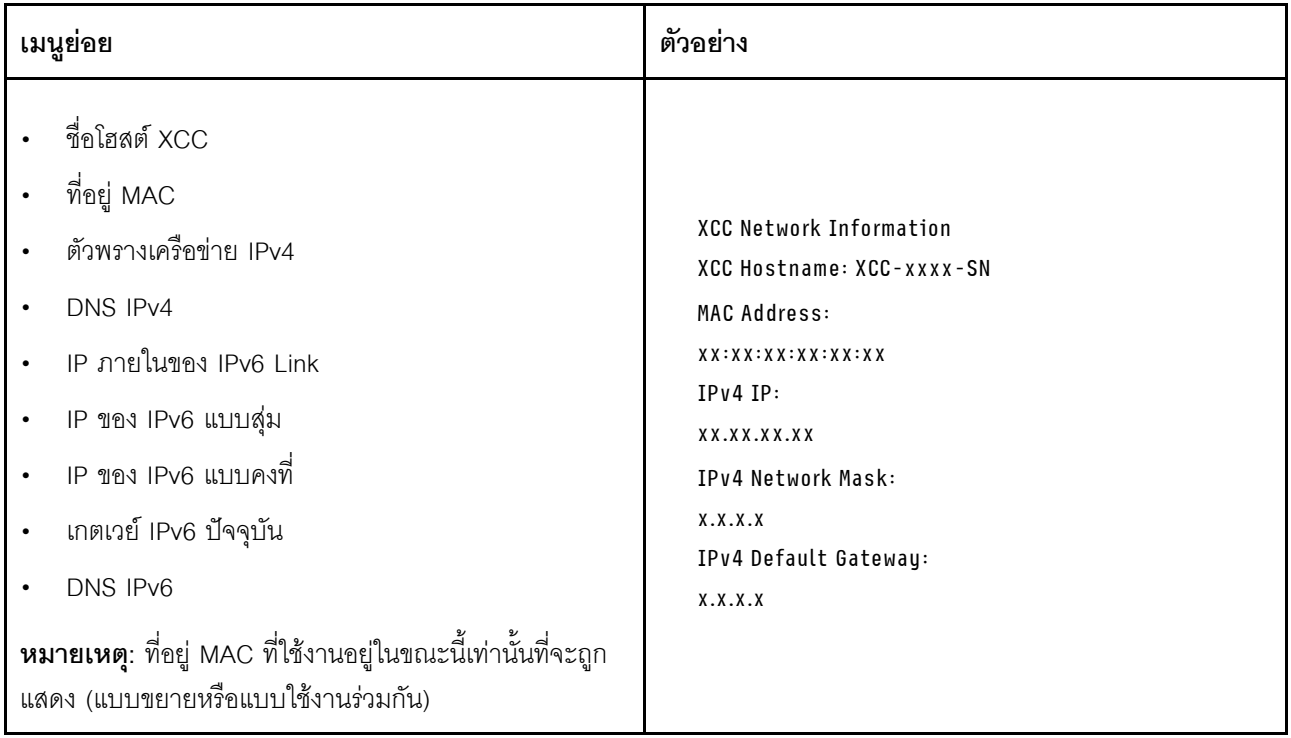

# ข้อมูลด้านสิ่งแวดล้อมของระบบ:

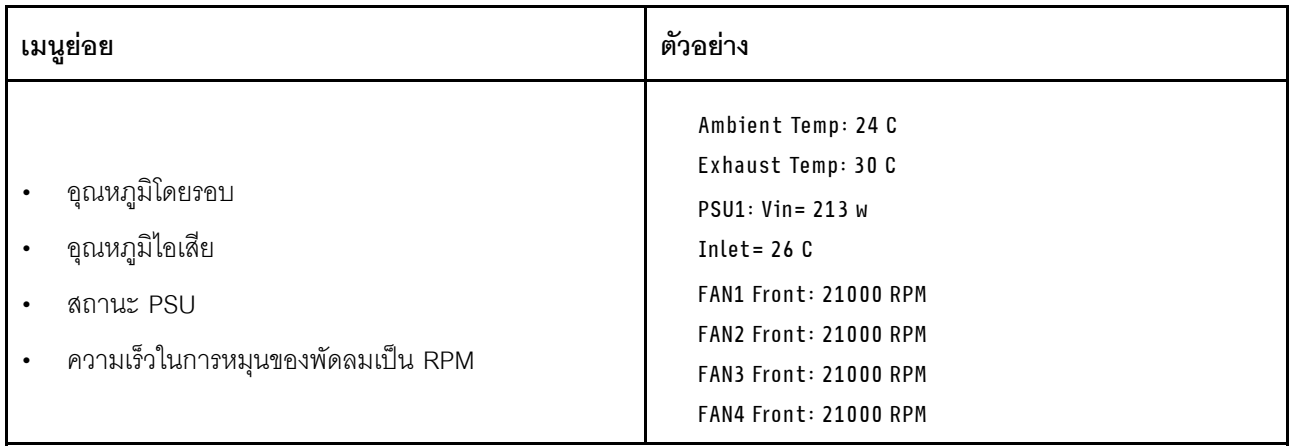

## เซสซันที่ใช้งาน

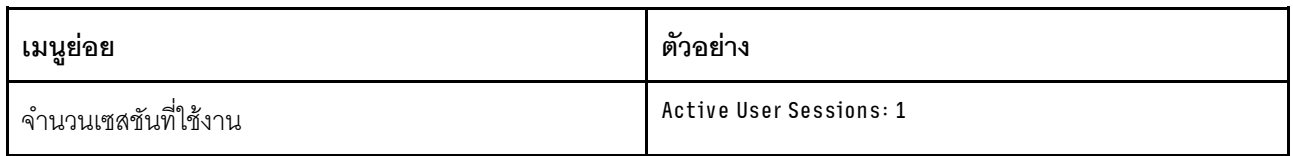

## การดำเนินการ

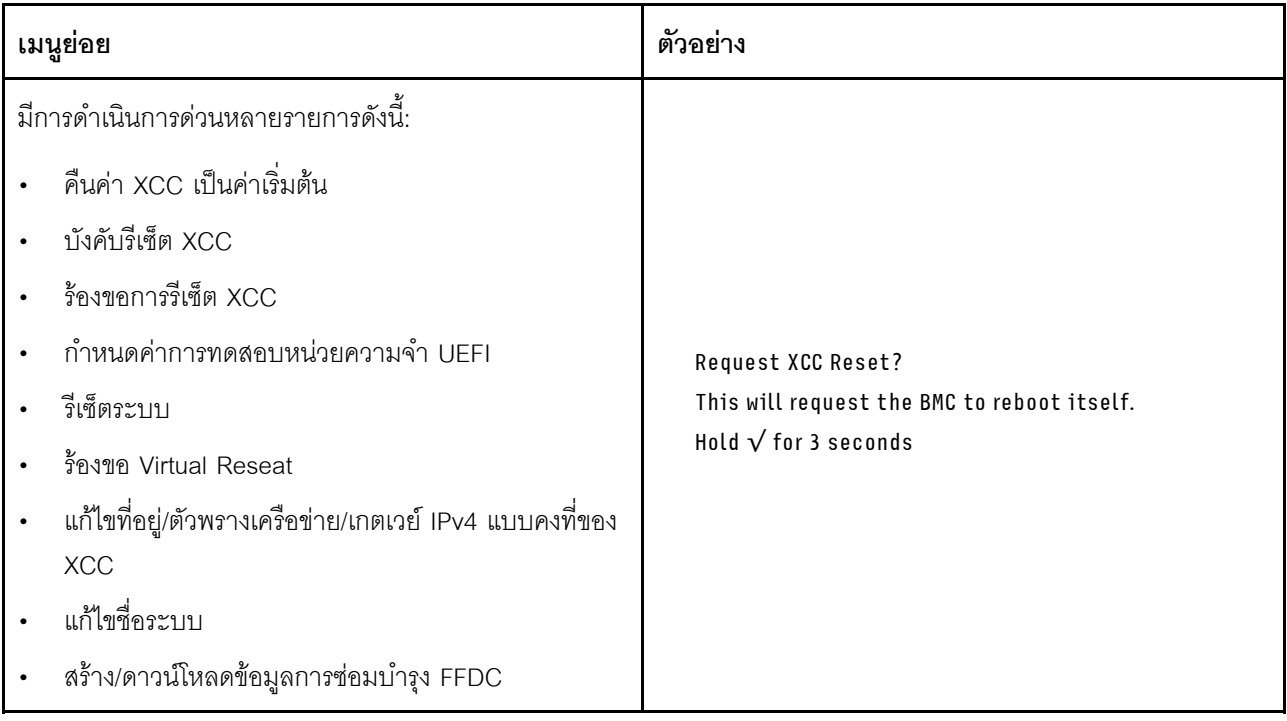

# มุมมองด้านหลัง

มุมมองด้านหลังของเซิร์ฟเวอร์แตกต่างกันขึ้นอยู่กับรุ่น เซิร์ฟเวอร์ของคุณอาจแตกต่างจากภาพประกอบในหัวข้อนี้เล็ก น้อย ทั้งนี้ขึ้นอยู่กับรุ่น

โปรดดูมุมมองด้านหลังต่อไปนี้สำหรับรุ่นเซิร์ฟเวอร์ต่างๆ:

- "รุ่นเซิร์ฟเวอร์ที่มีช่องเสียบ PCIe สามช่อง" บนหน้าที่ 57
- "รุ่นเซิร์ฟเวอร์ที่มีช่องเสียบ PCIe สองช่อง" บนหน้าที่ 58
- "รุ่นเซิร์ฟเวอร์ที่มีช่องใส่ไดรฟ์ด้านหลังขนาด 2.5 นิ้วแบบ Hot-swap สองช่องและช่อง PCIe หนึ่งช่อง" บนหน้าที่ 58
- "รุ่นเซิร์ฟเวอร์ที่มีช่องใส่ไดรฟ์ด้านหลังขนาด 7 มม. แบบ Hot-swap สองช่องและช่องเสียบ PCIe สองช่อง" บน หน้าที่ 59

## <span id="page-66-0"></span>รุ่นเซิร์ฟเวอร์ที่มีช่องเสียบ PCIe สามช่อง

ิภาพประกอบต่อไปนี้แสดงมุมมองด้านหลังของรุ่นเซิร์ฟเวอร์ที่มีช่อง PCIe สามช่อง เซิร์ฟเวอร์ของคุณอาจแตกต่างจาก ภาพประกอบด้านล่างเล็กน้อย ทั้งนี้ขึ้นอยู่กับรุ่น

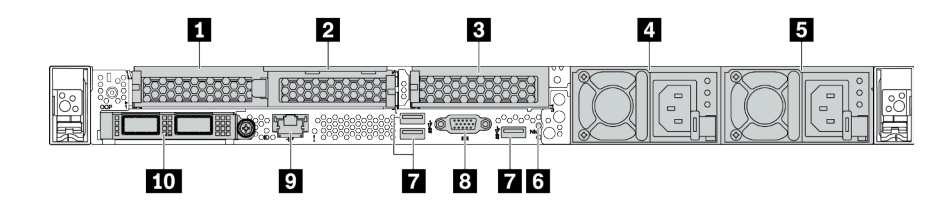

ตาราง 14 ส่วนประกอบบนด้านหลังของเซิร์ฟเวอร์

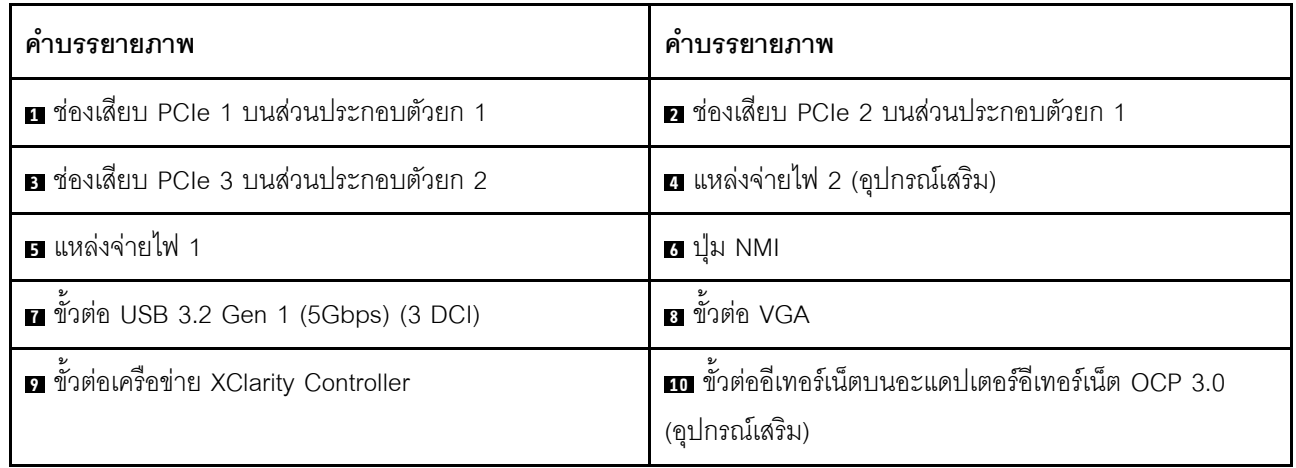

## **หมายเหตุ**: ลำหรับข้อมูลเพิ่มเติมเกี่ยวกับแต่ละส่วนประกอบ โปรดดู "ภาพรวมของส่วนประกอบด้านหลัง" บนหน้าที่ 60

#### <span id="page-67-0"></span>รุ่นเซิร์ฟเวอร์ที่มีช่องเสียบ PCIe สองช่อง

ิภาพประกอบต่อไปนี้แสดงมุมมองด้านหลังของรุ่นเซิร์ฟเวอร์ที่มีช่อง PCIe สองช่อง เซิร์ฟเวอร์ของคุณอาจแตกต่างจาก ภาพประกอบด้านล่างเล็กน้อย ทั้งนี้ขึ้นอยู่กับรุ่น

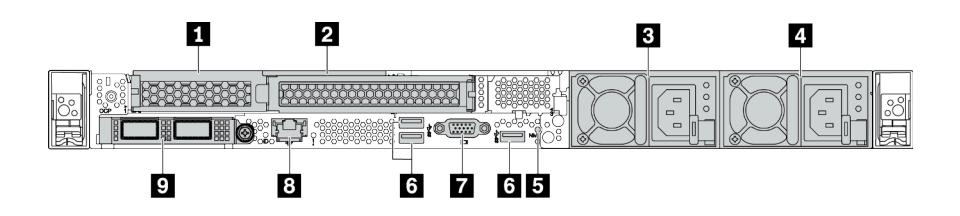

ตาราง 15. ส่วนประกอบบนด้านหลังของเซิร์ฟเวอร์

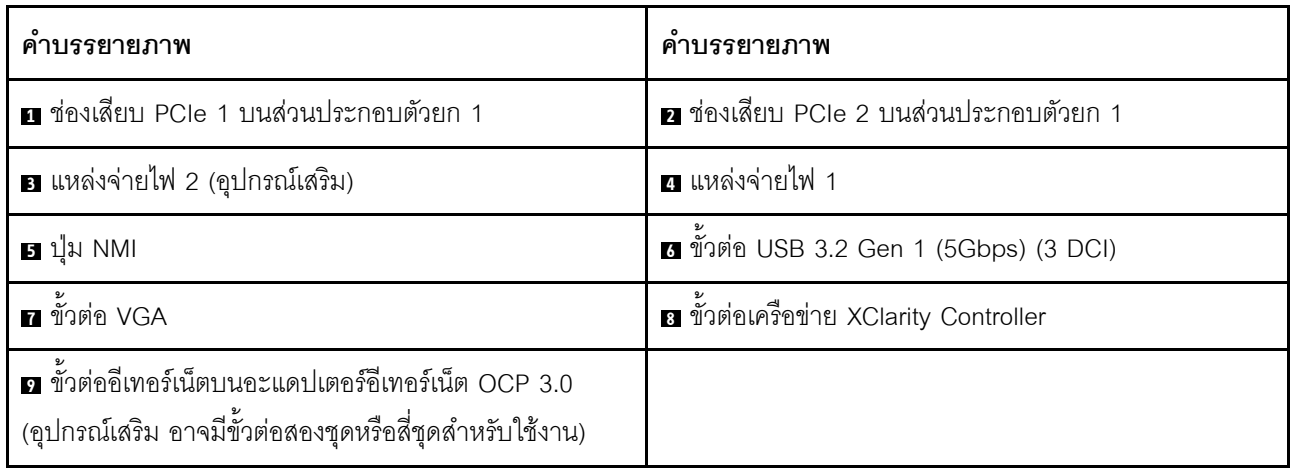

**หมายเหต**ุ: สำหรับข้อมูลเพิ่มเติมเกี่ยวกับแต่ละส่วนประกอบ โปรดดู "ภาพรวมของส่วนประกอบด้านหลัง" บนหน้าที่ 60

## <span id="page-67-1"></span>รุ่นเซิร์ฟเวอร์ที่มีช่องใส่ไดรฟ์ด้านหลังแบบ Hot-swap ขนาด 2.5 นิ้ว สองช่องและช่อง PCIe หนึ่งช่อง

ภาพประกอบต่อไปนี้แสดงมุมมองด้านหลังของรุ่นเซิร์ฟเวอร์ที่มีช่องใส่ไดรฟ์แบบ Hot-swap สองช่อง และช่อง PCIe หนึ่ง ช่อง เซิร์ฟเวอร์ของคุณอาจแตกต่างจากภาพประกอบด้านล่างเล็กน้อย ทั้งนี้ขึ้นอยู่กับรุ่น

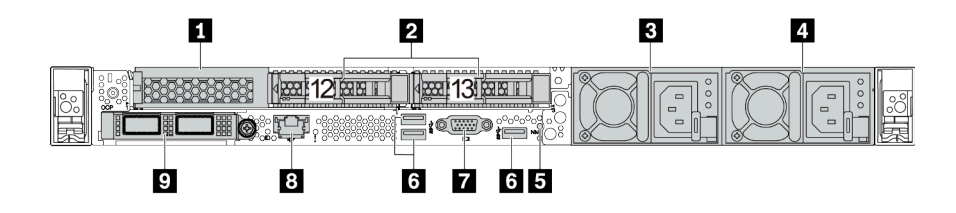

ตาราง 16. ส่วนประกอบบนด้านหลังของเซิร์ฟเวอร์

| คำบรรยายภาพ                                                                                                    | ์ คำบรรยายภาพ                           |
|----------------------------------------------------------------------------------------------------|-----------------------------------------|
| ย ช่องเสียบ PCIe 1 บนส่วนประกอบตัวยก 1                                                                                | ◘ ช่องใส่ไดรฟ์ด้านหลังขนาด 2.5 นิ้ว (2) |
| ■ แหล่งจ่ายไฟ 2 (อุปกรณ์เสริม)                                                                                        | ⊿ แหล่งจ่ายไฟ 1                         |
| <b>B</b> ปุ่ม NMI                                                                                                    | 3 ขัวต่อ USB 3.2 Gen 1 (5Gbps) (3 DCI)  |
| ก ขั้วต่อ VGA                                                                                                    | อ ขั้วต่อเครือข่าย XClarity Controller  |
| <b>ก</b> ขั้วต่ออีเทอร์เน็ตบนอะแดปเตอร์อีเทอร์เน็ต OCP 3.0<br>(อุปกรณ์เสริม อาจมีขั้วต่อสองชุดหรือสี่ชุดสำหรับใช้งาน) |                                         |

**หมายเหต**ุ: สำหรับข้อมูลเพิ่มเติมเกี่ยวกับแต่ละส่วนประกอบ โปรดดู "ภาพรวมของส่วนประกอบด้านหลัง" บนหน้าที่ 60

## <span id="page-68-0"></span>รุ่นเซิร์ฟเวอร์ที่มีช่องใส่ไดรฟ์ด้านหลังขนาด 7 มม. แบบ Hot-swap สองช่องและช่องเสียบ PCIe สองช่อง

ิภาพประกอบต่อไปนี้แสดงมุมมองด้านหลังของรุ่นเซิร์ฟเวอร์ที่มีช่องใส่ไดรฟ์ด้านหลังแบบ Hot-swap ขนาด 7 มม. สอง ช่อง และช่องเสียบ PCIe สองช่อง เซิร์ฟเวอร์ของคุณอาจแตกต่างจากภาพประกอบด้านล่างเล็กน้อย ทั้งนี้ขึ้นอยู่กับรุ่น

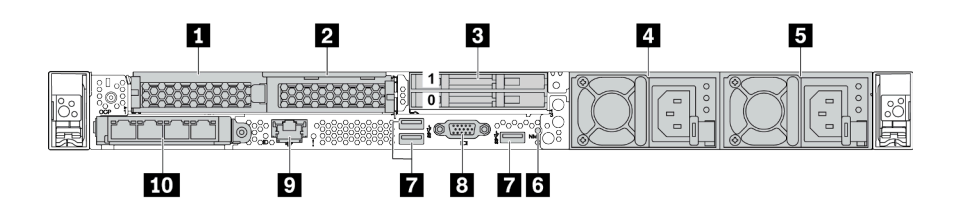

ตาราง 17. ส่วนประกอบบนด้านหลังของเซิร์ฟเวอร์

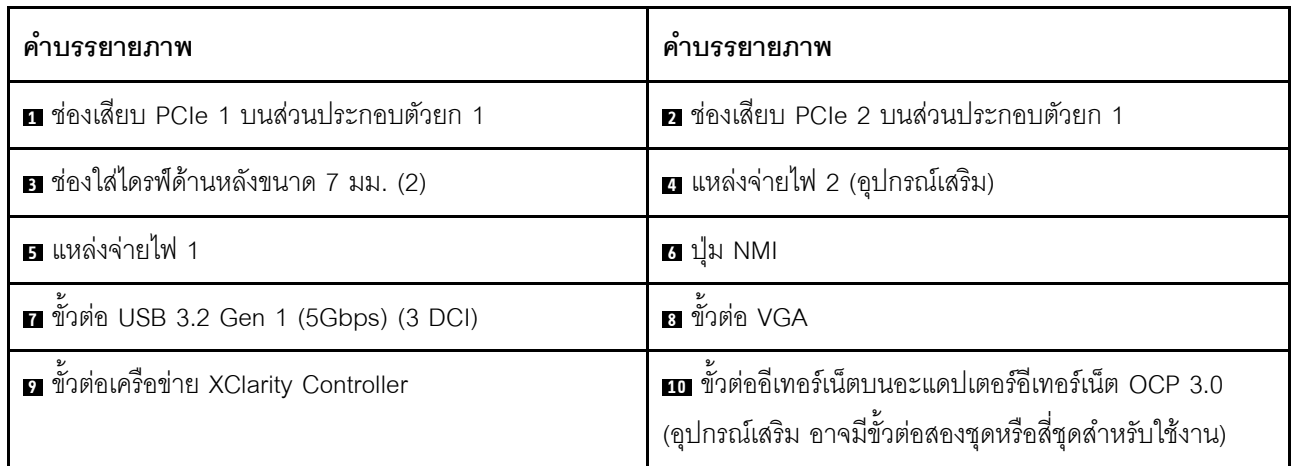

#### <span id="page-69-0"></span>ภาพรวมของส่วนประกอบด้านหลัง

## ไฟ I FD ของไดรฟ์

ไดรฟ์แบบ Hot-swap แต่ละชุดจะมีไฟ LED แสดงกิจกรรมและไฟ LED แสดงสถานะและมีการควบคุมสัญญาณโดย ้แบ็คเพลน สีและความเร็วที่แตกต่างกันจะแสดงถึงกิจกรรมหรือสถานะของไดรฟ์ที่แตกต่างกัน ภาพประกอบต่อไปนี้แสดง ไฟ LED ต่างๆ บนไดรฟ์ฮาร์ดดิสก์หรือไดรฟ์โซลิดสเทต

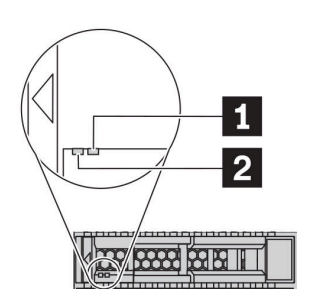

รูปภาพ 6. ไฟ LED ของไดรฟ์

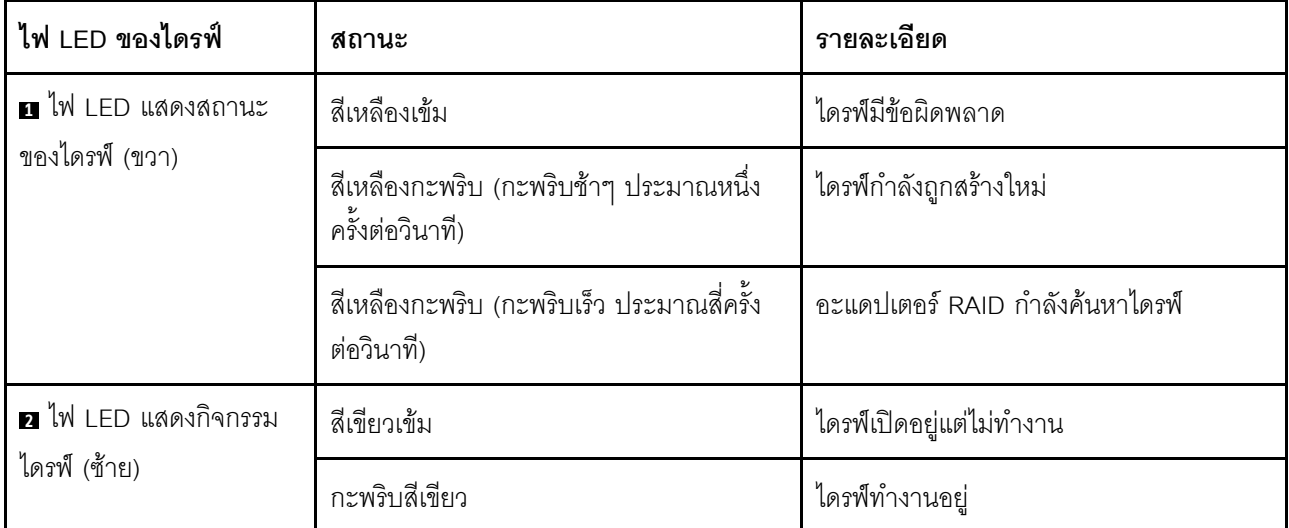

## ขั้วต่ออีเทอร์เน็ต

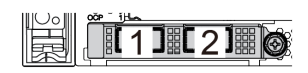

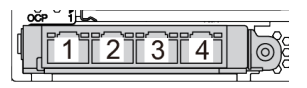

รูปภาพ 7. อะแดปเตอร์อีเทอร์เน็ต OCP 3.0 (ขั้วต่อสองขั้ว เห็นได้จากด้านหลัง)

รูปภาพ 8. อะแดปเตอร์อีเทอร์เน็ต OCP 3.0 (ขั้วต่อสี่ขั้ว เห็น ได้จากด้านหลัง)

- อะแดปเตอร์อีเทอร์เน็ต OCP 3.0 มีขั้วต่ออีเทอร์เน็ตเสริมสองหรือสี่ชุดลำหรับการเชื่อมต่อเครือข่าย
- ตามค่าเริ่มต้นแล้ว ขั้วต่ออีเทอร์เน็ต 1 (พอร์ตแรกที่เริ่มจากด้านซ้ายในมมมองเซิร์ฟเวอร์ด้านหลัง) บนอะแดปเตอร์ ้ อีเทอร์เน็ต OCP 3.0 ยังสามารถทำหน้าที่เป็นขั้วต่อการจัดการโดยใช้ความจุในการจัดการที่ใช้ร่วมกันได้ด้วย หากขั้ว ต่อการจัดการที่ใช้ร่วมกันทำงานล้มเหลว การรับส่งข้อมูลจะถูกสลับไปยังขั้วต่ออีกชุดหนึ่งบนอะแดปเตอร์ได้

### ไดรฟ์แบบ Hot-swap และช่องใส่ไดรฟ์

ช่องใส่ไดรฟ์ที่ด้านหน้าและด้านหลังของเซิร์ฟเวอร์ได้รับการออกแบบมาสำหรับไดรฟ์แบบ Hot-swap จำนวนไดรฟ์ที่ติดตั้ง ภายในเซิร์ฟเวอร์ของคุณจะแตกต่างกันตามรุ่น เมื่อคุณติดตั้งไดรฟ์ ให้ทำตามลำดับหมายเลขของช่องใส่ไดรฟ์

ความสมบูรณ์ของ EMI และการระบายความร้อนของเซิร์ฟเวอร์จะได้รับการป้องกันโดยการบรรจุลงไดรฟ์ในช่องใส่ไดรฟ์ ้ทั้งหมด ช่องใส่ไดรฟ์ที่ว่างจะต้องปิดไว้ด้วยแผงครอบไดรฟ์

### ป่ม NMI

ึกดปุ่มนี้เพื่อบังคับให้เกิดสัญญาณขัดจังหวะความสำคัญสูง (NMI) ที่โปรเซสเซอร์ ด้วยวิธีนี้ คุณสามารถทำให้ระบบ ้ ปฏิบัติการหยุดทำงาน (เช่น หน้าจอสีน้ำเงินของ Windows) และทำการถ่ายโอนข้อมูลหน่วยความจำ คุณอาจต้องใช้ ปากกาหรือปลายของคลิปหนีบกระดาษที่ยืดออกเป็นเส้นตรงเพื่อกดปุ่ม

#### ช่อง PCIe

ช่องเสียบ PCIe อยู่ที่ด้านหลังของเซิร์ฟเวอร์และเซิร์ฟเวอร์ของคุณรองรับช่องเสียบ PCIe สูงสุดสามช่องบนส่วนประกอบ ตัวยก 1 และ 2

### ชดแหล่งจ่ายไฟ

แหล่งจ่ายไฟสำรองแบบ Hot-swap ช่วยให้คุณหลีกเลี่ยงจากปัญหาการทำงานของระบบหยุดชะงักเมื่อแหล่งจ่ายไฟ สำรองเกิดความเสียหายได้ คุณสามารถเลือกซื้อตัวเลือกแหล่งจ่ายไฟได้จาก Lenovo และติดตั้งแหล่งจ่ายไฟดังกล่าว เพื่อมอบพลังไฟฟ้าสำรองให้กับระบบได้โดยไม่ต้องปิดเครื่อง

แหล่งจ่ายไฟแต่ละชุดจะมีไฟ LED แสดงสถานะสามดวงใกล้กับขั้วต่อสายไฟ สำหรับข้อมูลเพิ่มเติมเกี่ยวกับไฟ LED โปรดดูที่ "ไฟ LED มุมมองด้านหลัง" บนหน้าที่ 62

## ขั้วต่อ USB 3.2 Gen 1 (5Gbps)

ขั้วต่อ USB 3.2 Gen 1 (5Gbps) เป็นอินเทอร์เฟซเชื่อมต่อโดยตรง (DCI) สำหรับการแก้ไขข้อบกพร่อง ซึ่งสามารถใช้ เพื่อเชื่อมต่ออุปกรณ์ที่ใช้งานร่วมกับ USB ได้ เช่น คีย์บอร์ด USB, เมาส์ USB หรืออุปกรณ์จัดเก็บข้อมูล USB

## ขั้วต่อ VGA

ขั้วต่อ VGA ที่ด้านหน้าและด้านหลังของเซิร์ฟเวอร์สามารถใช้ในการเชื่อมต่อจอภาพประสิทธิภาพสง จอภาพแบบ Direct-drive หรืออุปกรณ์อื่นๆ ที่ใช้งานขั้วต่อ VGA

## ขั้วต่อเครือข่าย XClarity Controller

ขั้วต่อเครือข่ายของ XClarity Controller สามารถใช้เพื่อเชื่อมต่อสายอีเทอร์เน็ตเพื่อจัดการตัวควบคุมการจัดการแผงวงจร  $(BMC)$ 

# <span id="page-71-0"></span>ไฟ LED มุมมองด้านหลัง

้บริเวณด้านหลังของเซิร์ฟเวอร์มีไฟ LED แสดง ID ระบบ, ไฟ LED แสดงข้อผิดพลาดของระบบ, ไฟ LED อีเทอร์เน็ต และไฟ LED แสดงแหล่งจ่ายไฟ

## ไฟ LED มุมมองด้านหลังของเซิร์ฟเวอร์

ภาพประกอบต่อไปนี้แสดงไฟ LED ที่มุมมองด้านหลังของรุ่นเซิร์ฟเวอร์ที่มีช่อง PCIe สองช่อง ไฟ LED ที่มุมมองด้าน หลังของรุ่นเซิร์ฟเวอร์อื่นๆ จะเหมือนกัน

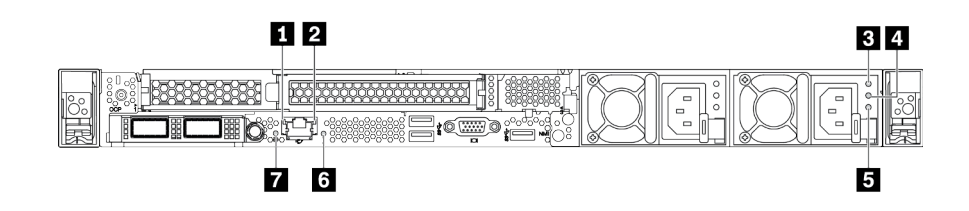

รูปภาพ 9. ไฟ LED มุมมองด้านหลัง

ตาราง 18. ไฟ LED ที่มุมมองด้านหลังของเซิร์ฟเวอร์

| คำบรรยายภาพ                      | คำบรรยายภาพ                         |
|----------------------------------|-------------------------------------|
| u ไฟ LED การเชื่อมต่ออีเทอร์เน็ต | a ไฟ LED แสดงกิจกรรมอีเทอร์เน็ต     |
| ย ไฟ LED แสดงการจ่ายพลังงาน      | a ไฟ LED แสดงเอาต์พุตการจ่ายพลังงาน |
| ย ไฟ LED ข้อผิดพลาดแหล่งจ่ายไฟ   | a ไฟ LED แสดงข้อผิดพลาดของระบบ      |
| $\mathbf{u}$ W LED ID            |                                     |

## ย ไฟ LED การเชื่อมต่ออีเทอร์เน็ต n ไฟ LED แสดงกิจกรรมอีเทอร์เน็ต

ขั้วต่อเครือข่าย BMC จะมีไฟ LED แสดงสถานะสองชุด
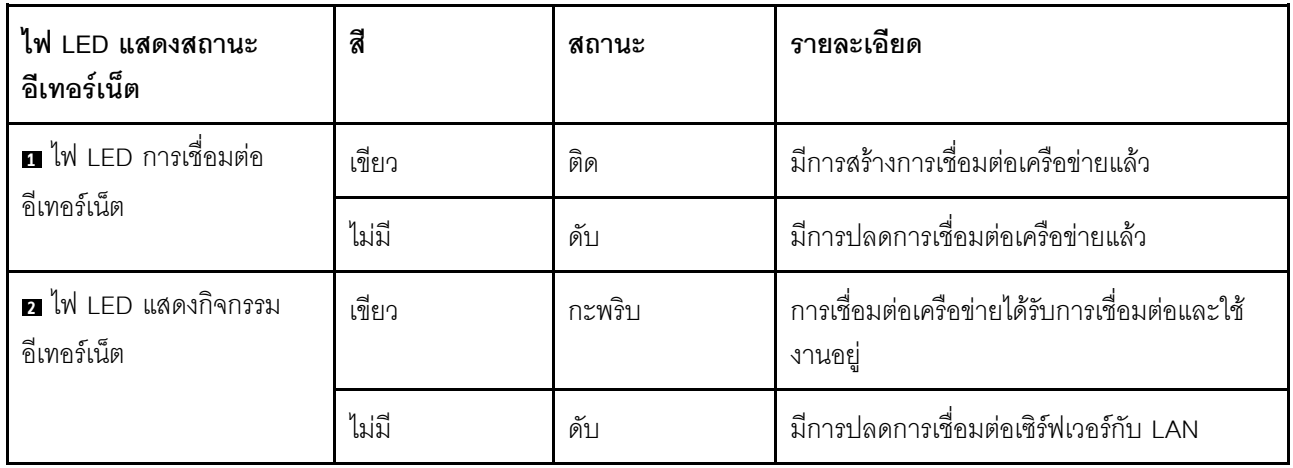

### อ อ อ ไฟ LED แหล่งจ่ายไฟ

แหล่งจ่ายไฟแบบ Hot-swap แต่ละชุดมีไฟ LED แสดงสถานะสามดวง

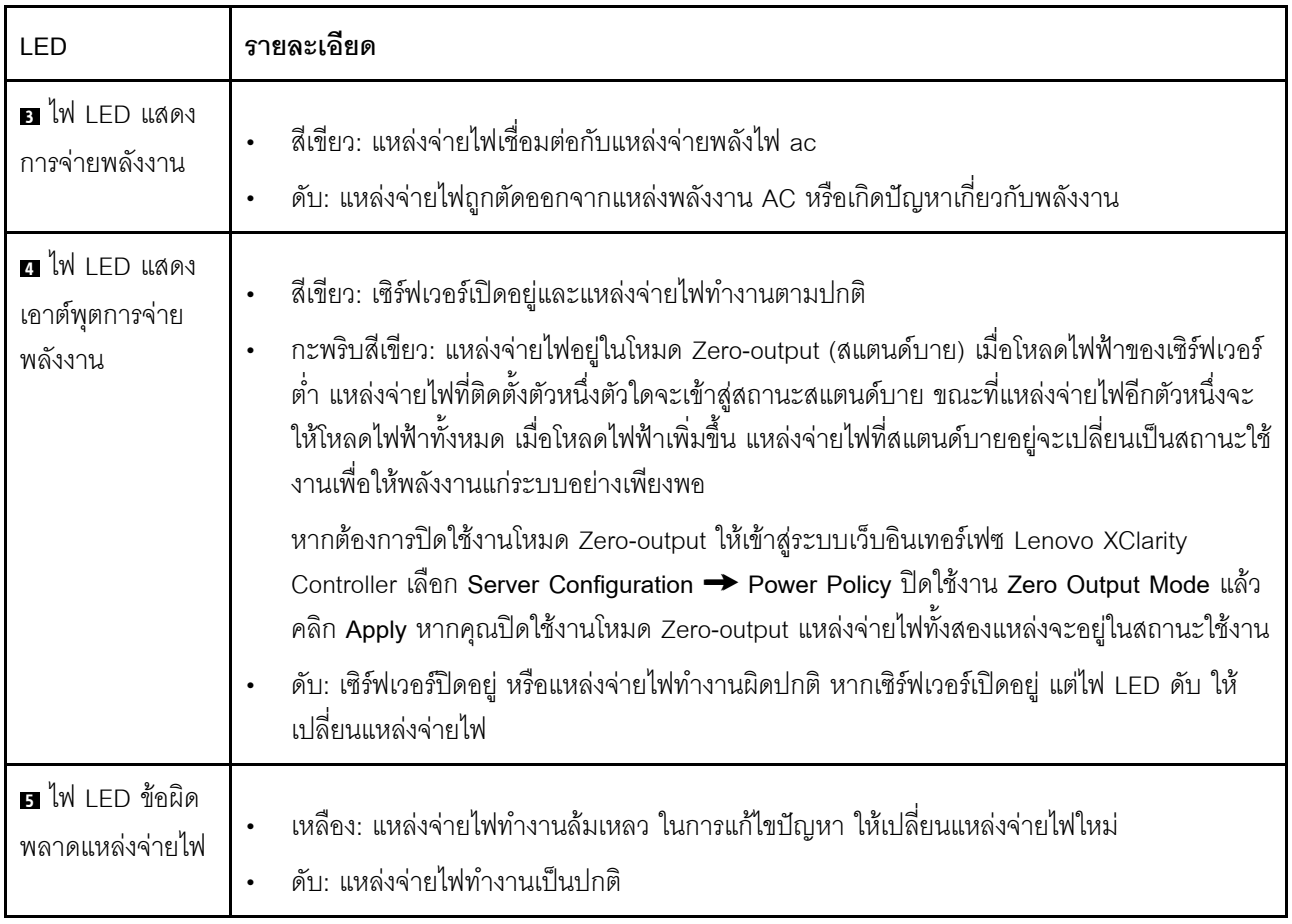

### u ไฟ LED แสดงข้อผิดพลาดของระบบ

ไฟ LED แสดงข้อผิดพลาดของระบบช่วยให้คุณทราบว่ามีข้อผิดพลาดของระบบหรือไม่ สำหรับรายละเอียด ดู "แผงการ วินิจฉัย" บนหน้าที่ 37

#### $\mathbf{a}$  of  $\mathbf{w}$  is the set of  $\mathbf{v}$

ไฟ LED สีน้ำเงินแสดง ID ระบบ จะช่วยคุณระบุตำแหน่งของเซิร์ฟเวอร์ด้วยสายตา ไฟ LED แสดง ID ระบบยังอยู่ทาง ้ด้านหน้าของเซิร์ฟเวอร์ด้วย แต่ละครั้งที่คุณกดปุ่ม ID ระบบ สถานะของไฟ LED แสดง ID ระบบทั้งสองจะเปลี่ยนแปลง สามารถเปลี่ยนไฟ LED เป็นติด กะพริบ หรือดับ คุณยังสามารถใช้ Lenovo XClarity Controller หรือโปรแกรมจัดการ จากระยะไกลในการเปลี่ยนสถานะของไฟ LED แสดง ID ระบบ เพื่อช่วยระบุตำแหน่งเซิร์ฟเวอร์ท่ามกลางเซิร์ฟเวอร์อื่นๆ ด้วยสายตา

### ส่วนประกอบของแผงระบบ

ภาพประกอบในส่วนนี้แสดงตำแหน่งของส่วนประกอบบนแผงระบบ

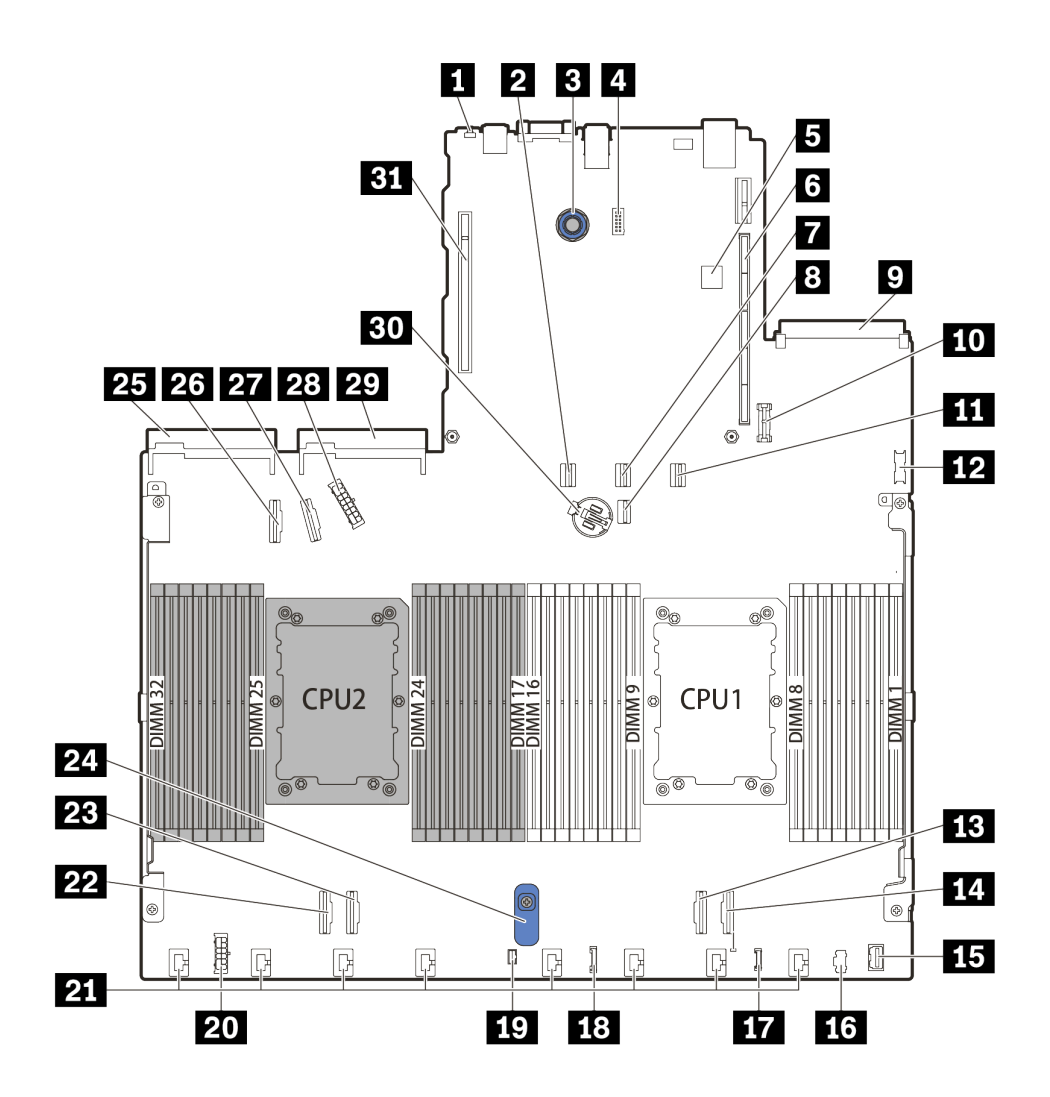

รูปภาพ 10. ส่วนประกอบของแผงระบบ

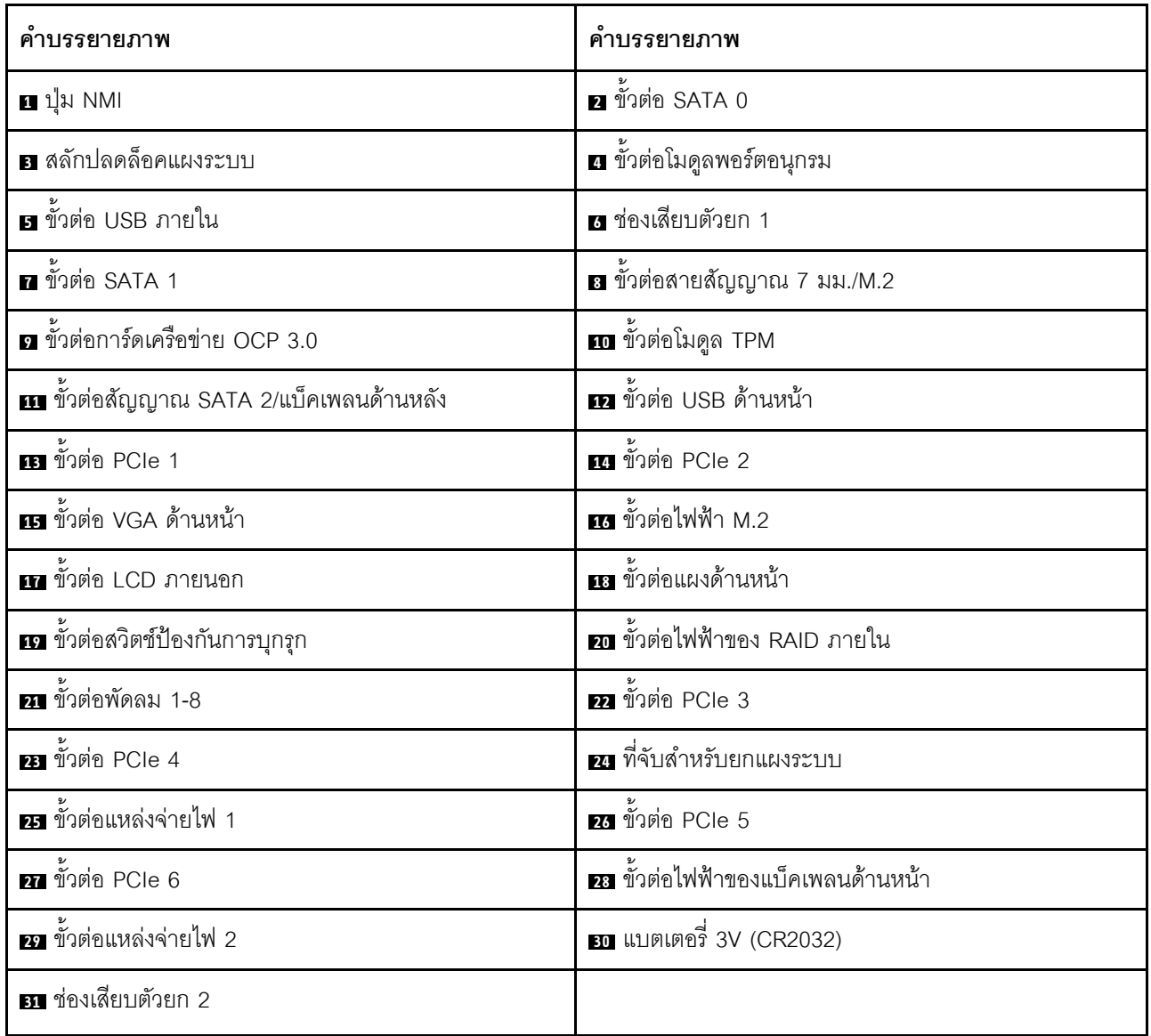

### LED บนแผงระบบ

ภาพประกอบในส่วนนี้แสดงไฟ LED ที่อยู่บนแผงระบบ

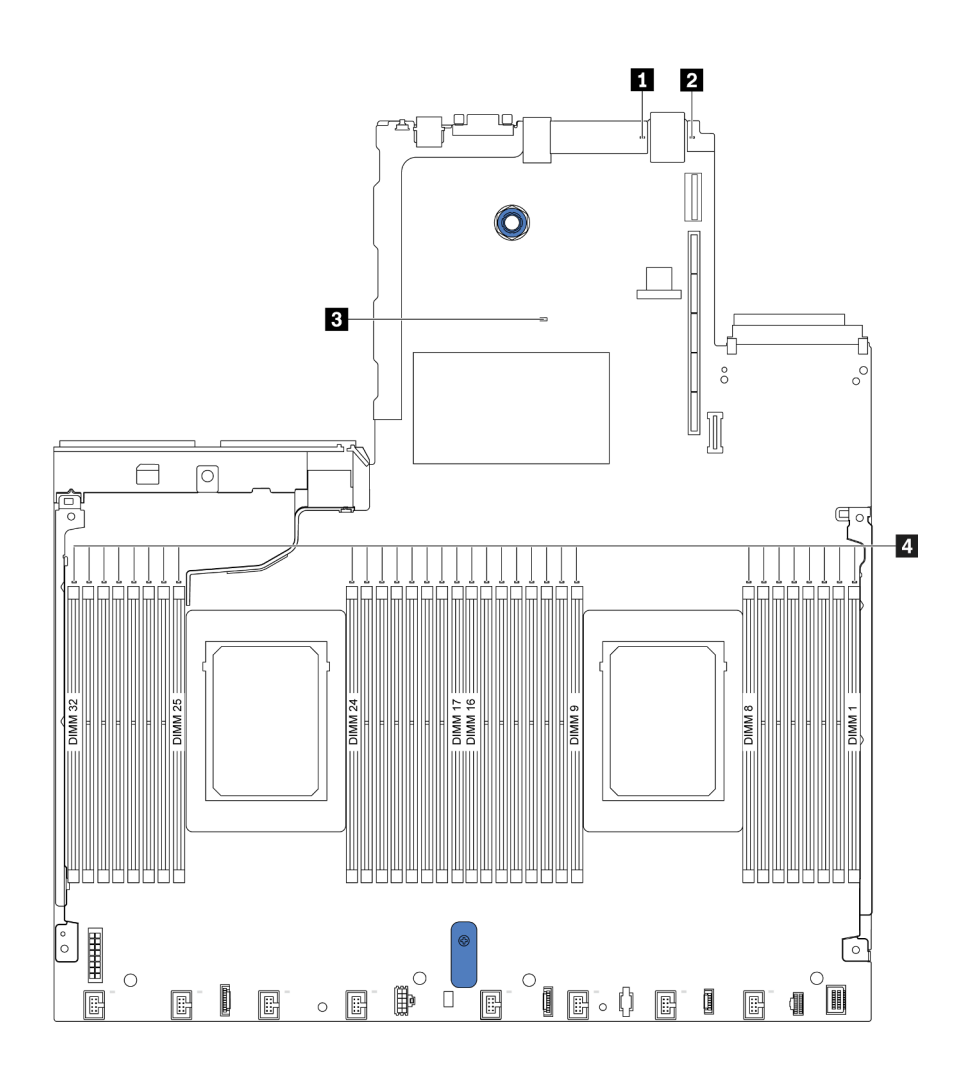

รูปภาพ 11. LED บนแผงระบบ

#### ตาราง 19. LED บนแผงระบบ

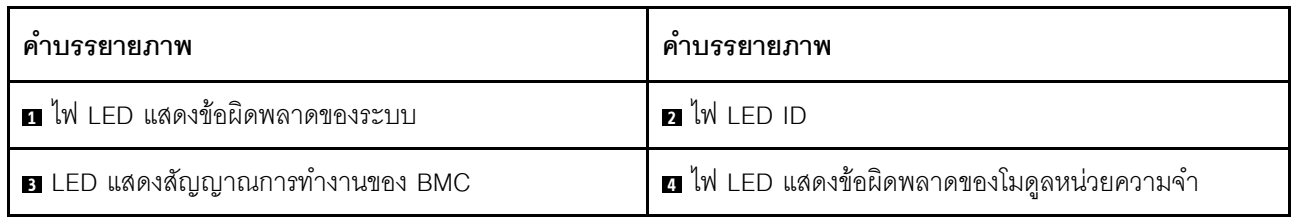

#### n ไฟ LED แสดงข้อผิดพลาดของระบบ

หากไฟ LED สีเหลืองนี้ติดสว่าง อาจเป็นไปได้ว่ามีไฟ LED ในตำแหน่งอื่นๆ ของเซิร์ฟเวอร์ที่ติดสว่างเช่นกัน ซึ่งจะช่วย คุณตรวจหาที่มาของข้อผิดพลาด ดูข้อมูลเพิ่มเติมที่ "ไฟ LED มุมมองด้านหลัง" บนหน้าที่ 62

#### a ไฟ LED ID ระบบ

ไฟ LED สีน้ำเงินแสดง ID ระบบ จะช่วยคุณระบุตำแหน่งของเซิร์ฟเวอร์ด้วยสายตา ไฟ LED แสดง ID ระบบยังอยู่ทาง ด้านหน้าของเซิร์ฟเวอร์ด้วย แต่ละครั้งที่คุณกดปุ่ม ID ระบบ สถานะของไฟ LED แสดง ID ระบบทั้งสองจะเปลี่ยนแปลง สามารถเปลี่ยนไฟ LED เป็นติด กะพริบ หรือดับ

#### ย LED แสดงสัญญาณการทำงานของ BMC

ไฟ LED แสดงสัญญาณการทำงานของ BMC ช่วยในการระบุสถานะของ BMC

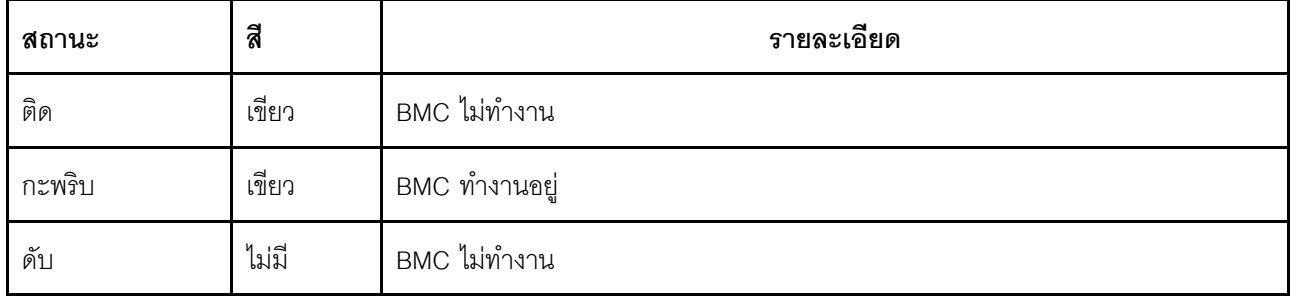

### u ไฟ LED แสดงข้อผิดพลาดของโมดูลหน่วยความจำ

ี่ หากไฟ LED แสดงข้อผิดพลาดของโมดูลหน่วยความจำติดสว่าง แสดงว่าโมดูลหน่วยความจำที่มี LED ติดสว่างนั้น ทำงานล้มเหลว

## บล็อกสวิตช์

ภาพประกอบต่อไปนี้แสดงตำแหน่งและการทำงานของบล็อคสวิตช์บนแผงระบบ

### ข้อสำคัญ:

- ้ ก่อนทำการย้ายตำแหน่งสวิชต์ใดๆ ให้ปิดเซิร์ฟเวอร์ จากนั้นถอดสายไฟและสายภายนอกทั้งหมดออกก่อน อย่าเปิด  $\bullet$ เซิร์ฟเวอร์ หรือพยายามซ่อมก่อนที่จะอ่านและทำความเข้าใจข้อมูลต่อไปนี้:
	- https://pubs.lenovo.com/safety\_documentation/
	- "การใช้งานอุปกรณ์ที่ไวต่อไฟฟ้าสถิต" บนหน้าที่ 123
- หากมีสติกเกอร์ใสติดอยู่ด้านบนบล็อคสวิตช์ คุณต้องแกะออกเสียก่อน จึงจะสามารถเข้าใช้สวิตช์ได้
- บล็อคสวิตช์แผงระบบหรือบล็อคจัมเปอร์ที่ไม่ปรากฏในภาพประกอบของเอกสารนี้ถูกสงวนไว้

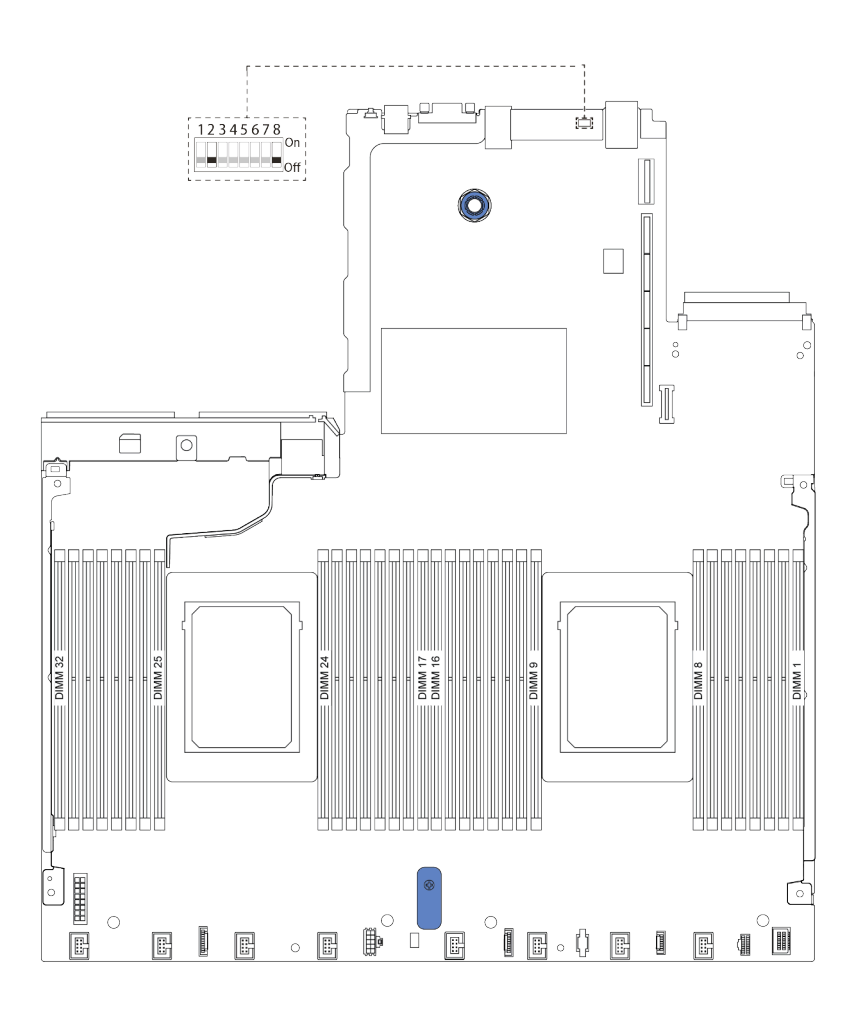

รูปภาพ 12. ตำแหน่งบล็อคสวิตข์บนแผงระบบ

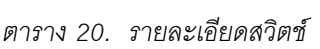

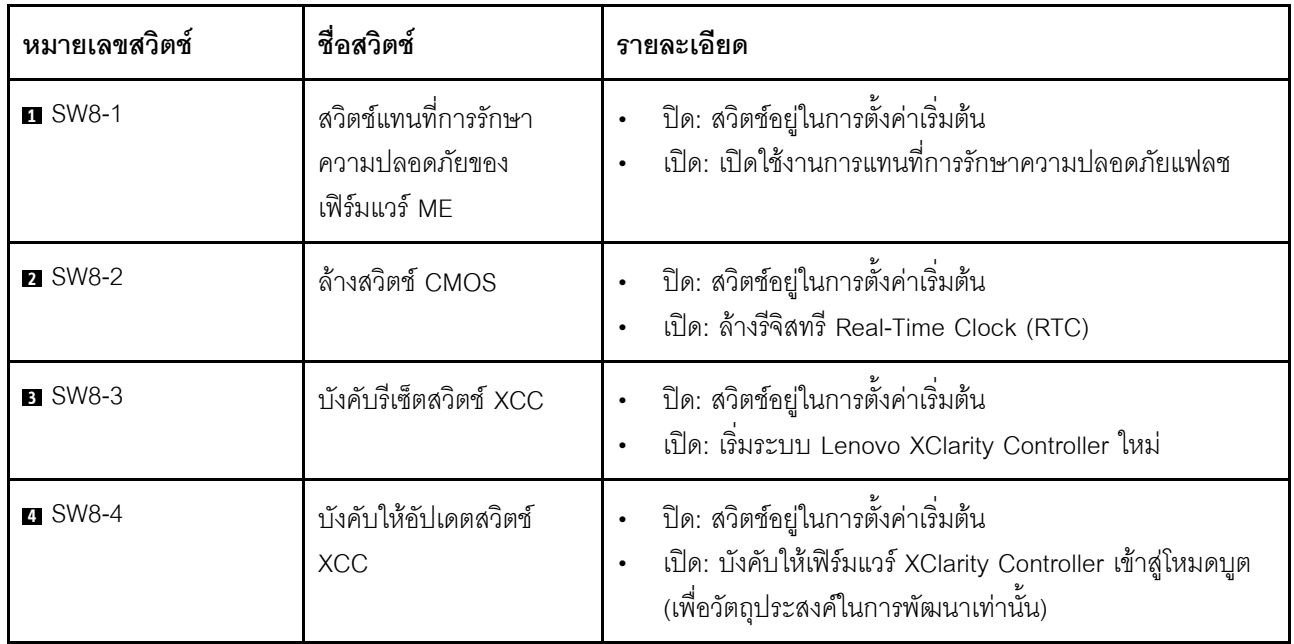

ตาราง 20. รายละเอียดสวิตช์ (มีต่อ)

| หมายเลขสวิตช์  | ชื่อสวิตช์                               | รายละเอียด                                                                                                    |
|----------------|------------------------------------------|----------------------------------------------------------------------------------------------------|
| <b>B</b> SW8-5 | สวิตช์ XCC SPI0 ฮาล์ฟ<br><b>ROM</b>      | ปิด: สวิตช์อยู่ในการตั้งค่าเริ่มต้น<br>เปิด: บังคับให้ XClarity Controller บูตจากอิมเมจลำรอง                                                                         |
| <b>6 SW8-6</b> | สวิตช์การรักษาความ<br>ปลอดภัยต่ำ         | ปิด: สวิตช์อยู่ในการตั้งค่าเริ่มต้น<br>้เปิด: เปิดใช้งานโหมดการรักษาความปลอดภัยต่ำสำหรับ<br>เฟิร์มแวร์ XClarity Controller (เพื่อวัตถุประสงค์ในการ<br>พัฒนาเท่านั้น) |
| <b>M</b> SW8-7 | สงวนไว้                                  | สงวนไว้                                                                                                    |
| 8 SW8-8        | สวิตช์แทนที่รหัสผ่านใน<br>การเปิดเครื่อง | ปิด: สวิตช์อยู่ในการตั้งค่าเริ่มต้น<br>้เปิด: ลบล้างรหัสผ่านในการเปิดเครื่อง                                                                                         |

### รายการอะไหล่

ใช้รายการอะไหล่เพื่อระบุส่วนประกอบแต่ละชิ้นที่มีภายในเซิร์ฟเวอร์ของคุณ

ลำหรับข้อมูลเพิ่มเติมเกี่ยวกับการสั่งซื้ออะไหล่ที่แสดงอยู่ใน รูปภาพ13 "ส่วนประกอบเซิร์ฟเวอร์" บนหน้าที่ 70:

https://datacentersupport.lenovo.com/products/servers/thinksystem/sr630v2/7z70/parts

ขอแนะนำให้ตรวจสอบข้อมูลสรุปพลังงานสำหรับเซิร์ฟเวอร์ของคุณโดยใช้ Lenovo Capacity Planner ก่อนที่จะซื้อขึ้น ส่วนใหม่

หมายเหตุ: เซิร์ฟเวอร์ของคุณอาจแตกต่างจากภาพประกอบเล็กน้อย ทั้งนี้ขึ้นอยู่กับรุ่น

<span id="page-79-0"></span>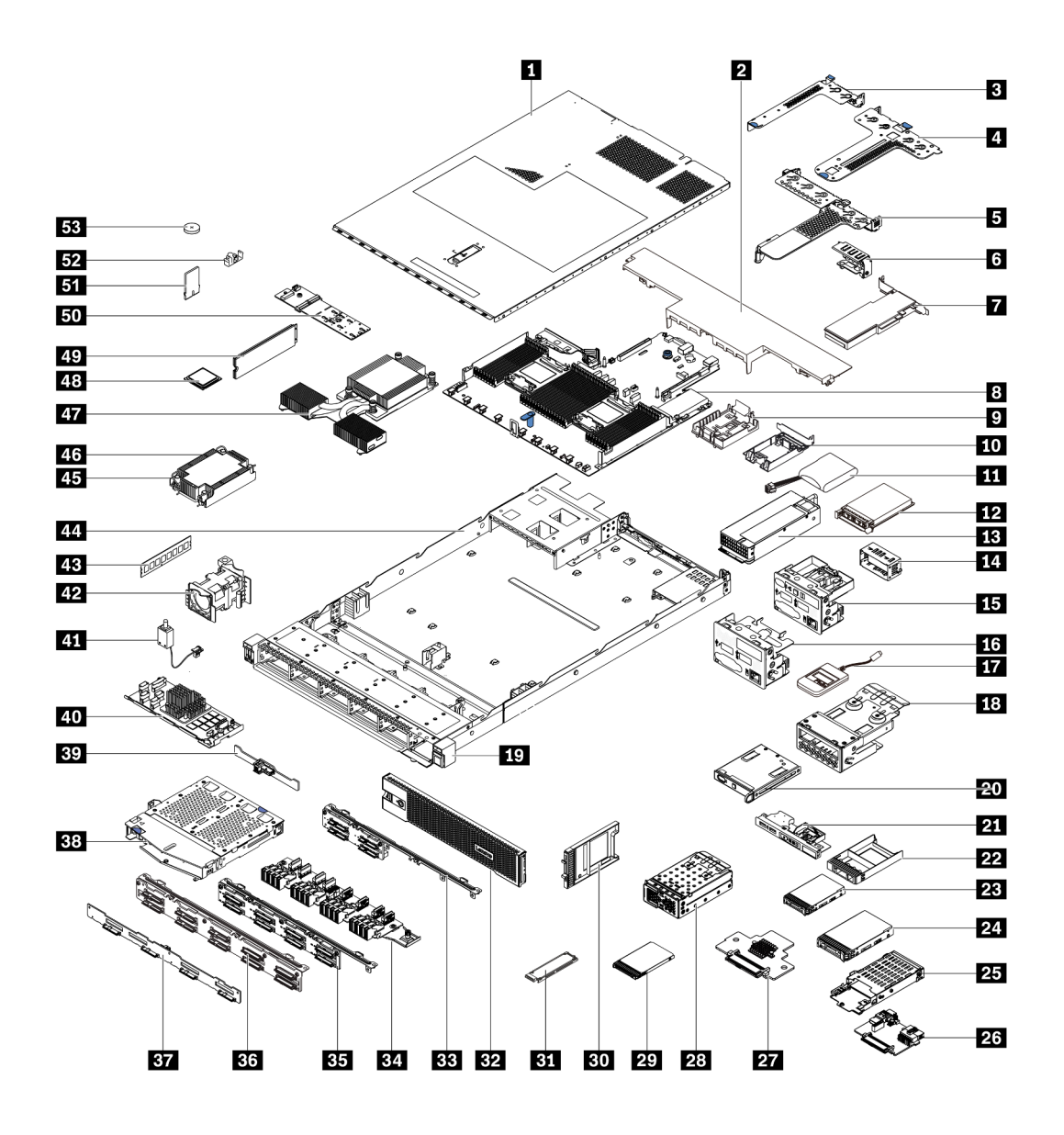

รูปภาพ 13. ส่วนประกอบเซิร์ฟเวอร์

อะไหล่ที่แสดงรายการในตารางต่อไปนี้ถูกระบุไว้ดังนี้:

- บริการชิ้นส่วนทดแทนสำหรับลูกค้าระดับ 1 (CRU): การเปลี่ยนชิ้นส่วน CRU ระดับ 1 เป็นความรับผิดชอบของ คุณ หากคุณร้องขอให้ Lenovo ติดตั้ง CRU ระดับ 1 โดยไม่มีข้อตกลงสัญญาให้บริการ คุณจะต้องเสียค่าบริการ ลำหรับการติดตั้งดังกล่าว
- บริการชิ้นส่วนทดแทนสำหรับลูกค้าระดับ 2 (CRU): คุณสามารถติดตั้ง CRU ระดับ 2 ได้ด้วยตนเอง หรือ  $\ddot{\phantom{0}}$ ้ร้องขอให้ Lenovo ติดตั้งให้โดยไม่เสียค่าบริการเพิ่มเติม ภายใต้ประเภทของบริการรับประกันที่ระบุสำหรับเซิร์ฟเวอร์ ของคุณ
- **ซิ้นส่วนที่เปลี่ยนทดแทนได้ในทุกฟิลด์** (FRU): ชิ้นส่วน FRU ต้องติดตั้งโดยช่างเทคนิคบริการที่ได้รับการอบรม เท่านั้น

• **ซิ้นส่วนสิ้นเปลืองและซิ้นส่วนโครงสร้าง**: การซื้อและการเปลี่ยนชิ้นส่วนสิ้นเปลืองและชิ้นส่วนโครงสร้างเป็นความ รับผิดชอบของคุณ หากขอให้ Lenovo หาหรือติดตั้งส่วนประกอบโครงสร้างให้ คุณจะต้องเสียค่าบริการสำหรับ บริการดังกล่าว

**หมายเหตุ**: เว้นแต่จะระบุไว้เป็นอย่างอื่นในข้อตกลงหรือเงื่อนไขสัญญาอื่นๆ ชิ้นส่วนอยู่นอกเหนือข้อจำกัดการรับประกัน และ/หรือชิ้นส่วนที่ถึงขีดจำกัดการใช้งานสูงสุดจะไม่สิทธิ์ขอรับบริการตามการรับประกัน

ตาราง 21. รายการคะไหล่

| ดรรช-<br>ี่นี           | รายละเอียด                                                                                                    | CRU ระดับ 1 | CRU ระดับ 2 | <b>FRU</b> | ชิ้นส่วนสิ้น<br>เปลืองและชิ้น<br>ส่วนโครงสร้าง |  |
|-------------------------|----------------------------------------------------------------------------------------------------|-------------|-------------|------------|------------------------------------------------|--|
|                         | สำหรับข้อมูลเพิ่มเติมเกี่ยวกับการสั่งซื้ออะไหล่ที่แสดงอยู่ใน รูปภาพ13 "ส่วนประกอบเซิร์ฟเวอร์" บนหน้าที่ 70:<br>https://datacentersupport.lenovo.com/products/servers/thinksystem/sr630v2/7z70/parts |             |             |            |                                                |  |
| П                       | ฝาครอบด้านบน                                                                                                    | √           |             |            |                                                |  |
| $\overline{\mathbf{z}}$ | แผ่นกั้นลมมาตรฐาน                                                                                                    | $\sqrt{}$   |             |            |                                                |  |
| $\overline{3}$          | ส่วนประกอบตัวยก (LP)                                                                                                    | $\sqrt{}$   |             |            |                                                |  |
| 4                       | ส่วนประกอบตัวยก (LP+LP)                                                                                                    | $\sqrt{}$   |             |            |                                                |  |
| Б                       | ส่วนประกอบตัวยก (LP+FH)                                                                                                    | $\sqrt{}$   |             |            |                                                |  |
| $\overline{6}$          | โครงยึดผนังด้านหลัง                                                                                                    |             |             |            |                                                |  |
| 7                       | อะแดปเตอร์ PCIe                                                                                                    | $\sqrt{}$   |             |            |                                                |  |
| 8 <sup>1</sup>          | แผงระบบ                                                                                                    |             |             | $\sqrt{}$  |                                                |  |
| 9                       | ตัวยึดโมดูลพลังงานแบบแฟลชของ RAID<br>(บนตัวเครื่อง)                                                                                                    |             |             |            |                                                |  |
| 10                      | ตัวยึดโมดูลพลังงานแบบแฟลชของ RAID<br>(ในตัวครอบตัวยก)                                                                                                    |             |             |            |                                                |  |
| 11                      | โมดูลพลังงานแบบแฟลชของ RAID                                                                                                    |             |             |            |                                                |  |
| 12                      | อะแดปเตอร์อีเทอร์เน็ต OCP 3.0                                                                                                    |             |             |            |                                                |  |
| 13                      | ชุดแหล่งจ่ายไฟ                                                                                                    |             |             |            |                                                |  |

ตาราง 21. รายการอะไหล่ (มีต่อ)

| ดรรช-<br>นี     | รายละเอียด                                               | CRU ระดับ 1  | CRU ระดับ 2 | <b>FRU</b> | ชิ้นส่วนสิ้น<br>เปลืองและชิ้น<br>ส่วนโครงสร้าง |
|-----------------|----------------------------------------------------------|--------------|-------------|------------|------------------------------------------------|
| 14              | แผงครอบชุดแหล่งจ่ายไฟ                                    |              |             |            |                                                |
| 15              | ส่วนประกอบ I/O ด้านหน้าพร้อมแผงการ<br>วินิจฉัย (ด้านขวา) |              |             |            |                                                |
| 16              | ส่วนประกอบ I/O ด้านหน้า                                  | $\sqrt{}$    |             |            |                                                |
| 17              | หูโทรศัพท์การวินิจฉัย LCD ภายนอก                         | $\sqrt{}$    |             |            |                                                |
| 18              | ส่วนประกอบแผงการวินิจฉัย LCD                             | $\sqrt{}$    |             |            |                                                |
| <b>19</b>       | EIA (ขวา)                                                |              |             |            |                                                |
| 20 <sub>1</sub> | แผงการวินิจฉัย LCD                                       | $\sqrt{}$    |             |            |                                                |
| 21              | ส่วนประกอบ I/O ด้านหน้าพร้อมแผงการ<br>วินิจฉัย (ด้านบน)  |              |             |            |                                                |
| $22$            | แผงครอบช่องใส่ไดรฟ์ขนาด 2.5 นิ้ว                         |              |             |            |                                                |
| 23              | ไดรฟ์ขนาด 2.5 นิ้ว                                       |              |             |            |                                                |
| 24              | ไดรฟ์ขนาด 3.5 นิ้ว                                       | $\sqrt{}$    |             |            |                                                |
| 25              | ตัวครอบไดรฟ์ขนาด 7 มม.                                   |              |             |            |                                                |
| 26              | แบ็คเพลนของไดรฟ์ขนาด 7 มม. (ด้าน<br>ล่าง)                |              | $\sqrt{}$   |            |                                                |
| 27              | แบ็คเพลนของไดรฟ์ขนาด 7 มม. (ด้าน<br>บน)                  |              |             |            |                                                |
| 28              | ตัวครอบ EDSFF 4 ตัว                                      | $\sqrt{}$    |             |            |                                                |
| 29              | ไดรฟ์ขนาด 7 มม.                                          | $\sqrt{}$    |             |            |                                                |
| 30              | ฝาครอบช่องใส่ไดรฟ์ขนาด 7 มม.                             |              |             |            | $\sqrt{}$                                      |
| 31              | ไดรฟ์ EDSFF                                              | $\checkmark$ |             |            |                                                |

ตาราง 21. รายการอะไหล่ (มีต่อ)

| ดรรช-<br>ี่นี | รายละเอียด                                      | CRU ระดับ 1 | CRU ระดับ 2 | <b>FRU</b> | ชิ้นส่วนสิ้น<br>เปลืองและชิ้น<br>ส่วนโครงสร้าง |
|---------------|-------------------------------------------------|-------------|-------------|------------|------------------------------------------------|
| 32            | ฝานิรภัย                                        | $\sqrt{}$   |             |            |                                                |
| 33            | แบ็คเพลนของไดรฟ์ด้านหน้าขนาด 2.5<br>นิ้ว 4 ชุด  |             |             |            |                                                |
| 34            | แบ็คเพลนของไดรฟ์ด้านหน้า EDSFF 16<br>ตัว        | $\sqrt{}$   |             |            |                                                |
| 35            | แบ็คเพลนของไดรฟ์ด้านหน้าขนาด 2.5<br>นิ้ว 8 ชุด  | $\sqrt{}$   |             |            |                                                |
| 36            | แบ็คเพลนของไดรฟ์ด้านหน้าขนาด 2.5<br>นิ้ว 10 ชุด |             |             |            |                                                |
| 37            | แบ็คเพลนของไดรฟ์ด้านหน้าขนาด 3.5<br>นิ้ว 4 ชุด  |             |             |            |                                                |
| 38            | ตัวครอบไดรฟ์ด้านหลังขนาด 2.5 นิ้ว 2<br>ชุด      |             |             |            |                                                |
| 39            | แบ็คเพลนของไดรฟ์ด้านหลังขนาด 2.5<br>นิว 2 ชุด   | $\sqrt{}$   |             |            |                                                |
| 40            | โมดูล RAID ภายใน                                |             |             |            |                                                |
| 41            | สายสวิตช์ป้องกันการบุกรุก                       |             |             |            |                                                |
| 42            | โมดูลพัดลม                                      | $\sqrt{}$   |             |            |                                                |
| 43            | โมดูลหน่วยความจำ                                | $\sqrt{}$   |             |            |                                                |
| 44            | ตัวเครื่อง                                      |             |             | $\sqrt{}$  |                                                |
| 45            | น็อต PEEK ของตัวระบายความร้อน                   |             | $\sqrt{ }$  |            |                                                |
| 46            | ตัวระบายความร้อนมาตรฐาน                         |             |             |            |                                                |
| 47            | ตัวระบายความร้อนประสิทธิภาพ (รูปตัว<br>T)       |             |             |            |                                                |

ตาราง 21. รายการอะไหล่ (มีต่อ)

| ดรรช-<br>นี | รายละเอียด                                        | CRU ระดับ 1 | CRU ระดับ 2 | <b>FRU</b> | ชิ้นส่วนสิ้น<br>เปลืองและชิ้น<br>ส่วนโครงสร้าง |
|-------------|---------------------------------------------------|-------------|-------------|------------|------------------------------------------------|
| 48          | โปรเซสเซอร์                                       |             |             |            |                                                |
| 49          | ไดรฟ์ M.2                                         |             |             |            |                                                |
| 50          | แบ็คเพลนของ M.2                                   |             |             |            |                                                |
| 51          | อะแดปเตอร์ TPM (สำหรับจีนแผ่นดิน<br>ใหญ่เท่านั้น) |             |             |            |                                                |
| 52          | คลิปยึด M.2                                       |             |             |            |                                                |
| 53          | แบตเตอรี่ CMOS (CR2032)                           |             |             |            |                                                |

### สายไฟ

้มีสายไฟหลายเส้นให้ใช้ได้ ขึ้นอยู่กับประเทศและภูมิภาคที่ติดตั้งเซิร์ฟเวอร์

หากต้องการดูสายไฟที่ใช้ได้สำหรับเซิร์ฟเวอร์:

- 1. ไปที่: http://dcsc.lenovo.com/#/
- 2. คลิก Preconfigured Model (รุ่นที่ได้รับการกำหนดค่ามาล่วงหน้า) หรือ Configure to order (การกำหนด ค่าตามลำดับ)
- 3. ป้อนประเภทเครื่องและรุ่นเซิร์ฟเวอร์ของคุณเพื่อแสดงหน้าการกำหนดค่า
- 4. คลิก Power (พลังงาน) → Power Cables (สายไฟ) เพื่อคูสายไฟทั้งหมด

#### หมายเหตุ:

- เพื่อความปลอดภัยของคุณ เรามีสายไฟที่ต่อกับสายดินมาให้เพื่อใช้กับผลิตภัณฑ์นี้ เพื่อหลีกเลี่ยงไฟฟ้าช็อต ให้ใช้ สายไฟและปลั๊กที่มีเต้ารับที่เดินสายลงดินอย่างเหมาะสม
- สายไฟสำหรับผลิตภัณฑ์นี้ที่ใช้ในสหรัฐอเมริกาและแคนาดาระบุไว้โดย Underwriter's Laboratories (UL) และได้ รับการรับรองโดย Canadian Standards Association (CSA)
- สำหรับอุปกรณ์ที่สามารถทำงานได้ที่ 115 โวลต์: ให้ใช้ชุดสายไฟที่ระบุโดย UL และได้รับการรับรองโดย CSA ซึ่ง ประกอบด้วยสายไฟประเภทสายนำไฟสามเส้นชนิด 18 AWG, ประเภท SVT หรือ SJT เป็นอย่างน้อย มีความยาว ี่ สูงสุดที่ 15 ฟุต และปลั๊กชนิดขาเสียบเป็นแบบคู่ขนานและแบบลงดินขนาด 15 แอมแปร์ 125 โวลต์
- สำหรับอุปกรณ์ที่สามารถทำงานได้ที่ 230 โวลต์ (ใช้ในสหรัฐอเมริกา): ให้ใช้ชุดสายไฟที่ระบุโดย UL และรับรองโดย  $\ddot{\phantom{a}}$ CSA ซึ่งประกอบด้วยสายไฟประเภทสายนำไฟสามเส้นชนิด 18 AWG, ประเภท SVT หรือ SJT เป็นอย่างน้อย มี ้ความยาวสูงสุดที่ 15 ฟุต และปลั๊กชนิดขาเสียบเป็นแบบใบมีดสองใบเรียงกันและแบบลงดินขนาด 15 แอมแปร์ 250 โวลต์
- สำหรับอุปกรณ์ที่สามารถทำงานได้ที่ 230 โวลต์ (นอกสหรัฐฯ): ให้ใช้ชุดสายไฟที่มีปลั๊กชนิดขาเสียบเป็นแบบลงดิน  $\bullet$ <sub>ี</sub> ชุดสายไฟควรได้รับการอนุมัติด้านความปลอดภัยที่เหมาะส<sup>ั</sup>มสำหรับประเทศที่จะทำการติดตั้งอุปกรณ์
- สายไฟสำหรับบางประเทศหรือภูมิภาคนั้นโดยปกติแล้วจะมีอยู่ในประเทศหรือภูมิภาคนั้นเท่านั้น  $\bullet$

## <span id="page-86-0"></span>ิบทที่ 3. การเดินสายภายใน

โปรดดูข้อมูลวิธีเดินสายเคเบิลสำหรับส่วนประกอบที่ระบุที่ส่วนนี้

ส่วนประกอบบางอย่างในเซิร์ฟเวอร์มีสายภายในและขั้วต่อสายเคเบิล ดูรายละเอียดได้จากส่วนการเดินสายต่อไปนี้:

- "อะแดปเตอร์ CFF HBA/RAID" บนหน้าที่ 79
- <u>"I/O ด้านหน้า" บ</u>นหน้าที่ 83
- "สวิตช์ป้องกันการบุกรุก" บนหน้าที่ 85
- "โมดูลพลังงานแบบแฟลชของ RAID" บนหน้าที่ 86
- "แบ็คเพลนไดรฟ์ M.2" บนหน้าที่ 88
- "แบ็คเพลนไดรฟ์ EDSFF 16 ตัว" บนหน้าที่ 89
- ้ "แบ็คเพลนของไดรฟ์ขนาด 7 มม." บนหน้าที่ 91
- <u>"แบ็คเพลนของไดรฟ์ขนาด 2.5 นิ้ว/3.5 นิ้ว (ไฟ)" บนหน้าที่ 92</u>
- "แบ็คเพลนของไดรฟ์ขนาด 2.5 นิ้ว/3.5 นิ้ว (สัญญาณ)" บนหน้าที่ 93

้ค่านคำแนะนำต่อไปนี้อย่างละเอียดก่อนเชื่อมต่อสาย:

- ้าใดเซิร์ฟเวคร์ก่คนเชื่อมต่อหรือถอดสายภายใน
- ้ อ้างอิงเอกสารที่มาพร้อมกับอุปกรณ์ภายนอกเพื่อดูคำแนะนำเพิ่มเติมเกี่ยวกับการเดินสาย เพื่อให้ง่ายขึ้น คุณควร เดินสายก่อนเชื่อมต่ออุปกรณ์เข้ากับเซิร์ฟเวอร์
- ้ตัวระบุสายบางสายจะพิมพ์อยู่บนสายที่มาพร้อมกับเซิร์ฟเวอร์และอุปกรณ์เสริม ให้ใช้ตัวระบุนั้นเพื่อเชื่อมต่อสาย ต่างๆ เข้ากับขั้วต่อที่ถูกต้อง
- ดูให้แน่ใจว่าสายที่เกี่ยวข้องสอดผ่านคลิปรัดสายเคเบิล

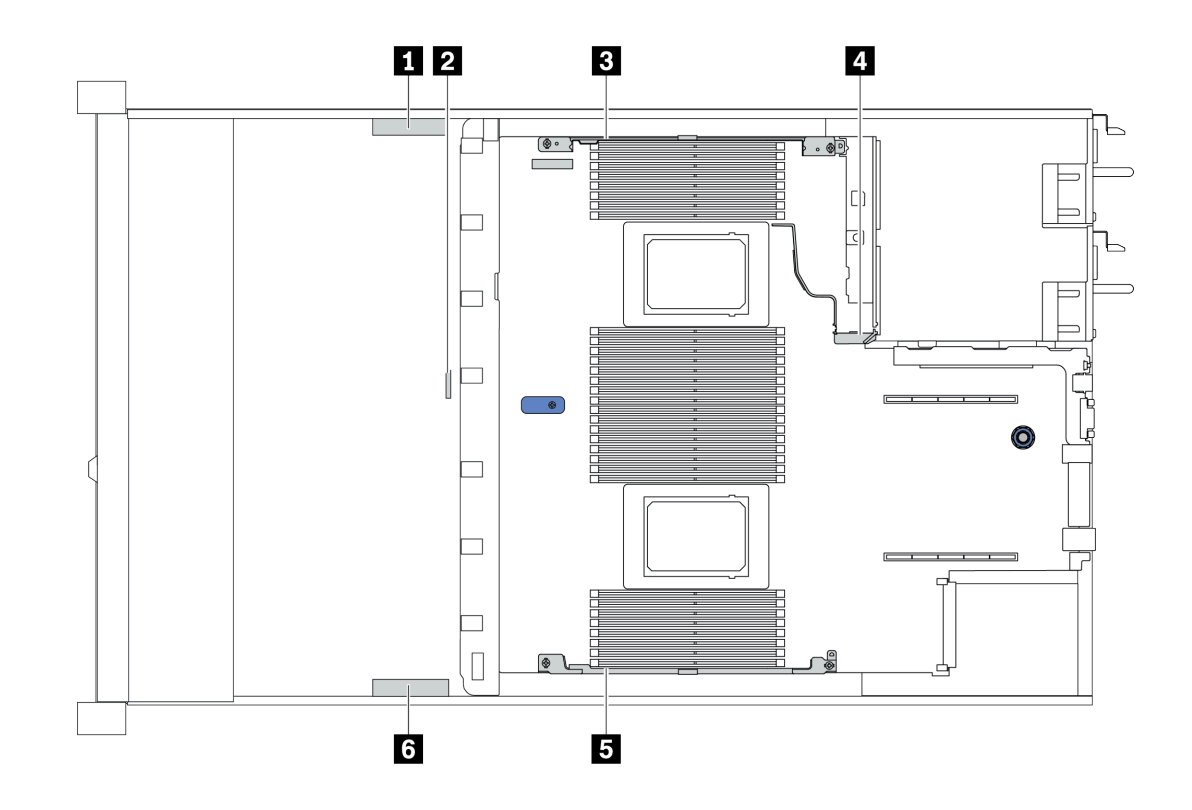

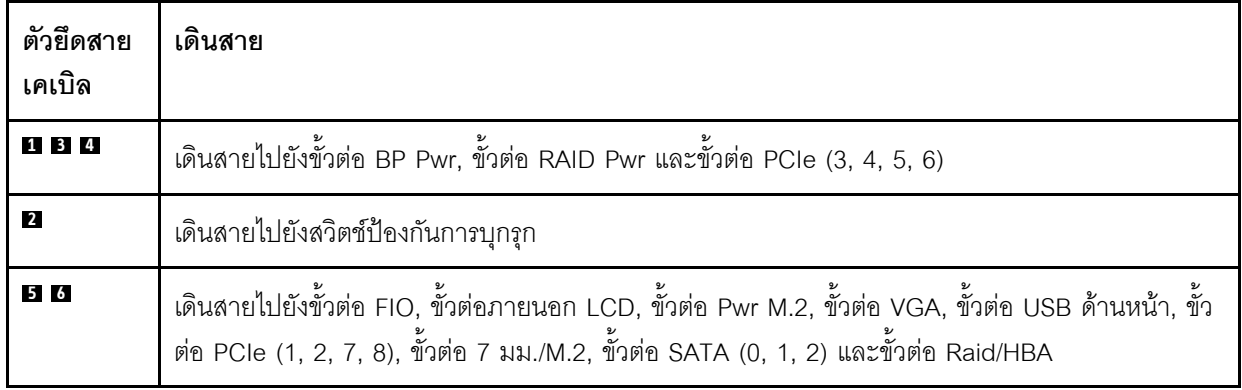

**หมายเหตุ**: ปลดสลัก แถบปลดล็อค หรือตัวล็อคทั้งหมดบนขั้วต่อสายเคเบิลเมื่อคุณถอดสายออกจากแผงระบบ การไม่ ปลดสิ่งเหล่านี้ก่อนถอดสายจะทำความเสียหายแก่ช่องเสียบสายบนแผงระบบซึ่งมีความเปราะบาง ช่องเสียบสายที่ชำรุด เสียหายอาจทำให้ต้องเปลี่ยนแผงระบบ

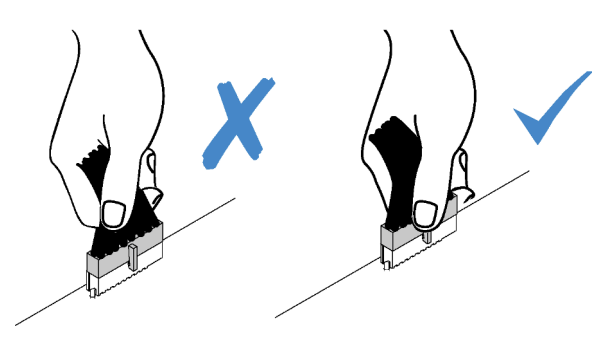

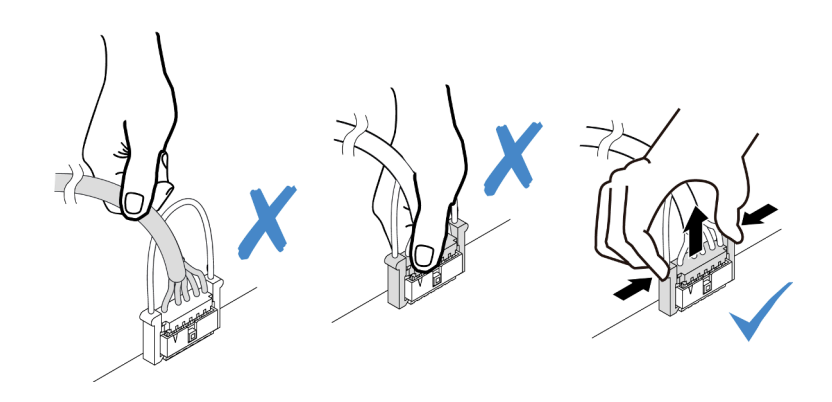

### <span id="page-88-0"></span>**อะแดปเตอร� CFF HBA/RAID**

ใช้ข้อมูลในส่วนนี้เพื่อทำความเข้าใจวิธีเดินสายไฟและสายอินพุตสำหรับอะแดปเตอร์ CFF HBA/RAID

### **การเดินสายไฟและอินพุต MB สำหรับอะแดปเตอร� CFF HBA/RAID**

**หมายเหตุ:** ภาพประกอบแสดงเฉพาะการเดินสายไฟและสายอินพุต MB เท�านั้น โปรดดูการเดินสายสัญญาณอะแดป เตอร� CFF HBA/RAID ที่ ["แบ็คเพลนของไดรฟ�ขนาด 2.5 นิ้ว/3.5 นิ้ว \(สัญญาณ\)" บนหน�าที่ 93](#page-102-0)

- ["การเดินสายอะแดปเตอร� CFF RAID Gen 4" บนหน�าที่ 79](#page-88-1)
- ["การเดินสายอะแดปเตอร� CFF RAID Gen 3" บนหน�าที่ 80](#page-89-0)

### <span id="page-88-1"></span>**การเดินสายอะแดปเตอร� CFF RAID Gen 4**

อะแดปเตอร� CFF RAID Gen 4 ที่รองรับ:

• อะแดปเตอร�ภายใน RAID 940-16i 8GB Flash PCIe Gen 4 12Gb ของ ThinkSystem

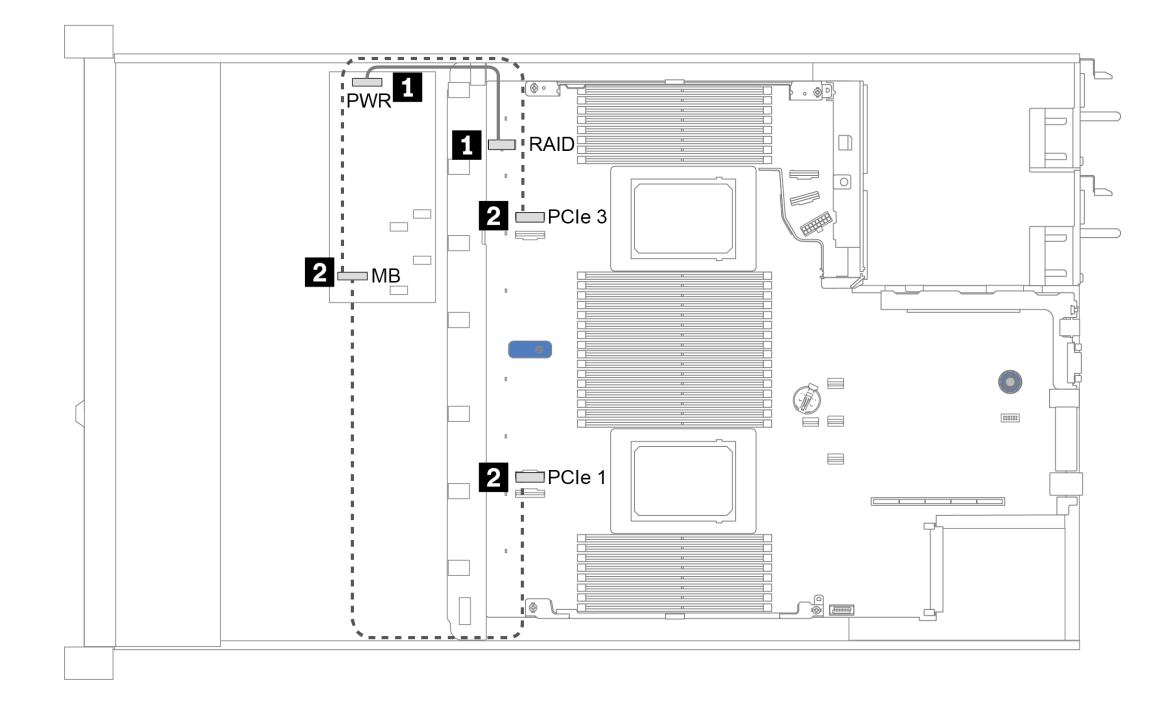

รูปภาพ 14. การเดินสายอะแดปเตอร์ CFF RAID Gen 4

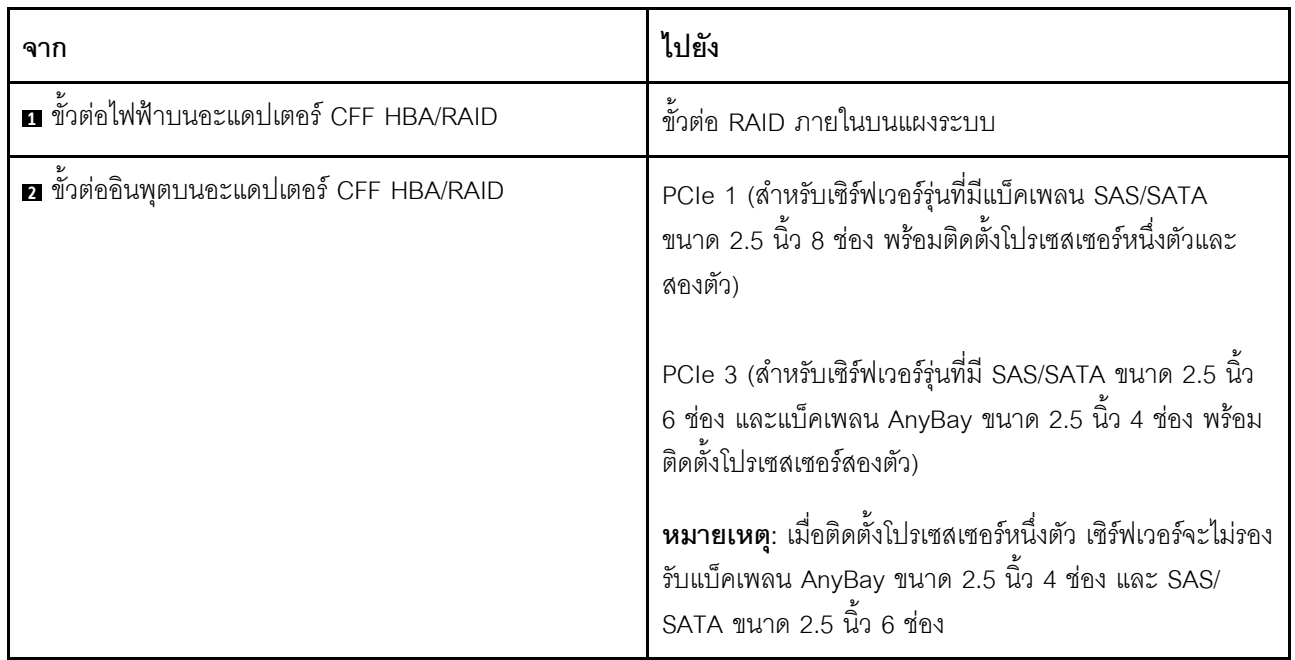

### <span id="page-89-0"></span>การเดินสายอะแดปเตอร์ CFF RAID Gen 3

อะแดปเตอร์ CFF RAID Gen 3 ที่รองรับ:

อะแดปเตอร์ภายใน RAID 5350–8i PCIe 12Gb ของ ThinkSystem  $\bullet$ 

- อะแดปเตอร์ภายใน RAID 9350-8i 2GB Flash PCIe 12Gb ของ ThinkSystem  $\bullet$
- อะแดปเตอร์ภายใน RAID 9350-16i 4GB Flash PCIe 12Gb ของ ThinkSystem  $\bullet$

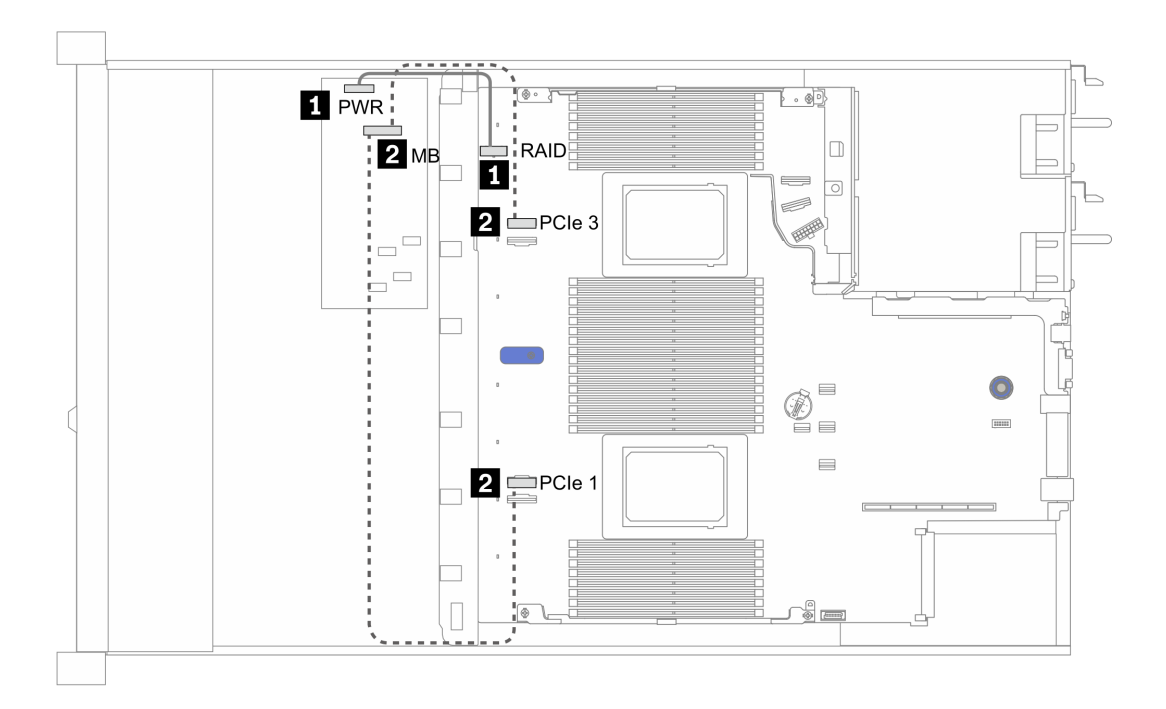

รูปภาพ 15. การเดินสายอะแดปเตอร์ CFF RAID Gen 3

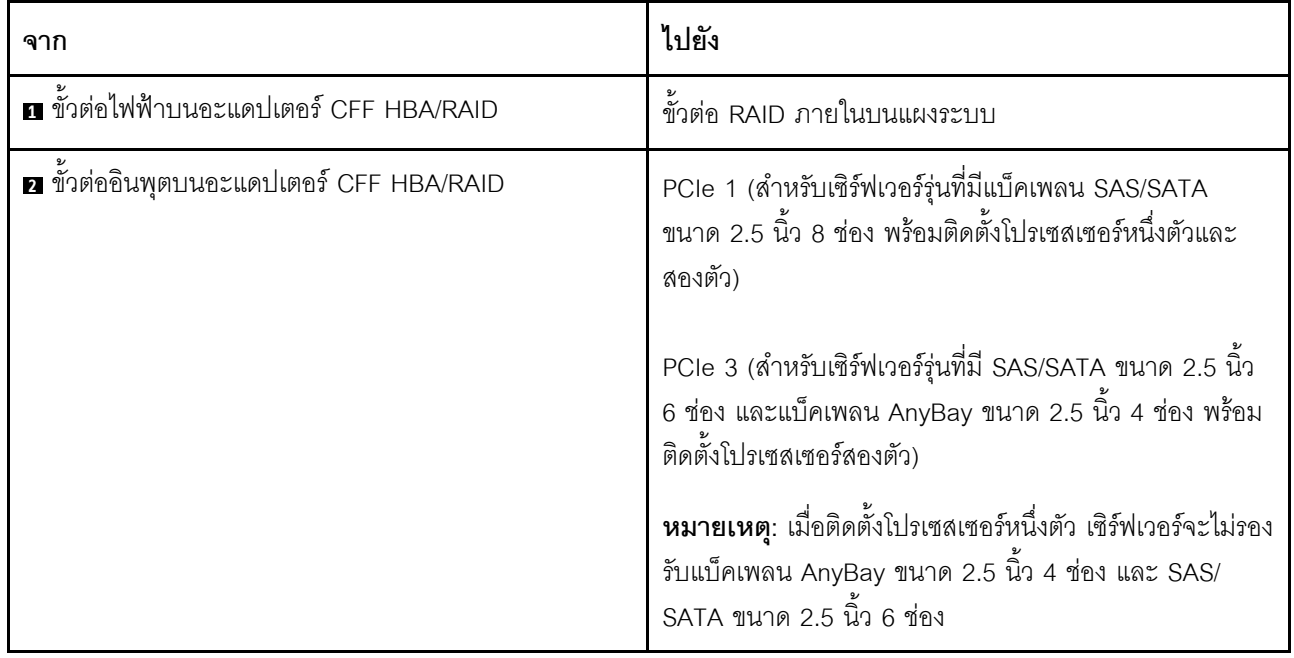

### <span id="page-92-0"></span>I/O ด้านหน้า

ใช้ส่วนนี้เพื่อทำความเข้าใจวิธีเดินสาย I/O ด้านหน้า

### การเดินสาย I/O ด้านหน้า

**หมายเหตุ**: ภาพประกอบแสดงรูปแบบการเดินสายสำหรับรุ่นเซิร์ฟเวอร์ที่มีช่องใส่ไดรฟ์ด้านหน้าขนาด 3.5 นิ้ว 4 ช่อง ์ ตำแหน่งของขั้วต่อที่ด้านหน้าของเซิร์ฟเวอร์แตกต่างกันไปตามรุ่น สำหรับตำแหน่งโดยละเอียดของส่วนประกอบ I/O ด้าน หน้าสำหรับแต่ละรุ่น โปรดดู "มุมมองด้านหน้า" บนหน้าที่ 27

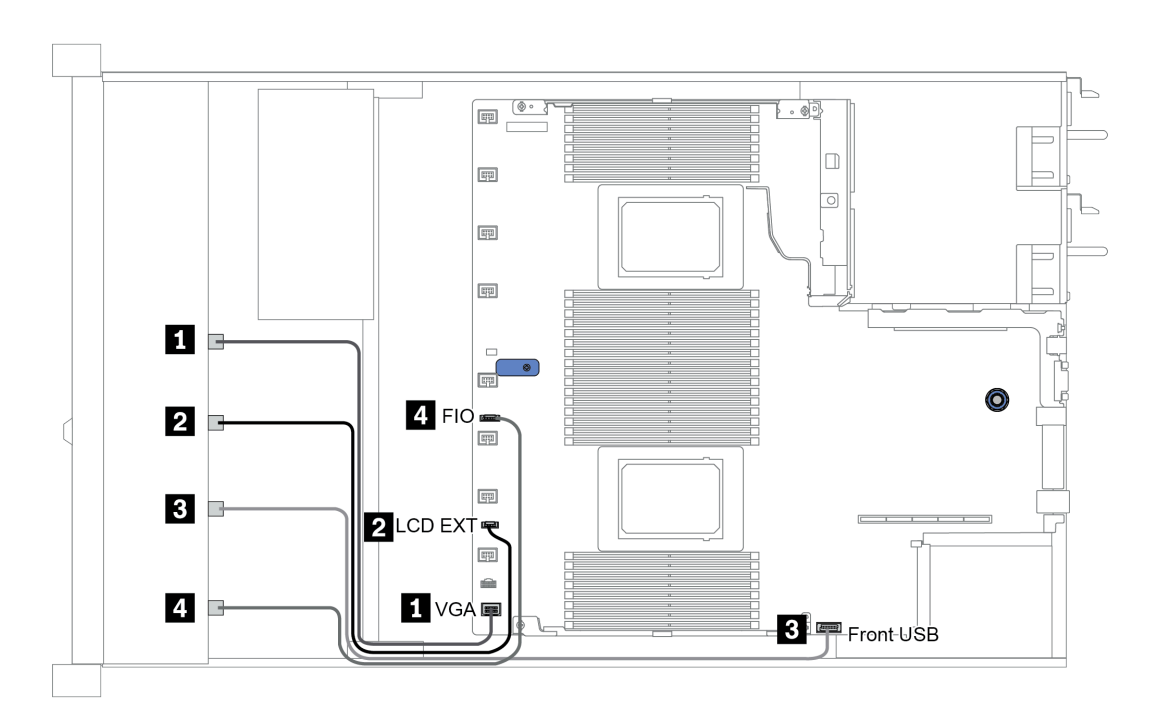

#### รูปภาพ 16. การเดินสาย I/O ด้านหน้า

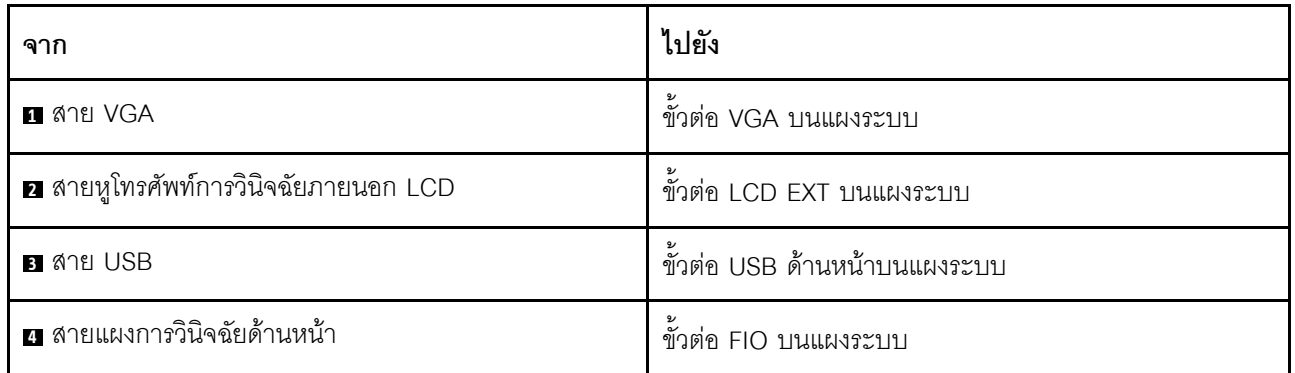

# <span id="page-94-0"></span>สวิตช์ป้องกันการบุกรุก

ใช้ส่วนนี้เพื่อทำความเข้าใจกับวิธีเดินสายสวิตช์ป้องกันการบุกรุก

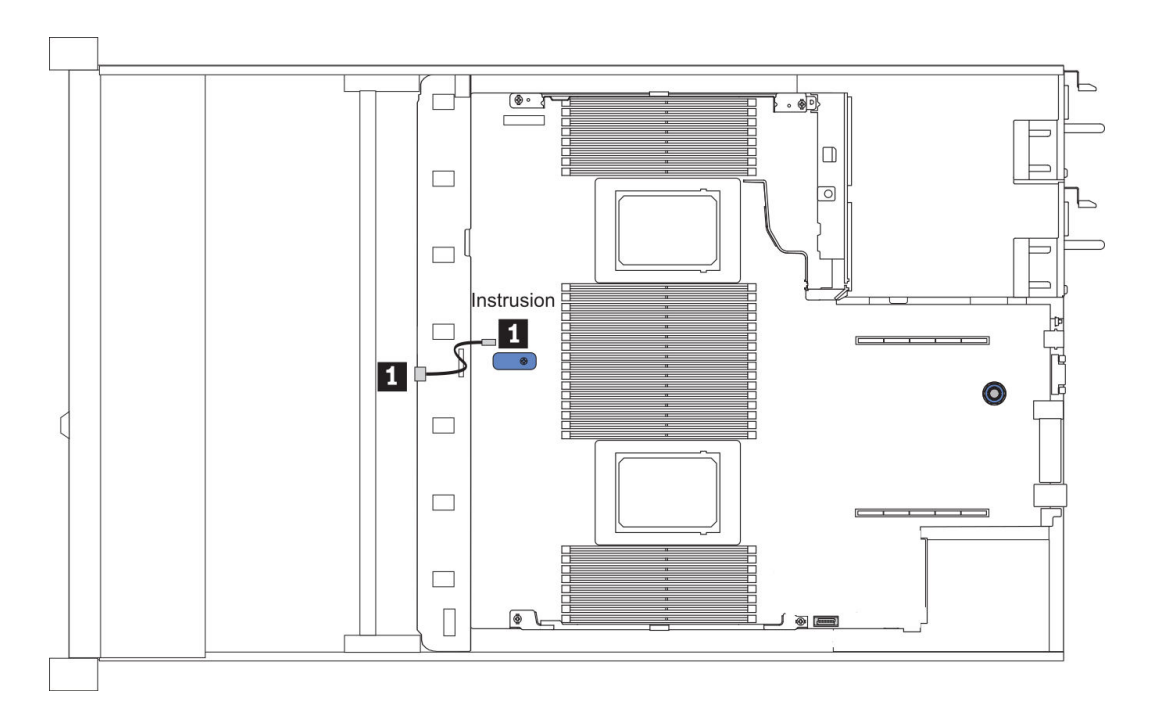

รูปภาพ 17. การเดินสายสวิตช์ป้องกันการบุกรุก

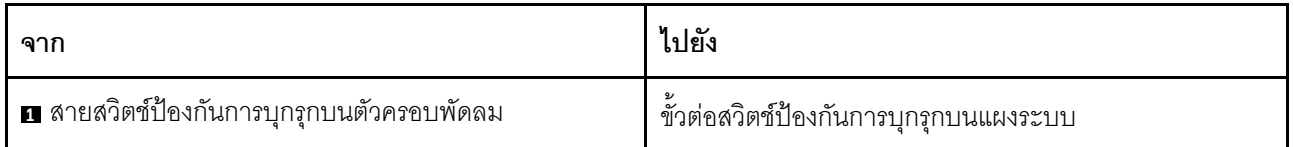

### <span id="page-95-0"></span>โมดูลพลังงานแบบแฟลชของ RAID

ใช้ส่วนนี้เพื่อทำความเข้าใจวิธีเดินสายเคเบิลสำหรับโมดูลพลังงานแบบแฟลชของ RAID

### ตำแหน่งโมดูลพลังงานแบบแฟลชของ RAID

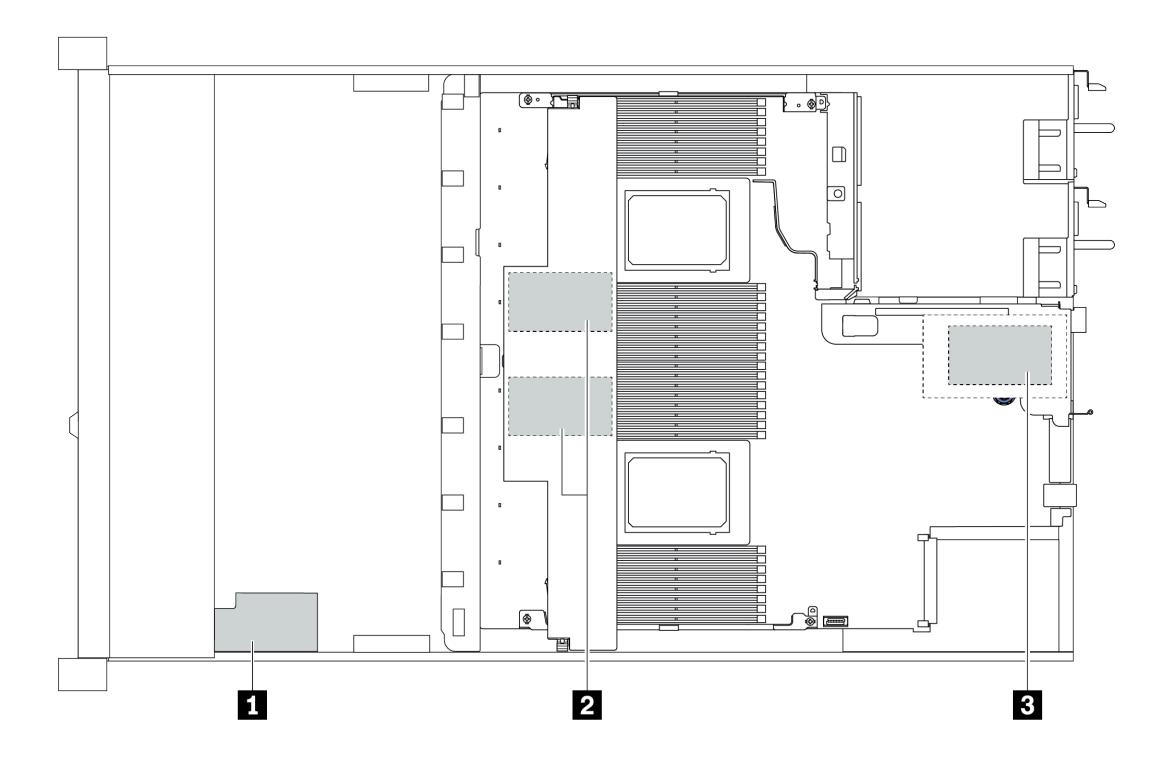

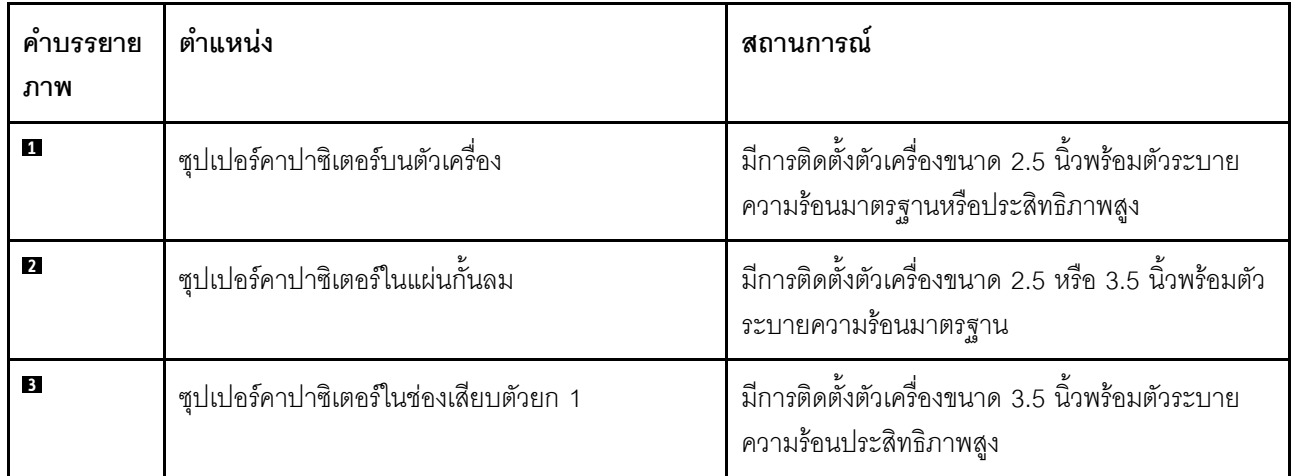

้มีสายต่อขยายสำหรับโมดูลพลังงานแบบแฟลชของ RAID แต่ละตัวเพื่อเชื่อมต่อ ต่อสายซุปเปอร์คาปาซิเตอร์ไปยังขั้วต่อ ซุปเปอร์คาปาซิเตอร์บนอะแดปเตอร์ RAID ที่ถูกต้องตามภาพ

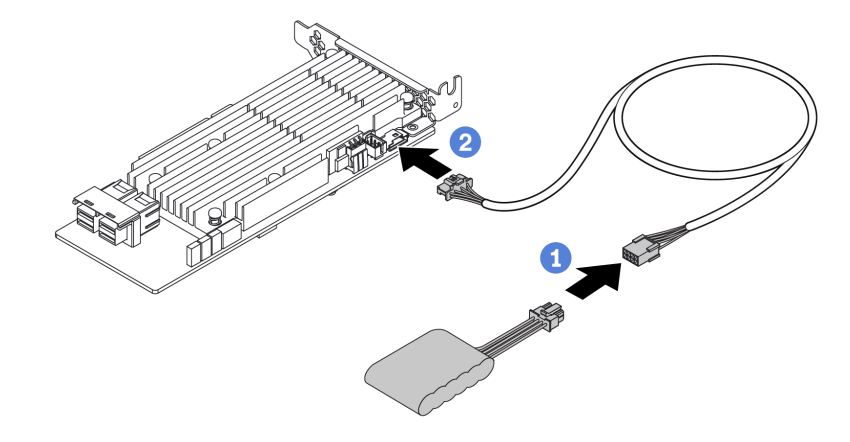

*รูปภาพ 18. การเดินสายไฟสำหรับซุปเปอร์คาปาซิเตอร์*

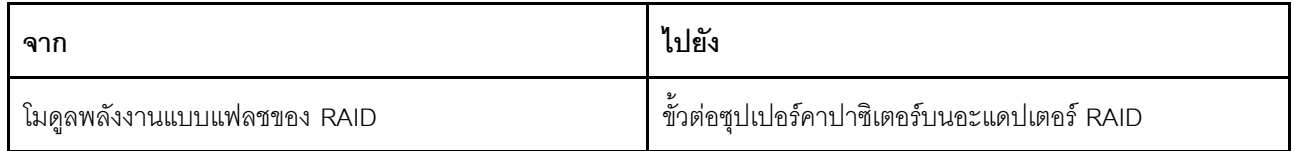

## <span id="page-97-0"></span>**แบ็คเพลนไดรฟ� M.2**

ส่วนนี้แสดงข้อมูลการเดินสายสำหรับไดรฟ์ M.2

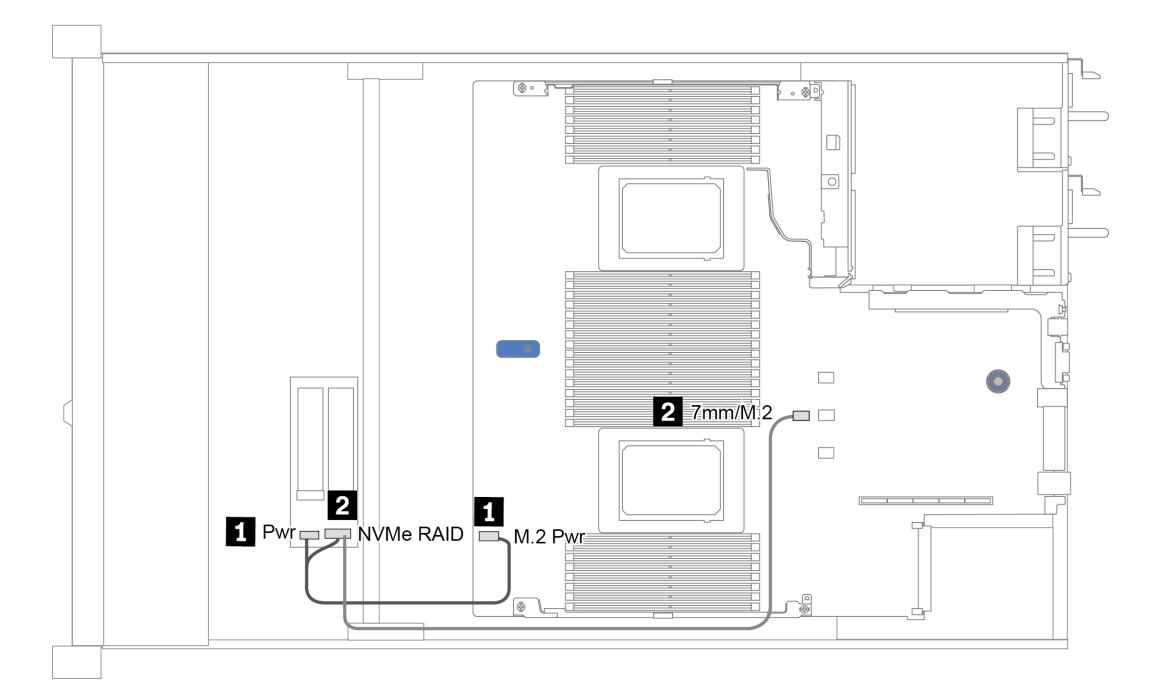

*รูปภาพ 19. การเดินสายสำหรับไดรฟ์ M.2*

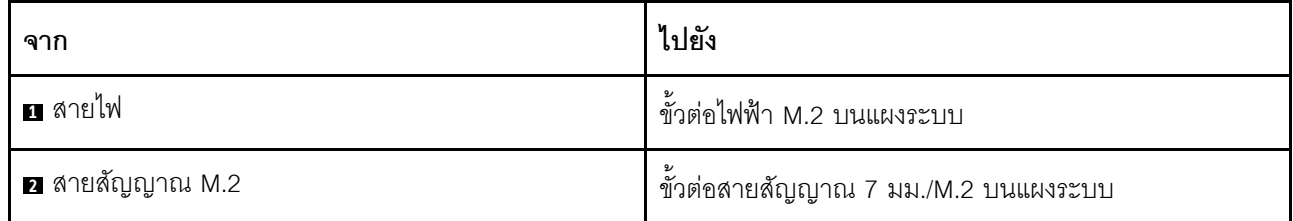

### <span id="page-98-0"></span>แบ็คเพลนไดรฟ์ EDSFF 16 ตัว

ส่วนนี้แสดงข้อมูลการเดินสายสำหรับไดรฟ์ EDSFF

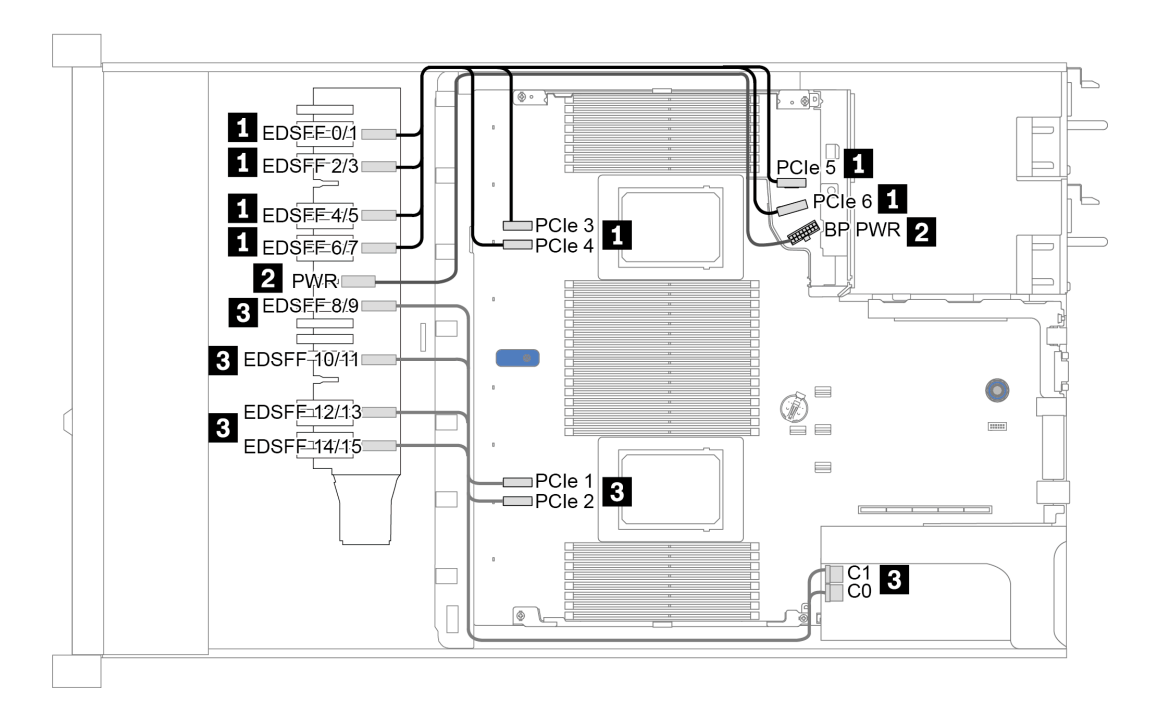

รูปภาพ 20. การเดินสายสำหรับไดรฟ์ EDSFF

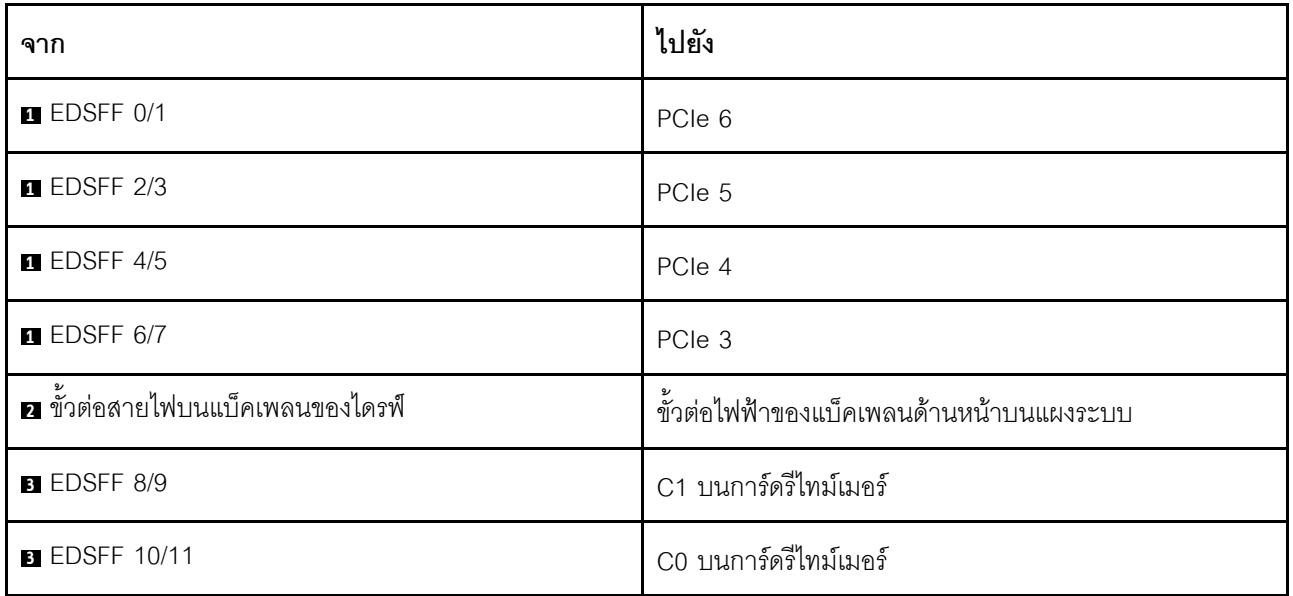

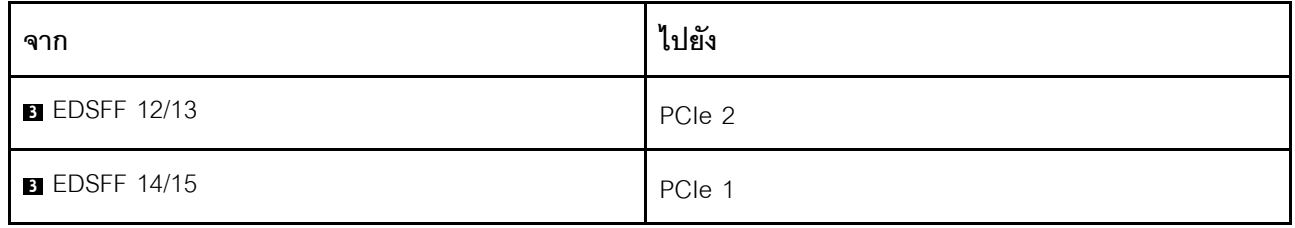

### <span id="page-100-0"></span>**แบ็คเพลนของไดรฟ�ขนาด 7 มม.**

ส่วนนี้แสดงข้อมูลการเดินสายสำหรับไดรฟ์ขนาด 7 มม.

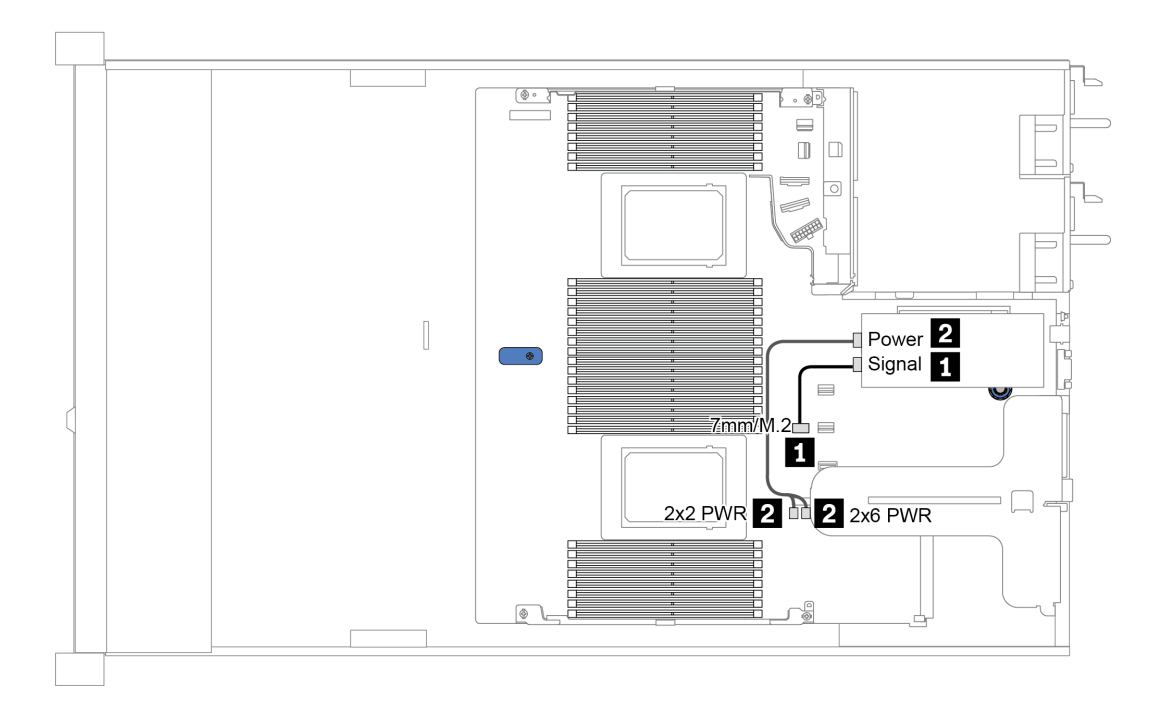

*รูปภาพ 21. การเดินสายสำหรับไดรฟ์ 7 มม.*

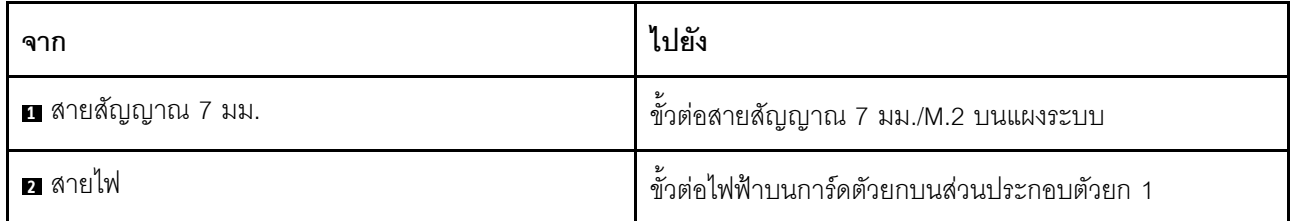

# <span id="page-101-0"></span>แบ็คเพลนของไดรฟ์ขนาด 2.5 นิ้ว/3.5 นิ้ว (ไฟ)

ใช้ส่วนนี้เพื่อทำความเข้าใจวิธีเดินสายไฟแบ็คเพลนของไดรฟ์ขนาด 2.5 นิ้วหรือ 3.5 นิ้ว

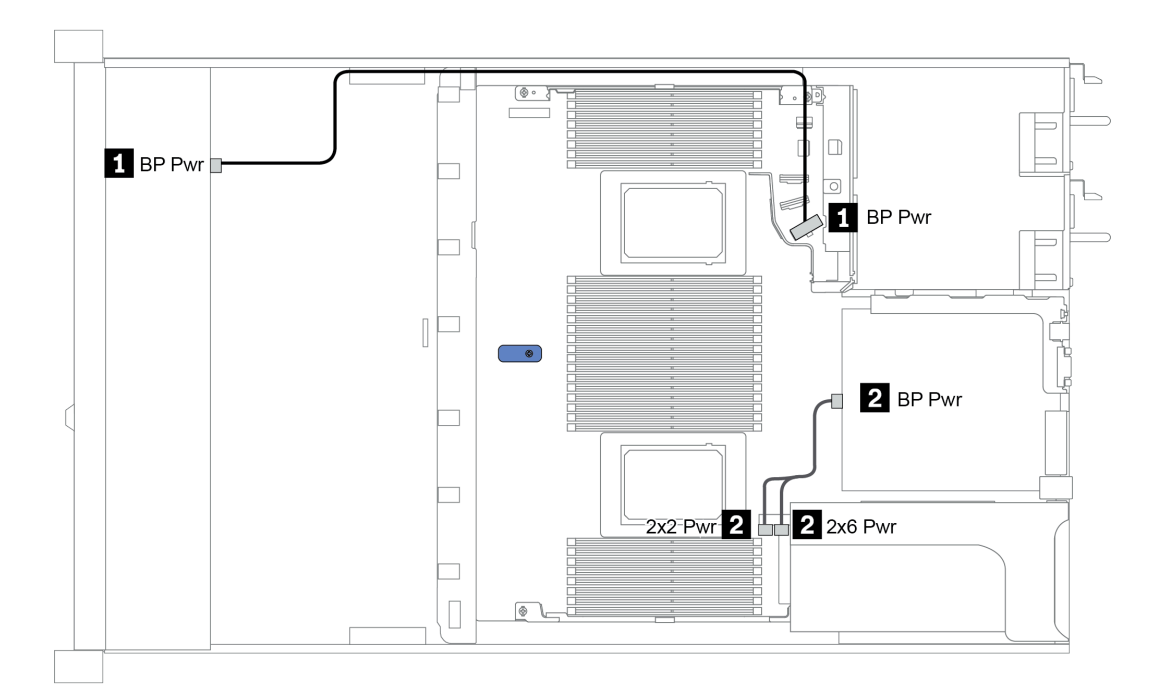

### รูปภาพ 22. การเชื่อมต่อสายไฟแบ็คเพลน

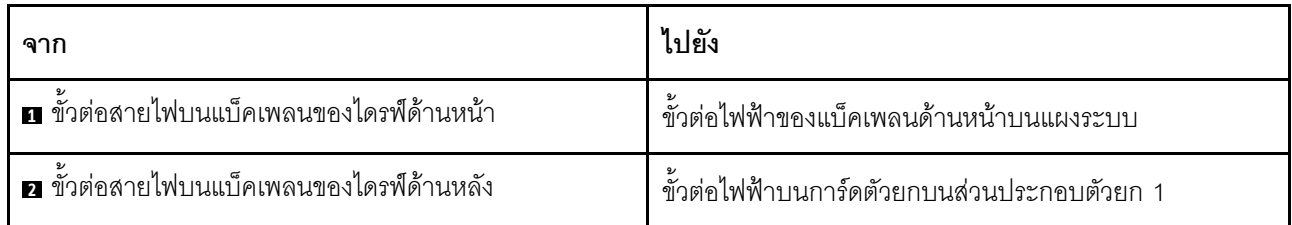

# <span id="page-102-0"></span>แบ็คเพลนของไดรฟ์ขนาด 2.5 นิ้ว/3.5 นิ้ว (สัญญาณ)

ใช้ส่วนนี้เพื่อทำความเข้าใจวิธีเดินสายสำหรับการเชื่อมต่อสายสัญญาณสำหรับแบ็คเพลนของไดรฟ์ขนาด 2.5 นิ้ว/3.5 นิ้ว

เซิร์ฟเวอร์ของคุณรองรับรุ่นเซิร์ฟเวอร์ต่อไปนี้ที่มี:

- <u> "ช่องใส่ไดรฟ์ด้านหน้าขนาด 3.5 นิ้ว 4 ชุด" บนหน้าที่ 93</u>
- "ช่องใส่ไดรฟ์ด้านหน้าขนาด 2.5 นิ้ว 4 ชุด" บนหน้าที่ 99
- "ช่องใส่ไดรฟ์ด้านหน้าขนาด 2.5 นิ้ว 8 ชุด" บนหน้าที่ 102
- "ช่องใส่ไดรฟ์ด้านหน้าขนาด 2.5 นิ้ว 10 ชุด" บนหน้าที่ 112

# <span id="page-102-1"></span>ช่องใส่ไดรฟ์ด้านหน้าขนาด 3.5 นิ้ว 4 ชุด

ใช้ส่วนนี้เพื่อทำความเข้าใจวิธีเดินสายแบ็คเพลนสำหรับรุ่นเซิร์ฟเวอร์ที่มีไดรฟ์ด้านหน้าขนาด 3.5 นิ้ว 4 ตัว

ในการเชื่อมต่อสายแบ็คเพลนไดรฟ์ขนาด 7 มม. ให้ดูที่ "แบ็คเพลนของไดรฟ์ขนาด 7 มม." บนหน้าที่ 91

ในการเชื่อมต่อสายไฟแบ็คเพลนเข้ากับไดรฟ์มาตรฐานขนาด 2.5 นิ้วหรือ 3.5 นิ้ว ให้ดูที่ "แบ็คเพลนของไดรฟ์ขนาด 2.5 นิ้ว/3.5 นิ้ว (ไฟ)" บนหน้าที่ 92

ในการเชื่อมต่อสายสัญญาณแบ็คเพลนเข้ากับไดรฟ์ด้านหน้ามาตรฐานขนาด 3.5 นิ้ว 4 ตัว ให้ดูสถานการณ์การเดินสาย ต่อไปนี้ ทั้งนี้ขึ้นอยู่กับการกำหนดค่าเซิร์ฟเวอร์ของคุณ:

- "การเดินสายสำหรับการกำหนดค่าออนบอร์ด" บนหน้าที่ 94
- "การเดินสายด้วยอะแดปเตอร์ SFF HBA/RAID" บนหน้าที่ 96
- "การเดินสายด้วยคะแดปเตอร์ SFF RAID (สามโหมด)" บนหน้าที่ 98

### <span id="page-103-0"></span>การเดินสายสำหรับการกำหนดค่าคอนบคร์ด

ตารางต่อไปนี้แสดงความสัมพันธ์การแมประหว่างขั้วต่อแบ็คเพลนและขั้วต่อแผงระบบสำหรับการกำหนดค่าแบบบนแผง

| แบ็คเพลน            | ิจาก            | ไปยัง          |
|---------------------|-----------------|----------------|
| BP ด้านหน้า (NVMe)  | NVMe 0-1*, 2-3* | PCIe 1, PCIe 2 |
| BP ด้านหน้า (SAS)   | SAS             | SATA 0         |
|                     | SAS             | SATA 2         |
| BP ด้านหลัง (ถ้ามี) | NVMe 0, NVMe 1  | PCIe 6         |

ตาราง 22. การแมประหว่างขั้วต่อแบ็คเพลนและขั้วต่อแผงระบบสำหรับกำหนดค่าแบบบนแผง

**หมายเหตุ**: \*ขั้วต่อ NVMe 0-1 และ NVMe 2-3 จะใช้ได้เมื่อใช้แบ็คเพลนด้านหน้า AnyBay ขนาด 3.5 นิ้ว 4 ชุดเท่านั้น

ิภาพต่อไปนี้แสดงการเดินสายสำหรับการกำหนดค่าแบบบนแผงของช่องใส่ไดรฟ์ AnyBay ด้านหน้าขนาด 3.5 นิ้ว 4 ชุด ที่มีตัวครอบไดรฟ์ NVMe ด้านหลังขนาด 2.5 นิ้ว 2 ชุด การเชื่อมต่อระหว่างขั้วต่อ: **อ ↔ อ, อ ↔ อ, อ ↔ อ**, ... **ฌ**  $\leftrightarrow$  0

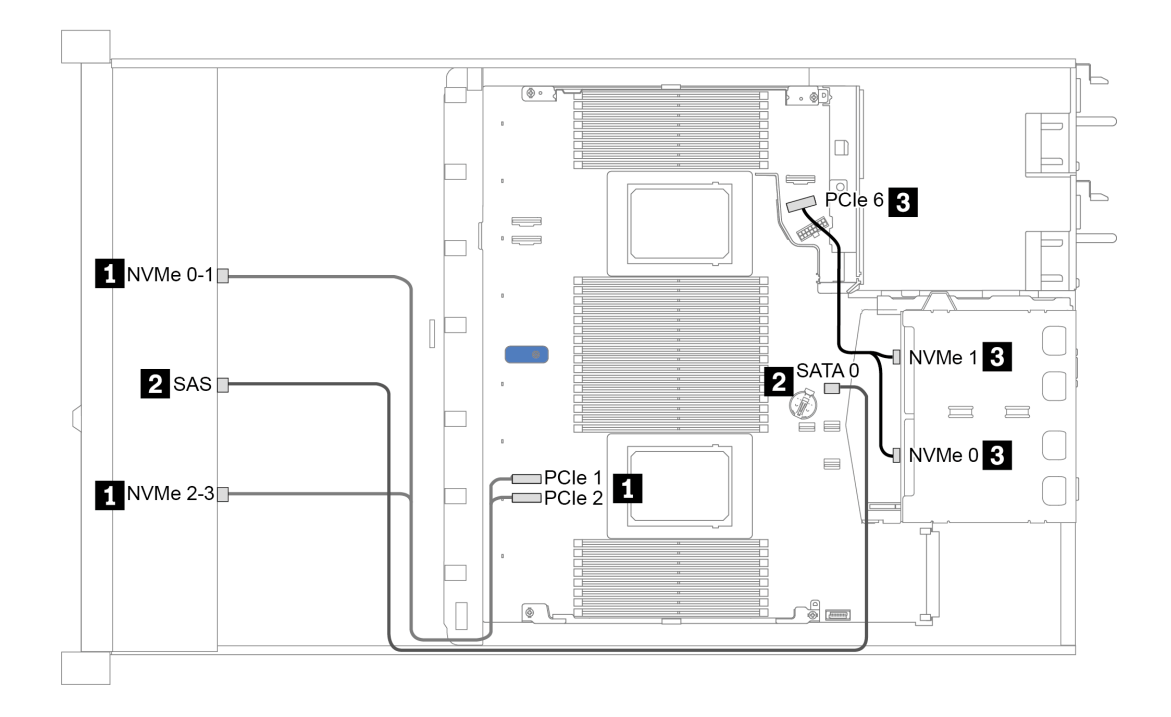

*รูปภาพ 23. การเดินสายสำหรับการกําหนดค่าแบบบนแผงของช่องใส่ไดรฟ์ AnyBay ด้านหน้าขนาด 3.5 นิ ้ว 4 ชุดที ่มีตัวครอบ ไดรฟ์ NVMe ด้านหลังขนาด 2.5 นิ ้ว 2 ชุด*

### <span id="page-105-0"></span>การเดินสายด้วยคะแดงใเตคร์ SFF HBA/RAID

ตารางต่อไปนี้แสดงความสัมพันธ์ของการแมประหว่างขั้วต่อแบ็คเพลนและขั้วต่อแผงระบบ/อะแดปเตอร์เมื่อมีการติดตั้งอะ แดปเตอร์ 8i SFF HBA/RAID (Gen 3 หรือ Gen 4)

| แบ็คเพลน            | ิจาก            | ไปยัง                |
|---------------------|-----------------|----------------------|
| BP ด้านหน้า (NVMe)  | NVMe 0-1*, 2-3* | PCIe 1, PCIe 2       |
| BP ด้านหน้า (SAS)   | SAS             | CO                   |
|                     | SAS             | Gen 3: C1; Gen 4: C0 |
| BP ด้านหลัง (ถ้ามี) | NVMe 0, NVMe 1  | PCIe 6               |

ตาราง 23 การแมประหว่างขั้วต่อแบ็คเพลนและขั้วต่อแผงระบบ/อะแดปเตอร์เมื่อมีการติดตั้งอะแดปเตอร์ SFF HBA/RAID

#### หมายเหตุ:

- \*ขั้วต่อ NVMe 0-1 และ NVMe 2-3 จะใช้ได้เมื่อใช้แบ็คเพลนด้านหน้า AnyBay ขนาด 3.5 นิ้ว 4 ชุดเท่านั้น
- ้ คะแดปเตอร์ SFF HBA/RAID Gen 3 และ Gen 4 แตกต่างกันเล็กน้อยที่ขั้วต่อ แต่มีวิธีการเดินสายเหมือนกัน

ภาพต่อไปนี้แสดงการเดินสายสำหรับการกำหนดค่าช่องใส่ไดรฟ์ AnyBay ด้านหน้าขนาด 3.5 นิ้ว 4 ชุด ที่มีอะแดปเตอร์ 8i SFF RAID (Gen 4) และตัวครอบไดรฟ์ SAS/SATA ด้านหลังขนาด 2.5 นิ้ว 2 ชุด การเชื่อมต่อระหว่างขั้วต่อ: ■ ↔  $\mathbf{u}, \mathbf{z} \leftrightarrow \mathbf{z}, \mathbf{z} \leftrightarrow \mathbf{z}, ...$  with  $\leftrightarrow$  with

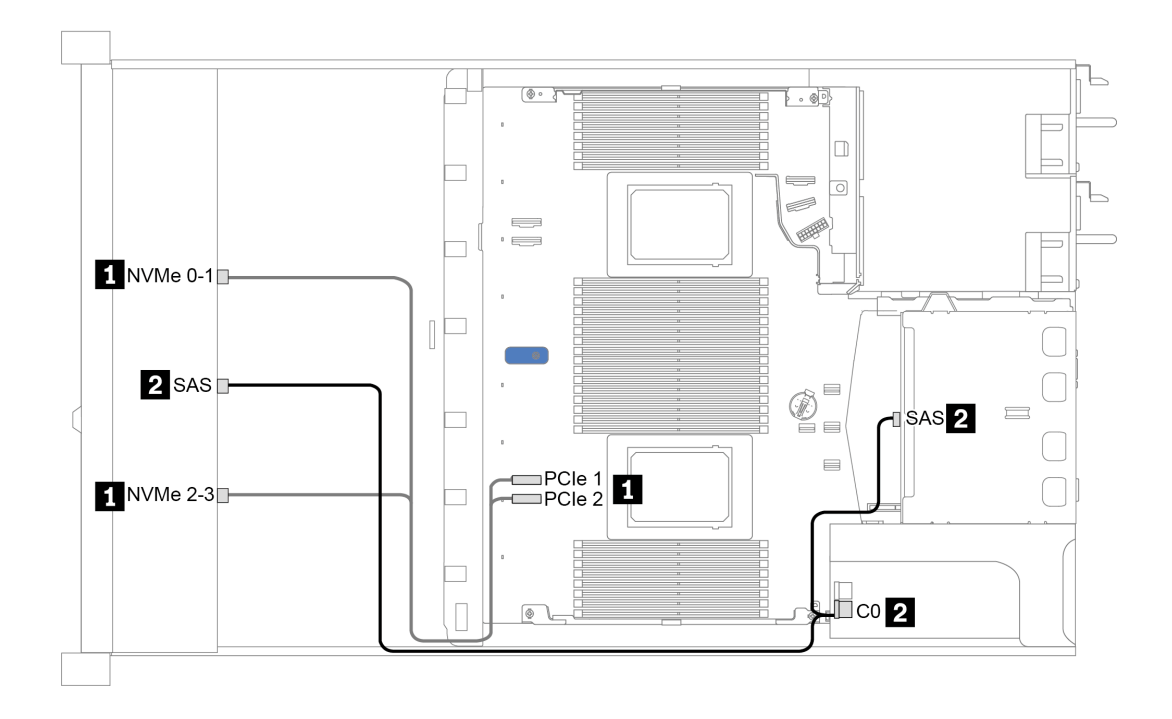

*รูปภาพ 24. การเดินสายช่องใส่ไดรฟ์ AnyBay ด้านหน้าขนาด 3.5 นิ ้ว 4 ชุด ที ่มีอะแดปเตอร์ 8i SFF RAID (Gen 4) และตัว ครอบไดรฟ์ SAS/SATA ด้านหลังขนาด 2.5 นิ ้ว 2 ชุด*

### <span id="page-107-0"></span>การเดินสายด้วยอะแดปเตอร์ SFF RAID (สามโหมด)

ตารางต่อไปนี้แสดงความสัมพันธ์ของการแมประหว่างขั้วต่อแบ็คเพลนและขั้วต่ออะแดปเตอร์เมื่อมีการติดตั้งอะแดปเตอร์ 8i SFF RAID Gen 4 (สามโหมด)

ตาราง 24. การแมประหว่างขั้วต่อแบ็คเพลนและขั้วต่ออะแดปเตอร์เมื่อมีการติดตั้งอะแดปเตอร์ 8i SFF RAID Gen 4 (สาม โหมด)

| แบ็คเพลน          | ิจาก  | ไปยัง |
|-------------------|-------|-------|
| BP ด้านหน้า (SAS) | SAS 0 | CO    |

**หมายเหตุ**: หากมีการใช้อะแดปเตอร์ RAID แบบสามโหมด ระบบจะรองรับไดรฟ์ด้านหน้า U.3 เท่านั้น และไม่รองรับ ไดรฟ์ด้านหน้า U.2

ภาพต่อไปนี้แสดงการเดินสายสำหรับการกำหนดค่าช่องใส่ไดรฟ์ U.3 ด้านหน้าขนาด 3.5 นิ้ว 4 ชุดที่มีอะแดปเตอร์ 16i SFF RAID (สามโหมด) การเชื่อมต่อระหว่างขั้วต่อ: **ย ↔ ย, ย ↔ ย, ย ↔ ย**, ... **๗ ↔ ย** 

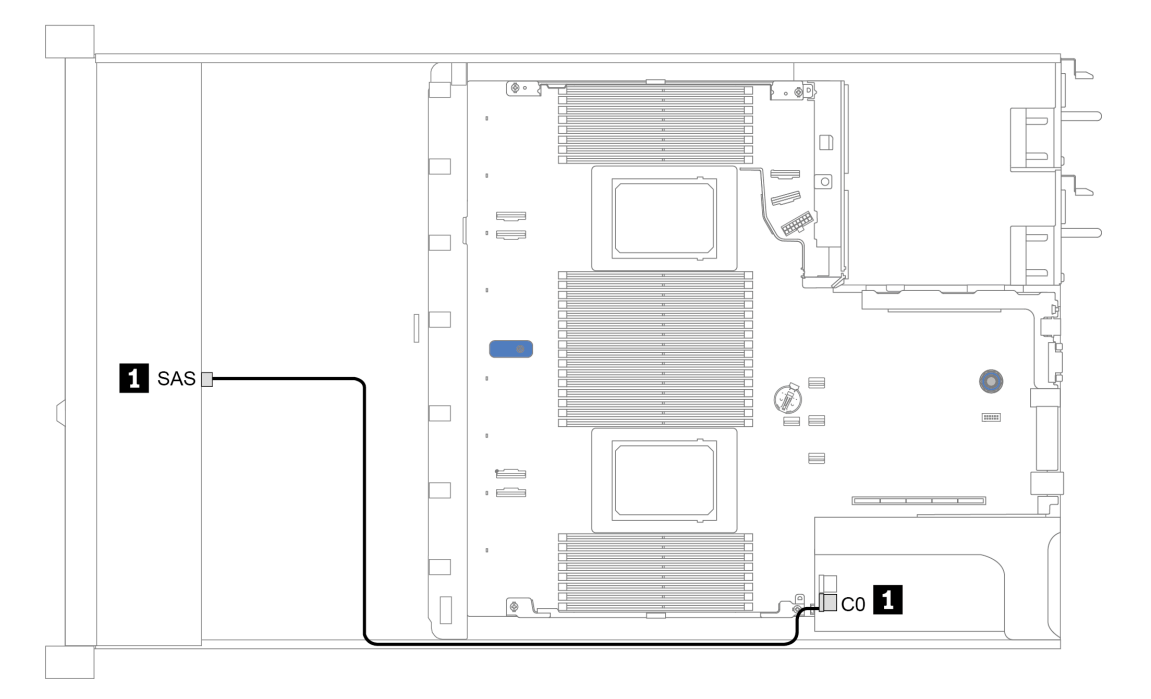

รูปภาพ 25. การเดินสายช่องใส่ไดรฟ์ U.3 ด้านหน้าขนาด 3.5 นิ้ว 4 ชุดที่มีอะแดปเตอร์ 8i SFF RAID (สามโหมด)
# ช่องใส่ไดรฟ์ด้านหน้าขนาด 2.5 นิ้ว 4 ชุด

ใช้ส่วนนี้เพื่อทำความเข้าใจวิธีเดินสายแบ็คเพลนสำหรับรุ่นเซิร์ฟเวอร์ที่มีไดรฟ์ด้านหน้าขนาด 2.5 นิ้ว 4 ตัว

ในการเชื่อมต่อสายแบ็คเพลนไดรฟ์ขนาด 7 มม. ให้ดูที่ "แบ็คเพลนของไดรฟ์ขนาด 7 มม." บนหน้าที่ 91

ในการเชื่อมต่อสายไฟแบ็คเพลนเข้ากับไดรฟ์มาตรฐานขนาด 2.5 นิ้วหรือ 3.5 นิ้ว ให้ดูที่ "แบ็คเพลนของไดรฟ์ขนาด 2.5 นิ้ว/3.5 นิ้ว (ไฟ)" บนหน้าที่ 92

ในการเชื่อมต่อสายสัญญาณแบ็คเพลนเข้ากับไดรฟ์ด้านหน้ามาตรฐานขนาด 2.5 นิ้ว 4 ตัว ให้ดูสถานการณ์การเดินสาย ต่อไปนี้ ทั้งนี้ขึ้นอยู่กับการกำหนดค่าเซิร์ฟเวอร์ของคุณ:

- "การเดินสายสำหรับการกำหนดค่าออนบอร์ด" บนหน้าที่ 100
- "การเดินสายด้วยอะแดปเตอร์ SFF HBA/RAID" บนหน้าที่ 101

### <span id="page-109-0"></span>การเดินสายสำหรับการกำหนดค่าออนบอร์ด

ตารางต่อไปนี้แสดงความสัมพันธ์การแมประหว่างขั้วต่อแบ็คเพลนและขั้วต่อแผงระบบสำหรับการกำหนดค่าแบบบนแผง

ิตาราง 25. การแมประหว่างขั้วต่อแบ็คเพลนและขั้วต่อแผงระบบสำหรับกำหนดค่าแบบบนแผง

| แบ็คเพลน          | ิจาก | ไปยัง  |
|-------------------|------|--------|
| BP ด้านหน้า (SAS) | SAS  | SATA 0 |

ี ภาพต่อไปนี้แสดงการเดินสายสำหรับการกำหนดค่าแบบบนแผงสำหรับช่องใส่ไดรฟ์ SAS/SATA ด้านหน้าขนาด 2.5 นิ้ว 4 ชุด การเชื่อมต่อระหว่างขั้วต่อ: **ย** $\leftrightarrow$  **ย, ย** $\leftrightarrow$  **ย, ย**  $\leftrightarrow$  **ย**, ...  $\mathbf{m} \leftrightarrow$   $\mathbf{m}$ 

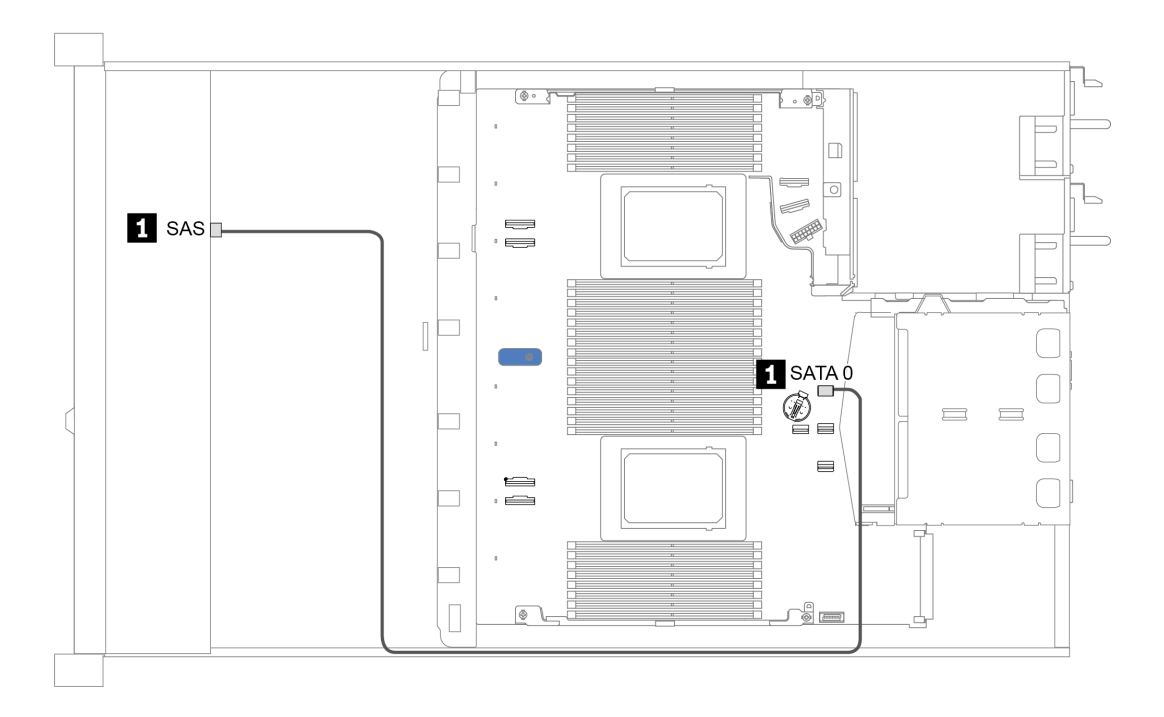

รูปภาพ 26. การเดินสายสำหรับการกำหนดค่าแบบบนแผงสำหรับช่องใส่ไดรฟ์ SAS/SATA ด้านหน้าขนาด 2.5 นิ้ว 4 ชุด

### <span id="page-110-0"></span>**การเดินสายด�วยอะแดปเตอร� SFF HBA/RAID**

ตารางต่อไปนี้แสดงความสัมพันธ์ของการแมประหว่างขั้วต่อแบ็คเพลนและขั้วต่ออะแดปเตอร์เมื่อมีการติดตั้งอะแดปเตอร์ 8i SFF HBA/RAID (Gen 3 หรือ Gen 4)

*ตาราง 26. การแมประหว่างขั ้วต่อแบ็คเพลนและขั ้วต่ออะแดปเตอร์เมื ่อมีการติดตั ้งอะแดปเตอร์ SFF HBA/RAID*

| แบ็คเพลน          | ิจาก | ไปยัง       |
|-------------------|------|-------------|
| BP ด้านหน้า (SAS) | SAS  | $_{\rm CO}$ |

**หมายเหตุ:** อะแดปเตอร� SFF HBA/RAID Gen 3 และ Gen 4 แตกต�างกันเล็กน�อยที่ขั้วต�อ แต�มีวิธีการเดินสายเหมือน กัน

ภาพต่อไปนี้แสดงการเดินสายสำหรับการกำหนดค่าช่องใส่ไดรฟ์ SAS/SATA ด้านหน้าขนาด 2.5 นิ้ว 4 ชุดที่มีอะแดป เตอร� 8i SFF RAID (Gen 4) การเชื่อมต�อระหว�างขั้วต�อ: **<sup>1</sup>** ↔ **<sup>1</sup>** , **<sup>2</sup>** ↔ **<sup>2</sup>** , **<sup>3</sup>** ↔ **<sup>3</sup>** , ... **<sup>n</sup>** ↔ **<sup>n</sup>**

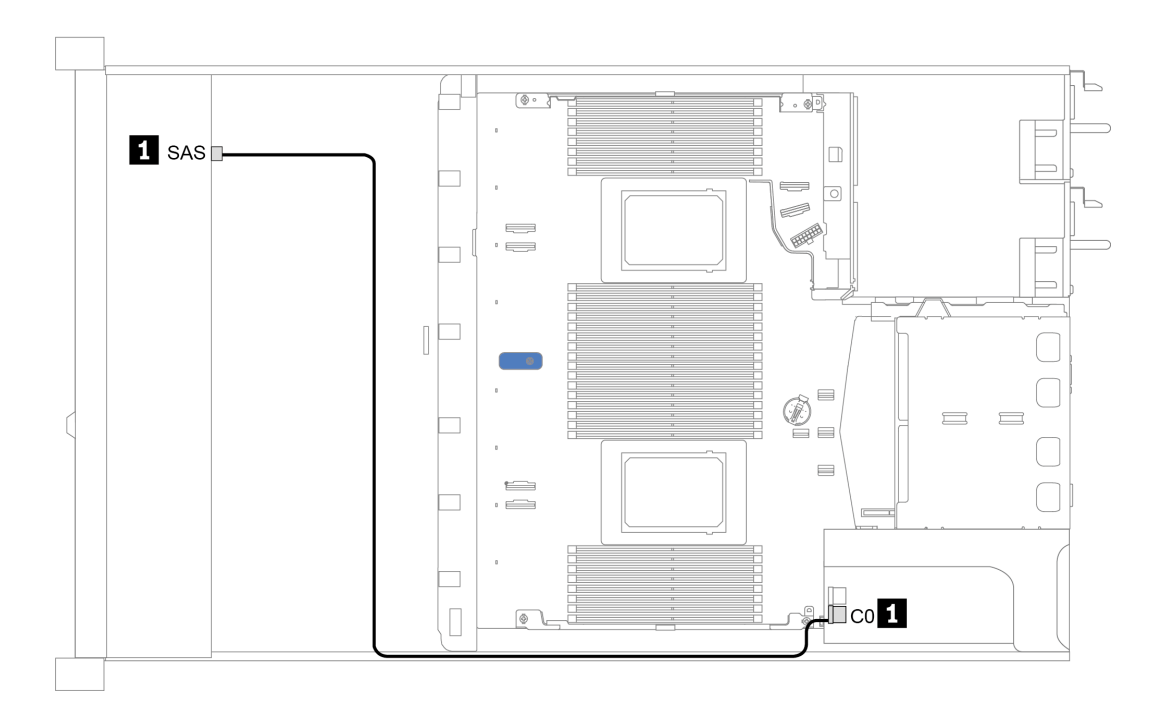

*รูปภาพ 27. การเดินสายสำหรับช่องใส่ไดรฟ์ SAS/SATA ด้านหน้าขนาด 2.5 นิ ้ว 4 ชุดที ่มีอะแดปเตอร์ 8i SFF RAID (Gen 4)*

# ช่องใส่ไดรฟ์ด้านหน้าขนาด 2.5 นิ้ว 8 ชุด

ใช้ส่วนนี้เพื่อทำความเข้าใจวิธีเดินสายแบ็คเพลนสำหรับรุ่นเซิร์ฟเวอร์ที่มีไดรฟ์ด้านหน้าขนาด 2.5 นิ้ว แปดตัว

ในการเชื่อมต่อสายแบ็คเพลนไดรฟ์ขนาด 7 มม. ให้ดูที่ "แบ็คเพลนของไดรฟ์ขนาด 7 มม." บนหน้าที่ 91

ในการเชื่อมต่อสายไฟแบ็คเพลนเข้ากับไดรฟ์มาตรฐานขนาด 2.5 นิ้วหรือ 3.5 นิ้ว ให้ดูที่ "แบ็คเพลนของไดรฟ์ขนาด 2.5 นิ้ว/3.5 นิ้ว (ไฟ)" บนหน้าที่ 92

ในการเชื่อมต่อสายสัญญาณแบ็คเพลนเข้ากับไดรฟ์ด้านหน้ามาตรฐานขนาด 2.5 นิ้ว 8 ตัว ให้ดูสถานการณ์การเดินสาย ต่อไปนี้ ทั้งนี้ขึ้นอยู่กับการกำหนดค่าเซิร์ฟเวอร์ของคุณ:

- "การเดินสายสำหรับการกำหนดค่าออนบอร์ด" บนหน้าที่ 103
- "การเดินสายด้วยอะแดปเตอร์ SFF HBA/RAID" บนหน้าที่ 104  $\ddot{\phantom{0}}$
- "การเดินสายด้วยอะแดปเตอร์ SFF RAID (สามโหมด)" บนหน้าที่ 106  $\bullet$
- "การเดินสายด้วยการ์ดรีไทเมอร์ลำหรับโปรเซสเซอร์หนึ่งตัว" บนหน้าที่ 108
- "การเดินสายด้วยอะแดปเตอร์ CFF HBA/RAID" บนหน้าที่ 110  $\bullet$

### <span id="page-112-0"></span>**การเดินสายสำหรับการกำหนดค�าออนบอร�ด**

ตารางต่อไปนี้แสดงความสัมพันธ์การแมประหว่างขั้วต่อแบ็คเพลนและขั้วต่อแผงระบบสำหรับการกำหนดค่าแบบบนแผง

*ตาราง 27. การแมประหว่างขั ้วต่อแบ็คเพลนและขั ้วต่อแผงระบบสำหรับกําหนดค่าแบบบนแผง*

| แบ็คเพลน            | ิจาก             | ไปยัง  |
|---------------------|------------------|--------|
| BP ด้านหน้า (SAS)   | SAS 0            | SATA 0 |
|                     | SAS <sub>1</sub> | SATA 1 |
| BP ด้านหลัง (ถ้ามี) | SAS              | SATA 2 |

ภาพต�อไปนี้แสดงการเดินสายสำหรับการกําหนดค�าแบบบนแผงของช�องใส�ไดรฟ� SAS/SATA ด�านหน�าขนาด 2.5 นิ้ว 8 ชุดที่มีตัวครอบไดรฟ� SAS/SATA ด�านหลังขนาด 2.5 นิ้ว 2 ชุด การเชื่อมต�อระหว�างขั้วต�อ: **<sup>1</sup>** ↔ **<sup>1</sup>** , **<sup>2</sup>** ↔ **<sup>2</sup>** , **<sup>3</sup>** ↔ **<sup>3</sup>** ,

... **<sup>n</sup>** ↔ **<sup>n</sup>**

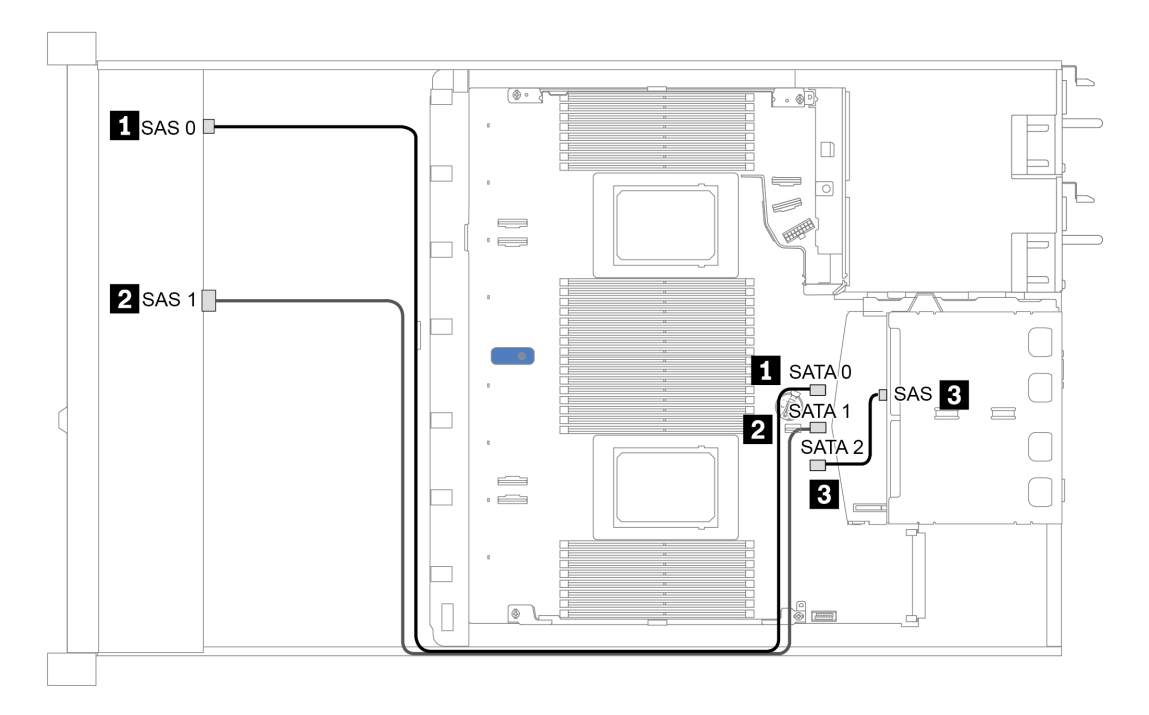

*รูปภาพ 28. การเดินสายสำหรับการกําหนดค่าแบบบนแผงของช่องใส่ไดรฟ์ SAS/SATA ด้านหน้าขนาด 2.5 นิ ้ว 8 ชุดที ่มีตัวครอบ ไดรฟ์ SAS/SATA ด้านหลังขนาด 2.5 นิ ้ว 2 ชุด*

### <span id="page-113-0"></span>การเดินสายด้วยคะแดงใเตอร์ SFF HBA/RAID

ตารางต่อไปนี้แสดงความสัมพันธ์ของการแมประหว่างขั้วต่อแบ็คเพลนและขั้วต่อแผงระบบ/อะแดปเตอร์เมื่อมีการติดตั้งอะ แดปเตอร์ 8i SFF HBA/RAID (Gen 3 หรือ Gen 4)

ตาราง 28. การแมประหว่างขั้วต่อแบ็คเพลนและขั้วต่อแผงระบบ/อะแดปเตอร์เมื่อมีการติดตั้งจะแดปเตอร์ SFF HRA/RAID

| แบ็คเพลน            | ิจาก             | ไปยัง                |  |
|---------------------|------------------|----------------------|--|
| BP ด้านหน้า (SAS)   | SAS 0            | CO                   |  |
|                     | SAS <sub>1</sub> | Gen 3: C1; Gen 4: C0 |  |
| BP ด้านหลัง (ถ้ามี) | SAS              | SATA 2               |  |

**หมายเหตุ**: อะแดปเตอร์ SFF HBA/RAID Gen 3 และ Gen 4 แตกต่างกันเล็กน้อยที่ขั้วต่อ แต่มีวิธีการเดินสายเหมือน กัน

ภาพต่อไปนี้แสดงการเดินสายสำหรับการกำหนดค่าช่องใส่ไดรฟ์ SAS/SATA ด้านหน้าขนาด 2.5 นิ้ว 8 ชุด ที่มีอะแดป เตอร์ 8i SFF RAID (Gen 4) และตัวครอบไดรฟ์ SAS/SATA ด้านหลังขนาด 2.5 นิ้ว 2 ชุด การเชื่อมต่อระหว่างขั้วต่อ:  $\mathbf{u}\leftrightarrow\mathbf{u},\mathbf{u}\leftrightarrow\mathbf{u},\mathbf{u}\leftrightarrow\mathbf{u},\dots$  of  $\leftrightarrow$  or

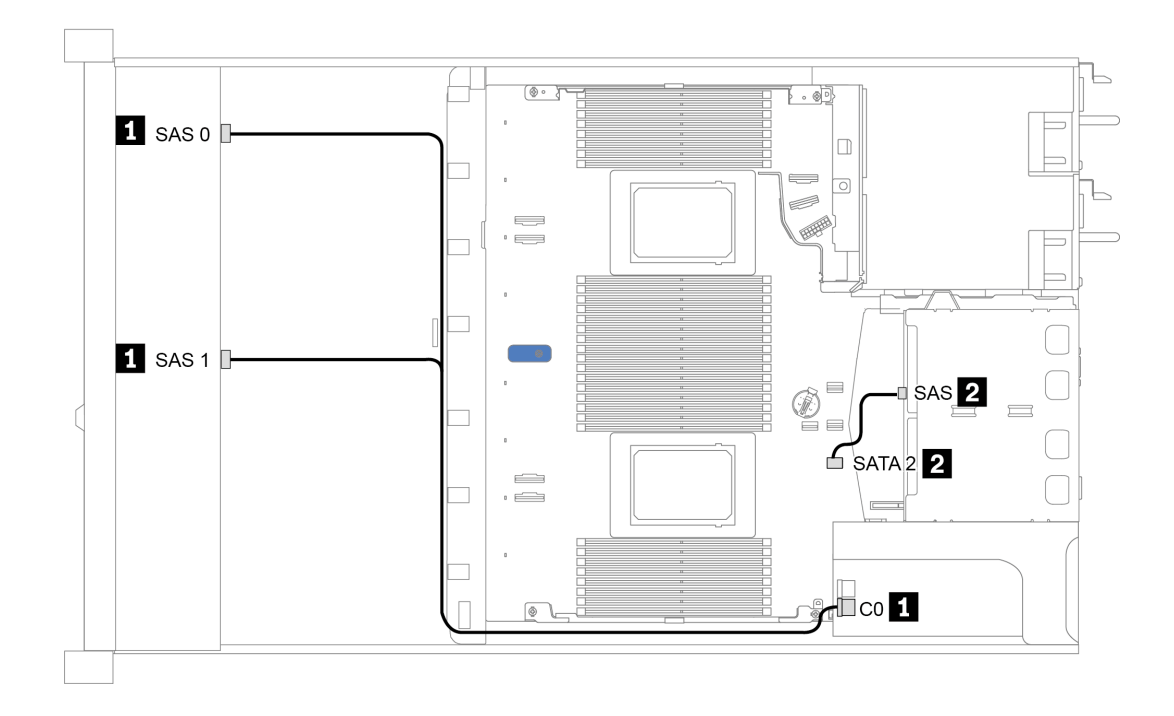

*รูปภาพ 29. การเดินสายช่องใส่ไดรฟ์ SAS/SATA ด้านหน้าขนาด 2.5 นิ ้ว 8 ชุด ที ่มีอะแดปเตอร์ 8i SFF RAID (Gen 4) และตัว ครอบไดรฟ์ SAS/SATA ด้านหลังขนาด 2.5 นิ ้ว 2 ชุด*

### <span id="page-115-0"></span>การเดินสายด้วยอะแดปเตอร์ SFF RAID (สามโหมด)

ตารางต่อไปนี้แสดงความสัมพันธ์ของการแมประหว่างขั้วต่อแบ็คเพลนและขั้วต่ออะแดปเตอร์เมื่อมีการติดตั้งอะแดปเตอร์ 8i SFF RAID Gen 4 (สามโหมด)

ตาราง 29. การแมประหว่างขั้วต่อแบ็คเพลนและขั้วต่ออะแดปเตอร์เมื่อมีการติดตั้งอะแดปเตอร์ 8i SFF RAID Gen 4 (สาม โหมด)

| แบ็คเพลน          | ิจาก         | ไปยัง |
|-------------------|--------------|-------|
| BP ด้านหน้า (SAS) | SAS 0, SAS 1 | СC    |

#### หมายเหตุ:

- รุ่นเซิร์ฟเวอร์ที่มีไดรฟ์ด้านหน้าขนาด 2.5 นิ้ว แปดตัว จะต้องใช้แบ็คเพลน AnyBay ขนาด 2.5 นิ้ว 10 ตัวเพื่อรองรับ  $\ddot{\phantom{a}}$ การกำหนดค่าสามโหมด
- หากมีการใช้อะแดปเตอร์ RAID แบบสามโหมด ระบบจะรองรับไดรฟ์ด้านหน้า U.3 เท่านั้น และไม่รองรับไดรฟ์ด้าน หน้า 11.2

ภาพต่อไปนี้แสดงการเดินสายสำหรับการกำหนดค่าช่องใส่ไดรฟ์ U.3 ด้านหน้าขนาด 2.5 นิ้ว 8 ชุดที่มีอะแดปเตอร์ 8i SFF RAID Gen 4 (สามโหมด) การเชื่อมต่อระหว่างขั้วต่อ: **ญ ↔ ญ, ⊠ ↔ ⊠, ญ ↔ ⊠,** ... **ญ ↔ ฌ** 

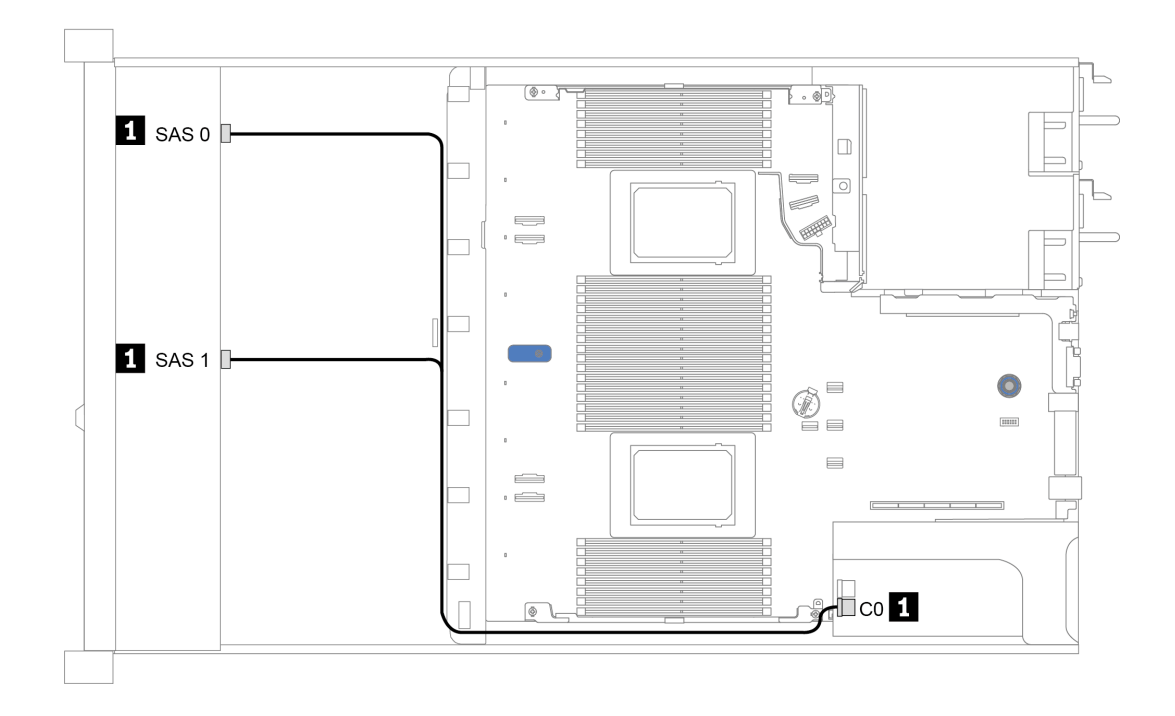

*รูปภาพ 30. การเดินสายช่องใส่ไดรฟ์ U.3 ด้านหน้าขนาด 2.5 นิ ้ว 8 ชุดที ่มีอะแดปเตอร์ 8i SFF RAID Gen 4 (สามโหมด)*

## <span id="page-117-0"></span>การเดินสายด้วยการ์ดรีไทเมคร์สำหรับโปรเซสเซคร์หนึ่งตัว

ตารางต่อไปนี้แสดงความสัมพันธ์การแมประหว่างขั้วต่อแบ็คเพลนและการ์ดรีไทเมอร์สำหรับโปรเซสเซอร์หนึ่งตัว

| แบ็คเพลน           | ิจาก               | ไปยัง          |
|--------------------|--------------------|----------------|
| BP ด้านหน้า (SAS)  | SAS 0              | SATA 0         |
|                    | SAS <sub>1</sub>   | SATA 1         |
| BP ด้านหน้า (NVMe) | NVMe 0-1, NVMe 2-3 | PCIe 1, PCIe 2 |
|                    | NVMe 4-5, NVMe 6-7 | C0, C1         |

ตาราง 30. การแมประหว่างขั้วต่อแบ็คเพลนและการ์ดรีไทเมอร์สำหรับโปรเซสเซอร์หนึ่งตัว

#### หมายเหตุ:

- ใช้แบ็คเพลน AnyBay ขนาด 2.5 นิ้ว 10 ชุด สำหรับรุ่นเซิร์ฟเวอร์ที่มีไดรฟ์ NVMe ด้านหน้าขนาด 2.5 นิ้ว 8 ชุด
- หากดูมุมมองด้านหน้าของตัวเครื่อง เมื่อติดตั้งการ์ดรีไทเมอร์ในช่องเสียบ PCIe 1 จะมีการเดินสายทางด้านขวาตาม ู้ ที่ภาพประกอบ 4 แสดง เมื่อช่องเสียบ PCIe 1 ไม่ว่าง ให้ติดตั้งการ์ดรีไทเมอร์ลงในช่องเสียบ PCIe 2 โปรดทราบว่า ควรเดินสายทางด้านซ้าย

ภาพต่อไปนี้แสดงการเดินสายสำหรับการกำหนดค่าของช่องใส่ไดรฟ์ NVMe ด้านหน้าขนาด 2.5 นิ้ว 8 ชุดด้วยการ์ดรีไท เมอร์ การเชื่อมต่อระหว่างขั้วต่อ: **ญ ↔ ญ, ⊠ ↔ ⊠, ญ ↔ ⊠,** ... **ฌ ↔ ฌ** 

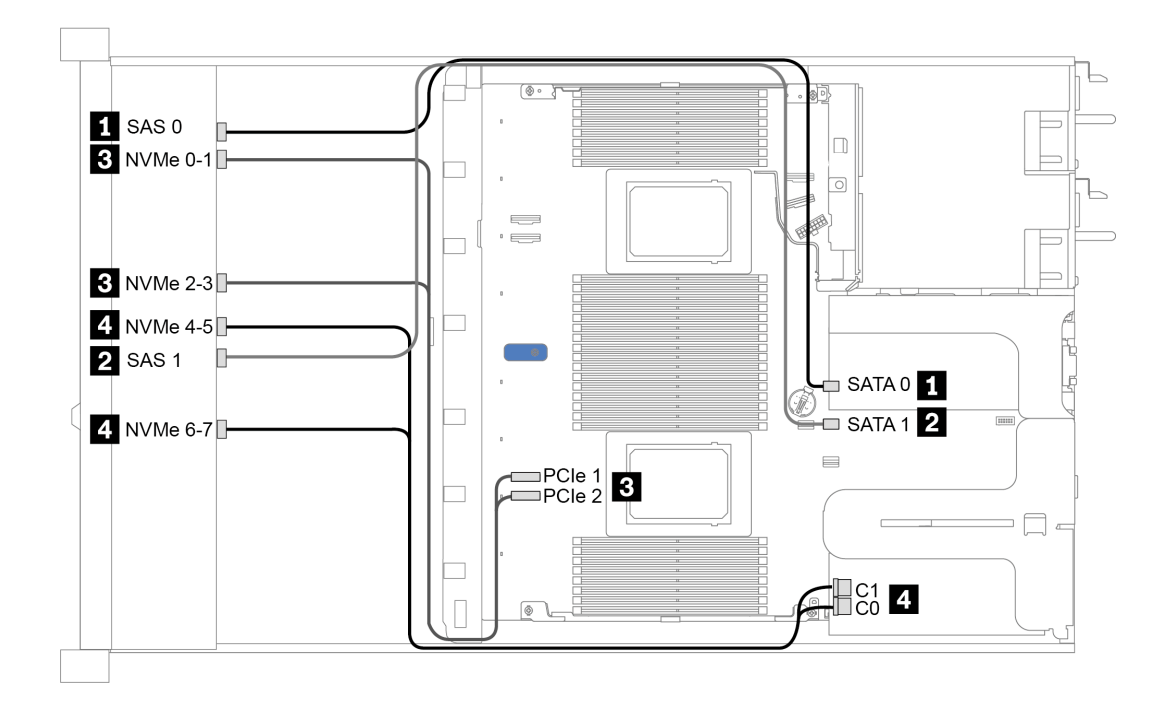

*รูปภาพ 31. การเดินสายช่องใส่ไดรฟ์ ด้านหน้าขนาด 2.5 นิ ้ว 8 ช่องด้วยการ์ดรีไทเมอร์สำหรับโปรเซสเซอร์หนึ งตัว ่*

### <span id="page-119-0"></span>การเดินสายด้วยคะแดงใเตอร์ CFF HBA/RAID

ตารางต่อไปนี้แสดงความสัมพันธ์ของการแมประหว่างขั้วต่อแบ็คเพลนและขั้วต่ออะแดปเตอร์เมื่อมีการติดตั้งอะแดปเตอร์ 16i CFF HBA/RAID

ตาราง 31. การแมประหว่างขั้วต่อแบ็คเพลนและขั้วต่ออะแดปเตอร์เมื่อมีการติดตั้งอะแดปเตอร์ 16i CFF HRA/RAID

| แบ็คเพลน            | ิจาก             | ไปยัง          |
|---------------------|------------------|----------------|
| BP ด้านหน้า (SAS)   | SAS 0            | CO             |
|                     | SAS <sub>1</sub> | C <sub>1</sub> |
| BP ด้านหลัง (ถ้ามี) | SAS              | C <sub>3</sub> |

หมายเหตุ: โปรดดูการต่อสายไฟและสายอินพุตของอะแดปเตอร์ CFF HBA/RAID ที่ "อะแดปเตอร์ CFF HBA/RAID" บนหน้าที่ 79

ภาพต่อไปนี้แสดงการเดินสายสำหรับการกำหนดค่าของช่องใส่ไดรฟ์ SAS/SATA ด้านหน้าขนาด 2.5 นิ้ว 8 ชุดที่มีอะแด ปเตอร์ 16i CFF RAID และตัวครอบไดรฟ์ SAS/SATA ด้านหลังขนาด 2.5 นิ้ว 2 ชุด การเชื่อมต่อระหว่างขั้วต่อ: ■ ↔  $\textbf{E}, \, \textbf{E} \leftrightarrow \textbf{E}, \, \textbf{E} \leftrightarrow \textbf{E}, \, ... \, \textbf{E} \leftrightarrow \textbf{E}$ 

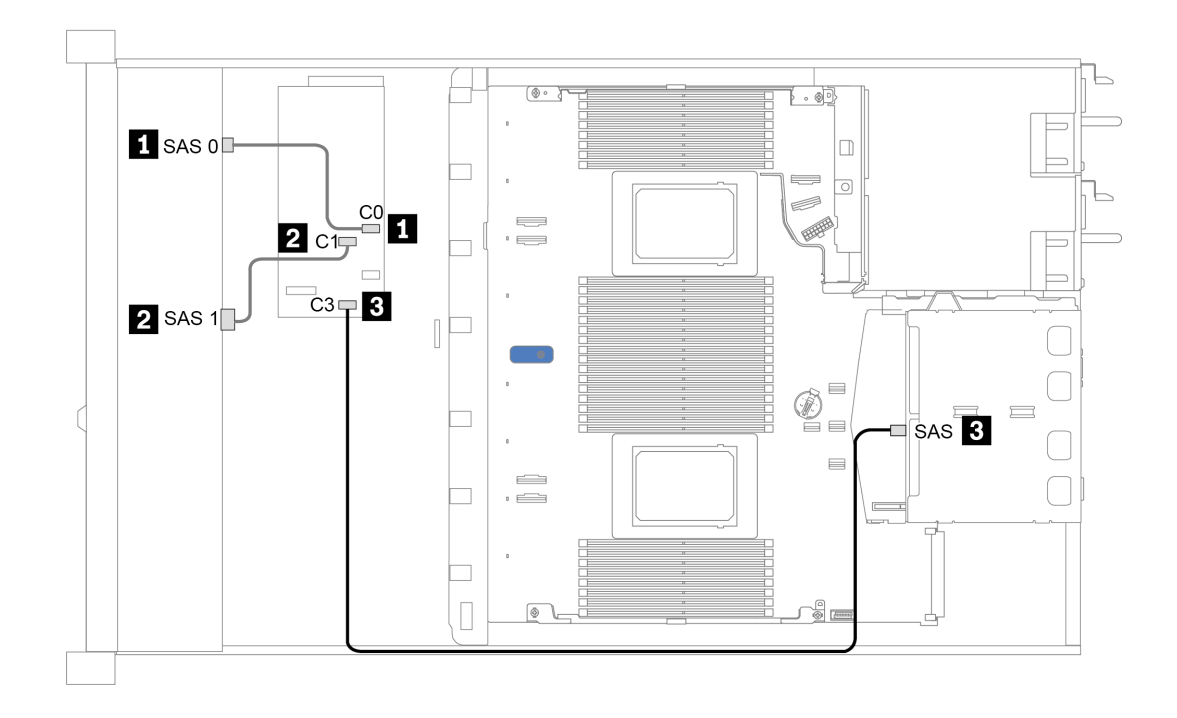

*รูปภาพ 32. การเดินสายช่องใส่ไดรฟ์ SAS/SATA ด้านหน้าขนาด 2.5 นิ ้ว 8 ชุดที ่มีอะแดปเตอร์ 16i CFF RAID และตัวครอบ ไดรฟ์ SAS/SATA ด้านหลังขนาด 2.5 นิ ้ว 2 ชุด*

# ช่องใส่ไดรฟ์ด้านหน้าขนาด 2.5 นิ้ว 10 ชุด

ใช้ส่วนนี้เพื่อทำความเข้าใจวิธีเดินสายเคเบิลแบ็คเพลนสำหรับรุ่นเซิร์ฟเวอร์ที่มีไดรฟ์ด้านหน้าขนาด 2.5 นิ้ว สิบตัว

ในการเชื่อมต่อสายแบ็คเพลนไดรฟ์ขนาด 7 มม. ให้ดูที่ "แบ็คเพลนของไดรฟ์ขนาด 7 มม." บนหน้าที่ 91

ในการเชื่อมต่อสายไฟแบ็คเพลนเข้ากับไดรฟ์มาตรฐานขนาด 2.5 นิ้วหรือ 3.5 นิ้ว ให้ดูที่ "แบ็คเพลนของไดรฟ์ขนาด 2.5 นิ้ว/3.5 นิ้ว (ไฟ)" บนหน้าที่ 92

ในการเชื่อมต่อสายสัญญาณแบ็คเพลนเข้ากับไดรฟ์ด้านหน้ามาตรฐานขนาด 2.5 นิ้ว 10 ตัว ให้ดูสถานการณ์การเดิน สายต่อไปนี้ ทั้งนี้ขึ้นอยู่กับการกำหนดค่าเซิร์ฟเวอร์ของคุณ:

- "การเดินสายสำหรับการกำหนดค่าออนบอร์ด" บนหน้าที่ 113
- "การเดินสายด้วยอะแดปเตอร์ SFF HBA/RAID" บนหน้าที่ 114  $\ddot{\phantom{0}}$
- "การเดินสายด้วยอะแดปเตอร์ SFF RAID (สามโหมด)" บนหน้าที่ 115  $\bullet$
- "การเดินสายด้วยคะแดงใเตคร์ CFF HBA/RAID" งบมน้ำที่ 117

### <span id="page-122-0"></span>การเดินสายสำหรับการกำหนดค่าจจนบอร์ด

ตารางต่อไปนี้แสดงความสัมพันธ์การแมประหว่างขั้วต่อแบ็คเพลนและขั้วต่อแผงระบบสำหรับการกำหนดค่าแบบบนแผง

| แบ็คเพลน            | จาก                   | ไปยัง                  |
|---------------------|-----------------------|------------------------|
|                     | NVMe 0-1, 2-3         | PCIe 1, PCIe 2         |
| BP ด้านหน้า (NVMe)  | NVMe 4-5*, 6-7*, 8-9* | PCIe 3, PCIe 4, PCIe 5 |
| BP ด้านหน้า (SAS)   | SAS 0                 | SATA 0                 |
|                     | SAS <sub>1</sub>      | SATA 1                 |
|                     | SAS 2*                | SATA 2                 |
| BP ด้านหลัง (ถ้ามี) | SAS                   | SATA 2                 |
|                     | NVMe 0, NVMe 1        | PCIe 6                 |

ตาราง 32. การแมประหว่างขั้วต่อแบ็คเพลนและขั้วต่อแผงระบบสำหรับกำหนดค่าแบบบนแผง

#### หมายเหตุ:

- \*ขั้วต่อ NVMe 4-5, NVMe 6-7 และ NVMe 8-9 จะใช้ได้เมื่อใช้แบ็คเพลนด้านหน้า AnyBay ขนาด 2.5 นิ้ว 10 ชุด เท่านั้น
- \*จะต้องเชื่อมต่อขั้วต่อ SAS 2 เฉพาะในสถานการณ์ที่มีไดรฟ์ด้านหน้าเป็น AnyBay ขนาด 2.5 นิ้ว 10 ชุด หรือ SAS/SATA ขนาด 2.5 นิ้ว 6 ชุด + AnyBay ขนาด 2.5 นิ้ว 4 ชุด
- ้ไม่จำเป็นต้องเชื่อมต่อขั้วต่อ SAS บนแบ็คเพลนด้านหน้า ในกรณีที่มีช่องใส่ไดรฟ์ NVMe ด้านหน้าขนาด 2.5 นิ้ว 10 ชุด

ภาพต่อไปนี้แสดงการเดินสายสำหรับการกำหนดค่าแบบบนแผงของช่องใส่ไดรฟ์ด้านหน้าขนาด 2.5 นิ้ว 10 ชุด (6 x .<br>SAS/SATA + 4 x NVMe) ที่มีตัวครอบไดรฟ์ SAS/SATA ด้านหลังขนาด 2.5 นิ้ว 2 ชุด การเชื่อมต่อระหว่างขั้วต่อ: ◘

 $\leftrightarrow$  0, 0  $\leftrightarrow$  0, 8  $\leftrightarrow$  8, ... 0  $\leftrightarrow$  0

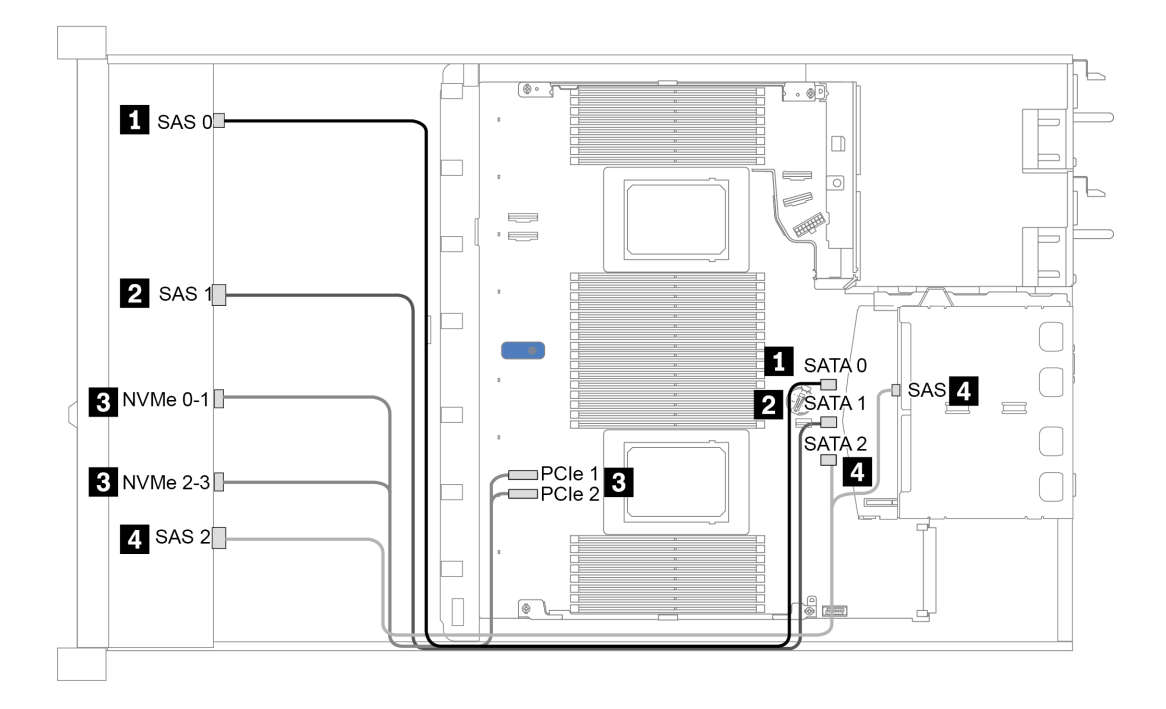

*รูปภาพ 33. การเดินสายสำหรับการกําหนดค่าแบบบนแผงของช่องใส่ไดรฟ์ ด้านหน้าขนาด 2.5 นิ ้ว 10 ชุด (6 x SAS/SATA + 4 x NVMe) ที ่มีตัวครอบไดรฟ์ SAS/SATA ด้านหลังขนาด 2.5 นิ ้ว 2 ชุด*

### <span id="page-123-0"></span>**การเดินสายด�วยอะแดปเตอร� SFF HBA/RAID**

ตารางต่อไปนี้แสดงความสัมพันธ์ของการแมประหว่างขั้วต่อแบ็คเพลนและขั้วต่อแผงระบบ/อะแดปเตอร์เมื่อมีการติดตั้งอะ แดปเตอร� 8i หรือ 16i SFF HBA/RAID (Gen 3 หรือ Gen 4)

| แบ็คเพลน            | จาก                   | ไปยัง                  |  |
|---------------------|-----------------------|------------------------|--|
| BP ด้านหน้า (NVMe)  | NVMe 0-1, 2-3         | PCIe 1, PCIe 2         |  |
|                     | NVMe 4-5*, 6-7*, 8-9* | PCIe 3, PCIe 4, PCIe 5 |  |
| BP ด้านหน้า (SAS)   | SAS 0                 | CO                     |  |
|                     | SAS <sub>1</sub>      | Gen 3: C1; Gen 4: C0   |  |
|                     | SAS 2*                | Gen 3: C2; Gen 4: C1   |  |
| BP ด้านหลัง (ถ้ามี) | SAS                   | Gen 3: C3; Gen 4: C1   |  |
|                     | NVMe 0, NVMe 1        | PCIe 6                 |  |

*ตาราง 33. การแมประหว่างขั ้วต่อแบ็คเพลนและขั ้วต่อแผงระบบ/อะแดปเตอร์เมื ่อมีการติดตั ้งอะแดปเตอร์ SFF HBA/RAID*

#### หมายเหตุ:

- \*ขั้วต่อ NVMe 4-5, NVMe 6-7 และ NVMe 8-9 จะใช้ได้เมื่อใช้แบ็คเพลนด้านหน้า AnyBay ขนาด 2.5 นิ้ว 10 ชุด เท่านั้น
- \*จะต้องเชื่อมต่อขั้วต่อ SAS 2 เฉพาะในสถานการณ์ที่มีไดรฟ์ด้านหน้าเป็น AnyBay ขนาด 2.5 นิ้ว 10 ชุด หรือ SAS/SATA ขนาด 2.5 นิ้ว 6 ชุด + AnyBay ขนาด 2.5 นิ้ว 4 ชุด
- ่ อะแดปเตอร์ SFF HBA/RAID Gen 3 และ Gen 4 แตกต่างกันเล็กน้อยที่ขั้วต่อ แต่มีวิธีการเดินสายเหมือนกัน

ี ภาพต่อไปนี้แสดงการเดินสายสำหรับการกำหนดค่าช่องใส่ไดรฟ์ AnyBay ด้านหน้าขนาด 2.5 นิ้ว 10 ชุด ที่มีอะแดป เตอร์ 16i SFF RAID (Gen 4) และตัวครอบไดรฟ์ SAS/SATA ด้านหลังขนาด 2.5 นิ้ว 2 ชุด การเชื่อมต่อระหว่างขั้วต่อ:  $\mathbf{u}\leftrightarrow\mathbf{u},\mathbf{u}\leftrightarrow\mathbf{u},\mathbf{u}\leftrightarrow\mathbf{u},\dots$  and  $\leftrightarrow$  and

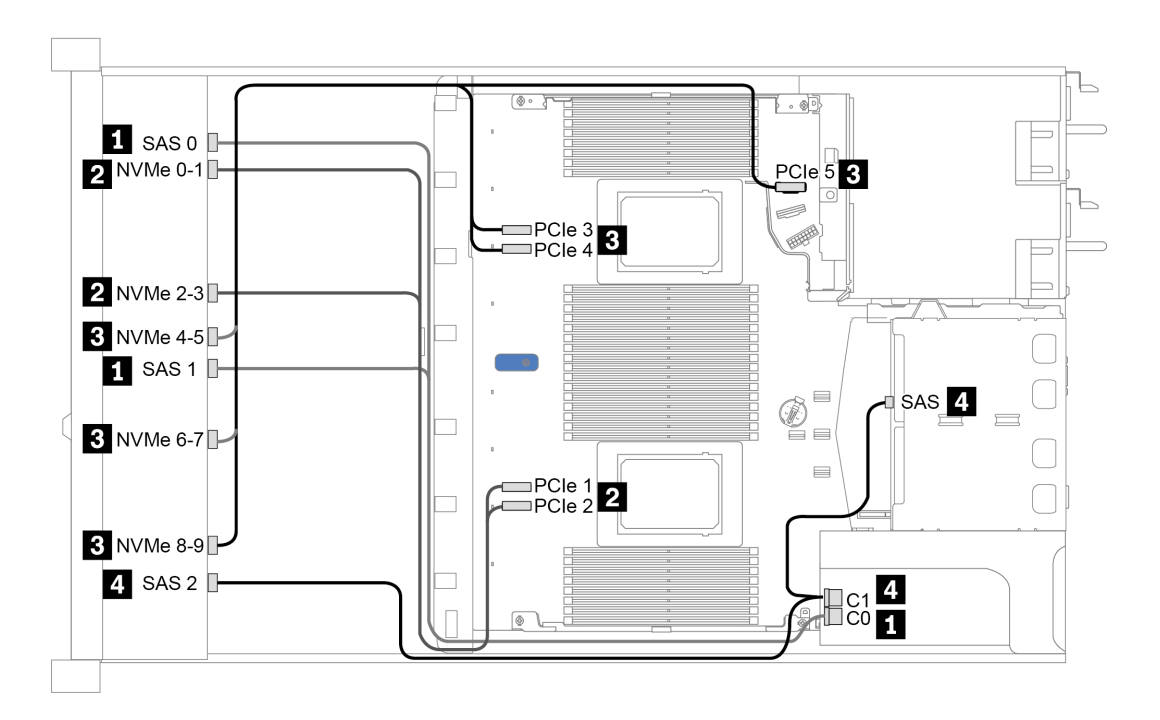

รูปภาพ 34. การเดินสายช่องใส่ไดรฟ์ AnyBay ด้านหน้าขนาด 2.5 นิ้ว 10 ชุด ที่มีอะแดปเตอร์ 16i SFF RAID (Gen 4) และตัว ์<br>ครอบไดรฟ์ SAS/SATA ด้านหลังขนาด 2.5 นิ้ว 2 ชด

### <span id="page-124-0"></span>การเดินสายด้วยอะแดปเตอร์ SFF RAID (สามโหมด)

ตารางต่อไปนี้แสดงความสัมพันธ์ของการแมประหว่างขั้วต่อแบ็คเพลนและขั้วต่ออะแดปเตอร์เมื่อมีการติดตั้งอะแดปเตอร์ 16i SFF RAID Gen 4 (สามโหมด)

ตาราง 34. การแมประหว่างขั้วต่อแบ็คเพลนและขั้วต่ออะแดปเตอร์เมื่อมีการติดตั้งอะแดปเตอร์ 16i SFF RAID Gen 4 (สาม โหมด)

| แบ็คเพลน          | ิจาก             | ไปยัง          |
|-------------------|------------------|----------------|
| BP ด้านหน้า (SAS) | SAS 0, SAS 1     | C <sub>0</sub> |
|                   | SAS <sub>2</sub> | C <sub>1</sub> |

**หมายเหตุ**: หากมีการใช้อะแดปเตอร์ RAID แบบสามโหมด ระบบจะรองรับไดรฟ์ด้านหน้า U.3 เท่านั้น และไม่รองรับ ไดรฟ์ด้านหน้า U.2

ี ภาพต่อไปนี้แสดงการเดินสายสำหรับการกำหนดค่าช่องใส่ไดรฟ์ U.3 ด้านหน้าขนาด 2.5 นิ้ว 10 ชุดที่มีอะแดปเตอร์ 16i SFF RAID (สามโหมด) การเชื่อมต่อระหว่างขั้วต่อ: **ฌ ↔ ฌ, ฌ ↔ ฌ, ฌ ↔ ฌ**, ... **ฌ ↔ ฌ** 

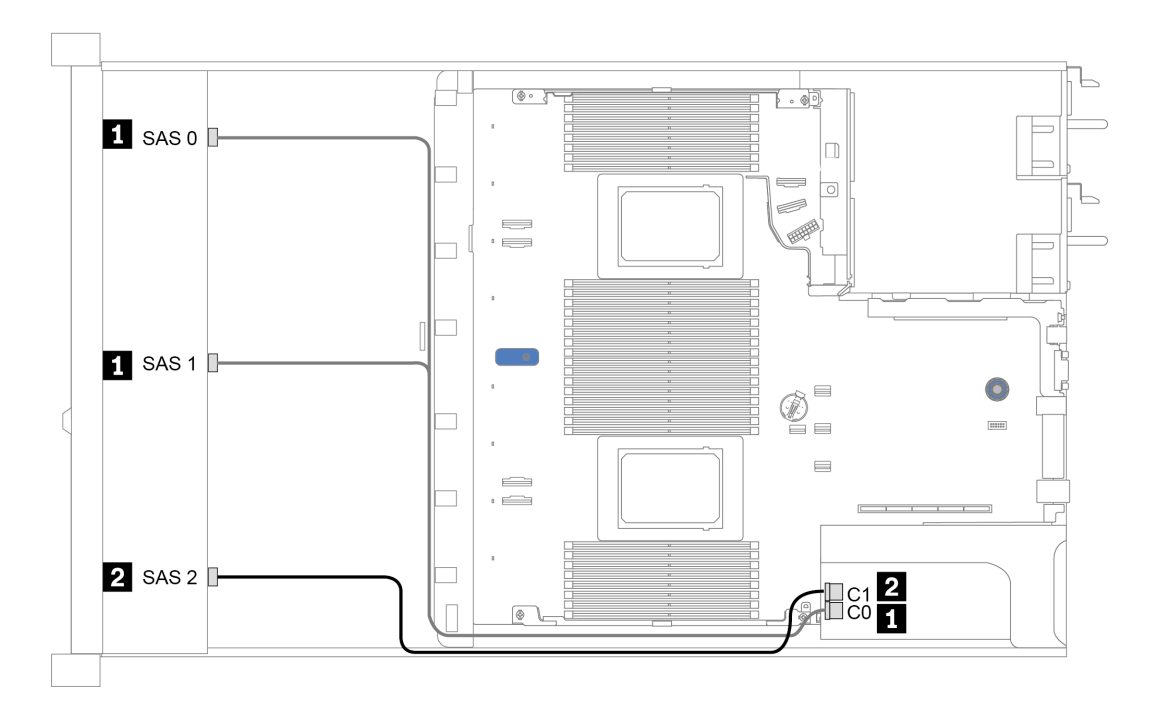

รูปภาพ 35. การเดินสายช่องใส่ไดรฟ์ U.3 ด้านหน้าขนาด 2.5 นิ้ว 10 ชุดที่มีอะแดปเตอร์ 16i SFF RAID Gen 4 (สามโหมด)

### <span id="page-126-0"></span>การเดินสายด้วยคะแดงใเตอร์ CFF HBA/RAID

ตารางต่อไปนี้แสดงความสัมพันธ์ของการแมประหว่างขั้วต่อแบ็คเพลนและขั้วต่อแผงระบบ/อะแดปเตอร์เมื่อมีการติดตั้งอะ แดปเตอร์ 16i CFF HBA/RAID

| แบ็คเพลน            | ิจาก             | ไปยัง          |
|---------------------|------------------|----------------|
| BP ด้านหน้า (NVMe)  | NVMe 0-1, 2-3    | PCIe 1, PCIe 2 |
| BP ด้านหน้า (SAS)   | SAS 0            | CO             |
|                     | SAS <sub>1</sub> | C <sub>1</sub> |
|                     | SAS <sub>2</sub> | C2             |
| BP ด้านหลัง (ถ้ามี) | SAS              | C <sub>3</sub> |
|                     | NVMe 0, NVMe 1   | PCIe 6         |

ตาราง 35. การแมประหว่างขั้วต่อแบ็คเพลนและขั้วต่อแผงระบบ/อะแดปเตอร์เมื่อมีการติดตั้งอะแดปเตอร์ 16i CFF HBA/RAID

**หมายเหตุ**: โปรดดูการต่อสายไฟและสายอินพุตของอะแดปเตอร์ CFF HBA/RAID ที่ "อะแดปเตอร์ CFF HBA/RAID" <u> บนหน้าที่</u> 79

ิภาพต่อไปนี้แสดงการเดินสายสำหรับการกำหนดค่าแบบบนแผงของช่องใส่ไดรฟ์ด้านหน้าขนาด 2.5 นิ้ว 10 ชุด (6 x SAS/SATA + 4 x AnyBay) ที่มีอะแดปเตอร์ 16i CFF RAID และตัวครอบไดรฟ์ SAS/SATA ด้านหลังขนาด 2.5 นิ้ว 2 ชุด การเชื่อมต่อระหว่างขั้วต่อ: อ ↔ อ, อ ↔ อ, อ ↔ อ, อ ↔ อ, ... ๗ ↔ ๐

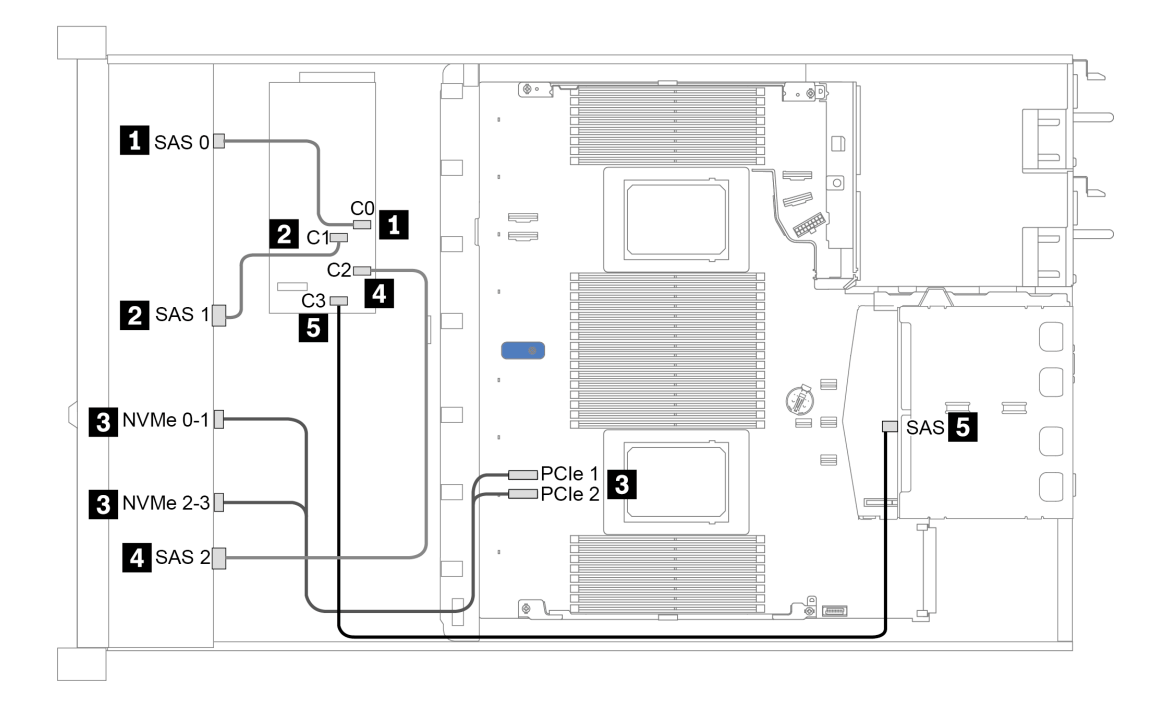

*รูปภาพ 36. การเดินสายช่องใส่ไดรฟ์ ด้านหน้าขนาด 2.5 นิ ้ว 10 ชุด (6 x SAS/SATA + 4 x AnyBay) ที ่มีอะแดปเตอร์ 16i CFF RAID และตัวครอบไดรฟ์ SAS/SATA ด้านหลังขนาด 2.5 นิ ้ว 2 ชุด*

# <span id="page-128-0"></span>บทที่ 4. ขั้นตอนการเปลี่ยนชิ้นส่วนฮาร์ดแวร์

้ส่วนนี้แสดงขั้นตอนการติดตั้งและการถอดส่วนประกอบของระบบที่สามารถซ่อมบำรุงได้ทั้งหมด ขั้นตอนการเปลี่ยนส่วน ประกอบแต่ละขั้นตอนค้างคิงงานที่ต้องดำเนินการ เพื่อให้สามารถเข้าถึงส่วนประกอบที่จะเปลี่ยนได้

สำหรับข้อมูลเพิ่มเติมเกี่ยวกับการสั่งซื้ออะไหล่:

https://datacentersupport.lenovo.com/products/servers/thinksystem/sr630v2/7z70/parts

**หมายเหตุ**: หากคุณเปลี่ยนชิ้นส่วนซึ่งมีเฟิร์มแวร์ เช่น อะแดปเตอร์ คุณอาจต้องอัปเดตเฟิร์มแวร์สำหรับชิ้นส่วนดังกล่าว ้สำหรับข้อมูลเพิ่มเติมเกี่ยวกับการอัปเดตเฟิร์มแวร์ โปรดดู "การอัปเดตเฟิร์มแวร์" บนหน้าที่ 18

# คู่มือการติดตั้ง

โปรดอ่านคู่มือการติดตั้ง ก่อนที่จะติดตั้งส่วนประกอบในเซิร์ฟเวอร์

โปรดอ่านประกาศต่อไปนี้อย่างละเอียด ก่อนที่จะติดตั้งอุปกรณ์เสริม:

**ข้อควรพิจารณา**: ป้องกันการสัมผัสไฟฟ้าสถิตที่อาจทำให้ระบบหยุดการทำงานและสูญเสียข้อมูลได้ ด้วยการเก็บส่วน ประกอบที่ไวต่อไฟฟ้าสถิตไว้ในบรรจุภัณฑ์แบบมีการป้องกันไฟฟ้าสถิตจนถึงเวลาทำการติดตั้ง และใช้งานอุปกรณ์เหล่านี้ ด้วยสายรัดข้อมือป้องกันการคายประจุไฟฟ้าสถิตหรือระบบเดินสายดินอื่นๆ

- ้ อ่านข้อมูลและคำแนะนำด้านความปลอดภัยเพื่อให้แน่ใจว่าคุณจะทำงานได้อย่างปลอดภัย: https://pubs.lenovo.com/safety\_documentation/
- ้ เมื่อคุณจะติดตั้งเซิร์ฟเวอร์ใหม่ ให้ดาวน์โหลดและใช้เฟิร์มแวร์รุ่นล่าสุด การดำเนินการดังกล่าวจะช่วยให้มั่นใจได้ว่า ้ ปัญหาที่ระบุจะได้รับการแก้ไขและเซิร์ฟเวอร์ของคุณพร้อมที่จะทำงานด้วยประสิทธิภาพสูงสุด ไปที่ ThinkSystem SR630 V2 โปรแกรมควบคุมและซอฟต์แวร์ เพื่อดาวน์โหลดการอัปเดตเฟิร์มแวร์สำหรับเซิร์ฟเวอร์ของคุณ

**ข้อสำคัญ**: โซลูชันคลัสเตอร์บางประเภทจำเป็นต้องใช้ระดับรหัสเฉพาะหรือปรับปรุงรหัสที่ต้องใช้ หากส่วนประกอบ เป็นส่วนหนึ่งของโซลูชันคลัสเตอร์ ให้ตรวจสอบเมนูระดับของรหัส Best Recipe ล่าสุดสำหรับเฟิร์มแวร์และไดรเวอร์ ที่รองรับคลัสเตอร์ก่อนอัปเดตรหัส

- ้วิธีที่ควรปฏิบัติ คือ ตรวจดูให้แน่ใจว่าเซิร์ฟเวอร์ทำงานตามปกติ ก่อนที่คุณจะติดตั้งส่วนประกอบเสริม
- ้ ทำความสะอาดพื้นที่ทำงาน และวางส่วนประกอบที่ถอดไว้บนพื้นผิวราบเรียบที่ไม่โยกคลอนหรือเอียง
- ่ อย่าพยายามยกวัตถุที่คุณยกไม่ไหว หากจำเป็นต้องยกวัตถุที่มีน้ำหนักมาก โปรดอ่านข้อควรระวังต่อไปนี้อย่าง ละเคียด:
- ตรวจสอบให้แน่ใจว่าพื้นที่บริเวณนั้นยืนได้มั่นคงไม่ลื่นไกล
- ิกระจายน้ำหนักของวัตถที่คณยกให้เท่ากันระหว่างเท้าทั้งสอง
- ้ค่อยๆ ออกแรงยก ไม่ควรขยับตัว หรือบิดตัวอย่างรวดเร็วขณะยกของหนัก  $\overline{\phantom{0}}$
- ้ เพื่อหลีกเลี่ยงการใช้งานกล้ามเนื้อส่วนหลังของคุณมากเกินไป ให้ยกโดยใช้การยืนหรือผลักขึ้นโดยใช้กล้ามเนื้อ ขา
- สำรองข้อมูลสำคัญทั้งหมดก่อนที่คุณจะทำการเปลี่ยนแปลงเกี่ยวกับดิสก์ไดรฟ์  $\bullet$
- ์ คุณต้องมีไขควงปากแบนอันเล็ก ไขควงแฉกขนาดเล็ก และไขควงหกเหลี่ยมขนาด T8
- เปิดเครื่องทิ้งไว้ หากต้องการดูไฟ LED แสดงข้อผิดพลาดบนแผงระบบและส่วนประกอบภายใน
- คุณไม่จำเป็นต้องปิดเซิร์ฟเวอร์ที่จะถอดหรือติดตั้งแหล่งพลังงานและพัดลมแบบ Hot-swap หรืออุปกรณ์ USB แบบ Hot-plug อย่างไรก็ตาม คุณต้องปิดเซิร์ฟเวอร์ก่อนที่จะดำเนินขั้นตอนเกี่ยวกับการถอดหรือการติดตั้งสายอะแเดป ้เตอร์ และคุณต้องถอดสายไฟออกจากเซิร์ฟเวอร์ก่อนที่จะดำเนินขั้นตอนเกี่ยวกับการถอดหรือการใส่การ์ดตัวยก หน่วยความจำ หรือโปรเซสเซอร์
- พื้นที่ที่แสดงเป็นสีฟ้าบนอุปกรณ์แสดงถึงตำแหน่งสัมผัสเพื่อหยิบส่วนประกอบสำหรับการถอดอุปกรณ์หรือติดตั้งลง  $\bullet$ ในเซิร์ฟเวอร์ การเปิดและปิดสลัก ฯลฯ
- พื้นที่ที่ปรากฏเป็นสีดินเผาบนอุปกรณ์ หรือป้ายสีดินเผาบนหรือบริเวณใกล้กับอุปกรณ์แสดงว่าส่วนประกอบดังกล่าว สามารถเปลี่ยนได้โดยไม่ต้องปิดเครื่อง หากระบบปฏิบัติการของเซิร์ฟเวอร์รองรับคุณลักษณะ Hot-swap คุณจะ สามารถถอดหรือติดตั้งส่วนประกอบได้ขณะเซิร์ฟเวอร์ยังทำงานอยู่ (สีดินเผายังแสดงถึงตำแหน่งสัมผัสบนส่วน ประกอบแบบ Hot-swap ด้วย) ดูคำแนะนำสำหรับการถอดหรือติดตั้งส่วนประกอบ Hot-swap ต่างๆ โดยเฉพาะ เพื่อคูขั้นตอนเพิ่มเติมอื่นๆ ที่คุณอาจต้องทำก่อนถอดหรือติดตั้งส่วนประกอบ
- ่ แถบสีแดงบนไดรฟ์ที่อยู่ติดกับสลักปลดล็อคระบุว่าสามารถถอดไดรฟ์ได้โดยไม่ต้องปิดเครื่อง หากเซิร์ฟเวอร์และ ระบบปฏิบัติการรองรับความสามารถแบบ Hot-swap นี่หมายความว่าคุณสามารถถอดหรือติดตั้งไดรฟ์ได้ขณะที่ เซิร์ฟเวอร์กำลังทำงานอยู่
	- **หมายเหตุ**: ดูคำแนะนำเฉพาะระบบสำหรับการถอดหรือติดตั้งไดรฟ์แบบ Hot-swap เพื่อดูขั้นตอนเพิ่มเติมอื่นๆ ที่ คุณอาจต้องทำก่อนถอดหรือติดตั้งไดรฟ์
- หลังจากใช้งานเซิร์ฟเวอร์เสร็จแล้ว ตรวจดูให้แน่ใจว่าคุณได้ติดตั้งแผงครอบ ตัวป้องกัน ป้ายกำกับ และสายดินกลับ เข้าที่เดิมแล้ว

# รายการตรวจสอบความปลอดภัย

โปรดใช้ข้อมูลนี้เพื่อช่วยในการระบุสภาพความไม่ปลอดภัยในเซิร์ฟเวอร์ของคุณ เครื่องแต่ละรุ่นได้รับการออกแบบและ ้ผลิตโดยติดตั้งอุปกรณ์ด้านความปลอดภัยตามข้อกำหนด เพื่อป้องกันไม่ให้ผู้ใช้และช่างเทคนิคบริการได้รับบาดเจ็บ

#### หมายเหตุ:

- ้ ผลิตภัณฑ์นี้ไม่เหมาะลำหรับใช้งานในสถานที่ทำงานที่ใช้จอแสดงผล ตามมาตราที่ 2 ของข้อบังคับเรื่องสถานที่ ทำงาน
- การตั้งค่าเซิร์ฟเวคร์จะดำเนินการในห้คงเซิร์ฟเวคร์เท่านั้น

## ข้อควรระวัง:

อุปกรณ์นี้ต้องติดตั้งหรือช่อมบำรุงโดยพนักงานผู้ผ่านการฝึกอบรม ตามที่กำหนดโดย NEC, IEC 62368-1 และ IEC 60950-1 ตามมาตรฐานความปลอดภัยของอุปกรณ์อิเล็กทรอนิกส์ด้านเสียง/วิดีโอ เทคโนโลยีสารสนเทศ และเทคโนโลยีการสื่อสาร Lenovo จะถือว่าคุณมีคุณสมบัติเหมาะสมในการการซ่อมบำรุงอุปกรณ์ และได้รับ การฝึกอบรมในการจำแนกระดับพลังงานที่เป็นอันตรายในผลิตภัณฑ์ การเข้าถึงอุปกรณ์ดำเนินการโดยใช้ เครื่องมือ ล็อคและกุญแจ หรือระบบนิรภัยอื่นๆ และควบคุมโดยหน่วยงานกำกับดูแลที่มีหน้าที่รับผิดชอบใน พื้นที่นั้นๆ

**ข้อสำคัญ**: ต้องมีการเดินสายดินระบบไฟฟ้าของเซิร์ฟเวอร์เพื่อความปลอดภัยของผู้ปฏิบัติงาน และทำให้ระบบทำงาน เป็นปกติ ช่างไฟที่ได้รับการรับรองสามารถยืนยันการเดินสายดินที่ถูกต้องของเต้ารับไฟฟ้าได้

เพื่อรับรองว่าไม่มีสภาพที่ไม่ปลอดภัย ให้ตรวจสอบตามหัวข้อต่อไปนี้:

- 1. ตรวจดูให้แน่ใจว่าปิดการใช้งานอุปกรณ์และถอดสายไฟออกแล้ว
- 2. ตรวจสอบสายไฟ
	- ้ตรวจดูให้แน่ใจว่าตัวเชื่อมต่อสายดินอยู่ในสภาพดี ใช้อุปกรณ์เพื่อวัดความต่อเนื่องของกระแสไฟฟ้าของ ี่ สายดิน โดยระหว่างพินสายดินภายนอก และสายดินที่เฟรมต้องมีความต่อเนื่องของกระแสไฟฟ้าที่ 0.1 โอห์ม หรือน้อยกว่า
	- ตรวจดูให้แน่ใจว่าชนิดของสายไฟถูกต้อง หากต้องการดูสายไฟที่ใช้ได้ลำหรับเซิร์ฟเวอร์:
		- a. ไปที่: http://dcsc.lenovo.com/#/
		- b. คลิก Preconfigured Model (รุ่นที่ได้รับการกำหนดค่ามาล่วงหน้า) หรือ Configure to order (การ กำหนดค่าตามลำดับ)
		- c. ป้อนประเภทเครื่องและรุ่นเซิร์ฟเวอร์ของคุณเพื่อแสดงหน้าการกำหนดค่า
		- ิ คลิก Power (พลังงาน) → Power Cables (สายไฟ) เพื่อคูสายไฟทั้งหมด d.
	- ี ตรวจสอบให้แน่ใจว่าฉนวนป้องกันไม่ขาดหลุดลุ่ยหรือเสื่อมสภาพ
- 3. ตรวจหาการดัดแปลงที่ไม่ใช่ของ Lenovo ใช้วิจารณญาณสำหรับความปลอดภัยในการดัดแปลงที่ไม่ใช่ของ Lenovo คะไางรคบคคบ
- 4. ตรวจสอบภายในเซิร์ฟเวอร์เพื่อค้นหาสภาพความไม่ปลอดภัยที่ชัดเจน เช่น ขี้ตะไบเหล็ก การปนเปื้อน น้ำหรือของ ้เหลวอื่นๆ หรือสัญญาณของเพลิงไหม้หรือความเสียหายจากควัน
- 5. ตรวจสอบว่าสายไฟมีการเสื่อมสภาพ ขาดหลุดลุ่ย หรือถูกบีบแน่นหรือไม่

่ 6. ตรวจสอบให้แน่ใจว่าตัวยึดฝาครอบแหล่งจ่ายไฟ (สกรูหรือหมุดย้ำ) ไม่ถูกถอดออกหรือเปลี่ยน

# คำแนะนำเกี่ยวกับความเชื่อถือได้ของระบบ

ตรวจสอบคำแนะนำเกี่ยวกับความเชื่อถือได้ของระบบเพื่อให้แน่ใจว่าระบบจะได้รับการระบายความร้อนอย่างเหมาะสม และเชื่อถือได้

ตรวจสุดบว่าได้ทำตามข้อกำหนดต่อไปนี้:

- ้เมื่อเซิร์ฟเวอร์มีแหล่งพลังงานสำรอง จะต้องติดตั้งแหล่งพลังงานในแต่ละช่องใส่แหล่งพลังงาน
- ้ต้องมีพื้นที่รอบเซิร์ฟเวอร์อย่างเพียงพอเพื่อให้ระบบระบายความร้อนของเซิร์ฟเวอร์ทำงานได้อย่างเหมาะสม เว้นพื้นที ้เปิดโล่งรอบๆ ด้านหน้าและด้านหลังของเซิร์ฟเวอร์ประมาณ 50 มม. (2.0 นิ้ว) อย่าวางวัตถุใดๆ ไว้ด้านหน้าพัดลม
- เพื่อการระบายความร้อนและการระบายอากาศที่เหมาะสม ให้ประกอบฝาครอบเซิร์ฟเวอร์กลับเข้าที่ก่อนที่คุณจะเปิด เซิร์ฟเวคร์ คย่าใช้งานเซิร์ฟเวคร์นานกว่า 30 นาที ขณะที่ถอดฝาครอบเซิร์ฟเวคร์ออก เนื่องจากอาจทำให้ส่วน ประกอบของเซิร์ฟเวอร์เสียหาย
- ต้องทำตามคำแนะนำการเดินสายที่มาพร้อมกับส่วนประกอบเสริม
- จะต้องเปลี่ยนพัดลมที่ไม่สามารถทำงานได้ภายใน 48 ชั่วโมงหลังพัดลมหยุดทำงาน
- ้ เมื่อถอดพัดลมแบบ Hot-swap ออกแล้ว ต้องเปลี่ยนทดแทนภายใน 30 วินาทีหลังถอด
- ้ เมื่อถอดไดรฟ์แบบ Hot-swap ออกแล้ว ต้องเปลี่ยนทดแทนภายใน 2 นาทีหลังถอด
- ้ เมื่อถอดแหล่งพลังงานแบบ Hot-swap ออกแล้ว ต้องเปลี่ยนทดแทนภายใน 2 นาทีหลังถอด
- ้ต้องติดตั้งแผ่นกั้นลมทุกแผ่นที่มาพร้อมกับเซิร์ฟเวอร์ เมื่อเซิร์ฟเวอร์เริ่มทำงาน (เซิร์ฟเวอร์บางตัวอาจมีแผ่นกั้นลม มากกว่าหนึ่งแผ่น) การใช้งานเซิร์ฟเวอร์โดยไม่มีแผ่นกั้นลมอาจทำให้โปรเซสเซอร์เสียหาย
- ช่องเสียบโปรเซสเซอร์ทุกช่องจะต้องมีฝาครอบช่องเสียบ หรือโปรเซสเซอร์ที่มีตัวระบายความร้อน
- เมื่อติดตั้งโปรเซสเซอร์มากกว่าหนึ่งตัว จะต้องทำตามกฎการรวบรวมพัดลมสำหรับแต่ละเซิร์ฟเวอร์อย่างเคร่งครัด

# การทำงานภายในเซิร์ฟเวอร์ที่เปิดอยู่

คุณอาจจำเป็นต้องเปิดเซิร์ฟเวอร์ไว้เมื่อนำฝาครอบออก เพื่อดูข้อมูลระบบบนแผงควบคุมหน้าจอหรือเพื่อเปลี่ยนส่วน ประกอบแบบ Hot-swap ทบทวนคู่มือแนะนำเหล่านี้ก่อนดำเนินการดังกล่าว

**ข้อควรพิจารณา**: หากส่วนประกอบภายในเซิร์ฟเวอร์สัมผัสกับไฟฟ้าสถิต เซิร์ฟเวอร์อาจหยุดทำงานและทำให้ข้อมูล สูญหายได้ เพื่อหลีกเลี่ยงปัญหาที่อาจเกิดขึ้น ควรใช้สายรัดข้อมือป้องกันการคายประจุไฟฟ้าสถิตหรือระบบเดินสายดิน ้อื่นๆ ขณะทำงานภายในเซิร์ฟเวอร์ที่เปิดทำงานอยู่

หลีกเลี่ยงเสื้อผ้าหลวมๆ โดยเฉพาะบริเวณปลายแขนของคุณ ติดกระดุมหรือม้วนแขนเสื้อขึ้นก่อนทำงานภายใน เซิร์ฟเวคร์

- ้ป้องกันไม่ให้เนคไท ผ้าพันคอ เชือกคล้องบัตร หรือผมของคุณแกว่งเข้าไปในเซิร์ฟเวอร์
- ้ถอดเครื่องประดับ เช่น กำไลข้อมือ สร้อยคอ แหวน กระดุมข้อมือ และนาฬิกาข้อมือ
- ้ เอาของต่างๆ ออกจากกระเป๋าเสื้อ เช่น ปากกาและดินสอ เนื่องจากอาจตกใส่เซิร์ฟเวอร์เมื่อคุณโน้มตัวอยู่เหนือ เคร็คง
- หลีกเลี่ยงไม่ให้มีวัตถุโลหะใดๆ เช่น คลิปหนีบกระดาษ ที่หนีบผม และสกรู ตกลงสู่เซิร์ฟเวอร์

# การใช้งานอุปกรณ์ที่ไวต่อไฟฟ้าสถิต

ตรวจดูคำแนะนำเหล่านี้ก่อนใช้งานอุปกรณ์ที่ไวต่อไฟฟ้าสถิตเพื่อลดความเป็นไปได้ที่จะเกิดความเสียหายจากการคาย ประจไฟฟ้าสถิต

**ข้อควรพิจารณา**: ป้องกันการสัมผัสไฟฟ้าสถิตที่อาจทำให้ระบบหยุดการทำงานและสูญเสียข้อมูลได้ ด้วยการเก็บส่วน ู ประกอบที่ไวต่อไฟฟ้าสถิตไว้ในบรรจุภัณฑ์แบบมีการป้องกันไฟฟ้าสถิตจนถึงเวลาทำการติดตั้ง และใช้งานอุปกรณ์เหล่านี้ ด้วยสายรัดข้อมือป้องกันการคายประจุไฟฟ้าสถิตหรือระบบเดินสายดินอื่นๆ

- จำกัดการเคลื่อนไหวเพื่อป้องกันการก่อให้เกิดไฟฟ้าสถิตสะสมรอบตัวคุณ
- ใช้ความระมัดระวังเพิ่มขึ้นเมื่อใช้งานอุปกรณ์ในสภาพอากาศเย็น เนื่องด้วยการทำให้อุ่นขึ้นจะลดความขึ้นภายใน อาคารและเพิ่มปริมาณไฟฟ้าสถิต
- ใช้สายรัดข้อมือป้องกันการคายประจุไฟฟ้าสถิตหรือระบบเดินสายดินอื่นๆ เสมอ โดยเฉพาะขณะทำงานภายใน เซิร์ฟเวอร์ที่เปิดเครื่องอย่
- ขณะที่อุปกรณ์ยังอยู่ในบรรจุภัณฑ์แบบมีการป้องกันไฟฟ้าสถิต ให้นำไปสัมผัสกับพื้นผิวโลหะที่ไม่ทาสีภายนอก เซิร์ฟเวอร์อย่างน้อยสองวินาที วิธีนี้จะช่วยระบายไฟฟ้าสถิตจากบรรจุภัณฑ์และจากร่างกายของคุณ
- ้ นำอุปกรณ์ออกจากบรรจุภัณฑ์และติดตั้งเข้ากับเซิร์ฟเวอร์โดยตรงโดยไม่ต้องวางอุปกรณ์ลง หากคุณจำเป็นต้องวาง ์ อุปกรณ์ลง ให้นำอุปกรณ์กลับไปไว้ในบรรจุภัณฑ์แบบมีการป้องกันไฟฟ้าสถิต อย่าวางอุปกรณ์บนเครื่องเซิร์ฟเวอร์ หรือบนพื้นผิวโลหะใดๆ
- เมื่อใช้งานอุปกรณ์ ให้จับที่ขอบหรือโครงของอุปกรณ์อย่างระมัดระวัง
- ้อย่าสัมผัสกับรอยบัดกรี หมด หรือที่แผงวงจรโดยตรง
- ้เก็บอุปกรณ์ไม่ให้เอื้อมถึงได้เพื่อป้องกันความเสียหายที่อาจเกิดขึ้น

# กฎและลำดับการติดตั้งโมดูลหน่วยความจำ

โมดูลหน่วยความจำต้องได้รับการติดตั้งในลำดับเฉพาะโดยยึดตามการกำหนดค่าหน่วยความจำที่คุณใช้งานบนเซิร์ฟเวอร์ ของคุณ

เซิร์ฟเวอร์ของคุณมีช่อง 16 ช่อง ช่องใส่หน่วยความจำ 32 ช่อง และรองรับ:

หน่วยความจำต่ำสุด:

- 16 GB
- หน่วยความจำสูงสุด:
	- $-$  ไม่มี PMFM:
		- 2 TB เมื่อใช� RDIMM ขนาด 64 GB 32 ตัว
		- 8 TB เมื่อใช� RDIMM ขนาด 256 GB 32 ตัว
	- มี PMEM:
		- 10 TB: 3DS RDIMM ขนาด 128 GB 16 ตัว + PMEM ขนาด 512 GB 16 ตัว (โหมดหน�วยความจํา) ความจุหน่วยความจำที่ติดตั้งรวม 10 TB โดย 8 TB (PMEM) จะถูกใช้เป็นหน่วยความจำระบบและ 2 TB (3DS RDIMM) จะถูกใช้เป็นแคช
		- 12 TB: 3DS RDIMM ขนาด 256 GB 16 ตัว + PMEM ขนาด 512 GB 16 ตัว (โหมด App Direct) ความจุหน่วยความจำที่ติดตั้งรวม 12 TB โดย 4 TB (3DS RDIMM) จะถูกใช้เป็นหน่วยความจำระบบและ 8 TB (PMEM) จะถูกใช้เป็นหน่วยความจำ Persistent สำหรับพื้นที่จัดเก็บข้อมูล
- ประเภท (ขึ้นอยู่กับรุ่น):
	- TruDDR4 3200, ระดับคู�, 16 GB/32 GB/64 GB RDIMM
	- TruDDR4 3200, สี่ระดับ, 128 GB 3DS RDIMM
	- TruDDR4 2933, แปดระดับ, 256 GB 3DS RDIMM
	- TruDDR4 3200 128 GB, 256 GB และ 512 GB PMEM

## สำหรับรายการตัวเลือกหน่วยความจำที่รองรับ โปรดดู <https://serverproven.lenovo.com/>

#### **หมายเหตุ:**

- ความเร็วในการทำงานและความจุของหน�วยความจำทั้งหมดขึ้นอยู�กับรุ�นของโปรเซสเซอร�และการตั้งค�า UEFI
- CPU Icelake Platinum และ Gold ทั้งหมดรองรับ PMEM สำหรับ CPU Icelake Silver เฉพาะโปรเซสเซอร� 4314 เท�านั้นที่รองรับ PMEM
- เมื่อติดตั้ง 3DS RDIMM ขนาด 256 GB/PMEM ขนาด 512 GB อุณหภูมิโดยรอบต�องจํากัดอยู�ที่ 30°C หรือต่ำกว�า
- ไม่รองรับการรวม 3DS RDIMM ขนาด 128 GB และ 256 GB

### ภาพประกอบต่อไปนี้ช่วยคุณค้นหาโมดูลหน่วยความจำบนแผงระบบ

### **หมายเหตุ:** ขอแนะนำให�ติดตั้งโมดูลหน�วยความจำที่มีระดับเท�ากันในแต�ละช�อง

| 822228<br>$3\overline{5}$<br>CPU <sub>2</sub><br><b>MWIQ</b><br><b>DIMWIQ</b><br><b>MMIC</b><br><b>MWIQ</b><br><b>DIMM</b><br>DIMM | 이히치이이다<br><u> 김이의 기이히 다</u><br>⊫∣ി<br>17<br><b>MWIQ</b><br><b>NAME SIME</b><br>MANIO<br>DINAIO DINAIO<br><b>DIMM</b><br><b>MMN</b><br>DIMM<br><b>MMIQ</b><br><b>MWIQ</b><br><b>MWIQ</b><br>MWIQ<br><b>DIMM</b><br><b>DIMMIO</b> | CPU1 | $\infty$<br><b>S</b><br>lc<br>$\frac{1}{4}$<br><b>DIMM</b><br><b>DIMM</b><br><b>DIMM</b><br><b>MWIQ</b><br><b>MINIC</b><br><b>DIMMO</b> |
|----------------------------------------------------------------------------------------------------|----------------------------------------------------------------------------------------------------|------|----------------------------------------------------------------------------------------------------|
|----------------------------------------------------------------------------------------------------|----------------------------------------------------------------------------------------------------|------|----------------------------------------------------------------------------------------------------|

รูปภาพ 37. ช่องเสียบโมดูลหน่วยความจำบนแผงระบบ

ตาราง 36. การระบุช่องใส่หน่วยความจำและช่อง

| ชอง         | E0.<br>U | F <sub>1</sub> | E0 | E1 | H <sub>0</sub> | H1 | G <sub>0</sub> | G1 | <b>r</b><br>◡ | C0 | D <sub>1</sub> | D <sub>0</sub> | A <sup>1</sup> | A0     | <b>B1</b>   | B <sub>0</sub> |
|-------------|----------|----------------|----|----|----------------|----|----------------|----|---------------|----|----------------|----------------|----------------|--------|-------------|----------------|
| หมายเลขช่อง | 16       | 15             | 14 | 13 | 12             |    | 0              | Q  | 8             | –  | 6              | b              |                | ⌒<br>J | $\cap$<br>∸ |                |
| เสียบ       | 32       | 31             | 30 | 29 | 28             | ∩¬ | 26             | 25 | 24            | 23 | 22             | 21             | 20             | 19     | 18          | 17             |

### คำแนะนำในการติดตั้งโมดูลหน่วยความจำ

- รองรับการกำหนดค่าสองประเภท: พิจารณากฏและลำดับการติดตั้งที่สอดคล้องกันดังนี้:
	- "ลำดับการติดตั้ง DRAM DIMM" บนหน้าที่ 126 (RDIMM หรือ 3DS RDIMM)  $\mathbb{R}^{\mathbb{Z}^{\times}}$
	- "ลำดับการติดตั้ง PMEM และ DRAM DIMM" บนหน้าที่ 132
- ป้ายบน DIMM แต่ละตัวแสดงประเภทของ DIMM ข้อมูลบนป้ายจะอยู่ในรูปแบบ xxxxx nRxxx PC4-xxxxx-xx-xxxxx โดย n ระบุว่า DIMM เป็นแบบระดับเดี่ยว (n=1) หรือระดับคู่ (n=2)
- ์ ต้องมีการติดตั้ง DIMM อย่างน้อยหนึ่งตัวสำหรับโปรเซสเซอร์แต่ละตัว ขอแนะนำให้ติดตั้งอย่างน้อยแปด DIMM ต่อ โปรเซสเซอร์เพื่อให้ได้รับประสิทธิภาพที่ดี
- เมื่อคุณเปลี่ยน DIMM เซิร์ฟเวอร์จัดให้มีความสามารถในการเปิดใช้งาน DIMM อัตโนมัติโดยคุณไม่ต้องใช้ Setup Utility เพื่อเปิดใช้งาน DIMM ใหม่ด้วยตนเอง

### ข้อควรพิจารณา:

- การรวมของ x4 และ x8 DIMM ในช่องเดียวกันสามารถทำได้
- ์ ติดตั้ง DIMM ที่มีจำนวนลำดับสูงสุดในช่องเสียบ DIMM ที่อยู่ไกลที่สุด ตามด้วยช่องเสียบ DIMM ที่ใกล้ที่สุด
- ห้ามใช้ RDIMM และ 3DS RDIMM ปะปนกันในเซิร์ฟเวอร์เดียวกัน
- ไม่รองรับการรวม 3DS RDIMM ขนาด 128 GB และ 256 GB

# <span id="page-135-0"></span>ลำดับการติดตั้ง DRAM DIMM

้ สำหรับ RDIMM หรือ 3DS RDIMM สามารถใช้โหมดหน่วยความจำต่อไปนี้ได้:

- "โหมดคิสระ" บนหน้าที่ 126
- "โหมดการมิเรคร์" บนหน้าที่ 131

## <span id="page-135-1"></span>โหมดคิสระ

ในโหมดหน่วยความจำแบบอิสระ ช่องหน่วยความจำสามารถวาง DIMM ในลำดับใดๆ และคุณสามารถวางลงในทุกช่อง ้สำหรับโปรเซสเซอร์แต่ละตัวในลำดับใดๆ ก็ได้โดยไม่มีข้อกำหนดการจับคู่ โหมดหน่วยความจำแบบอิสระให้ประสิทธิภาพ ของหน่วยความจำในระดับสูงสุด แต่ไม่มี่การป้องกันการทำงานล้มเหลว ลำดับการติดตั้ง DIMM สำหรับโหมดหน่วย ้ ความจำแบบอิสระจะแตกต่างกันไปตามจำนวนของโปรเซสเซอร์และโมคูลหน่วยความจำที่ติดตั้งอยู่บนเซิร์ฟเวอร์

ทำตามกฦด้านล่างเมื่อติดตั้งโมดูลหน่วยความจำในโหมดอิสระ:

- ์ โมดูลหน่วยความจำทั้งหมดที่จะติดตั้งต้องเป็นประเภทเดียวกัน โดยสามารถผสมผสาน DIMM แบบ 4 ช่อง และ 8 ช่คง ในช่คงทางเดียวกันได้
- รองรับโมดูลหน่วยความจำจากผู้แทนจำหน่ายรายต่างๆ  $\bullet$
- ้ต้องติดตั้ง DDR4 DIMM อย่างน้อยหนึ่งตัวต่อช่องเสียบ
- ในช่องหน่วยความจำแต่ละช่อง ให้วางในช่องเสียบ 0 ก่อน
- หากช่องหน่วยความจำมี DIMM สองตัว ให้วาง DIMM ที่มีหมายเลขลำดับสูงกว่าในช่องเสียบ 0 หาก DIMM สอง ้ตัวดังกล่าวมีลำดับเหมือนกัน ให้วาง DIMM ที่มีความจุสูงกว่าในช่อง 0
- ้อนุญาตให้มีอันดับแบบลอจิคัลสูงสุด 8 อันดับ (อันดับที่โฮสต์เห็น) ต่อช่อง
- รองรับ DIMM ที่มีความจุต่างกันสองตัวต่อระบบ
	- DIMM ที่ติดตั้งต้องมีความจุเท่ากันในแต่ละช่อง สำหรับช่อง A, C, E และ G
	- DIMM ที่ติดตั้งต้องมีความจุรวมเท่ากันในแต่ละช่อง สำหรับช่อง B, D, F, และ H แต่ต่างจากชุดอื่นได้ (ช่อง A,  $C, E$  และ  $G)$
- หากมี DIMM มากกว่าสองตัว ให้ติดตั้งไว้ในลักษณะสมมาตรขวาและซ้ายในช่องเสียบ CPU

## **มีโปรเซสเซอร�หนึ่งตัว**

ิตารางต่อไปนี้จะแสดงลำดับการติดตั้งโมดูลหน่วยความจำ (ที่มี**ความจุเท่ากัน**) สำหรับโหมดอิสระเมื่อติดตั้งโปรเซสเซอร์ เพียงตัวเดียว

| <b>DIMM</b>                                |                |                |   |                |   |                |                |         | CPU <sub>1</sub> |    |    |    |    |    |    |    |
|--------------------------------------------|----------------|----------------|---|----------------|---|----------------|----------------|---------|------------------|----|----|----|----|----|----|----|
| ทั้งหมด                                    | $\mathbf{1}$   | $\overline{2}$ | 3 | $\overline{4}$ | 5 | $\,6\,$        | $\overline{7}$ | 8       | $\boldsymbol{9}$ | 10 | 11 | 12 | 13 | 14 | 15 | 16 |
| 1 DIMM                                     |                |                | 3 |                |   |                |                |         |                  |    |    |    |    |    |    |    |
| $DIMM$ 2 ชุด                               |                |                | 3 |                |   |                | $\overline{7}$ |         |                  |    |    |    |    |    |    |    |
| DIMM 4 ตัว <sup>1</sup>                    |                |                | 3 |                |   |                | $\overline{7}$ |         |                  | 10 |    |    |    | 14 |    |    |
| DIMM 6 ตัว                                 | $\mathbf{1}$   |                | 3 |                |   |                | $\overline{7}$ |         |                  | 10 |    |    |    | 14 |    | 16 |
| DIMM 8 ตัว <sup>1,</sup><br>$\overline{2}$ | $\mathbf{1}$   |                | 3 |                | 5 |                | $\overline{7}$ |         |                  | 10 |    | 12 |    | 14 |    | 16 |
| DIMM 12 ชุด                                | $\mathbf{1}$   | 2              | 3 | $\overline{4}$ |   |                | $\overline{7}$ | $\,8\,$ | $\overline{9}$   | 10 |    |    | 13 | 14 | 15 | 16 |
| DIMM 16 ตัว <sup>1,</sup>                  | $\overline{1}$ | 2              | 3 | $\overline{4}$ | 5 | $6\phantom{1}$ | $\overline{7}$ | 8       | 9                | 10 | 11 | 12 | 13 | 14 | 15 | 16 |

*ตาราง 37. โหมดอิสระที ่มีโปรเซสเซอร์หนึ งตัว (DIMM มีความจุเท่ากัน) ่*

#### **หมายเหตุ:**

- 1. การกำหนดค่า DIMM ที่รองรับคุณลักษณะ Sub NUMA Clustering (SNC) ซึ่งเปิดใช้งานผ่าน UEFI ได้ จะไม่ รองรับ SNC หากการติดตั้ง DIMM ไม่เป็นไปตามลำดับที่ระบุในตารางข้างบน
- 2. การกำหนดค่า DIMM ที่รองรับ Software Guard Extensions (SGX) ดู "เปิดใช้งาน Software Guard Extensions (SGX)" ใน *คู่มือการติดตั้ง เ*พื่อเปิดใช้งานคุณลักษณะนี้

ตารางต�อไปนี้จะแสดงลำดับการติดตั้งโมดูลหน�วยความจำ (ที่มี**ความจุไม�เท�ากัน**) สำหรับโหมดอิสระเมื่อติดตั้ง โปรเซสเซอร�เพียงตัวเดียว

| <b>DIMM</b> |        |               |   |   |   |   | CPU <sub>1</sub> |    |    |    |    |    |    |    |
|-------------|--------|---------------|---|---|---|---|------------------|----|----|----|----|----|----|----|
| ทั้งหมด     | ີ<br>∼ | $\sim$<br>J   | 4 | 5 | 6 | 8 | 9                | 10 | 11 | 12 | 13 | 14 | 15 | 16 |
| DIMM 2 ตัว  |        | $\Omega$<br>υ |   | 5 |   |   |                  |    |    |    |    |    |    |    |

*ตาราง 38. โหมดอิสระที ่มีโปรเซสเซอร์หนึ งตัว (DIMM มีความจุไม่เท่ากัน) ่*

| DIMM 4 ตัว                   |             |                | 3 |                | 5 |   |                |   |   |    |    | 12 |    | 14 |    |    |
|------------------------------|-------------|----------------|---|----------------|---|---|----------------|---|---|----|----|----|----|----|----|----|
| DIMM 8 ตัว <sup>1,</sup>     | $\mathbf 1$ |                | 3 |                | 5 |   | $\overline{7}$ |   |   | 10 |    | 12 |    | 14 |    | 16 |
| <b>DIMM 12</b><br>ตัว $1, 2$ | 4           |                | 3 | 4              | 5 |   | 7              | 8 | 9 | 10 |    | 12 | 13 | 14 |    | 16 |
| DIMM 16<br>ตัว $1, 2$        | 1           | $\overline{2}$ | 3 | $\overline{4}$ | 5 | 6 | $\overline{7}$ | 8 | 9 | 10 | 11 | 12 | 13 | 14 | 15 | 16 |

*ตาราง 38. โหมดอิสระที ่มีโปรเซสเซอร์หนึ งตัว (DIMM มีความจุไม่เท่ากัน) (มีต่อ) ่*

#### **หมายเหตุ:**

- 1. การกำหนดค่า DIMM ที่รองรับคุณลักษณะ Sub NUMA Clustering (SNC) ซึ่งเปิดใช้งานผ่าน UEFI ได้ จะไม่ รองรับ SNC หากการติดตั้ง DIMM ไม่เป็นไปตามลำดับที่ระบุในตารางข้างบน
- 2. การกำหนดค่า DIMM ที่รองรับ Software Guard Extensions (SGX) ดู "เปิดใช้งาน Software Guard Extensions (SGX)" ใน *คู่มือการติดตั้ง* เพื่อเปิดใช้งานคุณลักษณะนี้

## มีโปรเซสเซอร์สองตัว

ตารางต่<sub>อ</sub>ไปนี้จะแสดงลำดับการติดตั้งโมดูลหน่วยความจำ (ที่มี**ความจุเท่ากัน**) สำหรับโหมดอิสระเมื่อติดตั้งโปรเซสเซอร์ สองตัว

| <b>DIMM</b>                                 |              |                |                                                                                                    |                |    |         |                  |         | CPU <sub>1</sub> |        |    |    |    |        |    |    |
|---------------------------------------------|--------------|----------------|----------------------------------------------------------------------------------------------------|----------------|----|---------|------------------|---------|------------------|--------|----|----|----|--------|----|----|
| ทั้งหมด                                     | $\mathbf{1}$ | $\overline{2}$ | 3                                                                                                    | $\overline{4}$ | 5  | $\,6$   | $\overline{7}$   | 8       | 9                | 10     | 11 | 12 | 13 | 14     | 15 | 16 |
| DIMM 2 ตัว                                  |              |                | $\mathfrak 3$                                                                                          |                |    |         |                  |         |                  |        |    |    |    |        |    |    |
| DIMM 4 ตัว                                  |              |                | 3                                                                                                    |                |    |         | $\overline{7}$   |         |                  |        |    |    |    |        |    |    |
| DIMM 8 ตัว <sup>1</sup>                     |              |                | 3                                                                                                    |                |    |         | $\overline{7}$   |         |                  | 10     |    |    |    | 14     |    |    |
| DIMM 12 ชุด                                 | $\mathbf{1}$ |                | 3                                                                                                    |                |    |         | $\overline{7}$   |         |                  | 10     |    |    |    | 14     |    | 16 |
| DIMM 16 ตัว <sup>1,</sup><br>$\overline{2}$ | $\mathbf{1}$ |                | 3                                                                                                    |                | 5  |         | $\overline{7}$   |         |                  | 10     |    | 12 |    | 14     |    | 16 |
| DIMM 24 ตัว                                 | $\mathbf{1}$ | $\overline{2}$ | 3                                                                                                    | $\overline{4}$ |    |         | $\overline{7}$   | $\,8\,$ | $\boldsymbol{9}$ | 10     |    |    | 13 | 14     | 15 | 16 |
| DIMM 32 ตัว <sup>1,</sup><br>$\overline{2}$ | $\mathbf{1}$ | $\overline{2}$ | $\mathfrak{S}% _{A}^{\ast}=\mathfrak{S}_{A}\!\left( A;B\right) ,\ \mathfrak{S}_{A}\!\left( A;B\right)$ | $\overline{4}$ | 5  | $\,6\,$ | $\boldsymbol{7}$ | $\,8\,$ | $\boldsymbol{9}$ | $10$   | 11 | 12 | 13 | 14     | 15 | 16 |
| <b>DIMM</b><br>ทั้งหมด                      |              |                |                                                                                                    |                |    |         |                  |         | CPU <sub>2</sub> |        |    |    |    |        |    |    |
|                                             | 17           | 18             | 19                                                                                                    | 20             | 21 | 22      | 23               |         |                  |        | 27 | 28 |    |        |    |    |
|                                             |              |                |                                                                                                    |                |    |         |                  | 24      | 25               | 26     |    |    | 29 | 30     | 31 | 32 |
| DIMM 2 ตัว                                  |              |                | 19                                                                                                    |                |    |         |                  |         |                  |        |    |    |    |        |    |    |
| DIMM 4 ตัว                                  |              |                | 19                                                                                                    |                |    |         | 23               |         |                  |        |    |    |    |        |    |    |
| DIMM 8 ตัว <sup>1</sup>                     |              |                | 19                                                                                                    |                |    |         | 23               |         |                  | 26     |    |    |    | 30     |    |    |
| DIMM 12 ชุด                                 | 17           |                | 19                                                                                                    |                |    |         | 23               |         |                  | 26     |    |    |    | 30     |    | 32 |
| DIMM 16 ตัว <sup>1,</sup><br>$\overline{2}$ | 17           |                | $19$                                                                                                   |                | 21 |         | 23               |         |                  | $26\,$ |    | 28 |    | $30\,$ |    | 32 |
| DIMM 24 ตัว                                 | 17           | 18             | 19                                                                                                    | 20             |    |         | 23               | 24      | 25               | 26     |    |    | 29 | $30\,$ | 31 | 32 |

*ตาราง 39. โหมดอิสระที ่มีโปรเซสเซอร์สองตัว (DIMM มีความจุเท่ากัน)*

#### **หมายเหตุ:**

- 1. การกำหนดค่า DIMM ที่รองรับคุณลักษณะ Sub NUMA Clustering (SNC) ซึ่งเปิดใช้งานผ่าน UEFI ได้ จะไม่ รองรับ SNC หากการติดตั้ง DIMM ไม่เป็นไปตามลำดับที่ระบุในตารางข้างบน
- 2. การกำหนดค่า DIMM ที่รองรับ Software Guard Extensions (SGX) ดู "เปิดใช้งาน Software Guard Extensions (SGX)" ใน *คู่มือการติดตั้ง* เพื่อเปิดใช้งานคุณลักษณะนี้

ตารางต่อไปนี้จะแสดงลำดับการติดตั้งโมดูลหน่วยความจำ (ที่มี**ความจุไม่เท่ากัน**) สำหรับโหมดอิสระเมื่อติดตั้ง โปรเซสเซอร�สองตัว

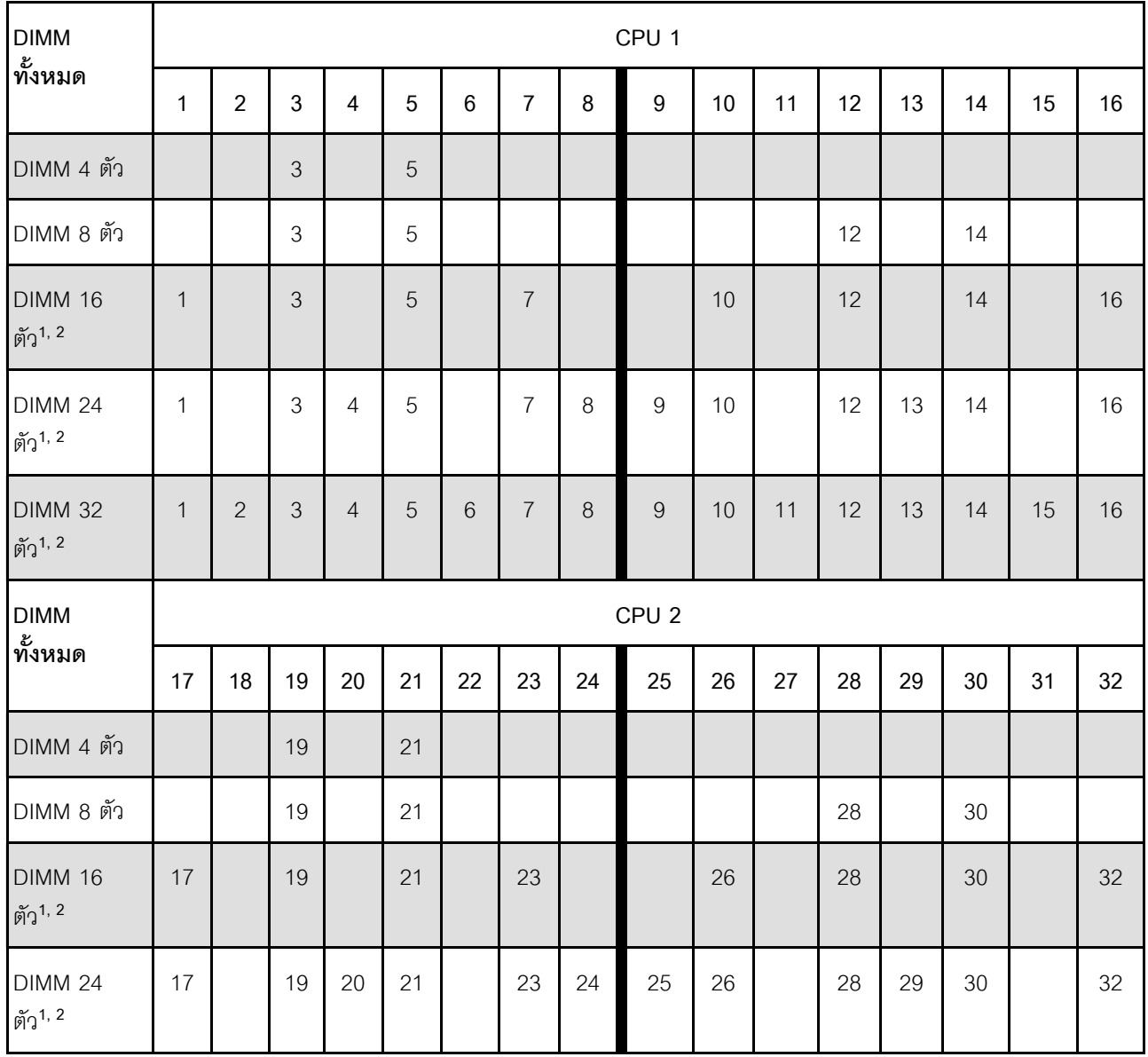

*ตาราง 40. โหมดอิสระที ่มีโปรเซสเซอร์สองตัว (DIMM มีความจุไม่เท่ากัน)*

ตาราง 40. โหมดอิสระที่มีโปรเซสเซอร์สองตัว (DIMM มีความจุไม่เท่ากัน) (มีต่อ)

| <b>DIMM 32</b> | 17 | 18 | 19 | 20 | 21<br>$\epsilon$ | $\cap$<br>LL | $\cap$<br>د∠ | 24 | 25 | 26 | $\sim$<br>$\mathcal{L}_{\mathsf{I}}$ | 28 | 29 | 30 | $\bigcap$<br>◡ | 32 |
|----------------|----|----|----|----|------------------|--------------|--------------|----|----|----|--------------------------------------|----|----|----|----------------|----|
| ตัว $1, 2$     |    |    |    |    |                  |              |              |    |    |    |                                      |    |    |    |                |    |

#### หมายเหต:

- 1. การกำหนดค่า DIMM ที่รองรับคุณลักษณะ Sub NUMA Clustering (SNC) ซึ่งเปิดใช้งานผ่าน UEFI ได้ จะไม่ ิ รองรับ SNC หากการติดตั้ง DIMM ไม่เป็นไปตามลำดับที่ระบุในตารางข้างบน
- 2. การกำหนดค่า DIMM ที่รองรับ Software Guard Extensions (SGX) ดู "เปิดใช้งาน Software Guard Extensions (SGX)" ใน *คู่มือการติดตั้ง* เพื่อเปิดใช้งานคุณลักษณะนี้

## <span id="page-140-0"></span>โหมดการมิเรอร์

โหมดการมิเรอร์หน่วยความจำจะให้การสำรองหน่วยความจำทั้งหมดขณะที่มีการลดความจุของหน่วยความจำระบบ ้ทั้งหมดลงครึ่งหนึ่ง ช่องหน่วยความจำจะถูกจับกลุ่มเป็นคู่โดยที่แต่ละช่องรับข้อมูลเดียวกัน ถ้าเกิดความล้มเหลว ตัว ์ ควบคุมหน่วยความจำสลับจาก DIMM บนช่องหลักมาเป็น DIMM บนช่องสำรอง ลำดับการติดตั้ง DIMM สำหรับการมิ เรอร์หน่วยความจำจะแตกต่างกันไปตามจำนวนของโปรเซสเซอร์และ DIMM ที่ติดตั้งอยู่บนเซิร์ฟเวอร์

ในโหมดการมิเรอร์ โมดูลหน่วยความจำแต่ละหน่วยในหนึ่งคู่ต้องมีขนาดและสถาปัตยกรรมเหมือนกัน ช่องจะถูกจับกลุ่ม เป็นคู่โดยที่แต่ละช่องรับข้อมูลเดียวกัน ช่องหนึ่งช่องจะถูกใช้เป็นช่องสำรองของช่องอื่นๆ ซึ่งทำให้เกิดความซ้ำซ้อน

ทำตามกฎด้านล่างเมื่อติดตั้งโมดูลหน่วยความจำในโหมดการมิเรอร์:

- โมคูลหน่วยความจำทั้งหมดที่จะติดตั้งต้องเป็นประเภทเดียวกัน โดยมีความจุ ความถี่ แรงดันไฟฟ้า และลำดับเท่า กัน
- ี สามารถกำหนดค่าการมิเรอร์ได้ในทุกช่อง แต่ขนาดหน่วยความจำ DDR4 รวมของช่องหลักและรองต้องเหมือนกัน
- ่ การมิเรอร์หน่วยความจำบางส่วนเป็นฟังก์ชันย่อยของการมิเรอร์หน่วยความจำ จำเป็นต้องติดตามจำนวนหน่วย ความจำสำหรับการมิเรคร์หน่วยความจำ

์ ตารางต่อไปนี้จะแสดงลำดับการรวบรวมโมดูลหน่วยความจำสำหรับโหมดการมิเรอร์เมื่อติดตั้งโปรเซสเซอร์ (CPU 1) เพียงตัวเดียวเท่านั้น

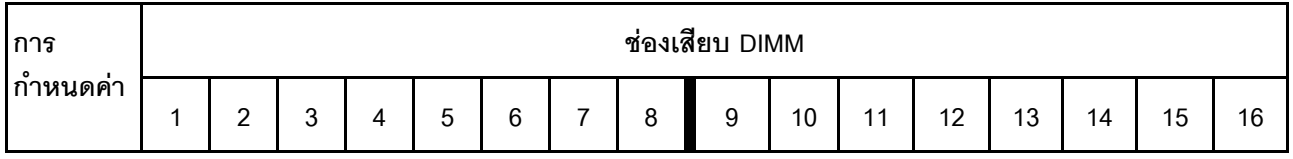

ตาราง 41. โหมดการมิเรอร์ที่มีโปรเซสเซอร์หนึ่งตัว (CPU 1)

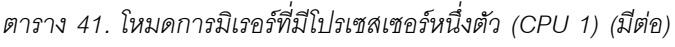

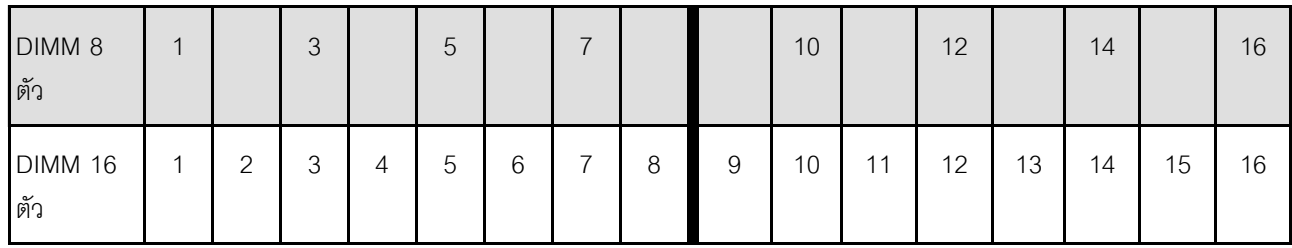

**หมายเหตุ:** การกําหนดค�า DIMM ที่แสดงในตารางจะรองรับคุณลักษณะ Sub NUMA Clustering (SNC) ซึ่งเป�ดใช�งาน ผ่าน UEFI ได้ จะไม่รองรับ SNC หากการติดตั้ง DIMM ไม่เป็นไปตามลำดับที่ระบุในตารางข้างบน

ตารางต่อไปนี้จะแสดงลำดับการรวบรวมโมดูลหน่วยความจำสำหรับโหมดการมิเรอร์เมื่อติดตั้งโปรเซสเซอร์ (CPU 1 และ CPU 2) สองตัว

| ิการ                  |              |                |                |                |    |       |                |    | ช่องเสียบ DIMM   |    |    |    |    |    |    |    |
|-----------------------|--------------|----------------|----------------|----------------|----|-------|----------------|----|------------------|----|----|----|----|----|----|----|
| กำหนดค่า              | 1            | $\overline{2}$ | $\mathbf{3}$   | 4              | 5  | $\,6$ | $\overline{7}$ | 8  | $\boldsymbol{9}$ | 10 | 11 | 12 | 13 | 14 | 15 | 16 |
| <b>DIMM 16</b><br>ตัว | $\mathbf{1}$ |                | $\mathfrak{Z}$ |                | 5  |       | $\overline{7}$ |    |                  | 10 |    | 12 |    | 14 |    | 16 |
| <b>DIMM 32</b><br>ตัว | 1            | $\overline{c}$ | 3              | $\overline{4}$ | 5  | 6     | $\overline{7}$ | 8  | 9                | 10 | 11 | 12 | 13 | 14 | 15 | 16 |
|                       |              |                |                |                |    |       |                |    |                  |    |    |    |    |    |    |    |
| ุการ                  |              |                |                |                |    |       |                |    | ช่องเสียบ DIMM   |    |    |    |    |    |    |    |
| กำหนดค่า              | 17           | 18             | 19             | 20             | 21 | 22    | 23             | 24 | 25               | 26 | 27 | 28 | 29 | 30 | 31 | 32 |
| <b>DIMM 16</b><br>ตัว | 17           |                | 19             |                | 21 |       | 23             |    |                  | 26 |    | 28 |    | 30 |    | 32 |

*ตาราง 42. โหมดการมิเรอร์ที ่มีโปรเซสเซอร์สองตัว (CPU 1 และ CPU 2)*

**หมายเหตุ:** การกําหนดค�า DIMM ที่แสดงในตารางจะรองรับคุณลักษณะ Sub NUMA Clustering (SNC) ซึ่งเป�ดใช�งาน ผ่าน UEFI ได้ จะไม่รองรับ SNC หากการติดตั้ง DIMM ไม่เป็นไปตามลำดับที่ระบุในตารางข้างบน

# <span id="page-141-0"></span>**ลำดับการติดตั้ง PMEM และ DRAM DIMM**

ี ส่วนนี้ประกอบด้วยข้อมูลเกี่ยวกับวิธีติดตั้ง PMEM และ DRAM DIMM อย่างเหมาะสม

เมื่อมีการใช้ PMEM และ DRAM DIMM ร่วมกันในระบบ เซิร์ฟเวอร์จะรองรับโหมดต่อไปนี้:

- "โหมด App Direct" บนหน้าที่ 140
- "โหมดหน่วยความจำ" บนหน้าที่ 142

ดูหัวข้อต่อไปนี้เพื่อเรียนรู้วิธีตั้งค่าและกำหนดค่า PMEM

- "กฎ PMEM" บนหน้าที่ 133
- "การตั้งค่าระบบสำหรับการติดตั้ง PMEM เป็นครั้งแรก" บนหน้าที่ 133
- "ตัวเลือกการจัดการ PMEM" บนหน้าที่ 133
- "การเพิ่มหรือเปลี่ยน PMEM ในโหมด App Direct" บนหน้าที่ 139

### <span id="page-142-0"></span>กฎ PMEM

ตรวจสอบให้แน่ใจว่าได้ปฏิบัติตามข้อกำหนดต่อไปนี้เมื่อใช้ PMEM ในระบบ

- PMEM ทั้งหมดที่ติดตั้งต้องมีหมายเลขชิ้นส่วนเดียวกัน
- DRAM DIMM ทั้งหมดที่ติดตั้งต้องเป็นประเภท ลำดับ และขนาดความจุเดียวกัน โดยมีความจุต่ำสุด 16 GB ขอ แนะนำให้ใช้ DRAM DIMM ของ Lenovo ที่มีหมายเลขชิ้นส่วนเดียวกัน

# <span id="page-142-1"></span>การตั้งค่าระบบสำหรับการติดตั้ง PMEM เป็นครั้งแรก

ทำตามขั้นตอนต่อไปนี้เมื่อติดตั้ง PMEM ในระบบครั้งแรก

- 1. กำหนดโหมดและรูปแบบการติดตั้ง (ดู "โหมด App Direct" บนหน้าที่ 140 หรือ "โหมดหน่วยความจำ" บน หน้าที่ 142)
- 2. ลองใช้ "กฎ PMEM" บนหน้าที่ 133 และจัดหา PMEM และ DRAM DIMM ที่ตรงตามข้อกำหนด
- ่ 3. ถอดโมดูลหน่วยความจำทั้งหมดที่ติดตั้งอยู่ (โปรดดู "ถอดโมดูลหน่วยความจำ" บนหน้าที่ 227)
- 4. ทำตามการรวมกันที่ปรับใช้เพื่อติดตั้ง PMEM และ DRAM DIMM ทั้งหมด (ดู "ติดตั้งโมดูลหน่วยความจำ" บน หน้าที่ 229)
- 5. ปิดใช้งานการรักษาความปลอดภัยบน PMEM ที่ติดตั้งทั้งหมด (โปรดดู "ตัวเลือกการจัดการ PMEM" บนหน้าที่  $133)$
- 6. ตรวจสอบให้แน่ใจว่าเฟิร์มแวร์ของ PMEM เป็นเวอร์ชันล่าสุด หากไม่ ให้อัปเดตเป็นเวอร์ชันล่าสุด (โปรดคู https://sysmgt.lenovofiles.com/help/topic/com.lenovo.lxca.doc/update\_fw.html)
- 7. กำหนดค่า PMEM เพื่อให้ความจุพร้อมสำหรับการใช้งาน (ดู "ตัวเลือกการจัดการ PMEM" บนหน้าที่ 133)

### <span id="page-142-2"></span>ตัวเลือกการจัดการ PMFM

สามารถจัดการ PMFM ได้โดยใช้เครื่องมือต่อไปนี้

#### Lenovo XClarity Provisioning Manager (LXPM)

เมื่อต้องการเปิด LXPM ให้เปิดเครื่องและกดปุ่มที่ระบุอยู่ในคำแนะนำบนหน้าจอทันทีที่หน้าจอโลโก้ปรากฏขึ้น หากมี การตั้งรหัสผ่าน ให้ป้อนรหัสผ่านเพื่อปลดล็อก LXPM

ไปที่ UEFI Setup ➡ System Settings ➡ Intel Optane PMEMs เพื่อกำหนดค่าและจัดการ PMEM ้ สำหรับข้อมูลเพิ่มเติม โปรดดูส่วน "การตั้งค่า UEFI" ในเอกสาร LXPM ที่ใช้ได้กับเซิร์ฟเวอร์ของคุณที่ https:// pubs.lenovo.com/lxpm-overview/

หมายเหตุ: หากอินเทอร์เฟซแบบข้อความของ Setup Utility เปิดขึ้นแทน LXPM ให้ไปที่ System Settings → <F1> Start Control และเลือก Tool Suite จากนั้น รีบูตระบบ และทันทีที่หน้าจอโลโก้ปรากภูขึ้น ให้กดปุ่มที่ระบุใน ้ คำแนะนำบนหน้าจอเพื่อเปิด LXPM (สำหรับข้อมูลเพิ่มเติม โปรดดูส่วน "เริ่มต้นระบบ" ใน LXPM เอกสารที่ใช้ได้ กับเซิร์ฟเวอร์ของคุณที่ https://pubs.lenovo.com/lxpm-overview/)

**Setup Utility** 

 $\bullet$ 

เมื่อต้องการเข้าสู่ Setup Utility ให้ทำดังนี้

- 1. เปิดเครื่องระบบและกดปุ่มที่ระบุในคำแนะนำบนหน้าจอเพื่อเปิด LXPM (สำหรับข้อมูลเพิ่มเติม โปรดดูส่วน "เริ่มต้นระบบ" ใน LXPM เอกสารที่ใช้ได้กับเซิร์ฟเวอร์ของคุณที่ https:// pubs.lenovo.com/lxpm-overview/)
- 2. ให้ไปที่ UEFI Settings → System Settings คลิกที่เมนูแบบดึงลงที่มุมขวาบนของหน้าจอ และเลือก Text Setup
- 3. รีบูตระบบ และทันทีที่หน้าจอโลโก้ปรากฏขึ้น ให้กดปุ่มที่ระบุในคำแนะนำบนหน้าจอ

ไปที่ System Configuration and Boot Management → System Settings → Intel Optane PMEMs เพื่อ กำหนดค่าและจัดการ PMEM

Lenovo XClarity Essentials OneCLI

้มีตัวเลือกการจัดการบางตัวเลือกให้ใช้งานในคำสั่งที่เรียกใช้ในพาธของ Lenovo XClarity Essentials OneCLI ใน ระบบปฏิบัติการ ดู https://pubs.lenovo.com/lxce-onecli/download\_use\_onecli เพื่อเรียนรู้วิธีดาวน์โหลดและใช้ Lenovo XClarity Essentials OneCLI

ต่อไปนี้เป็นตัวเลือกการจัดการที่มี:

รายละเอียด Intel Optane PMEM

เลือกตัวเลือกนี้เพื่อดูรายละเอียดต่อไปนี้ที่เกี่ยวข้องกับ PMEM ที่ติดตั้งไว้แต่ละตัว:

- จำนวน Intel Optane PMEM ที่ตรวจพบ
- ิ ความจ Raw ทั้งหมด  $\mathbf{L}^{\mathcal{A}}$
- ิความจหน่วยความจำทั้งหมด
- ความจุ App Direct ทั้งหมด
- ความจุที่ไม่ได้กำหนดค่าทั้งหมด
- ความจุที่เข้าถึงไม่ได้ทั้งหมด
- ความจุที่สงวนไว้ทั้งหมด

หรือดูรายละเอียด PMEM ที่มีคำสั่งต่อไปนี้ใน OneCLI:

OneCli.exe config show IntelOptanePMEM --bmc XCC\_Account:XCC\_Password@XCC\_IP

#### หมายเหตุ:

- XCC\_Account แทน ID ผู้ใช้ของ XCC
- XCC\_Password แทนรหัสผ่านผู้ใช้ของ XCC
- XCC\_IP แทนที่อยู่ IP สำหรับ XCC

### เป้าหมาย

### - โหมดหน่วยความจำ [%]

เลือกตัวเลือกนี้เพื่อกำหนดเปอร์เซ็นต์ของความจุ PMEM ที่ใช้ในหน่วยความจำระบบ แล้วจึงเลือกโหมด PMEM:

- 0%: โหมด App Direct
- 100%: โหมดหน่วยความจำ

ไปที่ Goals → Memory Mode [%] ป้อนเปอร์เซ็นต์หน่วยความจำ แล้วรีบูตระบบ

### หมายเหตุ:

- ้ก่อนเปลี่ยนจากโหมดหนึ่งไปเป็นอีกโหมด ให้ดำเนินการดังนี้
	- 1. สำรองข้อมูลทั้งหมดและลบ Namespace ที่สร้างขึ้นทั้งหมดออก ไปที่ Namespaces → View/ Modify/Delete Namespaces เพื่อลบ Namespace ที่สร้างขึ้นออก
	- 2. ดำเนินการลบเพื่อรักษาความปลอดภัยบน PMEM ที่ติดตั้งทั้งหมด ไปที่ Security → Press to Secure Frase เพื่อทำการลบคย่างปลอดภัย
- ิตรวจสอบให้แน่ใจว่าความจุของ PMEM ที่ติดตั้งและ DRAM DIMM มีคุณสมบัติตรงตามความต้องการ ของระบบสำหรับโหมดใหม่ (ดู "กฎ PMEM" บนหน้าที่ 133)
- หลังจากระบบรีบูตและปรับใช้ค่าเป้าหมายที่ป้อนแล้ว ค่าที่แสดงใน System Configuration and Boot Management → Intel Optane PMEMs → Goals จะกลับไปเป็นตัวเลือกที่เลือกได้ตามค่าเริ่มต้นดัง ต่คไปนี้·
	- ขอบเขต: [แพลตฟอร์ม]
	- โหมดหน่วยความจำ [%]: 0
	- ประเภทหน่วยความจำถาวร: [App Direct]

้ค่าเหล่านี้เป็นตัวเลือกที่เลือกได้สำหรับการตั้งค่า PMEM และไม่ได้แสดงสถานะปัจจุบันของ PMEM

ีนอกจากนี้ คุณยังสามารถใช้ประโยชน์จากตัวกำหนดค่าหน่วยความจำ ซึ่งใช้งานได้ในเว็บไซต์ต่อไปนี้: http:// 1config.lenovo.com/#/memory\_configuration

หรือตั้งค่าเป้าหมาย PMFM ด้วยคำสั่งต่อไปนี้ใน OneCLI:

- สำหรับโหมดหน่วยความจำ
	- 1. ตั้งค่าสถานะการสร้างเป้าหมาย OneCli.exe config set IntelOptanePMEM.CreateGoal Yes --bmc XCC Account:XCC Password@XCC IP
	- 2. กำหนดความจุ PMEM ที่ใช้ในหน่วยความจำแบบลบเลื่อนได้ของระบบ OneCli.exe config set IntelOptanePMEM.MemoryModePercentage 100 --bmc XCC Account:XCC Password@XCC IP

โดยที่ 100 แทนเปอร์เซ็นต์ของความจุที่ใช้ในหน่วยความจำแบบลบเลือนได้ของระบบ

- ้ สำหรับโหมด App Direct:
	- 1. ตั้งค่าสถานะการสร้างเป้าหมาย OneCli.exe config set IntelOptanePMEM.CreateGoal Yes --bmc XCC\_Account:XCC\_Password@XCC\_IP
	- 2. กำหนดความจุ PMEM ที่ใช้ในหน่วยความจำแบบลบเลื่อนได้ของระบบ OneCli.exe config set IntelOptanePMEM.MemoryModePercentage 0 --bmc XCC\_Account:XCC\_ Password@XCC IP

โดยที่ 0 แทนเปอร์เซ็นต์ของความจุที่ใช้ในหน่วยความจำแบบลบเลือนได้ของระบบ

3. ตั้งค่าโหมด PMEM OneCli.exe config set IntelOptanePMEM.PersistentMemoryType "App Direct" --bmc XCC\_ Account:XCC\_Password@XCC\_IP

เมื่อ App Direct แทนโหมด PMEM คุณสามารถป้อนคำสั่ง App Direct สำหรับ App Direct แบบ Interleave หรือ App Direct Not Interleaved ลำหรับ App Direct แบบไม่ Interleave ได้

### ประเภทหน่วยความจำถาวร

ในโหมด App Direct PMEM ที่เชื่อมต่อกับโปรเซสเซอร์เดียวกันจะแทรกสลับตามค่าเริ่มต้น (แสดงเป็น App Direct) ในขณะที่แบงค์หน่วยความจำจะมีการใช้งานสลับกัน เมื่อต้องการตั้งค่าไม่ให้เป็นแบบการแทรกสลับใน Setup Utility ให้ไปที่ Intel Optane PMEMs → Goals → Persistent Memory Type [(PMEM mode)] เลือก App Direct Not Interleaved และรีบตระบบ

**หมายเหต**ุ: การตั้งค่าความจุ App Direct ของ PMEM ให้ไม่เป็นแบบแทรกสลับจะเปลี่ยนพื้นที่ App Direct ที่ แสดงจากหนึ่งพื้นที่ต่อโปรเซสเซอร์เป็นหนึ่งพื้นที่ต่อ PMFM

### พื้นที่

 $\ddot{\phantom{0}}$ 

หลังจากตั้งค่าเปอร์เซ็นต์หน่วยความจำและรีบูตระบบแล้ว พื้นที่สำหรับความจุ App Direct จะถูกสร้างขึ้นโดย อัตโนมัติ เลือกตัวเลือกนี้เพื่อดูพื้นที่ App Direct ต่อโปรเซสเซอร์

Namespace

ต้องดำเนินการตามขั้นตอนต่อไปนี้ก่อนที่ความจุ App Direct ของ PMEM จะพร้อมใช้งานสำหรับแอปพลิเคชันอย่าง แท้จริง

- 1. ต้องสร้าง Namespace สำหรับการจัดสรรความจุพื้นที่
- 2. ต้องสร้างและกำหนดรูปแบบ Filesystem สำหรับ Namespace ในระบบปฏิบัติการ

สามารถจัดสรรแต่ละพื้นที่ App Direct ลงในหนึ่ง Namespace ได้ สร้าง Namespace ในระบบปฏิบัติการต่อไปนี้

- ้ Windows: ใช้คำสั่ง powershell ในการสร้าง Namespace ให้ใช้ Windows Server 2019 หรือเวอร์ชันที่ใหม่ กว่า
- Linux: ใช้คำสั่ง *ndctl*
- VMware: รีบตระบบ แล้ว VMware จะสร้าง Namespace โดยอัตโนมัติ

หลังจากสร้าง Namespace สำหรับการจัดสรรความจุ App Direct แล้ว อย่าลืมสร้างและกำหนดรูปแบบ filesystem ในระบบปฏิบัติการ เพื่อที่ความจุ App Direct จะสามารถเข้าถึงได้สำหรับแอปพลิเคชัน

การรักษาความปลอดภัย

- เปิดใช้งานการรักษาความปลคดภัย

**ข้อควรพิจารณา**: ตามค่าเริ่มต้น การรักษาความปลอดภัย PMEM จะถูกปิดใช้งาน ก่อนเปิดใช้งานการรักษา ้ความปลอดภัย ให้ตรวจสอบให้แน่ใจว่าเป็นไปตามข้อกำหนดทางกฎหมายของประเทศหรือท้องถิ่นทุกประการ ้เกี่ยวกับการเข้ารหัสข้อมูลและการปฏิบัติตามข้อกำหนดทางการค้า การละเมิดอาจทำให้เกิดปัญหาทาง กฎหมาย

สามารถรักษาความปลอดภัย PMEM ได้โดยใช้วลีรหัสผ่าน ขอบเขตการป้องกันด้วยวลีรหัสผ่านมีอยู่สอง ประเภทสำหรับ PMFM:

- **แพลตฟอร์ม**: เลือกตัวเลือกนี้เพื่อดำเนินการรักษาความปลอดภัยบนหน่วย PMEM ที่ติดตั้งอยู่ทั้งหมดใน ครั้งเดียว วลีรหัสผ่านของแพลตฟอร์มมีการจัดเก็บและใช้เพื่อปลดล็อก PMEM โดยอัตโนมัติก่อนที่ระบบ ปฏิบัติการจะเริ่มต้นทำงาน แต่ยังคงต้องปิดใช้งานวลีรหัสผ่านด้วยตนเองสำหรับการลบที่ปลอดภัย

หรือเปิดใช้งาน/ปิดใช้งานการรักษาความปลอดภัยระดับแพลตฟอร์มด้วยคำสั่งต่อไปนี้ใน OneCLI

- เปิดใช้งานการรักษาความปลคดภัย:
	- 1. เปิดใช้งานการรักษาความปลอดภัย onecli.exe config set IntelOptanePMEM.SecurityOperation "Enable Security" --imm USERID:PASSWORD@10.104.195.86
	- 2. ตั้งค่าวลี้รหัสผ่านในการรักษาความปลอดภัย onecli.exe config set IntelOptanePMEM.SecurityPassphrase "123456" -- imm USERID:PASSWORD@10.104.195.86 --imm USERID:PASSWORD@10.104.195.86

เมื่อ 123456 แทนวลีรหัสผ่าน

3. เริ่มระบบใหม่

- ้ ปิดใช้งานการรักษาความปลคดภัย:
	- 1 ปิดใช้งานการรักษาความปลคดภัย onecli.exe config set IntelOptanePMEM.SecurityOperation "Disable Security" --imm USERID:PASSWORD@10.104.195.86
	- 2. ป้อนวลีรหัสผ่าน onecli.exe config set IntelOptanePMEM.SecurityPassphrase "123456" -- imm USERID:PASSWORD@10.104.195.86
	- 3 เริ่มระบบใหม่
- PMEM **เดียว**: เลือกตัวเลือกนี้เพื่อดำเนินการรักษาความปลอดภัยบนอุปกรณ์ที่เลือก PMEM หนึ่งหน่วยขึ้น  $1.1$

#### หมายเหตุ:

- วลี่รหัสผ่านของ PMFM เดียวไม่มีการจัดเก็บไว้ในระบบ และจะต้องปิดใช้งานการรักษาความ ้ ปลอดภัยของหน่วยที่ล็อกอยู่ก่อนที่หน่วยดังกล่าวจะพร้อมสำหรับการเข้าถึงหรือการลบเพื่อรักษาความ ปลคดภัย
- ควรตรวจสอบเป็นประจำเพื่อบันทึกหมายเลขช่องเสียบของ PMEM ที่ล็อกอยู่และวลีรหัสผ่านที่ ้สอดคล้องกัน ในกรณีที่วลีรหัสผ่านสูญหายหรือลืมวลีรหัสผ่าน จะไม่สามารถสำรองข้อมูลหรือคืนค่า ข้อมูลที่จัดเก็บได้ แต่คุณสามารถติดต่อฝ่ายบริการสนับสนุนของ Lenovo สำหรับการลบที่ปลอดภัย ระดับผู้ดูแลระบบ
- หลังจากที่พยายามปลดล็อกไม่สำเร็จสามครั้ง PMEM ที่สอดคล้องกันจะเข้าสู่สถานะ "เกิน" โดยมี ข้อความเตือนจากระบบ และหน่วย PMEM จะสามารถปลดล็อกได้หลังจากรีบูตระบบเท่านั้น

ในการเปิดใช้งานวลีรหัสผ่าน ให้ไปที่ Security → Press to Enable Security

ลบเพื่อรักษาความปลอดภัย

### หมายเหตุ:

- ต้องป้อนรหัสผ่านเพื่อทำการลบอย่างปลอดภัยเมื่อเปิดใช้งานการรักษาความปลอดภัย
- ก่อนทำการลบอย่างปลอดภัย ตรวจสอบให้แน่ใจว่าได้ทำ ARS (Address Range Scrub) บน PMEM ์ ทั้งหมดหรือบน PMEM ที่ระบุแล้ว มิฉะนั้น จะเริ่มการลบอย่างปลอดภัยใน PMEM ทั้งหมดหรือเฉพาะ PMEM ที่เลือกไม่ได้ และข้อความต่อไปนี้จะปรากภูขึ้น:

The passphrase is incorrect for single or multiple or all Intel Optane PMEMs selected, or maybe there is namespace on the selected PMEMs. Secure erase operation is not done on all Intel Optane PMEMs selected. ิการลบเพื่อรักษาความปลอดภัยจะล้างข้อมูลทั้งหมดที่เก็บอยู่ในหน่วย PMEM รวมถึงข้อมูลที่เข้ารหัสด้วย ขอ แนะนำให้ใช้วิธีการลบข้อมูลนี้ก่อนส่งคืนหรือกำจัดเครื่องที่ชำรุด หรือเปลี่ยนโหมด PMEM เมื่อต้องการดำเนิน การลบเพื่อรักษาความปลอดภัย ให้ไปที่ Security → Press to Secure Erase

หรือดำเนินการลบเพื่อรักษาความปลอดภัยระดับแพลตฟอร์มด้วยคำสั่งต่อไปนี้ใน OneCLI

OneCli.exe config set IntelOptanePMEM.SecurityOperation "Secure Erase Without Passphrase" -- bmc USERID:PASSWORD@10.104.195.86

**PMEM Configuration** 

PMEM ประกอบด้วยเซลล์ภายในที่สำรองไว้ซึ่งจะเข้าแทนที่เซลล์ล้มเหลว เมื่อใช้เซลล์สำรองหมดจนเหลือ 0% จะมี ข้อความแสดงข้อผิดพลาดและจะแนะนำให้สำรองข้อมูล รวบรวมบันทึกการซ่อมบำรุง และติดต่อฝ่ายสนับสนุนของ Lenovo

นอกจากนี้ยังมีข้อความเตือนเมื่อเปอร์เซ็นต์ถึง 1% และเปอร์เซ็นต์ที่เลือกได้ (ตามค่าเริ่มต้นคือ 10%) เมื่อข้อความนี้ ี ปรากฏขึ้น ขอแนะนำให้สำรองข้อมูลและเรียกใช้การวินิจฉัย PMEM (ดูส่วน "การวินิจฉัย" ในเอกสาร LXPM ที่ใช้ได้ กับเซิร์ฟเวอร์ของคุณที่ https://pubs.lenovo.com/lxpm-overview/) เมื่อต้องการปรับเปอร์เซ็นต์ที่เลือกได้ที่ข้อความ ้เตือนกำหนด ให้ไปที่ Intel Optane PMEMs ➡ PMEM Configuration และป้อนเปอร์เซ็นต์ หรือเปลี่ยนเปอร์เซ็นต์ที่เลือกได้ด้วยคำสั่งต่อไปนี้ใน OneCLI

onecli.exe config set IntelOptanePMEM.PercentageRemainingThresholds 20 --imm USERID:PASSWORD@10.104.195.86 เมื่อ 20 คือเปอร์เซ็นต์ที่เลือกได้

# การเพิ่มหรือเปลี่ยน PMEM ในโหมด App Direct

้ทำตามขั้นตอนต่อไปนี้ก่อนเพิ่มหรือเปลี่ยน PMEM ในโหมด App Direct

- 1. สำรองข้อมลที่จัดเก็บไว้ใน Namespace PMEM
- 2. ปิดใช้งานการรักษาความปลอดภัย PMFM ด้วยตัวเลือกใดตัวเลือกหนึ่งต่อไปนี้:
	- **LXPM**

ไปที่ UEFI Setup → System Settings → Intel Optane PMEMs → Security → Press to Disable Security และป้อนวลีรหัสผ่านเพื่อปิดใช้งานการรักษาความปลอดภัย

**Setup Utility** 

ไปที่ System Configuration and Boot Management → System Settings → Intel Optane PMEMs → Security → Press to Disable Security และป้อนวลีรหัสผ่านเพื่อปิดใช้งานการรักษาความปลอดภัย

- 3. ลบ Namespace ด้วยคำสั่งที่สอดคล้องกับระบบปฦิบัติการที่ติดตั้ง:
	- คำสั่ง Linux: ndctl destroy-namespace all -f
	- คำสั่ง Windows Powershell Get-PmemDisk | Remove-PmemDisk
- 4. ล้างข้อมูลการกำหนดค่าแพลตฟอร์ม (PCD) และพื้นที่จัดเก็บป้าย Namespace (LSA) ด้วยคำสั่ง ipmctl ต่อไป นี้ (สำหรับทั้ง Linux และ Windows) ipmctl delete -pcd

**หมายเหตุ:** ดูลิงก�ต�อไปนี้เพื่อเรียนรู�วิธีดาวน�โหลดและใช� impctl ในระบบปฏิบัติการต�างๆ:

- Windows: <https://datacentersupport.lenovo.com/us/en/videos/YTV101407>
- Linux: <https://datacentersupport.lenovo.com/us/en/solutions/HT508642>
- 5. เริ่มระบบใหม่

## **โหมด App Direct**

ในโหมด App Direct นั้น PMEM ทำหน้าที่เป็นแหล่งหน่วยความจำแบบอิสระและถาวร ซึ่งสามารถเข้าถึงได้โดยตรงจาก บางแอปพลิเคชัน และ DRAM DIMM ทำหน้าที่เป็นหน่วยความจำระบบ ตรวจสอบให้แน่ใจว่าอัตราส่วนความจุรวมของ DRAM DIMM ต่อความจุรวมของ PMEM ภายในโปรเซสเซอร์อยู่ระหว่าง 1:1 ถึง 1:8

## มีโปรเซสเซคร์หนึ่งตัว

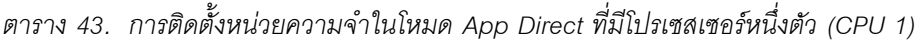

- **D**: DRAM DIMM
- **P**: Persistent Memory Module (PMEM)

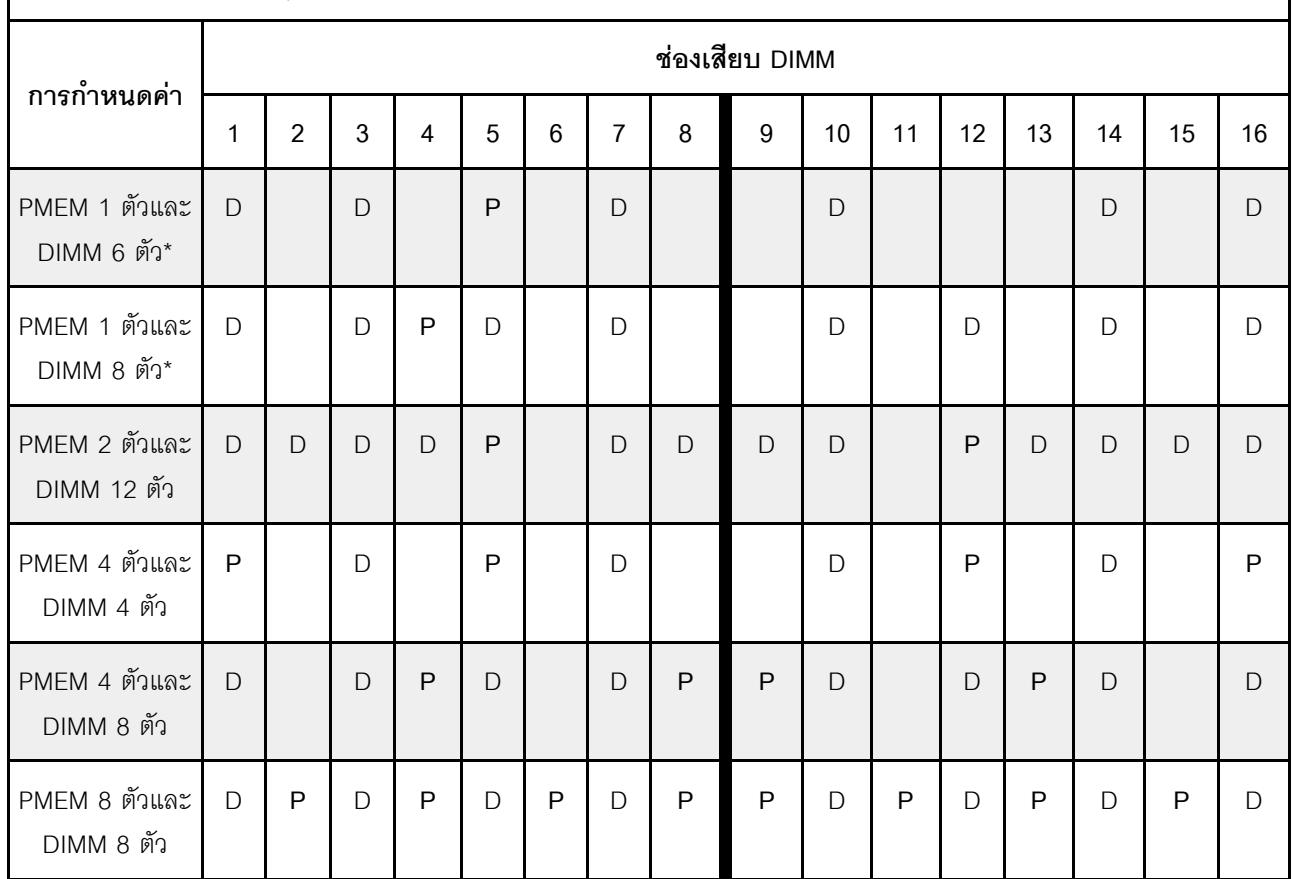

**หมายเหตุ:** การกําหนดค�าที่มีเครื่องหมายดอกจัน (\*) รองรับโหมด Not-interleaved เท�านั้น ไม�รองรับโหมด Interleaved 100%

## **โปรเซสเซอร�สองตัว**

*ตาราง 44. การรวบรวมหน่วยความจำในโหมด App Direct ที ่มีโปรเซสเซอร์สองตัว (CPU 1 และ CPU 2)*

| ٠ | D: DRAM DIMM |  |
|---|--------------|--|
|   |              |  |

• **P**: Persistent Memory Module (PMEM)

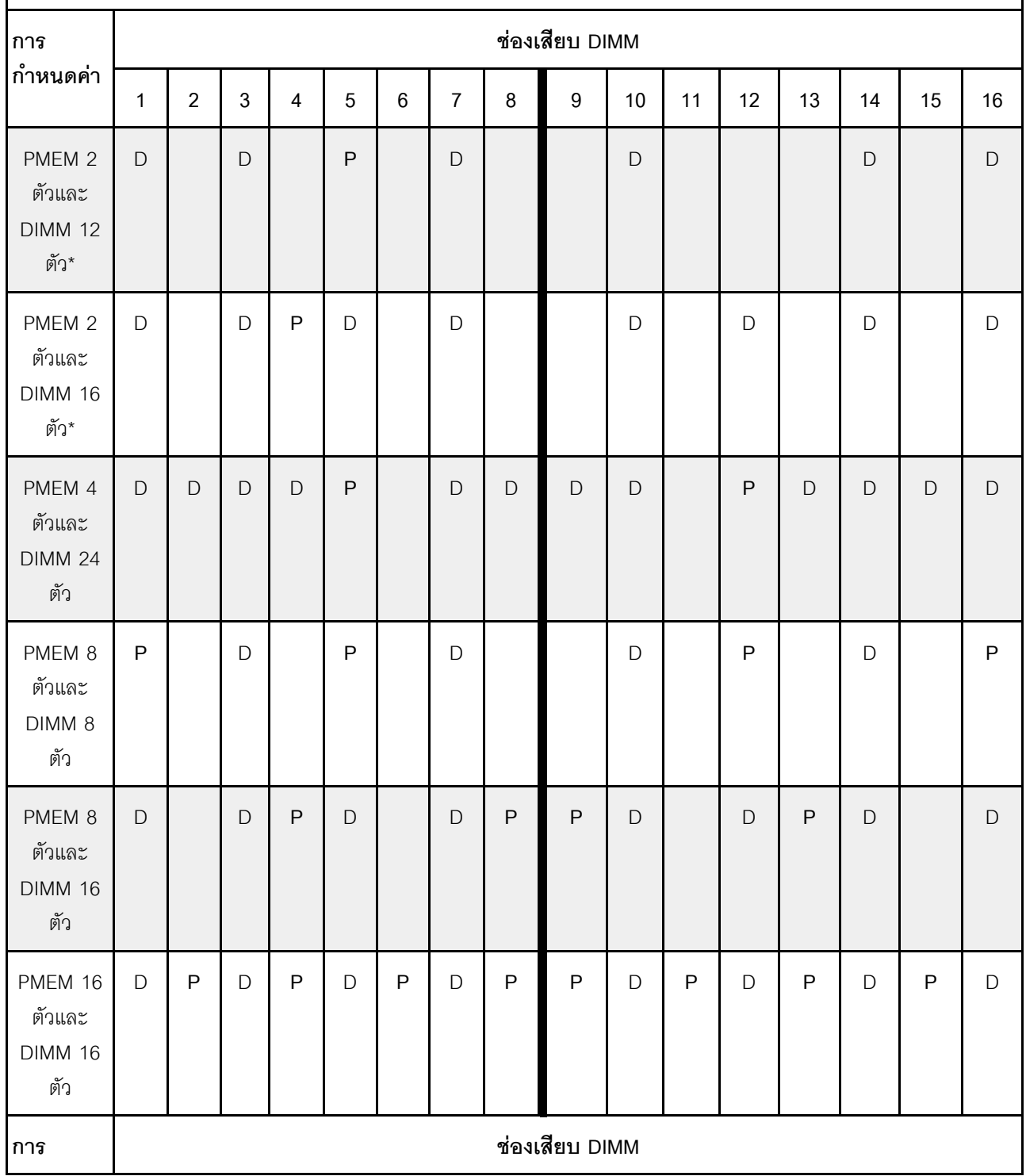

| กำหนดค่า                                     | 17           | 18 | 19           | 20           | 21           | 22           | 23           | 24          | 25           | 26           | 27 | 28          | 29          | 30          | 31          | 32          |
|----------------------------------------------|--------------|----|--------------|--------------|--------------|--------------|--------------|-------------|--------------|--------------|----|-------------|-------------|-------------|-------------|-------------|
| PMEM 2<br>ตัวและ<br><b>DIMM 12</b><br>ตัว*   | $\mathsf D$  |    | $\mathsf D$  |              | $\mathsf{P}$ |              | $\mathsf D$  |             |              | $\mathsf D$  |    |             |             | $\mathsf D$ |             | $\mathsf D$ |
| PMEM 2<br>ตัวและ<br><b>DIMM 16</b><br>ตัว*   | $\mathsf D$  |    | $\mathsf D$  | $\sf P$      | $\mathsf D$  |              | $\mathsf D$  |             |              | $\mathsf D$  |    | $\mathsf D$ |             | $\mathsf D$ |             | $\mathsf D$ |
| PMEM 4<br>ตัวและ<br><b>DIMM 24</b><br>ตัว    | D            | D  | $\mathsf D$  | $\mathsf D$  | P            |              | $\mathsf D$  | $\mathsf D$ | $\mathsf D$  | $\mathsf D$  |    | $\sf P$     | $\mathsf D$ | $\mathsf D$ | $\mathsf D$ | $\mathsf D$ |
| PMEM 8<br>ตัวและ<br>DIMM <sub>8</sub><br>ตัว | ${\sf P}$    |    | D            |              | P            |              | $\mathsf D$  |             |              | $\mathsf{D}$ |    | $\mathsf P$ |             | D           |             | $\sf P$     |
| PMEM 8<br>ตัวและ<br><b>DIMM 16</b><br>ตัว    | D            |    | $\mathsf{D}$ | $\mathsf{P}$ | $\mathsf D$  |              | $\mathsf D$  | $\sf P$     | $\sf P$      | $\mathsf D$  |    | $\mathsf D$ | ${\sf P}$   | $\mathsf D$ |             | $\mathsf D$ |
| PMEM 16<br>ตัวและ<br>DIMM 16<br>ตัว          | $\mathsf{D}$ | P  | $\mathsf D$  | P            | $\mathsf{D}$ | $\mathsf{P}$ | $\mathsf{D}$ | P           | $\mathsf{P}$ | $\mathsf D$  | P  | $\mathsf D$ | $\mathsf P$ | $\mathsf D$ | ${\sf P}$   | $\mathsf D$ |

*ตาราง 44. การรวบรวมหน่วยความจำในโหมด App Direct ที ่มีโปรเซสเซอร์สองตัว (CPU 1 และ CPU 2) (มีต่อ)*

**หมายเหตุ:** การกําหนดค�าที่มีเครื่องหมายดอกจัน (\*) รองรับโหมด Not-interleaved เท�านั้น ไม�รองรับโหมด Interleaved 100%

# **โหมดหน�วยความจำ**

่ ในโหมดนี้ PMEM ทำหน้าที่เป็นหน่วยความจำระบบแบบลบเลือนได้ ในขณะที่ DRAM DIMM ทำหน้าที่เป็นแคช ตรวจ สอบให้แน่ใจว่าอัตราส่วนความจุรวมของ DRAM DIMM ต่อความจุรวมของ PMEM ภายในโปรเซสเซอร์อยู่ระหว่าง 1:4 ถึง 1:16.

# **มีโปรเซสเซอร�หนึ่งตัว**

*ตาราง 45. โหมดหน่วยความจำที ่มีโปรเซสเซอร์หนึ งตัว (CPU 1) ่*

#### • **D**: DRAM DIMM

• **P**: Persistent Memory Module (PMEM)

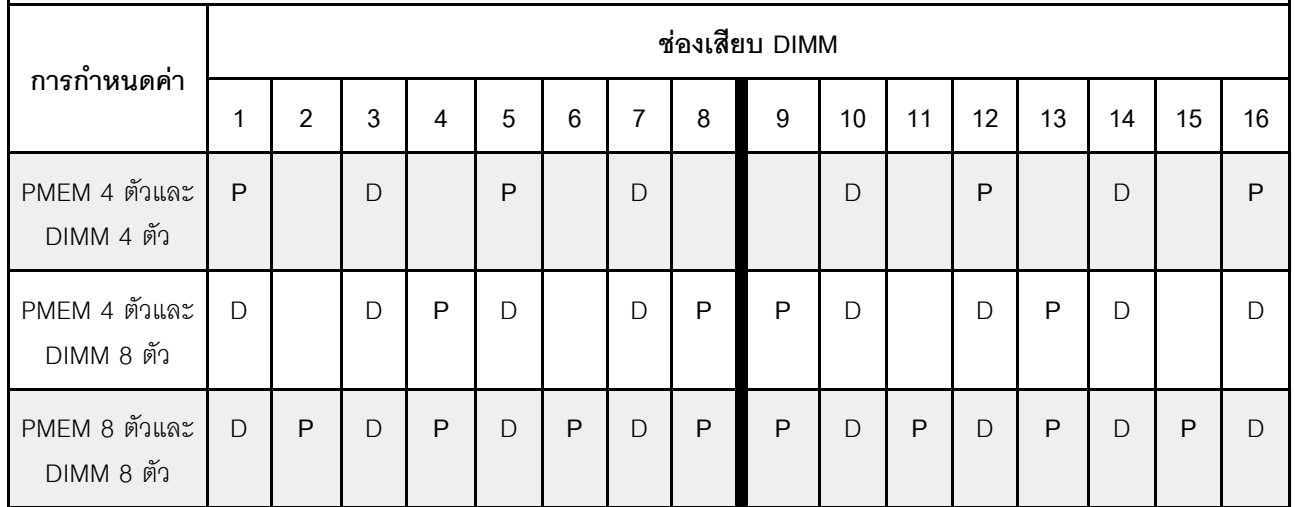

## มีโปรเซสเซอร์สองตัว

*ตาราง 46. โหมดหน่วยความจำที ่มีโปรเซสเซอร์สองหน่วย (CPU 1 และ CPU 2)*

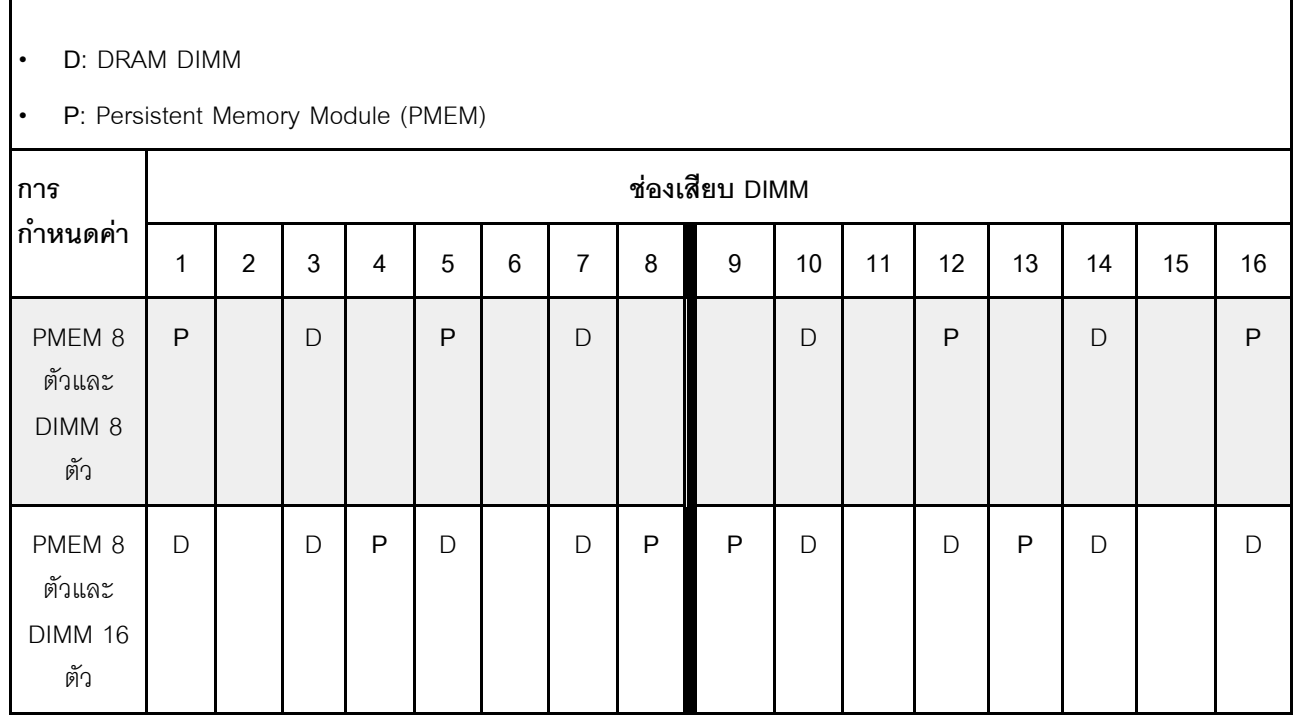

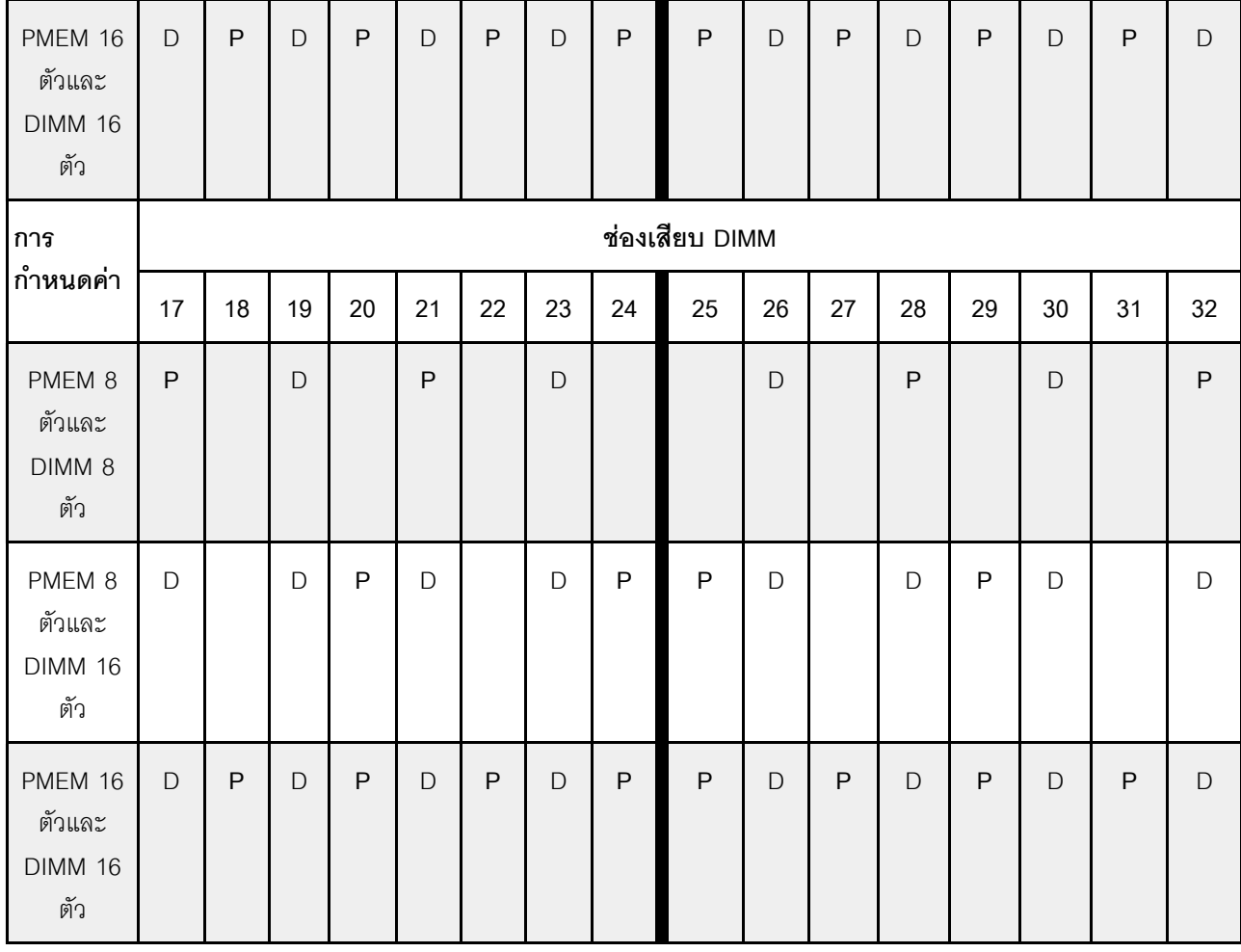

ตาราง 46. โหมดหน่วยความจำที่มีโปรเซสเซอร์สองหน่วย (CPU 1 และ CPU 2) (มีต่อ)

# กฎทางเทคนิค

โปรดดูข้อมูลเกี่ยวกับกฎระเบียบและข้อจำกัดทางเทคนิคเมื่อคุณติดตั้งส่วนประกอบเซิร์ฟเวอร์ที่เกี่ยวข้อง

# กฎทางเทคนิคสำหรับไดรฟ์

การทำความเข้าใจเกี่ยวกับกฎทางเทคนิคของไดรฟ์จะช่วยให้คุณติดตั้งและกำหนดค่าไดรฟ์ในระบบได้อย่างถูกต้อง

# กฎการติดตั้งไดรฟ์

บันทึกย่อต่อไปนี้อธิบายข้อมูลที่คุณต้องพิจารณาเมื่อติดตั้งไดรฟ์

- ช่องใส่ไดรฟ์จะมีตัวเลขกำกับไว้เพื่อระบุลำดับการติดตั้ง (เริ่มจากเลข "0") ทำตามลำดับการติดตั้งเมื่อคุณติดตั้ง ไดรฟ์ ดู "มุมมองด้านหน้า" บนหน้าที่ 27
- คุณสามารถใช้ไดรฟ์จากผู้ผลิตอื่นได้
- ไดรฟ์ในอาร์เรย์ RAID เดียวต้องเหมือนกันทั้งประเภท ขนาด และความจุ
- คุณสามารถผสมไดรฟ์ที่แตกต่างกันทั้งประเภทและความจุในหนึ่งระบบได้ แต่ผสมในหนึ่งอาร์เรย์ RAID ไม่ได้ คุณ ้ยังสามารถติดตั้งไดรฟ์ขนาด 2.5 นิ้วลงในช่องใส่ไดรฟ์ขนาด 3.5 นิ้วได้เช่นกัน

้สำหรับกฎทางเทคนิคสำหรับการกำหนดค่า RAID โปรดดู "กฎทางเทคนิคสำหรับการกำหนดค่า RAID" บนหน้าที่ 145

# <span id="page-154-0"></span>ึกฏทางเทคนิคสำหรับการกำหนดค่า RAID

บันทึกย่อต่อไปนี้อธิบายข้อมูลที่คุณต้องพิจารณาเมื่อกำหนดค่า RAID

- รองรับซอฟต์แวร์ RAID, JBOD และ RAID ที่ระดับ 0, 1, 5 และ 10
- ี การกำหนดค่า NVMe แบบบนแผงรองรับ JBOD และ RAID ที่ระดับ 0, 1, 5 และ 10 เมื่อใช้ Intel NVMe SSD
- ทั้ง VROC Intel-SSD-Only และ VROC Premium รองรับ JBOD และ RAID ที่ระดับ 0, 1, 5 และ 10 โดย อุปกรณ์แรกใช้ไดรฟ์ Intel NVMe และอุปกรณ์ที่สองใช้ไดรฟ์ที่ไม่ใช่ Intel NVMe
	- โวลุ่มที่บุตได้ต้องอยู่ในโดเมนอุปกรณ์การจัดการโวลุ่ม (VMD) เดียวกัน
	- สามารถปรับใช้โวลุ่มข้อมูลระหว่างโดเมน VMD ได้
	- โวลุ่ม RAID ในทุก CPU ไม่ได้รับการสนับสนุน
	- ้ต้องกำหนดค่า VROC โดยอ้างอิงจากเมทริกซ์โดเมน VMD ต่อไปนี้

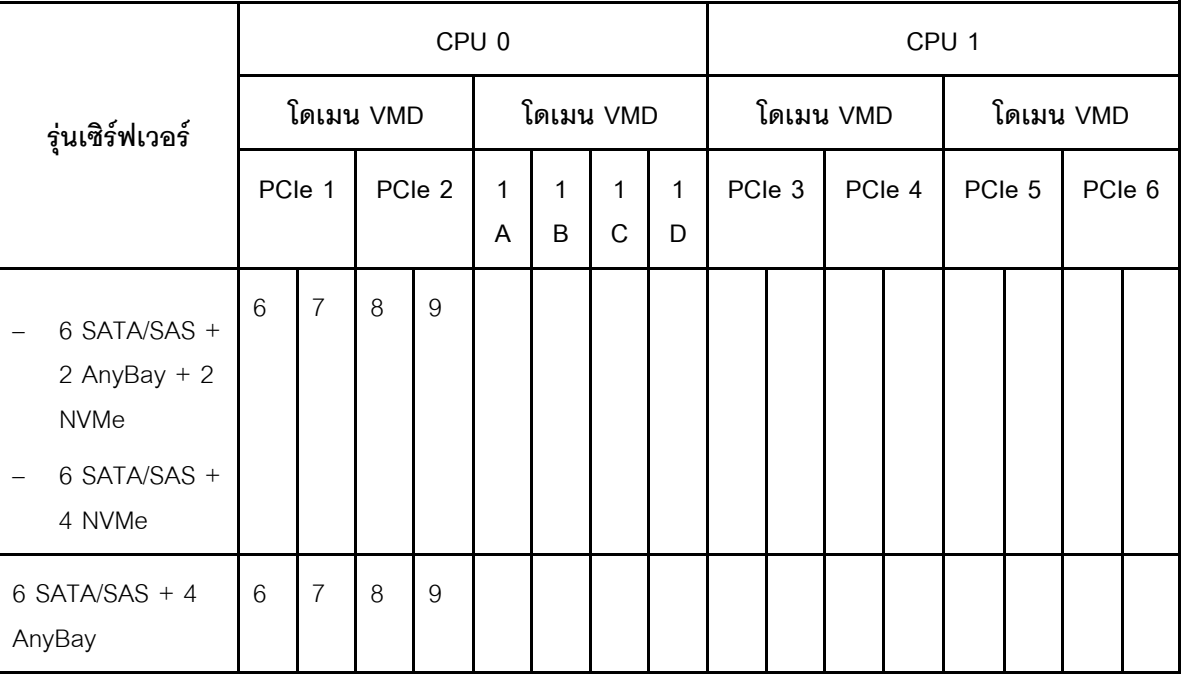

ตาราง 47. เมทริกซ์โดเมน VMD

ตาราง 47. เมทริกซ์โดเมน VMD (มีต่อ)

|                      |                | CPU <sub>0</sub> |    |        |           |        |        |   |                  |   | CPU <sub>1</sub> |                  |           |   |              |             |  |  |  |
|----------------------|----------------|------------------|----|--------|-----------|--------|--------|---|------------------|---|------------------|------------------|-----------|---|--------------|-------------|--|--|--|
| รุ่นเซิร์ฟเวอร์      | โดเมน VMD      |                  |    |        | โดเมน VMD |        |        |   | โดเมน VMD        |   |                  |                  | โดเมน VMD |   |              |             |  |  |  |
|                      | PCIe 1         |                  |    | PCIe 2 | 1<br>A    | 1<br>B | 1<br>C | D | PCIe 3<br>PCIe 4 |   |                  | PCIe 6<br>PCIe 5 |           |   |              |             |  |  |  |
| 10 AnyBay<br>10 NVMe | $\overline{0}$ | 1                | 2  | 3      |           |        |        |   | $\overline{4}$   | 5 | 6                | 7                | 8         | 9 |              |             |  |  |  |
| 16 EDSFF             | 15             | 14               | 13 | 12     | 11        | 10     | 9      | 8 | 7                | 6 | 5                | $\overline{4}$   | 3         | 2 | $\mathbf{1}$ | $\mathbf 0$ |  |  |  |

# กฎทางเทคนิคสำหรับอะแดปเตอร์ PCIe

การทำความเข้าใจเกี่ยวกับกฎทางเทคนิคของอะแดปเตอร์ PCIe จะช่วยให้คุณติดตั้งและกำหนดค่าอะแดปเตอร์ PCIe ในระบบได้อย่างถูกต้อง

# ้อะแดปเตอร์ PCIe ที่รองรับสำหรับรุ่นที่แตกต่างกัน

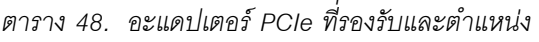

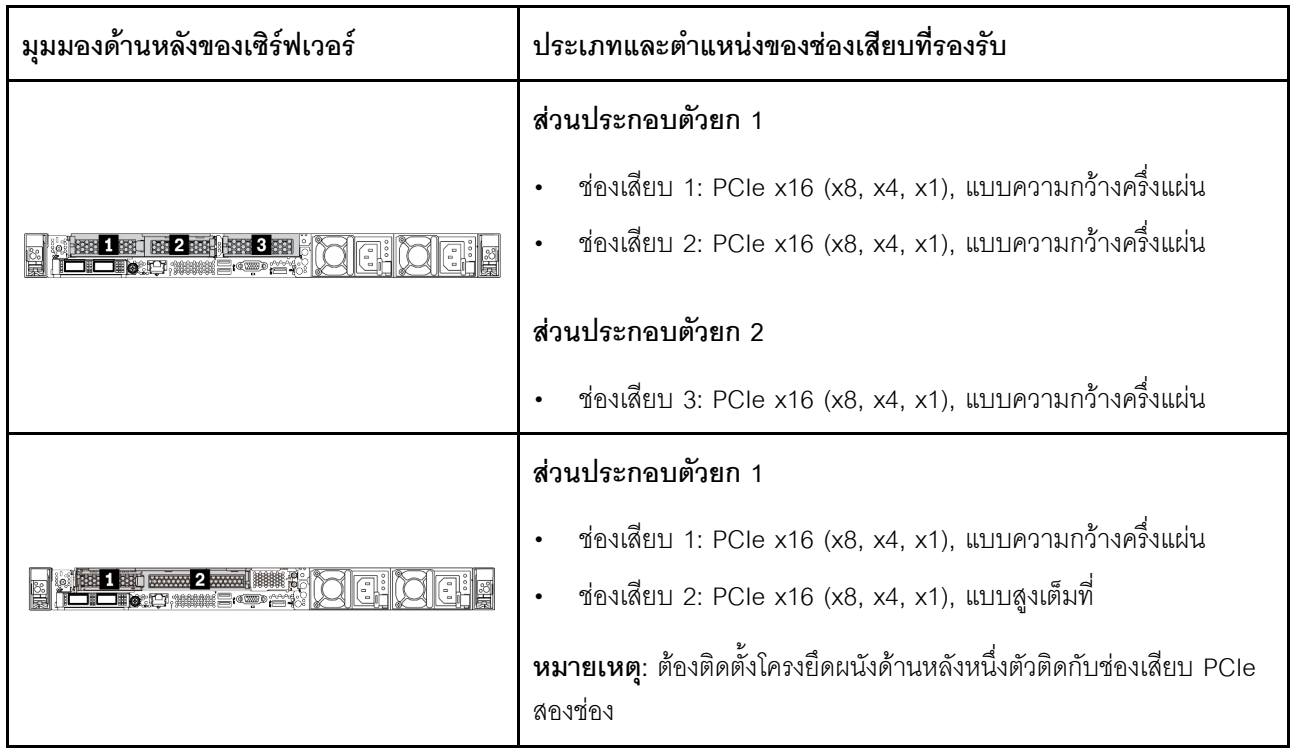

ตาราง 48. อะแดปเตอร์ PCIe ที่รองรับและตำแหน่ง (มีต่อ)

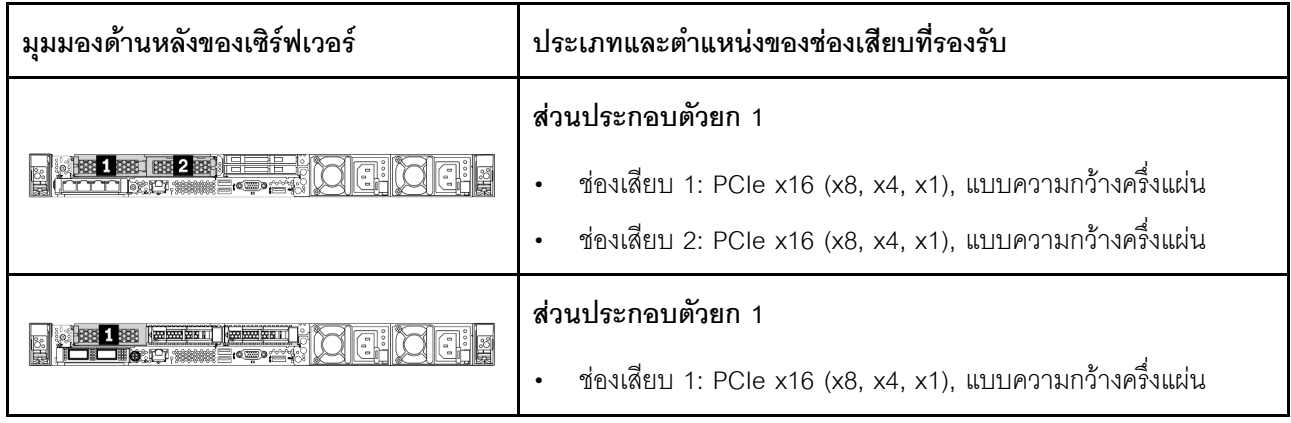

ดู "มุมมองด้านหลัง" บนหน้าที่ 57 เพื่อระบุตำแหน่งช่องเสียบ PCIe

# กฏและลำดับการติดตั้งอะแดปเตอร์ PCIe

เมื่อติดตั้งอะแดปเตอร์ PCIe ประเภทต่างๆ โปรดดูลำดับความสำคัญในการติดตั้งที่แนะนำต่อไปนี้:

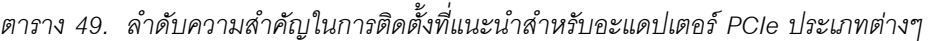

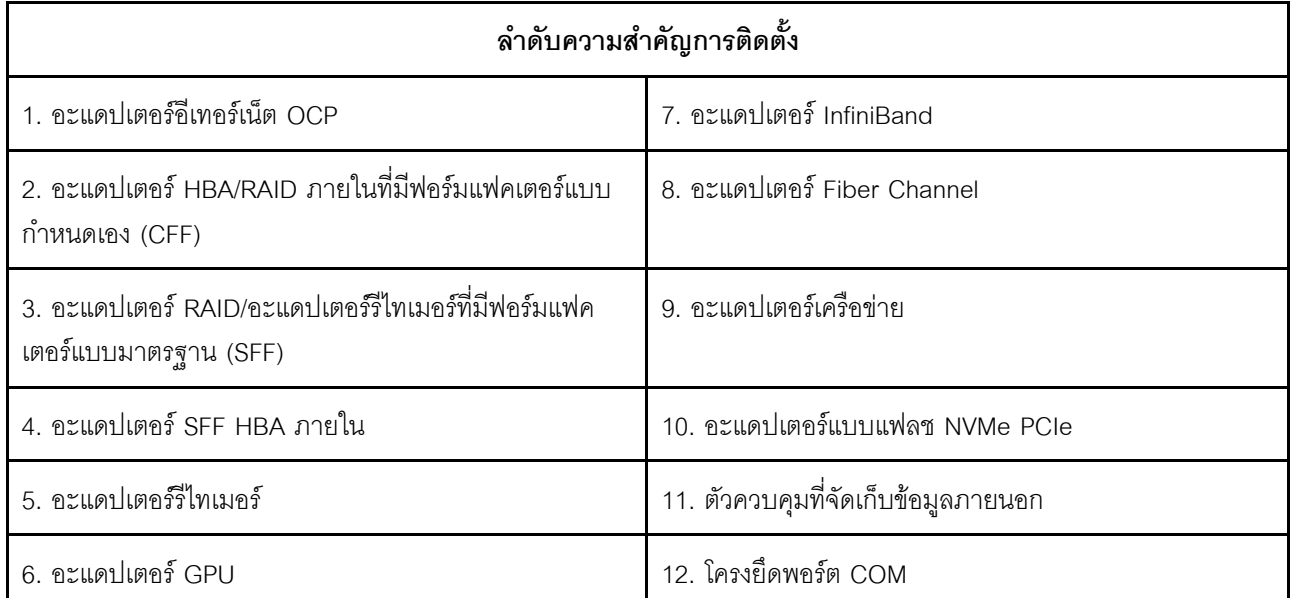

เมื่อติดตั้งอะแดปเตอร์ PCIe เฉพาะ โปรดดูลำดับความสำคัญในการติดตั้งช่องเสียบที่แนะนำต่อไปนี้:

| ลำดับความสำคัญในการติด<br>ตั้งช่องเสียบที่แนะนำ                       | อะแดปเตอร์ PCIe                                                                                                    |
|-----------------------------------------------------------------------|----------------------------------------------------------------------------------------------------|
| ้ต้องติดตั้งในช่องเสียบที่ 1                                          | อะแดปเตอร์ SFF HBA/RAID<br>อะแดปเตอร์รีไทเมอร์ x16 Gen 4.0 (ลำหรับ NVMe 4 ตัว) ของ ThinkSystem<br>$\bullet$                                                                                                    |
| ต้องติดตั้งในช่องเสียบ 2<br>(กำหนดค่าเป็นช่องเสียบ<br>แบบความสูงเต็ม) | ThinkSystem NVIDIA Quadro P2200 5GB PCIe Active GPU<br>อะแดปเตอร์อีเทอร์เน็ต PCIe ของ ThinkSystem Broadcom 57454 10/25GbE<br>SFP28 แบบ 4 พอร์ต<br>อะแดปเตอร์อีเทอร์เน็ต PCIe ของ ThinkSystem Intel E810-DA4 10/25GbE SFP28<br>แบบ 4 พอร์ต                                                                                                    |
| ต้องติดตั้งในช่องเสียบที่ 3                                           | ชุดอุปกรณ์เสริม ThinkSystem Mellanox HDR/200GbE 2x PCIe<br>หมายเหตุ: ต้องใช้ ThinkSystem Mellanox HDR/200GbE 2x PCIe Aux Kit ร่วมกับ<br>Mellanox ConnectX-6 HDR IB/200GbE Single Port x16 PCIe Adapter และใช้เป็นอะ<br>แดปเตอร์เสริม ต้องใช้ CPU สองตัว หากมีการใช้อะแดปเตอร์ทั้งสองตัว โดยที่อะแดปเตอร์<br>หลักติดตั้งในช่องเสียบที่ 1 หรือช่องเสียบที่ 2 และอะแดปเตอร์เสริมติดตั้งในช่องเสียบที่ 3                                                                                                    |
| ช่องเสียบที่ 1 > ช่องเสียบที่<br>3 > ช่องเสียบที่ 2                   | ThinkSystem NVIDIA Tesla T4 16 GB PCIe Passive GPU<br>$\bullet$<br>ThinkSystem NVIDIA A2 16GB PCIe Gen4 Passive GPU<br>$\bullet$<br>ThinkSystem NVIDIA Tesla T4 16GB Base Card (ดำหรับประเทศจีนเท่านั้น)<br>$\bullet$<br>ThinkSystem NVIDIA Quadro P620 GPU<br>HCA x16 PCle 3.0 ของ Mellanox ConnectX-5 EDR IB/100GbE VPI 2 พอร์ต<br>HCA x16 PCIe 3.0 ของ Mellanox ConnectX-6 HDR100 IB/100GbE VPI 1 พอร์ต<br>HCA x16 PCle 3.0 ของ Mellanox ConnectX-6 HDR100 IB/100GbE VPI 2 พอร์ต<br>อะแดปเตอร์อีเทอร์เน็ต PCIe Mellanox ConnectX-6 Dx 10/25GbE SFP28 2 พอร์ต<br>อะแดปเตอร์อีเทอร์เน็ต PCIe Mellanox ConnectX-6 Dx 100GbE QSFP56 2 พอร์ต |

*ตาราง 50. ลำดับความสำคัญในการติดตั ้งช่องเสียบที ่แนะนำสำหรับอะแดปเตอร์ PCIe*

| ลำดับความสำคัญในการติด<br>ตั้งช่องเสียบที่แนะนำ     | อะแดปเตอร์ PCIe                                                                                                    |
|-----------------------------------------------------|----------------------------------------------------------------------------------------------------|
| ช่องเสียบที่ 2 > ช่องเสียบที่<br>3                  | ต้องติดตั้งชุดอัพเกรดพอร์ต COM ในช่องเสียบที่ 2 หรือ 3 เป็นอะแดปเตอร์ PCIe ปกติ ใน<br>กรณีนี้ ต้องใช้ตัวยกและโครงยึด                                                                                                    |
| ช่องเสียบที่ 1 > ช่องเสียบที่<br>2 > ช่องเสียบที่ 3 | ้อะแดปเตอร์ PCIe อื่นๆ ที่ไม่ได้ระบุด้านบน<br>หมายเหตุ:                                                                                                    |
|                                                     | ลำหรับ Mellanox ConnectX-6 HDR IB/200GbE Single Port x16 PCIe Adapter<br>ให้ดูลำดับความสำคัญของช่องเสียบต่อไปนี้ ทั้งนี้ขึ้นอยู่กับจำนวนอะแดปเตอร์ที่จะติด<br>ตั้ง:                                                                                                    |
|                                                     | ้อะแดปเตอร์สองตัว: ช่องเสียบที่ 1, ช่องเสียบที่ 3 หรือช่องเสียบที่ 2, ช่องเสียบที่<br>3                                                                                                    |
|                                                     | อะแดปเตอร์สามตัว: ช่องเสียบที่ 1, ช่องเสียบที่ 2, ช่องเสียบที่ 3                                                                                                    |
|                                                     | ลำหรับอะแดปเตอร์ PCIe Xilinx Alveo U50 100GbE Gen4 1 พอร์ต โปรดดูกฏต่อ<br>ไปนี้:                                                                                                    |
|                                                     | ี อุณหภูมิโดยรอบต้องจำกัดอยู่ที่ 30°C หรือต่ำกว่า                                                                                                    |
|                                                     | ใช้พัดลมประสิทธิภาพสูงและพัดลมต้องไม่มีการทำงานล้มเหลว                                                                                                    |
|                                                     | รองรับระบบปฏิบัติการ Red Hat Enterprise Linux เพียงระบบเดียวเท่านั้น                                                                                                    |
|                                                     | ไม่รองรับ Vmware และ Windows โหลดมาล่วงหน้า                                                                                                    |
|                                                     | อะแดปเตอร์ RAID 940-8i หรือ RAID 940-16i รองรับ Tri-mode เมื่อเปิดใช้งาน Tri-<br>mode เซิร์ฟเวอร์จะรองรับไดรฟ์ SAS, SATA และไดรฟ์ NVMe U.3 พร้อมกัน ไดรฟ์<br>NVMe จะเชื่อมต่อกับตัวควบคุมผ่านลิงก์ PCIe x1                                                                                               |
|                                                     | หมายเหตุ: เพื่อให้ไดรฟ์ U.3 NVMe รองรับโหมดสามโหมดต้องเปิดใช้งาน <b>โหมด</b> U.3<br>x1 ในช่องเสียบไดรฟ์ที่เลือกบนแบ็คเพลนผ่าน GUI เว็บของ XCC หรือไม่สามารถ<br>ตรวจพบไดรฟ์ U.3 NVMe ดูข้อมูลเพิ่มเติมได้ที่ "ตรวจพบไดรฟ์ U.3 NVMe ได้ใน<br>การเชื่อมต่อ NVMe แต่ตรวจพบไม่ได้ในโหมดสามโหมด" บนหน้าที่ 334 |
|                                                     | ไม่สามารถติดตั้งอะแดปเตอร์ RAID/HBA 4350/5350/9350-8i/16i ร่วมกับอะแดป<br>เตอร์ Intel E810-DA2 OCP และอะแดปเตอร์ Intel E810-DA2 ในระบบเดียวกัน                                                                                                    |
|                                                     | หากมีแผงระบบ (หมายเลขชิ้นส่วน SBB7A32058) ติดตั้งอยู่ เซิร์ฟเวอร์ของคุณจะไม่<br>รองรับอะแดปเตอร์ต่อไปนี้:                                                                                                    |
|                                                     | อะแดปเตอร์อีเทอร์เน็ต OCP ของ ThinkSystem Intel E810-DA2 10/25GbE<br>SFP28 แบบ 2 พอร์ต                                                                                                    |

ตาราง 50. ลำดับความสำคัญในการติดตั้งช่องเสียบที่แนะนำสำหรับอะแดปเตอร์ PCIe (มีต่อ)

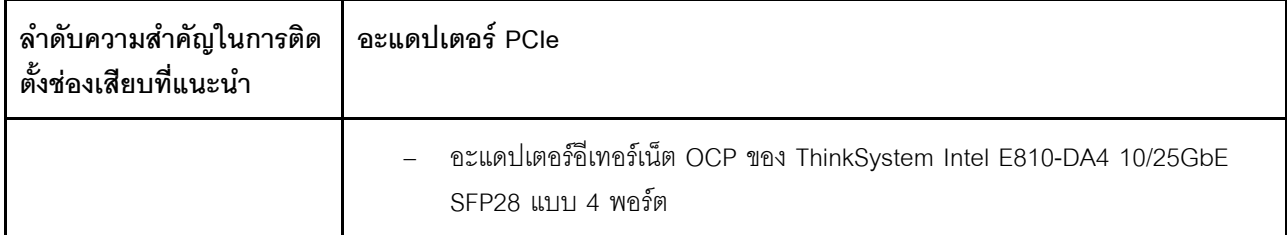

# กฎทางเทคนิคสำหรับข้อจำกัดด้านความร้อน

หัวข้อนี้แสดงข้อมูลกฎการระบายความร้อนสำหรับโปรเซสเซอร์ พัดลมระบบ ตัวระบายความร้อน และส่วนอื่นๆ

- "รุ่นเซิร์ฟเวอร์ที่มีช่องใส่ไดรฟ์ด้านหน้าเท่านั้น" บนหน้าที่ 151
- "รุ่นเซิร์ฟเวอร์ที่มีช่องใส่ไดรฟ์ด้านหน้าและหลัง" บนหน้าที่ 152
- "รุ่นเซิร์ฟเวอร์ที่มี GPU" บนหน้าที่ 153

# <span id="page-160-0"></span>รุ่นเซิร์ฟเวอร์ที่มีช่องใส่ไดรฟ์ด้านหน้าเท่านั้น

ส่วนนี้จะแสดงข้อมูลเกี่ยวกับความร้อนสำหรับรุ่นเซิร์ฟเวอร์ที่มีช่องใส่ไดรฟ์ด้านหน้าเท่านั้น

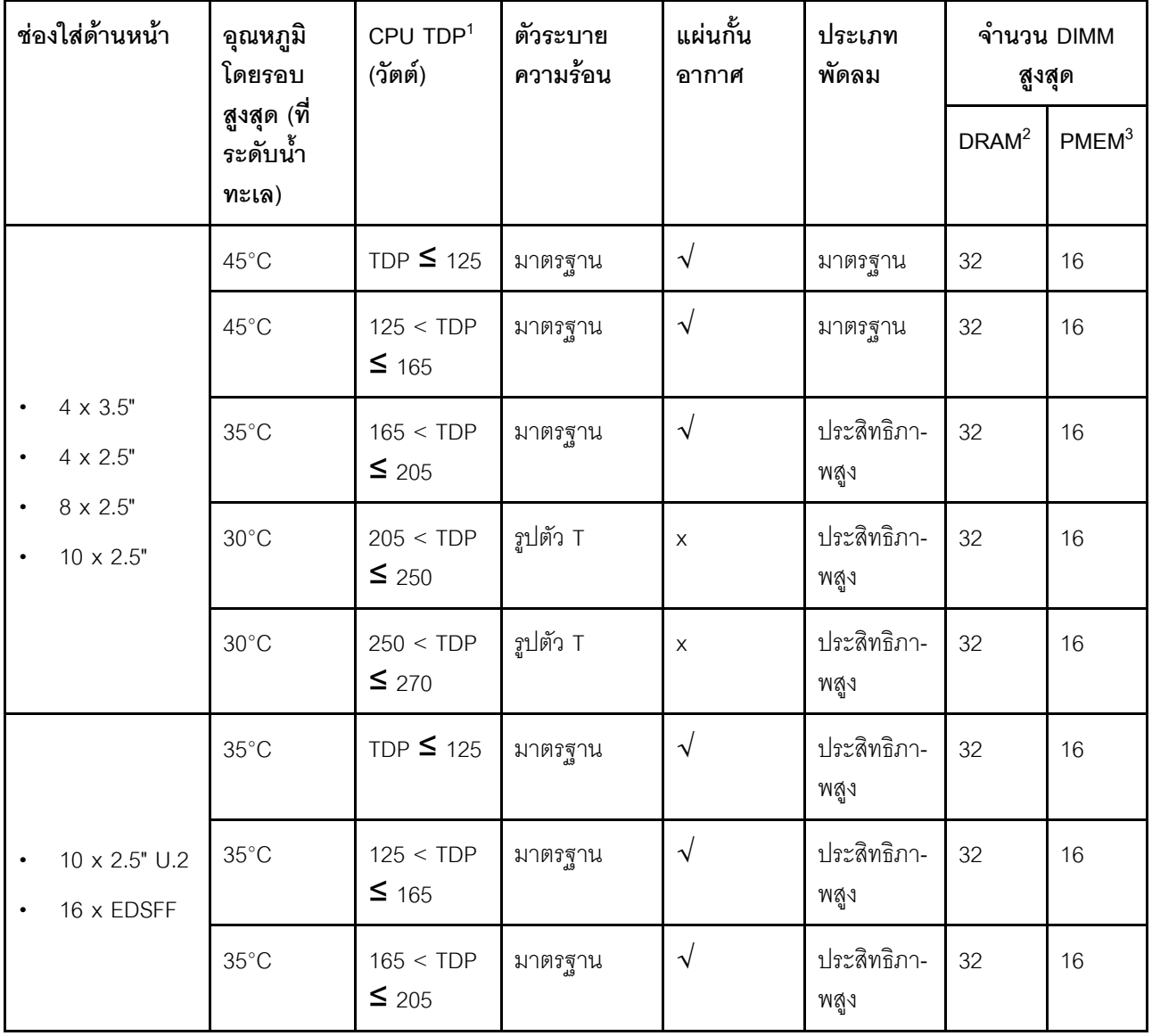

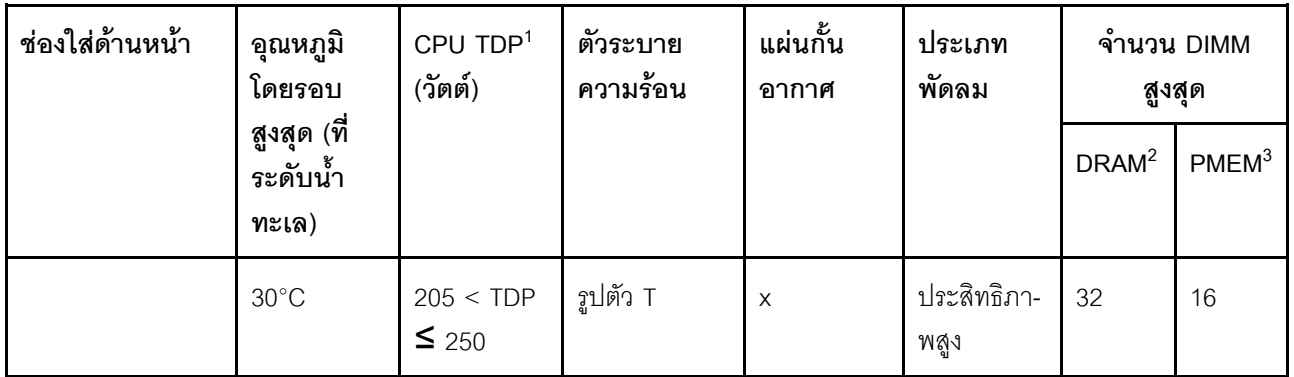

#### หมายเหตุ:

- 1. สำหรับโปรเซสเซอร์ 6334, 4310T, 6338T และ 5320T ต้องใช้ตัวระบายความร้อนประสิทธิภาพสูง
- 2. เมื่อติดตั้ง 3DS RDIMM ความจุ 256 GB หรือ PMEM ความจุ 256 GB อุณหภูมิโดยรอบต้องจำกัดอยู่ที่ 30°C หรือต่ำกว่า
- 3. ความจุของ 3DS RDIMM และ PMEM ที่รองรับจะต้องไม่เกิน 256 GB

# <span id="page-161-0"></span>รุ่นเซิร์ฟเวอร์ที่มีช่องใส่ไดรฟ์ด้านหน้าและหลัง

ส่วนนี้จะแสดงข้อมูลเกี่ยวกับความร้อนลำหรับรุ่นเซิร์ฟเวอร์ที่มีช่องใส่ไดรฟ์กลางหรือด้านหลัง

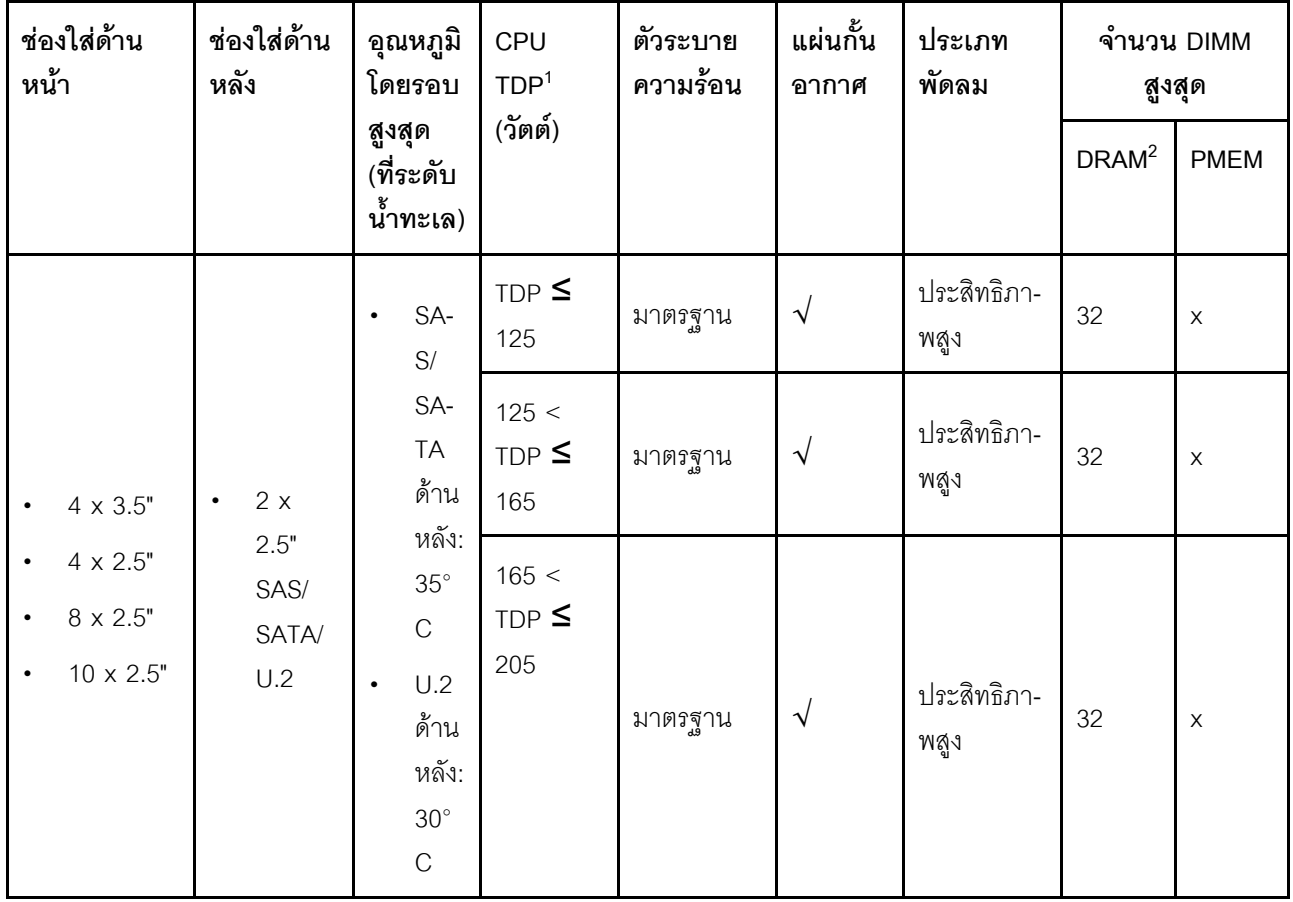

#### **หมายเหตุ:**

- 1. สำหรับโปรเซสเซอร์ 6334, 4310T, 6338T และ 5320T ต้องใช้ตัวระบายความร้อนประสิทธิภาพสูง
- 2. สำหรับ 3DS RDIMM ขนาด 256 GB อุณหภูมิแวดล้อมจะต้องจำกัดอยู่ที่ 30°C หรือต่ำกว่า และความจุของ 3DS RDIMM ที่รองรับจะต้องไม่เกิน 256 GB

# <span id="page-162-0"></span>**รุ�นเซิร�ฟเวอร�ที่มี GPU**

ี ส่วนนี้จะแสดงข้อมูลเกี่ยวกับความร้อนสำหรับรุ่นเซิร์ฟเวอร์ที่มี GPU

- Active GPU:
	- NVIDIA® Quadro® P620
	- NVIDIA® Quadro® P2200
- Passive GPU:
	- NVIDIA® Tesla® T4
	- $-$  NVIDIA<sup>®</sup> A2
	- NVIDIA® L4

#### **หมายเหตุ:**

- 1. รองรับอะแดปเตอร์ GPU P2200 สูงสุดหนึ่งตัว แต่รองรับอะแดปเตอร์ GPU T4, L4, P620 หรือ A2 สูงสุดสาม ตัว
- 2. GPU ทั้งหมดที่จะติดตั้งต้องเหมือนกัน

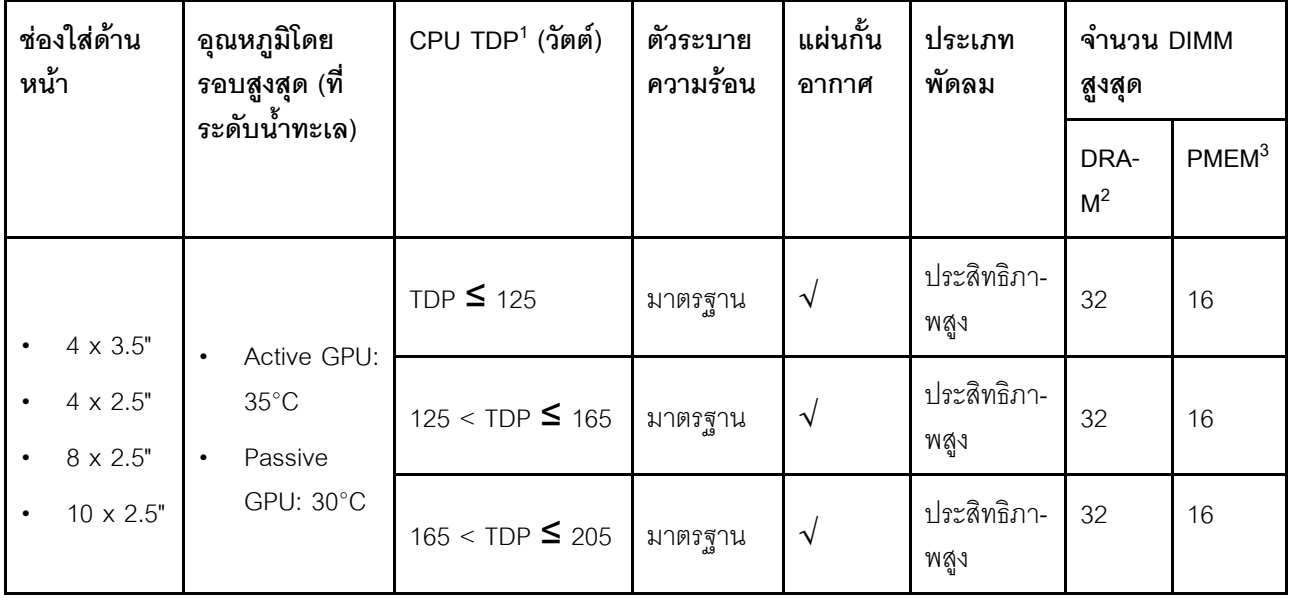

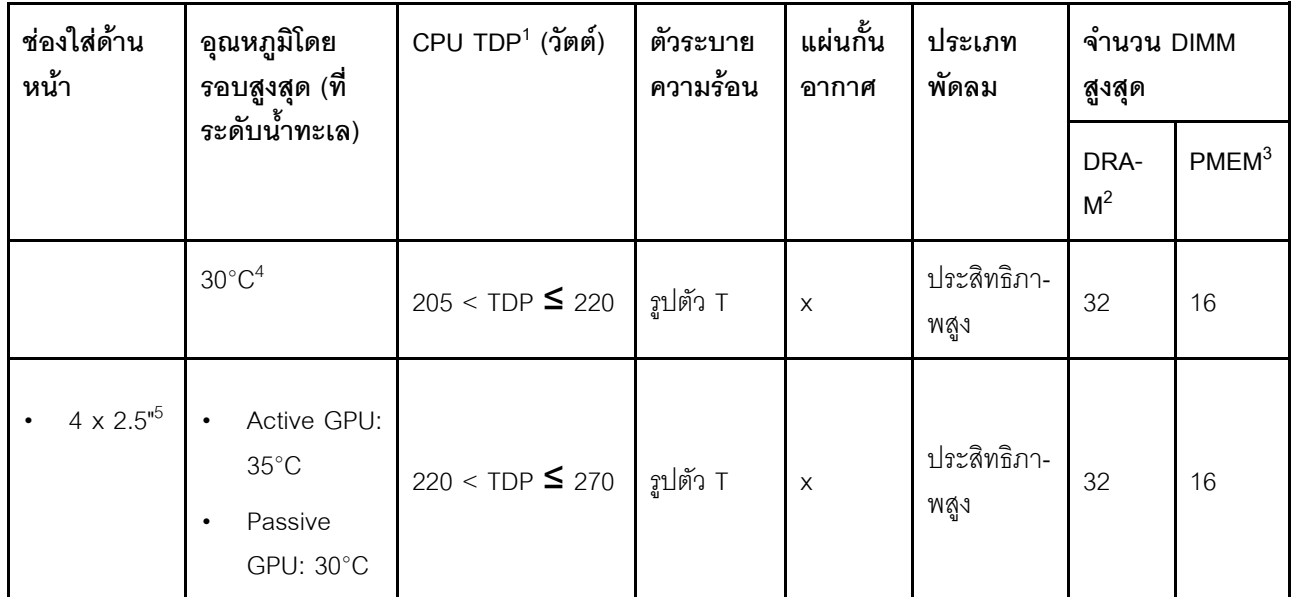

#### หมายเหต:

- 1. ลำหรับโปรเซสเซอร์ 6334, 4310T, 6338T และ 5320T ต้องใช้ตัวระบายความร้อนประสิทธิภาพสูง
- 2. เมื่อติดตั้ง 3DS RDIMM ความจุ 256 GB หรือ PMEM ความจุ 256 GB อุณหภูมิโดยรอบต้องจำกัดอยู่ที่ 30°C หรือต่ำกว่า
- 3. ความจุของ 3DS RDIMM และ PMEM ที่รองรับจะต้องไม่เกิน 256 GB
- 4. เมื่อ TDP ของโปรเซสเซอร์อยู่ในช่วงระหว่าง 205 W (ไม่รวม) ถึง 220 W อุณหภูมิแวดล้อมต้องจำกัดไว้ที่ 30°C หรือต่ำกว่า ไม่ว่าจะติดตั้ง GPU แบบใดก็ตาม
- 5. เมื่อ TDP ของโปรเซสเซอร์อยู่ในช่วงระหว่าง 220 W (ไม่รวม) ถึง 270 W จะรองรับแบ็คเพลนด้านหน้า SAS/ SATA ขนาด 2.5 นิ้ว 4 ช่อง เท่านั้น

ใช้หัวข้อต่อไปนี้เพื่อเรียนรู้เกี่ยวกับกฎทางเทคนิคสำหรับพัดลมระบบและ GPU:

## กฎทางเทคนิคสำหรับพัดลมระบบ

การทำความเข้าใจเกี่ยวกับกฎทางเทคนิคสำหรับพัดลมระบบจะช่วยให้คุณติดตั้งพัดลมได้ถูกประเภทและมีจำนวนที่ถูก ต้องตามการกำหนดค่าของเซิร์ฟเวอร์ของคุณ

## กฎความซ้ำซ้อนของพัดลม

- ประเภทของพัดลมที่รคงรับ
	- พัดลมมาตรฐาน 4056 (21000 RPM)  $\frac{1}{2}$
	- พัดลมประสิทธิภาพ 4056 (28000 RPM)
- พัดลมสำรอง: N+1 สำรอง. โรเตอร์พัดลมสำรองหนึ่งตัว  $\bullet$
- โปรเซสเซอร์หนึ่งตัว: พัดลมระบบแบบโรเตอร์คู่แบบ Hot-swap หกตัว (โรเตอร์พัดลมสำรองหนึ่งตัว)
- โปรเซสเซอร์สองตัว: พัดลมระบบแบบโรเตอร์คู่แบบ Hot-swap แปดตัว (โรเตอร์พัดลมสำรองหนึ่งตัว)

หมายเหตุ: ระบบระบายความร้อนสำรองจากพัดลมภายในเซิร์ฟเวอร์ ช่วยให้เซิร์ฟเวอร์ทำงานต่อไปได้หากโรเตอร์ของ พัดลมตัวใดตัวหนึ่งบกพร่อง

### กฎการเลือกพัดลม

รายการต่อไปนี้แสดงกฎการเลือกพัดลมมาตรฐานหรือพัดลมประสิทธิภาพสูง

| ใช้                                     | หากเซิร์ฟเวอร์ของคุณมีคุณสมบัติตรงตามเงื่อนไขข้อใดข้อหนึ่งต่อไปนี้:                                                                                                    |  |  |  |  |  |  |  |  |
|-----------------------------------------|----------------------------------------------------------------------------------------------------|--|--|--|--|--|--|--|--|
| พัดลมมาตรฐานหรือพัดลม<br>ประสิทธิภาพสูง | TDP $<=$ 165 W                                                                                                    |  |  |  |  |  |  |  |  |
| พัดลมประสิทธิภาพสูง                     | $TDP > 165$ W<br>ติดตั้งพร้อมกับแบ็คเพลนของไดรฟ์ AnyBay ด้านหน้าขนาด 2.5 นิ้ว 10 ชุด หรือแบ็ค<br>เพลนของไดรฟ์ EDSFF 16 ตัว<br>์ติดตั้งพร้อมกับแบ็คเพลนด้านหลัง 2.5 นิ้ว 2 ชุด<br>$\bullet$<br>มีการติดตั้ง GPU แบบแพสซีฟ<br>ติดตั้งพร้อมกับอะแดปเตอร์ PCIe ต่อไปนี้:<br>อะแดปเตอร์อีเทอร์เน็ต OCP ของ ThinkSystem Broadcom 57454 10GBASE-T<br>4 พอร์ต<br>อะแดปเตอร์อีเทอร์เน็ต PCIe 4 ของ ThinkSystem Broadcom 57508 100GbE<br>QSFP56 2 พอร์ต<br>HCA x16 PCIe 3.0 ของ Mellanox ConnectX-6 HDR100 IB/100GbE VPI 1<br>พอร์ต<br>อะแดปเตอร์ Mellanox ConnectX-6 HDR IB/200GbE Single Port x16 PCIe<br>HCA x16 PCIe 3.0 ของ Mellanox ConnectX-6 HDR100 IB/100GbE VPI 2<br>พอร์ต<br>อะแดปเตอร์อีเทอร์เน็ต PCIe Mellanox ConnectX-6 Dx 100GbE QSFP56 2<br>พอร์ต<br>อะแดปเตอร์ PCIe ThinkSystem Xilinx Alveo U50 100GbE Gen4 1 พอร์ต |  |  |  |  |  |  |  |  |

ตาราง 51. กฎการเลือกพัดลมสำหรับเงื่อนไขต่างๆ

หมายเหตุ:

- พัดลมมาตรฐานมีเพียงพอสำหรับโปรเซสเซอร์กำลังไฟต่ำ แต่คุณยังสามารถใช้พัดลมประสิทธิภาพสูงเพื่อ ประสิทธิภาพการระบายความร้อนที่ดียิ่งขึ้นได้
- หากมีการติดตั้งอะแดปเตอร์อีเทอร์เน็ต OCP 3.0 เมื่อปิดระบบแต่ยังเสียบเข้ากับแหล่งจ่ายไฟกระแสสลับอยู่ พัดลม 1 และ 2 จะยังหมุนต่อไปด้วยความเร็วที่ต่ำลงมาก นี่คือการออกแบบของระบบเพื่อให้มีการระบายความร้อนที่ เหมาะสมสำหรับคะแดปเตคร์คีเทคร์เน็ต OCP 3.0

# ึกภุทางเทคนิคสำหรับอะแดปเตอร์ GPU

ี การทำความเข้าใจเกี่ยวกับกฎทางเทคนิคจะช่วยให้คุณเลือก GPU ที่ถูกต้องและติดตั้งในช่องเสียบที่รองรับตามการกำ หนดค่าของเซิร์ฟเวอร์ของคุณ

ต่อไปนี้คือกฎการติดตั้ง GPU สำหรับเซิร์ฟเวอร์ของคุณ:

- ้ สำหรับการกำหนดค่า GPU ค่า TDP ของ CPU จะต้องไม่สูงกว่า 200 W แต่อย่างไรก็ตาม หากมีการใช้แบ็คเพลนข  $\bullet$ ้องไดรฟ์ SAS/SATA ขนาด 2.5 นิ้ว 4 ตัวหรือไม่มีการใช้แบ็คเพลน ระบบจะรองรับ TDP ของ CPU ได้ถึง 270 W
- หากมีการใช้อะแดปเตอร์ GPU แบบแพสซีฟ จะต้องใช้พัดลมประสิทธิภาพสูง
- โปรดดูลำดับความสำคัญของช่องเสียบต่อไปนี้เมื่อทำการติดตั้งอะแดปเตอร์ GPU:
	- T4, P620, A2, L4: ช่องเสียบ 1, ช่องเสียบ 3, ช่องเสียบ 2
	- P2200: ช่องเสียบที่ 2 (ความสูงปกติ)
- เมื่อติดตั้ง T4, L4 หรือ A2 อุณหภูมิโดยรอบต้องจำกัดอยู่ที่ 30°C หรือต่ำกว่า
- ิ รองรับอะแดปเตอร์ GPU P2200 สูงสุดหนึ่งตัว แต่รองรับอะแดปเตอร์ GPU T4, L4, P620 หรือ A2 สูงสุดสามตัว
- GPU ทั้งหมดที่จะติดตั้งต้องเหมือนกัน

# การเปลี่ยนแผ่นกั้นลม

ใช้ข้อมูลนี้ในการถอดและติดตั้งแผ่นกั้นลม

**หมายเหตุ**: ไม่มีแผ่นกั้นลมหากมีการติดตั้งตัวระบายความร้อนประสิทธิภาพ

# ถอดแผ่นกั้นอากาศ

ใช้ข้อมูลนี้ในการถอดแผ่นกั้นลม

## เกี่ยวกับงานนี้

รุ่นเซิร์ฟเวอร์ของคุณอาจไม่มีการติดตั้งแผ่นกั้นลม ทั้งนี้ขึ้นอยู่กับรุ่น แผ่นกั้นลมที่คุณต้องการถอดออกอาจดูแตกต่างจาก .ภาพประกอบต่อไปนี้ แต่มีวิธีการถอดเหมือนกัน

S033

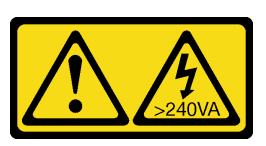

ข้อควรระวัง:

มีพลังงานที่เป็นอันตราย แรงดันไฟฟ้าที่มีพลังงานที่เป็นอันตรายอาจทำให้เกิดความร้อนเมื่อลัดวงจรกับโลหะ ซึ่งอาจทำให้เกิดการกระเด็นของเม็ดโลหะ การลวก หรือทั้งสองอย่าง

S017

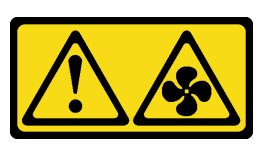

ข้อควรระวัง:

มีใบพัดลมที่เคลื่อนไหวและเป็นอันตรายอยู่ใกล้เคียง ให้นิ้วและอวัยวะส่วนอื่นอยู่ห่างจากชิ้นส่วนต่างๆ เสมอ

### ข้อควรพิจารณา∙

- ้อ่าน "คู่มือการติดตั้ง" บนหน้าที่ 119 เพื่อให้แน่ใจว่าคุณจะทำงานได้อย่างปลอดภัย
- ์ ปิดเซิร์ฟเวอร์และถอดสายไฟทั้งหมดออกลำหรับงานนี้

### ขั้นตคน

- ขั้นตอนที่ 1. ถอดฝาครอบด้านบน ดู "ถอดฝาครอบด้านบน" บนหน้าที่ 310
- ์ขั้นตอนที่ 2. หากมีการติดตั้งโมดูลพลังงานแบบแฟลชของ RAID ด้านล่างแผ่นกั้นลม ให้ถอดสายโมดูลพลังงานแบบ แฟลชของ RAID ออกก่อน
	- ึกดแถบปลดเพื่อปลดขั้วต่อ a.
	- ี ปลดขั้วต่อออกจากช่องเสียบสาย  $b.$

หมายเหตุ: การไม่ปลดแถบก่อนถอดสายจะทำความเสียหายแก่ช่องเสียบสายบนแผงระบบ ช่อง เสียบสายที่ชำรุดเสียหายอาจทำให้ต้องเปลี่ยนแผงระบบ

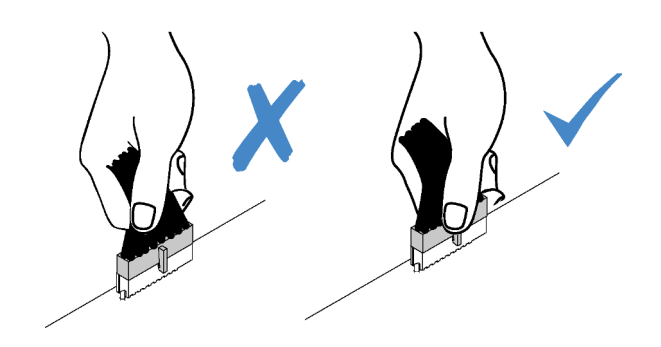

รูปภาพ 38. การถอดสายโมคูลพลังงานแบบแฟลชของ RAID

์ขั้นตอนที่ 3. จับแผ่นกั้นลมและยกออกจากเซิร์ฟเวอร์อย่างระมัดระวัง

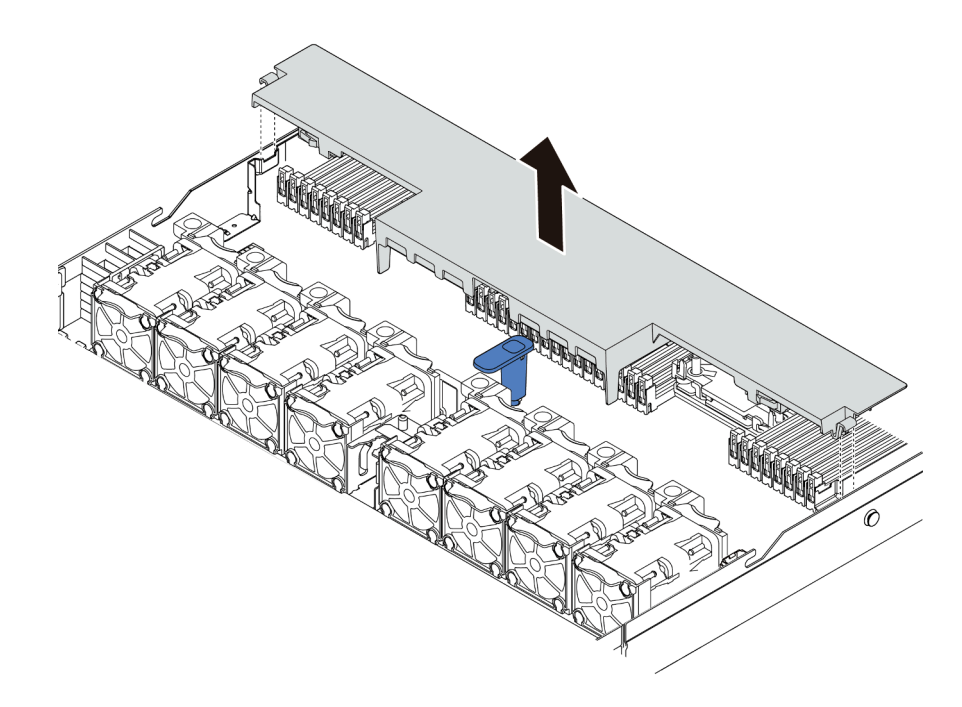

รูปภาพ 39. การถอดแผ่นกั้นลม

**ข้อควรพิจารณา**: การใช้งานเซิร์ฟเวอร์โดยที่ถอดแผ่นกั้นลมออกอาจทำให้ส่วนประกอบเซิร์ฟเวอร์เสียหาย เพื่อการระบายความร้อนและการระบายอากาศที่เหมาะสม ให้ติดตั้งแผ่นกั้นลมก่อนที่จะเปิดเซิร์ฟเวอร์

### หลังจากดำเนินการเสร็จ

หากคุณต้องการใช้โมดูลพลังงานแบบแฟลชของ RAID ที่ติดตั้งที่ด้านล่างของแผ่นกั้นลมซ้ำ ให้ถอดโมดูลออกจากแผ่นกั้น ิลม ดู "ถอดโมดูลพลังงานแบบแฟลชของ RAID บนแผ่นกั้นลม" บนหน้าที่ 268

### วิดีโคสาธิต

รับชมขั้นตอนบน YouTube

# ์ ติดตั้งแผ่นกั้นลม

ใช้ข้อมูลนี้ในการติดตั้งแผ่นกั้นลม

เกี่ยวกับงานนี้

รุ่นเซิร์ฟเวอร์ของคุณอาจไม่มีการติดตั้งแผ่นกั้นลม ทั้งนี้ขึ้นอยู่กับรุ่น แผ่นกั้นลมที่คุณต้องการติดตั้งอาจดูแตกต่างจาก ภาพประกอบต่อไปนี้ แต่มีวิธีการถอดเหมือนกัน

S033

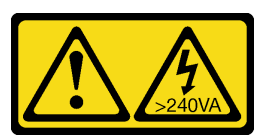

ข้อควรระวัง:

มีพลังงานที่เป็นอันตราย แรงดันไฟฟ้าที่มีพลังงานที่เป็นอันตรายอาจทำให้เกิดความร้อนเมื่อลัดวงจรกับโลหะ ้ซึ่งอาจทำให้เกิดการกระเด็นของเม็ดโลหะ การลวก หรือทั้งสองอย่าง

S017

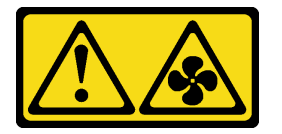

ข้อควรระวัง: มีใบพัดลมที่เคลื่อนไหวและเป็นอันตรายอยู่ใกล้เคียง ให้นิ้วและอวัยวะส่วนอื่นอยู่ห่างจากชิ้นส่วนต่าง ๆ เสมอ

## ข้อควรพิจารณา∙

- ้อ่าน "คู่มือการติดตั้ง" บนหน้าที่ 119 เพื่อให้แน่ใจว่าคุณจะทำงานได้อย่างปลอดภัย
- ์ ปิดเซิร์ฟเวอร์และถอดสายไฟทั้งหมดออกสำหรับงานนี้

### ขั้นตคน

ขั้นตอนที่ 1. หากคุณต้องการติดตั้งโมดูลพลังงานแบบแฟลชของ RAID ที่ด้านล่างของแผ่นกั้นลม ให้ติดตั้งแผ่นกั้นลม ้ก่อน ดู "ติดตั้งโมดูลพลังงานแบบแฟลชของ RAID บนแผ่นกั้นลม" บนหน้าที่ 270

## ขั้นตอนที่ 2. จัดแนวทิศทางของแผ่นกั้นลมให้ตรงตามลูกศรบอกทิศทาง

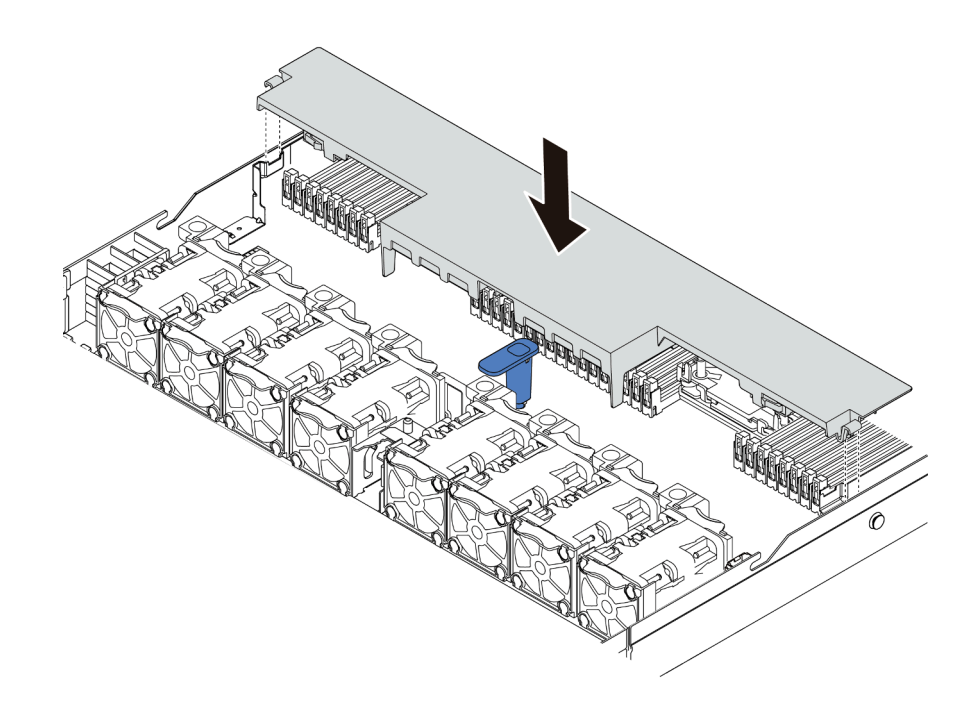

รูปภาพ 40. การติดตั้งแผ่นกั้นลม

# ขั้นตอนที่ 3. วางแผ่นกั้นลมให้เข้าไปในตัวเครื่อง แล้วกดแผ่นกั้นลมลงจนกว่าจะยึดเข้าที่

### หลังจากดำเนินการเสร็จ

- 1. หากมีโมดูลพลังงานแบบแฟลชของ RAID ติดตั้งอยู่ที่ด้านล่างของแผ่นกั้นลม ให้เชื่อมต่อกับอะแดปเตอร์ RAID โดยใช้สายต่อที่มาพร้อมกับโมดูลพลังงานแบบแฟลชของ RAID
- ่ 2. ดำเนินการเปลี่ยนชิ้นส่วนให้เสร็จสมบูรณ์ ดู "ดำเนินการเปลี่ยนชิ้นส่วนให้เสร็จสมบูรณ์" บนหน้าที่ 315

### วิดีโคสาธิต

# รับชมขั้นตคนบน YouTube

# การเปลี่ยนแบ็คเพลน

ใช้ข้อมูลนี้ในการถอดและติดตั้งแบ็คเพลน

# ้ถอดแบ็คเพลนของไดรฟ์ด้านหน้า ขนาด 2.5 นิ้ว

ใช้ข้อมูลนี้ในการถอดแบ็คเพลนสำหรับไดรฟ์แบบ Hot-swap ขนาด 2.5 นิ้ว สี่ แปด หรือสิบตัว

### เกี่ยวกับงานนี้

ขั้นตอนต่อไปนี้อธิบายวิธีถอดแบ็คเพลนสำหรับไดรฟ์แบบ Hot-swap ขนาด 2.5 นิ้ว สิบตัว คุณสามารถถอดแบ็คเพลน สำหรับไดรฟ์แบบ Hot-swap ขนาด 2.5 นิ้ว สี่หรือแปดตัวได้ด้วยวิธีเดียวกัน

## ข้อควรพิจารณา:

- ้อ่าน "คู่มือการติดตั้ง" บนหน้าที่ 119 เพื่อให้แน่ใจว่าคุณจะทำงานได้อย่างปลอดภัย
- ์ ปิดเซิร์ฟเวอร์และถอดสายไฟทั้งหมดออกสำหรับงานนี้
- ้ป้องกันการสัมผัสไฟฟ้าสถิตที่อาจทำให้ระบบหยุดการทำงานและสูญเสียข้อมูลได้ ด้วยการเก็บส่วนประกอบที่ไวต่อ ไฟฟ้าสถิตไว้ในบรรจุภัณฑ์แบบมีการป้องกันไฟฟ้าสถิตจนถึงเวลาทำการติดตั้ง และใช้งานอุปกรณ์เหล่านี้ด้วยสายรัด ข้อมือป้องกันการคายประจุไฟฟ้าสถิตหรือระบบเดินสายดินอื่นๆ

### ขั้นตคน

- ์ขั้นตอนที่ 1. ถอดฝาครอบด้านบน ดู "ถอดฝาครอบด้านบน" บนหน้าที่ 310
- ขั้นตอนที่ 2. ถอดไดรฟ์และปลอกไดรฟ์ทั้งหมดที่ติดตั้งออกจากช่องใส่ไดรฟ์ ดู "ถอดไดรฟ์แบบ Hot-swap ขนาด 2.5/ 3.5 นิ้ว" บนหน้าที่ 200
- ขั้นตอนที่ 3. จับแบ็คเพลนและยกออกจากตัวเครื่องอย่างระมัดระวัง

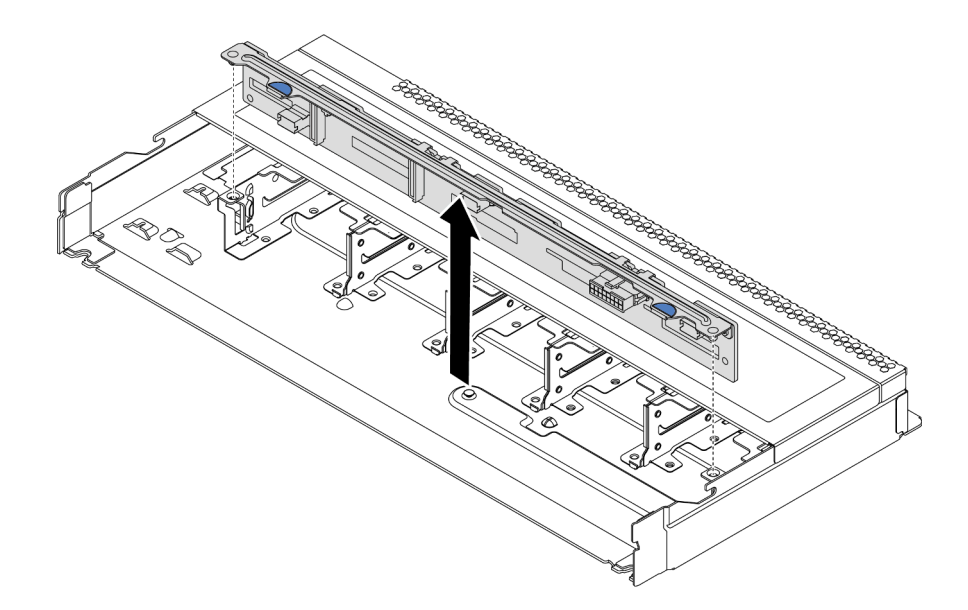

รูปภาพ 41. การถอดแบ็คเพลนสำหรับไดรฟ์แบบ Hot-swap ขนาด 2.5 นิ้ว สิบตัว

์ขั้นตอนที่ 4. ถอดสายออกจากแบ็คเพลน ดู "แบ็คเพลนของไดรฟ์ขนาด 2.5 นิ้ว/3.5 นิ้ว (ไฟ)" บนหน้าที่ 92 และ "แบ็คเพลนของไดรฟ์ขนาด 2.5 นิ้ว/3.5 นิ้ว (สัญญาณ)" บนหน้าที่ 93

### หลังจากดำเนินการเสร็จ

หากคุณได้รับการแนะนำให้ส่งคืนชุดแบ็คเพลนชุดเก่า ให้ทำตามคำแนะนำในการห่อบรรจุภัณฑ์ และใช้วัสดุที่ส่งมอบให้ กับคุณเพื่อการจัดส่ง

# ์ติดตั้งแบ็คเพลนของไดรฟ์ด้านหน้า ขนาด 2.5 นิ้ว

ใช้ข้อมูลนี้ในการติดตั้งแบ็คเพลนสำหรับไดรฟ์แบบ Hot-swap ขนาด 2.5 นิ้ว สี่ แปด หรือสิบตัว

### เกี่ยวกับงานนี้

ขั้นตอนต่อไปนี้อธิบายวิธีติดตั้งแบ็คเพลนสำหรับไดรฟ์แบบ Hot-swap ขนาด 2.5 นิ้ว สิบตัว คุณสามารถติดตั้งแบ็คเพ ลนสำหรับไดรฟ์แบบ Hot-swap ขนาด 2.5 นิ้ว สี่หรือแปดตัวได้ด้วยวิธีเดียวกัน

## ข้อควรพิจารณา:

- ้อ่าน "คู่มือการติดตั้ง" บนหน้าที่ 119 เพื่อให้แน่ใจว่าคุณจะทำงานได้อย่างปลอดภัย
- ปิดเซิร์ฟเวอร์และถอดสายไฟทั้งหมดออกสำหรับงานนี้
- ้ป้องกันการสัมผัสไฟฟ้าสถิตที่อาจทำให้ระบบหยุดการทำงานและสูญเสียข้อมูลได้ ด้วยการเก็บส่วนประกอบที่ไวต่อ ไฟฟ้าสถิตไว้ในบรรจุภัณฑ์แบบมีการป้องกันไฟฟ้าสถิตจนถึงเวลาทำการติดตั้ง และใช้งานอุปกรณ์เหล่านี้ด้วยสายรัด ข้อมือป้องกันการคายประจุไฟฟ้าสถิตหรือระบบเดินสายดินอื่นๆ

## ขั้นตลบ

- ขั้นตอนที่ 1. ให้นำหีบห่อป้องกันไฟฟ้าสถิตที่บรรจุแบ็คเพลนไปสัมผัสกับพื้นผิวที่ไม่มีการทาสีด้านนอกของเซิร์ฟเวอร์ ิ จากนั้น นำแบ็คเพลนออกจากบรรจุภัณฑ์แล้ววางบนพื้นผิวที่มีการป้องกันไฟฟ้าสถิต
- ้เชื่อมต่อสายกับชุดแบ็คเพลน ดู "แบ็คเพลนของไดรฟ์ขนาด 2.5 นิ้ว/3.5 นิ้ว (ไฟ)" บนหน้าที่ 92 และ ขั้นตอนที่ 2. "แบ็คเพลนของไดรฟ์ขนาด 2.5 นิ้ว/3.5 นิ้ว (สัญญาณ)" บนหน้าที่ 93

ขั้นตอนที่ 3. จัดแนวหมุดสองหมุดบนแบ็คเพลนให้ตรงกับรูที่สอดคล้องกันในตัวเครื่อง

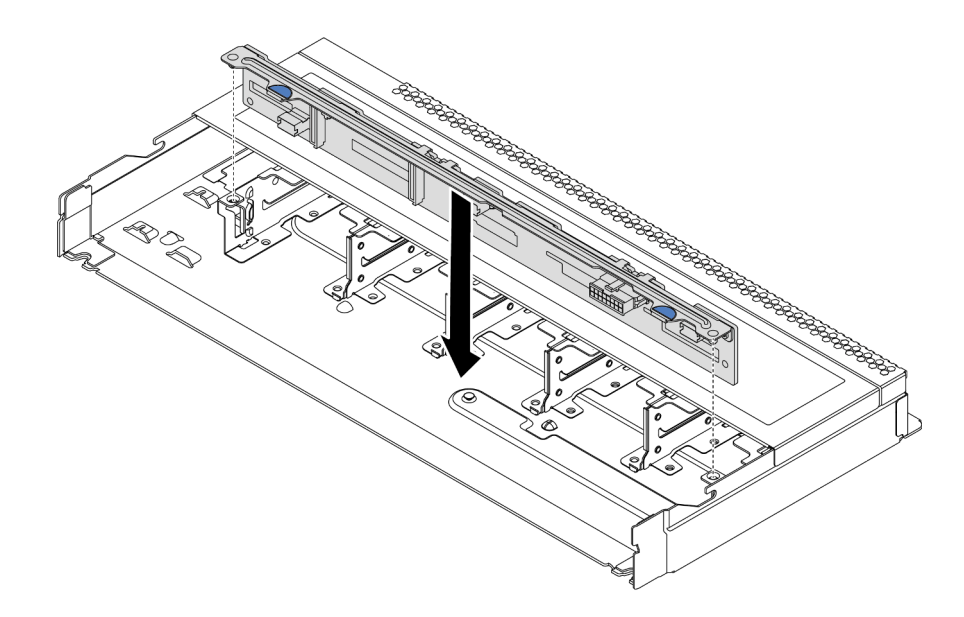

รูปภาพ 42. การติดตั้งแบ็คเพลนสำหรับไดรฟ์แบบ Hot-swap ขนาด 2.5 นิ้ว สิบตัว

- ขั้นตอนที่ 4. วางแบ็คเพลนลงในตัวเครื่อง ตรวจสอบให้แน่ใจว่าหมุดสอดผ่านรูและแบ็คเพลนยึดเข้าที่
- ขั้นตอนที่ 5. เชื่อมต่อสายกับแผงระบบหรือช่องเสียบขยาย ดู "แบ็คเพลนของไดรฟ์ขนาด 2.5 นิ้ว/3.5 นิ้ว (ไฟ)" บน หน้าที่ 92 และ "แบ็คเพลนของไดรฟ์ขนาด 2.5 นิ้ว/3.5 นิ้ว (สัญญาณ)" บนหน้าที่ 93

### หลังจากดำเนินการเสร็จ

- 1. ติดตั้งไดรฟ์และปลอกไดรฟ์ทั้งหมดในช่องใส่ไดรฟ์ ดู "ติดตั้งไดรฟ์แบบ Hot-swap ขนาด 2.5/3.5 นิ้ว" บนหน้าที่ 202
- ่ 2. ดำเนินการเปลี่ยนชิ้นส่วนให้เสร็จสมบูรณ์ ดู "ดำเนินการเปลี่ยนชิ้นส่วนให้เสร็จสมบูรณ์" บนหน้าที่ 315
- 3. หากคุณได้ติดตั้งแบ็คเพลน Anybay ที่มีไดรฟ์ NVMe U.3 สำหรับ Trimode ให้เปิดใช้งาน **โหมด U.3 x1** ้ สำหรับช่องเสียบไดรฟ์ที่เลือกบนแบ็คเพลนผ่าน XCC Web GUI ดู "ตรวจพบไดรฟ์ U.3 NVMe ได้ในการเชื่อม ์ต่อ NVMe แต่ตรวจพบไม่ได้ในโหมดสามโหมด" บนหน้าที่ 334

# ้ถอดแบ็คเพลนของไดรฟ์ด้านหน้า ขนาด 3.5 นิ้ว

ใช้ข้อมูลนี้ในการถอดแบ็คเพลนของไดรฟ์ด้านหน้า ขนาด 3.5 นิ้ว

เกี่ยวกับงานนี้

ข้อควรพิจารณา:

- ้ อ่าน "คู่มือการติดตั้ง" บนหน้าที่ 119 เพื่อให้แน่ใจว่าคุณจะทำงานได้อย่างปลอดภัย  $\ddot{\phantom{0}}$
- ปิดเซิร์ฟเวอร์และถอดสายไฟทั้งหมดออกสำหรับงานนี้  $\ddot{\phantom{0}}$
- ป้องกันการสัมผัสไฟฟ้าสถิตที่อาจทำให้ระบบหยุดการทำงานและสูญเสียข้อมูลได้ ด้วยการเก็บส่วนประกอบที่ไวต่อ ้ไฟฟ้าสถิตไว้ในบรรจุภัณฑ์แบบมีการป้องกันไฟฟ้าสถิตจนถึงเวลาทำการติดตั้ง และใช้งานอุปกรณ์เหล่านี้ด้วยสายรัด ข้อมือป้องกันการคายประจุไฟฟ้าสถิตหรือระบบเดินสายดินอื่นๆ

### ขั้นตคน

**หมายเหตุ**: แบ็คเพลนของคุณอาจแตกต่างจากภาพประกอบในหัวข้อนี้ ทั้งนี้ขึ้นอยู่กับประเภทเฉพาะ

ขั้นตอนที่ 1. แต่รียมเซิร์ฟเวอร์

- ิถอดฝาครอบด้านบน ดู "ถอดฝาครอบด้านบน" บนหน้าที่ 310 a.
- b. ถอดตัวครอบพัดลมระบบออกก่อน เพื่อให้ทำงานได้ง่ายขึ้น ดู "ถอดพัดลมระบบ" บนหน้าที่ 295
- c. ถอดไดรฟ์และแผงครอบที่ติดตั้งทั้งหมดออกจากช่องใส่ไดรฟ์ (หากมี) ดู "ถอดไดรฟ์แบบ Hot-swap <u>ขนาด 2.5/3.5 นิ้ว" บนหน้าที่ 200</u>

## ขั้นตอนที่ 2. ถอดชุดแบ็คเพลนออกจากตัวเครื่อง

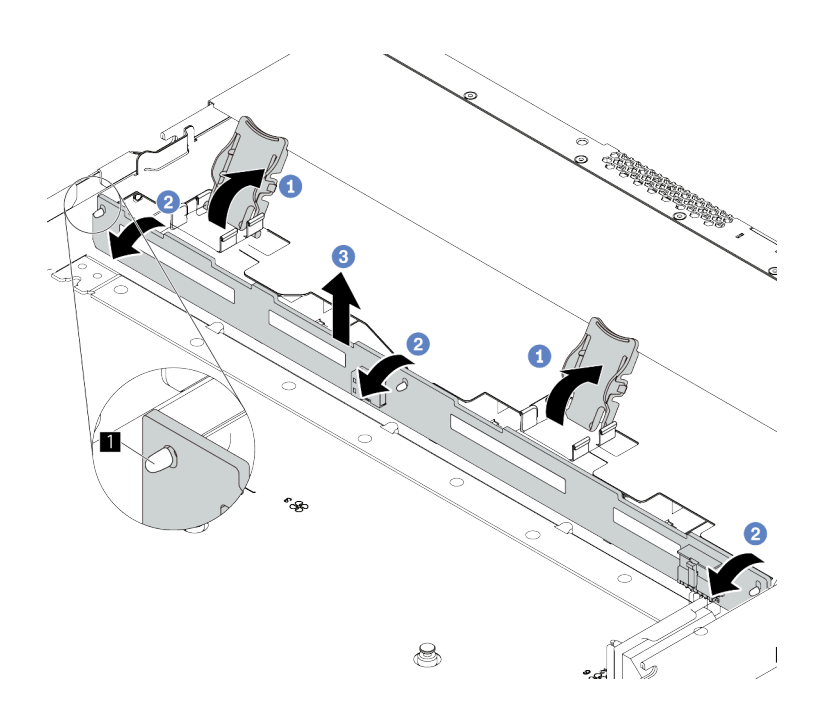

*รูปภาพ 43. การถอดชุดแบ็คเพลนของไดรฟ์ ขนาด 3.5 นิ ้ว*

- a. **ป**ี เปิดสลักปลดล็อคเพื่อยึดแบ็คเพลน
- b. หมุนแบ็คเพลนไปด�านหลังเล็กน�อยเพื่อปลดออกจากหมุดสามตัว **<sup>1</sup>** บนตัวเครื่อง
- c. 3 ถอดแบ็คเพลนออกจากตัวเครื่องอย่างระมัดระวัง
- ขั้นตอนที่ 3. จดบันทึกการเชื่อมต่อสายต่างๆ บนแบ็คเพลนจากนั้นถอดสายทั้งหมดออกจากชุดแบ็คเพลน ดู ["แบ็คเพล](#page-101-0) นของไดรฟ์ขนาด 2.5 นิ้ว/3.5 นิ้ว (ไฟ)" บนหน้าที่ 92 และ "แบ็คเพลนของไดรฟ์ขนาด 2.5 นิ้ว/3.5 นิ้ว (สัญญาณ)" บนหน้าที่ 93

#### **หลังจากดำเนินการเสร็จ**

หากคุณได้รับการแนะนำให้ส่งคืนชุดแบ็คเพลนชุดเก่า ให้ทำตามคำแนะนำในการห่อบรรจุภัณฑ์ และใช้วัสดุที่ส่งมอบให้ กับคุณเพื่อการจัดส�ง

### **วิดีโอสาธิต**

# [รับชมขั้นตอนบน YouTube](https://www.youtube.com/watch?v=6MjgYTzrZBE)

# ์ติดตั้งแบ็คเพลนไดรฟ์ด้านหน้าขนาด 3.5 นิ้ว

ใช้ข้อมูลนี้ในการติดตั้งแบ็คเพลนของไดรฟ์ด้านหน้าขนาด 3.5 นิ้ว

### เกี่ยวกับงานนี้

## ข้อควรพิจารณา:

- ้อ่าน "คู่มือการติดตั้ง" บนหน้าที่ 119 เพื่อให้แน่ใจว่าคุณจะทำงานได้อย่างปลอดภัย
- ปิดเซิร์ฟเวอร์และถอดสายไฟทั้งหมดออกสำหรับงานนี้
- ้ ป้องกันการสัมผัสไฟฟ้าสถิตที่อาจทำให้ระบบหยุดการทำงานและสูญเสียข้อมูลได้ ด้วยการเก็บส่วนประกอบที่ไวต่อ  $\bullet$ ไฟฟ้าสถิตไว้ในบรรจุภัณฑ์แบบมีการป้องกันไฟฟ้าสถิตจนถึงเวลาทำการติดตั้ง และใช้งานอุปกรณ์เหล่านี้ด้วยสายรัด ข้อมือป้องกันการคายประจุไฟฟ้าสถิตหรือระบบเดินสายดินอื่นๆ

## คั้งเตลง

- ขั้นตอนที่ 1. ให้นำหีบห่อป้องกันไฟฟ้าสถิตที่บรรจุแบ็คเพลนไปสัมผัสกับพื้นผิวที่ไม่มีการทาสีด้านนอกของเซิร์ฟเวอร์ จากนั้น นำแบ็คเพลนออกจากบรรจุภัณฑ์แล้ววางบนพื้นผิวที่มีการป้องกันไฟฟ้าสถิต
- ขั้นตอนที่ 2. เชื่อมต่อสายกับชุดแบ็คเพลน ดู "แบ็คเพลนของไดรฟ์ขนาด 2.5 นิ้ว/3.5 นิ้ว (ไฟ)" บนหน้าที่ 92 และ "แบ็คเพลนของไดรฟ์ขนาด 2.5 นิ้ว/3.5 นิ้ว (สัญญาณ)" บนหน้าที่ 93

## ขั้นตกนที่ 3. วางแบ็คเพลนให้เข้าที่

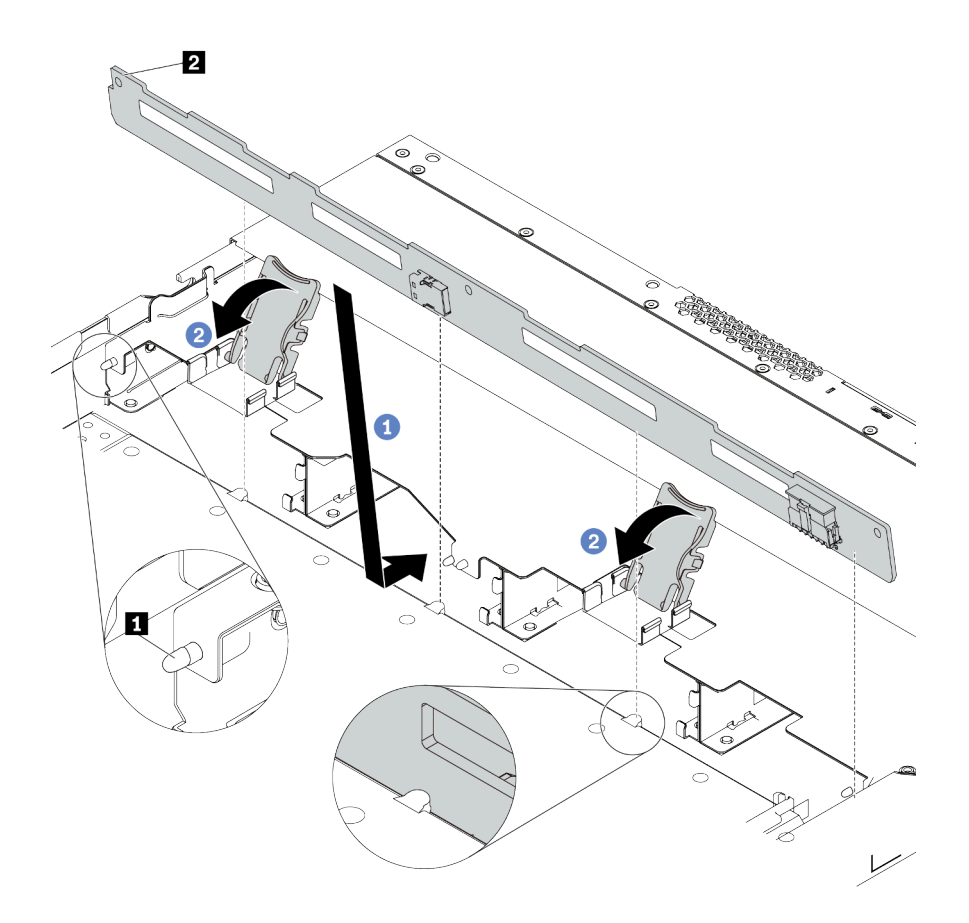

รูปภาพ 44. การติดตั้งแบ็คเพลนสำหรับไดรฟ์แบบ Hot-swap ขนาด 3.5 นิ้ว สี่ตัว

- 1 วางแบ็คเพลนไว้ใต้ส่วนประกอบ I/O ด้านหน้า ปรับแนวแบ็คเพลนให้ตรงกับตัวเครื่อง และวาง a. ลงในตัวเครื่อง ใส่แบ็คเพลนให้เข้าที่โดยให้เอนไปทางด้านหลังเล็กน้อยเพื่อให้หมุดสามตัว **ญ** บนตัว เครื่องสอดผ่านรูสามรู ุ ∎ ในแบ็คเพลน
- 2 ปิดสลักปลดล็อคเพื่อยึดแบ็คเพลนให้เข้าที่  $h$
- ขั้นตอนที่ 4. เชื่อมต่อสายกับแผงระบบหรือช่องเสียบขยาย ดู "แบ็คเพลนของไดรฟ์ขนาด 2.5 นิ้ว/3.5 นิ้ว (ไฟ)" บน<br>หน้าที่ 92 และ "แบ็คเพลนของไดรฟ์ขนาด 2.5 นิ้ว/3.5 นิ้ว (สัญญาณ)" บนหน้าที่ 93

### หลังจากดำเนินการเสร็จ

- 1. ติดตั้งไดรฟ์และปลอกไดรฟ์ทั้งหมดในช่องใส่ไดรฟ์ ดู "ติดตั้งไดรฟ์แบบ Hot-swap ขนาด 2.5/3.5 นิ้ว" บนหน้าที่ 202
- ่ 2. ดำเนินการเปลี่ยนชิ้นส่วนให้เสร็จสมบูรณ์ ดู "ดำเนินการเปลี่ยนชิ้นส่วนให้เสร็จสมบูรณ์" บนหน้าที่ 315

### วิดีโคสาธิต

# รับชมขั้นตอนบน YouTube

# ถอดแบ็คเพลนของไดรฟ์ EDSFF 16 ตัว

ใช้ข้อมูลนี้ในการถอดแบ็คเพลนของไดรฟ์ EDSFF ด้านหน้า 16 ตัว

### เกี่ยวกับงานนี้

### ข้อควรพิจารณา∙

- ้อ่าน "คู่มือการติดตั้ง" บนหน้าที่ 119 เพื่อให้แน่ใจว่าคุณจะทำงานได้อย่างปลอดภัย  $\ddot{\phantom{0}}$
- ปิดเซิร์ฟเวอร์และถอดสายไฟทั้งหมดออกสำหรับงานนี้
- ้ป้องกันการสัมผัสไฟฟ้าสถิตที่อาจทำให้ระบบหยุดการทำงานและสูญเสียข้อมูลได้ ด้วยการเก็บส่วนประกอบที่ไวต่อ ไฟฟ้าสถิตไว้ในบรรจุภัณฑ์แบบมีการป้องกันไฟฟ้าสถิตจนถึงเวลาทำการติดตั้ง และใช้งานอุปกรณ์เหล่านี้ด้วยสายรัด ข้อมือป้องกันการคายประจุไฟฟ้าสถิตหรือระบบเดินสายดินอื่นๆ

### ขั้นตลบ

- ขั้นตอนที่ 1. ถอดฝาครอบด้านบน ดู "ถอดฝาครอบด้านบน" บนหน้าที่ 310
- ขั้นตอนที่ 2. ถอดไดรฟ์และตัวครอบไดรฟ์ทั้งหมดที่ติดตั้งออกจากช่องใส่ไดรฟ์ ดู "ถอดไดรฟ์ EDSFF" บนหน้าที่ 203

## ์ขั้นตอนที่ 3. ถอดชุดแบ็คเพลนออกจากตัวเครื่อง

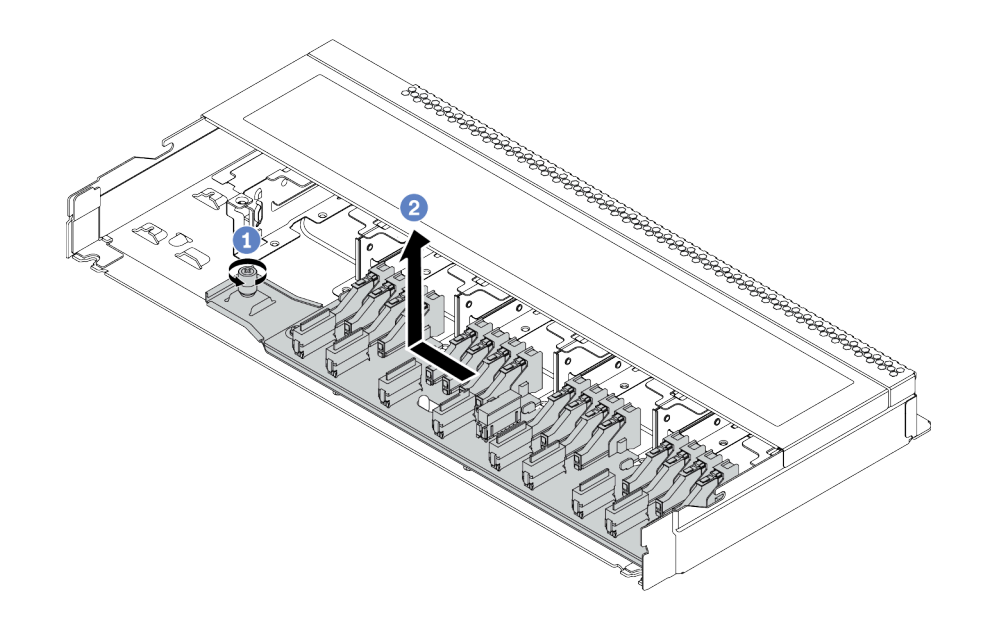

รูปภาพ 45. การถอดแบ็คเพลนสำหรับไดรฟ์ EDSFF ด้านหน้า 16 ตัว

- $a.$  **O** คลายสกรู
- b 2 เลื่อนแบ็คเพลนเล็กน้อยตามภาพ แล้วยกขึ้น
- ์ขั้นตอนที่ 4. ถอดสายออกจากแบ็คเพลน ดู "แบ็คเพลนไดรฟ์ EDSFF 16 ตัว" บนหน้าที่ 89

### หลังจากดำเนินการเสร็จ

หากคุณได้รับการแนะนำให้ส่งคืนชุดแบ็คเพลนชุดเก่า ให้ทำตามคำแนะนำในการห่อบรรจุภัณฑ์ และใช้วัสดุที่ส่งมอบให้ กับคุณเพื่อการจัดส่ง

# ติดตั้งแบ็คเพลนของไดรฟ์ EDSFF 16 ตัว

ใช้ข้อมูลนี้ในการติดตั้งแบ็คเพลนของไดรฟ์ EDSFF ด้านหน้า 16 ตัว

เกี่ยวกับงานนี้

# ข้อควรพิจารณา:

- ้อ่าน "คู่มือการติดตั้ง" บนหน้าที่ 119 เพื่อให้แน่ใจว่าคุณจะทำงานได้อย่างปลอดภัย
- ์ ปิดเซิร์ฟเวคร์และถอดสายไฟทั้งหมดคอกสำหรับงานนี้

้ป้องกันการสัมผัสไฟฟ้าสถิตที่อาจทำให้ระบบหยุดการทำงานและสูญเสียข้อมูลได้ ด้วยการเก็บส่วนประกอบที่ไวต่อ ไฟฟ้าสถิตไว้ในบรรจุภัณฑ์แบบมีการป้องกันไฟฟ้าสถิตจนถึงเวลาทำการติดตั้ง และใช้งานอุปกรณ์เหล่านี้ด้วยสายรัด ข้อมือป้องกันการคายประจุไฟฟ้าสถิตหรือระบบเดินสายดินอื่นๆ

### ขั้นตคน

- ขั้นตอนที่ 1. ให้นำหีบห่อป้องกันไฟฟ้าสถิตที่บรรจุแบ็คเพลนไปสัมผัสกับพื้นผิวที่ไม่มีการทาสีด้านนอกของเซิร์ฟเวอร์ จากนั้น นำแบ็คเพลนออกจากบรรจุภัณฑ์แล้ววางบนพื้นผิวที่มีการป้องกันไฟฟ้าสถิต
- ์ขั้นตอนที่ 2. เชื่อมต่อสายกับชุดแบ็คเพลน ดู "แบ็คเพลนไดรฟ์ EDSFF 16 ตัว" บนหน้าที่ 89
- ขั้นตอนที่ 3. วางแบ็คเพลนให้เข้าที่

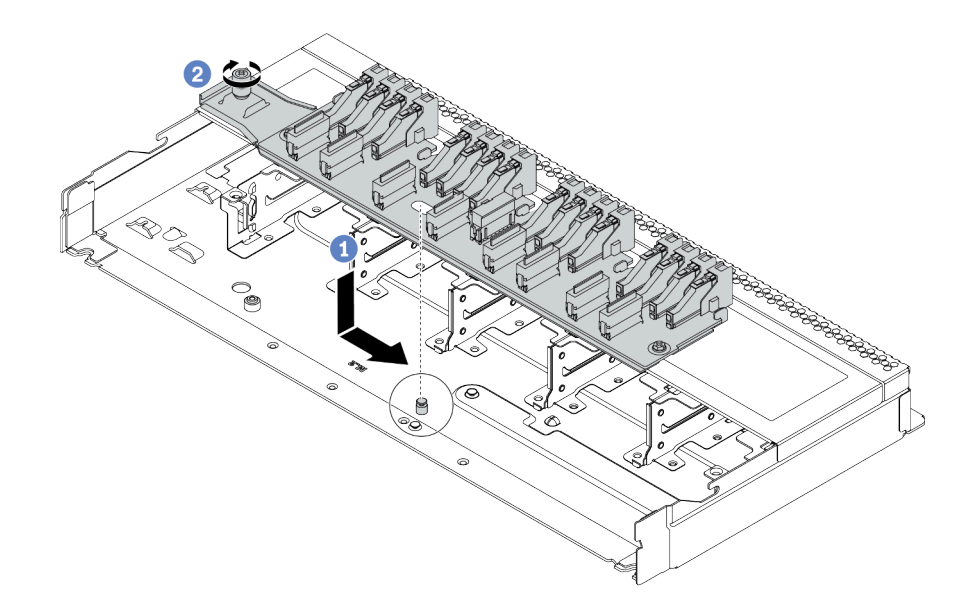

รูปภาพ 46. การติดตั้งแบ็คเพลนสำหรับไดรฟ์ EDSFF ด้านหน้า 16 ตัว

- 1 จัดแนวรูบนแบ็คเพลนกับหมุดบนตัวเครื่อง วางแบ็คเพลนลงและค่อยๆ เลื่อนตามภาพ a.
- 2 ขันสกรุให้แน่นเพื่อยึดแบ็คเพลน  $b<sub>1</sub>$

์ขั้นตอนที่ 4. เชื่อมต่อสายกับแผงระบบหรือช่องเสียบขยาย ดู "แบ็คเพลนไดรฟ์ EDSFF 16 ตัว" บนหน้าที่ 89

### หลังจากดำเนินการเสร็จ

- 1. ติดตั้งไดรฟ์และตัวครอบไดรฟ์ทั้งหมดในช่องใส่ไดรฟ์ ดู "ติดตั้งไดรฟ์ EDSF" บนหน้าที่ 206
- 2. ดำเนินการเปลี่ยนชิ้นส่วนให้เสร็จสมบูรณ์ ดู "ดำเนินการเปลี่ยนชิ้นส่วนให้เสร็จสมบูรณ์" บนหน้าที่ 315
# ้ถอดแบ็คเพลนของไดรฟ์ด้านหลังขนาด 2.5 นิ้ว

ใช้ข้อมูลนี้ในการถอดแบ็คเพลนของไดรฟ์ด้านหลังขนาด 2.5 นิ้ว

## เกี่ยวกับงานนี้

## ข้อควรพิจารณา:

- ้อ่าน "คู่มือการติดตั้ง" บนหน้าที่ 119 เพื่อให้แน่ใจว่าคุณจะทำงานได้อย่างปลอดภัย
- ์ ปิดเซิร์ฟเวอร์และถอดสายไฟทั้งหมดออกสำหรับงานนี้
- ้ป้องกันการสัมผัสไฟฟ้าสถิตที่อาจทำให้ระบบหยุดการทำงานและสูญเสียข้อมูลได้ ด้วยการเก็บส่วนประกอบที่ไวต่อ ้ไฟฟ้าสถิตไว้ในบรรจุภัณฑ์แบบมีการป้องกันไฟฟ้าสถิตจนถึงเวลาทำการติดตั้ง และใช้งานอุปกรณ์เหล่านี้ด้วยสายรัด ข้อมือป้องกันการคายประจุไฟฟ้าสถิตหรือระบบเดินสายดินอื่นๆ

### ฉับตลบ

์ขั้นตคนที่ 1. แต่รียมเซิร์ฟเวอร์

- ถอดฝาครอบด้านบน ดู "ถอดฝาครอบด้านบน" บนหน้าที่ 310 a.
- ถอดไดรฟ์และแผงครอบที่ติดตั้งทั้งหมดออกจากช่องใส่ไดรฟ์ (หากมี) ดู "ถอดไดรฟ์แบบ Hot-swap  $h$ <u>ขนาด 2.5/3.5 นิ้ว" บนหน้าที่ 200</u>
- c. จดบันทึกการเชื่อมต่อสายต่างๆ สำหรับไดรฟ์ขนาด 7 มม. จากนั้นถอดสายทั้งหมดออกจากแบ็คเพ ิลน สำหรับข้อมูลเกี่ยวกับการเดินสายแบ็คเพลน โปรดดู "แบ็คเพลนของไดรฟ์ขนาด 2.5 นิ้ว/3.5 นิ้ว (ไฟ)" บนหน้าที่ 92 และ "แบ็คเพลนของไดรฟ์ขนาด 2.5 นิ้ว/3.5 นิ้ว (สัญญาณ)" บนหน้าที่ 93

์ขั้นตอนที่ 2. ค่อยๆ กดแถบบนตัวครอบไดรฟ์แบบ Hot-swap ด้านหลังค้างไว้ตามภาพ และถอดแผ่นกั้นลมออกจากตัว ครอบไดรฟ์แบบ Hot-swap ด้านหลัง

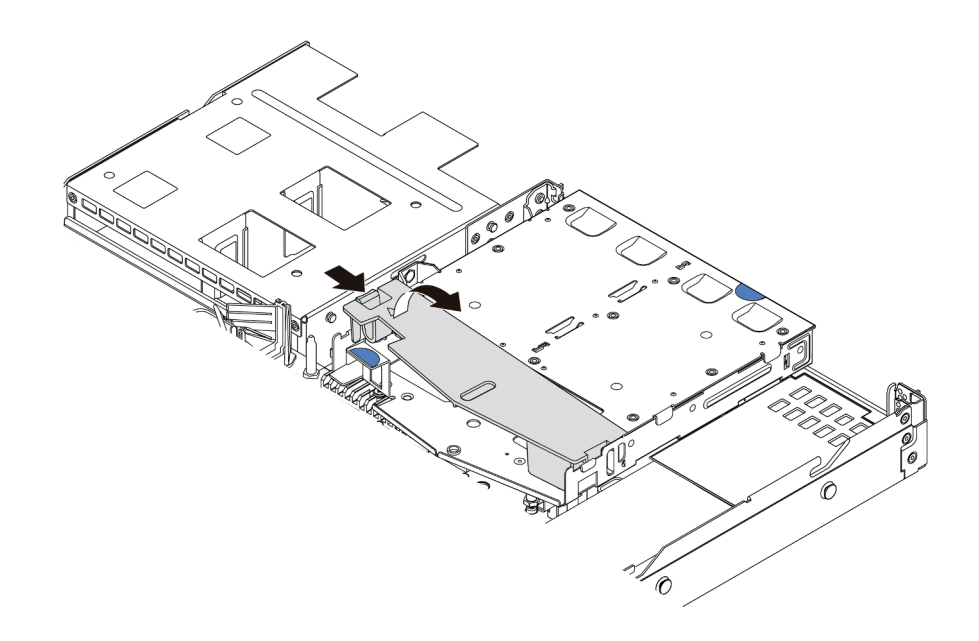

รูปภาพ 47. การถอดแผ่นกั้นลม

์ขั้นตอนที่ 3. ถอดสายออกจากแบ็คเพลนของไดรฟ์ด้านหลังขนาด 2.5 นิ้ว

์ขั้นตอนที่ 4. ยกแบ็คเพลนของไดรฟ์ด้านหลังขนาด 2.5 นิ้วออกจากตัวครอบไดรฟ์แบบ Hot-swap ด้านหลังอย่าง ระมัดระวัง

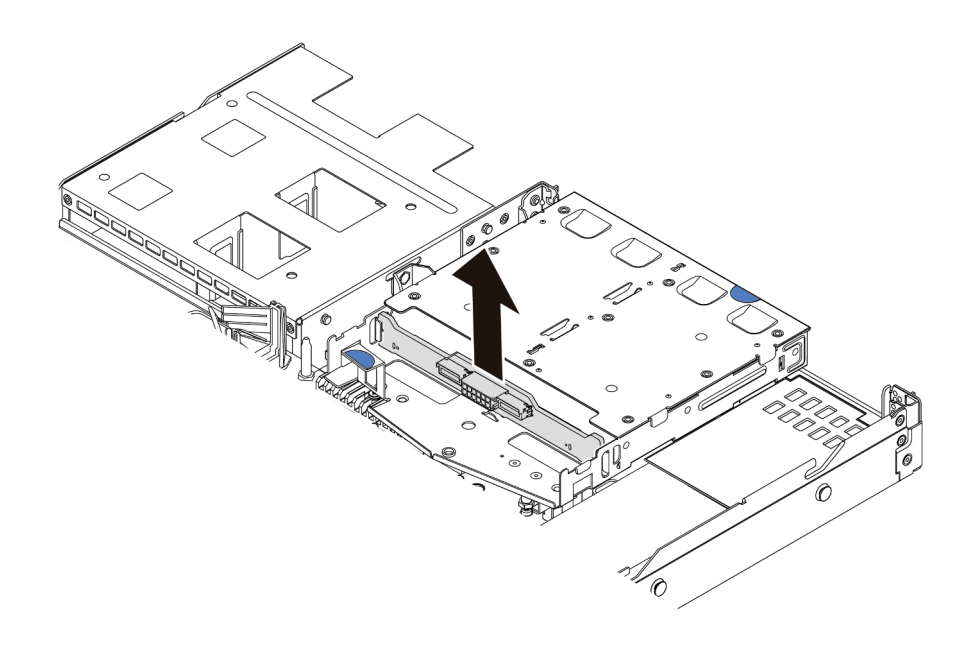

รูปภาพ 48. การถอดแบ็คเพลนของไดรฟ์ด้านหลังขนาด 2.5 นิ้ว

#### หลังจากดำเนินการเสร็จ

หากคุณได้รับการแนะนำให้ส่งคืนชุดแบ็คเพลนชุดเก่า ให้ทำตามคำแนะนำในการห่อบรรจุภัณฑ์ และใช้วัสดุที่ส่งมอบให้ กับคุณเพื่อการจัดส่ง

# ์ติดตั้งแบ็คเพลนไดรฟ์ด้านหลังขนาด 2.5 นิ้ว

ใช้ข้อมูลนี้ในการติดตั้งแบ็คเพลนของไดรฟ์ด้านหลังขนาด 2.5 นิ้ว

### เกี่ยวกับงานนี้

### ข้อควรพิจารณา∙

- ้อ่าน "คู่มือการติดตั้ง" บนหน้าที่ 119 เพื่อให้แน่ใจว่าคุณจะทำงานได้อย่างปลอดภัย
- ปิดเซิร์ฟเวอร์และถอดสายไฟทั้งหมดออกสำหรับงานนี้
- ้ป้องกันการสัมผัสไฟฟ้าสถิตที่อาจทำให้ระบบหยุดการทำงานและสูญเสียข้อมูลได้ ด้วยการเก็บส่วนประกอบที่ไวต่อ ไฟฟ้าสถิตไว้ในบรรจุภัณฑ์แบบมีการป้องกันไฟฟ้าสถิตจนถึงเวลาทำการติดตั้ง และใช้งานอุปกรณ์เหล่านี้ด้วยสายรัด ข้อมือป้องกันการคายประจุไฟฟ้าสถิตหรือระบบเดินสายดินอื่นๆ

ขั้นตลบ

- ์ ขั้นตอนที่ 1. ให้นำบรรจุภัณฑ์ป้องกันไฟฟ้าสถิตที่บรรจุแบ็คเพลนด้านหลังไปสัมผัสกับพื้นผิวที่ไม่มีการทาสีด้านนอก ของเซิร์ฟเวอร์ จากนั้น นำแบ็คเพลนด้านหลังออกจากบรรจุภัณฑ์แล้ววางบนพื้นผิวที่มีการป้องกัน ไฟฟ้าสถิต
- ขั้นตอนที่ 2. จัดเรียงแบ็คเพลนด้านหลังให้ตรงกับตัวครอบแบบ Hot-swap ด้านหลัง และวางลงในตัวครอบแบบ Hotswap ด้านหลัง

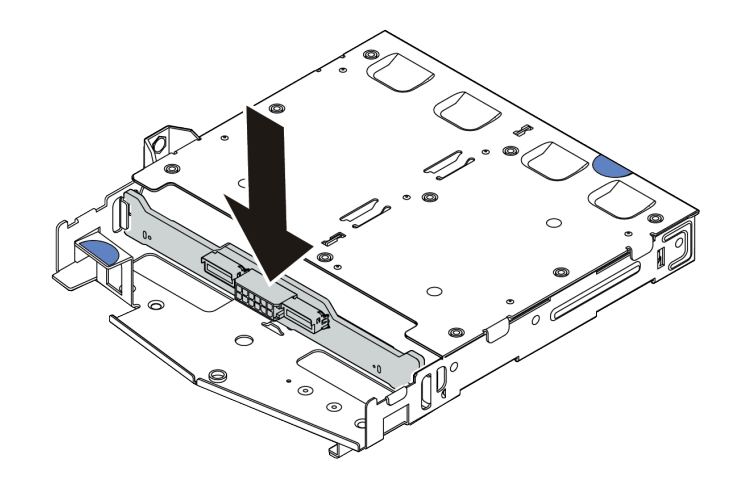

รูปภาพ 49. การติดตั้งแบ็คเพลนด้านหลัง

- ขั้นตอนที่ 3. เชื่อมต่อสายกับชุดแบ็คเพลน ดู "แบ็คเพลนของไดรฟ์ขนาด 2.5 นิ้ว/3.5 นิ้ว (ไฟ)" บนหน้าที่ 92 และ<br>"แบ็คเพลนของไดรฟ์ขนาด 2.5 นิ้ว/3.5 นิ้ว (สัญญาณ)" บนหน้าที่ 93
- ขั้นตอนที่ 4. ติดตั้งแผ่นกั้นลมเข้าไปในตัวครอบไดรฟ์แบบ Hot-swap ด้านหลังตามภาพ

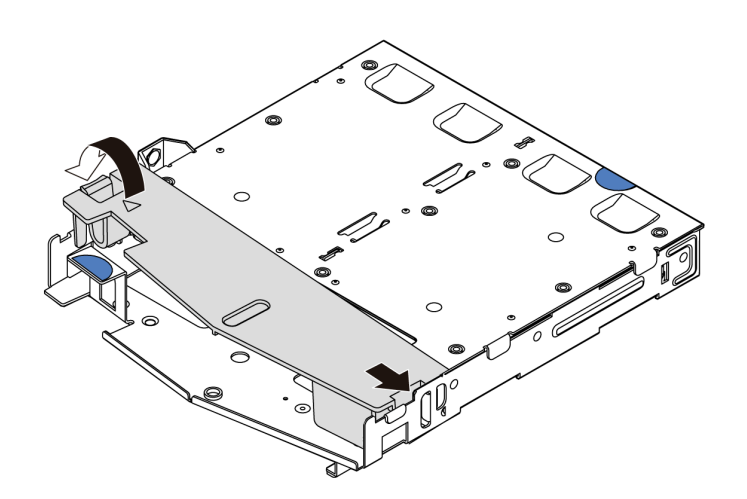

รูปภาพ 50. การติดตั้งแผ่นกั้นลม

ขั้นตอนที่ 5. เชื่อมต่อสายกับแผงระบบหรือช่องเสียบขยาย ดู "แบ็คเพลนของไดรฟ์ขนาด 2.5 นิ้ว/3.5 นิ้ว (ไฟ)" บน หน้าที่ 92 และ "แบ็คเพลนของไดรฟ์ขนาด 2.5 นิ้ว/3.5 นิ้ว (สัญญาณ)" บนหน้าที่ 93

#### หลังจากดำเนินการเสร็จ

- 1. ติดตั้งไดรฟ์หรือแผงครอบไดรฟ์เข้ากับตัวครอบไดรฟ์แบบ Hot-swap ด้านหลังอีกครั้ง ดู "ติดตั้งไดรฟ์แบบ Hotswap ขนาด 2.5/3.5 นิ้ว" บนหน้าที่ 202
- ่ 2. ติดตั้งส่วนประกอบไดรฟ์ลงในเซิร์ฟเวอร์อีกครั้ง ดู "ติดตั้งส่วนประกอบไดรฟ์ด้านหลัง" บนหน้าที่ 277
- 3. ดำเนินการเปลี่ยนชิ้นส่วนให้เสร็จสมบูรณ์ ดู "ดำเนินการเปลี่ยนชิ้นส่วนให้เสร็จสมบูรณ์" บนหน้าที่ 315

## ถอดแบ็คเพลนของไดรฟ์ขนาด 7 มม.

ใช้ข้อมูลนี้ในการถอดแบ็คเพลนของไดรฟ์ขนาด 7 มม.

### เกี่ยวกับงานนี้

## ข้อควรพิจารณา:

- ้อ่าน "คู่มือการติดตั้ง" บนหน้าที่ 119 เพื่อให้แน่ใจว่าคุณจะทำงานได้อย่างปลอดภัย
- ์ ปิดเซิร์ฟเวอร์และถอดสายไฟทั้งหมดออกสำหรับงานนี้
- ้ป้องกันการสัมผัสไฟฟ้าสถิตที่อาจทำให้ระบบหยุดการทำงานและสูญเสียข้อมูลได้ ด้วยการเก็บส่วนประกอบที่ไวต่อ ้ไฟฟ้าสถิตไว้ในบรรจุภัณฑ์แบบมีการป้องกันไฟฟ้าสถิตจนถึงเวลาทำการติดตั้ง และใช้งานอุปกรณ์เหล่านี้ด้วยสายรัด ข้อมือป้องกันการคายประจุไฟฟ้าสถิตหรือระบบเดินสายดินอื่นๆ

### ขั้นตคน

**หมายเหตุ**: แบ็คเพลนของคุณอาจแตกต่างจากภาพประกอบในหัวข้อนี้ ทั้งนี้ขึ้นอยู่กับประเภทเฉพาะ

ขั้นตคนที่ 1. แต่รียมเซิร์ฟเวคร์

- ถอดฝาครอบด้านบน ดู "ถอดฝาครอบด้านบน" บนหน้าที่ 310  $a.$
- ถอดไดรฟ์และแผงครอบที่ติดตั้งทั้งหมดออกจากช่องใส่ไดรฟ์ (หากมี) ดู "ถอดไดรฟ์แบบ Hot-swap  $b.$ ขนาด 2.5/3.5 นิ้ว" บนหน้าที่ 200
- c. จดบันทึกการเชื่อมต่อสายต่างๆ สำหรับไดรฟ์ขนาด 7 มม. จากนั้นถอดสายทั้งหมดออกจากแบ็คเพ ิลน สำหรับข้อมูลเกี่ยวกับการเดินสายเคเบิลของชุดแบ็คเพลน โปรดดู "แบ็คเพลนของไดรฟ์ขนาด 7 ้มม." บนหน้าที่ 91
- ่ d. ถอดส่วนประกอบไดรฟ์ขนาด 7 มม. (หากมี) ออกจากตัวเครื่องด้านหลัง ดู "ถอดส่วนประกอบไดรฟ์ ้ด้านหลัง" บนหน้าที่ 275

## ขั้นตอนที่ 2. ถอดแบ็คเพลนของไดรฟ์ขนาด 7 มม. ที่ด้านบน

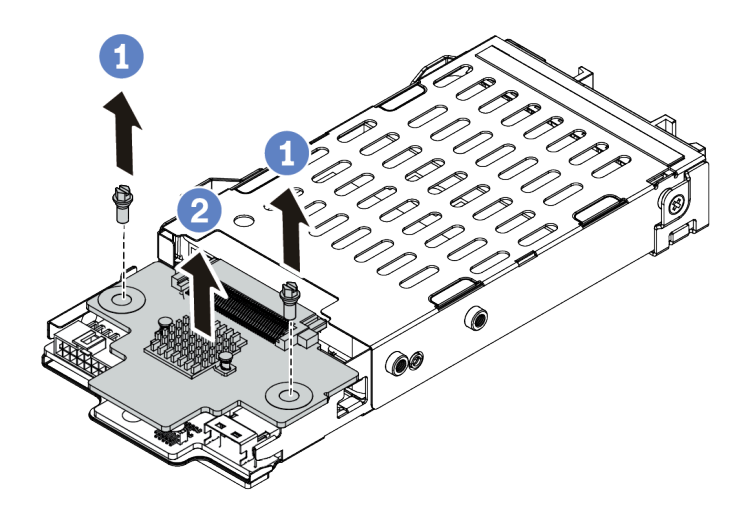

*รูปภาพ 51. การถอดแบ็คเพลนของไดรฟ์ ขนาด 7 มม. (ด้านบน)*

- a. ถอดสกรูสองตัวตามภาพ
- b. 2 ยกแบ็คเพลนขึ้นในแนวตั้ง และวางไว้ข้างๆ

## ์ขั้นตอนที่ 3. ถอดแบ็คเพลนของไดรฟ์ขนาด 7 มม. ที่ด้านล่าง

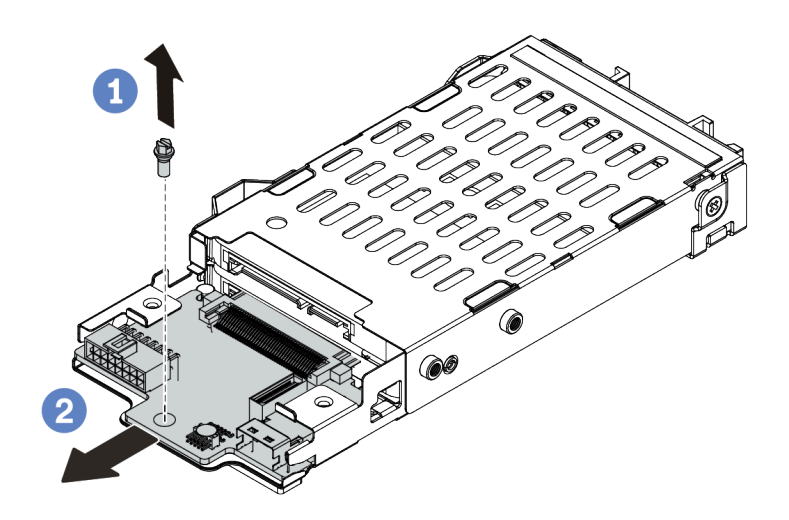

รูปภาพ 52. การถอดแบ็คเพลนของไดรฟ์ขนาด 7 มม. (ด้านล่าง)

- $\blacksquare$  ถอดสกรูตามภาพ a.
- 2 ถอดแบ็คเพลนในแนวนอนออกจากตัวครอบตามภาพ  $b<sub>1</sub>$

#### หลังจากดำเนินการเสร็จ

หากคุณได้รับการแนะนำให้ส่งคืนชุดแบ็คเพลนชุดเก่า ให้ทำตามคำแนะนำในการห่อบรรจุภัณฑ์ และใช้วัสดุที่ส่งมอบให้ กับคุณเพื่อการจัดส่ง

## ์ติดตั้งแบ็คเพลนของไดรฟ์ขนาด 7 มม.

ใช้ข้อมูลนี้ในการติดตั้งแบ็คเพลนของไดรฟ์ขนาด 7 มม.

เกี่ยวกับงานนี้

## ข้อควรพิจารณา:

- ้อ่าน "คู่มือการติดตั้ง" บนหน้าที่ 119 เพื่อให้แน่ใจว่าคุณจะทำงานได้อย่างปลอดภัย
- <u>ปิดเซิร์ฟเวอร์และถอดสายไฟทั้งหมดออกสำหรับงานนี้</u>

้ป้องกันการสัมผัสไฟฟ้าสถิตที่อาจทำให้ระบบหยุดการทำงานและสูญเสียข้อมูลได้ ด้วยการเก็บส่วนประกอบที่ไวต่อ ไฟฟ้าสถิตไว้ในบรรจุภัณฑ์แบบมีการป้องกันไฟฟ้าสถิตจนถึงเวลาทำการติดตั้ง และใช้งานอุปกรณ์เหล่านี้ด้วยสายรัด ข้อมือป้องกันการคายประจุไฟฟ้าสถิตหรือระบบเดินสายดินอื่นๆ

## ขั้นตคน

- ขั้นตอนที่ 1. ให้นำบรรจุภัณฑ์ป้องกันไฟฟ้าสถิตที่บรรจุแบ็คเพลนตัวใหม่ไปสัมผัสกับพื้นผิวที่ไม่มีการทาสีด้านนอกของ เซิร์ฟเวอร์ จากนั้น นำแบ็คเพลนใหม่ออกจากบรรจุภัณฑ์แล้ววางบนพื้นผิวที่มีการป้องกันไฟฟ้าสถิต
- ์ขั้นตอนที่ 2. ติดตั้งแบ็คเพลนของไดรฟ์ขนาด 7 มม. ที่ด้านล่าง

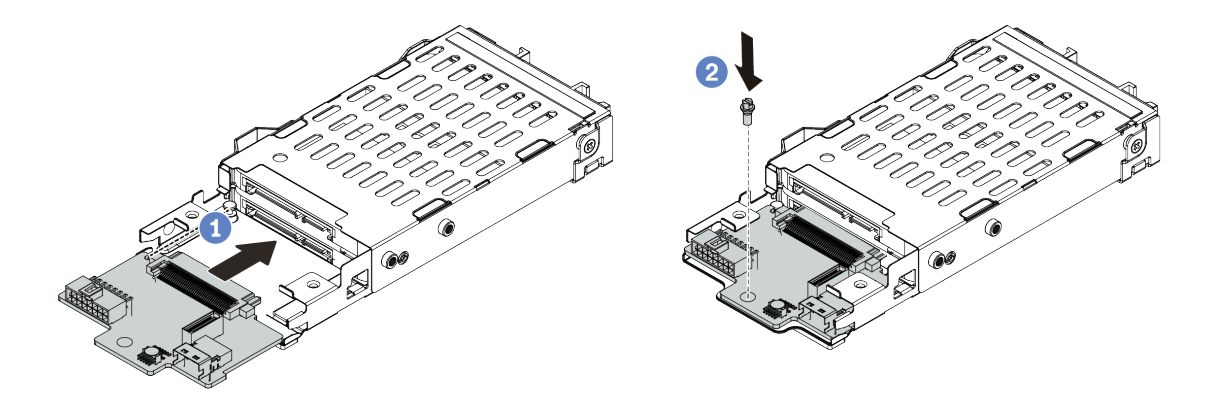

รูปภาพ 53. การติดตั้งแบ็คเพลนของไดรฟ์ขนาด 7 มม. (ด้านล่าง)

- 1 จัดแนวหมุดบนตัวครอบและค่อยๆ เลื่อนแบ็คเพลนลงในตัวครอบจนกว่าจะยึดเข้าที่ a.
- 2 ติดตั้งสกรูตามภาพ  $b<sub>1</sub>$
- ์ขั้นตอนที่ 3. ติดตั้งแบ็คเพลนของไดรฟ์ขนาด 7 มม. ที่ด้านบน

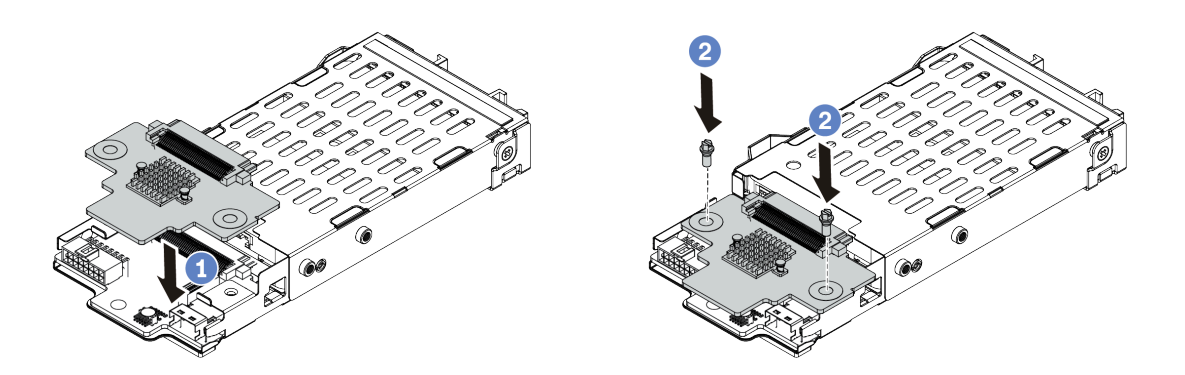

รูปภาพ 54. การติดตั้งแบ็คเพลนของไดรฟ์ขนาด 7 มม. (ด้านบน)

- ี่ 1 วางแบ็คเพลนลงบนตัวครอบตามภาพ  $\mathsf{a}$
- b. 2 ขันสกรูสองตัวเพื่อยึดแบ็คเพลนให้เข้าที่
- ขั้นตอนที่ 4. เชื่อมต่อสายจากแบ็คเพลนเข้ากับแผงระบบและช่องเสียบตัวยก ดู "แบ็คเพลนของไดรฟ์ขนาด 7 มม." บน หน้าที่ 91

#### หลังจากดำเนินการเสร็จ

- 1. ติดตั้งส่วนประกอบตัวครอบไดรฟ์ขนาด 7 มม. ลงในด้านหลังของตัวเครื่อง ดู "ติดตั้งส่วนประกอบไดรฟ์ด้านหลัง" <u> บนหน้าที่</u> 277
- 2. ติดตั้งไดรฟ์และฝาครอบทั้งหมด (หากมี) ในช่องใส่ไดรฟ์อีกครั้ง ดู "ติดตั้งไดรฟ์แบบ Hot-swap ขนาด 2.5/3.5 นิ้ว" บนหน้าที่ 202
- 3. ดำเนินการเปลี่ยนชิ้นส่วนให้เสร็จสมบูรณ์ ดู "ดำเนินการเปลี่ยนชิ้นส่วนให้เสร็จสมบูรณ์" บนหน้าที่ 315

# การเปลี่ยนแบตเตอรี่ CMOS

ใช้ข้อมูลนี้ในการถอดและติดตั้งแบตเตอรี่ CMOS

# ถอดแบตเตอรี่ CMOS

ใช้ข้อมูลนี้ในการถอดแบตเตอรี่ CMOS

## เกี่ยวกับงานนี้

คำแนะนำต่อไปนี้จะอธิบายข้อมูลที่คุณต้องคำนึงถึงขณะถอดแบตเตอรี่ CMOS

- Lenovo ได้ออกแบบผลิตภัณฑ์นี้โดยคำนึงถึงความปลอดภัยของคุณ แบตเตอรี่ลิเธียม CMOS จะต้องมีการใช้งาน อย่างถูกต้องเพื่อป้องกันอันตรายที่อาจเกิดขึ้น หากคุณเปลี่ยนแบตเตอรี่ CMOS คุณต้องปฏิบัติตามกฎหมายหรือกฎ ข้อบังคับส่วนท้องถิ่นสำหรับการกำจัดแบตเตอรี่
- หากคุณเปลี่ยนแบตเตอรี่ลิเธียมตัวเดิมกับแบตเตอรี่โลหะหนักหรือแบตเตอรี่ที่มีส่วนประกอบของโลหะหนัก โปรด ้คำนึงถึงผลกระทบต่อสิ่งแวดล้อมต่อไปนี้ แบตเตอรี่และตัวสะสมไฟฟ้าที่มีโลหะหนักต้องมีการกำจัดโดยแยกออกจาก ของเสียชุมชนปกติ ผู้ผลิต ผู้จำหน่าย หรือตัวแทนจะรับคืนชิ้นส่วนเหล่านี้โดยไม่คิดค่าใช้จ่ายเพื่อนำไปรีไซเคิลหรือ กำจัดด้วยวิธีการที่เหมาะสม
- ่ ในการสั่งซื้อแบตเตอรี่ทดแทน โปรดติดต่อศูนย์บริการหรือหุ้นส่วนธุรกิจ โปรดดูหมายเลขโทรศัพท์ของฝ่ายสนับสนุน ของ Lenovo ที่ https://datacentersupport.lenovo.com/supportphonelist สำหรับรายละเอียดการสนับสนุนใน ภูมิภาคของคุณ

**หมายเหต**ุ: หลังจากที่เปลี่ยนแบตเตอรี่ CMOS คุณต้องกำหนดค่าเซิร์ฟเวอร์ใหม่ แล้วรีเซ็ตวันที่และเวลาของระบบ

S004

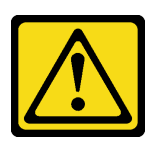

ข้อควรระวัง:

เมื่อเปลี่ยนแบตเตอรี่ลิเธียม ให้เลือกใช้แบตเตอรี่ที่มีหมายเลขชิ้นส่วนที่ระบุของ Lenovo หรือเทียบเท่าที่ผู้ ผลิตแนะนำ หากระบบของคุณมีโมดูลที่มีแบตเตอรี่ลิเธียม ให้เปลี่ยนเฉพาะโมดูลประเภทเดียวกันที่ผลิตจากผู้ ผลิตเดิม แบตเตอรี่มีสารลิเธียมและสามารถระเบิดได้หากใช้ จับ หรือกำจัดอย่างไม่เหมาะสม

ห้าม ·

- โยน หรือจุ่มลงในน้ำ
- โดนความร้อนสูงเกิน 100°C (212°F)
- ซ่อมหรือแยกชิ้นส่วน

กำจัดแบตเตอรี่ตามที่กำหนดโดยกฎหมายหรือกฎข้อบังคับส่วนท้องถิ่น

### S002

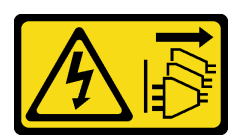

ข้อควรระวัง:

้ปุ่มควบคุมพลังงานบนอุปกรณ์และสวิตช์เปิดเครื่องบนแหล่งจ่ายไฟไม่ได้ตัดกระแสไฟฟ้าที่จ่ายให้กับอุปกรณ์ ้อุปกรณ์อาจมีสายไฟมากกว่าหนึ่งเส้น หากต้องการตัดกระแสไฟฟ้าจากอุปกรณ์ โปรดตรวจสอบให้แน่ใจว่าได้ ถอดสายไฟทั้งหมดออกจากแหล่งพลังงานแล้ว

## ข้อควรพิจารณา:

- ้อ่าน "ค่มือการติดตั้ง" บนหน้าที่ 119 เพื่อให้แน่ใจว่าคณจะทำงานได้อย่างปลอดภัย
- ์ ปิดเซิร์ฟเวอร์และถอดสายไฟทั้งหมดออกสำหรับงานนี้
- ้ป้องกันการสัมผัสไฟฟ้าสถิตที่อาจทำให้ระบบหยุดการทำงานและสูญเสียข้อมูลได้ ด้วยการเก็บส่วนประกอบที่ไวต่อ ไฟฟ้าสถิตไว้ในบรรจุภัณฑ์แบบมีการป้องกันไฟฟ้าสถิตจนถึงเวลาทำการติดตั้ง และใช้งานอุปกรณ์เหล่านี้ด้วยสายรัด ข้อมือป้องกันการคายประจุไฟฟ้าสถิตหรือระบบเดินสายดินอื่นๆ

#### ขั้นตลบ

- ขั้นตอนที่ 1. ถอดฝาครอบด้านบน ดู "ถอดฝาครอบด้านบน" บนหน้าที่ 310
- ขั้นตอนที่ 2. ถอดชิ้นส่วนต่างๆ รวมถึงสายไฟใดๆ ที่อาจขัดขวางการเข้าถึงแบตเตอรี่ CMOS
- ขั้นตอนที่ 3. ค้นหาแบตเตอรี่ CMOS ดู "ส่วนประกอบของแผงระบบ" บนหน้าที่ 64
- ์ขั้นตอนที่ 4. เปิดคลิปยึดแบตเตอรี่ตามภาพและยกแบตเตอรี่ CMOS ออกจากช่องอย่างระมัดระวัง

#### ข้อควรพิจารณา:

- การถอดแบตเตอรี่ CMOS อย่างไม่เหมาะสมอาจทำให้ช่องบนแผงระบบชำรุดเสียหาย ช่องที่ชำรุด เสียหายอาจทำให้ต้องเปลี่ยนแผงระบบ
- คย่าฝืนเดียงหรือดันแบตเตครี่ CMOS จนมากเกินไป

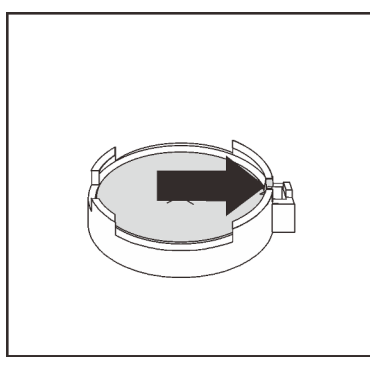

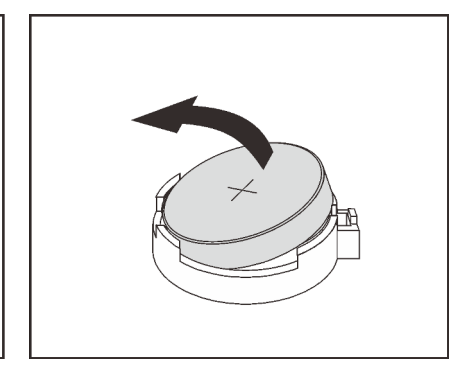

รูปภาพ 55. การถอดแบตเตอรี่ CMOS

#### หลังจากดำเนินการเสร็จ

- 1. ติดตั้งแบตเตอรี่อันใหม่ ดู "ติดตั้งแบตเตอรี่ CMOS" บนหน้าที่ 181
- 2. กำจัดแบตเตอรี่ CMOS ตามที่กำหนดโดยกฎหมายหรือกฎข้อบังคับส่วนท้องถิ่น

### วิดีโคสาธิต

## รับชมขั้นตคนบน YouTube

# <span id="page-190-0"></span>ติดตั้งแบตเตอรี่ CMOS

ใช้ข้อมูลนี้ในการติดตั้งแบตเตอรี่ CMOS

เกี่ยวกับงานนี้

้คำแนะนำต่อไปนี้จะอธิบายข้อมูลที่คุณต้องคำนึงถึงขณะติดตั้งแบตเตอรี่ CMOS

- Lenovo ได้ออกแบบผลิตภัณฑ์นี้โดยคำนึงถึงความปลอดภัยของคุณ แบตเตอรี่ลิเธียม CMOS จะต้องมีการใช้งาน  $\bullet$ ่ อย่างถูกต้องเพื่อป้องกันอันตรายที่อาจเกิดขึ้น หากคุณเปลี่ยนแบตเตอรี่ CMOS คุณต้องปฏิบัติตามกฎหมายหรือกฎ ข้อบังคับส่วนท้องถิ่นสำหรับการกำจัดแบตเตอรี่
- หากคุณเปลี่ยนแบตเตอรี่ลิเธียมตัวเดิมกับแบตเตอรี่โลหะหนักหรือแบตเตอรี่ที่มีส่วนประกอบของโลหะหนัก โปรด ้คำนึงถึงผลกระทบต่อสิ่งแวดล้อมต่อไปนี้ แบตเตอรี่และตัวสะสมไฟฟ้าที่มีโลหะหนักต้องมีการกำจัดโดยแยกออกจาก ของเสียชุมชนปกติ ผู้ผลิต ผู้จำหน่าย หรือตัวแทนจะรับคืนชิ้นส่วนเหล่านี้โดยไม่คิดค่าใช้จ่ายเพื่อนำไปรีไซเคิลหรือ กำจัดด้วยวิธีการที่เหมาะสม
- ในการสั่งซื้อแบตเตอรี่ทดแทน โปรดติดต่อศูนย์บริการหรือหุ้นส่วนธุรกิจ โปรดดูหมายเลขโทรศัพท์ของฝ่ายสนับสนุน ของ Lenovo ที่ https://datacentersupport.lenovo.com/supportphonelist สำหรับรายละเอียดการสนับสนนใน ภูมิภาคของคุณ

**หมายเหต**ุ: หลังจากที่เปลี่ยนแบตเตอรี่ CMOS คุณต้องกำหนดค่าเซิร์ฟเวอร์ใหม่ แล้วรีเซ็ตวันที่และเวลาของระบบ

#### S004

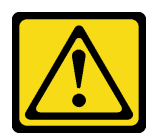

ข้อควรระวัง:

เมื่อเปลี่ยนแบตเตอรี่ลิเธียม ให้เลือกใช้แบตเตอรี่ที่มีหมายเลขชิ้นส่วนที่ระบุของ Lenovo หรือเทียบเท่าที่ผู้ ผลิตแนะนำ หากระบบของคุณมีโมดูลที่มีแบตเตอรี่ลิเธียม ให้เปลี่ยนเฉพาะโมดูลประเภทเดียวกันที่ผลิตจากผู้ ผลิตเดิม แบตเตอรี่มีสารลิเธียมและสามารถระเบิดได้หากใช้ จับ หรือกำจัดอย่างไม่เหมาะสม

ห้าม:

- โยน หรือจุ่มลงในน้ำ
- โดนความร้อนสูงเกิน 100°C (212°F)
- ซ่อมหรือแยกชิ้นส่วน

กำจัดแบตเตอรี่ตามที่กำหนดโดยกฎหมายหรือกฎข้อบังคับส่วนท้องถิ่น

#### S002

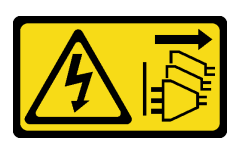

## ข้อควรระวัง∙

ปุ่มควบคุมพลังงานบนอุปกรณ์และสวิตช์เปิดเครื่องบนแหล่งจ่ายไฟไม่ได้ตัดกระแสไฟฟ้าที่จ่ายให้กับอุปกรณ์ อุปกรณ์อาจมีสายไฟมากกว่าหนึ่งเส้น หากต้องการตัดกระแสไฟฟ้าจากอุปกรณ์ โปรดตรวจสอบให้แน่ใจว่าได้ ถอดสายไฟทั้งหมดออกจากแหล่งพลังงานแล้ว

## ข้อควรพิจารณา∙

- ้อ่าน "คู่มือการติดตั้ง" บนหน้าที่ 119 เพื่อให้แน่ใจว่าคุณจะทำงานได้อย่างปลอดภัย
- ์ ปิดเซิร์ฟเวอร์และถอดสายไฟทั้งหมดออกสำหรับงานนี้
- ้ป้องกันการสัมผัสไฟฟ้าสถิตที่อาจทำให้ระบบหยุดการทำงานและสูญเสียข้อมูลได้ ด้วยการเก็บส่วนประกอบที่ไวต่อ ไฟฟ้าสถิตไว้ในบรรจุภัณฑ์แบบมีการป้องกันไฟฟ้าสถิตจนถึงเวลาทำการติดตั้ง และใช้งานอุปกรณ์เหล่านี้ด้วยสายรัด ข้อมือป้องกันการคายประจุไฟฟ้าสถิตหรือระบบเดินสายดินอื่นๆ

## ขั้นตอน

- ขั้นตอนที่ 1. ให้นำบรรจุภัณฑ์แบบมีการป้องกันไฟฟ้าสถิตที่บรรจุแบตเตอรี่ CMOS ไปสัมผัสกับพื้นผิวที่ไม่มีการทาสี ้ด้านนอกของเซิร์ฟเวอร์ แล้วนำแบตเตอรี่ CMOS ออกมาจากหีบห่อ
- ขั้นตอนที่ 2. ติดตั้งแบตเตอรี่ CMOS ตรวจสอบให้แน่ใจว่าเสียบแบตเตอรี่ CMOS เข้าที่แล้ว

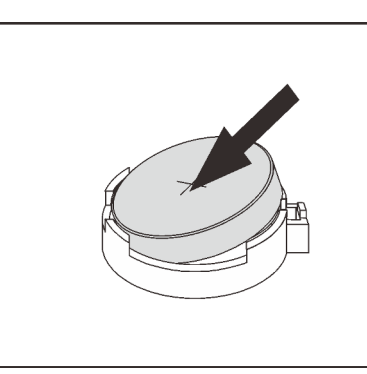

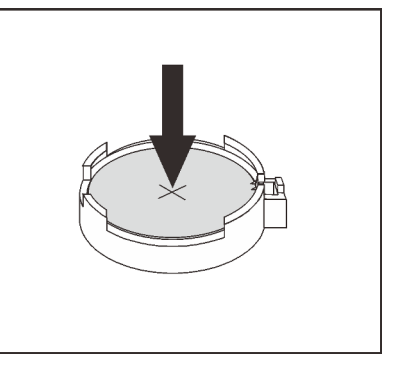

รูปภาพ 56. การติดตั้งแบตเตอรี่ CMOS

#### หลังจากดำเนินการเสร็จ

- 1. ดำเนินการเปลี่ยนชิ้นส่วนให้เสร็จสมบูรณ์ ดู "ดำเนินการเปลี่ยนชิ้นส่วนให้เสร็จสมบูรณ์" บนหน้าที่ 315
- 2. ใช้ Setup Utility เพื่อตั้งวันที่ เวลา และรหัสผ่าน

#### วิดีโคสาธิต

รับชมขั้นตอนบน YouTube

## การเปลี่ยนตัวครอบ EDSFF

ใช้ข้อมูลนี้ในการถอดและติดตั้งตัวครอบ EDSFF

## ถอดตัวครอบ EDSFF

ใช้ข้อมูลนี้ในการถอดตัวครอบ EDSFF

#### เกี่ยวกับงานนี้

### ข้อควรพิจารณา∙

- ้อ่าน "คู่มือการติดตั้ง" บนหน้าที่ 119 เพื่อให้แน่ใจว่าคุณจะทำงานได้อย่างปลอดภัย
- ์ ปิดเซิร์ฟเวอร์และถอดสายไฟทั้งหมดออกสำหรับงานนี้
- ้ป้องกันการสัมผัสไฟฟ้าสถิตที่อาจทำให้ระบบหยุดการทำงานและสูญเสียข้อมูลได้ ด้วยการเก็บส่วนประกอบที่ไวต่อ ้ไฟฟ้าสถิตไว้ในบรรจุภัณฑ์แบบมีการป้องกันไฟฟ้าสถิตจนถึงเวลาทำการติดตั้ง และใช้งานอุปกรณ์เหล่านี้ด้วยสายรัด ข้อมือป้องกันการคายประจุไฟฟ้าสถิตหรือระบบเดินสายดินอื่นๆ

#### ขั้นตลบ

- ขั้นตอนที่ 1. ถอดฝานิรภัยออกก่อน หากติดตั้งไว้ ดู "ถอดฝานิรภัย" บนหน้าที่ 286
- ขั้นตอนที่ 2. ค้นหาตัวครอบ EDSFF ที่คุณต้องการถอด แล้วถอดไดรฟ์ EDSFF ทั้งหมดที่ติดตั้งอยู่ในตัวครอบ ดู "ถอด ไดรฟ์ FDSFF" บนหน้าที่ 203

## ์ขั้นตอนที่ 3. ถอดตัวครอบ EDSFF ออกจากตัวเครื่อง

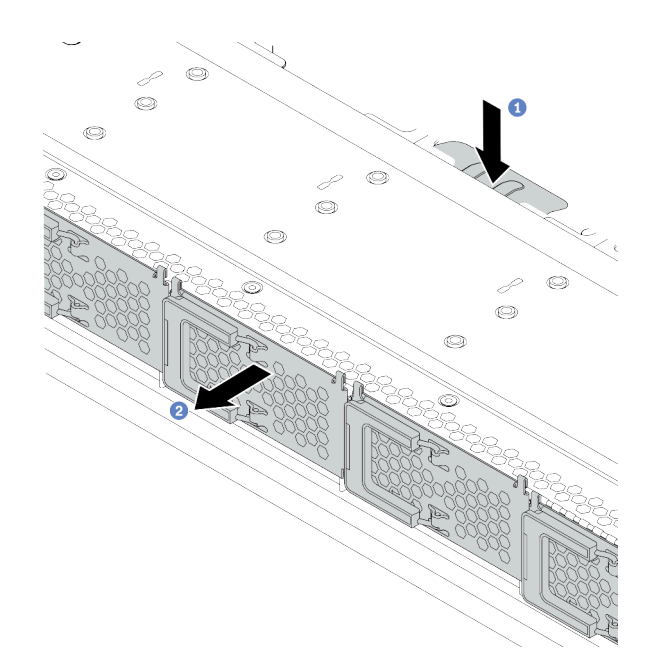

รูปภาพ 57. การถอดตัวครอบ EDSFF

- 1 กดแถบที่ยื่นออกมาลงที่ด้านอื่นๆ ของตัวเครื่องด้านหน้า a.
- 2 เลื่อนตัวครอบ EDSFF ออกจากตัวเครื่องด้านหน้า  $b.$

#### หลังจากดำเนินการเสร็จ

- 1. ติดตั้งตัวครอบ EDSFF ใหม่ ดู "ติดตั้งตัวครอบ EDSFF" บนหน้าที่ 185
- 2. หากคุณได้รับการแนะนำให้ส่งคืนตัวครอบ EDSFF เก่า ให้ทำตามคำแนะนำในการห่อบรรจุภัณฑ์ และใช้วัสดุที่ส่ง มอบให้กับคุณเพื่อการจัดส่ง

## <span id="page-194-0"></span>ติดตั้งตัวครอบ EDSFF

ใช้ข้อมูลนี้ในการติดตั้งตัวครอบ EDSFF

#### เกี่ยวกับงานนี้

## ข้อควรพิจารณา:

- ้อ่าน "คู่มือการติดตั้ง" บนหน้าที่ 119 เพื่อให้แน่ใจว่าคุณจะทำงานได้อย่างปลอดภัย
- ์ ปิดเซิร์ฟเวอร์และถอดสายไฟทั้งหมดออกลำหรับงานนี้

้ป้องกันการสัมผัสไฟฟ้าสถิตที่อาจทำให้ระบบหยุดการทำงานและสูญเสียข้อมูลได้ ด้วยการเก็บส่วนประกอบที่ไวต่อ ้ไฟฟ้าสถิตไว้ในบรรจุภัณฑ์แบบมีการป้องกันไฟฟ้าสถิตจนถึงเวลาทำการติดตั้ง และใช้งานอุปกรณ์เหล่านี้ด้วยสายรัด ข้อมือป้องกันการคายประจุไฟฟ้าสถิตหรือระบบเดินสายดินอื่นๆ

### ขั้นตอน

- ขั้นตอนที่ 1. ให้นำบรรจุภัณฑ์ป้องกันไฟฟ้าสถิตที่บรรจุตัวครอบ EDSFF ไปสัมผัสกับพื้นผิวที่ไม่มีการทาสีด้านนอกของ เซิร์ฟเวอร์ จากนั้น นำตัวครอบ EDSFF ออกจากบรรจุภัณฑ์แล้ววางบนพื้นผิวที่มีการป้องกันไฟฟ้าสถิต
- ขั้นตอนที่ 2. ้ เลื่อนส่วนประกอบแผงการวินิจฉัยลงในตัวเครื่องด้านหน้าตามภาพ ตรวจสอบให้แน่ใจว่าแผงการวินิจฉัย ยึดเข้าที่แล้ว

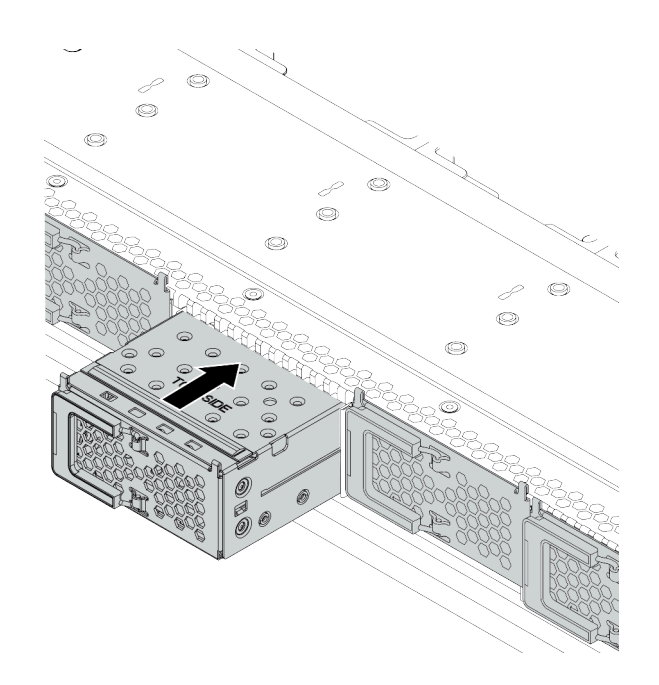

รูปภาพ 58. การติดตั้งตัวครอบ EDSFF

## ขั้นตอนที่ 3. ถอดฝาครอบตัวครอบไดรฟ์ EDSFF

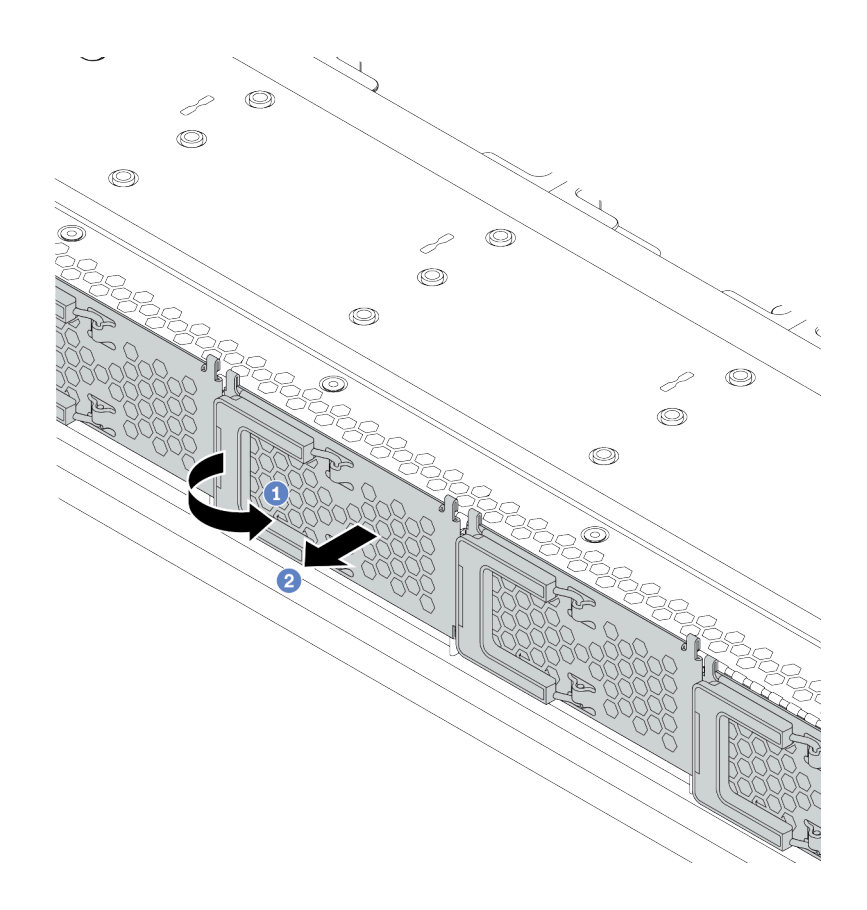

รูปภาพ 59. การถอดฝาครอบตัวครอบไดรฟ์ EDSFF

- 1 เปิดที่จับตามภาพ  $a<sub>1</sub>$
- b. 2 จับที่จับและถอดฝาครอบตัวครอบไดรฟ์ออก

ขั้นตอนที่ 4. ติดตั้งไดรฟ์ EDSFF ลงในตัวครอบ EDSFF ดู "ติดตั้งไดรฟ์ EDSF" บนหน้าที่ 206

#### หลังจากดำเนินการเสร็จ

ดำเนินการเปลี่ยนชิ้นส่วนให้เสร็จสมบูรณ์ ดู "ดำเนินการเปลี่ยนชิ้นส่วนให้เสร็จสมบูรณ์" บนหน้าที่ 315

## การเปลี่ยนส่วนประกอบ I/O ด้านหน้า

ใช้ข้อมูลนี้ในการถอดและติดตั้งส่วนประกอบ I/O ด้านหน้า

เซิร์ฟเวอร์รองรับส่วนประกอบ I/O ด้านหน้าต่อไปนี้ ทั้งนี้ขึ้นอยู่กับรุ่นเซิร์ฟเวอร์ของคุณ:

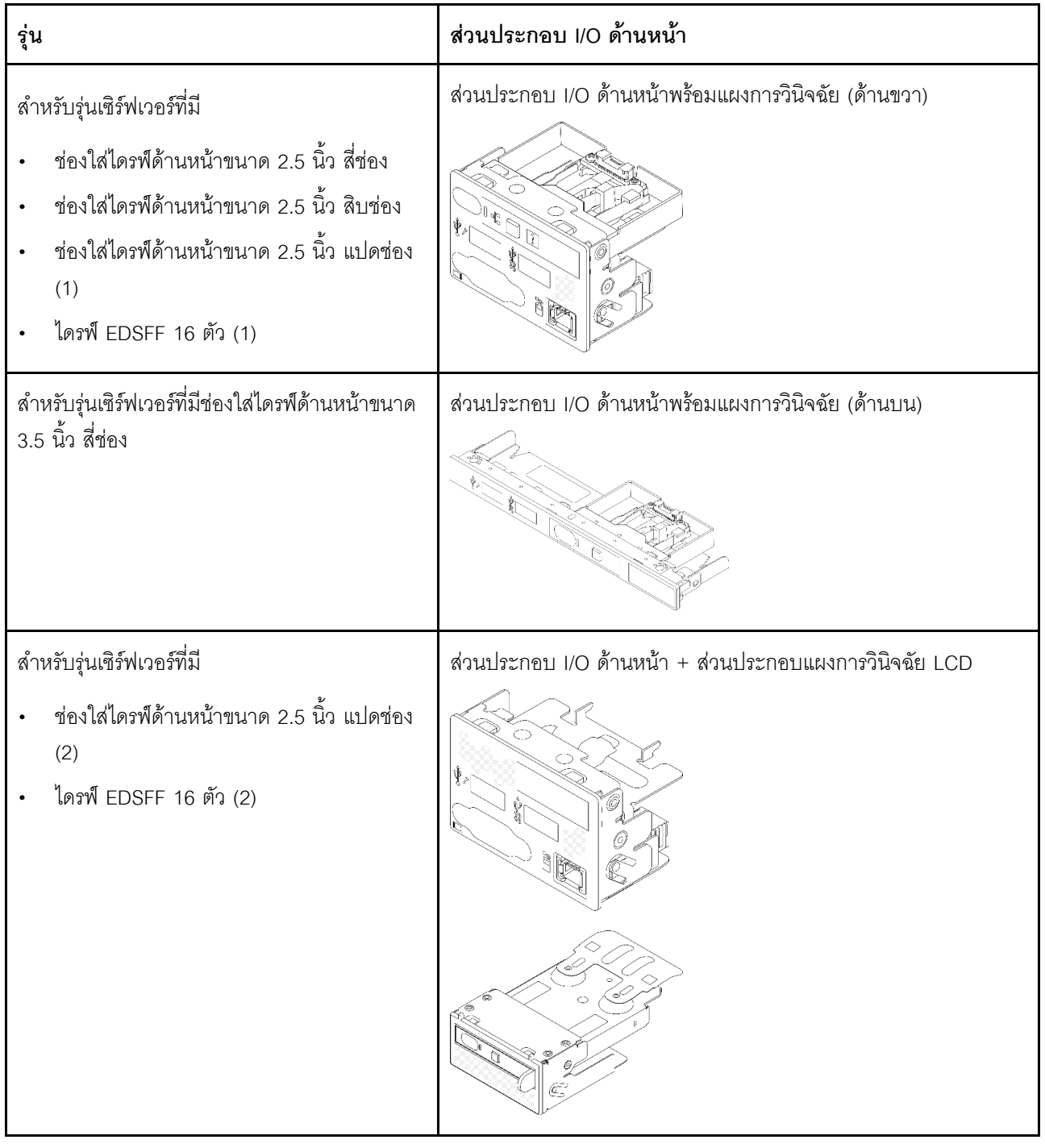

# ถอดส่วนประกอบ I/O ด้านหน้า

ใช้ข้อมูลนี้ในการถอดส่วนประกอบ I/O ด้านหน้า

## เกี่ยวกับงานนี้

ภาพต่อไปนี้แสดงวิธีถอดส่วนประกอบ I/O ด้านหน้าที่มีแผงการวินิจฉัย คุณสามารถถอดส่วนประกอบ I/O ด้านหน้าอื่นๆ ได้ด้วยวิธีเดียวกัน

### ข้อควรพิจารณา:

- ้อ่าน "คู่มือการติดตั้ง" บนหน้าที่ 119 เพื่อให้แน่ใจว่าคุณจะทำงานได้อย่างปลอดภัย
- ์ ปิดเซิร์ฟเวอร์และถอดสายไฟทั้งหมดออกสำหรับงานนี้
- ป้องกันการสัมผัสไฟฟ้าสถิตที่อาจทำให้ระบบหยุดการทำงานและสูญเสียข้อมูลได้ ด้วยการเก็บส่วนประกอบที่ไวต่อ ไฟฟ้าสถิตไว้ในบรรจุภัณฑ์แบบมีการป้องกันไฟฟ้าสถิตจนถึงเวลาทำการติดตั้ง และใช้งานอุปกรณ์เหล่านี้ด้วยสายรัด ข้อมือป้องกันการคายประจุไฟฟ้าสถิตหรือระบบเดินสายดินอื่นๆ

#### ขั้นตอน

- ขั้นตอนที่ 1. ถอดฝาครอบด้านบน ดู "ถอดฝาครอบด้านบน" บนหน้าที่ 310
- ขั้นตอนที่ 2. ถอดฝานิรภัยออกก่อน หากติดตั้งไว้ ดู "ถอดฝานิรภัย" บนหน้าที่ 286
- ขั้นตอนที่ 3. ถอดสาย I/O ด้านหน้าออกจากแผงระบบ
	- a. กดแถบปลดเพื่อปลดขั้วต่อ
	- b. ปลดขั้วต่อออกจากช่องเสียบสาย

#### หมายเหตุ:

- ิการไม่ปลดแถบก่อนถอดสายจะทำความเสียหายแก่ช่องเสียบสายบนแผงระบบ ช่องเสียบสายที่ ช้ารุดเสียหายอาจทำให้ต้องเปลี่ยนแผงระบบ
- ขั้วต่อบนเซิร์ฟเวอร์ของคุณอาจแตกต่างจากภาพประกอบต่อไปนี้เล็กน้อย

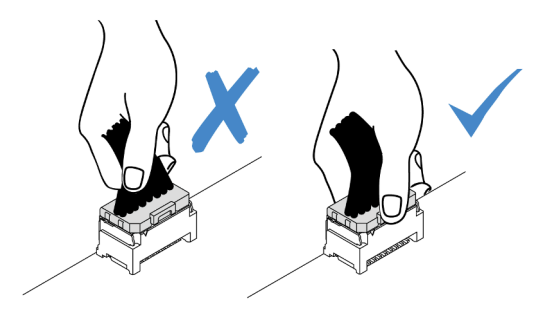

รูปภาพ 60. การถอดสาย I/O ด้านหน้า

## ขั้นตอนที่ 4. ถอดส่วนประกอบ I/O ด้านหน้า

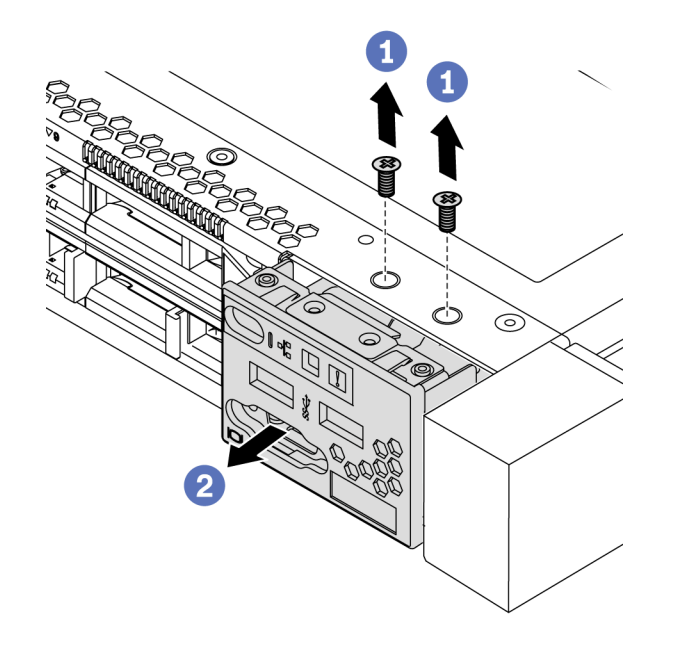

รูปภาพ 61. การถอดส่วนประกอบ I/O ด้านหน้า

- $\bullet$  ถอดสกรูที่ยึดส่วนประกอบ I/O ด้านหน้า a.
- 2 เลื่อนส่วนประกอบ I/O ด้านหน้าออกจากตัวเครื่องด้านหน้า  $b.$

#### หลังจากดำเนินการเสร็จ

หากคุณได้รับการแนะนำให้ส่งคืนส่วนประกอบ I/O ด้านหน้าชุดเก่า ให้ทำตามคำแนะนำในการห่อบรรจุภัณฑ์ และใช้ วัสดุที่ส่งมอบให้กับคุณเพื่อการจัดส่ง

#### วิดีโคสาธิต

## รับชมขั้นตคนบน YouTube

# ์ติดตั้งส่วนประกอบ I/O ด้านหน้า

ใช้ข้อมูลนี้ในการติดตั้งส่วนประกอบ I/O ด้านหน้า

## เกี่ยวกับงานนี้

ภาพต่อไปนี้แสดงวิธีติดตั้งส่วนประกอบ I/O ด้านหน้าที่มีแผงการวินิจฉัย คุณสามารถติดตั้งส่วนประกอบ I/O ด้านหน้า ้อื่นๆ ได้ด้วยวิธีเดียวกัน

### ข้อควรพิจารณา:

- ้อ่าน "คู่มือการติดตั้ง" บนหน้าที่ 119 เพื่อให้แน่ใจว่าคุณจะทำงานได้อย่างปลอดภัย
- ปิดเซิร์ฟเวอร์และถอดสายไฟทั้งหมดออกสำหรับงานนี้
- ้ป้องกันการสัมผัสไฟฟ้าสถิตที่อาจทำให้ระบบหยุดการทำงานและสูญเสียข้อมูลได้ ด้วยการเก็บส่วนประกอบที่ไวต่อ ้ไฟฟ้าสถิตไว้ในบรรจุภัณฑ์แบบมีการป้องกันไฟฟ้าสถิตจนถึงเวลาทำการติดตั้ง และใช้งานอุปกรณ์เหล่านี้ด้วยสายรัด ข้อมือป้องกันการคายประจุไฟฟ้าสถิตหรือระบบเดินสายดินอื่นๆ

#### ขั้นตอน

- ขั้นตอนที่ 1. ให้นำบรรจุภัณฑ์ที่ป้องกันไฟฟ้าสถิตที่บรรจุส่วนประกอบ I/O ด้านหน้าไปสัมผัสกับพื้นผิวที่ไม่มีการทาสี ้ด้านนอกของเซิร์ฟเวอร์ จากนั้น นำส่วนประกอบ I/O ด้านหน้าออกจากบรรจุภัณฑ์แล้ววางบนพื้นผิวที่มี การป้องกันไฟฟ้าสถิต
- ์<br>ขั้นตอนที่ 2. ติดตั้งส่วนประกอบ I/O ด้านหน้า

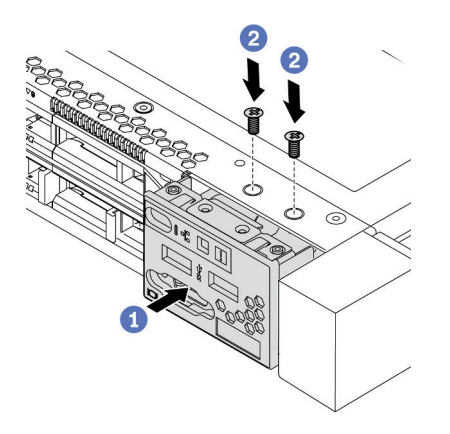

รูปภาพ 62. การติดตั้งส่วนประกอบ I/O ด้านหน้า

- 1 เสียบส่วนประกอบ I/O ด้านหน้าลงในตัวเครื่องด้านหน้า a.
- 2 ขันสกรูเพื่อยึดส่วนประกอบ I/O ด้านหน้าให้เข้าที่ b.

#### หลังจากดำเนินการเสร็จ

- 1. เชื่อมต่อสาย I/O ด้านหน้ากับแผงระบบ ดู "I/O ด้านหน้า" บนหน้าที่ 83
- 2. ดำเนินการเปลี่ยนชิ้นส่วนให้เสร็จสมบูรณ์ ดู "ดำเนินการเปลี่ยนชิ้นส่วนให้เสร็จสมบูรณ์" บนหน้าที่ 315

#### วิดีโดสาธิต

## รับชมขั้นตอนบน YouTube

## ถอดส่วนประกอบแผงการวินิจฉัย LCD

ใช้ข้อมูลนี้ในการถอดส่วนประกอบแผงการวินิจฉัย LCD

#### เกี่ยวกับงานนี้

#### ข้อควรพิจารณา∙

- ้อ่าน "คู่มือการติดตั้ง" บนหน้าที่ 119 เพื่อให้แน่ใจว่าคุณจะทำงานได้อย่างปลอดภัย  $\bullet$
- ์ ปิดเซิร์ฟเวอร์และถอดสายไฟทั้งหมดออกสำหรับงานนี้
- ป้องกันการสัมผัสไฟฟ้าสถิตที่อาจทำให้ระบบหยุดการทำงานและสูญเสียข้อมูลได้ ด้วยการเก็บส่วนประกอบที่ไวต่อ ไฟฟ้าสถิตไว้ในบรรจุภัณฑ์แบบมีการป้องกันไฟฟ้าสถิตจนถึงเวลาทำการติดตั้ง และใช้งานอุปกรณ์เหล่านี้ด้วยสายรัด ข้อมือป้องกันการคายประจุไฟฟ้าสถิตหรือระบบเดินสายดินอื่นๆ

#### ะ<br>ขับตลบ

- ์ขั้นตอนที่ 1. ถอดฝาครอบด้านบน ดู "ถอดฝาครอบด้านบน" บนหน้าที่ 310
- ขั้นตอนที่ 2. ถอดฝานิรภัยออกก่อน หากติดตั้งไว้ ดู "ถอดฝานิรภัย" บนหน้าที่ 286
- ์ขั้นตอนที่ 3. ถอดสาแผงการวินิจฉัย LCD ออกจากแผงระบบ
	- a. กดแถบปลดเพื่อปลดขั้วต่อ
	- b. ปลดขั้วต่อออกจากช่องเสียบสาย

หมายเหตุ: การไม่ปลดแถบก่อนถอดสายจะทำความเสียหายแก่ช่องเสียบสายบนแผงระบบ ช่อง เสียบสายที่ชำรุดเสียหายอาจทำให้ต้องเปลี่ยนแผงระบบ

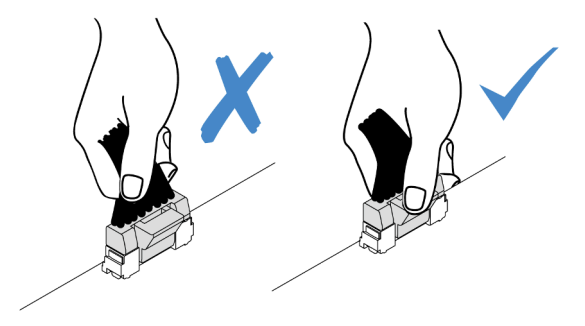

รูปภาพ 63. การถอดสายแผงการวินิจฉัย LCD

ขั้นตอนที่ 4. ถอดส่วนประกอบแผงการวินิจฉัย LCD ออกจากตัวเครื่อง

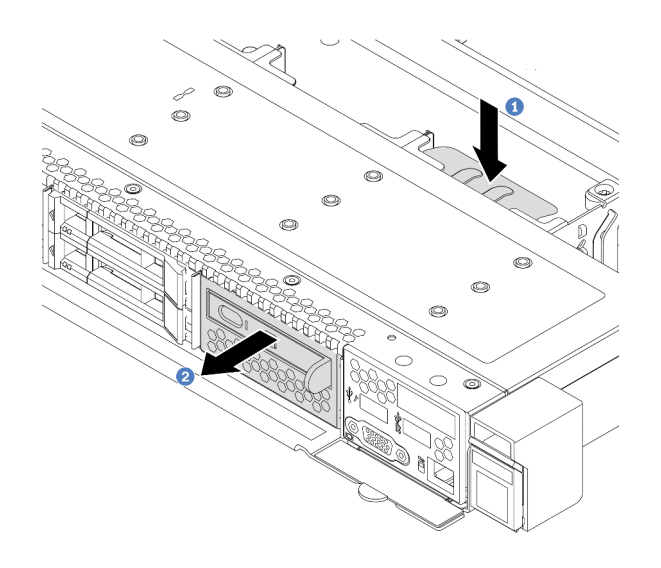

*รูปภาพ 64. การถอดส่วนประกอบแผงการวินิจฉัย LCD*

- a. **ป**กดแถบที่ยื่นออกมาลงที่ด้านอื่นๆ ของตัวเครื่องด้านหน้า
- b. 2 เลื่อนส่วนประกอบออกจากตัวเครื่องด้านหน้า

ขั้นตอนที่ 5. ถอดแผงการวินิจฉัย LCD ออกจากส่วนประกอบ

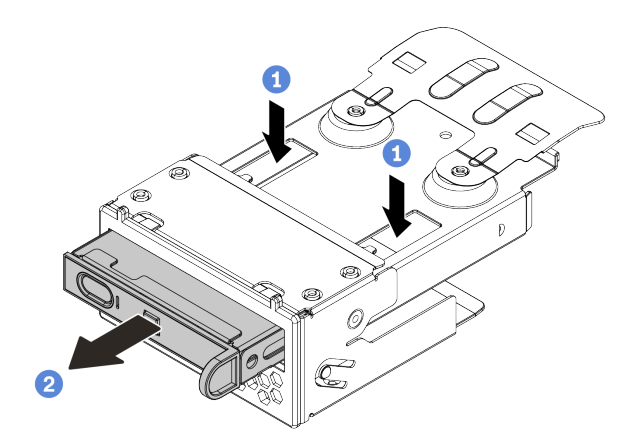

*รูปภาพ 65. การถอดแผงการวินิจฉัย LCD*

- a. กดคลิปลงตามภาพ
- b. 2 ดึงแผงการวินิจฉัย LCD โดยจับที่ที่จับเพื่อถอดออกจากส่วนประกอบ

#### **หลังจากดำเนินการเสร็จ**

- 1. ติดตั้งส่วนประกอบหรือแผงครอบแผงการวินิจฉัย LCD ใหม่ ดู "ติดตั้งส่วนประกอบแผงการวินิจฉัย LCD" บน หน้าที่ 194
- 2. หากคุณได้รับการแนะนำให้ส่งคืนส่วนประกอบแผงการวินิจฉัย LCD ชุดเก่า ให้ทำตามคำแนะนำในการห่อบรรจุ ้ภัณฑ์ และใช้วัสดุที่ส่งมอบให้กับคุณเพื่อการจัดส่ง

# <span id="page-203-0"></span>ติดตั้งส่วนประกอบแผงการวินิจฉัย LCD

ใช้ข้อมูลนี้ในการติดตั้งส่วนประกอบแผงการวินิจฉัย

## เกี่ยวกับงานนี้

## ข้อควรพิจารณา:

- ้อ่าน "คู่มือการติดตั้ง" บนหน้าที่ 119 เพื่อให้แน่ใจว่าคุณจะทำงานได้อย่างปลอดภัย  $\ddot{\phantom{0}}$
- ปิดเซิร์ฟเวอร์และถอดสายไฟทั้งหมดออกลำหรับงานนี้
- ้ป้องกันการสัมผัสไฟฟ้าสถิตที่อาจทำให้ระบบหยุดการทำงานและสูญเสียข้อมูลได้ ด้วยการเก็บส่วนประกอบที่ไวต่อ ไฟฟ้าสถิตไว้ในบรรจุภัณฑ์แบบมีการป้องกันไฟฟ้าสถิตจนถึงเวลาทำการติดตั้ง และใช้งานอุปกรณ์เหล่านี้ด้วยสายรัด ข้อมือป้องกันการคายประจุไฟฟ้าสถิตหรือระบบเดินสายดินอื่นๆ

## ขั้นตคน

ขั้นตอนที่ 1. ให้นำบรรจุภัณฑ์ที่ป้องกันไฟฟ้าสถิตที่บรรจุส่วนประกอบแผงการวินิจฉัยไปสัมผัสกับพื้นผิวที่ไม่มีการทาสี ด้านนอกของเซิร์ฟเวอร์ จากนั้น นำส่วนประกอบออกจากบรรจุภัณฑ์แล้ววางบนพื้นผิวที่มีการป้องกัน ไฟฟ้าสถิต

ขั้นตอนที่ 2. หากมีแผงครอบติดตั้งอยู่ในตัวเครื่องด้านหน้า ให้ถอดออกตามภาพ

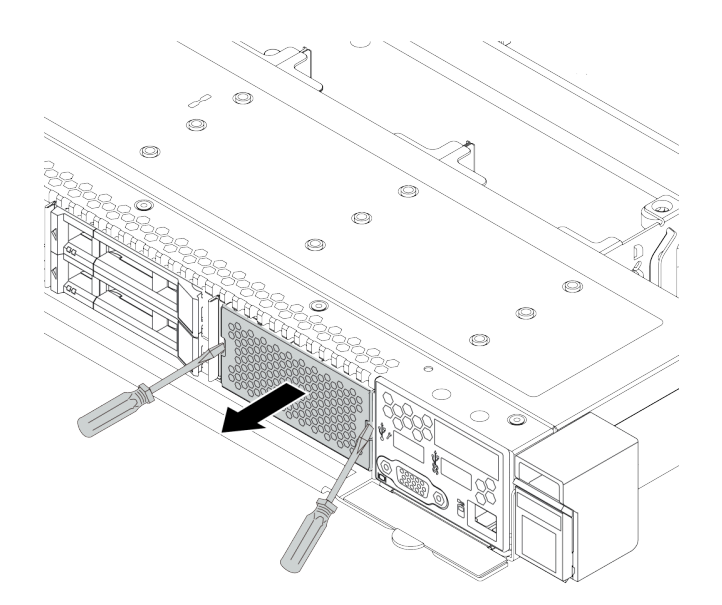

รูปภาพ 66. การถอดแผงครอบ

์ขั้นตอนที่ 3. เสียบแผงการวินิจฉัย LCD เข้าไปยังส่วนประกอบ ตรวจสอบให้แน่ใจว่าเสียบแผงเข้าไปยังส่วนประกอบ เข้าที่แล้ว

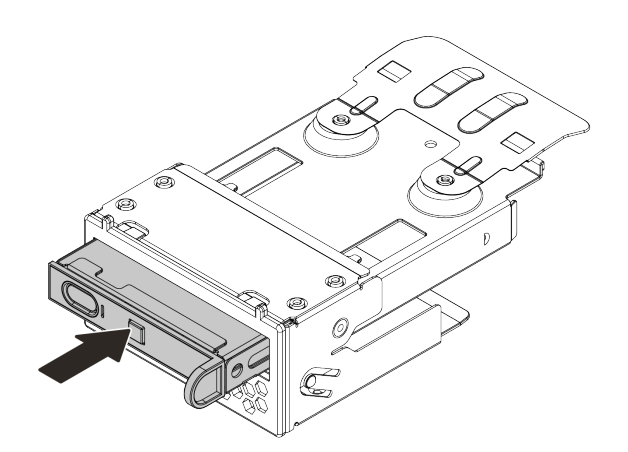

รูปภาพ 67. การติดตั้งแผงการวินิจฉัย LCD ลงในส่วนประกอบ

์ขั้นตอนที่ 4. เลื่อนส่วนประกอบแผงการวินิจฉัยลงในตัวเครื่องด้านหน้าตามภาพ ตรวจสอบให้แน่ใจว่าแผงการวินิจฉัย ยึดเข้าที่แล้ว

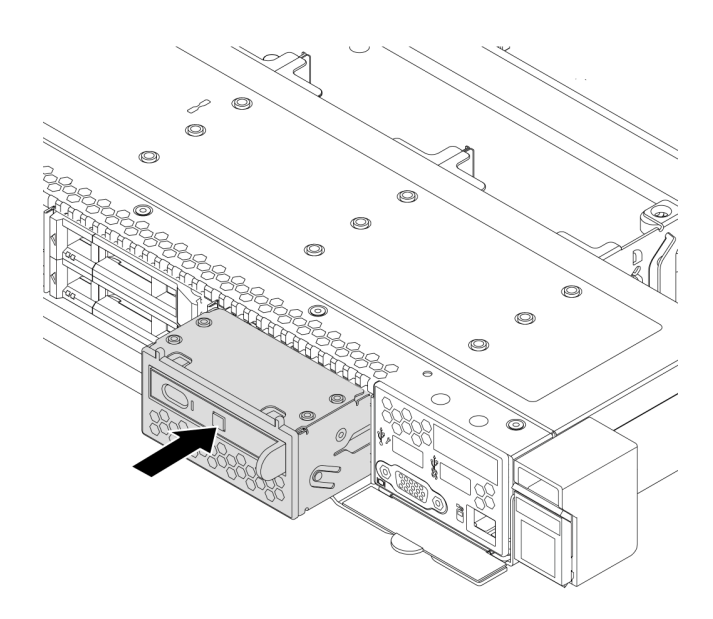

รูปภาพ 68. การติดตั้งส่วนประกอบแผงการวินิจฉัย

#### หลังจากดำเนินการเสร็จ

้ดำเนินการเปลี่ยนชิ้นส่วนให้เสร็จสมบูรณ์ ดู "ดำเนินการเปลี่ยนชิ้นส่วนให้เสร็จสมบูรณ์" บนหน้าที่ 315

# การเปลี่ยนน็อตหกเหลี่ยมขนาด T30 ของตัวระบายความร้อน

ใช้ข้อมูลนี้ในการถอดและติดตั้งน็อตหกเหลี่ยมขนาด T30 ของตัวระบายความร้อน

## ถอดน็อตหกเหลี่ยมขนาด T30 ของตัวระบายความร้อน

งานนี้มีคำแนะนำในการถอดน็อตหกเหลี่ยม PEEK (Polyether ether ketone) ขนาด T30 ของตัวระบายความร้อน

## เกี่ยวกับงานนี้

## ข้อควรพิจารณา:

- ้อ่าน "คู่มือการติดตั้ง" บนหน้าที่ 119 เพื่อให้แน่ใจว่าคุณจะทำงานได้อย่างปลอดภัย
- ปิดเซิร์ฟเวอร์และถอดสายไฟทั้งหมดออกสำหรับงานนี้
- ้ป้องกันการสัมผัสไฟฟ้าสถิตที่อาจทำให้ระบบหยุดการทำงานและสูญเสียข้อมูลได้ ด้วยการเก็บส่วนประกอบที่ไวต่อ ้ไฟฟ้าสถิตไว้ในบรรจุภัณฑ์แบบมีการป้องกันไฟฟ้าสถิตจนถึงเวลาทำการติดตั้ง และใช้งานอุปกรณ์เหล่านี้ด้วยสายรัด ข้อมือป้องกันการคายประจุไฟฟ้าสถิตหรือระบบเดินสายดินอื่นๆ
- หากเซิร์ฟเวอร์ติดตั้งอยู่ในแร็ค ให้ถอดเซิร์ฟเวอร์ออกจากแร็ค  $\bullet$
- ้ อย่าสัมผัสหน้าสัมผัสของโปรเซสเซอร์ สิ่งปนเปื้อนบนหน้าสัมผัสของโปรเซสเซอร์ เช่น น้ำมันจากผิวหนัง อาจทำให้ การเชื่อมต่อล้มเหลว

**หมายเหตุ**: ตัวระบายความร้อน โปรเซสเซอร์ และตัวนำโปรเซสเซอร์สำหรับระบบของคุณอาจแตกต่างจากที่แสดงใน ภาพประกคบ

#### ม้าเตลบ

- ขั้นตคนที่ 1. เตรียมการลำหรับงานนี้
	- ือ. ถอดฝาครอบด้านบน ดู "ถอดฝาครอบด้านบน" บนหน้าที่ 310
	- b. ถอด PHM ดู "ถอดโปรเซสเซอร์และตัวระบายความร้อน" บนหน้าที่ 245
- ขั้นตอนที่ 2. ถอดน็อตหกเหลี่ยมขนาด T30

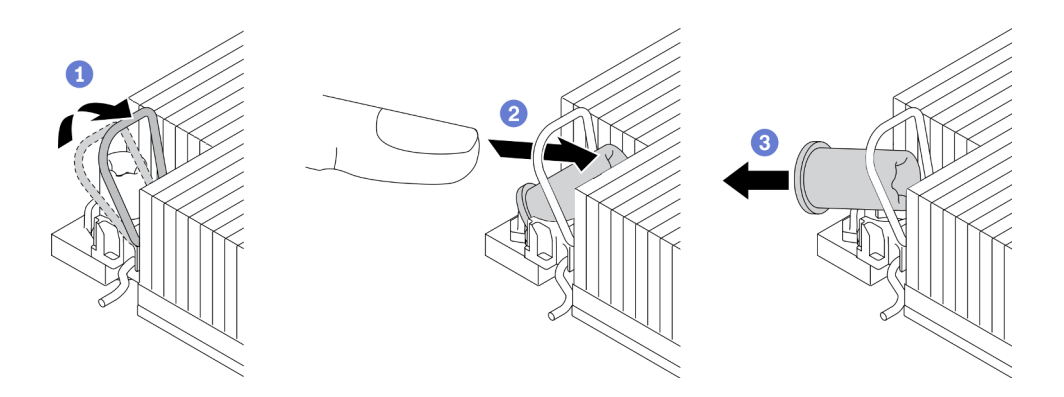

รูปภาพ 69. การถอดน็อตหกเหลี่ยมขนาด T30 จากตัวระบายความร้อน

หมายเหตุ: อย่าสัมผัสหน้าสัมผัสสีทองทางด้านล่างของโปรเซสเซอร์

- $\bullet$  หมุนตัวเก็บสายกันเอียงเข้าด้านใน  $\overline{a}$ .
- 2 ดันขอบด้านบนของน็อตหกเหลี่ยม T30 ไปทางตรงกลางของตัวระบายความร้อนจนกว่าจะ  $b<sub>1</sub>$ คลาย
- 3 ถอดน็อตหกเหลี่ยมขนาด T30  $C<sub>1</sub>$

**ข้อควรพิจารณา**: ตรวจสอบน็อตหกเหลี่ยม T30 ที่ถอดออกด้วยสายตา หากน็อตแตกหรือเสียหาย ตรวจสอบให้แน่ใจว่าไม่มีเศษหรือชิ้นส่วนที่แตกหักหลงเหลืออยู่ภายในเซิร์ฟเวอร์

#### หลังจากดำเนินการเสร็จ

- 1. ติดตั้งน็อตหกเหลี่ยม T30 ใหม่ ดู "ติดตั้งน็อตหกเหลี่ยมขนาด T30 ของตัวระบายความร้อน" บนหน้าที่ 198
- 2. หากคุณได้รับคำแนะนำให้ส่งคืนส่วนประกอบที่บกพร่อง โปรดบรรจุชิ้นส่วนลงในหีบห่อเพื่อป้องกันความเสียหาย ิ จากการจัดส่ง นำบรรจุภัณฑ์ของชิ้นส่วนใหม่ที่ส่งมาถึงมาใช้ซ้ำ และปฏิบัติตามคำแนะนำในการห่อบรรจุภัณฑ์ ทั้งหมด

#### วิดีโคสาธิต

## รับชมขั้นตอนบน YouTube

# <span id="page-207-0"></span>ติดตั้งน็อตหกเหลี่ยมขนาด T30 ของตัวระบายความร้อน

งานนี้มีคำแนะนำในการติดตั้งน็อตหกเหลี่ยม PEEK (Polyether ether ketone) ขนาด T30 ของตัวระบายความร้อน

#### เกี่ยวกับงานนี้

#### ข้อควรพิจารณา∙

- ้อ่าน "คู่มือการติดตั้ง" บนหน้าที่ 119 เพื่อให้แน่ใจว่าคุณจะทำงานได้อย่างปลอดภัย
- ์ ปิดเซิร์ฟเวอร์และถอดสายไฟทั้งหมดออกสำหรับงานนี้
- ้ป้องกันการสัมผัสไฟฟ้าสถิตที่อาจทำให้ระบบหยุดการทำงานและสูญเสียข้อมูลได้ ด้วยการเก็บส่วนประกอบที่ไวต่อ ไฟฟ้าสถิตไว้ในบรรจุภัณฑ์แบบมีการป้องกันไฟฟ้าสถิตจนถึงเวลาทำการติดตั้ง และใช้งานอุปกรณ์เหล่านี้ด้วยสายรัด ข้อมือป้องกันการคายประจุไฟฟ้าสถิตหรือระบบเดินสายดินอื่นๆ
- ้ คย่าสัมผัสหน้าสัมผัสของโปรเซสเซอร์ สิ่งปนเปื้อนบนหน้าสัมผัสของโปรเซสเซอร์ เช่น น้ำมันจากผิวหนัง อาจทำให้ การเชื่อมต่อล้มเหลว

**หมายเหต**ุ: ตัวระบายความร้อน โปรเซสเซอร์ และตัวนำโปรเซสเซอร์สำหรับระบบของคุณอาจแตกต่างจากที่แสดงใน ภาพประกคบ

#### ขั้นตคน

์<br>ขั้บตคบที่ 1 ติดตั้งบ็คตหกเหลี่ยบขบาด T30

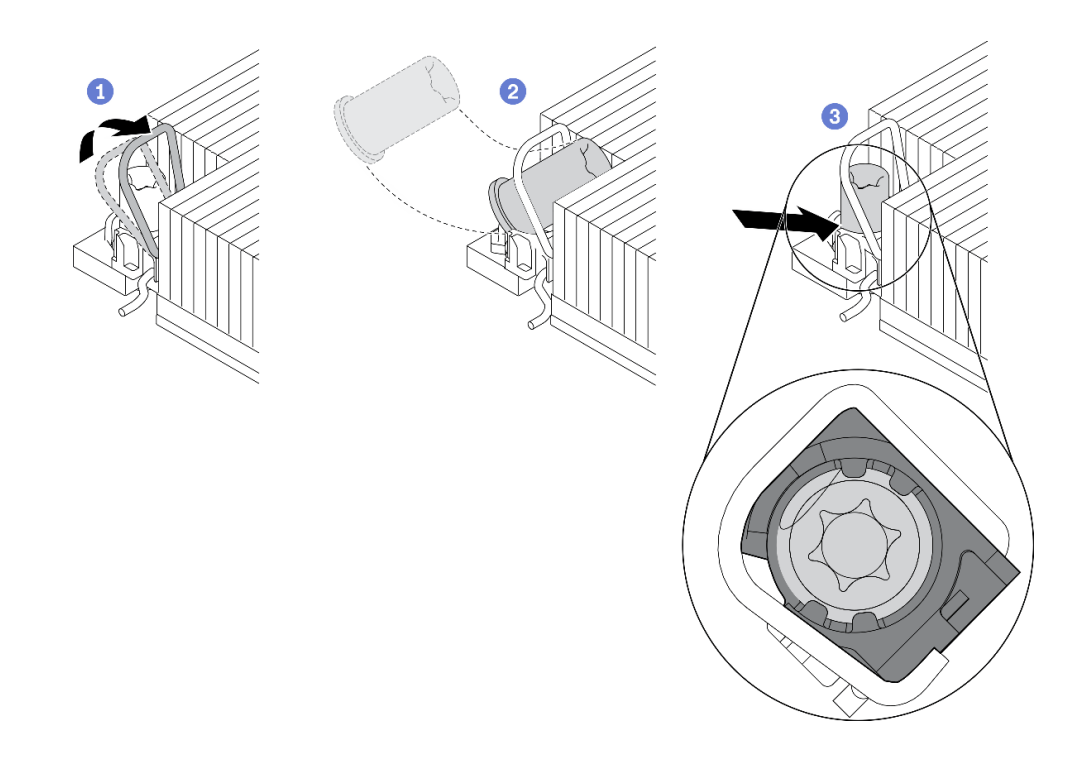

รูปภาพ 70. การติดตั้งน็อตหกเหลี่ยมขนาด T30 ลงในตัวระบายความร้อน

หมายเหตุ: อย่าสัมผัสหน้าสัมผัสสีทองทางด้านล่างของโปรเซสเซอร์

- $\bullet$  หมุนตัวเก็บสายกันเอียงเข้าด้านใน  $a<sub>1</sub>$
- 2 วางน็อตหกเหลี่ยม T30 ไว้ใต้ตัวเก็บสายกันเอียง จากนั้นจัดแนวน็อตหกเหลี่ยม T30 ให้ตรงกับ  $b.$ ช่องเสียบในมมตามภาพ
- c. 3 ดันขอบด้านล่างของน็อตหกเหลี่ยม T30 เข้าไปในช่องเสียบจนกระทั่งคลิกเข้าที่ ตรวจสอบให้ แน่ใจว่าน็อตหกเหลี่ยม T30 ยึดอยู่ใต้คลิปทั้งสี่ตัวในช่องเสียบ

#### หลังจากดำเนินการเสร็จ

- 1. ติดตั้ง PHM ใหม่ ดู "ติดตั้งโปรเซสเซอร์และตัวระบายความร้อน" บนหน้าที่ 251
- ่ 2. ดำเนินการเปลี่ยนชิ้นส่วนให้เสร็จสมบูรณ์ ดู "ดำเนินการเปลี่ยนชิ้นส่วนให้เสร็จสมบูรณ์" บนหน้าที่ 315

#### วิดีโอสาธิต

รับชมขั้นตอนบน YouTube

# การเปลี่ยนไดรฟ์แบบ Hot-swap

ใช้ข้อมูลนี้ในการถอดและติดตั้งไดรฟ์แบบ Hot-swap คุณสามารถถอดหรือติดตั้งไดรฟ์แบบ Hot-swap ได้โดยไม่ต้องปิด เซิร์ฟเวอร์ ซึ่งช่วยให้คุณหลีกเลี่ยงปัญหาการทำงานที่หยุดชะงักของระบบได้

#### หมายเหต:

- คำว่า "ไดรฟ์แบบ Hot-swap" หมายถึงประเภทของไดรฟ์ฮาร์ดดิสก์แบบ Hot-swap และไดรฟ์โซลิดสเทตแบบ Hotswap และไดรฟ์ NVMe แบบ Hot-swap ที่รองรับทั้งหมด
- ่ ใช้เอกสารใดๆ ที่มากับไดรฟ์ แล้วปฏิบัติตามคำแนะนำเหล่านั้นนอกเหนือจากคำแนะนำในหัวข้อนี้  $\bullet$
- ความสมบูรณ์ของการรบกวนทางแม่เหล็กไฟฟ้า (EMI) และการระบายความร้อนของเซิร์ฟเวอร์ได้รับการปกป้องโดย การปิดหรือใช้งานช่องใส่ไดรฟ์ทั้งหมด ช่องใส่ไดรฟ์ที่ว่างจะต้องปิดไว้ด้วยแผงป้องกัน EMI หรือใส่แผงครอบไดรฟ์ เมื่อทำการติดตั้งไดรฟ์ ให้เก็บแผงครอบไดรฟ์ที่ถอดออกไว้เผื่อในกรณีที่คุณถอดไดรฟ์และต้องใช้แผงครอบไดรฟ์เพื่อ ปิด
	- เพื่อป้องกันไม่ให้ขั้วต่อไดรฟ์เสียหาย ตรวจสอบให้แน่ใจว่าฝาครอบด้านบนอยู่ในตำแหน่งและปิดสนิททุกครั้งที่คุณ ติดตั้งและถอดไดรฟ์

## <span id="page-209-0"></span>ิถอดไดรฟ์แบบ Hot-swap ขนาด 2.5/3.5 นิ้ว

ใช้ข้อมูลนี้ในการถอดไดรฟ์แบบ Hot-swap ขนาด 2.5/3.5 นิ้ว

### เกี่ยวกับงานนี้

ข้อมูลต่อไปนี้จะอธิบายข้อมูลที่คุณต้องพิจารณาสำหรับงานนี้:

- ิ ตรวจสอบให้แน่ใจว่าคุณสำรองข้อมูลบนไดรฟ์แล้ว โดยเฉพาะอย่างยิ่งถ้าข้อมูลนั้นเป็นส่วนหนึ่งของอาร์เรย์ RAID
	- ี ก่อนทำการเปลี่ยนแปลงในไดรฟ์ อะแดปเตอร์ RAID หรือแบ็คเพลนของไดรฟ์ ให้สำรองข้อมูลสำคัญทั้งหมดที่ เก็บอยู่บนไดรฟ์
	- ี ก่อนที่จะถอดส่วนประกอบใดๆ ของอาร์เรย์ RAID ให้สำรองข้อมูลการกำหนดค่า RAID ทั้งหมด
	- หากต้องถอดไดรฟ์ NVMe หนึ่งตัวขึ้นไป ขอแนะนำให้ปิดใช้งานเสียก่อนใน Safely Remove Hardware and Eject Media (Windows) หรือ filesystem (Linux) เข้าสู่ระบบ XClarity Controller และไปที่เมนู Storage เพื่อระบุและ ้ค้นหาตำแหน่งประเภทไดรฟ์และหมายเลขช่องใส่ไดรฟ์ที่สอดคล้องกัน หากหมายเลขช่องใส่ไดรฟ์มาพร้อมกับคำว่า "NVMe" แสดงว่าไดรฟ์ที่ติดตั้งนั้นเป็นไดรฟ์ NVMe

## ข้อควรพิจารณา∶

- ้อ่าน "คู่มือการติดตั้ง" บนหน้าที่ 119 เพื่อให้แน่ใจว่าคุณจะทำงานได้อย่างปลอดภัย
- ป้องกันการสัมผัสไฟฟ้าสถิตที่อาจทำให้ระบบหยุดการทำงานและสูญเสียข้อมูลได้ ด้วยการเก็บส่วนประกอบที่ไวต่อ ้ไฟฟ้าสถิตไว้ในบรรจุภัณฑ์แบบมีการป้องกันไฟฟ้าสถิตจนถึงเวลาทำการติดตั้ง และใช้งานอุปกรณ์เหล่านี้ด้วยสายรัด ข้อมือป้องกันการคายประจุไฟฟ้าสถิตหรือระบบเดินสายดินอื่นๆ
- ้ เพื่อให้แน่ใจว่ามีการระบายความร้อนของระบบอย่างเพียงพอ อย่าใช้งานเซิร์ฟเวอร์เป็นเวลาสองนาทีขึ้นไปโดยไม่มี ไดรฟ์หรือฝาครอบติดตั้งอยู่ในช่องใส่แต่ละช่อง

ขั้นตอน

- ขั้นตอนที่ 1. ถอดฝานิรภัยออกก่อน หากติดตั้งไว้ ดู "ถอดฝานิรภัย" บนหน้าที่ 286
- ขั้นตอนที่ 2. แลื่อนสลักปลดล็อคไปทางซ้ายเพื่อเปิดที่จับถาดไดรฟ์

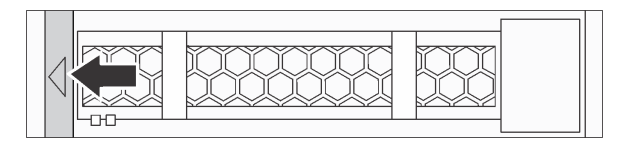

รูปภาพ 71. การเปิดที่จับถาดไดรฟ์

์ขั้นตคนที่ 3. จับที่จับและเลื่อนไดรฟ์ออกจากช่องใส่ไดรฟ์

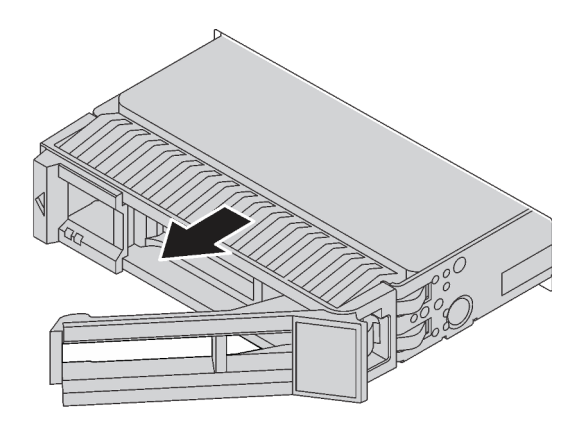

รูปภาพ 72. การถอดไดรฟ์แบบ Hot-swap

#### หลังจากดำเนินการเสร็จ

- 1. ติดตั้งปลอกไดรฟ์หรือไดรฟ์ตัวใหม่เพื่อครอบช่องใส่ไดรฟ์ ดู "ติดตั้งไดรฟ์แบบ Hot-swap ขนาด 2.5/3.5 นิ้ว" บน หน้าที่ 202
- 2. หากคุณได้รับการแนะนำให้ส่งคืนไดรฟ์แบบ Hot-swap ตัวเก่า ให้ทำตามคำแนะนำในการห่อบรรจุภัณฑ์ทั้งหมด และใช้วัสดุในการห่อที่ส่งมอบให้กับคุณเพื่อการจัดส่ง

#### วิดีโคสาธิต

## รับชมขั้นตอนบน YouTube

## <span id="page-211-0"></span>์ติดตั้งไดรฟ์แบบ Hot-swap ขนาด 2.5/3.5 นิ้ว

ใช้ข้อมูลนี้ในการติดตั้งไดรฟ์แบบ Hot-swap ขนาด 2.5/3.5 นิ้ว

#### เกี่ยวกับงานนี้

### ข้อควรพิจารณา∙

- ้อ่าน "คู่มือการติดตั้ง" บนหน้าที่ 119 เพื่อให้แน่ใจว่าคุณจะทำงานได้อย่างปลอดภัย  $\ddot{\phantom{0}}$
- ้ป้องกันการสัมผัสไฟฟ้าสถิตที่อาจทำให้ระบบหยุดการทำงานและสูญเสียข้อมูลได้ ด้วยการเก็บส่วนประกอบที่ไวต่อ ไฟฟ้าสถิตไว้ในบรรจุภัณฑ์แบบมีการป้องกันไฟฟ้าสถิตจนถึงเวลาทำการติดตั้ง และใช้งานอุปกรณ์เหล่านี้ด้วยสายรัด ข้อมือป้องกันการคายประจุไฟฟ้าสถิตหรือระบบเดินสายดินอื่นๆ

#### ขั้นตคน

ขั้นตอนที่ 1. ให้นำหีบห่อป้องกันไฟฟ้าสถิตที่บรรจุไดรฟ์ไปสัมผัสกับพื้นผิวที่ไม่มีการทาสีด้านนอกของเซิร์ฟเวอร์ จากนั้น นำไดรฟ์ออกจากบรรจุภัณฑ์แล้ววางบนพื้นผิวที่มีการป้องกันไฟฟ้าสถิต

**หมายเหตุ**: ตรวจสอบให้แน่ใจว่าการติดตั้งไดรฟ์เป็นไปตาม "กฎทางเทคนิคสำหรับไดรฟ์" บนหน้าที่ 144

ขั้นตอนที่ 2. ถอดปลอกไดรฟ์ออกจากช่องใส่ไดรฟ์ และเก็บปลอกไดรฟ์ไว้ในที่ปลอดภัย

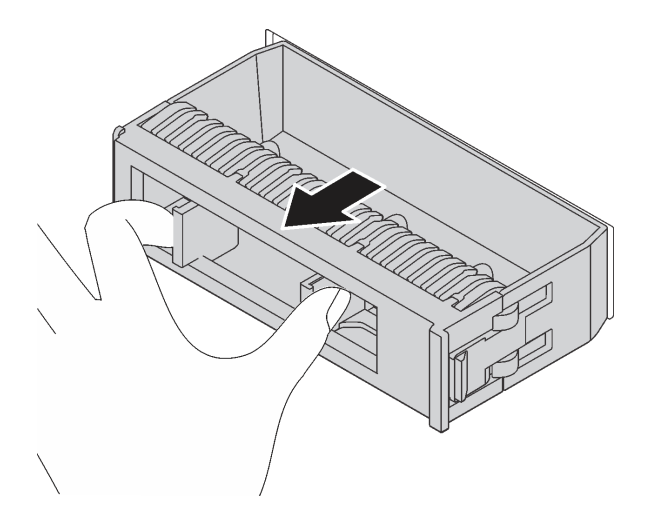

รูปภาพ 73. การถอดปลอกไดรฟ์

## ์ขั้นตคนที่ 3 ติดตั้งไดรฟ์ลงในช่องใส่ไดรฟ์

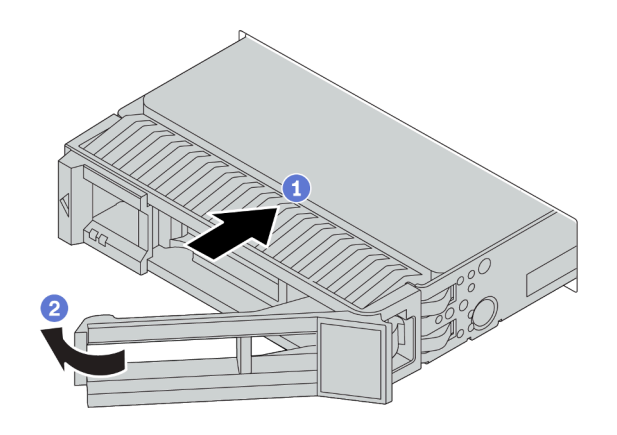

รูปภาพ 74. การติดตั้งไดรฟ์แบบ Hot-swap

- 1 ตรวจสอบให้แน่ใจว่าที่จับถาดไดรฟ์อยู่ในตำแหน่งเปิด เลื่อนไดรฟ์ลงในช่องใส่ไดรฟ์จนกว่าจะยึด a. เข้าที่
- b. 2 ปิดที่จับถาดไดรฟ์เพื่อล็อคไดรฟ์เข้าที่
- ์ขั้นตอนที่ 4. ตรวจดูไฟ LED ของไดรฟ์เพื่อตรวจสอบว่าไดรฟ์กำลังทำงานอย่างถูกต้อง สำหรับรายละเอียด โปรดดู "ไฟ LED ของไดรฟ์" บนหน้าที่ 36
- ขั้นตอนที่ 5. ดำเนินการติดตั้งไดรฟ์แบบ Hot-swap เพิ่มเติมต่อไป หากจำเป็น

#### หลังจากดำเนินการเสร็จ

- 1. ติดตั้งฝานิรภัยกลับเข้าที่ หากมีการถอดออก ดู "ติดตั้งฝานิรภัย" บนหน้าที่ 288
- 2. ใช้ Lenovo XClarity Provisioning Manager เพื่อกำหนดค่า RAID หากจำเป็น สำหรับข้อมูลเพิ่มเติม โปรดดู https://pubs.lenovo.com/lxpm-overview/
- 3. หากคุณได้ติดตั้งแบ็คเพลน Anybay ที่มีไดรฟ์ NVMe U.3 สำหรับ Trimode ให้เปิดใช้งาน **โหมด U.3 x1** ้ สำหรับช่องเสียบไดรฟ์ที่เลือกบนแบ็คเพลนผ่าน XCC Web GUI ดู "ตรวจพบไดรฟ์ U.3 NVMe ได้ในการเชื่อม ้ต่อ NVMe แต่ตรวจพบไม่ได้ในโหมดสามโหมด" บนหน้าที่ 334

#### วิดีโอสาธิต

## รับชมขั้นตคนบน YouTube

## <span id="page-212-0"></span>ถอดไดรฟ์ EDSFF

ใช้ข้อมูลนี้ในการถอดไดรฟ์ EDSFF

### เกี่ยวกับงานนี้

ข้อมูลต่อไปนี้จะอธิบายข้อมูลที่คุณต้องพิจารณาสำหรับงานนี้:

- ิ ตรวจสอบให้แน่ใจว่าคุณสำรองข้อมูลบนไดรฟ์แล้ว โดยเฉพาะอย่างยิ่งถ้าข้อมูลนั้นเป็นส่วนหนึ่งของอาร์เรย์ RAID
	- ้ ก่อนทำการเปลี่ยนแปลงในไดรฟ์ อะแดปเตอร์ RAID หรือแบ็คเพลนของไดรฟ์ ให้สำรองข้อมูลสำคัญทั้งหมดที่  $\equiv$ เก็บอยู่บนไดรฟ์
	- ี ก่อนที่จะถอดส่วนประกอบใดๆ ของอาร์เรย์ RAID ให้สำรองข้อมูลการกำหนดค่า RAID ทั้งหมด

หากต้องถอดไดรฟ์ NVMe หนึ่งตัวขึ้นไป ขอแนะนำให้ปิดใช้งานเสียก่อนใน Safely Remove Hardware and Eject Media (Windows) หรือ filesystem (Linux) เข้าสู่ระบบ XClarity Controller และไปที่เมนู Storage เพื่อระบุและ ้ค้นหาตำแหน่งประเภทไดรฟ์และหมายเลขช่องใส่ไดรฟ์ที่สอดคล้องกัน หากหมายเลขช่องใส่ไดรฟ์มาพร้อมกับคำว่า "NVMe" แสดงว่าไดรฟ์ที่ติดตั้งนั้นเป็นไดรฟ์ NVMe

## ข้อควรพิจารณา:

- ้อ่าน "คู่มือการติดตั้ง" บนหน้าที่ 119 เพื่อให้แน่ใจว่าคุณจะทำงานได้อย่างปลอดภัย
- ้ป้องกันการสัมผัสไฟฟ้าสถิตที่อาจทำให้ระบบหยุดการทำงานและสูญเสียข้อมูลได้ ด้วยการเก็บส่วนประกอบที่ไวต่อ ไฟฟ้าสถิตไว้ในบรรจุภัณฑ์แบบมีการป้องกันไฟฟ้าสถิตจนถึงเวลาทำการติดตั้ง และใช้งานอุปกรณ์เหล่านี้ด้วยสายรัด ข้อมือป้องกันการคายประจุไฟฟ้าสถิตหรือระบบเดินสายดินอื่นๆ
- เพื่อให้แน่ใจว่ามีการระบายความร้อนของระบบอย่างเพียงพอ อย่าใช้งานเซิร์ฟเวอร์เป็นเวลาสองนาทีขึ้นไปโดยไม่มี ไดรฟ์หรือฝาครอบติดตั้งอย่ในช่องใส่แต่ละช่อง

### ขั้นตอน

ขั้นตอนที่ 1. ถอดฝานิรภัยออกก่อน หากติดตั้งไว้ ดุ "ถอดฝานิรภัย" บนหน้าที่ 286

## ขั้นตอนที่ 2. ถอดฝาครอบตัวครอบไดรฟ์ EDSFF

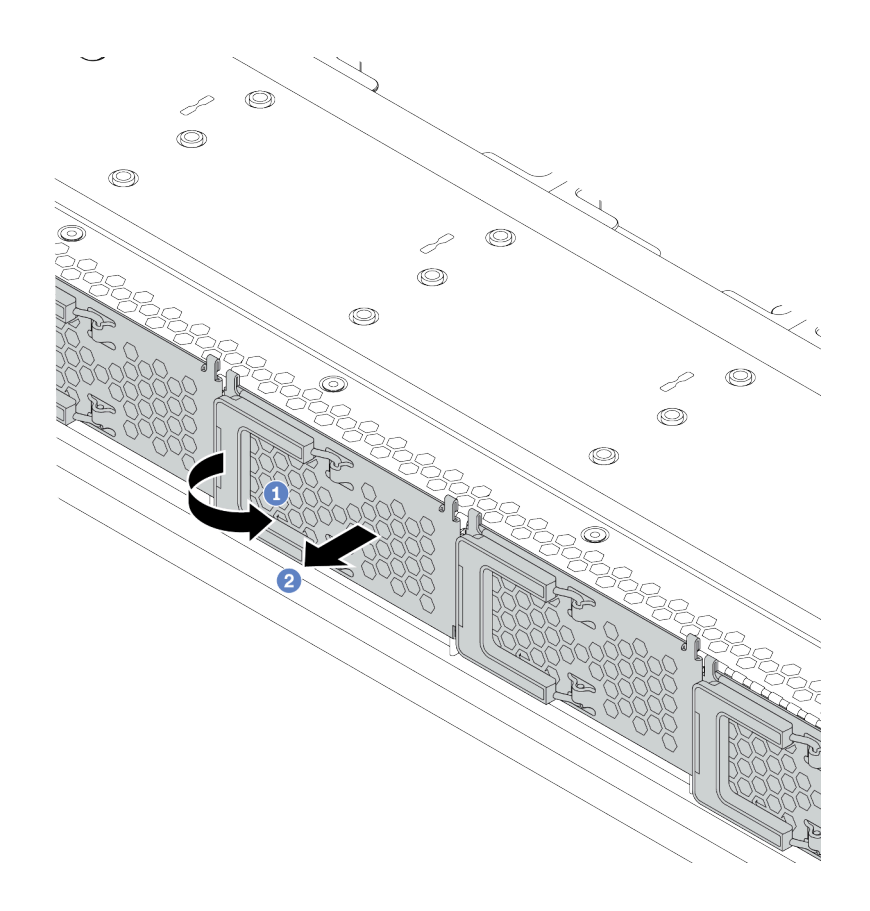

*รูปภาพ 75. การถอดฝาครอบตัวครอบไดรฟ์ EDSFF*

- a. *ป*ี เปิดที่จับตามภาพ
- b. จับที่จับและถอดฝาครอบตัวครอบไดรฟ�ออก

## ขั้นตคนที่ 3. กคดไดรฟ์ FDSFF

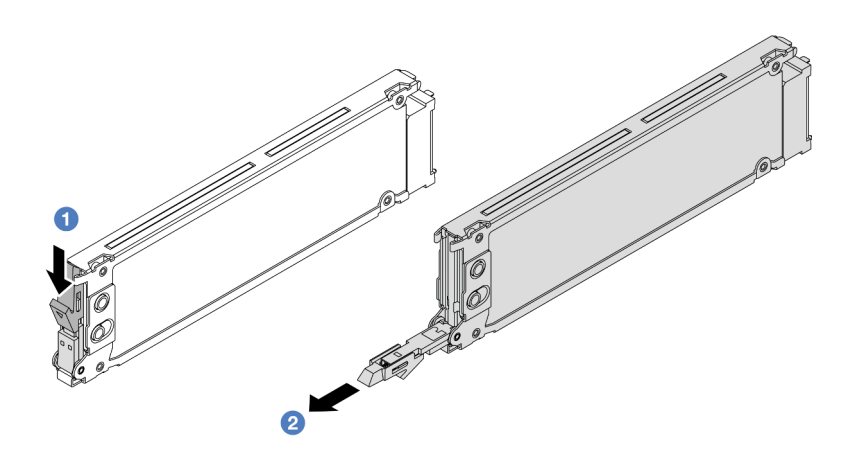

รูปภาพ 76. การถอดไดรฟ์ EDSFF

- 1 เลื่อนสลักปลดล็อคตามภาพเพื่อเปิดที่จับถาดใส่ไดรฟ์  $\overline{a}$ .
- 2 จับที่จับและเลื่อนไดรฟ์ออกจากช่องใส่ไดรฟ์  $b$ .

#### หลังจากดำเนินการเสร็จ

- 1. ติดตั้งไดรฟ์ตัวใหม่หรือฝาครอบตัวครอบไดรฟ์เพื่อครอบช่องใส่ไดรฟ์ ดู "ติดตั้งไดรฟ์ EDSF" บนหน้าที่ 206
- 2. หากคุณได้รับการแนะนำให้ส่งคืนไดรฟ์ EDSFF ตัวเก่า ให้ทำตามคำแนะนำในการห่อบรรจุภัณฑ์ทั้งหมด และใช้ วัสดุในการห่อที่ส่งมอบให้กับคุณเพื่อการจัดส่ง

## <span id="page-215-0"></span>ติดตั้งไดรฟ์ EDSF

ใช้ข้อมูลนี้ในการติดตั้งไดรฟ์ EDSFF

#### เกี่ยวกับงานนี้

### ข้อควรพิจารณา:

- ้อ่าน "คู่มือการติดตั้ง" บนหน้าที่ 119 เพื่อให้แน่ใจว่าคุณจะทำงานได้อย่างปลอดภัย
- ป้องกันการสัมผัสไฟฟ้าสถิตที่อาจทำให้ระบบหยุดการทำงานและสูญเสียข้อมูลได้ ด้วยการเก็บส่วนประกอบที่ไวต่อ ้ไฟฟ้าสถิตไว้ในบรรจุภัณฑ์แบบมีการป้องกันไฟฟ้าสถิตจนถึงเวลาทำการติดตั้ง และใช้งานอุปกรณ์เหล่านี้ด้วยสายรัด ข้อมือป้องกันการคายประจุไฟฟ้าสถิตหรือระบบเดินสายดินอื่นๆ

#### ขั้นตคน
์ขั้นตอนที่ 1. ให้นำหีบห่อป้องกันไฟฟ้าสถิตที่บรรจุไดรฟ์ไปสัมผัสกับพื้นผิวที่ไม่มีการทาสีด้านนอกของเซิร์ฟเวอร์ จากนั้น นำไดรฟ์ออกจากบรรจุภัณฑ์แล้ววางบนพื้นผิวที่มีการป้องกันไฟฟ้าสถิต

**หมายเหตุ**: ตรวจสอบให้แน่ใจว่าการติดตั้งไดรฟ์เป็นไปตาม "กฎทางเทคนิคสำหรับไดรฟ์" บนหน้าที่ 144

ขั้นตอนที่ 2. ติดตั้งไดรฟ์ EDSFF

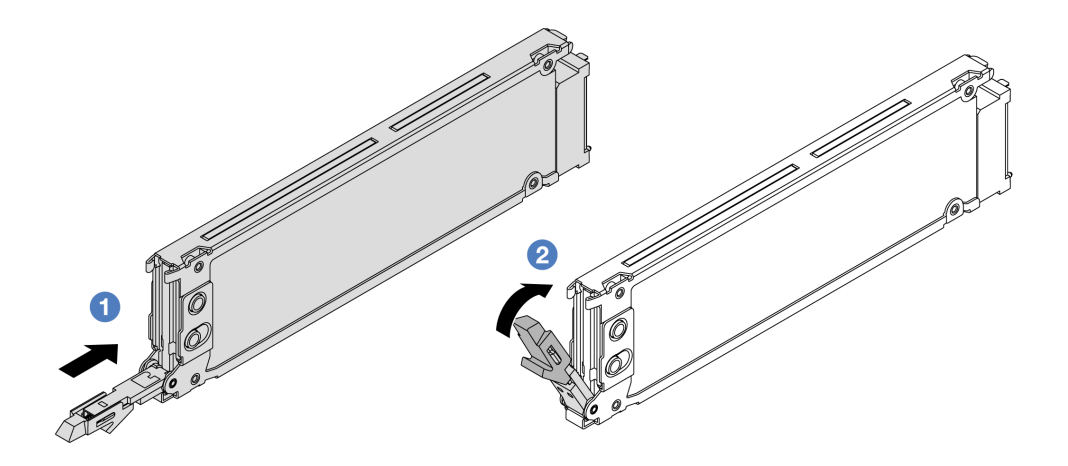

รูปภาพ 77. การติดตั้งใดรฟ์ EDSFF

- 1 ตรวจสอบให้แน่ใจว่าที่จับถาดไดรฟ์อยู่ในตำแหน่งเปิด เลื่อนไดรฟ์ลงในช่องใส่ไดรฟ์จนกว่าจะยึด a. เข้าที่
- b. 2 ปิดที่จับถาดไดรฟ์เพื่อล็อคไดรฟ์เข้าที่
- ขั้นตอนที่ 3. ดำเนินการติดตั้งไดรฟ์ EDSFF เพิ่มเติมต่อไป หากจำเป็น

## ขั้นตอนที่ 4. ติดตั้งฝาครอบตัวครอบไดรฟ์ EDSFF

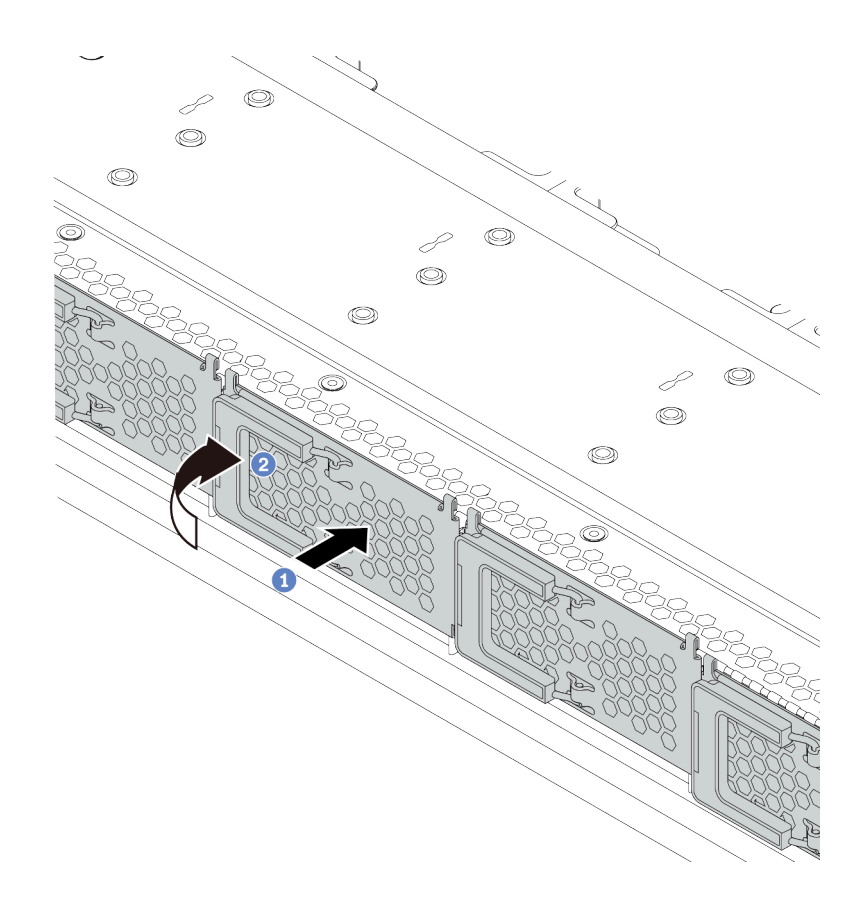

รูปภาพ 78. การติดตั้งฝาครอบตัวครอบไดรฟ์ EDSFF

- 1 ติดตั้งฝาครอบตัวครอบไดรฟ์ EDSFF ให้เข้าที่ a.
- 2 ปิดที่จับตัวครอบไดรฟ์  $h$

#### หลังจากดำเนินการเสร็จ

- 1. ติดตั้งฝานิรภัยกลับเข้าที่ หากมีการถอดออก ดู "ติดตั้งฝานิรภัย" บนหน้าที่ 288
- 2. ใช้ Lenovo XClarity Provisioning Manager เพื่อกำหนดค่า RAID หากจำเป็น สำหรับข้อมูลเพิ่มเติม โปรดดู https://pubs.lenovo.com/lxpm-overview/

## การเปลี่ยนการเปลี่ยนอุปกรณ์แหล่งพลังงานแบบ Hot-swap

ใช้ข้อมูลนี้ในการถอดและติดตั้งชุดแหล่งจ่ายไฟแบบ Hot-swap

## ิถอดอุปกรณ์แหล่งจ่ายไฟแบบ Hot-swap

ใช้ข้อมูลนี้ในการถอดชุดแหล่งจ่ายไฟ

## เกี่ยวกับงานนี้

**หมายเหตุ**: หากชุดแหล่งจ่ายไฟที่จะถอดออกเป็นชุดเดียวที่ติดตั้ง แหล่งจ่ายไฟจะเป็นแบบที่ไม่ใช่แบบ Hot Swap และ คุณต้องปิดเซิร์ฟเวอร์ก่อนที่จะถอดแหล่งจ่ายไฟ เพื่อสนับสนุนโหมดสำรองและ Hot-swap คุณต้องติดตั้งแหล่งจ่ายไฟ แบบ Hot-swap เพิ่มอีกหนึ่งตัว

## ข้อมลความปลอดภัยสำหรับแหล่งจ่ายไฟ AC

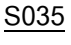

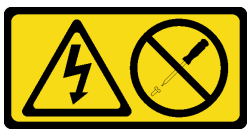

ข้อควรระวัง:

ห้ามถอดฝาครอบบนแหล่งจ่ายไฟ หรือชิ้นส่วนใดๆ ที่มีป้ายนี้ติดอยู่ ระดับแรงดันไฟ กระแสไฟ และพลังงานที่ เป็นอันตรายมีอยู่ในชิ้นส่วนที่มีป้ายนี้ติดอยู่ ไม่มีชิ้นส่วนใดภายในส่วนต่างๆ เหล่านี้ที่สามารถซ่อมบำรุงได้ หากคุณสงสัยว่าชิ้นส่วนเหล่านี้อาจมีปัญหา กรุณาติดต่อช่างเทคนิคบริการ

S002

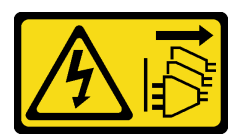

ข้อควรระวัง:

ปุ่มควบคุมพลังงานบนอุปกรณ์และสวิตช์เปิดเครื่องบนแหล่งจ่ายไฟไม่ได้ตัดกระแสไฟฟ้าที่จ่ายให้กับอุปกรณ์ ้อุปกรณ์อาจมีสายไฟมากกว่าหนึ่งเส้น หากต้องการตัดกระแสไฟฟ้าจากอุปกรณ์ โปรดตรวจสอบให้แน่ใจว่าได้ ถอดสายไฟทั้งหมดออกจากแหล่งพลังงานแล้ว

S001

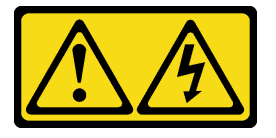

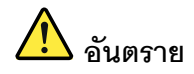

กระแสไฟจากสายไฟ สายโทรศัพท์ และสายสี่ดสารเป็นคับตราย เพื่อหลีกเลี่ยงอันตรายจากไฟซ็อต:

- ต่อสายไฟเข้ากับเต้าเสียบไฟ/แหล่งจ่ายไฟที่เดินสายไฟและสายดินอย่างเหมาะสม
- เชื่อมต่ออุปกรณ์ที่เชื่อมต่อเข้ากับผลิตภัณฑ์นี้โดยใช้เต้าเสียบไฟ/แหล่งจ่ายไฟที่เดินสายไฟอย่าง เหมาะสม
- หากเป็นไปได้ ให้ใช้เพียงมือเดียวในการเสียบ หรือถอดสายสัญญาณ
- ห้ามเปิดอุปกรณ์เมื่อมีร่องรอยของความเสียหายจากเพลิง น้ำ หรือโครงสร้าง
- ้อุปกรณ์อาจมีสายไฟมากกว่าหนึ่งเส้น หากต้องการตัดกระแสไฟฟ้าจากอุปกรณ์ โปรดตรวจสอบ ให้แน่ใจว่าได้ถอดสายไฟทั้งหมดออกจากแหล่งพลังงานแล้ว

ข้อมูลความปลอดภัยสำหรับแหล่งจ่ายไฟ DC

#### ข้อควรระวัง:

แรงดันไฟฟ้าขาเข้า 240 V dc (ช่วงแรงดันไฟฟ้าขาเข้า: 180-300 V dc) จะรองรับเฉพาะในจีนแผ่นดินใหญ่ ี เท่านั้น แหล่งจ่ายไฟพร้อมอินพุต 240 V dc ไม่รองรับฟังก์ชันสายไฟแบบ Hot-plug ก่อนจะถอดแหล่งจ่ายไฟที่ มีอินพต DC ของระบบ โปรดปิดเซิร์ฟเวอร์หรือถอดแหล่งพลังงาน DC ที่แผงเบรกเกอร์หรือโดยการปิดแหล่ง พลังงานก่อน แล้วจึงถอดสายไฟ

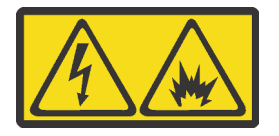

在直流输入状态下,若电源供应器插座不支持热插拔功能,请务必不要对设备电源线进行热插拔,此操作可能 导致设备损坏及数据丢失。因错误执行热插拔导致的设备故障或损坏,不属于保修范围。

NEVER CONNECT AND DISCONNECT THE POWER SUPPLY CABLE AND EQUIPMENT WHILE YOUR EQUIPMENT IS POWERED ON WITH DC SUPPLY (hot-plugging). Otherwise you may damage the equipment and result in data loss, the damages and losses result from incorrect operation of the equipment will not be covered by the manufacturers' warranty.

S035

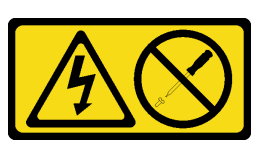

ข้อควรระวัง∙

้ห้ามถอดฝาครอบบนแหล่งจ่ายไฟ หรือชิ้นส่วนใดๆ ที่มีป้ายนี้ติดอยู่ ระดับแรงดันไฟ กระแสไฟ และพลังงานที่ เป็นอันตรายมีอยู่ในชิ้นส่วนที่มีป้ายนี้ติดอยู่ ไม่มีชิ้นส่วนใดภายในส่วนต่าง ๆ เหล่านี้ที่สามารถซ่อมบำรุงได้ หากคุณสงสัยว่าชิ้นส่วนเหล่านี้อาจมีปัญหา กรุณาติดต่อช่างเทคนิคบริการ

S019

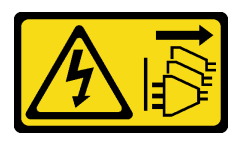

ข้อควรระวัง:

้ปุ่มควบคุมพลังงานบนอุปกรณ์ไม่ได้ตัดกระแสไฟฟ้าที่จ่ายให้กับอุปกรณ์ อุปกรณ์อาจมีการเชื่อมต่อกับสายไฟ DC มากกว่าหนึ่งเส้น หากต้องการตัดกระแสไฟฟ้าจากอุปกรณ์ โปรดตรวจสอบให้แน่ใจว่าได้ถอดสายไฟ DC ทั้งหมดออกจากขั้วไฟฟ้า DC แล้ว

#### S029

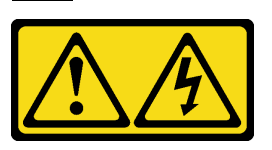

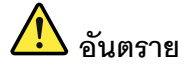

สำหรับแหล่งจ่ายไฟ –48V dc กระแสไฟจากสายไฟเป็นอันตราย เพื่อหลีกเลี่ยงอันตรายจากไฟซ็อต:

เพื่อเสียบหรือถอดสายไฟ -48V DC เมื่อคุณต้องการถอด/ติดตั้งชุดแหล่งจ่ายไฟสำรอง

#### ในการเสียบสาย:

- 
- 1. ปิดแหล่งพลังงาน dc และอุปกรณ์ที่เชื่อมต่อกับ ผลิตภัณฑ์นี้
- 2. ติดตั้งชุดแหล่งจ่ายไฟลงในตัวเรือนระบบ
- 3. เสียบสายไฟ dc เข้ากับผลิตภัณฑ์
	- ตรววสอบว่าการเชื่อมต่อ -48 V dc มีขั้วถูกต้อง: RTN คือ + และ -Vin (ปกติเท่ากับ -48 V) dc ์ คือ - ควรเชื่อมต่อสายดินอย่างเหมาะสม
- 4. เสียบสายไฟ dc เข้ากับแหล่งพลังงาน
- 5. เปิดแหล่งพลังงานทั้งหมด

#### ในการถอดสาย:

- 1. ถอดหรือปิดแหล่งพลังงาน dc (ที่แผงเบรกเกอร์) ก่อน ที่จะถอดชุดแหล่งจ่ายไฟออก
- 2. ถอดสายไฟ dc ออกและตรวจสอบให้แน่ใจว่าขั้วสาย ขคงสายไฟเป็นฉนวน
- 3. ถอดปลั๊กชุดแหล่งจ่ายไฟออกจากตัวเรือนระบบ

### ข้อควรพิจารณา:

- ้อ่าน "คู่มือการติดตั้ง" บนหน้าที่ 119 เพื่อให้แน่ใจว่าคุณจะทำงานได้อย่างปลอดภัย
- ้ป้องกันการสัมผัสไฟฟ้าสถิตที่อาจทำให้ระบบหยุดการทำงานและสูญเสียข้อมูลได้ ด้วยการเก็บส่วนประกอบที่ไวต่อ ้ไฟฟ้าสถิตไว้ในบรรจุภัณฑ์แบบมีการป้องกันไฟฟ้าสถิตจนถึงเวลาทำการติดตั้ง และใช้งานอุปกรณ์เหล่านี้ด้วยสายรัด ข้อมือป้องกันการคายประจุไฟฟ้าสถิตหรือระบบเดินสายดินอื่นๆ

#### ขั้นตคน

ขั้นตอนที่ 1. หากเซิร์ฟเวอร์อยู่ในตู้แร็ค ให้ปรับอุปกรณ์จัดเก็บสายเคเบิล (CMA) เพื่อให้สามารถเข้าถึงช่องใส่แหล่งจ่าย ไฟได้

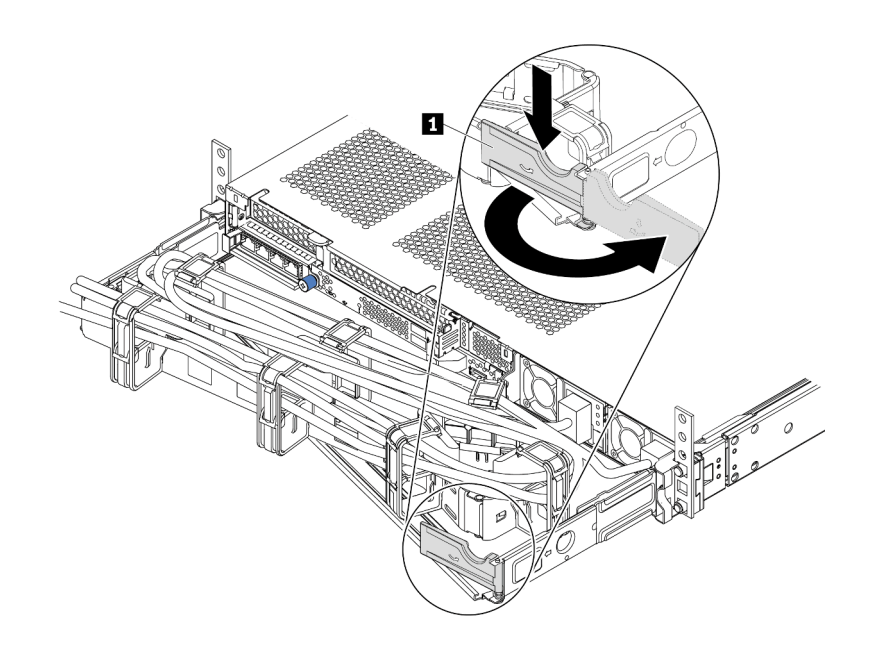

รูปภาพ 79. การปรับ CMA

- 1. กดโครงยึดที่ปิดลง ◘ และหมุนไปยังตำแหน่งเปิด
- 2. หมุน CMA ไม่ให้กีดขวางทางเพื่อให้สามารถเข้าถึงแหล่งจ่ายไฟได้

ขั้นตอนที่ 2. ถอดสายไฟออกจากแหล่งจ่ายไฟแบบ Hot-swap

- ี สำหรับชุดแหล่งจ่ายไฟ 240 V DC ให้ปิดเซิร์ฟเวอร์ จากนั้นถอดปลายทั้งสองด้านของสายไฟและเก็บ  $\bullet$ ไว้ในตำแหน่งที่ปลอด ESD
- สำหรับชุดแหล่งจ่ายไฟ AC ให้ปิดเซิร์ฟเวอร์ จากนั้นถอดปลายทั้งสองด้านของสายไฟและเก็บไว้ใน ตำแหน่งที่ปลอด ESD
- ้ ลำหรับชุดแหล่งจ่ายไฟ –48V dc:
	- 1. ถอดสายไฟออกจากเต้ารับไฟฟ้า
	- 2. ใช้ไขควงหัวแบนเพื่อคลายสกรยึดบนขั้วต่อแหล่งจ่ายไฟ
	- 3. ถอดสายไฟออกจากชุดแหล่งจ่ายไฟ ทำให้ขั้วสายเป็นฉนวน และเก็บไว้ในตำแหน่งที่ปลอด **FSD**

<mark>หมายเหต</mark>ุ: หากคุณต้องเปลี่ยนแหล่งจ่ายไฟสองแหล่ง ให้เปลี่ยนทีละแหล่ง เพื่อให้มั่นใจว่าแหล่งจ่ายไฟ ของเซิร์ฟเวอร์จะไม่ขาดช่วง อย่าถอดสายไฟจากแหล่งจ่ายไฟที่เปลี่ยนเป็นลำดับที่สอง จนกว่าไฟ LED จ่ายไฟขาออกของแหล่งจ่ายไฟที่เปลี่ยนเป็นลำดับแรกจะสว่างขึ้นมาเสียก่อน หากต้องการดูตำแหน่งของ ไฟ LED จ่ายไฟขาออก โปรดไปที่ "ไฟ LED มมมองด้านหลัง" บนหน้าที่ 62

์ขั้นตอนที่ 3. กดแถบปลดล็อคไปทางที่จับพร้อมกับค่อยๆ ดึงที่จับอย่างระมัดระวังเพื่อเลื่อนแหล่งจ่ายไฟแบบ Hot-้<br>รพลก คคกจากตัวเครื่อง

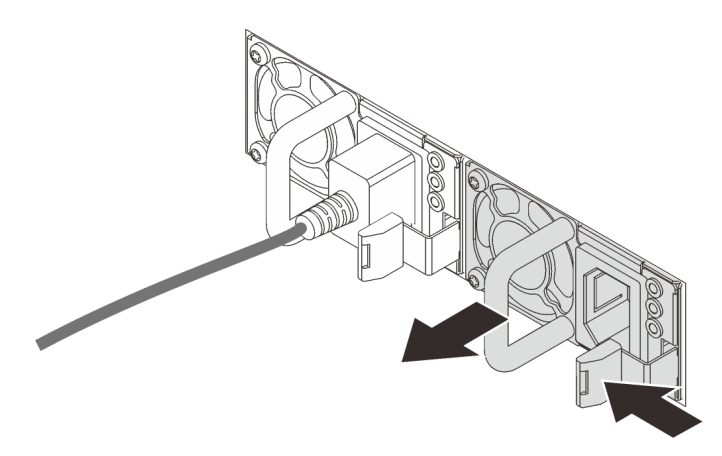

รูปภาพ 80. การถอดแหล่งจ่ายไฟแบบ Hot-swap

#### หลังจากดำเนินการเสร็จ

1. ติดตั้งแหล่งจ่ายไฟใหม่ หรือติดตั้งแผงครอบแหล่งจ่ายเพื่อครอบช่องใส่แหล่งจ่ายไฟ ดู "ติดตั้งแหล่งจ่ายไฟแบบ Hot-swap" บนหน้าที่ 215

**ข้อสำคัญ**: เพื่อให้การระบายความร้อนเป็นไปอย่างเหมาะสมระหว่างการทำงานของเซิร์ฟเวอร์ตามปกติ ช่อง แหล่งจ่ายไฟทั้งสองจะต้องไม่ว่าง หมายความว่าจะต้องมีการติดตั้งแหล่งจ่ายไฟในแต่ละช่อง หรือช่องหนึ่งมีการ ติดตั้งแหล่งจ่ายไฟและอีกช่องหนึ่งมีการติดตั้งแผงครอบแหล่งจ่ายไฟ

2. หากคุณได้รับการแนะนำให้ส่งคืนแหล่งจ่ายไฟแบบ Hot-swap ตัวเก่า ให้ทำตามคำแนะนำในการห่อบรรจุภัณฑ์ ้ทั้งหมด และใช้วัสดุในการห่อที่ส่งมอบให้กับคุณเพื่อการจัดส่ง

### วิดีโคสาธิต

้<br>รับชมขั้นตคนบน YouTube

## <span id="page-224-0"></span>ติดตั้งแหล่งจ่ายไฟแบบ Hot-swap

ใช้ข้อมูลนี้ในการติดตั้งแหล่งจ่ายไฟแบบ Hot-swap

### เกี่ยวกับงานนี้

ข้อมูลต่อไปนี้จะอธิบายข้อมูลที่คุณต้องพิจารณาเมื่อติดตั้งแหล่งจ่ายไฟ:

- ้เซิร์ฟเวอร์จะจัดส่งมาพร้อมแหล่งจ่ายไฟหนึ่งตัวตามค่าเริ่มต้น ในกรณีนี้ แหล่งจ่ายไฟจะเป็นแบบที่ไม่ใช่แบบ Hot Swap และคุณต้องปิดเซิร์ฟเวอร์ก่อนที่จะถอดแหล่งจ่ายไฟ เพื่อสนับสนุนโหมดสำรองและ Hot-swap คุณต้องติดตั้ง แหล่งจ่ายไฟแบบ Hot-swap เพิ่มอีกหนึ่งตัว
- หากคณกำลังเปลี่ยนแหล่งจ่ายไฟที่มีอย่ด้วยแหล่งจ่ายไฟใหม่:
	- ่ใช้ Lenovo Capacity Planner เพื่อคำนวณความจุพลังงานที่มีการกำหนดค่าสำหรับเซิร์ฟเวอร์ของคุณ อ่าน ข้อมูลเพิ่มเติมเกี่ยวกับ Lenovo Capacity Planner ได้ที่: https://datacentersupport.lenovo.com/solutions/Invo-Icp
	- ตรวจสอบให้แน่ใจว่าอุปกรณ์ที่คุณพยายามติดตั้งได้รับการรองรับ ไปที่: เพื่อดูรายชื่ออุปกรณ์เสริมที่รองรับ ลำหรับเซิร์ฟเวคร์ทั้งหมด

https://serverproven.lenovo.com/

ติดป้ายข้อมูลระบุกำลังไฟฟ้าที่มาพร้อมกับตัวเลือกนี้ลงบนป้ายที่มีอยู่ใกล้กับแหล่งจ่ายไฟ

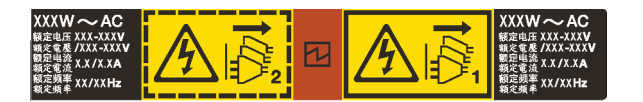

รูปภาพ 81. ตัวอย่างป้ายชุดแหล่งจ่ายไฟบนฝาครอบด้านบน

## ข้อมูลความปลอดภัยสำหรับแหล่งจ่ายไฟ AC

#### S035

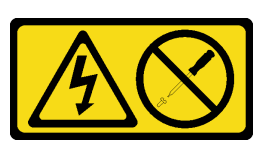

ข้อควรระวัง∙

้ห้ามถอดฝาครอบบนแหล่งจ่ายไฟ หรือชิ้นส่วนใดๆ ที่มีป้ายนี้ติดอยู่ ระดับแรงดันไฟ กระแสไฟ และพลังงานที่ เป็นอันตรายมีอยู่ในชิ้นส่วนที่มีป้ายนี้ติดอยู่ ไม่มีชิ้นส่วนใดภายในส่วนต่าง ๆ เหล่านี้ที่สามารถซ่อมบำรุงได้ หากคุณสงสัยว่าชิ้นส่วนเหล่านี้อาจมีปัญหา กรุณาติดต่อช่างเทคนิคบริการ

S002

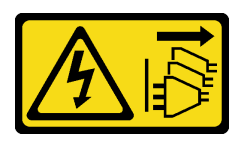

ข้อควรระวัง:

้ปุ่มควบคุมพลังงานบนอุปกรณ์และสวิตช์เปิดเครื่องบนแหล่งจ่ายไฟไม่ได้ตัดกระแสไฟฟ้าที่จ่ายให้กับอุปกรณ์ ้อุปกรณ์อาจมีสายไฟมากกว่าหนึ่งเส้น หากต้องการตัดกระแสไฟฟ้าจากอุปกรณ์ โปรดตรวจสอบให้แน่ใจว่าได้ ถอดสายไฟทั้งหมดออกจากแหล่งพลังงานแล้ว

S001

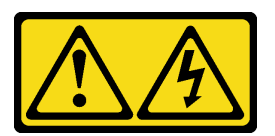

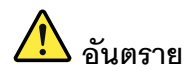

้กระแสไฟจากสายไฟ สายโทรศัพท์ และสายสี่อสารเป็นอับตราย <u>เพื่อหลีกเลี่ยงอับตรายจากไฟส็อต</u>

- ต่อสายไฟเข้ากับเต้าเสียบไฟ/แหล่งจ่ายไฟที่เดินสายไฟและสายดินอย่างเหมาะสม
- เชื่อมต่ออุปกรณ์ที่เชื่อมต่อเข้ากับผลิตภัณฑ์นี้โดยใช้เต้าเสียบไฟ/แหล่งจ่ายไฟที่เดินสายไฟอย่าง เหมาะสม
- หากเป็นไปได้ ให้ใช้เพียงมือเดียวในการเสียบ หรือถอดสายสัญญาณ
- ้ ห้ามเปิดอุปกรณ์เมื่อมีร่องรอยของความเสียหายจากเพลิง น้ำ หรือโครงสร้าง  $\bullet$
- ้อุปกรณ์อาจมีสายไฟมากกว่าหนึ่งเส้น หากต้องการตัดกระแสไฟฟ้าจากอุปกรณ์ โปรดตรวจสอบ  $\ddot{\phantom{0}}$ ให้แน่ใจว่าได้ถอดสายไฟทั้งหมดออกจากแหล่งพลังงานแล้ว

#### ข้อมูลความปลอดภัยสำหรับแหล่งจ่ายไฟ DC

#### ข้อควรระวัง∙

แรงดันไฟฟ้าขาเข้า 240 V dc (ช่วงแรงดันไฟฟ้าขาเข้า: 180-300 V dc) จะรองรับเฉพาะในจีนแผ่นดินใหญ่ ี่ เท่านั้น แหล่งจ่ายไฟพร้อมอินพุต 240 V dc ไม่รองรับฟังก์ชันสายไฟแบบ Hot-plug ก่อนจะถอดแหล่งจ่ายไฟที่ มีอินพต DC ของระบบ โปรดปิดเซิร์ฟเวอร์หรือถอดแหล่งพลังงาน DC ที่แผงเบรกเกอร์หรือโดยการปิดแหล่ง พลังงานก่อน แล้วจึงถอดสายไฟ

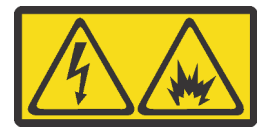

在直流输入状态下,若电源供应器插座不支持热插拔功能,请务必不要对设备电源线进行热插拔,此操作可能 导致设备损坏及数据丢失。因错误执行热插拔导致的设备故障或损坏,不属于保修范围。

NEVER CONNECT AND DISCONNECT THE POWER SUPPLY CABLE AND EQUIPMENT WHILE YOUR EQUIPMENT IS POWERED ON WITH DC SUPPLY (hot-plugging). Otherwise you may damage the equipment and result in data loss, the damages and losses result from incorrect operation of the equipment will not be covered by the manufacturers' warranty.

#### S035

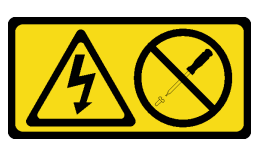

ข้อควรระวัง∙

้ห้ามถอดฝาครอบบนแหล่งจ่ายไฟ หรือชิ้นส่วนใดๆ ที่มีป้ายนี้ติดอยู่ ระดับแรงดันไฟ กระแสไฟ และพลังงานที่ เป็นอันตรายมีอยู่ในชิ้นส่วนที่มีป้ายนี้ติดอยู่ ไม่มีชิ้นส่วนใดภายในส่วนต่าง ๆ เหล่านี้ที่สามารถซ่อมบำรุงได้ หากคุณสงสัยว่าชิ้นส่วนเหล่านี้อาจมีปัญหา กรุณาติดต่อช่างเทคนิคบริการ

S019

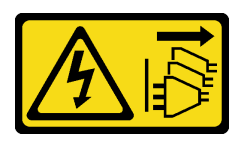

ข้อควรระวัง:

้ปุ่มควบคุมพลังงานบนอุปกรณ์ไม่ได้ตัดกระแสไฟฟ้าที่จ่ายให้กับอุปกรณ์ อุปกรณ์อาจมีการเชื่อมต่อกับสายไฟ DC มากกว่าหนึ่งเส้น หากต้องการตัดกระแสไฟฟ้าจากอุปกรณ์ โปรดตรวจสอบให้แน่ใจว่าได้ถอดสายไฟ DC ทั้งหมดออกจากขั้วไฟฟ้า DC แล้ว

S029

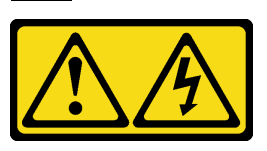

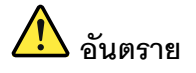

## สำหรับแหล่งจ่ายไฟ –48V dc กระแสไฟจากสายไฟเป็นอันตราย เพื่อหลีกเลี่ยงอันตรายจากไฟซ็อต:

ูเพื่อเสียบหรือถอดสายไฟ -48V DC เมื่อคุณต้องการถอด/ติดตั้งชุดแหล่งจ่ายไฟสำรอง

#### ในการเสียบสาย:

- 1. ปิดแหล่งพลังงาน dc และอุปกรณ์ที่เชื่อมต่อกับ ผลิตภัณฑ์นี้
- 2. ติดตั้งชุดแหล่งจ่ายไฟลงในตัวเรือนระบบ
- 3. เสียบสายไฟ dc เข้ากับผลิตภัณฑ์
	- ตรววสอบว่าการเชื่อมต่อ -48 V dc มีขั้วถูกต้อง: RTN คือ + และ -Vin (ปกติเท่ากับ -48 V) dc ้คือ - ควรเชื่อมต่อสายดินอย่างเหมาะสม
- 4. เสียบสายไฟ dc เข้ากับแหล่งพลังงาน
- 5. เปิดแหล่งพลังงานทั้งหมด

#### ในการถคดสาย:

- 1. ถอดหรือปิดแหล่งพลังงาน dc (ที่แผงเบรกเกอร์) ก่อน ที่จะถอดชุดแหล่งจ่ายไฟออก
- 2. ถอดสายไฟ dc ออกและตรวจสอบให้แน่ใจว่าขั้วสาย ขคงสายไฟเป็นฉนวน
- 3. ถอดปลั๊กชุดแหล่งจ่ายไฟออกจากตัวเรือนระบบ

#### ข้อควรพิจารณา∙

- ้อ่าน "คู่มือการติดตั้ง" บนหน้าที่ 119 เพื่อให้แน่ใจว่าคุณจะทำงานได้อย่างปลอดภัย
- ้ป้องกันการสัมผัสไฟฟ้าสถิตที่อาจทำให้ระบบหยุดการทำงานและสูญเสียข้อมูลได้ ด้วยการเก็บส่วนประกอบที่ไวต่อ ไฟฟ้าสถิตไว้ในบรรจุภัณฑ์แบบมีการป้องกันไฟฟ้าสถิตจนถึงเวลาทำการติดตั้ง และใช้งานอุปกรณ์เหล่านี้ด้วยสายรัด ข้อมือป้องกันการคายประจุไฟฟ้าสถิตหรือระบบเดินสายดินอื่นๆ

#### ขั้นตอน

่ ให้นำบรรจุภัณฑ์แบบมีการป้องกันไฟฟ้าสถิตที่บรรจุแหล่งจ่ายไฟแบบ Hot-swap ไปสัมผัสกับพื้นผิวที่ไม่มี ขั้นตอนที่ 1. ิการทาสีด้านนอกของเซิร์ฟเวอร์ จากนั้น นำแหล่งจ่ายไฟแบบ Hot-swap ออกจากบรรจภัณฑ์แล้ววางบน พื้นผิวที่มีการป้องกันไฟฟ้าสถิต

ขั้นตอนที่ 2. หากมีแผงครอบแหล่งจ่ายไฟติดตั้งอยู่ ให้ถอดออก

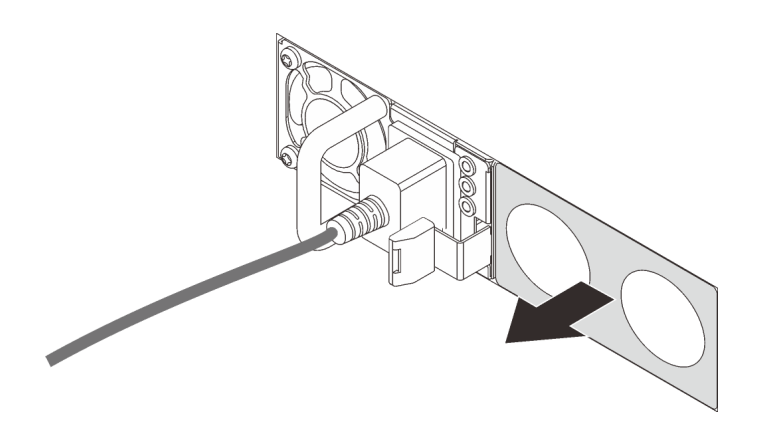

รูปภาพ 82. การถอดแผงครอบแหล่งจ่ายไฟแบบ Hot-swap

์ ขั้นตอนที่ 3. เลื่อนแหล่งจ่ายไฟแบบ Hot-swap ใหม่ลงในช่องใส่จนกว่าจะยึดเข้าที่

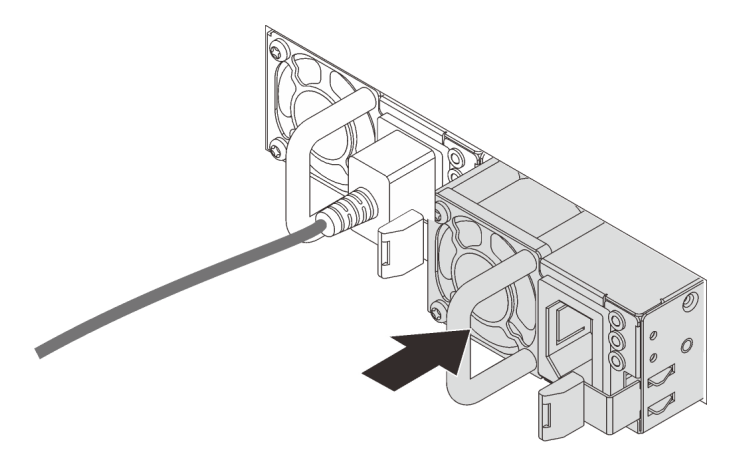

รูปภาพ 83. การติดตั้งแหล่งจ่ายไฟแบบ Hot-swap

์ขั้นตอนที่ 4. เชื่อมต่อชุดแหล่งจ่ายไฟกับเต้ารับไฟฟ้าที่ต่อสายดินอย่างเหมาะสม

- สำหรับชุดแหล่งจ่ายไฟ 240 V dc:
	- 1. ปิดเซิร์ฟเวอร์
	- 2. เชื่อมต่อปลายด้านหนึ่งของสายไฟเข้ากับขั้วต่อสายไฟบนชุดแหล่งจ่ายไฟ
	- 3. เชื่อมต่อสายไฟอีกด้านเข้ากับเต้ารับไฟฟ้าที่ต่อสายดินอย่างเหมาะสม
- ลำหรับชุดแหล่งจ่ายไฟ AC:
	- 1. เชื่อมต่อปลายด้านหนึ่งของสายไฟเข้ากับขั้วต่อสายไฟบนชุดแหล่งจ่ายไฟ

2. เชื่อมต่อสายไฟอีกด้านเข้ากับเต้ารับไฟฟ้าที่ต่อสายดินอย่างเหมาะสม

ี สำหรับชดแหล่งจ่ายไฟ –48V dc:

- 1. ใช้ไขควงหัวแบนเพื่อคลายสกรูยึด 3 ตัวบนขั้วต่อแหล่งจ่ายไฟ
- 2. ตรวจสอบป้ายประเภทบนบล็อกแหล่งจ่ายไฟและสายไฟแต่ละสาย

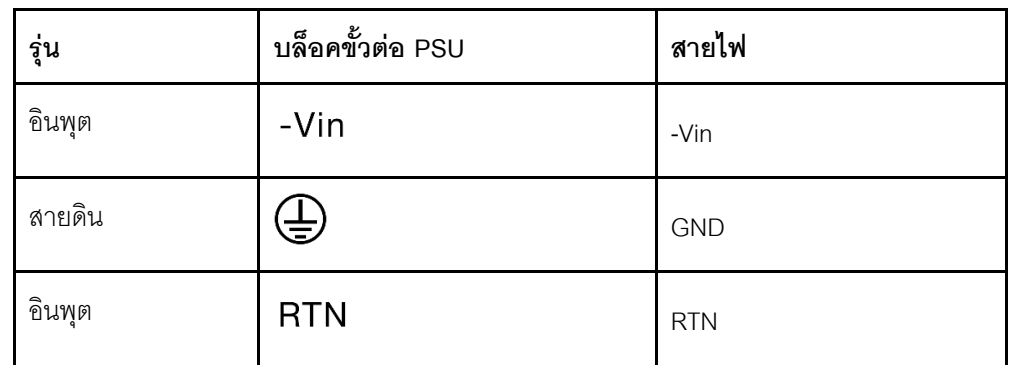

- 3. หันด้านร่องของหมุดสายไฟแต่ละอันขึ้น จากนั้นเสียบหมุดลงในรูที่สอดคล้องกันบนบล็อกจ่าย ้ไฟ ใช้ตารางด้านบนเป็นแนวทางเพื่อให้แน่ใจว่าเสียบหมุดลงในช่องเสียบที่ถูกต้อง
- 4. ขันสกรูยึดบนบล็อกจ่ายไฟ ตรวจสอบให้แน่ใจว่าสกรูและหมุดสายไฟยึดแน่นดีแล้ว และไม่มี ชิ้นส่วนโลหะเปลือย
- 5. เชื่อมต่อสายอีกด้านเข้ากับเต้ารับไฟฟ้าที่ต่อสายดินอย่างเหมาะสม ตรวจสอบให้แน่ใจว่า ปลายสายเสียบกับเต้ารับที่ถูกต้อง

#### หลังจากดำเนินการเสร็จ

- 1. หากมีการปรับ CMA เพื่อให้สามารถเข้าถึงช่องใส่แหล่งจ่ายไฟได้ ให้ปรับ CMA กลับเข้าที่อย่างถูกต้อง
- ่ 2. หากเซิร์ฟเวอร์ปิดอยู่ ให้เปิดเซิร์ฟเวอร์ ตรวจสอบให้แน่ใจว่าทั้ง LED ของไฟขาเข้าและ LED ของไฟขาออกบน ่ แหล่งจ่ายไฟติดสว่าง ซึ่งแสดงว่าแหล่งจ่ายไฟทำงานอย่างถูกต้อง

### วิดีโอสาธิต

## รับชมขั้นตอนบน YouTube

# การเปลี่ยนอะแดปเตอร์ CFF HBA/RAID ภายใน

ใช้ข้อมูลนี้ในการถอดและติดตั้งอะแดปเตอร์ CFF HBA/RAID ภายใน

## ถอดอะแดปเตอร์ CFF HBA/RAID ภายใน

ใช้ข้อมูลนี้ในการถอดอะแดปเตอร์ CFF HBA/RAID ภายใน

### เกี่ยวกับงานนี้

## ข้อควรพิจารณา∙

- ้อ่าน "คู่มือการติดตั้ง" บนหน้าที่ 119 เพื่อให้แน่ใจว่าคุณจะทำงานได้อย่างปลอดภัย
- ์ ปิดเซิร์ฟเวอร์และถอดสายไฟทั้งหมดออกสำหรับงานนี้
- ป้องกันการสัมผัสไฟฟ้าสถิตที่อาจทำให้ระบบหยุดการทำงานและสูญเสียข้อมูลได้ ด้วยการเก็บส่วนประกอบที่ไวต่อ ไฟฟ้าสถิตไว้ในบรรจุภัณฑ์แบบมีการป้องกันไฟฟ้าสถิตจนถึงเวลาทำการติดตั้ง และใช้งานอุปกรณ์เหล่านี้ด้วยสายรัด ข้อมือป้องกันการคายประจุไฟฟ้าสถิตหรือระบบเดินสายดินอื่นๆ

## &<br>ขั้งเตลงเ

- ขั้นตอนที่ 1. ถอดฝาครอบด้านบน ดู "ถอดฝาครอบด้านบน" บนหน้าที่ 310
- ขั้นตอนที่ 2. ถอดส่วนประกอบใดๆ ที่อาจกีดขวางการเข้าถึงอะแดปเตอร์ CFF HBA/RAID ภายใน
- ์ขั้นตอนที่ 3. ถอดสายทั้งหมดจากอะแดปเตอร์ CFF HBA/RAID ภายใน
	- a กดแถบปลดเพื่อปลดขั้วต่อ
	- b. ปลดขั้วต่อออกจากท่องเสียบสาย

หมายเหตุ: การไม่ปลดแถบก่อนถอดสายจะทำความเสียหายแก่ช่องเสียบสายบนแผงระบบ ช่อง เสียบสายที่ชำรุดเสียหายอาจทำให้ต้องเปลี่ยนแผงระบบ

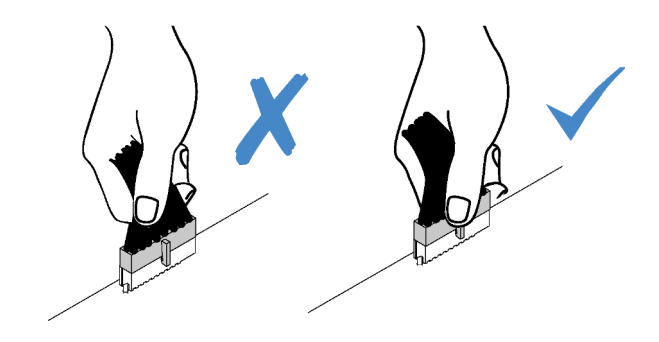

รูปภาพ 84. การถอดสายเคเบิล

ขั้นตอนที่ 4. ยกสลักปลดล็อค เลื่อนอะแดปเตอร์ CFF HBA/RAID ภายในเล็กน้อยตามภาพ แล้วค่อยๆ ยกออกจากตัว เครื่อง

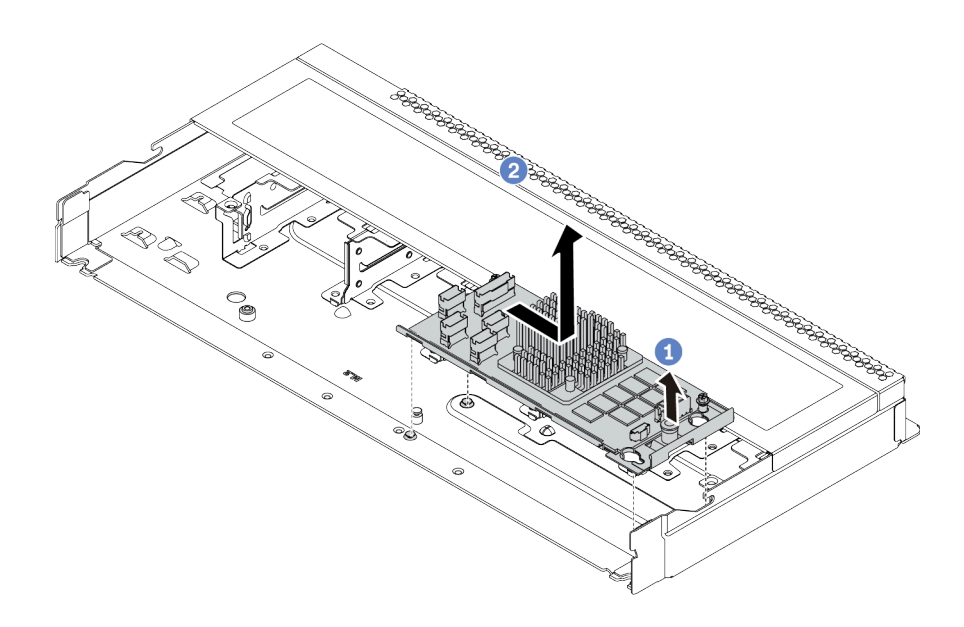

รูปภาพ 85. การถอดอะแดปเตอร์ CFF HBA/RAID ภายใน

#### หลังจากดำเนินการเสร็จ

หากคุณได้รับการแนะนำให้ส่งคืนอะแดปเตอร์ CFF HBA/RAID ภายในชุดเก่า ให้ทำตามคำแนะนำในการห่อบรรจุภัณฑ์ ้ทั้งหมด และใช้วัสดุที่ส่งมอบให้กับคุณเพื่อการจัดส่ง

## ติดตั้งอะแดปเตอร์ CFF HBA/RAID ภายใน

ใช้ข้อมูลนี้ในการติดตั้งอะแดปเตอร์ CFF HBA/RAID

### เกี่ยวกับงานนี้

## ข้อควรพิจารณา∙

- ้อ่าน "คู่มือการติดตั้ง" บนหน้าที่ 119 เพื่อให้แน่ใจว่าคุณจะทำงานได้อย่างปลอดภัย
- ์ ปิดเซิร์ฟเวคร์และถอดสายไฟทั้งหมดคอกสำหรับงานนี้
- ้ป้องกันการสัมผัสไฟฟ้าสถิตที่อาจทำให้ระบบหยุดการทำงานและสูญเสียข้อมูลได้ ด้วยการเก็บส่วนประกอบที่ไวต่อ ้ไฟฟ้าสถิตไว้ในบรรจุภัณฑ์แบบมีการป้องกันไฟฟ้าสถิตจนถึงเวลาทำการติดตั้ง และใช้งานอุปกรณ์เหล่านี้ด้วยสายรัด ข้อมือป้องกันการคายประจุไฟฟ้าสถิตหรือระบบเดินสายดินอื่นๆ

#### ขั้นตอน

- ์ขั้นตอนที่ 1. ให้นำบรรจุภัณฑ์แบบมีการป้องกันไฟฟ้าสถิตที่บรรจุอะแดปเตอร์ CFF HBA/RAID ภายในไปสัมผัสกับพื้น ผิวที่ไม่มีการทาสีด้านนอกของเซิร์ฟเวอร์ จากนั้น นำอะแดปเตอร์ CFF HBA/RAID ภายในออกจากบรรจุ ้ ภัณฑ์แล้ววางบนพื้นผิวที่มีการป้องกันไฟฟ้าสถิต
- ์ขั้นตอนที่ 2. จัดแนวสลักบนถาดให้ตรงกับหมุดบนตัวเครื่อง วางอะแดปเตอร์ CFF HBA/RAID ภายในลงแล้วค่อยๆ เลื่อนไปในทิศทางตามภาพเพื่อยึดเข้ากับตัวเครื่อง

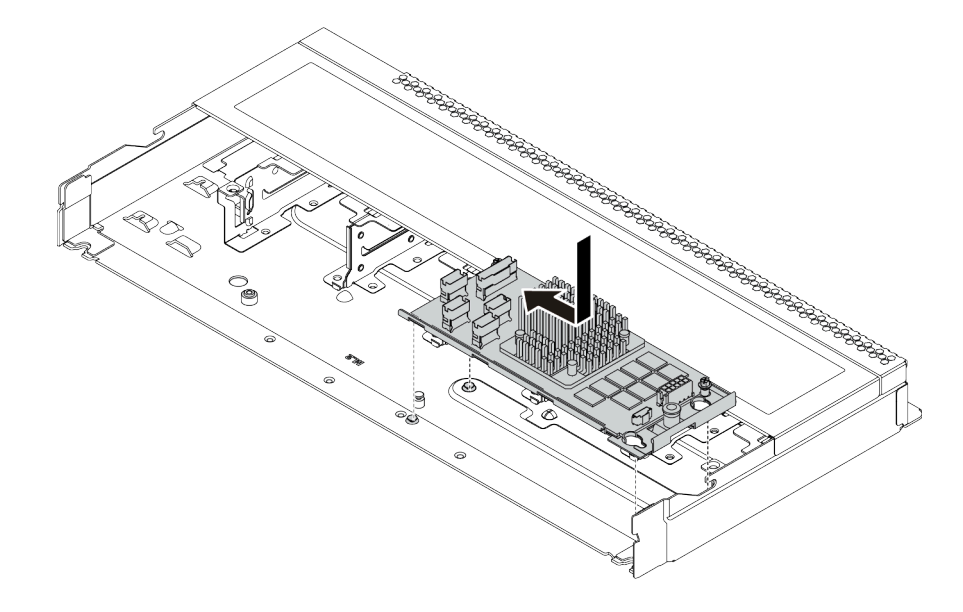

รูปภาพ 86. การติดตั้งอะแดปเตอร์ CFF HBA/RAID ภายใน

์ขั้นตอนที่ 3. เชื่อมต่อสายเข้ากับอะแดปเตอร์ RAID ภายใน ดู "อะแดปเตอร์ CFF HBA/RAID" บนหน้าที่ 79

#### หลังจากดำเนินการเสร็จ

- 1. อัปเดตอะแดปเตอร์และเฟิร์มแวร์ของระบบเป็นเวอร์ชันล่าสุดเพื่อให้รองรับการกำหนดค่าปัจจุบันได้ดียิ่งขึ้น โปรดดู ข้อมูลเพิ่มเติมที่ "การอัปเดตเฟิร์มแวร์" บนหน้าที่ 18
- 2. ดำเนินการเปลี่ยนชิ้นส่วนให้เสร็จสมบูรณ์ ดู "ดำเนินการเปลี่ยนชิ้นส่วนให้เสร็จสมบูรณ์" บนหน้าที่ 315

## การเปลี่ยนสวิตช์ป้องกันการบุกรุก

ใช้ข้อมูลนี้ในการถอดและติดตั้งสวิตช์ป้องกันการบุกรุก

สวิตช์ป้องกันการบุกรุกจะแจ้งให้คุณทราบว่าฝาครอบเซิร์ฟเวอร์มีการติดตั้งหรือปิดอย่างไม่เหมาะสม โดยสร้างเหตุการณ์ ในบันทึกเหตุการณ์ระบบ (SEL)

## ถอดสวิตช์ป้องกันการบุกรุก

ใช้ข้อมูลนี้ในการถอดสวิตช์ป้องกันการบุกรุก

เกี่ยวกับงานนี้

## ข้อควรพิจารณา:

- ้อ่าน "คู่มือการติดตั้ง" บนหน้าที่ 119 เพื่อให้แน่ใจว่าคุณจะทำงานได้อย่างปลอดภัย
- ์ ปิดเซิร์ฟเวคร์และถอดสายไฟทั้งหมดคอกสำหรับงานนี้
- ป้องกันการสัมผัสไฟฟ้าสถิตที่อาจทำให้ระบบหยุดการทำงานและสูญเสียข้อมูลได้ ด้วยการเก็บส่วนประกอบที่ไวต่อ ้ไฟฟ้าสถิตไว้ในบรรจุภัณฑ์แบบมีการป้องกันไฟฟ้าสถิตจนถึงเวลาทำการติดตั้ง และใช้งานอุปกรณ์เหล่านี้ด้วยสายรัด ข้อมือป้องกันการคายประจุไฟฟ้าสถิตหรือระบบเดินสายดินอื่นๆ

### คั้งเตลง

- ขั้นตอนที่ 1. ถอดฝาครอบด้านบน ดู "ถอดฝาครอบด้านบน" บนหน้าที่ 310
- ขั้นตอนที่ 2. ถอดสายสวิตช์ป้องกันการบุกรุกออกจากแผงระบบ สำหรับตำแหน่งของขั้วต่อสวิตช์ป้องกันการบุกรุกและ ข้อมูลการเดินสาย โปรดดู "ส่วนประกอบของแผงระบบ" บนหน้าที่ 64 และ "สวิตช์ป้องกันการบุกรุก" บน หน้าที่ 85
- ขั้นตอนที่ 3. เลื่อนสวิตช์ป้องกันการบุกรุกตามภาพเพื่อถอดออก

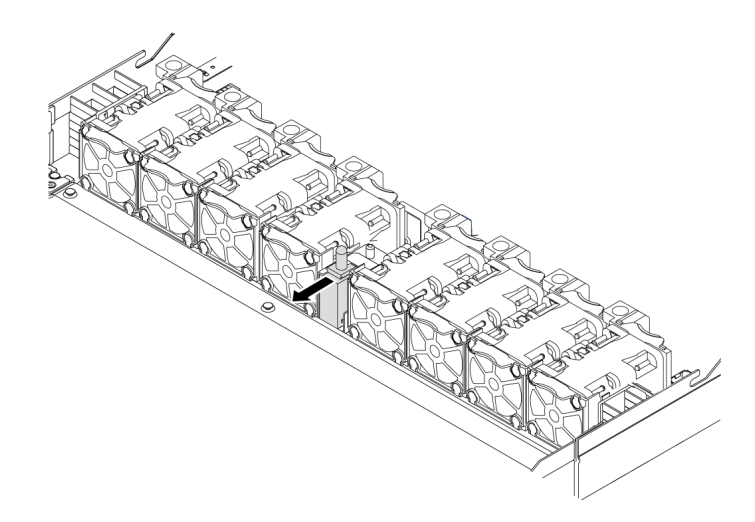

รูปภาพ 87. การถอดสวิตช์ป้องกันการบุกรุก

หลังจากดำเนินการเสร็จ

หากคุณได้รับการแนะนำให้ส่งคืนสวิตช์ป้องกันการบุกรุกอันเก่า ให้ทำตามคำแนะนำในการห่อบรรจุภัณฑ์ทั้งหมด และใช้ วัสดุที่ส่งมอบให้กับคุณเพื่อการจัดส่ง

# ติดตั้งสวิตช์ป้องกันการบุกรุก

ใช้ข้อมูลนี้ในการติดตั้งสวิตช์ป้องกันการบุกรุก

เกี่ยวกับงานนี้

## ข้อควรพิจารณา∙

- ้อ่าน "คู่มือการติดตั้ง" บนหน้าที่ 119 เพื่อให้แน่ใจว่าคุณจะทำงานได้อย่างปลอดภัย
- ์ ปิดเซิร์ฟเวอร์และถอดสายไฟทั้งหมดออกสำหรับงานนี้
- ้ป้องกันการสัมผัสไฟฟ้าสถิตที่อาจทำให้ระบบหยุดการทำงานและสูญเสียข้อมูลได้ ด้วยการเก็บส่วนประกอบที่ไวต่อ ไฟฟ้าสถิตไว้ในบรรจุภัณฑ์แบบมีการป้องกันไฟฟ้าสถิตจนถึงเวลาทำการติดตั้ง และใช้งานอุปกรณ์เหล่านี้ด้วยสายรัด ข้อมือป้องกันการคายประจุไฟฟ้าสถิตหรือระบบเดินสายดินอื่นๆ

### ขั้นตลบ

- ให้นำบรรจุภัณฑ์ที่ป้องกันไฟฟ้าสถิตที่บรรจุสวิตช์ป้องกันการบุกรุกไปสัมผัสกับพื้นผิวที่ไม่มีการทาสีด้าน ขั้นตอนที่ 1. ่ นอกของเซิร์ฟเวอร์ จากนั้น นำสวิตช์ป้องกันการบุกรุกออกจากบรรจุภัณฑ์แล้ววางบนพื้นผิวที่มีการป้องกัน ไฟฟ้าสถิต
- ขั้นตอนที่ 2. เสียบสวิตช์ป้องกันการบุกรุกและดันในทิศทางตามภาพจนกว่าจะยึดเข้าที่

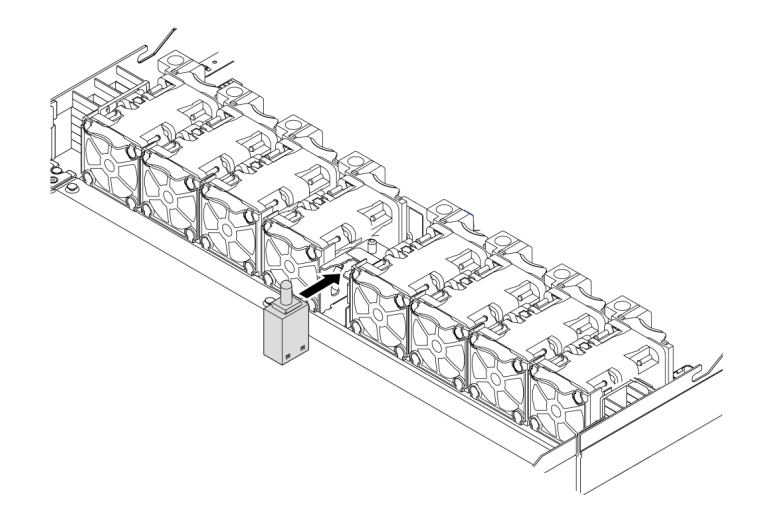

รูปภาพ 88. การติดตั้งสวิตช์ป้องกันการบุกรุก

ขั้นตอนที่ 3. เชื่อมต่อสายสวิตช์ป้องกันการบุกรุกเข้ากับขั้วต่อสวิตช์ป้องกันการบุกรุกบนแผงระบบ ดู "สวิตช์ป้องกันการ ิบุกรุก" บนหน้าที่ 85

#### หลังจากดำเนินการเสร็จ

ดำเนินการเปลี่ยนชิ้นส่วนให้เสร็จสมบูรณ์ ดู "ดำเนินการเปลี่ยนชิ้นส่วนให้เสร็จสมบูรณ์" บนหน้าที่ 315

## การเปลี่ยนโมดูลหน่วยความจำ

ใช้ข้อมูลนี้ในการถอดและติดตั้งโมดูลหน่วยความจำ

## ถอดโมดูลหน่วยความจำ

ใช้ข้อมูลนี้เพื่อถอดโมดูลหน่วยความจำ

### เกี่ยวกับงานนี้

### ข้อควรพิจารณา∙

- ้อ่าน "คู่มือการติดตั้ง" บนหน้าที่ 119 เพื่อให้แน่ใจว่าคุณจะทำงานได้อย่างปลอดภัย
- ์ ปิดเซิร์ฟเวอร์และถอดสายไฟทั้งหมดออกสำหรับงานนี้
- โมดูลหน่วยความจำไวต่อการคายประจุไฟฟ้าสถิต และต้องดูแลจัดการเป็นพิเศษ โปรดดูคำแนะนำมาตรฐานสำหรับ "การใช้งานอุปกรณ์ที่ไวต่อไฟฟ้าสถิต" บนหน้าที่ 123
	- ้สวมใส่สายรัดป้องกันการคายประจุไฟฟ้าสถิตทุกครั้งเมื่อต้องถอดหรือติดตั้งโมดูลหน่วยความจำ ถุงมือป้องกัน การคายประจุไฟฟ้าสถิตก็ใช้ได้เช่นกัน
	- ้อย่าถือโมดูลหน่วยความจำสองชิ้นหรือมากกว่าในขณะเดียวกัน เพราะอาจสัมผัสถูกกันได้ อย่าวางโมดูลหน่วย ความจำซ้อนกันโดยตรงในการจัดเก็บ
	- อย่าสัมผัสขั้วต่อหน่วยความจำสีทอง และอย่าให้บริเวณพื้นผิวนี้สัมผัสถูกด้านนอกของกรอบขั้วต่อโมดูลหน่วย ความจำ
	- หยิบจับโมดูลหน่วยความจำด้วยความระมัดระวัง อย่าบิด งอ หรือทำโมดูลหน่วยความจำตก
	- ้ อย่าใช้เครื่องมือโลหะใดๆ (เช่น จิ๊กหรือคีบหนีบ) เพื่อจับโมดูลหน่วยความจำเนื่องจากโลหะแข็งอาจทำให้โมดูล หน่วยความจำเสียหายได้
	- อย่าเสียบโมดูลหน่วยความจำขณะที่ถือแพคเกจหรือส่วนประกอบ เพราะอาจทำให้แพคเกจแตกร้าวหรือหลุด ดดกจากส่านประกอบจากแรงเสียบ

ขั้นตอน

- ขั้นตอนที่ 1. ถอดฝาครอบด้านบน ดู "ถอดฝาครอบด้านบน" บนหน้าที่ 310
- ์ขั้นตอนที่ 2. หากเซิร์ฟเวอร์ของคุณมีแผ่นกั้นลม ให้ถอดแผ่นกั้นลมออก ดู "ถอดแผ่นกั้นอากาศ" บนหน้าที่ 156
- ขั้นตอนที่ 3. ถอดโมดูลหน่วยความจำออกจากช่องเสียบ

mm

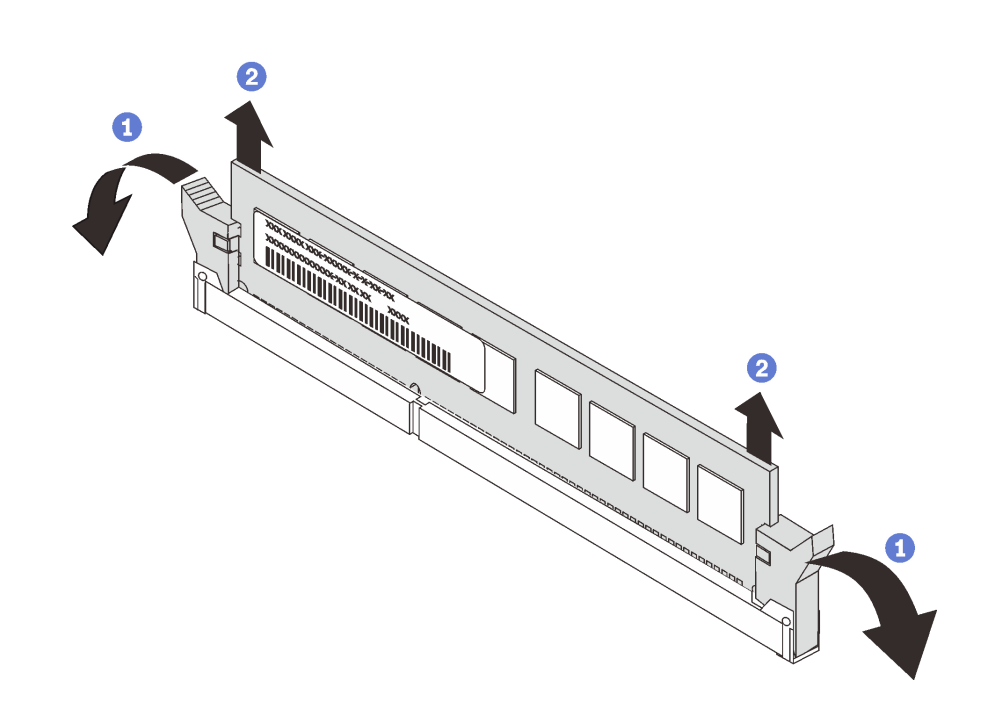

รูปภาพ 89. การถอดโมดูลหน่วยความจำ

 $\, \, \bullet \,$  เปิดคลิปยึดที่ปลายของช่องเสียบโมดูลหน่วยความจำแต่ละด้าน a.

**ข้อควรพิจารณา**: เพื่อหลีกเลี่ยงการทำให้คลิปยึดชำรุดหรือช่องเสียบโมดูลหน่วยความจำเสียหาย ให้จับคลิปอย่างนุ่มนวล

2 จับโมดูลหน่วยความจำที่ปลายทั้งสองด้านและค่อยๆ ยกออกจากช่องใส่  $b.$ 

#### หลังจากดำเนินการเสร็จ

- 1. ติดตั้งฝาครอบโมดูลหน่วยความจำหรือโมดูลหน่วยความจำใหม่เพื่อครอบช่องใส่ โปรดดู "ติดตั้งโมดูลหน่วยความ ี จำ" บนหน้าที่ 229
- 2. หากคุณได้รับการแนะนำให้ส่งคืนโมดูลหน่วยความจำเก่า ให้ทำตามคำแนะนำในการห่อบรรจุภัณฑ์และใช้วัสดุใน การห่อบรรจุภัณฑ์ที่ให้มา

#### วิดีโอสาธิต

## รับ เชมขั้นตอนบน YouTube

# <span id="page-238-0"></span>ติดตั้งโมดูลหน่วยความจำ

ใช้ข้อมูลนี้ในการติดตั้งโมดูลหน่วยความจำ

### เกี่ยวกับงานนี้

ดู "ลำดับการติดตั้งโมดูลหน่วยความจำ" ใน *คู่มือการติดตั้ง จำ*หรับข้อมูลโดยละเอียดเกี่ยวกับการกำหนดค่าและการตั้ง ค่าหน่วยความจำ

### ท้อคารพิจารณา∙

- ้อ่าน "คู่มือการติดตั้ง" บนหน้าที่ 119 เพื่อให้แน่ใจว่าคุณจะทำงานได้อย่างปลอดภัย
- ์ ปิดเซิร์ฟเวอร์และถอดสายไฟทั้งหมดออกสำหรับงานนี้
- โมดูลหน่วยความจำไวต่อการคายประจุไฟฟ้าสถิต และต้องดูแลจัดการเป็นพิเศษ โปรดดูคำแนะนำมาตรฐานสำหรับ "การใช้งานอุปกรณ์ที่ไวต่อไฟฟ้าสถิต" บนหน้าที่ 123:
	- ้สวมใส่สายรัดป้องกันการคายประจุไฟฟ้าสถิตทุกครั้งเมื่อต้องถอดหรือติดตั้งโมดูลหน่วยความจำ ถุงมือป้องกัน การคายประจุไฟฟ้าสถิตก็ใช้ได้เช่นกัน
	- อย่าถือโมดูลหน่วยความจำสองชิ้นหรือมากกว่าในขณะเดียวกันเพื่อไม่ให้สัมผัสกัน อย่าวางโมดูลหน่วยความจำ ซ้อนกันโดยตรงในการจัดเก็บ
	- อย่าสัมผัสขั้วต่อหน่วยความจำสีทอง และอย่าให้บริเวณพื้นผิวนี้สัมผัสถูกด้านนอกของกรอบขั้วต่อโมดูลหน่วย ความจำ
	- หยิบจับโมดูลหน่วยความจำด้วยความระมัดระวัง อย่าบิด งอ หรือทำโมดูลหน่วยความจำตก
	- ้ อย่าใช้เครื่องมือโลหะใดๆ (เช่น จิ๊กหรือคีบหนีบ) เพื่อจับโมดูลหน่วยความจำเนื่องจากโลหะแข็งอาจทำให้โมดูล หน่วยความจำเสียหายได้
	- อย่าเสียบโมดูลหน่วยความจำขณะที่ถือแพคเกจหรือส่วนประกอบ เพราะอาจทำให้แพคเกจแตกร้าวหรือหลุด ออกจากส่วนประกอบจากแรงเสียบ

#### ม้าเตลบ

- ขั้นตอนที่ 1. ให้นำหีบห่อป้องกันไฟฟ้าสถิตที่บรรจุโมดูลหน่วยความจำไปสัมผัสกับพื้นผิวที่ไม่มีการทาสีด้านนอกของ เซิร์ฟเวอร์ จากนั้น นำโมดูลหน่วยความจำออกจากบรรจุภัณฑ์แล้ววางบนพื้นผิวที่มีการป้องกันไฟฟ้าสถิต
- ขั้นตอนที่ 2. หาตำแหน่งช่องเสียบโมดูลหน่วยความจำที่ต้องการบนแผงระบบ

**หมายเหต**ุ: ตรวจสอบให้แน่ใจว่าคุณปฏิบัติตามกฎและลำดับการติดตั้งใน "กฎและลำดับการติดตั้งโมคูล หน่วยความจำ" บนหน้าที่ 123

## ขั้นตอนที่ 3. ติดตั้งโมดูลหน่วยความจำลงในช่องเสียบ

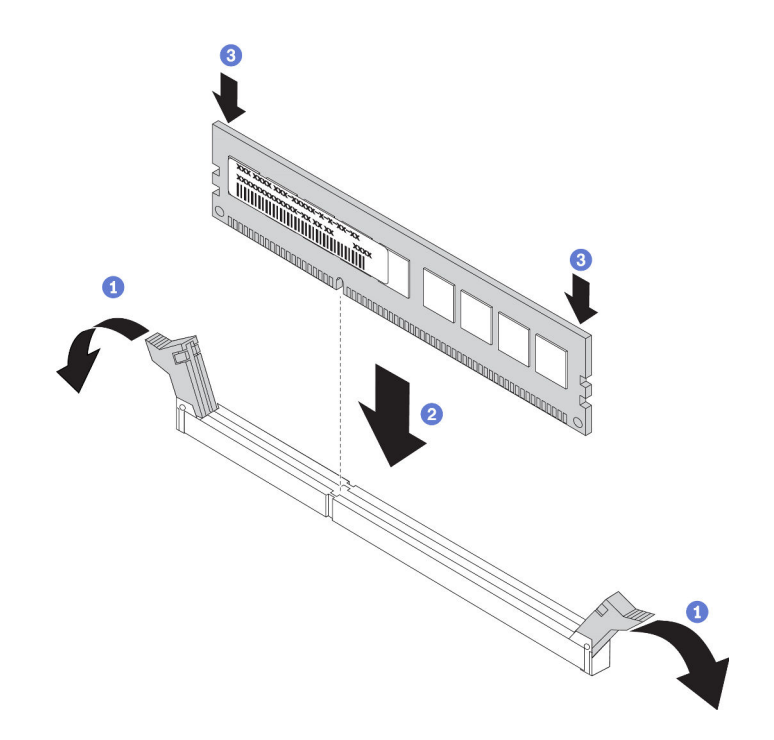

รูปภาพ 90. การติดตั้งโมดูลหน่วยความจำ

1 เปิดคลิปยึดที่ปลายของช่องเสียบโมดูลหน่วยความจำแต่ละด้าน  $\overline{a}$ .

**ข้อควรพิจารณา**: เพื่อหลีกเลี่ยงการทำให้คลิปยึดชำรุดหรือช่องเสียบโมดูลหน่วยความจำเสียหาย ให้เปิดและปิดคลิปอย่างนุ่มนวล

- 2 จัดแนวโมดูลหน่วยความจำให้ตรงกับช่องเสียบและค่อยๆ วางโมดูลหน่วยความจำบนช่องเสียบ  $b.$ ด้วยมือทั้งสองข้าง
- 8 กดปลายทั้งสองด้านของโมดูลหน่วยความจำลงไปตรงๆ ในช่องเสียบให้แน่นจนกว่าคลิปยึดจะ C. เข้าตำแหน่งล็อค

หมายเหตุ: หากมีช่องว่างระหว่างโมดูลหน่วยความจำกับคลิปยึด แสดงว่าคุณเสียบโมดูลหน่วย ความจำผิดวิธี ในกรณีนี้ ให้เปิดคลิปยึด ถอดโมดูลหน่วยความจำออก แล้วเสียบกลับเข้าไปใหม่

#### หลังจากดำเนินการเสร็จ

้ดำเนินการเปลี่ยนชิ้นส่วนให้เสร็จสมบูรณ์ ดู "ดำเนินการเปลี่ยนชิ้นส่วนให้เสร็จสมบูรณ์" บนหน้าที่ 315

#### วิดีโอสาธิต

## การเปลี่ยนแบ็คเพลน M.2 และไดรฟ์ M.2

ใช้ข้อมูลนี้ในการถอดและติดตั้งแบ็คเพลน M.2 และไดรฟ์ M.2 (แบ็คเพลน M.2 และไดรฟ์ M.2 ที่ประกอบแล้วมีชื่อเรียก อีกอย่างว่าโมดูล M.2)

## ถอดแบ็คเพลน M.2 และไดรฟ์ M.2

ใช้ข้อมูลนี้ในการถอดแบ็คเพลน M.2 และไดรฟ์ M.2

เกี่ยวกับงานนี้

## ข้อควรพิจารณา∙

- ้อ่าน "คู่มือการติดตั้ง" บนหน้าที่ 119 เพื่อให้แน่ใจว่าคุณจะทำงานได้อย่างปลอดภัย
- ์ ปิดเซิร์ฟเวคร์และถอดสายไฟทั้งหมดออกสำหรับงานนี้
- ้ป้องกันการสัมผัสไฟฟ้าสถิตที่อาจทำให้ระบบหยุดการทำงานและสูญเสียข้อมูลได้ ด้วยการเก็บส่วนประกอบที่ไวต่อ ไฟฟ้าสถิตไว้ในบรรจุภัณฑ์แบบมีการป้องกันไฟฟ้าสถิตจนถึงเวลาทำการติดตั้ง และใช้งานอุปกรณ์เหล่านี้ด้วยสายรัด ข้อมือป้องกันการคายประจุไฟฟ้าสถิตหรือระบบเดินสายดินอื่นๆ

#### ขั้นตลบ

ขั้นตอนที่ 1. ถอดฝาครอบด้านบน ดู "ถอดฝาครอบด้านบน" บนหน้าที่ 310

ขั้นตอนที่ 2. ถอดไดรฟ� M.2 ออกจากแบ็คเพลน M.2

**หมายเหตุ:** แบ็คเพลน M.2 ที่คุณต�องการถอดออกอาจดูแตกต�างจากภาพประกอบต�อไปนี้ แต�มีวิธีการ ถอดเหมือนกัน

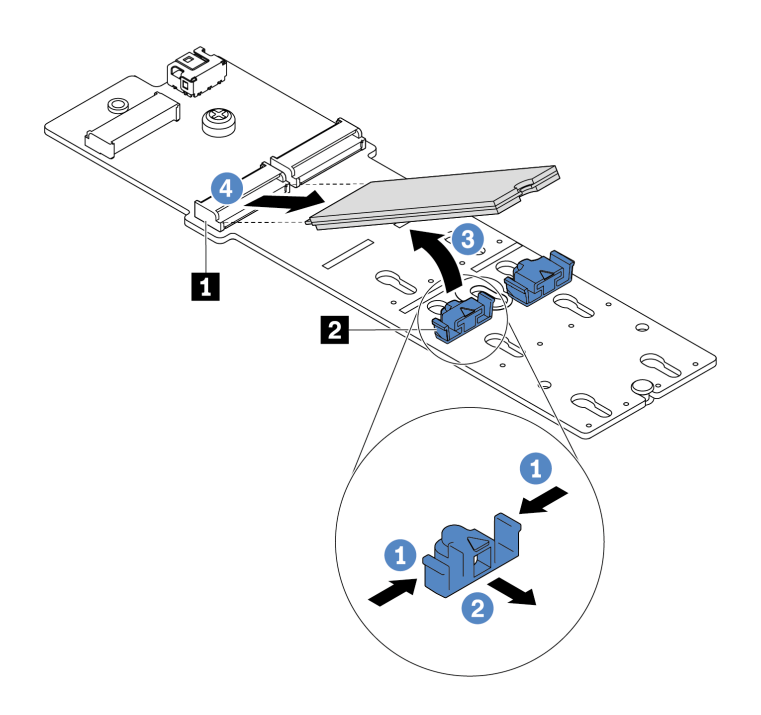

*รูปภาพ 91. การถอดไดรฟ์ M.2*

- a. **1** กดทั้งสองข้างของส่วนยึด **2**
- b. 2 เลื่อนส่วนยึดไปด้านหลังเพื่อปลดล็อคไดรฟ์ M.2 ออกจากแบ็คเพลน M.2
- $c.$  8 หมุนไดรฟ์ M.2 ออกจากแบ็คเพลน M.2
- d. ดึงไดรฟ� M.2 ออกจากขั้วต�อ **<sup>1</sup>** โดยทำมุมประมาณ 30 องศา

## ขั้นตอนที่ 3. ถอดโมดูล M.2 ออกจากตัวเครื่อง

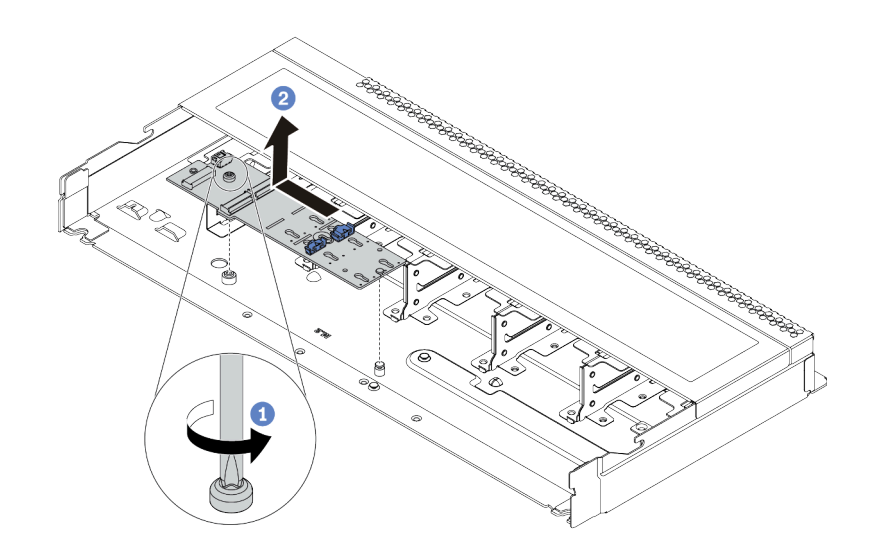

*รูปภาพ 92. การถอดโมดูล M.2*

- a. คลายสกรู
- b.  $\bullet$  ปลดแบ็คเพลน M.2 ออกจากหมุดและยกแบ็คเพลน M.2 ออกจากตัวเครื่องอย่างระมัดระวัง
- ขั้นตอนที่ 4. ถอดสาย M.2 ทั้งหมดออกจากแผงระบบ
	- a. กดแถบปลดเพื่อปลดขั้วต่อ
	- b. ปลดขั้วต่อออกจากช่องเสียบสาย

**หมายเหตุ**: การไม่ปลดแถบก่อนถอดสายจะทำความเสียหายแก่ช่องเสียบสายบนแผงระบบ ช่อง เสียบสายที่ชำรุดเสียหายอาจทำให�ต�องเปลี่ยนแผงระบบ

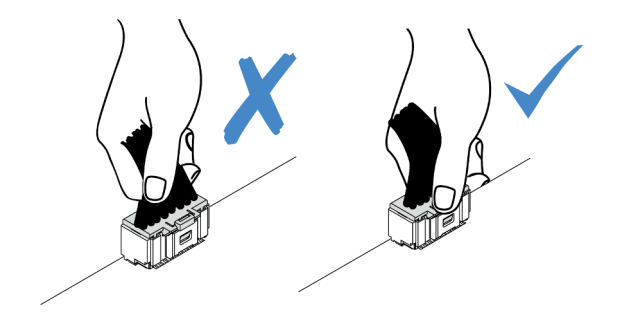

*รูปภาพ 93. การถอดสาย M.2*

**หลังจากดำเนินการเสร็จ**

หากคุณได้รับการแนะนำให้ส่งคืนชุดแบ็คเพลน M.2 หรือไดรฟ์ M.2 ชุดเก่า ให้ทำตามคำแนะนำในการห่อบรรจุภัณฑ์ และใช้วัสดุที่ส่งมอบให้กับคุณเพื่อการจัดส่ง

### วิดีโอสาธิต

## รับชมขั้นตอนบน YouTube

## <span id="page-243-0"></span>ปรับตัวยึดบนแบ็คเพลน M.2

ใช้ข้อมูลนี้ในการปรับส่วนยึดบนแบ็คเพลน M.2

เกี่ยวกับงานนี้

### ข้อควรพิจารณา:

- ้อ่าน "คู่มือการติดตั้ง" บนหน้าที่ 119 เพื่อให้แน่ใจว่าคุณจะทำงานได้อย่างปลอดภัย
- ์ ปิดเซิร์ฟเวอร์และถอดสายไฟทั้งหมดออกสำหรับงานนี้
- ้ป้องกันการสัมผัสไฟฟ้าสถิตที่อาจทำให้ระบบหยุดการทำงานและสูญเสียข้อมูลได้ ด้วยการเก็บส่วนประกอบที่ไวต่อ ้ไฟฟ้าสถิตไว้ในบรรจุภัณฑ์แบบมีการป้องกันไฟฟ้าสถิตจนถึงเวลาทำการติดตั้ง และใช้งานอุปกรณ์เหล่านี้ด้วยสายรัด ข้อมือป้องกันการคายประจุไฟฟ้าสถิตหรือระบบเดินสายดินอื่นๆ

### ขั้นตคน

**หมายเหตุ**: แบ็คเพลน M.2 ที่คุณต้องการปรับอาจดูแตกต่างจากภาพประกอบต่อไปนี้ แต่มีวิธีการปรับเหมือนกัน

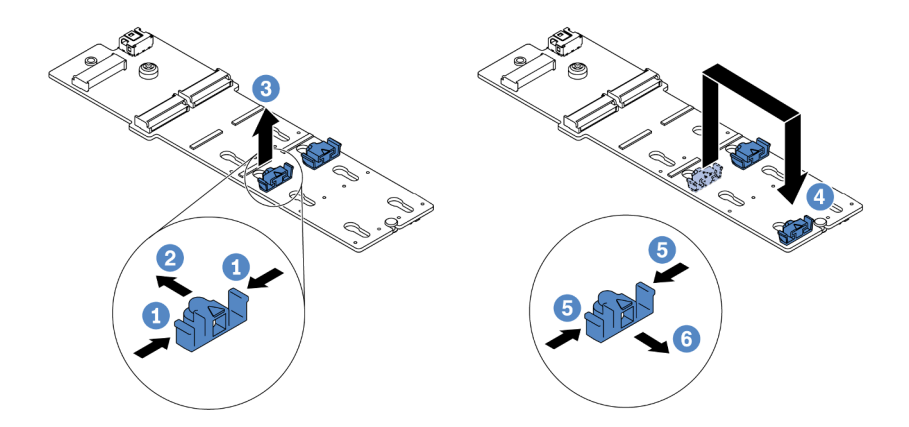

รูปภาพ 94. การปรับส่วนยึด M.2

ขั้นตอนที่ 1. **1** กดทั้งสองข้างของส่วนยึด

- ขั้นตอนที่ 2. **2** ขยับส่วนยึดไปข้างหน้าจนกว่าจะอยู่ในช่องเปิดกว้างของรูสลัก
- ขั้นตอนที่ 3. 3 นำส่วนยึดออกจากรูสลัก
- ขั้นตอนที่ 4. • เสียบส่วนยึดเข้าไปในรูสลักที่ถูกต้องที่ควรติดตั้งส่วนยึดเข้าไปเพื่อรองรับไดรฟ์ M.2 ที่มีขนาดเฉพาะที่ คุณต้องการติดตั้ง
- ขั้นตอนที่ 5. **5** กดทั้งสองข้างของส่วนยึด
- ขั้นตอนที่ 6. . © เลื่อนส่วนยึดไปด้านหลังจนกระทั่งยึดเข้าที่

## ติดตั้งแบ็คเพลน M.2 และไดรฟ์ M.2

ใช้ข้อมลนี้ในการติดตั้งแบ็คเพลน M.2 และไดรฟ์ M.2

### เกี่ยวกับงาบขึ้

## ข้อควรพิจารณา:

- ้อ่าน "คู่มือการติดตั้ง" บนหน้าที่ 119 เพื่อให้แน่ใจว่าคุณจะทำงานได้อย่างปลอดภัย
- ์ ปิดเซิร์ฟเวอร์และถอดสายไฟทั้งหมดออกสำหรับงานนี้
- ้ป้องกันการสัมผัสไฟฟ้าสถิตที่อาจทำให้ระบบหยุดการทำงานและสูญเสียข้อมูลได้ ด้วยการเก็บส่วนประกอบที่ไวต่อ ้ไฟฟ้าสถิตไว้ในบรรจุภัณฑ์แบบมีการป้องกันไฟฟ้าสถิตจนถึงเวลาทำการติดตั้ง และใช้งานอุปกรณ์เหล่านี้ด้วยสายรัด ข้อมือป้องกันการคายประจุไฟฟ้าสถิตหรือระบบเดินสายดินอื่นๆ

### ม้าเตลบ

ขั้นตอนที่ 1. ให้นำบรรจุภัณฑ์แบบมีการป้องกันไฟฟ้าสถิตที่บรรจุแบ็คเพลน M.2 และไดรฟ์ M.2 ไปสัมผัสกับพื้นผิวที่ ไม่มีการทาสีด้านนอกของเซิร์ฟเวอร์ จากนั้น นำแบ็คเพลน M.2 และไดรฟ์ M.2 ออกจากบรรจุภัณฑ์แล้ว วางบนพื้นผิวที่มีการป้องกันไฟฟ้าสถิต

### หมายเหตุ:

- โมดูลแบ็คเพลน M.2 จัดส่งมาพร้อมสกรูที่ถอดออกมาแล้ว แต่ไม่จำเป็นต้องใช้สกรูในการติดตั้ง
- แบ็คเพลน M.2 ที่คุณต้องการติดตั้งอาจคูแตกต่างจากภาพประกอบต่อไปนี้ แต่มีวิธีการติดตั้งเหมือน กัน
- ์ขั้นตอนที่ 2. ปรับส่วนยึดบนแบ็คเพลน M.2 ให้รองรับขนาดเฉพาะของไดรฟ์ M.2 ที่คุณต้องการติดตั้ง ดู "ปรับตัวยึด าเนแบ็คเพลน M 2" บนหน้าที่ 234

์ขั้นตอนที่ 3. ค้นหาช่องเสียบไดรฟ์ M.2 บนแบ็คเพลน M.2

**หมายเหตุ:** สำหรับแบ็คเพลน M.2 บางตัวรองรับไดรฟ� M.2 ที่เหมือนกันสองตัว ให�ติดตั้งไดรฟ� M.2 ใน ช่องเสียบ 0 ก่อน

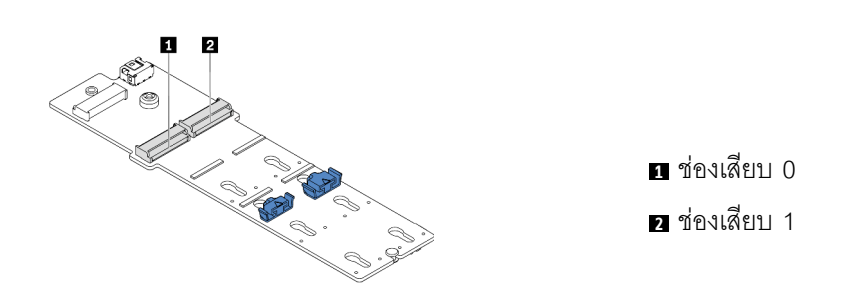

*รูปภาพ 95. ช่องใส่ไดรฟ์ M.2*

ขั้นตอนที่ 4. ติดตั้งแบ็คเพลน M.2 ลงบนตัวเครื่อง

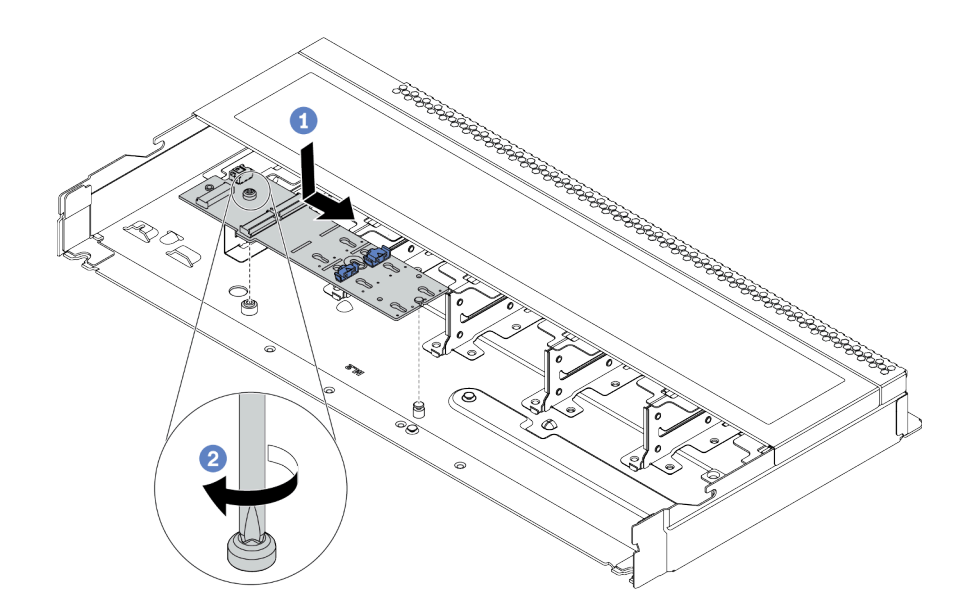

*รูปภาพ 96. การติดตั ้งแบ็คเพลน M.2*

- a. โ จัดแนวร่องของแบ็คเพลน M.2 ให้ตรงกับหมุดบนตัวเครื่อง จากนั้นวางแบ็คเพลน M.2 ลง
- b.  $\bullet$  ขันสกรูให้แน่นเพื่อยึดแบ็คเพลน M.2

## ์ขั้นตกนที่ 5. ติดตั้งไดรฟ์ M.2 ลงในแบ็คเพลน M.2

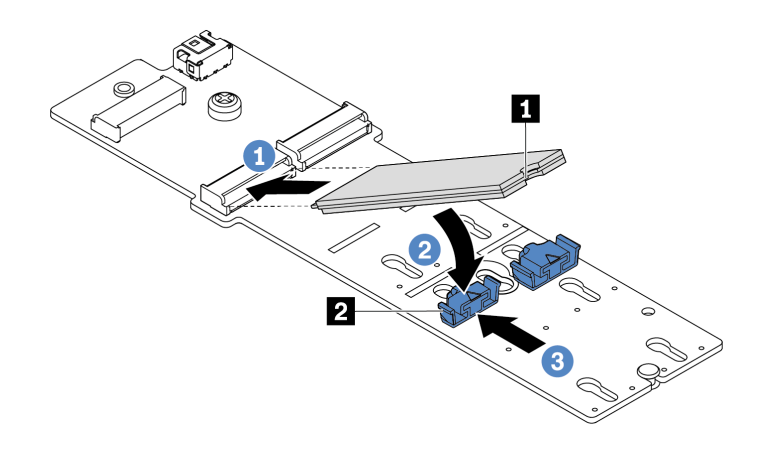

#### รูปภาพ 97. การติดตั้งใดรฟ์ M.2

- 1 เสียบไดรฟ์ M.2 ลงในขั้วต่อโดยทำมุมประมาณ 30 องศา  $\overline{a}$
- 2 หมุนไดรฟ์ M.2 ลงจนกว่าร่อง ∎ จะติดกับขอบของส่วนยึด อ  $b<sub>1</sub>$
- 3 เลื่อนส่วนยึดไปข้างหน้า (เข้าหาขั้วต่อ) เพื่อยึดไดรฟ์ M.2 ให้เข้าที่  $C<sub>1</sub>$

์ขั้นตอนที่ 6. ต่อสายเข้ากับแบ็คเพลน M.2 และแผงระบบ ดู "แบ็คเพลนไดรฟ์ M.2" บนหน้าที่ 88

#### หลังจากดำเนินการเสร็จ

- 1. ดำเนินการเปลี่ยนชิ้นส่วนให้เสร็จสมบูรณ์ ดู "ดำเนินการเปลี่ยนชิ้นส่วนให้เสร็จสมบูรณ์" บนหน้าที่ 315
- 2. ใช้ Lenovo XClarity Provisioning Manager เพื่อกำหนดค่า RAID สำหรับข้อมูลเพิ่มเติม โปรดดู https://pubs.lenovo.com/lxpm-overview/

#### วิดีโคสาธิต

## รับชมขั้นตคนบน YouTube

## การเปลี่ยนอะแดปเตอร์อีเทอร์เน็ต OCP 3.0

ใช้ข้อมูลนี้ในการถอดและติดตั้งอะแดปเตอร์อีเทอร์เน็ต OCP 3.0

**หมายเหตุ**: อะแดปเตอร์อีเทอร์เน็ต OCP 3.0 มีในบางรุ่นเท่านั้น

## ถอดอะแดปเตอร์อีเทอร์เน็ต OCP 3.0

ใช้ข้อมูลนี้ในการถอดอะแดปเตอร์อีเทอร์เน็ต OCP 3.0

### เกี่ยวกับงานนี้

## ข้อควรพิจารณา:

- ้อ่าน "คู่มือการติดตั้ง" บนหน้าที่ 119 เพื่อให้แน่ใจว่าคุณจะทำงานได้อย่างปลอดภัย
- ์ ปิดเซิร์ฟเวคร์และถอดสายไฟทั้งหมดคอกสำหรับงานนี้
- ้ป้องกันการสัมผัสไฟฟ้าสถิตที่อาจทำให้ระบบหยุดการทำงานและสูญเสียข้อมูลได้ ด้วยการเก็บส่วนประกอบที่ไวต่อ  $\bullet$ ไฟฟ้าสถิตไว้ในบรรจุภัณฑ์แบบมีการป้องกันไฟฟ้าสถิตจนถึงเวลาทำการติดตั้ง และใช้งานอุปกรณ์เหล่านี้ด้วยสายรัด ข้อมือป้องกันการคายประจุไฟฟ้าสถิตหรือระบบเดินสายดินอื่นๆ

#### ขั้นตคน

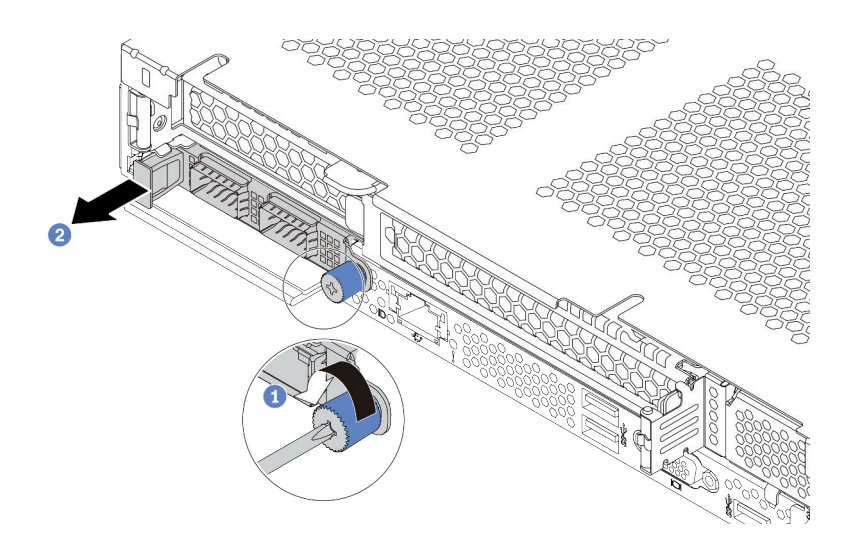

รูปภาพ 98. การถอดอะแดปเตอร์อีเทอร์เน็ต OCP 3.0

- ขั้นตอนที่ 1. 1 คลายน็อตที่ยึดอะแดปเตอร์
- ์ขั้นตอนที่ 2. 2 ดึงอะแดปเตอร์อีเทอร์เน็ต OCP 3.0 ออกโดยจับที่ที่จับทางด้านซ้ายตามภาพ

### หลังจากดำเนินการเสร็จ

์ติดตั้งอะแดปเตอร์อีเทอร์เน็ต OCP 3.0 หรือแผงครอบการ์ดใหม่ ดู "ติดตั้งอะแดปเตอร์อีเทอร์เน็ต OCP 3.0" บนหน้าที่ 239

### วิดีโคสาธิต

## รับชมขั้นตอนบน YouTube

## <span id="page-248-0"></span>ติดตั้งอะแดปเตอร์อีเทอร์เน็ต OCP 3.0

ใช้ข้อมูลนี้ในการติดตั้งอะแดปเตอร์อีเทอร์เน็ต OCP 3.0

#### เกี่ยวกับงานนี้

#### ข้อควรพิจารณา∙

- ้อ่าน "คู่มือการติดตั้ง" บนหน้าที่ 119 เพื่อให้แน่ใจว่าคุณจะทำงานได้อย่างปลอดภัย
- ์ ปิดเซิร์ฟเวอร์และถอดสายไฟทั้งหมดออกสำหรับงานนี้
- ้ป้องกันการสัมผัสไฟฟ้าสถิตที่อาจทำให้ระบบหยุดการทำงานและสูญเสียข้อมูลได้ ด้วยการเก็บส่วนประกอบที่ไวต่อ ไฟฟ้าสถิตไว้ในบรรจุภัณฑ์แบบมีการป้องกันไฟฟ้าสถิตจนถึงเวลาทำการติดตั้ง และใช้งานอุปกรณ์เหล่านี้ด้วยสายรัด ข้อมือป้องกันการคายประจุไฟฟ้าสถิตหรือระบบเดินสายดินอื่นๆ

## ตั้นตอน

ขั้นตอนที่ 1. ให้นำบรรจุภัณฑ์แบบมีการป้องกันไฟฟ้าสถิตที่บรรจุอะแดปเตอร์อีเทอร์เน็ต OCP 3.0 ไปสัมผัสกับพื้นผิวที่ ไม่มีการทาสีด้านนอกของเซิร์ฟเวอร์ จากนั้น นำอะแดปเตอร์อีเทอร์เน็ต OCP 3.0 ออกจากบรรจุภัณฑ์ แล้ววางบนพื้นผิวที่มีการป้องกันไฟฟ้าสถิต

## ์<br>ขั้นตคนที่ 2. ติดตั้งคะแดปเตคร์อีเทอร์เน็ต OCP 3.0

**หมายเหตุ**: ตรวจสอบว่าเสียบอะแดปเตอร์อีเทอร์เน็ตเข้าที่และและขันตะปูควงแน่นดีแล้ว มิฉะนั้น อะแด ู ปเตอร์อีเทอร์เน็ต OCP 3.0 จะไม่ได้รับการเชื่อมต่อแบบเต็มและอาจไม่ทำงาน

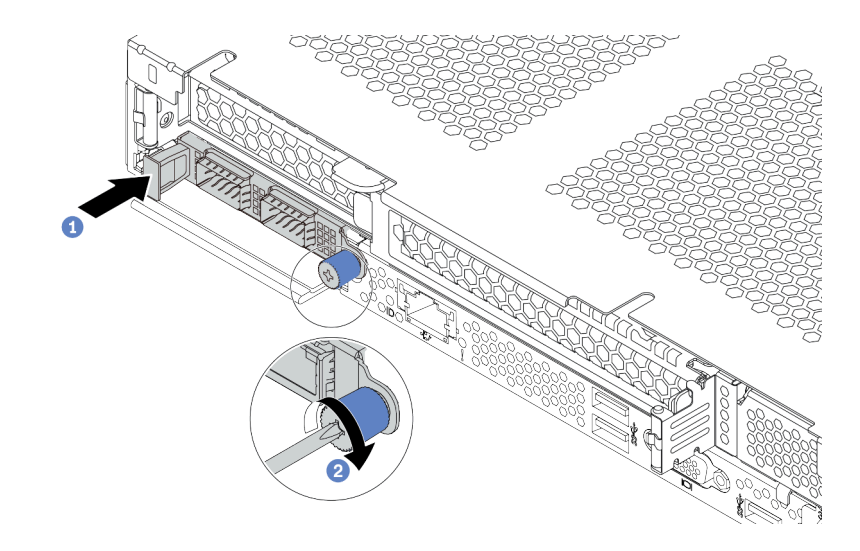

รูปภาพ 99. การติดตั้งอะแดปเตอร์อีเทอร์เน็ต OCP 3.0

- 0 ดันอะแดปเตอร์อีเทอร์เน็ต OCP 3.0 โดยจับที่ที่จับทางด้านซ้ายจนกว่าจะเสียบเข้าไปในขั้วต่อ  $\mathsf{a}$ น<br>ทางแผงระบบเข้าที่
- 2 ขันตะปูควงให้แน่นเพื่อยึดอะแดปเตอร์  $b.$

#### หมายเหตุ:

 $T$  of  $T$  or  $T$  or  $T$ 

1 2 3 4

รูปภาพ 100. อะแดปเตอร์อีเทอร์เน็ต OCP 3.0 (ขั้ว ต่อสองขั้ว เห็นได้จากด้านหลัง)

รูปภาพ 101. อะแดปเตอร์อีเทอร์เน็ต OCP 3.0 (ขั้ว ต่อสี่ขั้ว เห็นได้จากด้านหลัง)

- ่ อะแดปเตอร์อีเทอร์เน็ต OCP 3.0 มีขั้วต่ออีเทอร์เน็ตเสริมสองหรือสี่ชุดลำหรับการเชื่อมต่อเครือข่าย
- ้ตามค่าเริ่มต้นแล้ว ขั้วต่ออีเทอร์เน็ต 1 (พอร์ตแรกที่เริ่มจากด้านซ้ายในมุมมองเซิร์ฟเวอร์ด้านหลัง) บน ้ อะแดปเตอร์อีเทอร์เน็ต OCP 3.0 ยังสามารถทำหน้าที่เป็นขั้วต่อการจัดการโดยใช้ความจุในการ ้จัดการที่ใช้ร่วมกันได้ด้วย หากขั้วต่อการจัดการที่ใช้ร่วมกันทำงานล้มเหลว การรับส่งข้อมูลจะถูกสลับ ไปยังขั้วต่ออีกชุดหนึ่งบนอะแดปเตอร์ได้

#### หลังจากดำเนินการเสร็จ

ดำเนินการเปลี่ยนชิ้นส่วนให้เสร็จสมบูรณ์ ดู "ดำเนินการเปลี่ยนชิ้นส่วนให้เสร็จสมบูรณ์" บนหน้าที่ 315

#### วิดีโอสาธิต

รับชมขั้นตอนบน YouTube

## การเปลี่ยนอะแดปเตอร์ PCIe

ใช้ข้อมูลนี้ในการถอดและติดตั้งอะแดปเตอร์ PCIe

อะแดปเตอร์ PCIe อาจเป็นอะแดปเตอร์อีเทอร์เน็ต, อะแดปเตอร์โฮสต์บัส (HBA), อะแดปเตอร์ PCIe RAID, อะแดป เตอร์ขวาง PCIe, ไดรฟ์โซลิดสเทต PCIe, PCIe GPU และอะแดปเตอร์ PCIe ที่สนับสนุนอื่นๆ

#### หมายเหตุ:

- อะแดปเตอร์ PCIe ของคุณอาจดูแตกต่างจากภาพประกอบในหัวข้อนี้ ทั้งนี้ขึ้นอยู่กับประเภทเฉพาะ
- ่ ใช้เอกสารที่มาพร้อมกับอะแดปเตอร์ PCIe และทำตามคำแนะนำดังกล่าวนอกเหนือจากคำแนะนำในหัวข้อนี้

## ถอดอะแดปเตอร์ PCIe

ใช้ข้อมูลนี้ในการถอดอะแดปเตอร์ PCIe

#### เกี่ยวกับงานนี้

#### ข้อควรพิจารณา∙

- ้อ่าน "คู่มือการติดตั้ง" บนหน้าที่ 119 เพื่อให้แน่ใจว่าคุณจะทำงานได้อย่างปลอดภัย
- ้ ปิดเซิร์ฟเวอร์และถอดสายไฟทั้งหมดออกสำหรับงานนี้
- ้ ป้องกันการสัมผัสไฟฟ้าสถิตที่อาจทำให้ระบบหยุดการทำงานและสูญเสียข้อมูลได้ ด้วยการเก็บส่วนประกอบที่ไวต่อ ้ไฟฟ้าสถิตไว้ในบรรจุภัณฑ์แบบมีการป้องกันไฟฟ้าสถิตจนถึงเวลาทำการติดตั้ง และใช้งานอุปกรณ์เหล่านี้ด้วยสายรัด ข้อมือป้องกันการคายประจุไฟฟ้าสถิตหรือระบบเดินสายดินอื่นๆ

#### ขั้นตลบ

- ขั้นตอนที่ 1. ถอดฝาครอบด้านบน ดู "ถอดฝาครอบด้านบน" บนหน้าที่ 310
- ขั้นตอนที่ 2. ถอดส่วนประกอบตัวยก ดู "ถอดการ์ดตัวยก" บนหน้าที่ 281
- ขั้นตอนที่ 3. ถอดอะแดปเตอร์ PCIe ออกจากส่วนประกอบของตัวยก

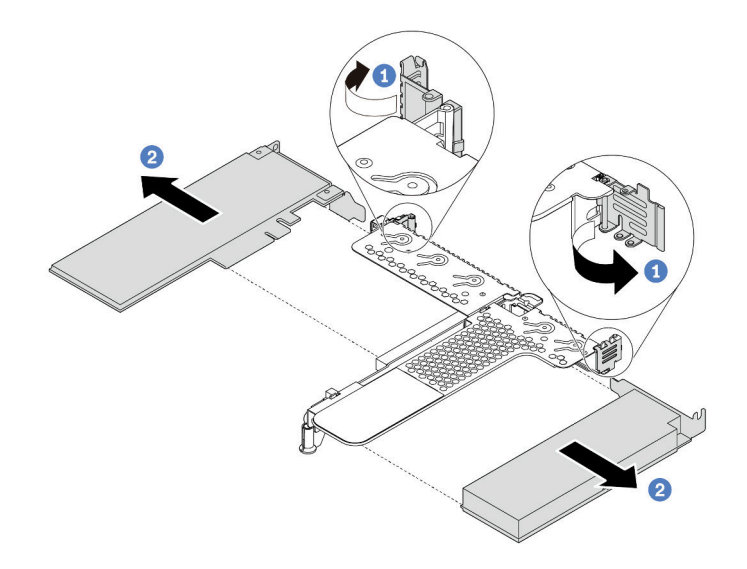

รูปภาพ 102. การถอดอะแดปเตอร์ PCIe ออกจากส่วนประกอบตัวยก LP-FH

- 0 หมุนสลักบนโครงยึดตัวยกไปที่ตำแหน่งเปิด a.
- 2 จับขอบของอะแดปเตอร์ PCIe และดึงอะแดปเตอร์ออกจากช่องเสียบอะแดปเตอร์ PCIe บน  $b<sub>1</sub>$ การ์ดตัวยกคย่างระมัดระวัง

**หมายเหตุ**: ขั้นตอนการถอดอะแดปเตอร์ PCIe จะคล้ายคลึงกับขั้นตอนในการถอดส่วนประกอบตัวยก ประเภทอื่นๆ ในหัวข้อนี้จะใช้ส่วนประกอบตัวยก LP-FH เป็นตัวอย่าง

#### หลังจากดำเนินการเสร็จ

- 1. ติดตั้งอะแดปเตอร์ PCIe หรือแผงครอบอะแดปเตอร์ PCIe ดู "ติดตั้งอะแดปเตอร์ PCIe" บนหน้าที่ 242
- 2. หากคุณได้รับการแนะนำให้ส่งคืนอะแดปเตอร์ PCIe ชุดเก่า ให้ทำตามคำแนะนำในการห่อบรรจุภัณฑ์ และใช้ วัสดุที่ส่งมอบให้กับคุณเพื่อการจัดส่ง

#### วิดีโคสาธิต

## รับชมขั้นตอนบน YouTube

# <span id="page-251-0"></span>ติดตั้งอะแดปเตอร์ PCIe

ใช้ข้อมูลนี้ในการติดตั้งอะแดปเตอร์ PCIe

เกี่ยวกับงานนี้

#### ข้อควรพิจารณา:
- ้อ่าน "คู่มือการติดตั้ง" บนหน้าที่ 119 เพื่อให้แน่ใจว่าคุณจะทำงานได้อย่างปลอดภัย  $\bullet$
- ปิดเซิร์ฟเวอร์และถอดสายไฟทั้งหมดออกสำหรับงานนี้
- ป้องกันการสัมผัสไฟฟ้าสถิตที่อาจทำให้ระบบหยุดการทำงานและสูญเสียข้อมูลได้ ด้วยการเก็บส่วนประกอบที่ไวต่อ ไฟฟ้าสถิตไว้ในบรรจุภัณฑ์แบบมีการป้องกันไฟฟ้าสถิตจนถึงเวลาทำการติดตั้ง และใช้งานอุปกรณ์เหล่านี้ด้วยสายรัด ข้อมือป้องกันการคายประจุไฟฟ้าสถิตหรือระบบเดินสายดินอื่นๆ

#### ขั้นตคน

- ขั้นตอนที่ 1. ให้นำบรรจุภัณฑ์แบบมีการป้องกันไฟฟ้าสถิตที่บรรจุอะแดปเตอร์ PCIe ไปสัมผัสกับพื้นผิวที่ไม่มีการทาสี ด้านนอกของเซิร์ฟเวอร์ จากนั้น นำอะแดปเตอร์ PCIe ออกจากบรรจุภัณฑ์แล้ววางบนพื้นผิวที่มีการ ป้องกันไฟฟ้าสถิต
- ขั้นตอนที่ 2. ค้นหาช่องเสียบ PCIe ที่ถูกต้องสำหรับอะแดปเตอร์ PCIe สำหรับข้อมูลเกี่ยวกับช่องเสียบ PCIe และอะ แดปเตอร์ PCIe ที่รองรับ โปรดดู "มุมมองด้านหลัง" บนหน้าที่ 57

### ์ขั้นตอนที่ 3. ติดตั้งอะแดปเตอร์ PCIe และยึดอะแดปเตอร์กับส่วนประกอบตัวยกให้แน่น

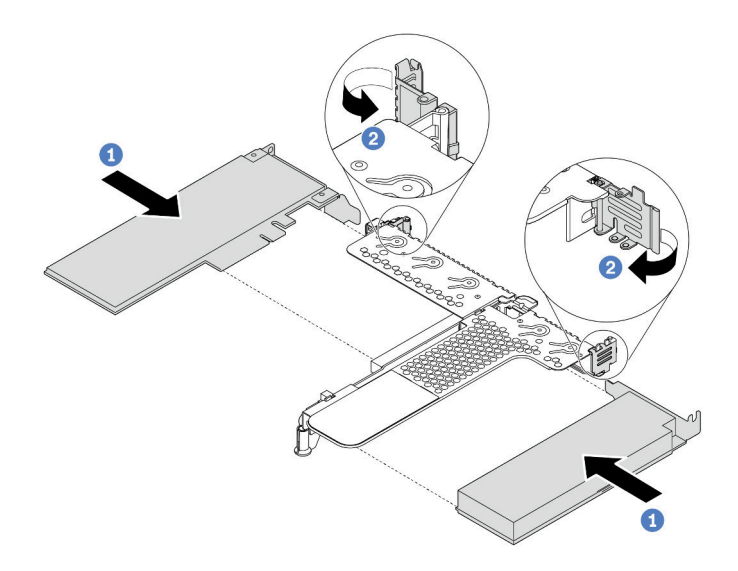

รูปภาพ 103. การติดตั้งอะแดปเตอร์ PCIe ลงในส่วนประกอบตัวยก LP-FH

- 1 จัดแนวอะแดปเตอร์ PCIe ให้ตรงกับช่องเสียบ PCIe บนการ์ดตัวยก จากนั้น กดอะแดปเตอร์  $\overline{a}$ . PCIe อย่างระมัดระวังลงไปตรงๆ ในช่องเสียบจนกว่าจะเข้าที่แน่นดี และโครงยึดของอะแดปเตอร์ยัง ต้องถูกยึดเข้าที่ด้วย
- 2 หมุนสลักบนโครงยึด Riser ไปที่ตำแหน่งปิด  $b<sub>1</sub>$

#### หมายเหต:

- 1. ตรวจสอบให้แน่ใจว่าการติดตั้งอะแดปเตอร์ PCIe เป็นไปตาม "กฎทางเทคนิคสำหรับอะแดปเตอร์ PCIe" บนหน้าที่ 146
- 2. ขั้นตอนการติดตั้งอะแดปเตอร์ PCIe จะคล้ายคลึงกับขั้นตอนในการติดตั้งส่วนประกอบตัวยกประ เภทอื่นๆ ในหัวข้อนี้จะใช้ส่วนประกอบตัวยก LP-FH เป็นตัวอย่าง

้เชื่อมต่อสายกับอะแดปเตอร์ PCIe ในส่วนประกอบตัวยก ดู บทที่ 3 "การเดินสายภายใน" บนหน้าที่ 77 ขั้นตอนที่ 4.

#### หลังจากดำเนินการเสร็จ

- 1. ติดตั้งส่วนประกอบตัวยกกลับเข้าที่ ดู "ติดตั้งการ์ดตัวยก" บนหน้าที่ 284
- ่ 2. อัปเดตอะแดปเตอร์และเฟิร์มแวร์ของระบบเป็นเวอร์ชันล่าสุดเพื่อให้รองรับการกำหนดค่าปัจจุบันได้ดียิ่งขึ้น โปรดดู ข้อมูลเพิ่มเติมที่ "การอัปเดตเฟิร์มแวร์" บนหน้าที่ 18
- 3. ดำเนินการเปลี่ยนชิ้นส่วนให้เสร็จสมบูรณ์ ดู "ดำเนินการเปลี่ยนชิ้นส่วนให้เสร็จสมบูรณ์" บนหน้าที่ 315

#### วิดีโคสาธิต

## รับชมขั้นตอนบน YouTube

## การเปลี่ยนโปรเซสเซอร์และตัวระบายความร้อน

ใช้ข้อมูลนี้ในการถอดและติดตั้งตัวระบายความร้อนและโปรเซสเซอร์

**ข้อควรพิจารณา**: ก่อนนำโปรเซสเซอร์หรือตัวระบายความร้อนกลับมาใช้ใหม่ ตรวจสอบให้แน่ใจว่าคุณใช้แผ่นทำความ สะอาดที่มีแอลกอฮอล์และครีมระบายความร้อนที่ได้รับการพิสูจน์แล้วของ Lenovo

## ถอดโปรเซสเซอร์และตัวระบายความร้อน

งานนี้มีคำแนะนำสำหรับการถอดโปรเซสเซอร์และตัวระบายความร้อนที่ประกอบ ที่เรียกว่าโมดูลตัวระบายความร้อน โปรเซสเซอร์ (PHM) งานนี้ต้องใช้ไขควงหกเหลี่ยม T30 ขั้นตอนนี้ต้องดำเนินการโดยช่างเทคนิคที่ได้รับการอบรม

#### เกี่ยวกับงานนี้

S002

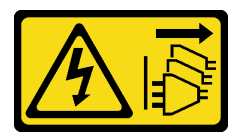

ข้อควรระวัง:

ปุ่มควบคุมพลังงานบนอุปกรณ์และสวิตช์เปิดเครื่องบนแหล่งจ่ายไฟไม่ได้ตัดกระแสไฟฟ้าที่จ่ายให้กับอุปกรณ์ อุปกรณ์อาจมีสายไฟมากกว่าหนึ่งเส้น หากต้องการตัดกระแสไฟฟ้าจากอุปกรณ์ โปรดตรวจสอบให้แน่ใจว่าได้ ถอดสายไฟทั้งหมดออกจากแหล่งพลังงานแล้ว

#### ข้อควรพิจารณา:

- ้อ่าน "คู่มือการติดตั้ง" บนหน้าที่ 119 เพื่อให้แน่ใจว่าคุณจะทำงานได้อย่างปลอดภัย
- ์ ปิดเซิร์ฟเวอร์และถอดสายไฟทั้งหมดออกสำหรับงานนี้
- ้ป้องกันการสัมผัสไฟฟ้าสถิตที่อาจทำให้ระบบหยุดการทำงานและสูญเสียข้อมูลได้ ด้วยการเก็บส่วนประกอบที่ไวต่อ ไฟฟ้าสถิตไว้ในบรรจุภัณฑ์แบบมีการป้องกันไฟฟ้าสถิตจนถึงเวลาทำการติดตั้ง และใช้งานอุปกรณ์เหล่านี้ด้วยสายรัด ข้อมือป้องกันการคายประจุไฟฟ้าสถิตหรือระบบเดินสายดินอื่นๆ
- หากเซิร์ฟเวอร์ติดตั้งอยู่ในแร็ค ให้ถอดเซิร์ฟเวอร์ออกจากแร็ค
- ช่องเสียบโปรเซสเซอร์แต่ละช่องต้องมีฝาครอบหรือ PHM เสมอ เมื่อถอดหรือติดตั้ง PHM ให้ป้องกันช่องเสียบ  $\ddot{\phantom{0}}$ โปรเซสเซคร์ที่ว่างเปล่าด้วยฝาครคบ
- ้อย่าสัมผัสตรงบริเวณช่องเสียบโปรเซสเซอร์หรือหน้าสัมผัสของโปรเซสเซอร์ หน้าสัมผัสของช่องเสียบโปรเซสเซอร์นั้น ้เปราะบางมากและเสียหายได้ง่าย สิ่งปนเปื้อนบนหน้าส้มผัสของโปรเซสเซอร์ เช่น น้ำมันจากผิวหนัง อาจทำให้การ เชื่อมต่อล้มเหลว
- อย่าให้ครีมระบายความร้อนบนโปรเซสเซอร์หรือตัวระบายความร้อนสัมผัสกับสิ่งใด การสัมผัสกับพื้นผิวใดๆ อาจลด ้ ทอนประสิทธิภาพของครีมระบายความร้อน ครีมระบายความร้อนอาจทำให้ส่วนประกอบเสียหาย เช่น ขั้วต่อไฟฟ้า ในช่องเสียบโปรเซสเซอร์
- ิถอดและติดตั้ง PHM ครั้งละหนึ่งตัวเท่านั้น หากแผงระบบรองรับโปรเซสเซอร์หลายตัว ให้ติดตั้ง PHM โดยเริ่มต้น ด้วยช่องเสียบโปรเซสเซอร์ช่องแรก

**หมายเหตุ**: ตัวระบายความร้อน โปรเซสเซอร์ และตัวนำโปรเซสเซอร์สำหรับระบบของคุณอาจแตกต่างจากที่แสดงใน ภาพประกคบ

ภาพประกอบต่อไปนี้แสดงส่วนประกอบของ PHM

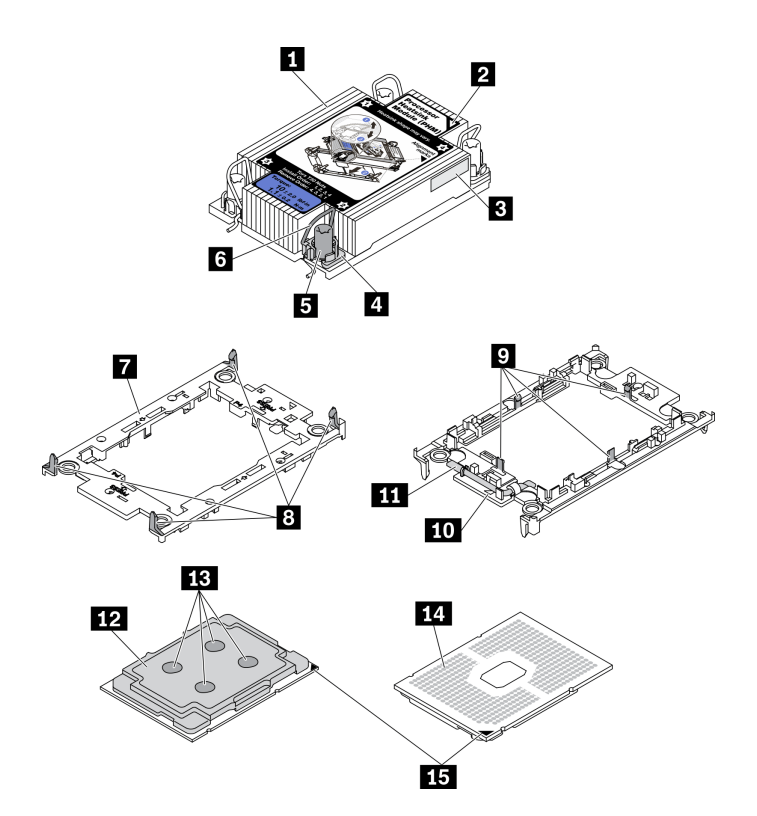

รูปภาพ 104. ส่วนประกอบของ PHM

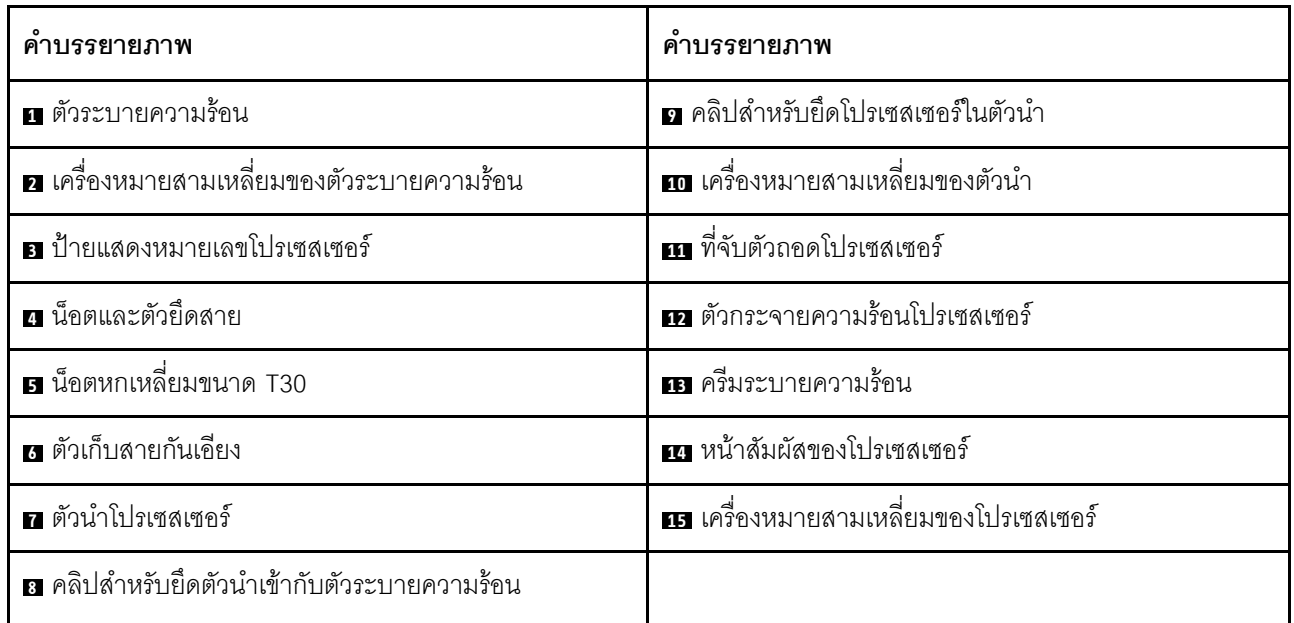

#### **ขั้นตอน**

ขั้นตอนที่ 1. เตรียมการสำหรับงานนี้

a. ถอดฝาครอบด้านบน ดู "ถอดฝาครอบด้านบน" บนหน้าที่ 310

ขั้นตอนที่ 2. หากโปรเซสเซอร์มาพร้อมกับตัวระบายความร้อนรูปตัว T คลายขันสกรูตัวระบายความร้อนสองตัวจนสุด ตามภาพ

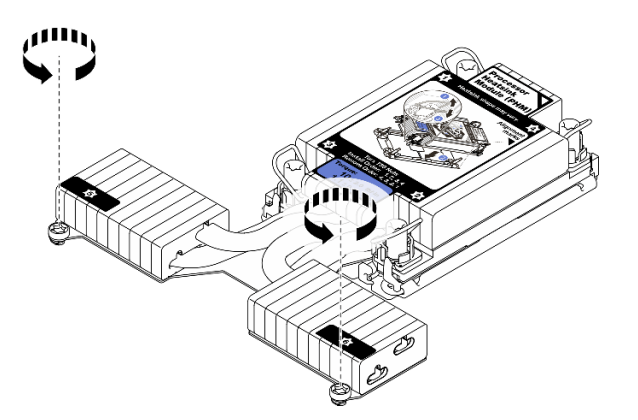

*รูปภาพ 105. การคลายสกรูตัวระบายความร้อนรูปตัว T*

ขั้นตอนที่ 3. ถอด PHM ออกจากแผงระบบ

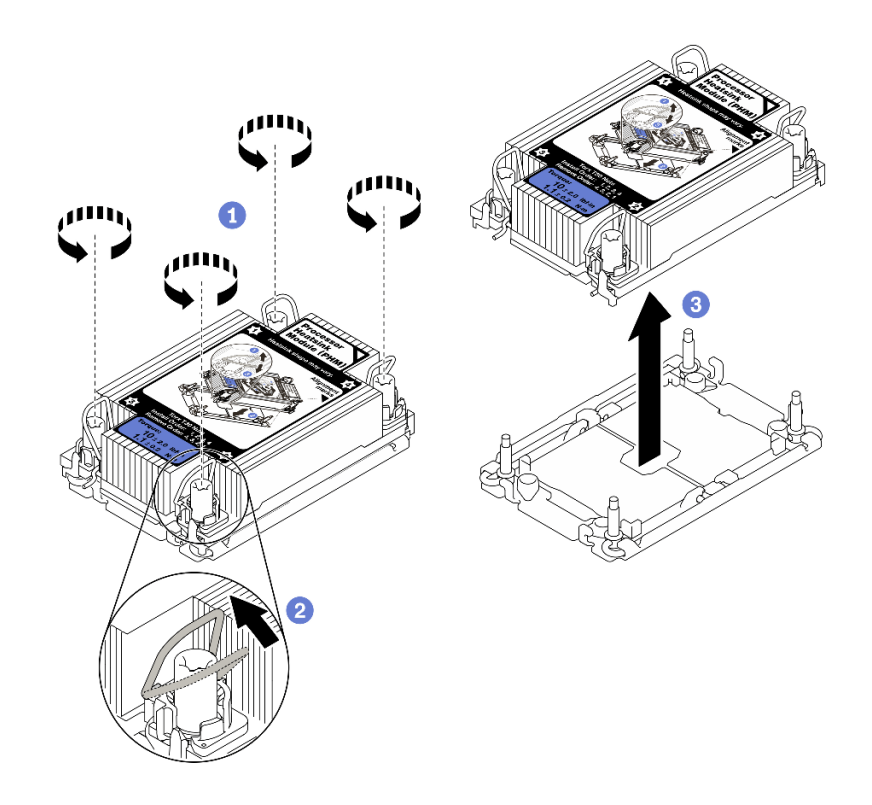

รูปภาพ 106. การถอด PHM

- 1 คลายน็อตหกเหลี่ยม T30 บน PHM จนสุดตามลำดับการถอดที่ระบุไว้บนป้ายตัวระบายความ a. รัคบ
- 2 หมุนตัวเก็บสายกันเอียงเข้าด้านใน  $b.$
- 8 ยก PHM ออกจากช่องเสียบโปรเซสเซอร์อย่างระมัดระวัง หากไม่สามารถยก PHM ออกจากช่อง  $C.$ เสียบได้จนสุด ให้คลายน็อตหกเหลี่ยม T30 เพิ่มเติม แล้วลองยก PHM อีกครั้ง

#### หมายเหต:

- ้ คย่าสัมผัสหน้าสัมผัสทางด้านล่างของโปรเซสเซอร์
- ้รักษาความสะอาดช่องเสียบโปรเซสเซอร์ไม่ให้มีวัตถุใดๆ อยู่เสมอเพื่อป้องกันความเสียหายที่ คาจเกิดขึ้นได้

#### หลังจากดำเนินการเสร็จ

- ช่องเสียบโปรเซสเซอร์แต่ละช่องต้องมีฝาครอบหรือ PHM เสมอ ป้องกันช่องเสียบโปรเซสเซอร์ที่ว่างเปล่าด้วยฝา  $\bullet$ ครอบหรือติดตั้ง PHM ใหม่
- หากคุณไม่ได้จะติดตั้ง PHM ด้านหลัง ให้ปิดช่องเสียบโปรเซสเซอร์ด้วยฝาครอบช่องเสียบและติดตั้งแผงครอบ PHM  $\bullet$

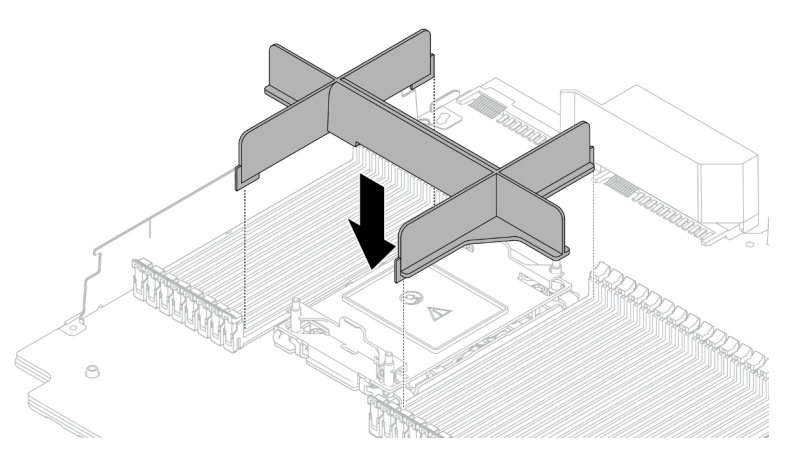

- หากคุณต้องถอด PHM ออกในการเปลี่ยนแผงระบบ ให้วาง PHM ไว้ข้างๆ
- หากคุณกำลังใช้ซ้ำโปรเซสเซอร์หรือตัวระบายความร้อน ให้แยกโปรเซสเซอร์ออกจากส่วนยึด ดู "แยกโปรเซสเซอร์ ้ออกจากตัวยึดและตัวระบายความร้อน" บนหน้าที่ 249
- หากคุณได้รับคำแนะนำให้ส่งคืนส่วนประกอบที่บกพร่อง โปรดบรรจุชิ้นส่วนลงในหีบห่อเพื่อป้องกันความเสียหายจาก การจัดส่ง นำบรรจุภัณฑ์ของชิ้นส่วนใหม่ที่ส่งมาถึงมาใช้ซ้ำ และปฏิบัติตามคำแนะนำในการห่อบรรจุภัณฑ์ทั้งหมด

### วิดีโอสาธิต

### รับชมขั้นตอนบน YouTube

## <span id="page-258-0"></span>แยกโปรเซสเซอร์ออกจากตัวยึดและตัวระบายความร้อน

งานนี้มีคำแนะนำสำหรับการแยกโปรเซสเซอร์และตัวนำออกจากโปรเซสเซอร์และตัวระบายความร้อนที่ประกอบ ที่เรียกว่า โมดูลตัวระบายความร้อนโปรเซสเซอร์ (PHM) ขั้นตอนนี้ต้องดำเนินการโดยช่างเทคนิคที่ได้รับการอบรม

#### เกี่ยวกับงานนี้

### ข้อควรพิจารณา:

- ้อ่าน "คู่มือการติดตั้ง" บนหน้าที่ 119 เพื่อให้แน่ใจว่าคุณจะทำงานได้อย่างปลอดภัย
- ้ ปิดเซิร์ฟเวอร์และถอดสายไฟทั้งหมดออกสำหรับงานนี้
- ้ป้องกันการสัมผัสไฟฟ้าสถิตที่อาจทำให้ระบบหยุดการทำงานและสูญเสียข้อมูลได้ ด้วยการเก็บส่วนประกอบที่ไวต่อ ้ไฟฟ้าสถิตไว้ในบรรจุภัณฑ์แบบมีการป้องกันไฟฟ้าสถิตจนถึงเวลาทำการติดตั้ง และใช้งานอุปกรณ์เหล่านี้ด้วยสายรัด ข้อมือป้องกันการคายประจุไฟฟ้าสถิตหรือระบบเดินสายดินอื่นๆ
- ้ อย่าสัมผัสหน้าสัมผัสของโปรเซสเซอร์ สิ่งปนเปื้อนบนหน้าสัมผัสของโปรเซสเซอร์ เช่น น้ำมันจากผิวหนัง อาจทำให้ การเชื่อบต่อล้บแหลา

อย่าให้ครีมระบายความร้อนบนโปรเซสเซอร์หรือตัวระบายความร้อนส้มผัสกับสิ่งใด การส้มผัสกับพื้นผิวใดๆ อาจลด ้ทอนประสิทธิภาพของครีมระบายความร้อน ครีมระบายความร้อนอาจทำให้ส่วนประกอบเสียหาย เช่น ขั้วต่อไฟฟ้า ในช่องเสียบโปรเซสเซอร์

**หมายเหตุ**: ตัวระบายความร้อน โปรเซสเซอร์ และตัวนำโปรเซสเซอร์สำหรับระบบของคุณอาจแตกต่างจากที่แสดงใน ภาพประกดบ

#### ม้<br>ขับตลบ

์ขั้นตอนที่ 1. แยกโปรเซสเซอร์ออกจากตัวนำและตัวระบายความร้อน

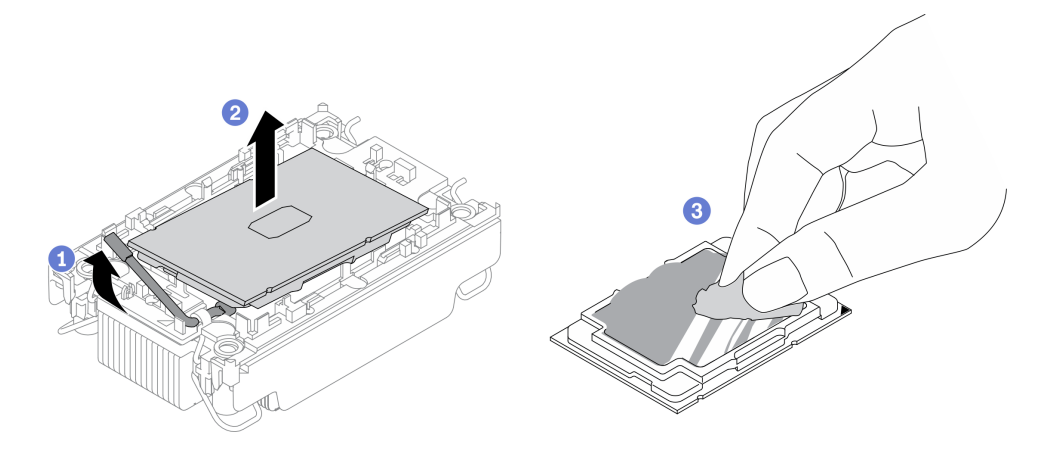

รูปภาพ 107. การแยกโปรเซสเซอร์ออกจากตัวนำและตัวระบายความร้อน

หมายเหตุ: อย่าสัมผัสหน้าสัมผัสบนโปรเซสเซอร์

- $\bullet$  ยกที่จับเพื่อปลดโปรเซสเซอร์ออกจากตัวนำ  $\mathsf{a}$
- 2 จับโปรเซสเซอร์ที่ขอบ จากนั้นยกโปรเซสเซอร์ออกจากตัวระบายความร้อนและตัวนำ  $b<sub>1</sub>$
- 3 โดยไม่ต้องวางโปรเซสเซอร์ลง ให้เช็ดซิลิโคนนำความร้อนจากด้านบนของโปรเซสเซอร์ด้วยแผ่น C. ้ทำความสะอาดที่มีแอลกอฮอล์ จากนั้นวางโปรเซสเซอร์บนพื้นผิวป้องกันไฟฟ้าสถิตโดยให้ด้านสัมผัส ของโปรเซสเซอร์หันขึ้น
- ์ ขั้นตอนที่ 2. แยกตัวนำโปรเซสเซอร์ออกจากตัวระบายความร้อน

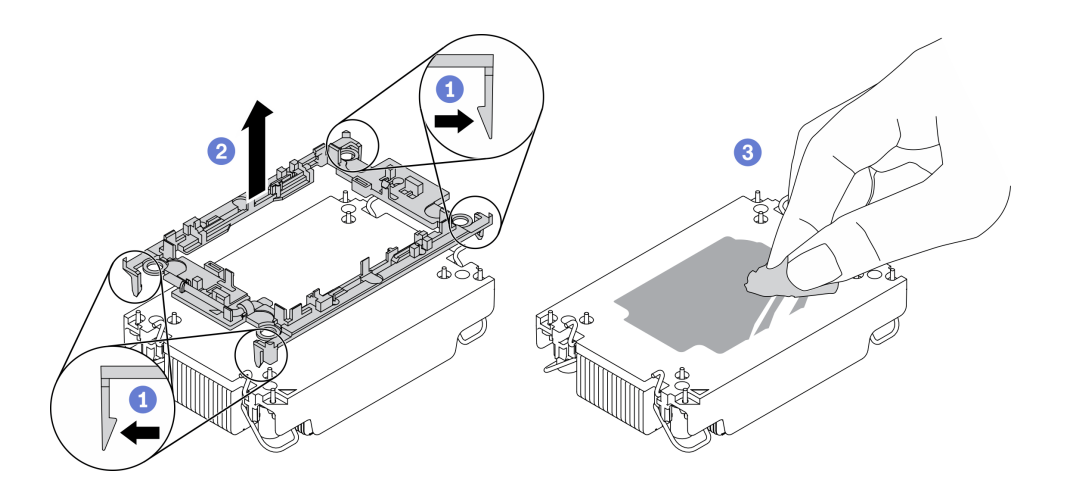

รูปภาพ 108. การแยกตัวนำโปรเซสเซอร์ออกจากตัวระบายความร้อน

**หมายเหตุ**: ตัวนำโปรเซสเซอร์จะถูกทิ้งและแทนที่ด้วยตัวใหม่

- $\bullet$  ปลดคลิปยึดคุกคาจากตัวระบายความร้อน  $\overline{a}$ .
- 2 ยกตัวนำโปรเซสเซคร์ขึ้นจากตัวระบายความร้อน  $b<sub>1</sub>$
- 3 เช็ดซิลิโคนนำความร้อนออกจากด้านล่างของตัวระบายความร้อนด้วยแผ่นทำความสะอาดที่มี  $\mathsf{C}$ . แอลกอฮอล์

#### หลังจากดำเนินการเสร็จ

หากคุณได้รับคำแนะนำให้ส่งคืนส่วนประกอบที่บกพร่อง โปรดบรรจุชิ้นส่วนลงในหีบห่อเพื่อป้องกันความเสียหายจากการ จัดส่ง นำบรรจุภัณฑ์ของชิ้นส่วนใหม่ที่ส่งมาถึงมาใช้ซ้ำ และปฏิบัติตามคำแนะนำในการห่อบรรจุภัณฑ์ทั้งหมด

## ติดตั้งโปรเซสเซอร์และตัวระบายความร้อน

งานนี้มีคำแนะนำสำหรับการติดตั้งโปรเซสเซอร์และตัวระบายความร้อนที่ประกอบ ที่เรียกว่าโมดูลตัวระบายความร้อน ์โปรเซสเซอร์ (PHM) งานนี้ต้องใช้ไขควงหกเหลี่ยม T30 ขั้นตอนนี้ต้องดำเนินการโดยช่างเทคนิคที่ได้รับการอบรม

#### เกี่ยวกับงานนี้

#### ข้อควรพิจารณา:

- ้อ่าน "คู่มือการติดตั้ง" บนหน้าที่ 119 เพื่อให้แน่ใจว่าคุณจะทำงานได้อย่างปลอดภัย
- ์ ปิดเซิร์ฟเวอร์และถอดสายไฟทั้งหมดออกสำหรับงานนี้
- ้ป้องกันการสัมผัสไฟฟ้าสถิตที่อาจทำให้ระบบหยุดการทำงานและสูญเสียข้อมูลได้ ด้วยการเก็บส่วนประกอบที่ไวต่อ ไฟฟ้าสถิตไว้ในบรรจุภัณฑ์แบบมีการป้องกันไฟฟ้าสถิตจนถึงเวลาทำการติดตั้ง และใช้งานอุปกรณ์เหล่านี้ด้วยสายรัด ข้อมือป้องกันการคายประจุไฟฟ้าสถิตหรือระบบเดินสายดินอื่นๆ
- ช่องเสียบโปรเซสเซอร์แต่ละช่องต้องมีฝาครอบหรือ PHM เสมอ เมื่อถอดหรือติดตั้ง PHM ให้ป้องกันช่องเสียบ โปรเซสเซคร์ที่ว่างเปล่าด้วยฝาครคบ
- ้อย่าสัมผัสตรงบริเวณช่องเสียบโปรเซสเซอร์หรือหน้าสัมผัสของโปรเซสเซอร์ หน้าสัมผัสของช่องเสียบโปรเซสเซอร์นั้น ้เปราะบางมากและเสียหายได้ง่าย สิ่งปนเปื้อนบนหน้าสัมผัสของโปรเซสเซอร์ เช่น น้ำมันจากผิวหนัง อาจทำให้การ เชื่อมต่อล้มเหลว
- อย่าให้ครีมระบายความร้อนบนโปรเซสเซอร์หรือตัวระบายความร้อนสัมผัสกับสิ่งใด การสัมผัสกับพื้นผิวใดๆ อาจลด ทอนประสิทธิภาพของครีมระบายความร้อน ครีมระบายความร้อนอาจทำให้ส่วนประกอบเสียหาย เช่น ขั้วต่อไฟฟ้า ในช่องเสียบโปรเซสเซอร์
- ถอดและติดตั้ง PHM ครั้งละหนึ่งตัวเท่านั้น หากแผงระบบรองรับโปรเซสเซอร์หลายตัว ให้ติดตั้ง PHM โดยเริ่มต้น ด้วยท่องเสียบโปรเซสเซอร์ท่องแรก
- เพื่อให้ได้รับประสิทธิภาพที่ดีที่สุด ให้ตรวจสอบวันที่ผลิตบนตัวระบายความร้อนใหม่และตรวจสอบให้แน่ใจว่าไม่เกิน ่ 2 ปี มิฉะนั้น ให้เช็ดครีมระบายความร้อนเดิมออก แล้วทาครีมใหม่ลงไปเพื่อประสิทธิภาพการระบายความร้อนที่ดี ที่สด

#### หมายเหตุ:

- ตัวระบายความร้อน โปรเซสเซอร์ และตัวนำโปรเซสเซอร์สำหรับระบบของคุณอาจแตกต่างจากที่แสดงในภาพ ประกคบ
- PHM ถูกกำหนดสำหรับช่องเสียบที่สามารถติดตั้ง PHM และสำหรับการจัดแนวในช่องเสียบ
- ดูรายการโปรเซสเซอร์ที่ได้รับการรองรับสำหรับเซิร์ฟเวอร์ของคุณได้ที่ https://serverproven.lenovo.com/ โปรเซสเซอร์ทั้งหมดบนแผงระบบต้องมีความเร็ว, จำนวนแกนประมวลผล และความถี่เดียวกัน
- ก่อนที่คุณจะติดตั้ง PHM ตัวใหม่ หรือโปรเซสเซอร์สำหรับเปลี่ยนทดแทน ให้อัปเดตเฟิร์มแวร์ของระบบให้เป็นระดับ ล่าสุด โปรดดู "ปรับปรุงเฟิร์มแวร์" ใน *ThinkSystem SR630 V2 คู่มือการติดตั้ง*

ภาพประกอบต่อไปนี้แสดงส่วนประกอบของ PHM

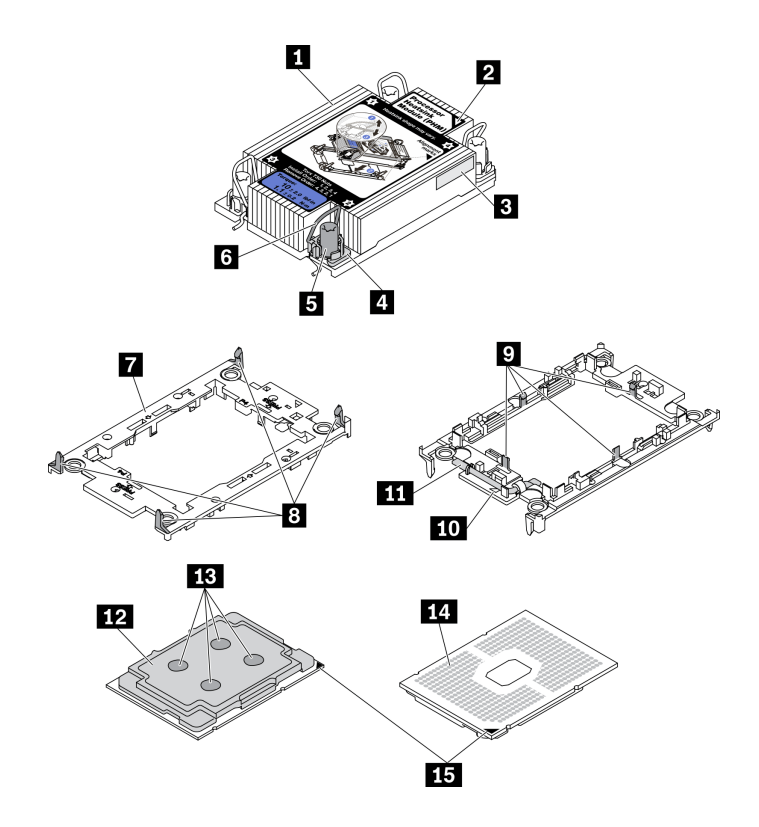

*รูปภาพ 109. ส่วนประกอบของ PHM*

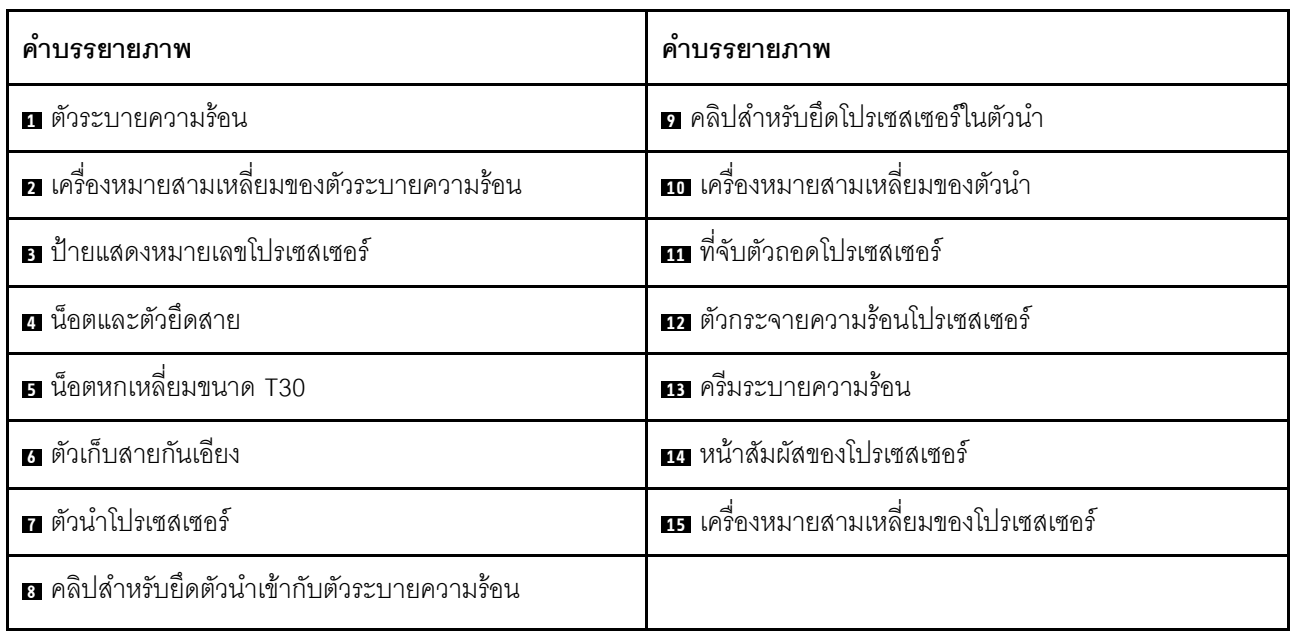

## **ขั้นตอน**

ขั้นตอนที่ 1. หากคุณกำลังเปลี่ยนโปรเซสเซอร์และเก็บตัวระบายความร้อนไว้เพื่อใช้งานต่อ

- ้ถอดป้ายแสดงหมายเลขโปรเซสเซอร์ออกจากตัวระบายความร้อน และเปลี่ยนด้วยป้ายใหม่ที่มา  $a<sub>z</sub>$ พร้คมโปรเซสเซคร์สำหรับเปลี่ยนทดแทน
- b หากมีครีมระบายความร้อนเก่าบนตัวระบายความร้อน ให้เช็ดครีมระบายความร้อนออกจากด้านล่าง ของตัวระบายความร้อนด้วยแผ่นทำความสะอาดที่มีแอลกอฮอล์
- ขั้นตอนที่ 2. หากคุณกำลังเปลี่ยนตัวระบายความร้อนและเก็บโปรเซสเซอร์ไว้เพื่อใช้งานต่อ
	- ้ถอดป้ายแสดงหมายเลขโปรเซสเซอร์ออกจากตัวระบายความร้อนอันเก่า แล้ววางบนตัวระบายความ a. ้ร้อนอันใหม่ที่ตำแหน่งเดิม ป้ายจะอยู่ด้านข้างตัวระบายความร้อน ใกล้กับเครื่องหมายการจัดแนวรูป สามเหลี่ยม

หมายเหตุ: หากคุณไม่สามารถถอดป้ายและติดบนตัวระบายความร้อนอันใหม่ได้ หรือหากป้าย ชำรุดระหว่างการเปลี่ยน ให้คัดลอกหมายเลขประจำเครื่องของโปรเซสเซอร์จากป้ายแสดงหมายเลข โปรเซสเซอร์ และเขียนลงบนตัวระบายความร้อนด้วยปากกามาร์กเกอร์แบบถาวรในตำแหน่งเดียวกัน กับที่คุณจะวางป้าย

ติดตั้งโปรเซสเซคร์ลงในตัวนำใหม่  $b<sub>1</sub>$ 

> หมายเหตุ: ตัวระบายความร้อนสำรองมาพร้อมกับตัวยึดโปรเซสเซอร์สีเทาและสีดำ ตรวจสอบให้ แน่ใจว่าตัวยึดมีสีเดียวกับที่คุณถอดออกไปก่อนหน้านี้

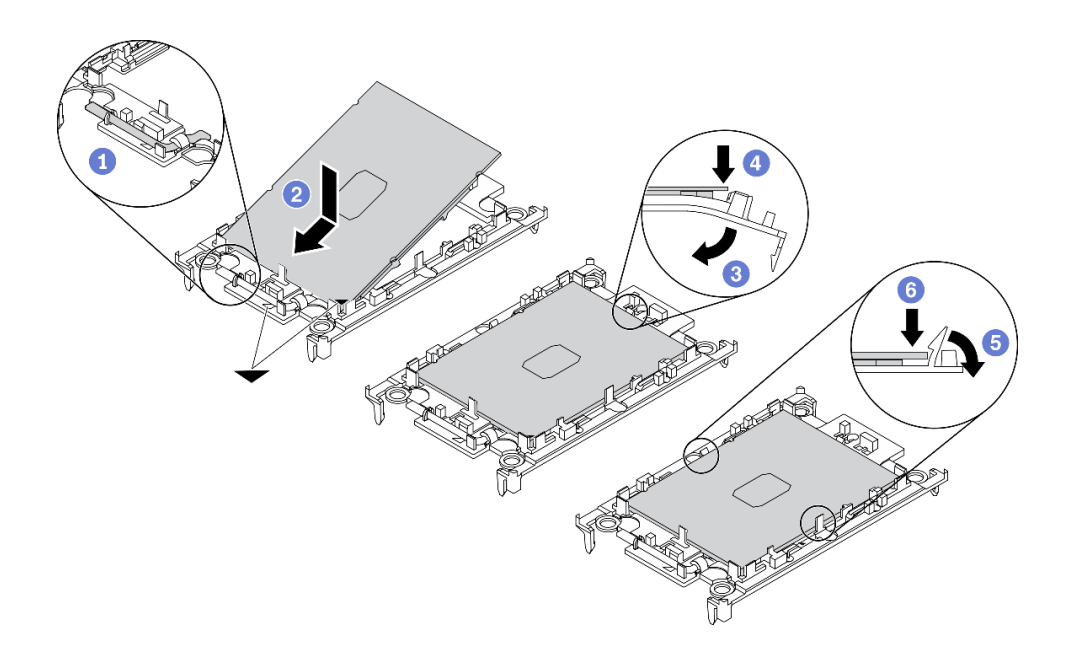

รูปภาพ 110. การติดตั้งตัวยึดโปรเซสเซอร์

1. 1 ตรวจสอบให้แน่ใจว่าที่จับบนตัวยึดอยู่ในตำแหน่งปิด

- 2. 2 จัดตำแหน่งโปรเซสเซอร์บนตัวยึดใหม่เพื่อให้เครื่องหมายสามเหลี่ยมอยู่ในแนวเดียวกัน จากนั้นเสียบส่วนปลายที่มีเครื่องหมายของโปรเซสเซอร์เข้าไปในตัวยึด
- 3. 3 จับปลายที่เสียบของโปรเซสเซอร์ให้เข้าที่ จากนั้นหมุนปลายด้านที่ไม่มีเครื่องหมายของ ตัวนำลงและออกจากโปรเซสเซอร์
- 4 1 กดโปรเซสเซอร์และยึดปลายที่ไม่มีเครื่องหมายไว้ใต้คลิปบนตัวนำ
- 5. 5 ค่อยๆ หมุนด้านข้างของตัวนำลงและออกจากโปรเซสเซอร์
- 6 6 กดโปรเซสเซคร์และยึดด้านข้างไว้ใต้คลิปบนตัวนำ

หมายเหตุ: เพื่อป้องกันไม่ให้โปรเซสเซอร์หลุดออกจากตัวนำ ให้นำหน้าสัมผัสของ โปรเซสเซอร์หงายขึ้นแล้วจับส่วนประกอบตัวนำโปรเซสเซอร์ที่ด้านข้างของตัวนำ

#### ขั้นตอนที่ 3. ทาครีมระบายความร้อน

- วางโปรเซสเซอร์และตัวนำลงบนถาดลำหรับจัดส่งอย่างระมัดระวังโดยให้ด้านที่มีหน้าสัมผัสของ a. โปรเซสเซอร์คว่ำลง ตรวจสอบให้แน่ใจว่าเครื่องหมายสามเหลี่ยมบนตัวนำอยู่ในแนวเดียวกันกับ ้เครื่องหมายสามเหลี่ยมในถาดสำหรับจัดส่ง
- หากมีครีมระบายความร้อนอันเก่าอยู่บนโปรเซสเซอร์ ให้ค่อยๆ เซ็ดทำความสะอาดด้านบนของ  $b<sub>1</sub>$ โปรเซสเซอร์ด้วยแผ่นทำความสะอาดที่มีแอลกอฮอล์

หมายเหตุ: ตรวจสอบให้แน่ใจว่าแอลกอฮอล์ระเหยหมดแล้วก่อนทาครีมระบายความร้อนใหม่

ใช้ไซริงค์หยอดครีมระบายความร้อนลงบนโปรเซสเซอร์ให้เป็นสี่หยดซึ่งห่างเท่าๆ กัน โดยแต่ละหยดมี  $\mathsf{C}$ . ครีมระบายความร้อนประมาณ 0.1 มล.

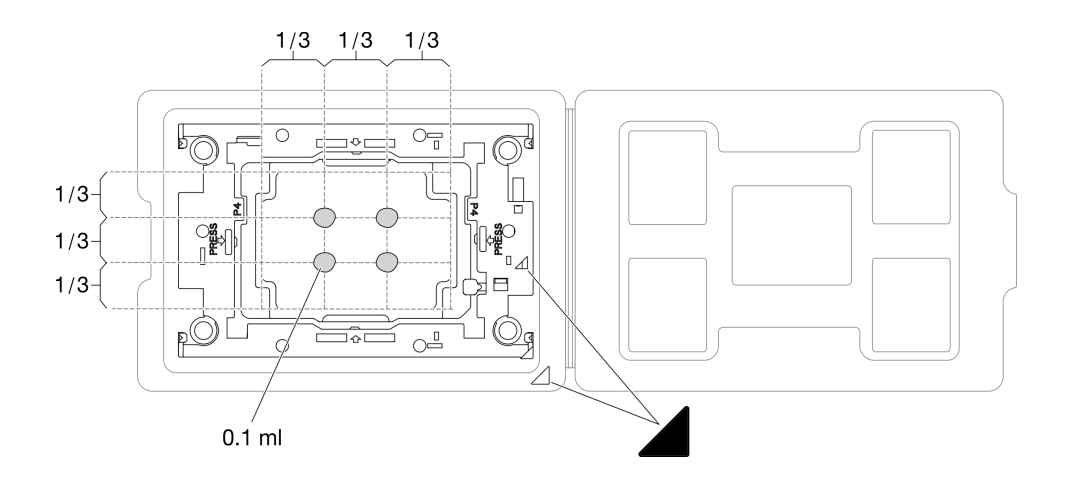

รูปภาพ 111. การทาครีมระบายความร้อนให้กับโปรเซสเซอร์ในถาดลำหรับจัดส่ง

ขั้นตคนที่ 4 ประกอบโปรเซสเซคร์และตัวระบายความร้อน

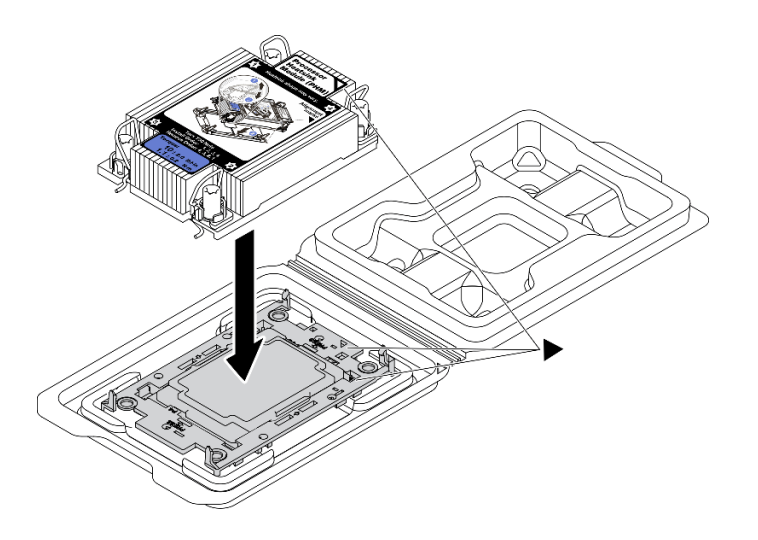

รูปภาพ 112. การประกอบ PHM พร้อมโปรเซสเซอร์ในถาดสำหรับจัดส่ง

- จัดแนวเครื่องหมายสามเหลี่ยมบนป้ายตัวระบายความร้อนให้ตรงกับเครื่องหมายสามเหลี่ยมบน  $a<sub>1</sub>$ ตัวนำโปรเซสเซคร์และโปรเซสเซคร์
- ติดตั้งตัวระบายความร้อนลงบนตัวนำไมโครโปรเซสเซอร์  $b.$
- กดตัวนำให้เข้าตำแหน่งจนกว่าคลิปจะยึดเข้าที่ทั้งสี่มุม C.
- ติดตั้งโมดูลตัวระบายความร้อนโปรเซสเซอร์ลงในช่องเสียบแผงระบบ ขั้นตอนที่ 5.

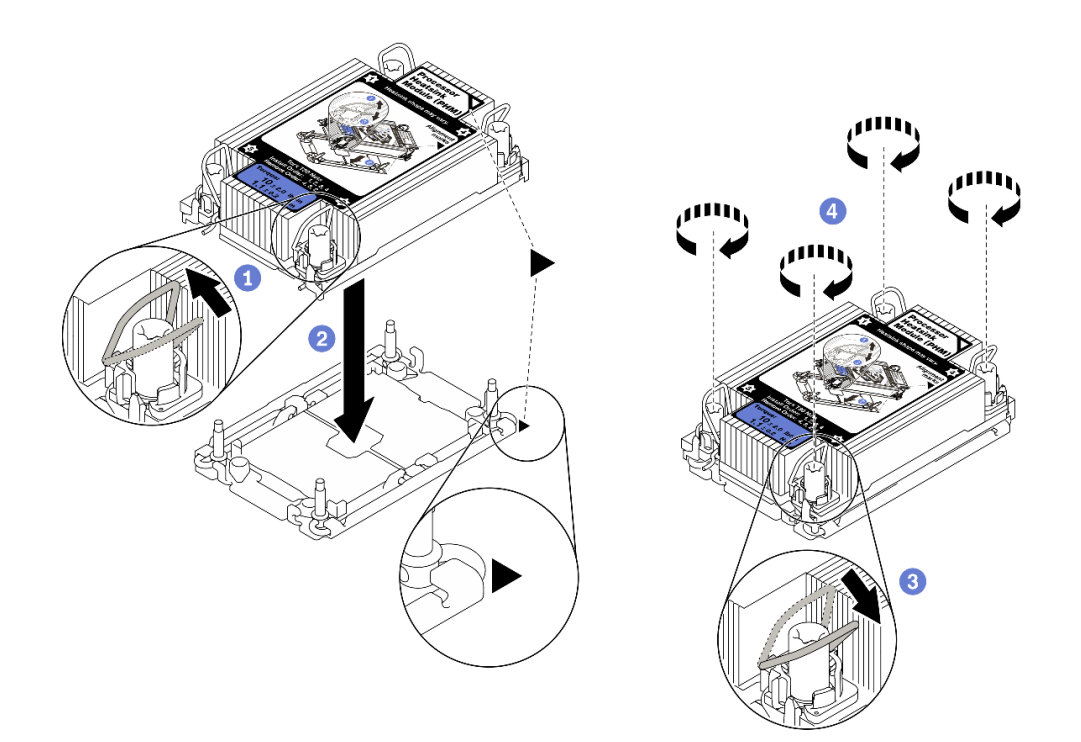

รูปภาพ 113. การติดตั้ง PHM

- $\bullet$  หมุนตัวเก็บสายกันเอียงเข้าด้านใน a.
- b. 2 จัดแนวเครื่องหมายสามเหลี่ยมและน็อต Torx T30 สี่ตัวบน PHM ให้ตรงกับเครื่องหมาย ี สามเหลี่ยมและสกรูแท่งเกลียวของช่องเสียบโปรเซสเซอร์ จากนั้นใส่ PHM ลงในช่องเสียบ โปรเซสเซอร์
- c. <sup>3</sup> หมุนตัวเก็บสายกันเอียงออกด้านนอกจนกว่าจะเข้ากับขอเกี่ยวในช่องเสียบ
- d. <sup>4</sup> ขันน็อต Torx T30 ให้แน่นสนิท*ตามลำดับการติดตั้งที่แสดง*บนป้ายตัวระบายความร้อน ขันสกรู ้<br>จนแน่น จากนั้นตรวจสอบด้วยสายตาเพื่อดูให้แน่ใจว่าไม่มีช่องว่างระหว่างหัวสกรูที่อยู่ใต้ตัวระบาย ้ความร้อนและช่องเสียบตัวประมวลผล (แรงบิดอ้างอิงที่ต้องใช้ในการขันให้แน่นคือ 1.1 นิวตันเมตร หรือ 10 ปอนด์นิ้ว)
- ขั้นตอนที่ 6. หากโปรเซสเซอร์มาพร้อมกับตัวระบายความร้อนรูปตัว T ให้ขันสกรูตัวระบายความร้อนสองตัวให้แน่น ้ตามภาพ (แรงบิดอ้างอิงที่ต้องใช้ในการขันให้แน่นคือ 1.1 นิวตันเมตร หรือ 10 ปอนด์นิ้ว)

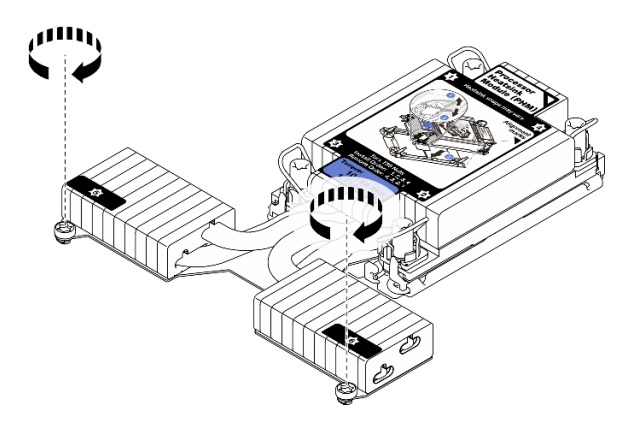

รูปภาพ 114. การขั้นสกรูตัวระบายความร้อนรูปตัว T

#### หลังจากดำเนินการเสร็จ

ดำเนินการเปลี่ยนชิ้นส่วนให้เสร็จสมบูรณ์ ดู "ดำเนินการเปลี่ยนชิ้นส่วนให้เสร็จสมบูรณ์" บนหน้าที่ 315

#### วิดีโอสาธิต

รับชมขั้นตอนบน YouTube

## การเปลี่ยนสลักตู้แร็ค

ใช้ข้อมูลนี้ในการถอดและติดตั้งสลักตู้แร็ค

# ถอดสลักตู้แร็ค

ใช้ข้อมูลนี้ในการถอดสลักตู้แร็ค

เกี่ยวกับงานนี้

**ข้อควรพิจารณา**: อ่าน "คู่มือการติดตั้ง" บนหน้าที่ 119 เพื่อให้แน่ใจว่าคุณจะทำงานได้อย่างปลอดภัย

ขั้นตคน

- ขั้นตอนที่ 1. หากเซิร์ฟเวอร์มีการติดตั้งฝานิรภัยไว้ ให้ถอดฝานิรภัยออกก่อน ดู "ถอดฝานิรภัย" บนหน้าที่ 286
- ์ ขั้นตอนที่ 2. ใช้ไขควงปากแบนเพื่อถอดแผ่นป้าย ID ที่สลักตู้แร็คด้านขวา แล้วนำไปวางในตำแหน่งที่ปลอดภัย

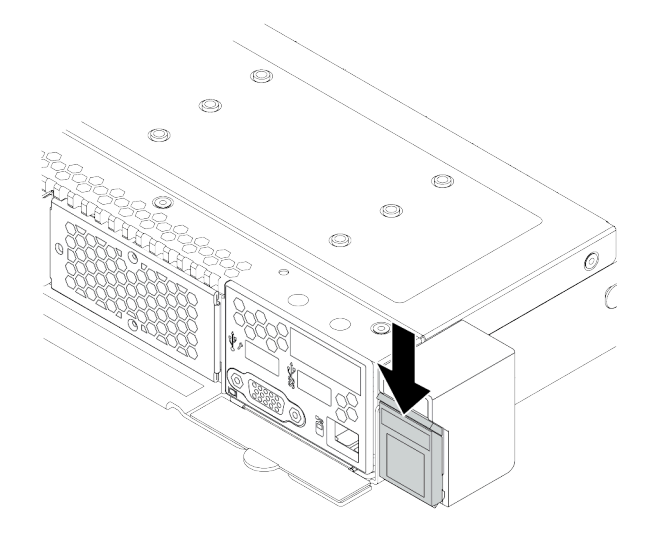

รูปภาพ 115. การถอดแผ่นป้าย ID

ขั้นตอนที่ 3. ที่ด้านข้างแต่ละด้านของเซิร์ฟเวอร์ ให้ถอดสกรูสองตัวที่ยึดสลักตู้แร็คออก

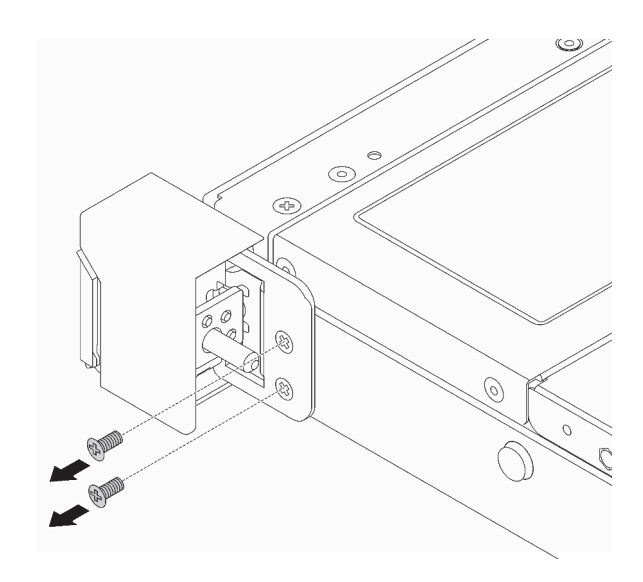

รูปภาพ 116. การถอดสกรูสลักแร็ค

ขั้นตอนที่ 4. ที่ด้านข้างแต่ละด้านของเซิร์ฟเวอร์ ให้ถอดสลักตู้แร็คออกจากตัวเครื่องตามภาพ

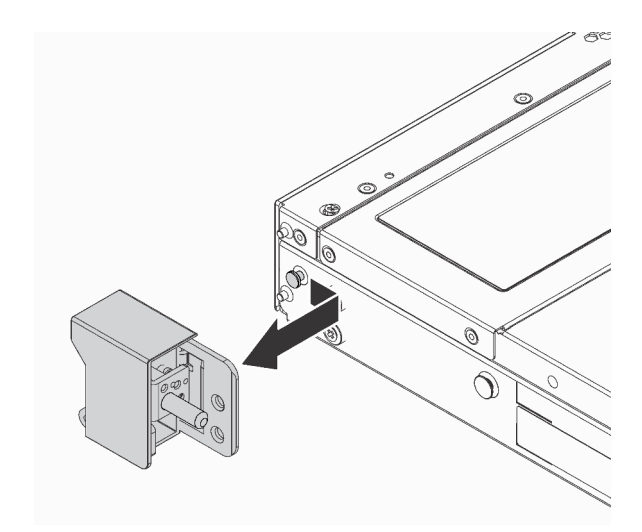

รูปภาพ 117. การถอดสลักตู้แร็ค

#### หลังจากดำเนินการเสร็จ

หากคุณได้รับการแนะนำให้ส่งคืนสลักตู้แร็คอันเก่า ให้ทำตามคำแนะนำในการห่อบรรจุภัณฑ์ และใช้วัสดุที่ส่งมอบให้กับ คุณเพื่อการจัดส่ง

#### วิดีโคสาธิต

รับชมขั้นตอนบน YouTube

# ติดตั้งสลักตู้แร็ค

ใช้ข้อมูลนี้ในติดตั้งสลักตู้แร็ค

เกี่ยวกับงานนี้

**ข้อควรพิจารณา**: อ่าน "คู่มือการติดตั้ง" บนหน้าที่ 119 เพื่อให้แน่ใจว่าคุณจะทำงานได้อย่างปลอดภัย

### ขั้นตอน

- ขั้นตอนที่ 1. ให้นำหีบห่อป้องกันไฟฟ้าสถิตที่บรรจุสลักแร็คไปสัมผัสพื้นผิวที่ไม่มีการพ่นสีด้านนอกของเซิร์ฟเวอร์ จาก ้นั้น นำสลักแร็คออกจากบรรจุภัณฑ์ แล้ววางบนพื้นผิวที่มีการป้องกันไฟฟ้าสถิต
- ์ขั้นตอนที่ 2. ที่ด้านข้างแต่ละด้านของเซิร์ฟเวอร์ จัดแนวของสลักแร็คให้เข้ากับพินบนตัวเครื่อง แล้วกดสลักแร็คลงบนตัว เครื่อง และค่อยๆ เลื่อนไปทางด้านหน้าตามภาพ

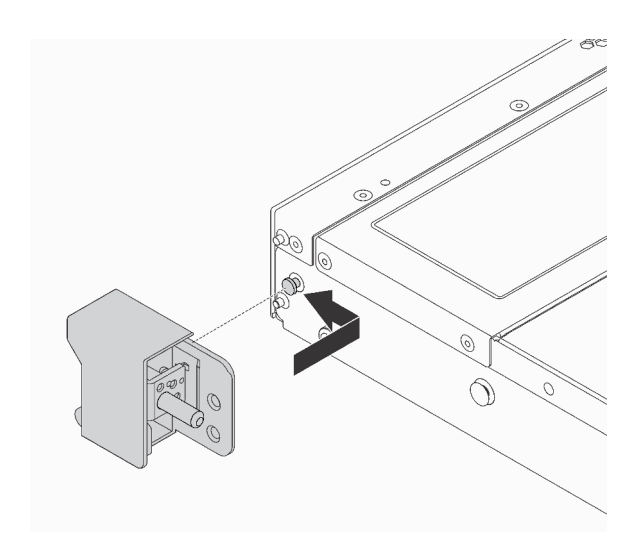

รูปภาพ 118. การติดตั้งสลักตู้แร็ค

## ขั้นตอนที่ 3. ขันสกรูสองตัวเพื่อยึดสลักตู้แร็คที่ด้านข้างแต่ละด้านของเซิร์ฟเวอร์

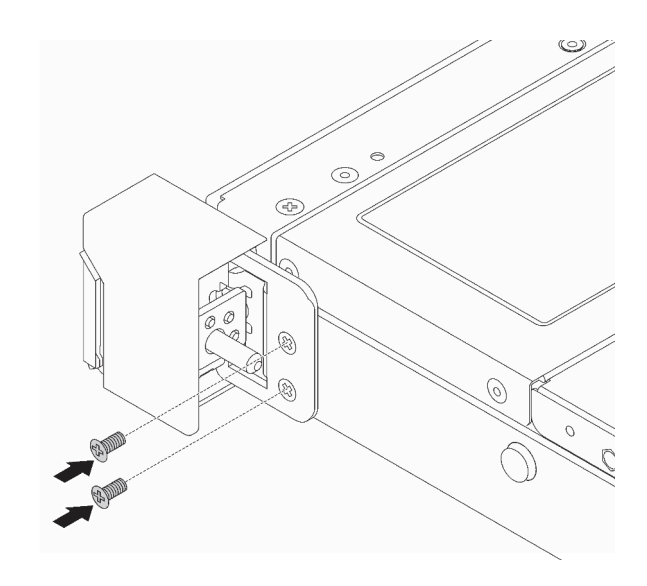

รูปภาพ 119. การขั้นสกรูสลักแร็ค

#### หลังจากดำเนินการเสร็จ

1. ติดตั้งแผ่นป้าย ID ที่สลักตู้แร็คด้านขวาตามภาพ

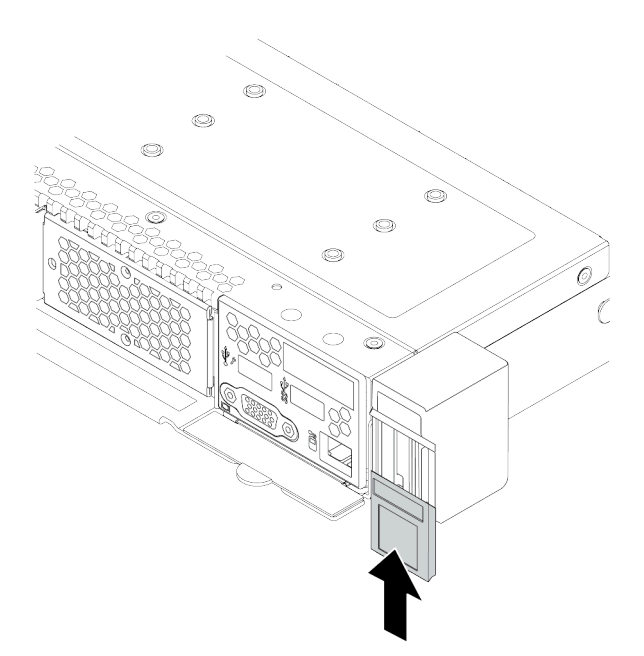

รูปภาพ 120. การติดตั้งแผ่นป้าย ID

2. ดำเนินการเปลี่ยนชิ้นส่วนให้เสร็จสมบูรณ์ ดู "ดำเนินการเปลี่ยนชิ้นส่วนให้เสร็จสมบูรณ์" บนหน้าที่ 315

#### **วิดีโอสาธิต**

## [รับชมขั้นตอนบน YouTube](https://www.youtube.com/watch?v=8ONKr93-LSM)

## **การเปลี่ยนโมดูลพลังงานแบบแฟลชของ RAID**

โมดูลพลังงานแบบแฟลชของ RAID จะป้องกันหน่วยความจำแคชบนอะแดปเตอร์ RAID ที่ติดตั้ง คุณสามารถซื้อโมดูล พลังงานแบบแฟลชของ RAID ได้จาก Lenovo ใช้ข้อมูลนี้ในการถอดและติดตั้งโมดูลพลังงานแบบแฟลชของ RAID

สำหรับรายการอุปกรณ์เสริมที่รองรับ ให้ดูที่:

<https://serverproven.lenovo.com/>

สามารถติดตั้งซุปเปอร์คาปาซิเตอร์ RAID บนตัวเครื่อง ในแผ่นกั้นลม หรือไปยังช่องเสียบตัวยกหนึ่งช่อง

#### **ตำแหน�งโมดูลพลังงานแบบแฟลชของ RAID**

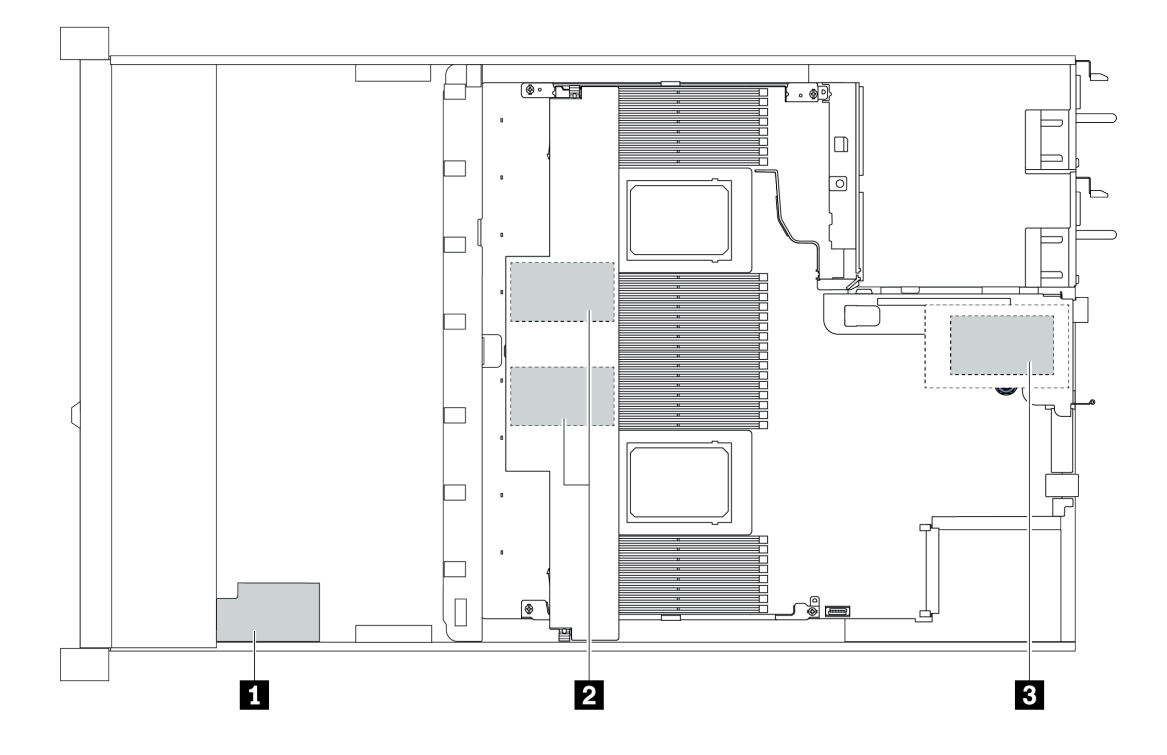

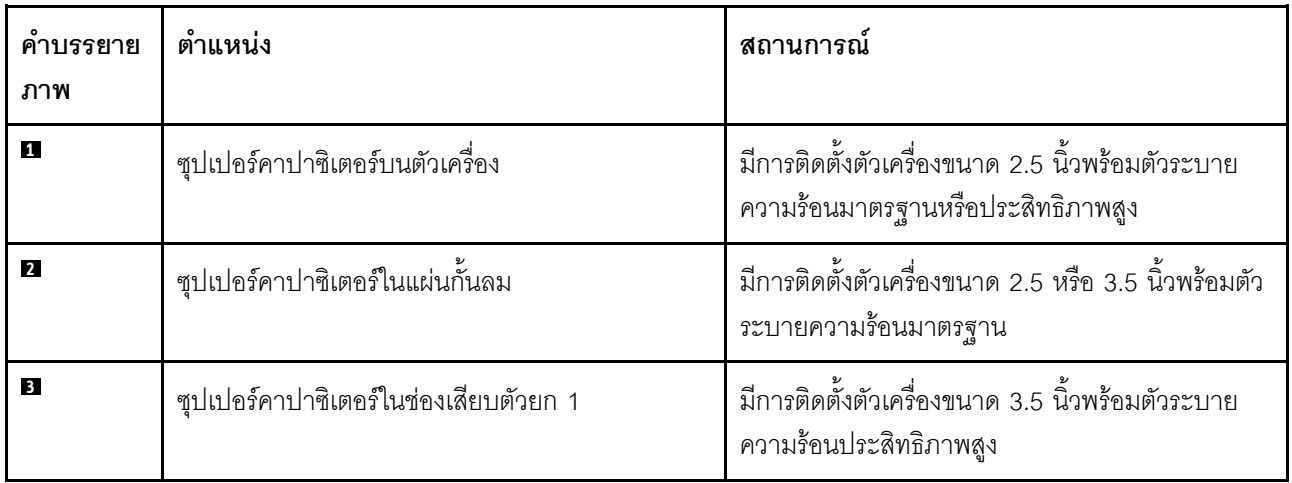

## ถอดโมดูลพลังงานแบบแฟลชของ RAID บนตัวเครื่อง

ใช้ข้อมูลนี้ในการถอดโมดูลพลังงานแบบแฟลชของ RAID บนตัวเครื่อง

#### เกี่ยวกับงานนี้

### ข้อควรพิจารณา:

- ้อ่าน "คู่มือการติดตั้ง" บนหน้าที่ 119 เพื่อให้แน่ใจว่าคุณจะทำงานได้อย่างปลอดภัย
- ์ ปิดเซิร์ฟเวอร์และถอดสายไฟทั้งหมดออกสำหรับงานนี้
- ้ป้องกันการสัมผัสไฟฟ้าสถิตที่อาจทำให้ระบบหยุดการทำงานและสูญเสียข้อมูลได้ ด้วยการเก็บส่วนประกอบที่ไวต่อ ้ไฟฟ้าสถิตไว้ในบรรจุภัณฑ์แบบมีการป้องกันไฟฟ้าสถิตจนถึงเวลาทำการติดตั้ง และใช้งานอุปกรณ์เหล่านี้ด้วยสายรัด ข้อมือป้องกันการคายประจุไฟฟ้าสถิตหรือระบบเดินสายดินอื่นๆ

#### คั้งเตลง

- ขั้นตอนที่ 1. ถอดฝาครอบด้านบน ดู "ถอดฝาครอบด้านบน" บนหน้าที่ 310
- ขั้นตอนที่ 2. ถอดสายของโมดูลพลังงานแบบแฟลชของ RAID
	- a. กดแถบปลดเพื่อปลดขั้วต่อ
	- b. ปลดขั้วต่อออกจากช่องเสียบสาย

หมายเหตุ: การไม่ปลดแถบก่อนถอดสายจะทำความเสียหายแก่ช่องเสียบสายบนแผงระบบ ช่อง เสียบสายที่ชำรุดเสียหายอาจทำให้ต้องเปลี่ยนแผงระบบ

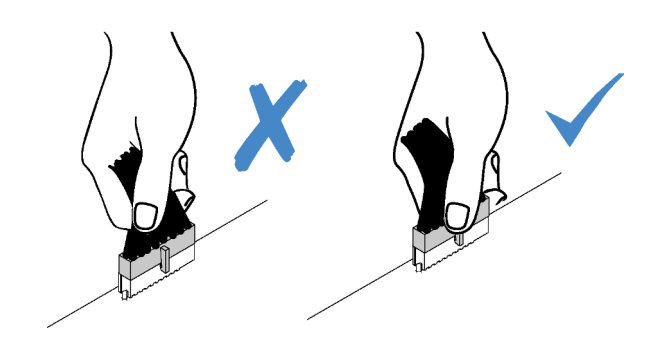

*รูปภาพ 121. การถอดสายโมดูลพลังงานแบบแฟลชของ RAID*

ขั้นตอนที่ 3. ถอดโมดูลพลังงานแบบแฟลชของ RAID บนตัวเครื่อง

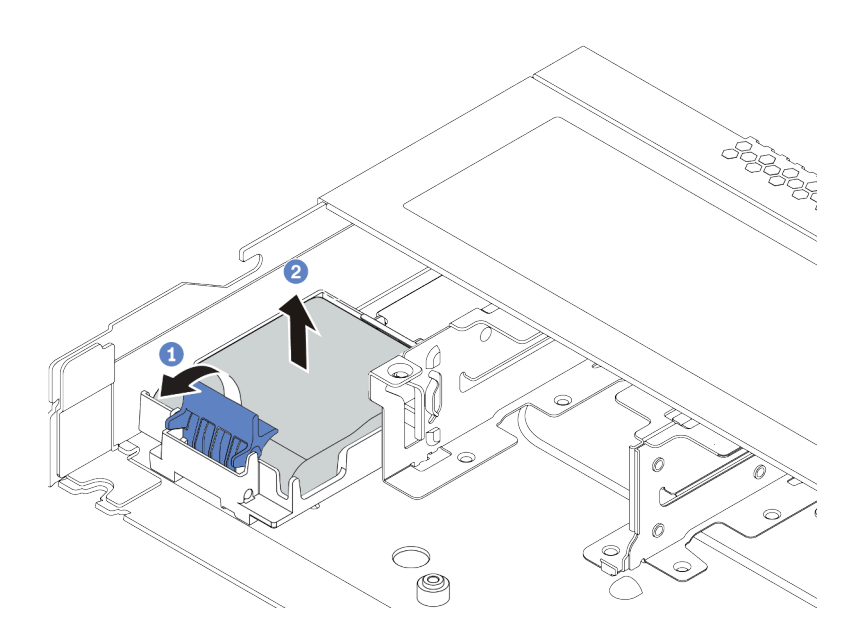

*รูปภาพ 122. การถอดโมดูลพลังงานแบบแฟลชของ RAID บนตัวเครื ่อง*

- a. เป�ดคลิปยึดในตัวยึดของโมดูลพลังงานแบบแฟลชของ RAID
- b. นำโมดูลพลังงานแบบแฟลชของ RAID ออกจากตัวยึด

์ขั้นตอนที่ 4. ถอดตัวยึดโมดูลพลังงานแบบแฟลชของ RAID ตามภาพ หากจำเป็น

- 1 กดที่จุดสัมผัสสีฟ้าเพื่อปลดสลัก a.
- 2 เลื่อนตัวยึดตามภาพด้านล่างและยกตัวยึดออกจากตัวเครื่อง  $b<sub>1</sub>$

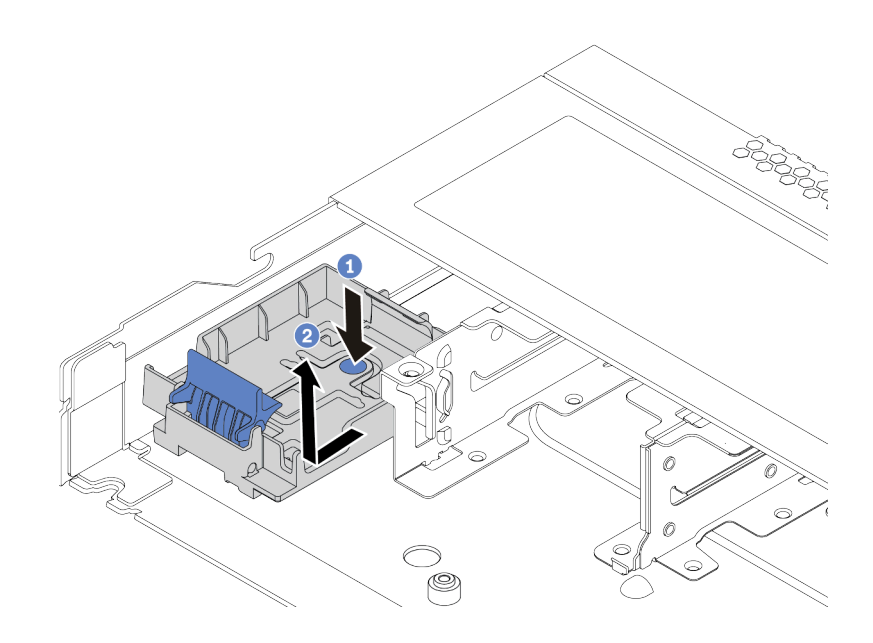

รูปภาพ 123. การถอดตัวยึดโมดูลพลังงานแบบแฟลชของ RAID

#### หลังจากดำเนินการเสร็จ

หากคุณได้รับการแนะนำให้ส่งคืนโมดูลพลังงานแบบแฟลชของ RAID ชุดเก่า ให้ทำตามคำแนะนำในการห่อบรรจุภัณฑ์ และใช้วัสดุที่ส่งมอบให้กับคุณเพื่อการจัดส่ง

## ์ติดตั้งโมดูลพลังงานแบบแฟลชของ RAID บนตัวเครื่อง

ใช้ข้อมูลนี้ในการติดตั้งโมดูลพลังงานแบบแฟลชของ RAID บนตัวเครื่อง

#### เกี่ยวกับงานนี้

### ข้อควรพิจารณา:

- ้อ่าน "คู่มือการติดตั้ง" บนหน้าที่ 119 เพื่อให้แน่ใจว่าคุณจะทำงานได้อย่างปลอดภัย
- ้ ปิดเซิร์ฟเวคร์และถอดสายไฟทั้งหมดคอกสำหรับงานนี้
- ้ป้องกันการสัมผัสไฟฟ้าสถิตที่อาจทำให้ระบบหยุดการทำงานและสูญเสียข้อมูลได้ ด้วยการเก็บส่วนประกอบที่ไวต่อ ไฟฟ้าสถิตไว้ในบรรจุภัณฑ์แบบมีการป้องกันไฟฟ้าสถิตจนถึงเวลาทำการติดตั้ง และใช้งานอุปกรณ์เหล่านี้ด้วยสายรัด ข้อมือป้องกันการคายประจุไฟฟ้าสถิตหรือระบบเดินสายดินอื่นๆ

#### ขั้นตลบ

- ขั้นตอนที่ 1. ให้นำบรรจุภัณฑ์แบบมีการป้องกันไฟฟ้าสถิตที่บรรจุโมดูลพลังงานแบบแฟลชของ RAID ไปสัมผัสกับพื้น ้ผิวที่ไม่มีการทาสีด้านนอกของเซิร์ฟเวอร์ จากนั้น น้ำโมดูลพลังงานแบบแฟลชของ RAID ออกจากบรรจุ ้ กัณฑ์แล้ววางบนพื้นผิวที่มีการป้องกันไฟฟ้าสถิต
- ์ขั้นตอนที่ 2. หากเซิร์ฟเวอร์มาพร้อมกับถาดที่ปิดช่องวางโมดูลพลังงานแบบแฟลชของ RAID ในตัวเครื่อง ให้ถอดถาด ออกก่อน
	- 1 กดที่จุดสัมผัสสีฟ้าเพื่อปลดสลัก a.
	- 2 เลื่อนถาดตามภาพด้านล่างและยกถาดออกจากตัวเครื่อง  $b.$

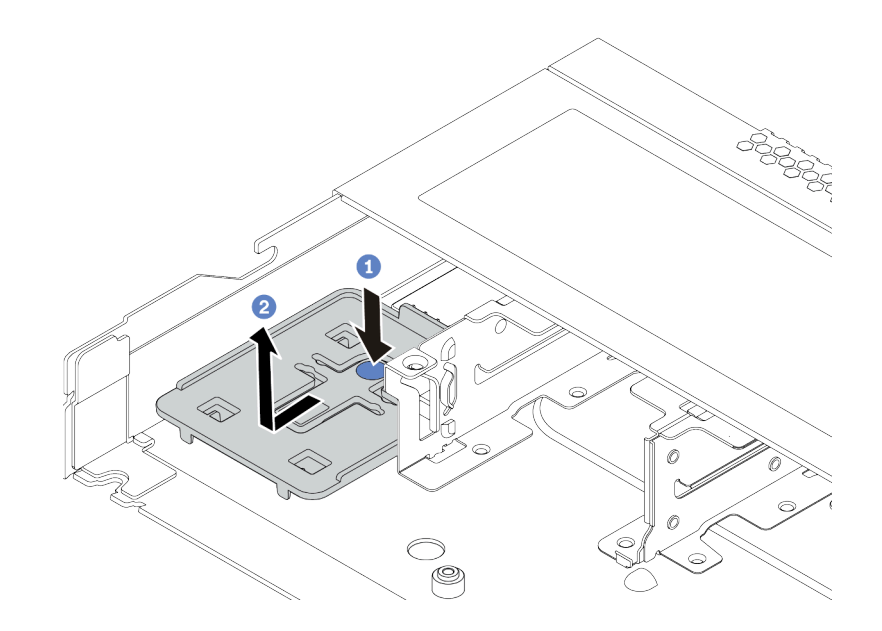

รูปภาพ 124. การถอดถาด

ขั้นตอนที่ 3. หากเซิร์ฟเวอร์ไม่มีตัวยึดโมดูลพลังงานแบบแฟลชของ RAID ในตัวเครื่อง ให้ติดตั้งช่องใส่ก่อน

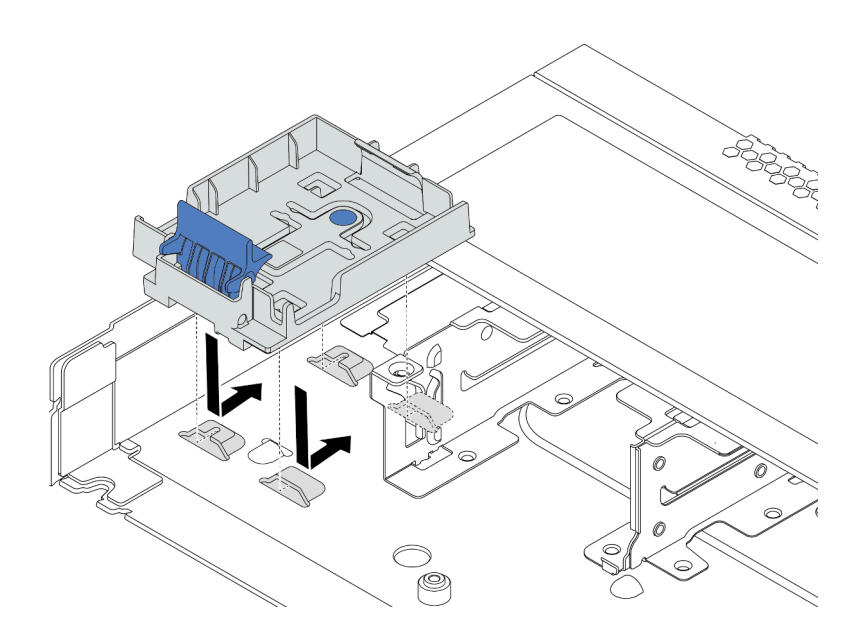

รูปภาพ 125. การติดตั้งตัวยึดโมดูลพลังงานแบบแฟลชของ RAID

## ขั้นตอนที่ 4. ติดตั้งโมดูลพลังงานแบบแฟลชของ RAID บนตัวเครื่อง

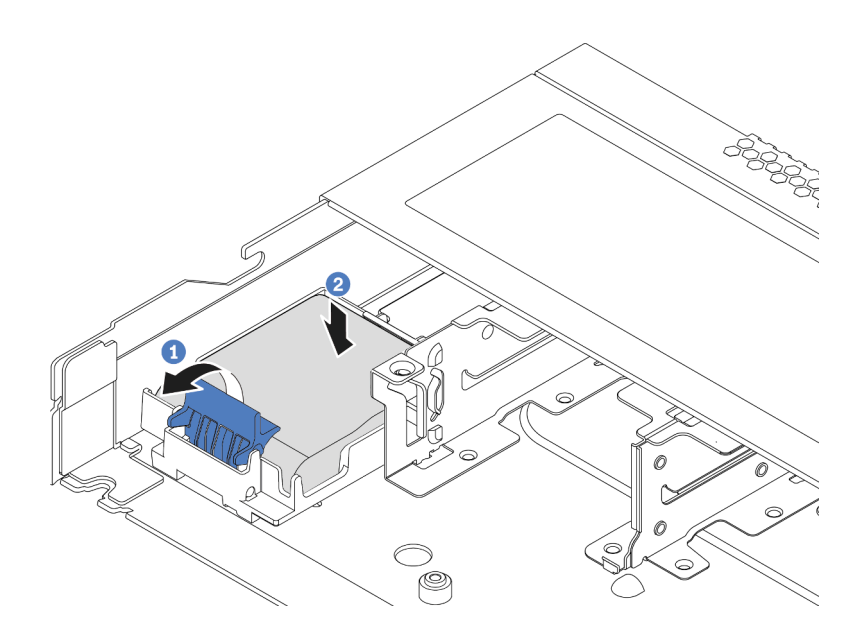

รูปภาพ 126. การติดตั้งโมคูลพลังงานแบบแฟลชของ RAID บนตัวเครื่อง

- 1 เปิดคลิปยึดบนตัวยึด  $\overline{a}$
- 2 ใส่โมดูลพลังงานแบบแฟลชของ RAID เข้าไปในตัวยึด และกดโมดูลลงเพื่อให้ยึดในตัวยึดจน  $b$ . แน่นดี

#### หลังจากดำเนินการเสร็จ

- 1. เชื่อมต่อโมดูลซุปเปอร์คาปาซิเตอร์กับอะแดปเตอร์โดยใช้สายต่อที่มาพร้อมกับโมดูลพลังงานแบบแฟลช ดู "โมดูล พลังงานแบบแฟลชของ RAID" บนหน้าที่ 86
- 2. คำเนินการเปลี่ยนชิ้นส่วนให้เสร็จสมบูรณ์ ดู "ดำเนินการเปลี่ยนชิ้นส่วนให้เสร็จสมบูรณ์" บนหน้าที่ 315

## ถอดโมดูลพลังงานแบบแฟลชของ RAID บนแผ่นกั้นลม

ใช้ข้อมูลนี้เพื่อถอดโมดูลพลังงานแบบแฟลชของ RAID บนแผ่นกั้นลม

#### เกี่ยวกับงานนี้

## ข้อควรพิจารณา∙

- ้อ่าน "คู่มือการติดตั้ง" บนหน้าที่ 119 เพื่อให้แน่ใจว่าคุณจะทำงานได้อย่างปลอดภัย
- ์ ปิดเซิร์ฟเวอร์และถอดสายไฟทั้งหมดออกสำหรับงานนี้

ป้องกันการสัมผัสไฟฟ้าสถิตที่อาจทำให้ระบบหยุดการทำงานและสูญเสียข้อมูลได้ ด้วยการเก็บส่วนประกอบที่ไวต่อ  $\ddot{\phantom{0}}$ ไฟฟ้าสถิตไว้ในบรรจุภัณฑ์แบบมีการป้องกันไฟฟ้าสถิตจนถึงเวลาทำการติดตั้ง และใช้งานอุปกรณ์เหล่านี้ด้วยสายรัด ข้อมือป้องกันการคายประจุไฟฟ้าสถิตหรือระบบเดินสายดินอื่นๆ

#### ขั้นตคน

- ขั้นตอนที่ 1. ถอดฝาครอบด้านบน ดู "ถอดฝาครอบด้านบน" บนหน้าที่ 310
- ขั้นตอนที่ 2. ถอดสายของโมดูลพลังงานแบบแฟลชของ RAID
	- a. กดแถบปลดเพื่อปลดขั้วต่อ
	- b. ปลดขั้วต่อออกจากช่องเสียบสาย

หมายเหตุ: การไม่ปลดแถบก่อนถอดสายจะทำความเสียหายแก่ช่องเสียบสายบนแผงระบบ ช่อง เสียบสายที่ชำรุดเสียหายอาจทำให้ต้องเปลี่ยนแผงระบบ

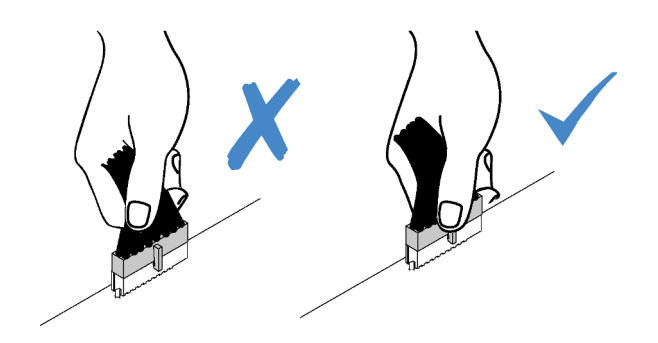

รูปภาพ 127. การถอดสายโมคูลพลังงานแบบแฟลชของ RAID

์ ขั้นตอนที่ 3. ถอดแผ่นกั้นอากาศออกจากตัวเครื่อง ดู "ถอดแผ่นกั้นอากาศ" บนหน้าที่ 156

## ขั้นตอนที่ 4. ถอดโมดูลพลังงานแบบแฟลชของ RAID บนแผ่นกั้นลม

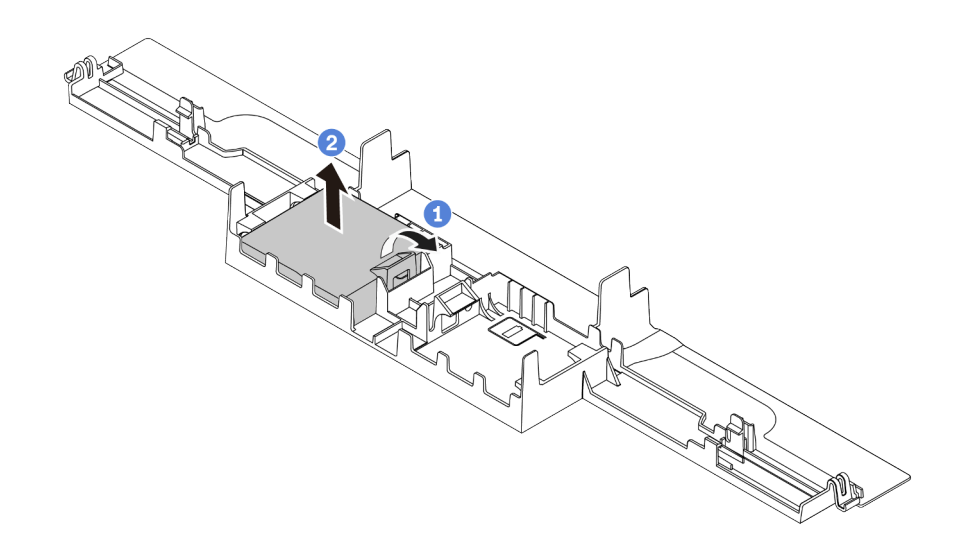

รูปภาพ 128. การถอดโมดูลพลังงานแบบแฟลชของ RAID บนแผ่นกั้นลม

- 1 เปิดคลิปยึดในตัวยึดของโมดูลพลังงานแบบแฟลชของ RAID  $\overline{a}$ .
- 2 นำโมดูลพลังงานแบบแฟลชของ RAID ออกจากตัวยึด  $b.$

#### หลังจากดำเนินการเสร็จ

หากคุณได้รับการแนะนำให้ส่งคืนโมดูลพลังงานแบบแฟลชของ RAID ชุดเก่า ให้ทำตามคำแนะนำในการห่อบรรจุภัณฑ์ และใช้วัสดุที่ส่งมอบให้กับคุณเพื่อการจัดส่ง

#### วิดีโอสาธิต

## รับชมขั้นตอนบน YouTube

# ติดตั้งโมดูลพลังงานแบบแฟลชของ RAID บนแผ่นกั้นลม

ใช้ข้อมูลนี้เพื่อติดตั้งโมดูลพลังงานแบบแฟลชของ RAID บนแผ่นกั้นลม

#### เกี่ยวกับงานนี้

#### ข้อควรพิจารณา:

- ้อ่าน "คู่มือการติดตั้ง" บนหน้าที่ 119 เพื่อให้แน่ใจว่าคุณจะทำงานได้อย่างปลอดภัย
- ปิดเซิร์ฟเวอร์และถอดสายไฟทั้งหมดออกสำหรับงานนี้

้ ป้องกันการสัมผัสไฟฟ้าสถิตที่อาจทำให้ระบบหยุดการทำงานและสูญเสียข้อมูลได้ ด้วยการเก็บส่วนประกอบที่ไวต่อ ้ไฟฟ้าสถิตไว้ในบรรจุภัณฑ์แบบมีการป้องกันไฟฟ้าสถิตจนถึงเวลาทำการติดตั้ง และใช้งานอุปกรณ์เหล่านี้ด้วยสายรัด ข้อมือป้องกันการคายประจุไฟฟ้าสถิตหรือระบบเดินสายดินอื่นๆ

#### ขั้นตอน

- ขั้นตอนที่ 1. ให้นำบรรจุภัณฑ์แบบมีการป้องกันไฟฟ้าสถิตที่บรรจุโมดูลพลังงานแบบแฟลชของ RAID ไปสัมผัสกับพื้น ้ผิวที่ไม่มีการทาสีด้านนอกของเซิร์ฟเวอร์ จากนั้น นำโมดูลพลังงานแบบแฟลชของ RAID ออกจากบรรจุ ภัณฑ์แล้ววางบนพื้นผิวที่มีการป้องกันไฟฟ้าสถิต
- ขั้นตอนที่ 2. ติดตั้งโมคูลพลังงานแบบแฟลชของ RAID บนแผ่นกั้นลม

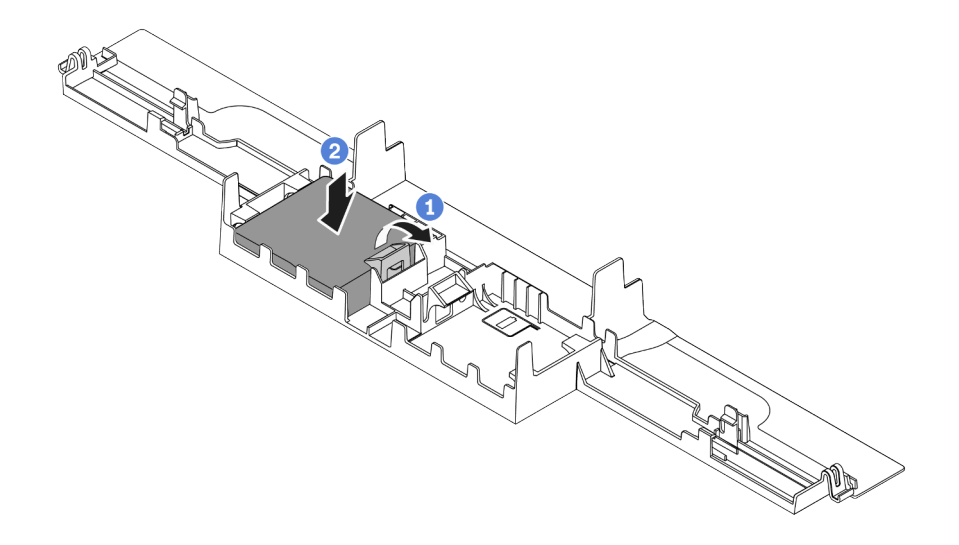

รูปภาพ 129. การติดตั้งโมดูลพลังงานแบบแฟลชของ RAID บนแผ่นกั้นลม

- $\bigcirc$  เปิดคลิปยึดบนตัวยึด  $\overline{a}$ .
- 2 ใส่โมดูลพลังงานแบบแฟลชของ RAID เข้าไปในแผ่นกั้นลม และกดโมดูลลงเพื่อให้ยึดในแผ่นกั้น  $b.$ ลมจนแน่นดี

#### หลังจากดำเนินการเสร็จ

- 1. ติดตั้งแผ่นกั้นลมบนตัวเครื่อง ดู "ติดตั้งแผ่นกั้นลม" บนหน้าที่ 159
- ่ 2. เชื่อมต่อโมดูลพลังงานแบบแฟลชกับอะแดปเตอร์โดยใช้สายต่อที่มาพร้อมกับโมดูลพลังงานแบบแฟลช ดู "โมดูล ้พลังงานแบบแฟลชของ RAID" บนหน้าที่ 86
- 3. ดำเนินการเปลี่ยนชิ้นส่วนให้เสร็จสมบูรณ์ ดู "ดำเนินการเปลี่ยนชิ้นส่วนให้เสร็จสมบูรณ์" บนหน้าที่ 315

#### วิดีโดสาธิต

## รับชมขั้นตอนบน YouTube

## ถอดโมดูลพลังงานแบบแฟลชของ RAID บนตัวยก

ใช้ข้อมูลนี้ในการถอดช่องใส่โมดูลพลังงานแบบแฟลชของ RAID บนตัวยก

#### เกี่ยวกับงานนี้

### ข้อควรพิจารณา:

- ้อ่าน "คู่มือการติดตั้ง" บนหน้าที่ 119 เพื่อให้แน่ใจว่าคุณจะทำงานได้อย่างปลอดภัย  $\ddot{\phantom{0}}$
- ์ ปิดเซิร์ฟเวอร์และถอดสายไฟทั้งหมดออกสำหรับงานนี้
- ป้องกันการสัมผัสไฟฟ้าสถิตที่อาจทำให้ระบบหยุดการทำงานและสูญเสียข้อมูลได้ ด้วยการเก็บส่วนประกอบที่ไวต่อ ไฟฟ้าสถิตไว้ในบรรจุภัณฑ์แบบมีการป้องกันไฟฟ้าสถิตจนถึงเวลาทำการติดตั้ง และใช้งานอุปกรณ์เหล่านี้ด้วยสายรัด ข้อมือป้องกันการคายประจุไฟฟ้าสถิตหรือระบบเดินสายดินอื่นๆ

#### ขั้นตอน

- ขั้นตอนที่ 1. ถอดฝาครอบด้านบน ดู "ถอดฝาครอบด้านบน" บนหน้าที่ 310
- ขั้นตอนที่ 2. ถอดสายของโมดูลพลังงานแบบแฟลชของ RAID
	- a. กดแถบปลดเพื่อปลดขั้วต่อ
	- b. ปลดขั้วต่อออกจากช่องเสียบสาย

หมายเหตุ: การไม่ปลดแถบก่อนถอดสายจะทำความเสียหายแก่ช่องเสียบสายบนแผงระบบ ช่อง เสียบสายที่ชำรุดเสียหายอาจทำให้ต้องเปลี่ยนแผงระบบ

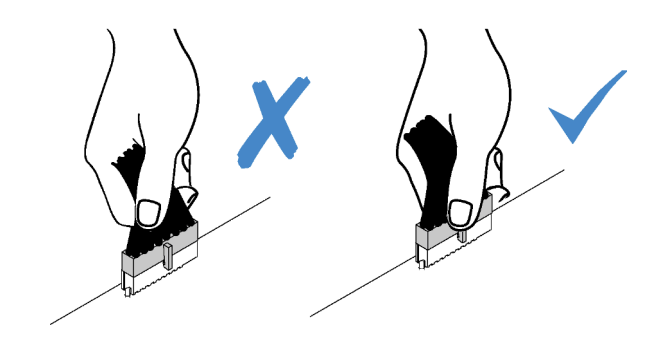

รูปภาพ 130. การถอดสายโมดูลพลังงานแบบแฟลชของ RAID

ขั้นตอนที่ 3. ถอดส่วนประกอบตัวยก ดู "ถอดการ์ดตัวยก" บนหน้าที่ 281

#### ขั้นตอนที่ 4. ถอดโมดูลพลังงานแบบแฟลชของ RAID ออกจากตัวยก

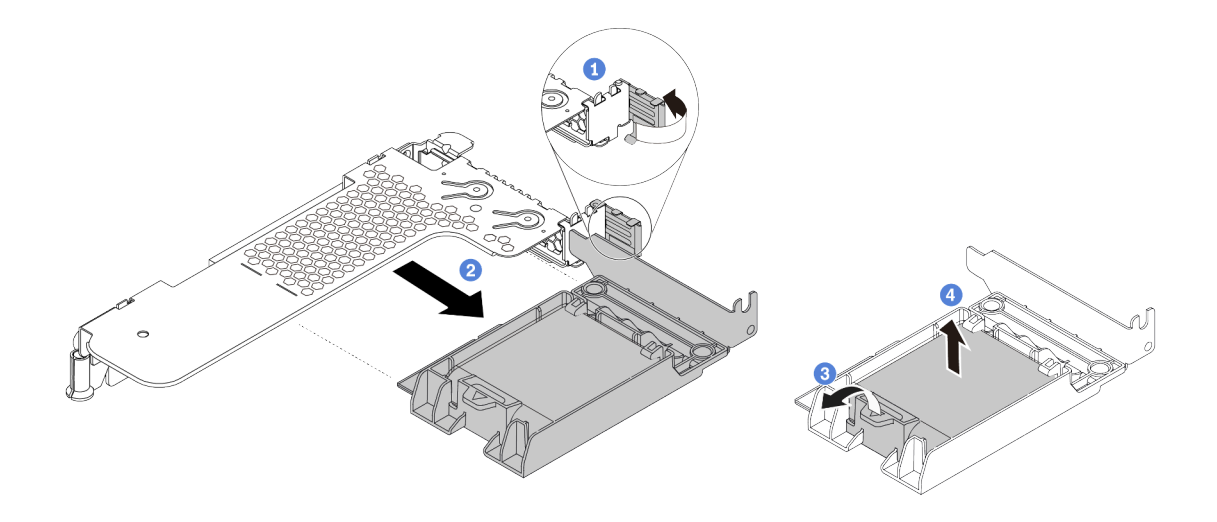

รูปภาพ 131. การถอดส่วนประกอบซุปเปอร์คาปาซิเตอร์ RAID ออกจากตัวยก

- 1 หมุนสลักบนโครงยึดตัวยกไปที่ตำแหน่งเปิด  $\overline{a}$
- 2 ถอดส่วนประกอบพลังงานแบบแฟลชของ RAID ออกจากตัวยก  $h$
- 3 เปิดคลิปยึดในตัวยึดของโมดูลพลังงานแบบแฟลชของ RAID C.
- 4 นำโมดูลพลังงานแบบแฟลชของ RAID ออกจากตัวยึด  $d_{\perp}$

#### หลังจากดำเบิบการเสร็จ

หากคุณได้รับการแนะนำให้ส่งคืนโมดูลพลังงานแบบแฟลชของ RAID ชุดเก่า ให้ทำตามคำแนะนำในการห่อบรรจุภัณฑ์ และใช้วัสดุที่ส่งมอบให้กับคุณเพื่อการจัดส่ง

## ติดตั้งโมดูลพลังงานแบบแฟลชของ RAID บนตัวยก

ใช้ข้อมูลนี้ในการติดตั้งโมดูลพลังงานแบบแฟลชของ RAID บนตัวยก

#### เกี่ยวกับงานนี้

#### ข้อควรพิจารณา:

- ้อ่าน "คู่มือการติดตั้ง" บนหน้าที่ 119 เพื่อให้แน่ใจว่าคุณจะทำงานได้อย่างปลอดภัย
- ์ ปิดเซิร์ฟเวคร์และถูกดสายไฟทั้งหมดคุคกลำหรับงานนี้

้ป้องกันการสัมผัสไฟฟ้าสถิตที่อาจทำให้ระบบหยุดการทำงานและสูญเสียข้อมูลได้ ด้วยการเก็บส่วนประกอบที่ไวต่อ ้ไฟฟ้าสถิตไว้ในบรรจุภัณฑ์แบบมีการป้องกันไฟฟ้าสถิตจนถึงเวลาทำการติดตั้ง และใช้งานอุปกรณ์เหล่านี้ด้วยสายรัด ข้อมือป้องกันการคายประจุไฟฟ้าสถิตหรือระบบเดินสายดินอื่นๆ

#### ขั้นตคน

- ขั้นตอนที่ 1. ่ ให้นำบรรจุภัณฑ์แบบมีการป้องกันไฟฟ้าสถิตที่บรรจุโมดูลพลังงานแบบแฟลชของ RAID ไปสัมผัสกับพื้น ้ผิวที่ไม่มีการทาสีด้านนอกของเซิร์ฟเวอร์ จากนั้น นำโมดูลพลังงานแบบแฟลชของ RAID ออกจากบรรจุ ภัณฑ์แล้ววางบนพื้นผิวที่มีการป้องกันไฟฟ้าสถิต
- ขั้นตอนที่ 2. ติดตั้งโมดูลพลังงานแบบแฟลชของ RAID บนตัวยก

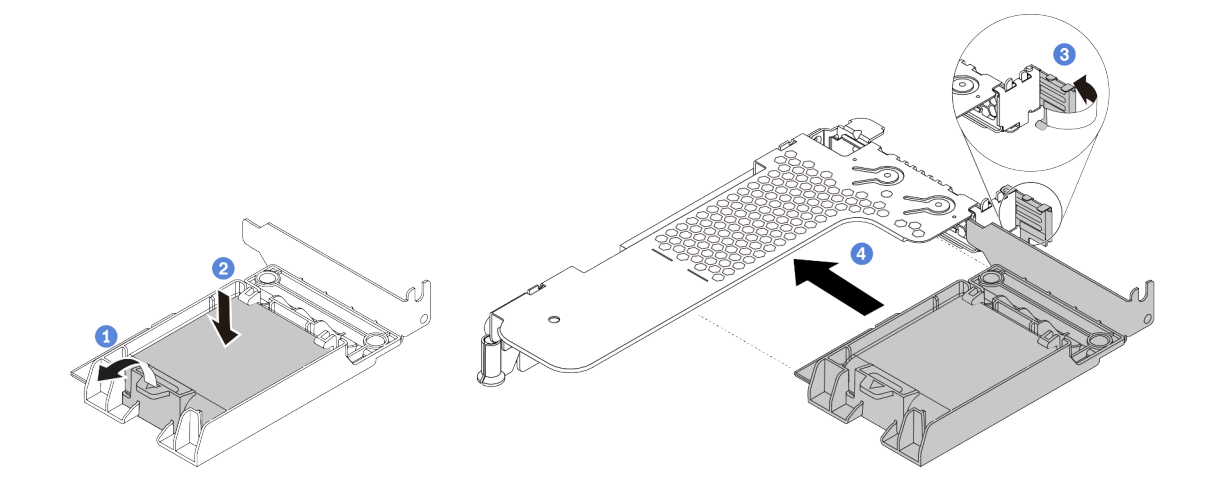

รูปภาพ 132. การติดตั้งโมดูลพลังงานแบบแฟลชของ RAID บนตัวยก

- 1 เปิดคลิปยึดบนตัวยึด  $\overline{a}$ .
- 2 ใส่โมคูลพลังงานแบบแฟลชของ RAID เข้าไปในตัวยึด และกดโมคูลลงเพื่อให้ยึดในตัวยึดจน  $b.$ แน่นดี
- 3 หมุนสลักบนโครงยึดตัวยกไปที่ตำแหน่งเปิด C.
- 4 จัดแนวส่วนประกอบพลังงานแบบแฟลชของ RAID ให้ตรงกับช่องเสียบบนการ์ดตัวยก จากนั้น  $d_{-}$ กดส่วนประกอบพลังงานแบบแฟลชของ RAID อย่างระมัดระวังลงไปตรงๆ ในช่องเสียบจนกว่าจะ เข้าที่แน่นดี และโครงยึดของอะแดปเตอร์ยังต้องถูกยึดเข้าที่ด้วย

#### หลังจากดำเนินการเสร็จ

- 1. ติดตั้งส่วนประกอบตัวยกบนตัวเครื่อง ดู "ติดตั้งการ์ดตัวยก" บนหน้าที่ 284
- ่ 2. เชื่อมต่อโมดูลพลังงานแบบแฟลชกับอะแดปเตอร์โดยใช้สายต่อที่มาพร้อมกับโมดูลพลังงานแบบแฟลช ดู "โมดูล ้พลังงานแบบแฟลชของ RAID" บนหน้าที่ 86
- 3. ดำเนินการเปลี่ยนชิ้นส่วนให้เสร็จสมบูรณ์ ดู "ดำเนินการเปลี่ยนชิ้นส่วนให้เสร็จสมบูรณ์" บนหน้าที่ 315

## การเปลี่ยนส่วนประกอบไดรฟ์ด้านหลัง

ใช้ข้อมูลนี้ในการถอดและติดตั้งส่วนประกอบไดรฟ์ด้านหลัง

**หมายเหตุ**: คำว่า "ไดรฟ์แบบ Hot-swap" หมายถึงประเภทของไดรฟ์ฮาร์ดดิสก์แบบ Hot-swap ขนาด 2.5 นิ้ว และ ไดรฟ์โซลิดสเทตแบบ Hot-swap ที่รองรับทั้งหมด

## ถอดส่วนประกอบไดรฟ์ด้านหลัง

ใช้ข้อมูลนี้ในการถอดส่วนประกอบไดรฟ์ด้านหลัง

#### เกี่ยวกับงานนี้

ิภาพต่อไปนี้แสดงวิธีถอดส่วนประกอบไดรฟ์ด้านหลังขนาด 2.5 นิ้ว คุณสามารถถอดส่วนประกอบไดรฟ์ด้านหลังขนาด 7 มม. ได้ด้วยวิธีเดียวกัน

### ข้อควรพิจารณา:

- ้อ่าน "คู่มือการติดตั้ง" บนหน้าที่ 119 เพื่อให้แน่ใจว่าคุณจะทำงานได้อย่างปลอดภัย
- ์ ปิดเซิร์ฟเวคร์และถอดสายไฟทั้งหมดคอกสำหรับงานนี้
- ่ ป้องกันการสัมผัสไฟฟ้าสถิตที่อาจทำให้ระบบหยุดการทำงานและสูญเสียข้อมูลได้ ด้วยการเก็บส่วนประกอบที่ไวต่อ ไฟฟ้าสถิตไว้ในบรรจุภัณฑ์แบบมีการป้องกันไฟฟ้าสถิตจนถึงเวลาทำการติดตั้ง และใช้งานอุปกรณ์เหล่านี้ด้วยสายรัด ข้อมือป้องกันการคายประจุไฟฟ้าสถิตหรือระบบเดินสายดินอื่นๆ

#### คั้งเตลง

- ขั้นตอนที่ 1. ถอดฝาครอบด้านบน ดู "ถอดฝาครอบด้านบน" บนหน้าที่ 310
- ขั้นตอนที่ 2. ถอดไดรฟ์หรือแผงครอบไดรฟ์ที่ติดตั้งในตัวครอบไดรฟ์ด้านหลัง ดู "ถอดไดรฟ์แบบ Hot-swap ขนาด 2.5/ 3.5 นิ้ว" บนหน้าที่ 200
- ขั้นตอนที่ 3. ถอดตัวครอบไดรฟ์ด้านหลังออกจากแผงระบบหรืออะแดปเตอร์ PCIe
	- a. กดแถบปลดเพื่อปลดขั้วต่อ
	- b. ปลดข้าต่อออกจากช่องเสียบสาย

หมายเหตุ: การไม่ปลดแถบก่อนถอดสายจะทำความเสียหายแก่ช่องเสียบสายบนแผงระบบ ช่อง เสียบสายที่ชำรุดเสียหายอาจทำให้ต้องเปลี่ยนแผงระบบ

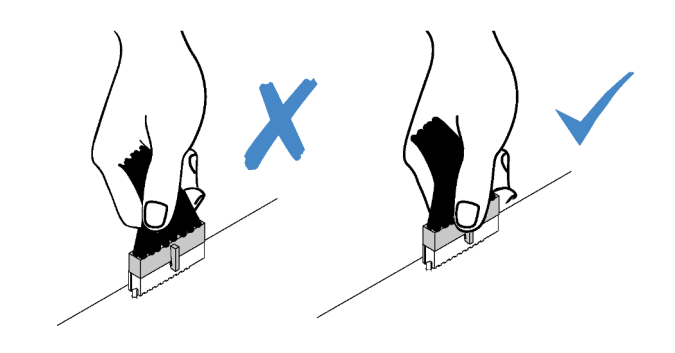

รูปภาพ 133. การถอดสายเคเบิล

ขั้นตอนที่ 4. จับตำแหน่งสัมผัสสีน้ำเงินทั้งสองจุด แล้วยกตัวครอบไดรฟ์ด้านหลังออกจากตัวเครื่องโดยตรง

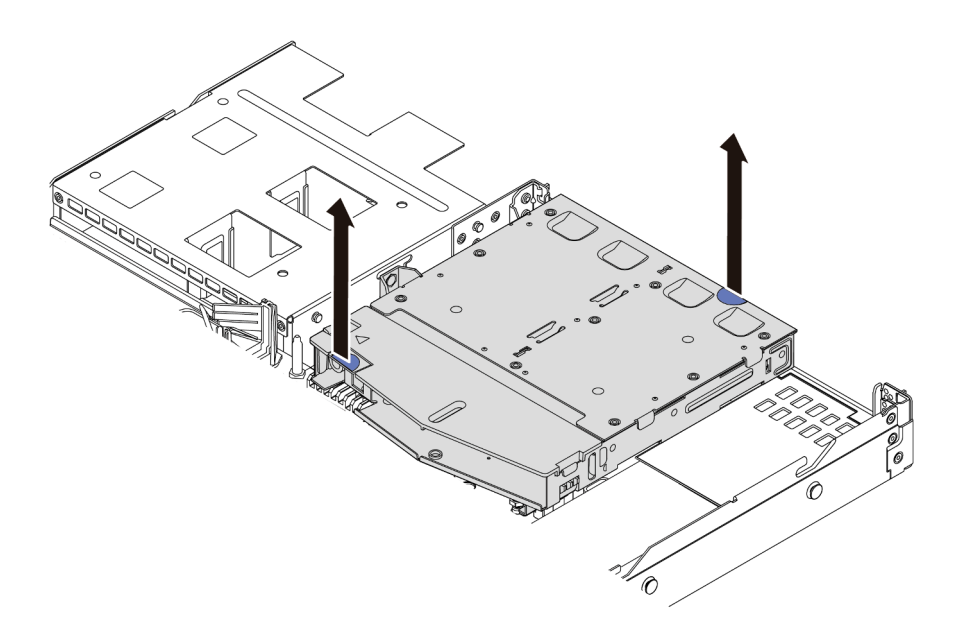

รูปภาพ 134. การถอดตัวครอบไดรฟ์ด้านหลังออก

์ ขั้นตอนที่ 5. หากแบ็คเพลนด้านหลังถูกนำกลับมาใช้ ให้ถอดแบ็คเพลนด้านหลังออก ดู "ถอดแบ็คเพลนของไดรฟ์ด้าน หลังขนาด 2.5 นิ้ว" บนหน้าที่ 171

หลังจากดำเนินการเสร็จ

หากคุณได้รับการแนะนำให้ส่งคืนตัวครอบไดรฟ์ด้านหลังตัวเก่า ให้ทำตามคำแนะนำในการห่อบรรจุภัณฑ์ทั้งหมด และใช้ วัสดุในการห่อที่ส่งมอบให้กับคุณเพื่อการจัดส่ง

### วิดีโอสาธิต

## รับชมขั้นตคนบน YouTube

## ติดตั้งส่วนประกอบไดรฟ์ด้านหลัง

ใช้ข้อมลนี้ในการติดตั้งส่วนประกอบไดรฟ์ด้านหลัง

### เกี่ยวกับงานนี้

ภาพต่อไปนี้แสดงวิธีติดตั้งส่วนประกอบไดรฟ์ด้านหลังขนาด 2.5 นิ้ว คุณสามารถติดตั้งส่วนประกอบไดรฟ์ด้านหลังขนาด 7 มม. ได้ด้วยวิธีเดียวกัน

### ข้อควรพิจารณา:

- ้อ่าน "คู่มือการติดตั้ง" บนหน้าที่ 119 เพื่อให้แน่ใจว่าคุณจะทำงานได้อย่างปลอดภัย
- ์ ปิดเซิร์ฟเวอร์และถอดสายไฟทั้งหมดออกสำหรับงานนี้
- ้ ป้องกันการสัมผัสไฟฟ้าสถิตที่อาจทำให้ระบบหยุดการทำงานและสูญเสียข้อมูลได้ ด้วยการเก็บส่วนประกอบที่ไวต่อ ้ไฟฟ้าสถิตไว้ในบรรจุภัณฑ์แบบมีการป้องกันไฟฟ้าสถิตจนถึงเวลาทำการติดตั้ง และใช้งานอุปกรณ์เหล่านี้ด้วยสายรัด ข้อมือป้องกันการคายประจุไฟฟ้าสถิตหรือระบบเดินสายดินอื่นๆ

#### ขั้นตอน

์ขั้นตอนที่ 1. นำบรรจุภัณฑ์แบบมีการป้องกันไฟฟ้าสถิตที่มีตัวครอบไดรฟ์ด้านหลังไปสัมผัสกับพื้นผิวที่ไม่มีการทาสีด้าน ่ นอกของเซิร์ฟเวอร์ จากนั้น นำตัวครอบไดรฟ์ด้านหลังออกจากบรรจุภัณฑ์แล้ววางบนพื้นผิวที่มีการป้องกัน ไฟฟ้าสถิต

์ขั้นตอนที่ 2. ค่อยๆ กดแถบบนตัวครอบไดรฟ์ด้านหลังค้างไว้ตามภาพ และถอดแผ่นกั้นลมออกจากตัวครอบไดรฟ์ด้าน หลัง

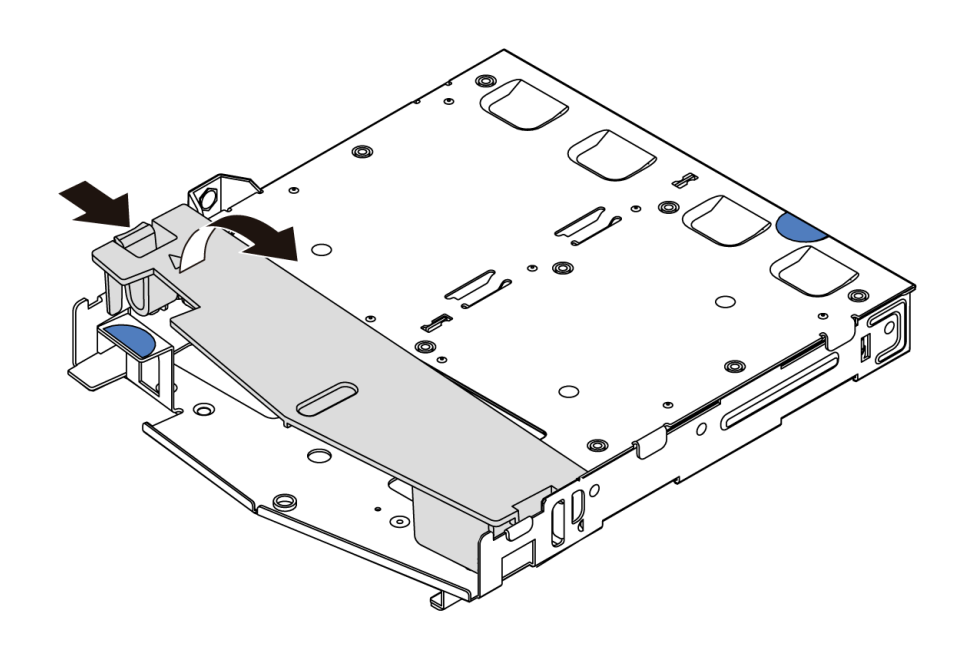

รูปภาพ 135. การถอดแผ่นกั้นลม

## ์ขั้นตอนที่ 3. จัดเรียงแบ็คเพลนด้านหลังให้ตรงกับตัวครอบไดรฟ์ด้านหลังและวางลงในตัวครอบไดรฟ์ด้านหลัง

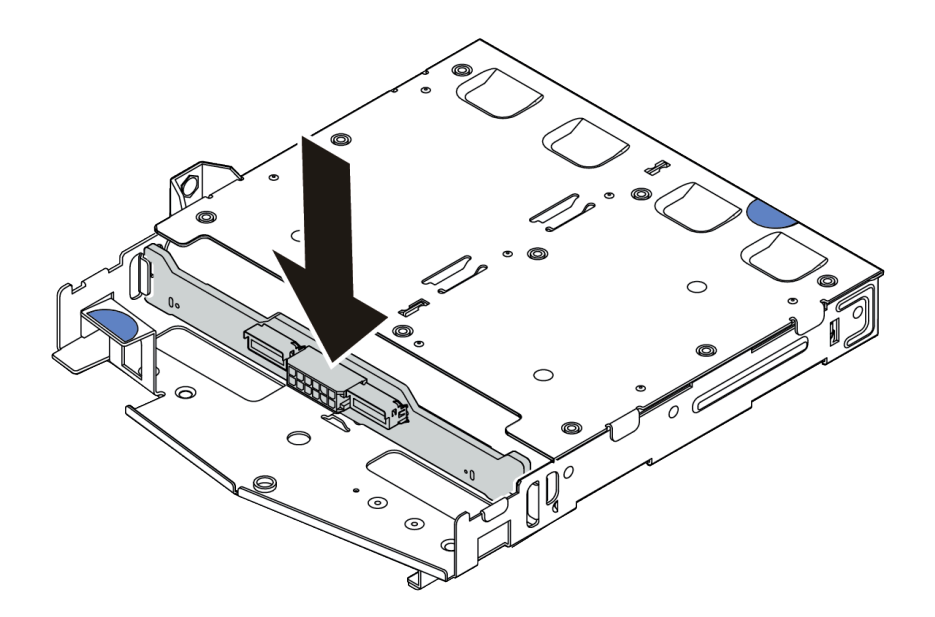

รูปภาพ 136. การติดตั้งแบ็คเพลนด้านหลัง
- ขั้นตอนที่ 4. เชื่อมต่อสายกับชุดแบ็คเพลน ดู "แบ็คเพลนของไดรฟ์ขนาด 2.5 นิ้ว/3.5 นิ้ว (ไฟ)" บนหน้าที่ 92 และ<br>"แบ็คเพลนของไดรฟ์ขนาด 2.5 นิ้ว/3.5 นิ้ว (สัญญาณ)" บนหน้าที่ 93
- ์ขั้นตอนที่ 5. ติดตั้งแผ่นกั้นลมเข้าไปในตัวครอบไดรฟ์ด้านหลังตามภาพ

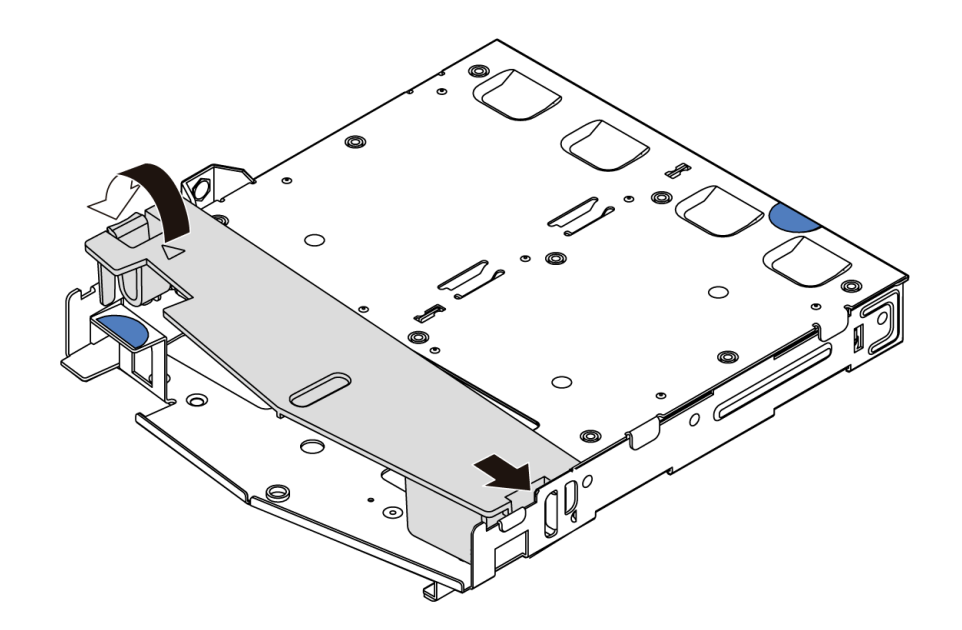

รูปภาพ 137. การติดตั้งแผ่นกั้นลม

ขั้นตอนที่ 6. จัดแนวหมุดบนตัวครอบไดรฟ์ด้านหลังให้ตรงกับรูและช่องเสียบที่สอดคล้องกันในตัวเครื่อง แล้วค่อยๆ วางตัวครอบไดรฟ์ด้านหลังด้านหลังลงในตัวเครื่องจนกว่าจะยึดเข้าที่อย่างแน่นหนา

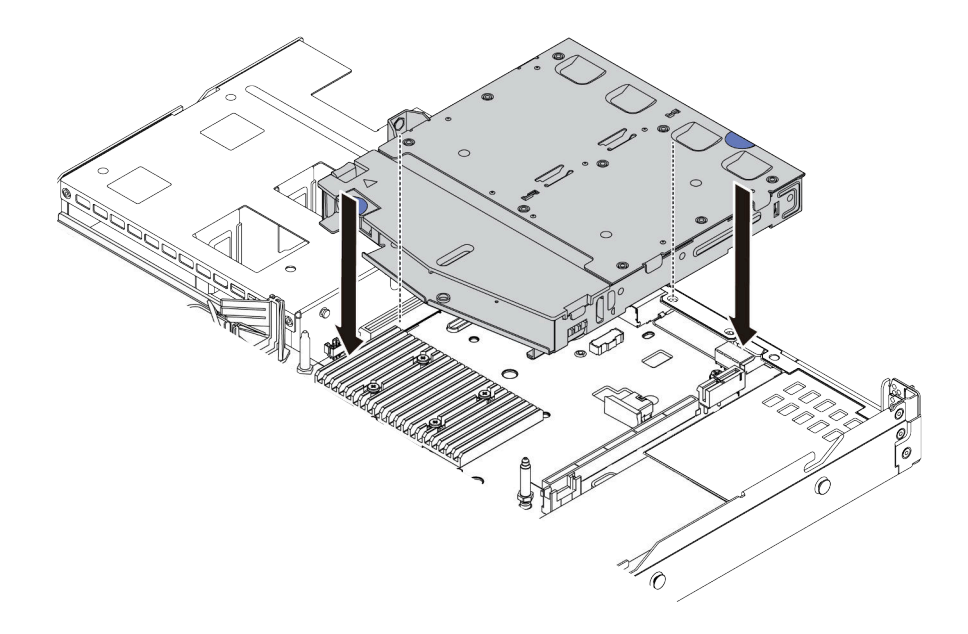

รูปภาพ 138. การติดตั้งตัวครอบไดรฟ์ด้านหลัง

์ขั้นตอนที่ 7. เชื่อมต่อสายกับแผงระบบหรือช่องเสียบขยาย ดู "แบ็คเพลนของไดรฟ์ขนาด 2.5 นิ้ว/3.5 นิ้ว (ไฟ)" บน<br>หน้าที่ 92 และ "แบ็คเพลนของไดรฟ์ขนาด 2.5 นิ้ว/3.5 นิ้ว (สัญญาณ)" บนหน้าที่ 93

#### หลังจากดำเนินการเสร็จ

- 1. ติดตั้งไดรฟ์หรือแผงครอบไดรฟ์กลับเข้าตัวครอบไดรฟ์ด้านหลัง ดู "ติดตั้งไดรฟ์แบบ Hot-swap ขนาด 2.5/3.5 นิ้ว" บนหน้าที่ 202
- 2. ดำเนินการเปลี่ยนชิ้นส่วนให้เสร็จสมบูรณ์ ดู "ดำเนินการเปลี่ยนชิ้นส่วนให้เสร็จสมบูรณ์" บนหน้าที่ 315

#### วิดีโคสาธิต

## <span id="page-289-0"></span>รับชมขั้นตอนบน YouTube

## การเปลี่ยนการ์ดตัวยก

ใช้ข้อมูลนี้ในการถอดและติดตั้งการ์ดตัวยก

การกำหนดค่าส่วนประกอบตัวยกมีหลายประเภท ขั้นตอนการถอดหรือติดตั้งการ์ดตัวยกจะคล้ายคลึงกับขั้นตอนในการ ิถอดหรือติดตั้งส่วนประกอบตัวยกทุกประเภท หัวข้อต่อไปนี้จะใช้ส่วนประกอบตัวยก LP-FH เป็นตัวอย่าง

# ถอดการ์ดตัวยก

## ใช้ข้อมูลนี้ในการถอดการ์ดตัวยก

### เกี่ยวกับงานนี้

ส่วนประกอบตัวยกที่คุณต้องการถอดออกอาจดูแตกต่างจากภาพประกอบต่อไปนี้ แต่มีวิธีการถอดเหมือนกัน หัวข้อต่อไป นี้จะใช้ส่วนประกอบตัวยก LP-FH เป็นตัวอย่าง

### ข้อควรพิจารณา∙

- ้อ่าน "คู่มือการติดตั้ง" บนหน้าที่ 119 เพื่อให้แน่ใจว่าคุณจะทำงานได้อย่างปลอดภัย
- ์ ปิดเซิร์ฟเวอร์และถอดสายไฟทั้งหมดออกสำหรับงานนี้
- ้ป้องกันการสัมผัสไฟฟ้าสถิตที่อาจทำให้ระบบหยุดการทำงานและสูญเสียข้อมูลได้ ด้วยการเก็บส่วนประกอบที่ไวต่อ ไฟฟ้าสถิตไว้ในบรรจุภัณฑ์แบบมีการป้องกันไฟฟ้าสถิตจนถึงเวลาทำการติดตั้ง และใช้งานอุปกรณ์เหล่านี้ด้วยสายรัด ข้อมือป้องกันการคายประจุไฟฟ้าสถิตหรือระบบเดินสายดินอื่นๆ

### ขั้นตอน

- ขั้นตอนที่ 1. ถอดฝาครอบด้านบน ดู "ถอดฝาครอบด้านบน" บนหน้าที่ 310
- ขั้นตอนที่ 2. หากมีอะแดปเตอร์ PCIe ติดตั้งบนการ์ดตัวยก ให้จดบันทึกการเดินสายไฟก่อน จากนั้น ถอดสายเคเบิล ทั้งหมดจากอะแดปเตอร์ PCIe

ขั้นตอนที่ 3. จับส่วนประกอบตัวยกบริเวณขอบ แล้วค่อยๆ ยกออกจากตัวเครื่อง

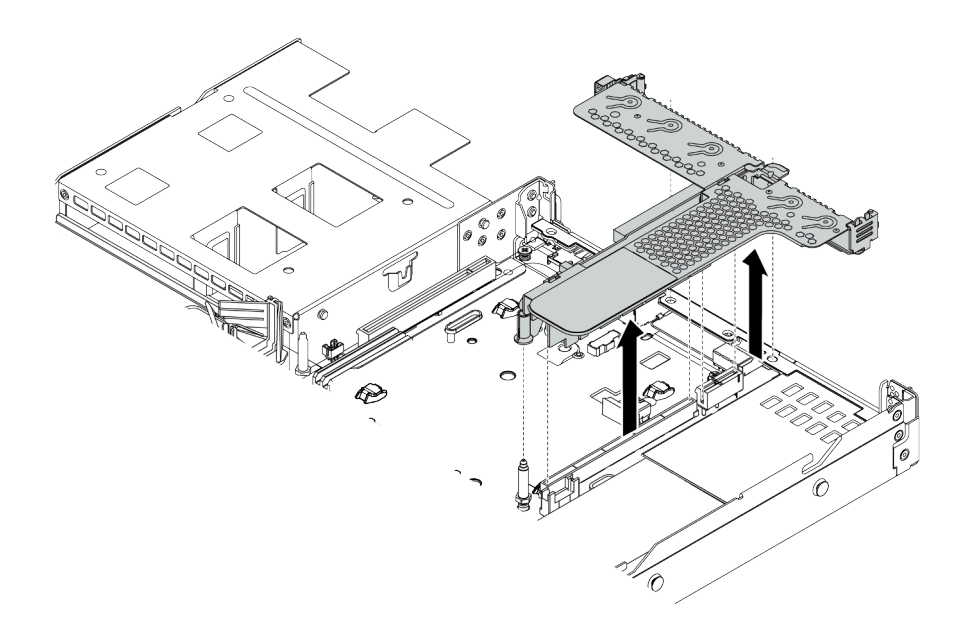

รูปภาพ 139. การถอดส่วนประกอบตัวยก

ขั้นตอนที่ 4. หากจำเป็น ให้ถอดอะแดปเตอร์ PCIe ที่ติดตั้งบนการ์ดตัวยก ดู "ถอดอะแดปเตอร์ PCIe" บนหน้าที่ 241

## ขั้นตอนที่ 5. ถอดการ์ดตัวยกออกจากโครงยึด

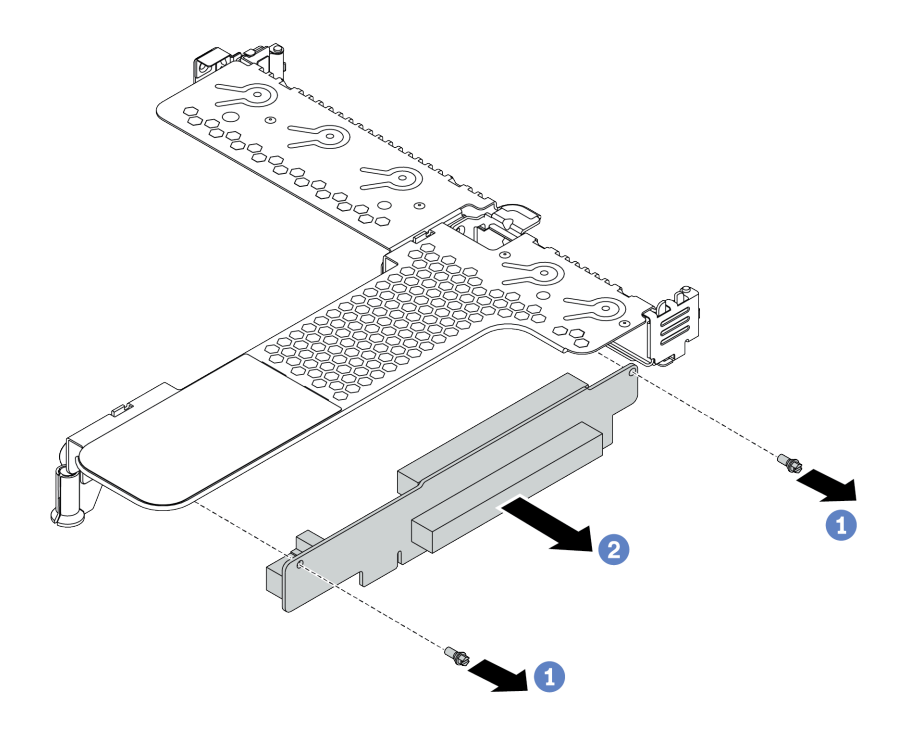

รูปภาพ 140. การถอดการ์ด ตัวยก

- ถอดสกรูสองตัวที่ยึดการ์ดตัวยกกับโครงยึด a.
- ถอดการ์ดตัวยก  $b<sub>1</sub>$

#### หลังจากดำเนินการเสร็จ

- 1. หากคุณได้รับการแนะนำให้ส่งคืนการ์ด ตัวยก ชุดเก่า ให้ทำตามคำแนะนำในการห่อบรรจุภัณฑ์ และใช้วัสดุที่ส่ง มอบให้กับคุณเพื่อการจัดส่ง
- 2. ถอดโครงยึดผนังด้านหลังหากคุณต้องการติดตั้งส่วนประกอบตัวยกที่ไม่ใช่ LP-FH

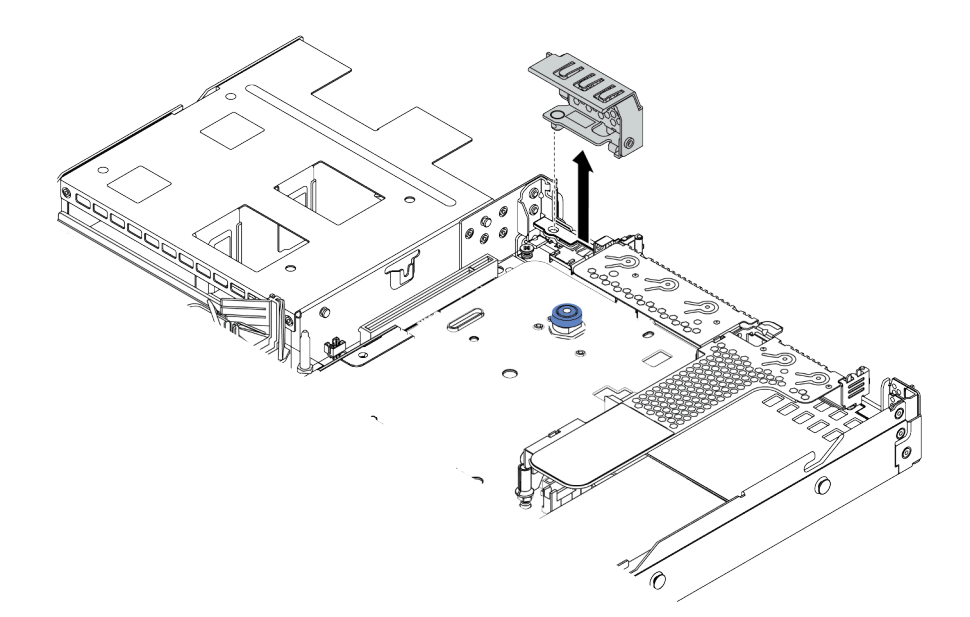

#### รูปภาพ 141. การถอดโครงยึดผนังด้านหลัง

#### วิดีโอสาธิต

## รับชมขั้นตอนบน YouTube

# ดิดตั้งการ์ดตัวยก

ใช้ข้อมูลนี้ในการติดตั้งการ์ดตัวยก

#### เกี่ยวกับงานนี้

ส่วนประกอบตัวยกที่คุณต้องการติดตั้งอาจดูแตกต่างจากภาพประกอบต่อไปนี้ แต่มีวิธีการติดตั้งเหมือนกัน หัวข้อต่อไปนี้ จะใช้ส่วนประกอบตัวยก I PFH เป็นตัวอย่าง

#### ข้อควรพิจารณา:

- ้อ่าน "คู่มือการติดตั้ง" บนหน้าที่ 119 เพื่อให้แน่ใจว่าคุณจะทำงานได้อย่างปลอดภัย
- ์ ปิดเซิร์ฟเวอร์และถอดสายไฟทั้งหมดออกสำหรับงานนี้
- ป้องกันการสัมผัสไฟฟ้าสถิตที่อาจทำให้ระบบหยุดการทำงานและสูญเสียข้อมูลได้ ด้วยการเก็บส่วนประกอบที่ไวต่อ  $\bullet$ ไฟฟ้าสถิตไว้ในบรรจุภัณฑ์แบบมีการป้องกันไฟฟ้าสถิตจนถึงเวลาทำการติดตั้ง และใช้งานอุปกรณ์เหล่านี้ด้วยสายรัด ข้อมือป้องกันการคายประจุไฟฟ้าสถิตหรือระบบเดินสายดินอื่นๆ

#### ขั้นตอน

- ขั้นตอนที่ 1. ให้นำบรรจุภัณฑ์ป้องกันไฟฟ้าสถิตที่บรรจุการ์ดตัวยกไปสัมผัสกับพื้นผิวที่ไม่มีการทาสีด้านนอกของ เซิร์ฟเวอร์ จากนั้น นำการ์ดตัวยกออกจากบรรจุภัณฑ์แล้ววางบนพื้นผิวที่มีการป้องกันไฟฟ้าสถิต
- ขั้นตอนที่ 2. ติดตั้งการตัวยกและขันสกรูเพื่อยึดกับโครงยึด

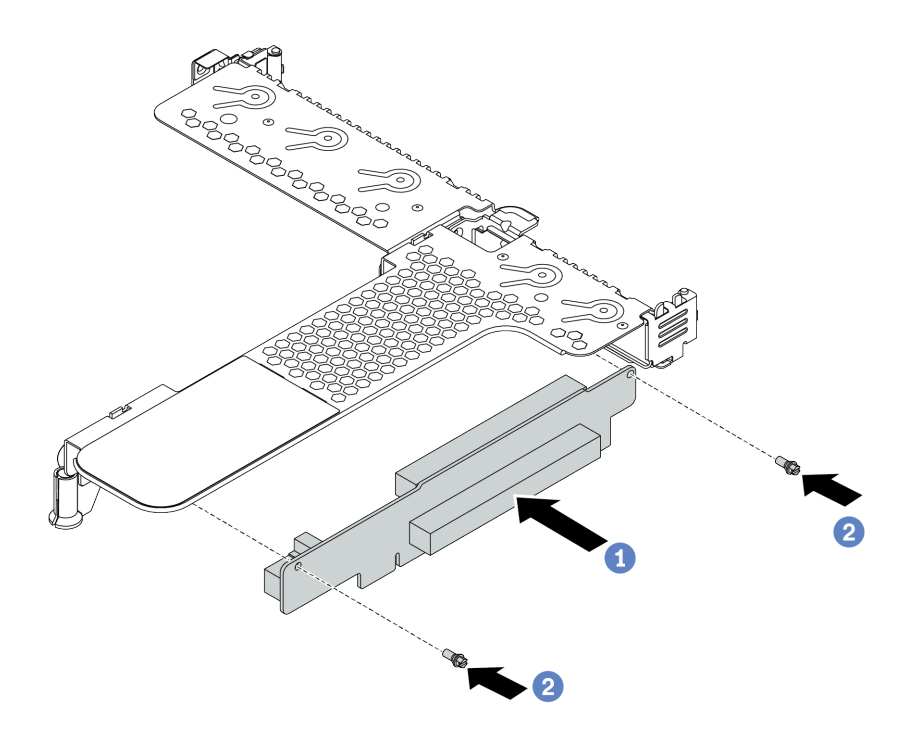

รูปภาพ 142. การติดตั้งการ์ด ตัวยก

- 1. จัดเรียงรูสกรูในการ์ดตัวยกให้ตรงกับรูในโครงยึด
- 2. 2 ขันสกรูสองตัวเพื่อยึดการ์ดตัวยกกับโครงยึด
- ์ ขั้นตอนที่ 3. หากจำเป็น ให้ติดตั้งอะแดปเตอร์ PCIe อีกครั้งบนการ์ดตัวยก ดู "ติดตั้งอะแดปเตอร์ PCIe" บนหน้าที่ 242 อ้างอิงจากบันทึกของคุณเมื่อเชื่อมต่อสายเคเบิลใดๆ กับอะแดปเตอร์ PCIe อีกครั้งบนการ์ดตัวยก หรือคุณสามารถดู บทที่ 3 "การเดินสายภายใน" บนหน้าที่ 77 และค้นหาข้อมูลการเดินสายสำหรับตัว เลือกการกำหนดค่าของคุณ

์ขั้นตอนที่ 4. วางส่วนประกอบตัวยกบนตัวเครื่อง จัดแนวคลิปพลาสติกและหมุดสองตัวบนโครงยึดให้ตรงกับหมุดนำร่อง และรูสองรูบนตัวเครื่อง และจัดแนวการ์ดตัวยกให้ตรงกับช่องเสียบตัวยกบนแผงระบบ แล้วกดส่วน ประกอบตัวยกอย่างระมัดระวังลงไปตรงๆ ในช่องเสียบจนกว่าจะเข้าที่แน่นดี

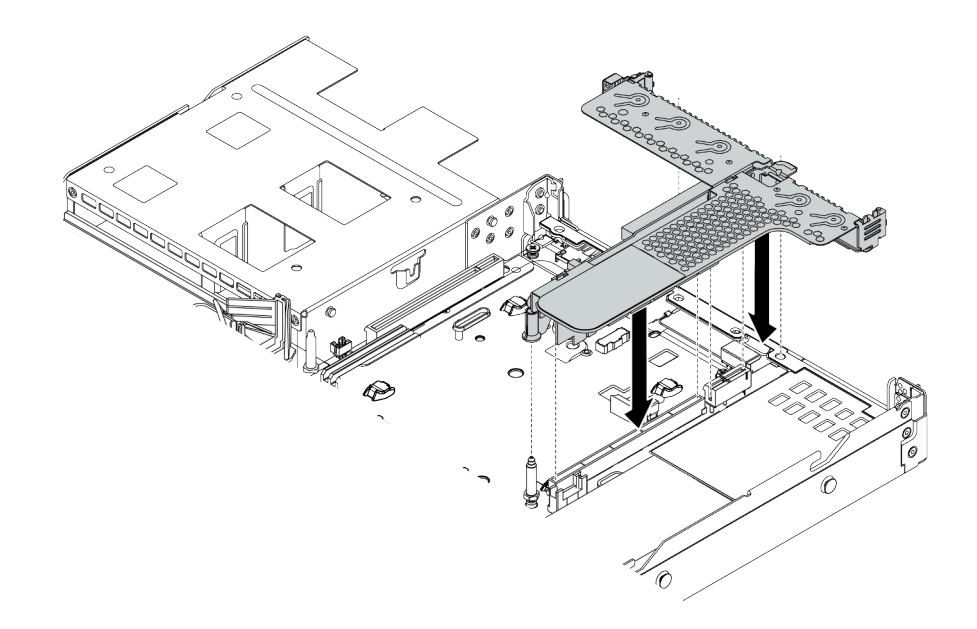

รูปภาพ 143. การติดตั้งส่วนประกอบตัวยก

#### หลังจากดำเนินการเสร็จ

ดำเนินการเปลี่ยนชื้นส่วนให้เสร็จสมบูรณ์ ดู "ดำเนินการเปลี่ยนชิ้นส่วนให้เสร็จสมบูรณ์" บนหน้าที่ 315

#### วิดีโคสาธิต

รับ ตมขั้นตอนบน YouTube

# การเปลี่ยนฝานิรภัย

ใช้ข้อมูลนี้ในการถอดและติดตั้งฝานิรภัย

หมายเหตุ: ฝานิรภัยมีในบางรุ่นเท่านั้น

## ถอดฝานิรภัย

ใช้ข้อมูลนี้ในการถอดฝานิรภัย

### เกี่ยวกับงานนี้

## **ข้อควรพิจารณา**: อ่าน "คู่มือการติดตั้ง" บนหน้าที่ 119 เพื่อให้แน่ใจว่าคุณจะทำงานได้อย่างปลอดภัย

### ขั้นตอน

ขั้นตอนที่ 1. ใช้กุญแจเพื่อปลดล็อคฝานิรภัย

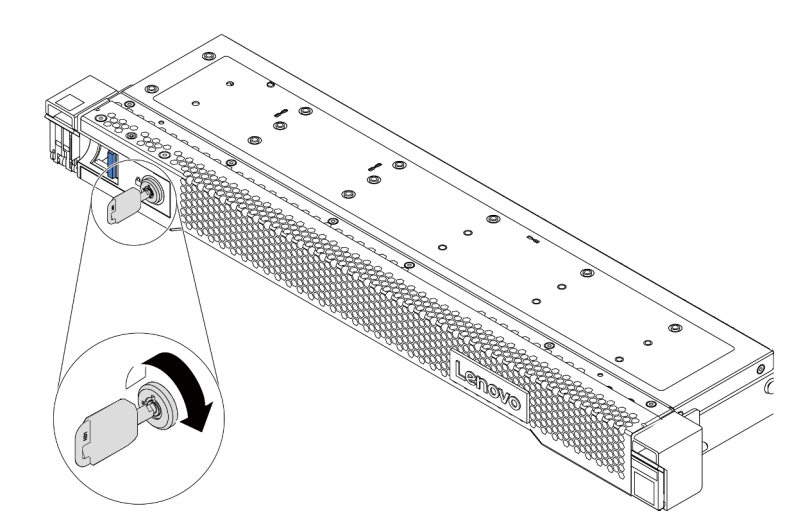

รูปภาพ 144. การปลดล็อคฝานิรภัย

์ขั้นตอนที่ 2. กดสลักปลดล็อค ∎ แล้วหมุนฝานิรภัยออกด้านนอกเพื่อถอดออกจากตัวเครื่อง

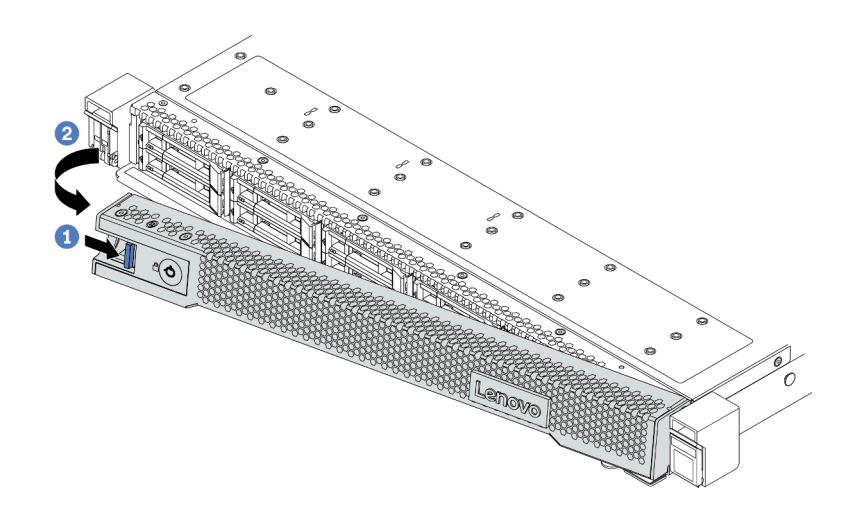

รูปภาพ 145. การถอดฝานิรภัย

**ข้อควรพิจารณา**: ก่อนที่คุณจะจัดส่งตู้แร็คที่มีการติดตั้งเซิร์ฟเวอร์ ให้ติดตั้งและล็อคฝานิรภัยใหม่อีกครั้ง ให้เข้าที่

# ติดตั้งฝานิรภัย

ใช้ข้อมูลนี้ในการติดตั้งฝานิรภัย

เกี่ยวกับงานนี้

**ข้อควรพิจารณา**: อ่าน "คู่มือการติดตั้ง" บนหน้าที่ 119 เพื่อให้แน่ใจว่าคุณจะทำงานได้อย่างปลอดภัย

ขั้นตอน

ขั้นตอนที่ 1. หากคุณถอดสลักตู้แร็คออก ให้ติดตั้งกลับเข้าที่ ดู "ติดตั้งสลักตู้แร็ค" บนหน้าที่ 260

ขั้นตอนที่ 2. หากกุญแจอยู่ภายในฝานิรภัย ให้ถอดออกจากฝานิรภัย

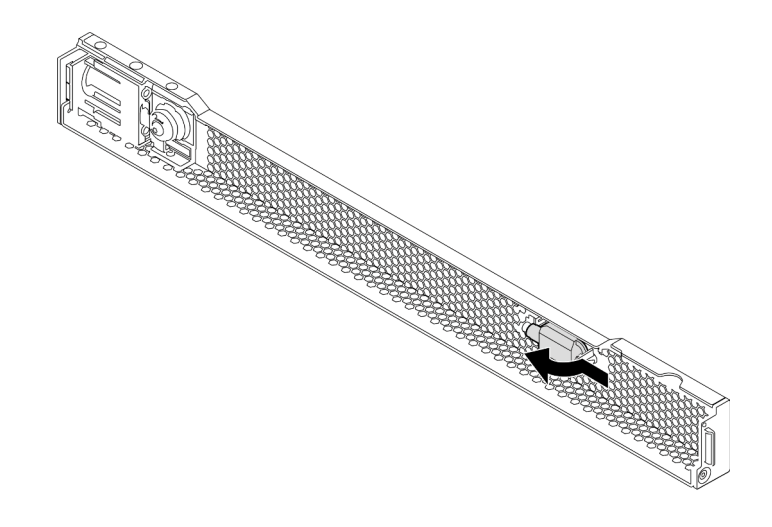

รูปภาพ 146. การถอดกุญแจ

์ ขั้นตอนที่ 3. ค่อยๆ เสียบแถบบนฝานิรภัยเข้าไปในช่องบนสลักแร็คด้านขวา จากนั้น กดสลักปลดล็อคสีน้ำเงินค้างไว้ แล้วหมุนฝานิรภัยเข้าด้านในจนกว่าอีกด้านหนึ่งจะคลิกเข้าที่

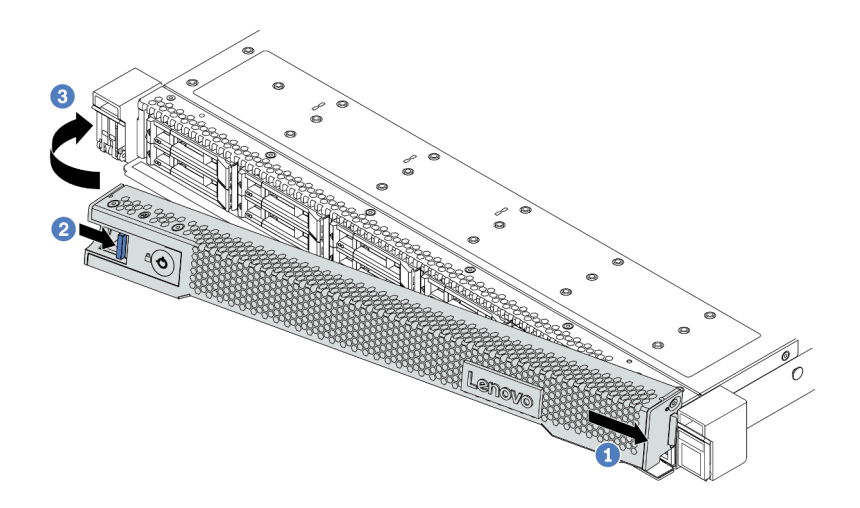

รูปภาพ 147. การตั้งตั้งฝ่านิรภัย

## ขั้นตอนที่ 4. ใช้กุญแจล็อคฝานิรภัยไปยังตำแหน่งปิด

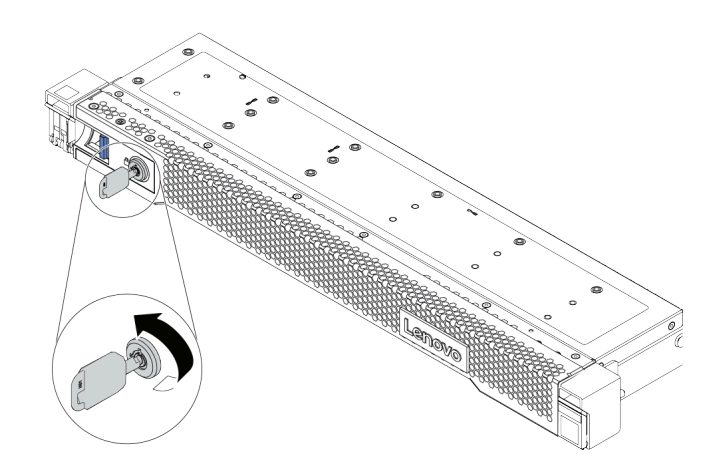

*รูปภาพ 148. การล็อคฝานิรภัย*

# การเปลี่ยนโมดูลพอร์ตอนุกรม

ใช้ข้อมูลนี้ในการถอดและติดตั้งโมดูลพอร์ตอนุกรม

# ถอดโมดูลพอร์ตอนุกรม

ใช้ข้อมูลนี้ในการถอดโมดูลพอร์ตอนุกรม

เกี่ยวกับงานนี้

## ข้อควรพิจารณา∙

- ้อ่าน "คู่มือการติดตั้ง" บนหน้าที่ 119 เพื่อให้แน่ใจว่าคุณจะทำงานได้อย่างปลอดภัย
- ์ ปิดเซิร์ฟเวคร์และถอดสายไฟทั้งหมดออกสำหรับงานนี้
- ้ป้องกันการสัมผัสไฟฟ้าสถิตที่อาจทำให้ระบบหยุดการทำงานและสูญเสียข้อมูลได้ ด้วยการเก็บส่วนประกอบที่ไวต่อ ้ไฟฟ้าสถิตไว้ในบรรจุภัณฑ์แบบมีการป้องกันไฟฟ้าสถิตจนถึงเวลาทำการติดตั้ง และใช้งานอุปกรณ์เหล่านี้ด้วยสายรัด ข้อมือป้องกันการคายประจุไฟฟ้าสถิตหรือระบบเดินสายดินอื่นๆ

## ขั้นตคน

- ขั้นตอนที่ 1. ิถอดฝาครอบด้านบน ดู "ถอดฝาครอบด้านบน" บนหน้าที่ 310
- ขั้นตอนที่ 2. ถอดสายของโมดูลพอร์ตอนุกรมออกจากแผงระบบ
	- บีบคลิปหนีบสองด้านเพื่อปลดขั้วต่อ a.
	- ปลดขั้วต่อออกจากช่องเสียบสาย  $b<sub>1</sub>$

หมายเหตุ: การไม่ปลดคลิปก่อนถอดสายจะทำความเสียหายแก่ช่องเสียบสายบนแผงระบบ ช่อง เสียบสายที่ชำรุดเสียหายอาจทำให้ต้องเปลี่ยนแผงระบบ

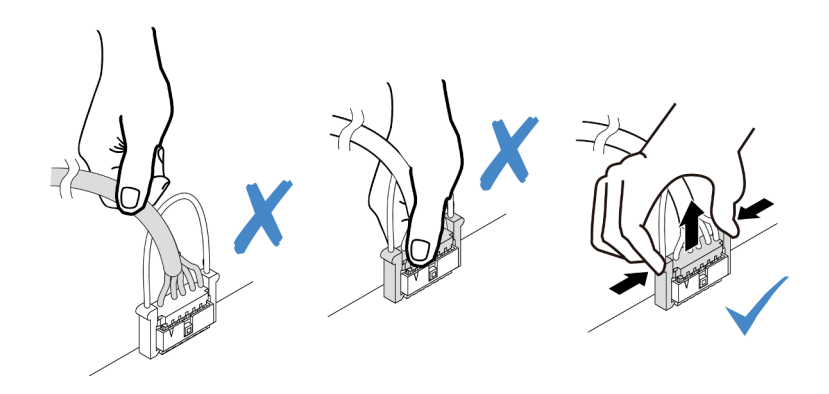

รูปภาพ 149. การถอดสายโมดูลพอร์ตอนุกรม

## ขั้นตอนที่ 3. ถอดโครงยึดตัวยกออกจากเซิร์ฟเวอร์

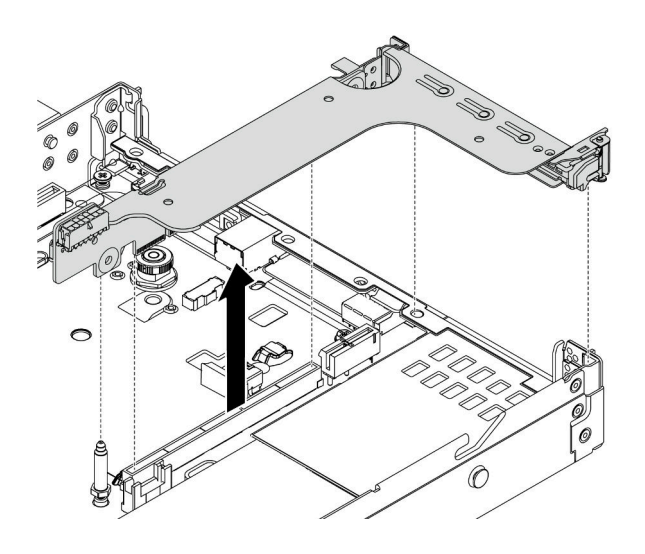

*รูปภาพ 150. การถอดโครงยึดตัวยก*

ขั้นตอนที่ 4. เปิดสลักยึดและถอดโมดูลพอร์ตอนุกรมออกจากโครงยึดตัวยก

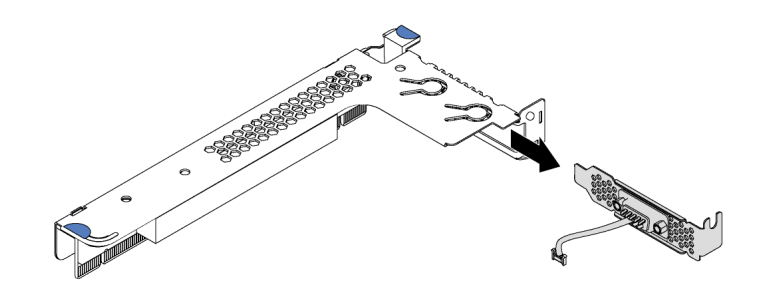

*รูปภาพ 151. การถอดโครงยึดตัวยก*

- ขั้นตอนที่ 5. (ไม่บังคับ) หากคุณต้องการเปลี่ยนโครงยึดพอร์ตอนุกรม ให้ใช้ประแจ 5 มม. เพื่อถอดสายพอร์ตอนุกรม ออกจากโครงยึด
	- a. <sup>1</sup> คลายสกรูสองตัวเพื่อปลดขั้วต่อออกจากโครงยึด
	- b. ปลดสายออกจากโครงยึด

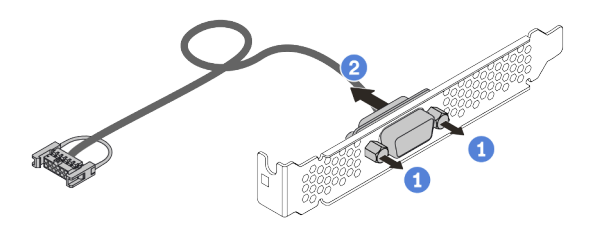

### รูปภาพ 152. การแยกชื้นส่วนโมดูลพอร์ตอนุกรม

#### หลังจากดำเนินการเสร็จ

- 1. ติดตั้งโมดูลพอร์ตอนุกรม อะแดปเตอร์ PCIe หรือโครงยึดช่องเสียบ PCIe ตัวใหม่เพื่อปิดช่อง ดู "ติดตั้งโมดูล พอร์ตอนุกรม" บนหน้าที่ 293 และ "ติดตั้งอะแดปเตอร์ PCIe" บนหน้าที่ 242
- 2. หากคุณได้รับการแนะนำให้ส่งคืนโมดูลพอร์ตอนุกรมชุดเก่า ให้ทำตามคำแนะนำในการห่อบรรจุภัณฑ์ และใช้วัสดุ ที่ส่งมอบให้กับคุณเพื่อการจัดส่ง

## <span id="page-302-0"></span>ติดตั้งโมดูลพอร์ตอนุกรม

ใช้ข้อมูลนี้ในการติดตั้งโมดูลพอร์ตอนุกรม

#### เกี่ยวกับงานนี้

### ข้อควรพิจารณา∙

- ้อ่าน "คู่มือการติดตั้ง" บนหน้าที่ 119 เพื่อให้แน่ใจว่าคุณจะทำงานได้อย่างปลอดภัย
- ์ ปิดเซิร์ฟเวอร์และถอดสายไฟทั้งหมดออกสำหรับงานนี้
- ้ป้องกันการสัมผัสไฟฟ้าสถิตที่อาจทำให้ระบบหยุดการทำงานและสูญเสียข้อมูลได้ ด้วยการเก็บส่วนประกอบที่ไวต่อ ้ไฟฟ้าสถิตไว้ในบรรจุภัณฑ์แบบมีการป้องกันไฟฟ้าสถิตจนถึงเวลาทำการติดตั้ง และใช้งานอุปกรณ์เหล่านี้ด้วยสายรัด ข้อมือป้องกันการคายประจุไฟฟ้าสถิตหรือระบบเดินสายดินอื่นๆ
- ี อ่าน "กฎทางเทคนิคสำหรับอะแดปเตอร์ PCIe" บนหน้าที่ 146 เพื่อให้แน่ใจว่าคุณติดตั้งโมดูลพอร์ตอนุกรมลงใน ช่องเสียบ PCIe ที่ถูกต้อง

#### ขั้นตอน

- ให้นำบรรจุภัณฑ์ป้องกันไฟฟ้าสถิตที่บรรจุส่วนประกอบไปสัมผัสกับพื้นผิวที่ไม่มีการทาสีด้านนอกของ ขั้นตอนที่ 1. เซิร์ฟเวอร์ จากนั้น นำส่วนประกอบชิ้นออกจากบรรจุภัณฑ์แล้ววางบนพื้นผิวที่มีการป้องกันไฟฟ้าสถิต
- ใช้ประแจ 5 มม. เพื่อติดตั้งสายพอร์ตอนุกรมลงในโครงยึด ขั้นตคนที่ 2.
	- 1 ถืดขั้วต่อเข้ากับโครงถืด
	- 1 ขันสกรูสองตัวให้แน่นเพื่อให้แน่ใจว่าติดตั้งขั้วต่อเข้ากับโครงยึดแน่นดีแล้ว  $b.$

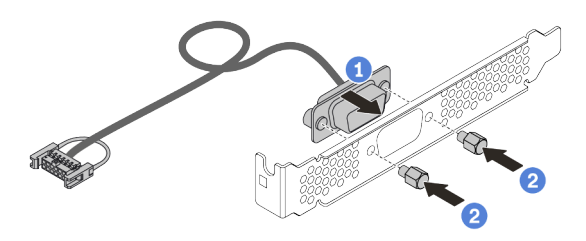

รูปภาพ 153. การประกอบโมดูลพอร์ตอนุกรม

ขั้นตอนที่ 3. ติดตั้งโมดูลพอร์ตอนุกรมเข้าไปยังโครงยึดตัวยก

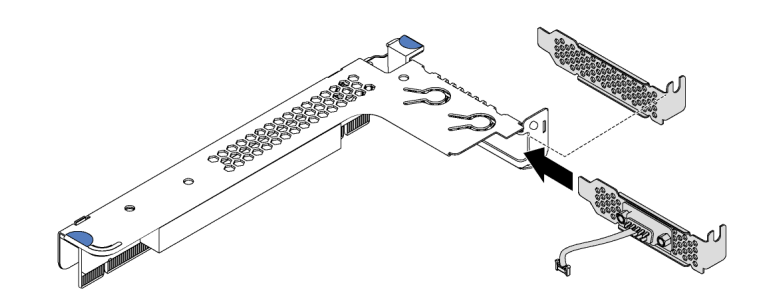

รูปภาพ 154. การติดตั้งโมดูลพอร์ตอนุกรม

## ์ขั้นตอนที่ 4. ติดตั้งส่วนประกอบตัวยกกับเซิร์ฟเวอร์

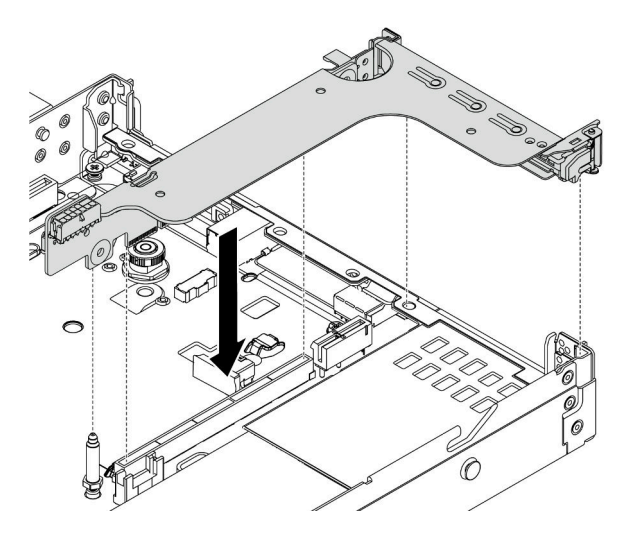

รูปภาพ 155. การติดตั้งส่วนประกอบตัวยก

ขั้นตอนที่ 5. เชื่อมต่อสายของโมดูลพอร์ตอนุกรมกับขั้วต่อโมดูลพอร์ตอนุกรมบนแผงระบบ สำหรับตำแหน่งของขั้วต่อ โมดูลพอร์ตอนุกรม ให้ดูที่ "ส่วนประกอบของแผงระบบ" บนหน้าที่ 64

#### หลังจากดำเนินการเสร็จ

- 1. ดำเนินการเปลี่ยนชิ้นส่วนให้เสร็จสมบูรณ์ ดู "ดำเนินการเปลี่ยนชิ้นส่วนให้เสร็จสมบูรณ์" บนหน้าที่ 315
- 2. ในการเปิดใช้งานโมคูลพอร์ตอนุกรม ให้ทำอย่างใดอย่างหนึ่งต่อไปนี้ขึ้นอยู่กับระบบปฏิบัติการที่ติดตั้งไว้:
	- สำหรับระบบปฏิบัติการ Linux:

เปิด ipmitool และป้อนคำสั่งต่อไปนี้เพื่อปิดการใช้งานคุณสมบัติ Serial-Over-LAN (SOL): -I lanplus -H IP -U USERID -P PASSWORD sol deactivate

- สำหรับระบบปฏิบัติการ Microsoft Windows:
	- เปิด ipmitool และป้อนคำสั่งต่อไปนี้เพื่อปิดการใช้งานคุณสมบัติ SOL:  $a.$ -I lanplus -H IP -U USERID -P PASSWORD sol deactivate
	- b. เปิด Windows PowerShell และป้อนคำสั่งต่อไปนี้เพื่อปิดการใช้งานคุณสมบัติ Emergency Management Services (EMS): Bcdedit /ems no
	- c. รีสตาร์ทเซิร์ฟเวอร์เพื่อให้แน่ใจว่าการตั้งค่า FMS มีผล

## <span id="page-304-0"></span>การเปลี่ยนพัดลมระบบ

ใช้ข้อมูลนี้ในการถอดและติดตั้งพัดลมระบบ

## ถอดพัดลมระบบ

ใช้ข้อมูลนี้ในการถอดพัดลมระบบ คุณสามารถถอดพัดลมแบบ Hot-swap ได้โดยไม่ต้องปิดเซิร์ฟเวอร์ ซึ่งช่วยให้คุณหลีก เลี่ยงปัญหาการทำงานที่หยุดชะงักของระบบได้

### เกี่ยวกับงานนี้

S033

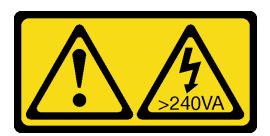

ข้อควรระวัง:

มีพลังงานที่เป็นอันตราย แรงดันไฟฟ้าที่มีพลังงานที่เป็นอันตรายอาจทำให้เกิดความร้อนเมื่อลัดวงจรกับโลหะ ซึ่งอาจทำให้เกิดการกระเด็นของเม็ดโลหะ การลวก หรือทั้งสองอย่าง

#### S017

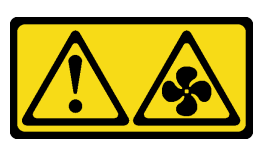

## ข้อควรระวัง∙ มีใบพัดลมที่เคลื่อนไหวและเป็นอันตรายอยู่ใกล้เคียง ให้นิ้วและอวัยวะส่วนอื่นอยู่ห่างจากชิ้นส่วนต่างๆ เสมอ

### ข้อควรพิจารณา∙

- ้อ่าน "คู่มือการติดตั้ง" บนหน้าที่ 119 เพื่อให้แน่ใจว่าคุณจะทำงานได้อย่างปลอดภัย
- ้ป้องกันการสัมผัสไฟฟ้าสถิตที่อาจทำให้ระบบหยุดการทำงานและสูญเสียข้อมูลได้ ด้วยการเก็บส่วนประกอบที่ไวต่อ ้ไฟฟ้าสถิตไว้ในบรรจุภัณฑ์แบบมีการป้องกันไฟฟ้าสถิตจนถึงเวลาทำการติดตั้ง และใช้งานอุปกรณ์เหล่านี้ด้วยสายรัด ข้อมือป้องกันการคายประจุไฟฟ้าสถิตหรือระบบเดินสายดินอื่นๆ

#### ขั้นตคน

- ขั้นตอนที่ 1. ถอดฝาครอบด้านบน ดู "ถอดฝาครอบด้านบน" บนหน้าที่ 310
- ์ขั้นตอนที่ 2. จับแถบพัดลมที่ปลายทั้งสองด้านของพัดลมระบบ แล้วยกพัดลมระบบออกจากเซิร์ฟเวอร์อย่างระมัดระวัง

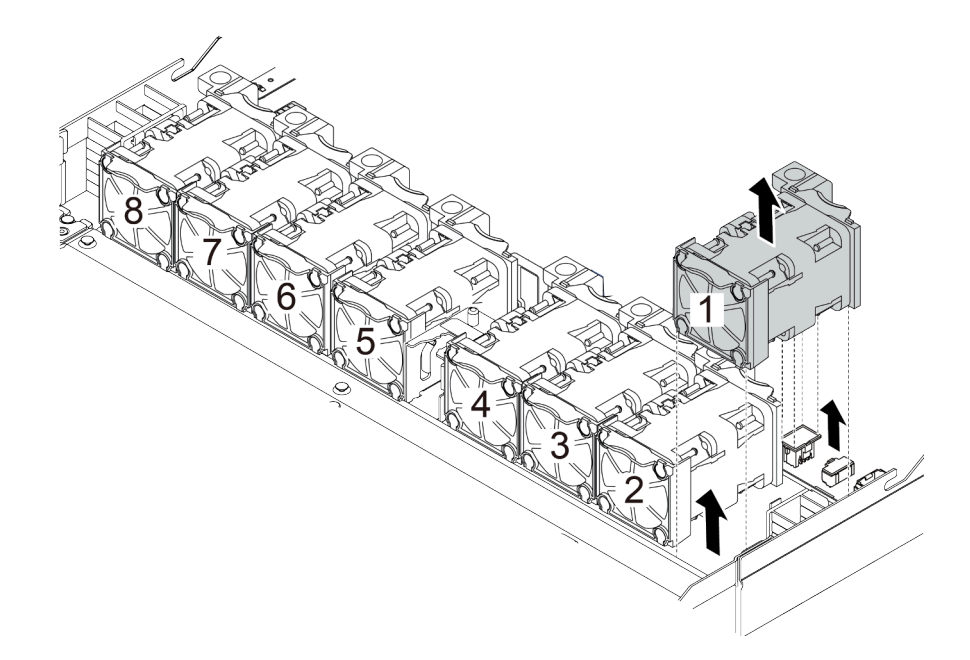

รูปภาพ 156. การถอดพัดลมระบบ

#### หลังจากดำเนินการเสร็จ

1. ติดตั้งพัดลมระบบตัวใหม่หรือปลอกพัดลมเพื่อครอบช่องใส่พัดลม ดู "ติดตั้งพัดลมระบบ" บนหน้าที่ 297

2. หากคุณได้รับการแนะนำให้ส่งคืนพัดลมระบบชุดเก่า ให้ทำตามคำแนะนำในการห่อบรรจุภัณฑ์ และใช้วัสดุที่ส่ง มอบให้กับคุณเพื่อการจัดส่ง

## วิดีโอสาธิต

## รับชมขั้นตอนบน YouTube

# <span id="page-306-0"></span>ดิดตั้งพัดลมระบบ

ใช้ข้อมูลนี้ในการติดตั้งพัดลมระบบ คุณสามารถติดตั้งพัดลมแบบ Hot-swap ได้โดยไม่ต้องปิดเซิร์ฟเวอร์ ซึ่งช่วยให้คุณ หลีกเลี้ยงปัญหาการทำงานที่หยุดชะงักของระบบได้

เกี่ยวกับงานนี้

S033

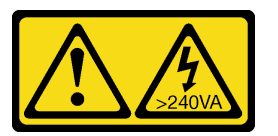

ข้อควรระวัง:

มีพลังงานที่เป็นอันตราย แรงดันไฟฟ้าที่มีพลังงานที่เป็นอันตรายอาจทำให้เกิดความร้อนเมื่อลัดวงจรกับโลหะ ซึ่งอาจทำให้เกิดการกระเด็นของเม็ดโลหะ การลวก หรือทั้งสองอย่าง

S017

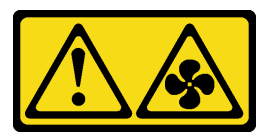

## ข้อควรระวัง: มีใบพัดลมที่เคลื่อนไหวและเป็นอันตรายอยู่ใกล้เคียง ให้นิ้วและอวัยวะส่วนอื่นอยู่ห่างจากชิ้นส่วนต่างๆ เสมอ

## ข้อควรพิจารณา∙

- ้อ่าน "คู่มือการติดตั้ง" บนหน้าที่ 119 เพื่อให้แน่ใจว่าคุณจะทำงานได้อย่างปลอดภัย
- ้ป้องกันการสัมผัสไฟฟ้าสถิตที่อาจทำให้ระบบหยุดการทำงานและสูญเสียข้อมูลได้ ด้วยการเก็บส่วนประกอบที่ไวต่อ ้ไฟฟ้าสถิตไว้ในบรรจุภัณฑ์แบบมีการป้องกันไฟฟ้าสถิตจนถึงเวลาทำการติดตั้ง และใช้งานอุปกรณ์เหล่านี้ด้วยสายรัด ข้อมือป้องกันการคายประจุไฟฟ้าสถิตหรือระบบเดินสายดินอื่นๆ

ขั้นตอน

ขั้นตอนที่ 1. ให้นำบรรจุภัณฑ์ป้องกันไฟฟ้าสถิตที่บรรจุพัดลมระบบไปสัมผัสกับพื้นผิวที่ไม่มีการทาสีด้านนอกของ เซิร์ฟเวอร์ จากนั้น นำพัดลมระบบออกจากบรรจุภัณฑ์แล้ววางบนพื้นผิวที่มีการป้องกันไฟฟ้าสถิต

> **หมายเหตุ**: ตรวจสอบให้แน่ใจว่าการติดตั้งพัดลมเป็นไปตาม "กฎทางเทคนิคสำหรับพัดลมระบบ" บน หน้าที่ 154

ขั้นตอนที่ 2. วางพัดลมระบบลงในช่องเสียบ แล้วกดจุดบนขอบเพื่อยึดเข้าที่ ตรวจสอบว่าขั้วต่อพัดลมติดตั้งอยู่ในขั้วต่อ ของแผงระบบอย่างถูกต้อง

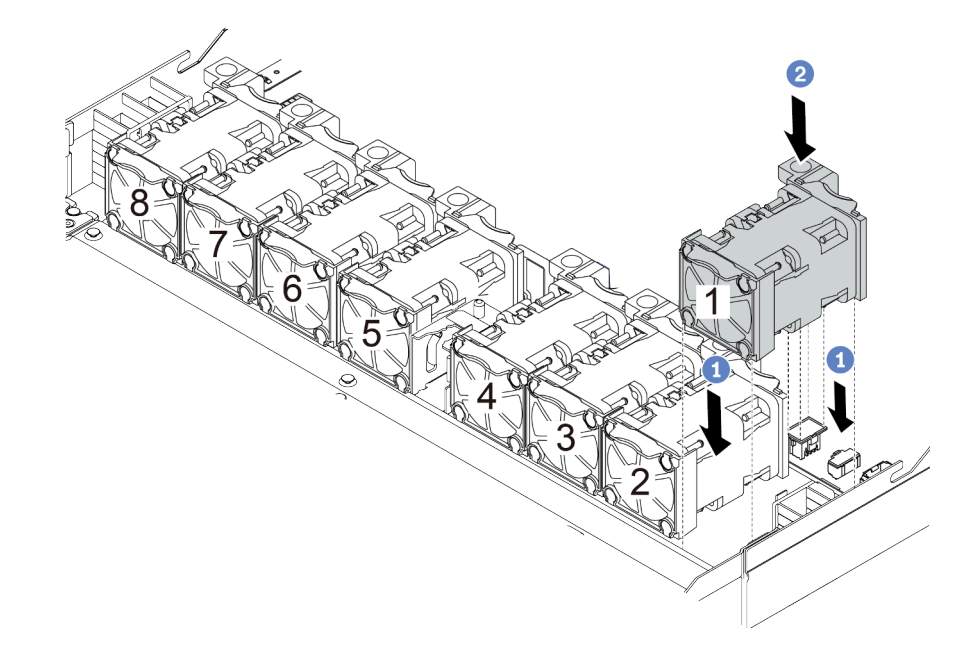

รูปภาพ 157. การติดตั้งพัดลมระบบ

#### หลังจากดำเนินการเสร็จ

ดำเนินการเปลี่ยนชิ้นส่วนให้เสร็จสมบูรณ์ ดู "ดำเนินการเปลี่ยนชิ้นส่วนให้เสร็จสมบูรณ์" บนหน้าที่ 315

#### วิดีโอสาธิต

### รับชมขั้นตอนบน YouTube

# การเปลี่ยนแผงระบบ

ใช้ข้อมูลนี้ในการถอดและติดตั้งแผงระบบ

#### S017

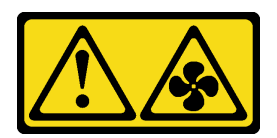

#### ข้อควรระวัง:

มีใบพัดลมที่เคลื่อนไหวและเป็นอันตรายอยู่ใกล้เคียง ให้นิ้วและอวัยวะส่วนอื่นอยู่ห่างจากชิ้นส่วนต่างๆ เสมอ

S012

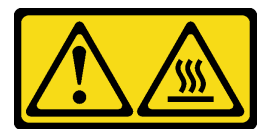

ข้อควรระวัง: พื้นผิวที่มีความร้อนซึ่งอยู่ใกล้เคียง

### ถอดแผงระบบ

ใช้ข้อมูลนี้ในการถอดแผงระบบ

#### เกี่ยวกับงานนี้

แผงระบบหรือที่เรียกว่าแผงวงจรหลักมีขั้วต่อหรือช่องเสียบที่แตกต่างกันเพื่อเชื่อมต่อส่วนประกอบหรืออุปกรณ์ต่อพ่วง ต่างๆ ของระบบสำหรับการสื่อสาร หากแผงระบบชำรุด จะต้องเปลี่ยนแผงระบบ

### ข้อควรพิจารณา∙

- ้อ่าน "คู่มือการติดตั้ง" บนหน้าที่ 119 เพื่อให้แน่ใจว่าคุณจะทำงานได้อย่างปลอดภัย
- ้ ปิดเซิร์ฟเวอร์และถอดสายไฟทั้งหมดออกสำหรับงานนี้
- ้ป้องกันการสัมผัสไฟฟ้าสถิตที่อาจทำให้ระบบหยุดการทำงานและสูญเสียข้อมูลได้ ด้วยการเก็บส่วนประกอบที่ไวต่อ ้ไฟฟ้าสถิตไว้ในบรรจุภัณฑ์แบบมีการป้องกันไฟฟ้าสถิตจนถึงเวลาทำการติดตั้ง และใช้งานอุปกรณ์เหล่านี้ด้วยสายรัด ข้อมือป้องกันการคายประจุไฟฟ้าสถิตหรือระบบเดินสายดินอื่นๆ

#### ขั้นตคน

้ขั้นตคนที่ 1. แต่รียมเซิร์ฟเวอร์

- ถอดฝาครอบด้านบน ดู "ถอดฝาครอบด้านบน" บนหน้าที่ 310 a.
- ี หากเซิร์ฟเวอร์ของคุณมีแผ่นกั้นลม ให้ถอดแผ่นกั้นลมออกก่อน คู "ถอดแผ่นกั้นอากาศ" บนหน้าที่ b. 156
- c. หากเซิร์ฟเวอร์ของคุณมาพร้อมส่วนประกอบไดรฟ์ด้านหลัง ให้ถอดออกก่อน ดู "ถอดส่วนประกอบ ไดรฟ์ด้านหลัง" บนหน้าที่ 275
- d. บันทึกตำแหน่งของสายที่เชื่อมต่อกับแผงระบบ แล้วจึงถอดสายทั้งหมดออก

**ข้อควรพิจารณา**: ปลดสลัก คลิปยึดสาย แถบปลดล็อค หรือตัวล็อคทั้งหมดบนขั้วต่อสายเคเบิลเสีย ้ก่อน การไม่ปลดสิ่งเหล่านี้ก่อนถอดสายจะทำความเสียหายแก่ขั้วต่อสายบนแผงระบบ ขั้วต่อสายที่ ชำรดเสียหายอาจทำให้ต้องเปลี่ยนแผงระบบ

- e. ถอดส่วนประกอบใดๆ ต่อไปนี้ที่ติดตั้งบนแผงระบบ และเก็บไว้ในพื้นที่ที่ป้องกันไฟฟ้าสถิตและมี ความปลคดภัย:
	- "โปรเซสเซอร์และตัวระบายความร้อน" บนหน้าที่ 245  $\ddot{\phantom{0}}$
	- "โมดูลหน่วยความจำ" บนหน้าที่ 227  $\ddot{\phantom{0}}$
	- "พัดลมระบบ" บนหน้าที่ 295  $\bullet$
	- "โมดูลพลังงานแบบแฟลชของ RAID" บนหน้าที่ 262  $\ddot{\phantom{0}}$
	- "ส่วนประกอบตัวยก" บนหน้าที่ 280  $\bullet$
	- "แบตเตอรี่ CMOS" บนหน้าที่ 179  $\bullet$
	- "อะแดปเตอร์อีเทอร์เน็ต OCP 3.0" บนหน้าที่ 237
- ้ดึงแหล่งจ่ายไฟคคกเล็กน้คย ตรวจสุดบให้แน่ใจว่าได้ถูคดคุกจากแผงระบบแล้ว  $f_{\perp}$

## ขั้นตอนที่ 2. ถอดแผงระบบ

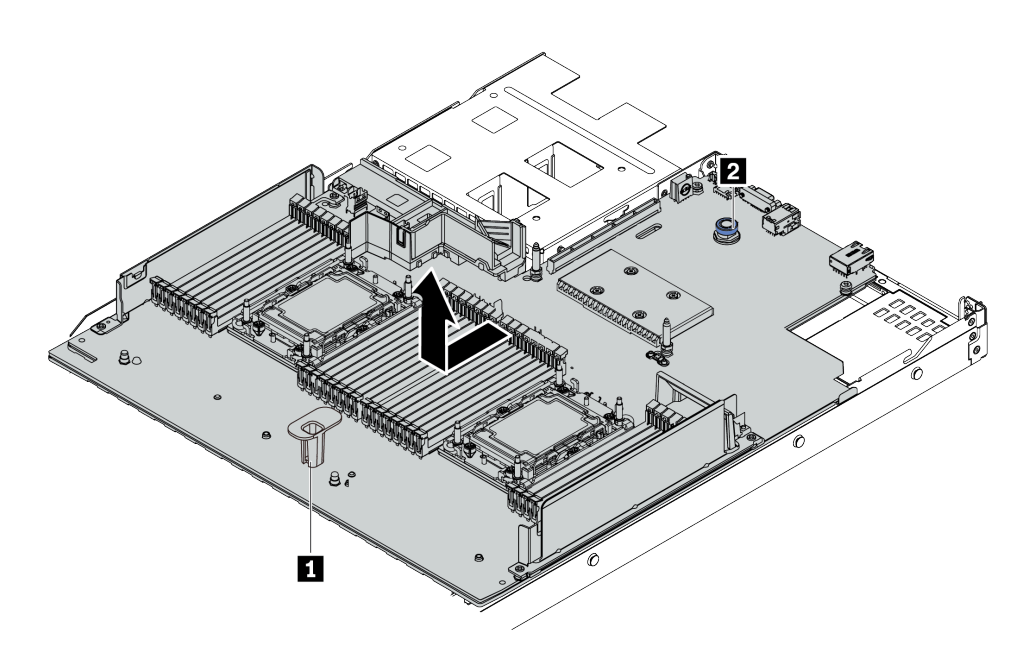

รูปภาพ 158. การถอดแผงระบบ

- ยกที่จับ และยกสลักปลดล็อค ขึ้นพร้อมกัน และเลื่อนแผงระบบไปทางด้านหน้าของเซิร์ฟเวอร์  $a<sub>1</sub>$
- ยกแผงระบบออกจากตัวเครื่อง  $b<sub>1</sub>$

#### หลังจากดำเนินการเสร็จ

หากคุณได้รับการแนะนำให้ส่งคืนแผงระบบชุดเก่า ให้ทำตามคำแนะนำในการห่อบรรจุภัณฑ์ และใช้วัสดุที่ส่งมอบให้กับ คุณเพื่อการจัดส่ง

**ข้อสำคัญ**: ก่อนที่จะส่งคืนแผงระบบ ตรวจสอบให้แน่ใจว่าได้ครอบปิดช่องเสียบ CPU แล้ว มีฝาครอบภายนอก CPU ที่ ์<br>ครอบช่องเสียบ CPU บนแผงระบบใหม่ เลื่อนฝาครอบภายนอก CPU ออกจากช่องเสียบ CPU บนแผงระบบใหม่ และ ติดตั้งฝาครอบภายนอกบนช่องเสียบ CPU บนแผงระบบที่ถอดออก

ี หากคุณวางแผนที่จะรีไซเคิลแผงระบบ ให้ทำตามคำแนะนำใน ภาคผนวก A "การแยกชิ้นส่วนฮาร์ดแวร์เพื่อนำไปรีไซเคิล" ้บนหน้าที่ 351 ลำหรับการปฏิบัติตามกฎข้อบังคับส่วนท้องถิ่น

#### วิดีโดสาธิต

## รับ เชมขั้นตอนบน YouTube

# ติดตั้งแผงระบบ

ใช้ข้อมูลนี้ในการติดตั้งแผงระบบ

### เกี่ยวกับงานนี้

## ข้อควรพิจารณา:

- ้อ่าน "คู่มือการติดตั้ง" บนหน้าที่ 119 เพื่อให้แน่ใจว่าคุณจะทำงานได้อย่างปลอดภัย  $\ddot{\phantom{0}}$
- ์ ปิดเซิร์ฟเวอร์และถอดสายไฟทั้งหมดออกสำหรับงานนี้
- ป้องกันการสัมผัสไฟฟ้าสถิตที่อาจทำให้ระบบหยุดการทำงานและสูญเสียข้อมูลได้ ด้วยการเก็บส่วนประกอบที่ไวต่อ  $\bullet$ ไฟฟ้าสถิตไว้ในบรรจุภัณฑ์แบบมีการป้องกันไฟฟ้าสถิตจนถึงเวลาทำการติดตั้ง และใช้งานอุปกรณ์เหล่านี้ด้วยสายรัด ข้อมือป้องกันการคายประจุไฟฟ้าสถิตหรือระบบเดินสายดินอื่นๆ

## ขั้นตคน

์ขั้นตอนที่ 1. ให้นำหีบห่อป้องกันไฟฟ้าสถิตที่บรรจุแผงระบบไปสัมผัสกับพื้นผิวที่ไม่มีการพ่นสีบนด้านนอกของเซิร์ฟเวอร์ ิจากนั้น นำแผงระบบออกจากบรรจุภัณฑ์แล้ววางบนพื้นผิวที่มีการป้องกันไฟฟ้าสถิต

## ขั้นตคนที่ 2. ติดตั้งแผงระบบลงในเซิร์ฟเวคร์

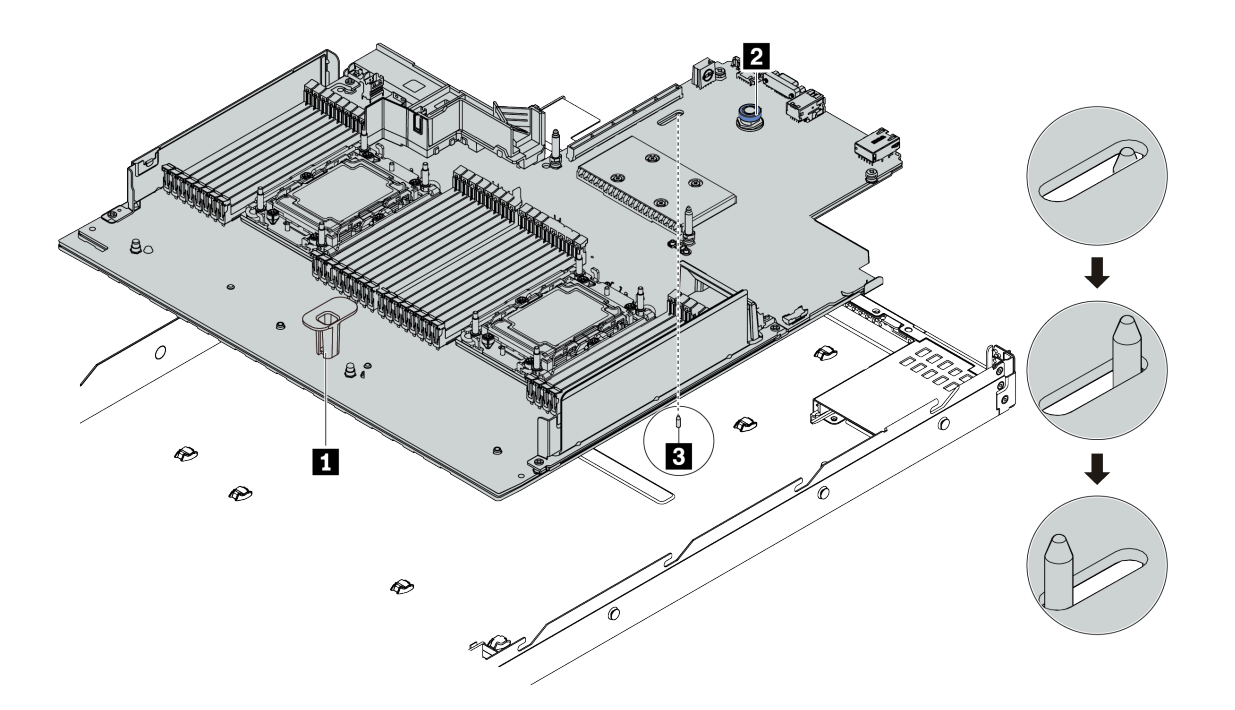

#### รูปภาพ 159. การติดตั้งแผงระบบ

- ยกที่จับ ส และยกสลักปลดล็อค ฮ ขึ้นพร้อมกัน เพื่อวางแผงระบบลงในตัวเครื่อง  $a.$
- b. เลื่อนแผงระดับไปทางด้านหลังของเซิร์ฟเวอร์จนกว่าแผงระบบจะยึดเข้าที่ ตรวจดูให้แน่ใจว่า:
	- แผงระบบใหม่ยึดด้วยหมุดกำหนดตำแหน่ง ฮ บนตัวเครื่อง
	- ขั้วต่อด้านหลังบนแผงระบบใหม่ถูกเสียบเข้ากับช่องที่สอดคล้องกันในแผงด้านหลัง
	- สลักปลดล็อค **อ** จะยึดแผงระบบให้เข้าที่

#### หลังจากดำเนินการเสร็จ

- 1. ติดตั้งส่วนประกอบที่คุณถอดออกจากแผงระบบที่ใช้งานไม่ได้
	- "โปรเซสเซอร์และตัวระบายความร้อน" บนหน้าที่ 245
	- "โมดูลหน่วยความจำ" บนหน้าที่ 227
	- "พัดลมระบบ" บนหน้าที่ 295
	- "โมดูลพลังงานแบบแฟลชของ RAID" บนหน้าที่ 262
	- "ส่วนประกอบตัวยก" บนหน้าที่ 280
	- "แบตเตอรี่ CMOS" บนหน้าที่ 179

"อะแดปเตอร์อีเทอร์เน็ต OCP 3.0" บนหน้าที่ 237

- 2. เดินสายและยึดสายในเซิร์ฟเวอร์อย่างถูกต้อง โปรดดูข้อมูลการเดินสายโดยละเอียดสำหรับแต่ละส่วนประกอบใน ิบทที่ 3 "การเดินสายภายใน" บนหน้าที่ 77
- 3. ติดตั้งตัวครอบไดรฟ์ด้านหลัง หากคุณถอดออก ดู "ติดตั้งส่วนประกอบไดรฟ์ด้านหลัง" บนหน้าที่ 277
- 4. ติดตั้งแผ่นกั้นลม หากคุณถอดออก ดู "ติดตั้งแผ่นกั้นลม" บนหน้าที่ 159
- 5. ติดตั้งฝาครอบด้านบน ดู "ติดตั้งฝาครอบด้านบน" บนหน้าที่ 313
- ่ 6. ดันแหล่งจ่ายไฟลงในช่องใส่จนกว่าจะคลิกเข้าที่
- 7. เชื่อมต่อสายไฟเข้ากับเซิร์ฟเวอร์ แล้วเปิดเซิร์ฟเวอร์
- 8. อัปเดตประเภทเครื่องและหมายเลขประจำเครื่องของแผงระบบ ดู "อัปเดตประเภทเครื่องและหมายเลขประจำ เครื่อง" บนหน้าที่ 304
- 9. เปิดใช้งาน TPM ด "เปิดใช้งาน TPM" บนหน้าที่ 307
- 10. หรือเปิดใช้งานการบูตที่ปลอดภัย ดู "เปิดใช้งานการบูทที่ปลอดภัยของ UEFI" บนหน้าที่ 309

### วิดีโอสาธิต

## ้รับชมขั้นตอนบน YouTube

# <span id="page-313-0"></span>อัปเดตประเภทเครื่องและหมายเลขประจำเครื่อง

หลังจากเปลี่ยนแผงระบบโดยช่างเทคนิคบริการผู้ผ่านการฝึกอบรม จะต้องอัปเดตประเภทเครื่องและหมายเลขประจำ ์ ส่<br>เคริคง

้วิธีการอัปเดตประเภทเครื่องและหมายเลขประจำเครื่องมีสองวิธี ดังนี้:

จาก Lenovo XClarity Provisioning Manager

วิธีอัปเดตประเภทเครื่องและหมายเลขประจำเครื่องจาก Lenovo XClarity Provisioning Manager:

- 1. เริ่มเซิร์ฟเวอร์และกดปุ่มตามคำแนะนำบนหน้าจอเพื่อแสดงอินเทอร์เฟซ Lenovo XClarity Provisioning Manager
- 2. หากจำเป็นต้องใช้รหัสผ่านผู้ดูแลระบบในการเปิดเครื่อง ให้ป้อนรหัสผ่าน
- 3. จากหน้าข้อมูลสรุปของระบบ ให้คลิก Update VPD
- 4. อัปเดตประเภทเครื่องและหมายเลขประจำเครื่อง

จาก Lenovo XClarity Essentials OneCLI

Lenovo XClarity Essentials OneCLI จะตั้งค่าประเภทเครื่องและหมายเลขประจำเครื่องใน Lenovo XClarity Controller เลือกวิธีใดวิธีหนึ่งต่อไปนี้ เพื่อเข้าถึง Lenovo XClarity Controller และตั้งค่าประเภทเครื่องและ หมายเลขประจำเครื่อง:

- ใช้งานจากระบบเป้าหมาย เช่น การเข้าใช้งานผ่านระบบ LAN หรือผ่านรูปแบบคอนโซลคีย์บอร์ด (KCS)
- เข้าใช้งานระบบเป้าหมายจากระยะไกล (ใช้ TCP/IP)

วิธีอัปเดตประเภทเครื่องและหมายเลขประจำเครื่องจาก Lenovo XClarity Essentials OneCLI:

1. ดาวน์โหลดและติดตั้ง Lenovo XClarity Essentials OneCLI

ในการดาวน์โหลด Lenovo XClarity Essentials OneCLI ไปที่เว็บไซต์ต่อไปนี้:

https://datacentersupport.lenovo.com/solutions/HT116433

- 2. คัดลอกและคลายแพ็คเกจ OneCLI ซึ่งมีไฟล์ที่จำเป็นอื่นๆ รวมอย่ด้วยลงในเซิร์ฟเวอร์ ตรวจสอบให้แน่ใจว่า ้ คุณคลายแพ็คเกจ OneCLI และไฟล์ที่จำเป็นต่างๆ ลงในไดเร็กทอรี่เดียวกัน
- 3. หลังจากที่คุณติดตั้ง Lenovo XClarity Essentials OneCLI แล้ว ให้พิมพ์คำสั่งต่อไปนี้เพื่อตั้งค่าประเภท เครื่องและหมายเลขประจำเครื่อง: onecli config set SYSTEM\_PROD\_DATA.SysInfoProdName <m/t\_model>[access\_method] onecli config set SYSTEM\_PROD\_DATA.SysInfoSerialNum <s/n> [access\_method] onecli config set SYSTEM\_PROD\_DATA.SysInfoProdIdentifier <system model> [access\_method] onecli config set SYSTEM PROD DATA.SysInfoProdIdentifierEx <system model> --override [access method] ที่ซึ่ง:

#### <m/t model>

ประเภทเครื่องและหมายเลขร่นของเซิร์ฟเวอร์ พิมพ์ mtm xxxxyyy ซึ่ง *xxxx* คือประเภทเครื่อง และ vyv คือหมายเลขรุ่นของเซิร์ฟเวอร์

 $\langle s/n \rangle$ 

หมายเลขประจำเครื่องของเซิร์ฟเวอร์ พิมพ์ sn 7777777 ซึ่ง 7777777 คือหมายเลขประจำเครื่อง

```
[access_method]
```
วิธีเข้าใช้ที่คุณเลือกจากวิธีต่างๆ ต่อไปนี้:

การเข้าใช้ผ่านระบบ LAN ที่มีการตรวจสอบยืนยันตัวตนผ่านทางออนไลน์ ให้พิมพ์คำสั่ง: [--bmc-username <xcc user id> --bmc-password <xcc password>] ที่ซึ่ง:

xcc user id

ชื่อบัญชี BMC/IMM/XCC (1 จาก 12 บัญชี) ค่าเริ่มต้นคือ USERID

#### xcc password

รหัสผ่านบัญชี BMC/IMM/XCC (1 จาก 12 บัญชี)

ตัวอย่างคำสั่ง<sup>.</sup>

onecli config set SYSTEM\_PROD\_DATA.SysInfoProdName <m/t\_model> --bmc-username <xcc\_user\_ id> --bmc-password <xcc\_password> onecli config set SYSTEM\_PROD\_DATA.SysInfoSerialNum <s/n> --bmc-username <xcc\_user\_id> --bmc-password <xcc\_password> onecli config set SYSTEM\_PROD\_DATA.SysInfoProdIdentifier <system model> --bmc-username xcc\_ user\_id --bmc-password xcc\_password onecli config set SYSTEM\_PROD\_DATA.SysInfoProdIdentifierEx <system model> --override --bmcusername xcc\_user\_id --bmc-password xcc\_password

– การเข้าใช้งาน KCS ทางออนไลน์ (ไม่มีการตรวจสอบยืนยันตัวตนและจำกัดผู้ใช้):

คุณไม�ต�องระบุค�าในส�วน *access\_method* เมื่อคุณเข�าใช�งานด�วยวิธีนี้

ตัวอย่างคำสั่ง:

```
onecli config set SYSTEM_PROD_DATA.SysInfoProdName <m/t_model>
onecli config set SYSTEM_PROD_DATA.SysInfoSerialNum <s/n>
onecli config set SYSTEM_PROD_DATA.SysInfoProdIdentifier <system model>
onecli config set SYSTEM_PROD_DATA.SysInfoProdIdentifierEx <system model> --override
```
**หมายเหตุ:** วิธีการเข�าถึง KCS ใช�อินเทอร�เฟส IPMI/KCS ซึ่งกำหนดให�ต�องติดตั้งไดรเวอร� IPMI

– การเข้าใช้งานผ่านระบบ LAN จากระยะไกล ให้พิมพ์คำสั่ง: [−−bmc <xcc\_user\_id>:<xcc\_password>@<xcc\_external\_ip>] ที่ซึ่ง:

*xcc\_external\_ip*

ี ที่อยู่ IP ของ BMC/IMM/XCC ไม่มีค่าเริ่มต้น ต้องระบุพารามิเตอร์นี้

*xcc\_user\_id*

บัญชี BMC/IMM/XCC (1 จาก 12 บัญชี) ค่าเริ่มต้นคือ USERID

*xcc\_password*

รหัสผ�านบัญชี BMC/IMM/XCC (1 จาก 12 บัญชี)

**หมายเหตุ:** ที่อยู� IP LAN/USB ภายในของ BMC, IMM หรือ XCC, ชื่อบัญชี และรหัสผ�านที่ถูก ต�องทั้งหมดสำหรับคำสั่งนี้

ตัวคย่างคำสั่งมีดังนี้<sup>.</sup> onecli config set SYSTEM\_PROD\_DATA.SysInfoProdName <m/t\_model> −−bmc <xcc\_user\_id>:<xcc\_ password>@<xcc\_external\_ip> onecli config set SYSTEM\_PROD\_DATA.SysInfoSerialNum <s/n> −−bmc <xcc\_user\_id>:<xcc\_ password>@<xcc\_external\_ip> onecli config set SYSTEM\_PROD\_DATA.SysInfoProdIdentifier <system model> −−bmc xcc\_user\_ id:xcc\_password@xcc\_external\_ip onecli config set SYSTEM\_PROD\_DATA.SysInfoProdIdentifierEx <system model> --override −−bmc xcc\_user\_id:xcc\_password@xcc\_external\_ip

4. การรีเซ็ต Lenovo XClarity Controller เป็นค่าเริ่มต้นจากโรงงาน ดูส่วน "การรีเซ็ต BMC เป็นค่าเริ่มต้นจาก โรงงาน" ในเอกสาร XCC ที่ใช้ได้กับเซิร์ฟเวอร์ของคุณที่ <https://pubs.lenovo.com/lxcc-overview/>

## <span id="page-316-0"></span>เปิดใช้งาน TPM

## เซิร์ฟเวอร์รองรับโมดูลแพลตฟอร์มที่เชื่อถือได้ (TPM) เวอร์ชัน 2.0

**หมายเหตุ**: ไม่รองรับ TPM ในตัว สำหรับลูกค้าในจีนแผ่นดินใหญ่ อย่างไรก็ตาม ลูกค้าที่อยู่ในจีนแผ่นดินใหญ่สามารถ .<br>ติดตั้งอะแดปเตอร์ TPM ได้ (บางครั้งเรียกว่าการ์ดลูก) มีเฉพาะเวอร์ชัน 2.0 เท่านั้น

เมื่อเปลี่ยนแผงระบบ คุณต้องตรวจสอบให้แน่ใจว่าได้ตั้งค่านโยบาย TPM อย่างถูกต้อง

## ข้อควรระวัง∙

## โปรดใช้ความระมัดระวังเป็นพิเศษในการตั้งค่านโยบาย TPM เพราะหากนโยบายไม่ได้รับการตั้งค่าอย่างถูก ต้อง แผงระบบอาจไม่สามารถใช้งานได้

## ตั้งค่านโยบาย TPM

ตามค่าเริ่มต้น แผงระบบสำหรับการเปลี่ยนทดแทนจะส่งมาพร้อมกับตั้งค่านโยบาย TPM เป็น **ไม่ได้กำหนด** คุณต้อง แก้ไขการตั้งค่าให้ตรงกับการตั้งค่าที่ใช้แทนที่ในแผงระบบซึ่งกำลังจะถูกเปลี่ยนทดแทน

## มีวิธีการที่ใช้ได้ส<sub>ั</sub>ดงวิธีในการตั้งค่านโยบาย TPM

จาก Lenovo XClarity Provisioning Manager

วิธีตั้งค่านโยบาย TPM จาก Lenovo XClarity Provisioning Manager:

- 1. เริ่มเซิร์ฟเวอร์และกดปุ่มตามคำแนะนำบนหน้าจอเพื่อแสดงอินเทอร์เฟซ Lenovo XClarity Provisioning Manager
- 2. หากจำเป็นต้องใช้รหัสผ่านผู้ดูแลระบบในการเปิดเครื่อง ให้ป้อนรหัสผ่าน
- 3. จากหน้าข้อมูลสรุปของระบบ ให้คลิก Update VPD
- 4. เลือกการตั้งค่านโยบายอย่างใดอย่างหนึ่งจากตัวเลือกต่อไปนี้:
	- ี **เปิดใช้งาน NationZ TPM 2.0 สำหรับประเทศจีนเท่านั้น** ลูกค้าที่อยู่ในจีนแผ่นดินใหญ่ควรเลือก การตั้งค่านี้หากติดตั้งคะแดงใเตคร์ NationZ TPM 2.0
	- TPM enabled ROW ลูกค้านอกจีนแผ่นดินใหญ่ควรเลือกการตั้งค่านี้
	- **ปิดใช้งานถาวร** ลูกค้าที่อยู่ในจีนแผ่นดินใหญ่ควรใช้การตั้งค่านี้หากไม่ได้ติดตั้งอะแดปเตอร์ TPM
	- **หมายเหต**ุ: แม้ว่าจะมีการตั้งค่าแบบ **ไม่ได้กำหนด** ไว้สำหรับกำหนดนโยบาย แต่ไม่ควรใช้งาน
- จาก Lenovo XClarity Essentials OneCLI

หมายเหตุ: โปรดทราบว่าต้องตั้งค่ารหัสผ่านและผู้ใช้ของ IPMI ในเครื่องใน Lenovo XClarity Controller เพื่อให้ สามารถเข้าถึงระบบเป้าหมายได้จากระยะไกล

วิธีตั้งค่านโยบายจาก Lenovo XClarity Essentials OneCLI:

1. อ่าน TpmTcmPolicyLock เพื่อตรวจสอบว่า TPM TCM POLICY ถกล็อคไว้หรือไม่: OneCli.exe config show imm.TpmTcmPolicyLock --override --imm <userid>:<password>@<ip address>

**หมายเหตุ**: ค่า imm.TpmTcmPolicyLock ต้องมีสถานะเป็น 'Disabled' ซึ่งหมายความว่า TPM\_TCM\_ POLICY จะไม่ถูกล็อคและสามารถเปลี่ยนเป็น TPM\_TCM\_POLICY ได้ หากรหัสที่ได้รับกลับมาคือ 'Enabled' มีความหมายว่าระบบไม่อนุญาตให้มีการเปลี่ยนแปลงนโยบาย อาจมีการใช้ Planar อยู่หากการ ตั้งค่าที่ต้องการเข้ากันได้กับระบบที่มีการเปลี่ยนทดแทน

- 2. กำหนดค่า TPM TCM POLICY เป็น XCC:
	- ี สำหรับลูกค้าในจีนแผ่นดินใหญ่ที่ไม่มี TPM หรือลูกค้าที่ต้องการปิดใช้งาน TPM:  $\mathbf{r}$ OneCli.exe config set imm.TpmTcmPolicy "NeitherTpmNorTcm" --override --imm <userid>:<password>@<ip\_address>
	- สำหรับลกค้าในจีนแผ่นดินใหญ่ที่ต้องการเปิดใช้งาน TPM: OneCli.exe config set imm.TpmTcmPolicy "NationZTPM200nly" --override --imm <userid>:<password>@<ip address>
	- ้ สำหรับลูกค้านอกจีนแผ่นดินใหญ่ที่ต้องการเปิดใช้งาน TPM: OneCli.exe config set imm.TpmTcmPolicy "TpmOnly" --override --imm <userid>:<password>@<ip address>
- 3. ออกคำสั่งรีเซ็ตเพื่อรีเซ็ตระบบ: OneCli.exe misc ospower reboot --imm <userid>:<password>@<ip address>
- 4. อ่านค่าเพื่อตรวจสอบว่าระบบยอมรับการเปลี่ยนแปลงหรือไม่ OneCli.exe config show imm.TpmTcmPolicy --override --imm <userid>:<password>@<ip address>

#### หมายเหต:

หากค่าที่อ่านตรงกัน แสดงว่า TPM\_TCM\_POLICY ได้รับการตั้งค่าอย่างถูกต้องแล้ว

imm.TpmTcmPolicy ได้รับการกำหนดไว้ดังนี้:

- ค่า 0 ใช้สตริง "Undefined" ซึ่งหมายถึงนโยบายที่ไม่ได้กำหนดไว้
- ค่า 1 ใช้สตริง "NeitherTpmNorTcm" ซึ่งหมายถึง TPM\_PERM\_DISABLED
- ค่า 2 ใช้สตริง "TpmOnly" ซึ่งหมายถึง TPM ALLOWED
- ค่า 4 ใช้สตริง "NationZTPM20Only" ซึ่งมีความหมายว่า NationZ\_TPM20\_ALLOWED
- ้ต้องใช้ 4 ขั้นตอนด้านล่างในการ 'ล็อค' TPM TCM POLICY ขณะใช้คำสั่ง OneCli/ASU:
- 5. อ่าน TpmTcmPolicyLock เพื่อตรวจสอบว่า TPM TCM POLICY ถกล็อคไว้หรือไม่ คำสั่งมีดังนี้: OneCli.exe config show imm.TpmTcmPolicyLock --override --imm <userid>:<password>@<ip address> ้ค่าต้องมีสถานะเป็น ''Disabled' ซึ่งมีความหมายว่าไม่ได้ล็อค TPM\_TCM\_POLICY ไว้และต้องได้รับการตั้ง ค่า
- 6. ล็อค TPM\_TCM\_POLICY: OneCli.exe config set imm.TpmTcmPolicyLock "Enabled" --override --imm <userid>:<password>@<ip address>

7. คคกคำสั่งรีเซ็ตเพื่อรีเซ็ตระบบ คำสั่งมีดังนี้:

OneCli.exe misc ospower reboot --imm <userid>:<password>@<ip\_address>

ในระหว่างการรีเซ็ต UEFI จะอ่านค่าจาก imm.TpmTcmPolicyLock หากค่ามีสถานะเป็น 'Enabled' และ ค่า imm.TpmTcmPolicy ถูกต้อง UEFI จะล็อคการตั้งค่า TPM\_TCM\_POLICY

หมายเหตุ: ค่าที่ถูกต้องสำหรับ imm.TpmTcmPolicy ประกอบด้วย 'NeitherTpmNorTcm', 'TpmOnly' และ 'NationZTPM20Only'

หากมีการตั้งค่า imm.TpmTcmPolicyLock เป็น 'Enabled' แต่ค่า imm.TpmTcmPolicy ไม่ถูกต้อง UEFI จะปฏิเสธคำขอ 'ล็อค' และเปลี่ยนค่า imm.TpmTcmPolicyLock กลับเป็น 'Disabled'

8. อ่านค่าเพื่อตรวจสอบว่าระบบยอมรับหรือปฦิเสธคำขอ 'ล็อค' มีคำสั่งดังต่อไปนี้: OneCli.exe config show imm.TpmTcmPolicy -- override --imm <userid>:<password>@<ip\_address>

**หมายเหต**ุ: หากมีการเปลี่ยนค่าที่อ่านจาก 'Disabled' เป็น 'Enabled' แสดงว่า TPM\_TCM\_POLICY ได้รับ การล็อคเรียบร้อยแล้ว นโยบายจะปลดล็อคไม่ได้อีกทันทีที่ตั้งค่าเสร็จ นอกจากจะเปลี่ยนแผงระบบ

imm.TpmTcmPolicyLock ได้รับการกำหนดไว้ดังนี้:

ี ค่า 1 ใช้สตริง "Enabled" ซึ่งมีความหมายว่าล็อคนโยบาย ระบบจะไม่ยอมรับค่าอื่นๆ

# <span id="page-318-0"></span>้เปิดใช้งานการบูทที่ปลอดภัยของ UEFI

หรือคุณสามารถเปิดใช้งานการบูตที่ปลอดภัยของ UEFI

มีวิธีการที่ใช้ได้สองวิธีในการเปิดใช้งานการบูตที่ปลอดภัยของ UEFI:

จาก Lenovo XClarity Provisioning Manager

ในการเปิดใช้งานการบูตแบบปลอดภัยของ UEFI จาก Lenovo XClarity Provisioning Manager:

- 1. เริ่มเซิร์ฟเวอร์และกดปุ่มที่ระบุในคำแนะนำบนหน้าจอเพื่อแสดงอินเทอร์เฟซ Lenovo XClarity Provisioning Manager (สำหรับข้อมูลเพิ่มเติม โปรดดูส่วน "เริ่มต้นระบบ" ใน LXPM เอกสารที่ใช้ได้กับเซิร์ฟเวอร์ของคุณ ที่ https://pubs.lenovo.com/lxpm-overview/)
- 2. หากจำเป็นต้องใช้รหัสผ่านผู้ดูแลระบบในการเปิดเครื่อง ให้ป้อนรหัสผ่าน
- 3. จากหน้าการตั้งค่า UEFI ให้คลิก System Settings → Security → Secure Boot
- 4. เปิดใช้งานการบตแบบปลอดภัยและบันทึกการตั้งค่า
- จาก Lenovo XClarity Essentials OneCLI
	- ในการเปิดใช้งานการบูตที่ปลอดภัยของ UEFI จาก Lenovo XClarity Essentials OneCLI:
		- 1. ดาวน์โหลดและติดตั้ง Lenovo XClarity Essentials OneCLI

ในการดาวน์โหลด Lenovo XClarity Essentials OneCLI ไปที่เว็บไซต์ต่อไปนี้:

https://datacentersupport.lenovo.com/solutions/HT116433

2. เรียกใช้คำสั่งต่อไปนี้เพื่อเปิดใช้งานการบูตแบบปลอดภัย:

OneCli.exe config set SecureBootConfiguration.SecureBootSetting Enabled --bmc <userid>><password>@<ip\_ address>

ที่สู่<br>ที่ซึ่ง

- <userid>:<password> คือข้อมูลประจำตัวที่ใช้ในการเข้าถึง BMC (อินเทอร์เฟซ Lenovo XClarity Controller) สำหรับเซิร์ฟเวอร์ของคุณ ID ผู้ใช้ตามค่าเริ่มต้นคือ USERID และรหัสผ่านตามค่าเริ่มต้นคือ PASSWORD (เลขศูนย์ ไม่ใช่ตัว o พิมพ์ใหญ่)
- <ip\_address> คือที่อยู่ IP ของ BMC

้ สำหรับข้อมูลเพิ่มเติมเกี่ยวกับคำสั่ง Lenovo XClarity Essentials OneCLIset ดูที่:

https://pubs.lenovo.com/lxce-onecli/onecli\_r\_set\_command

**หมายเหตุ**: หากจำเป็นต้องปิดใช้งานการบูตแบบปลอดภัยของ UEFI ให้เรียกใช้คำสั่งต่อไปนี้: OneCliexe config set SecureBootConfiguration.SecureBootSetting Disabled --bmc <userid>><password>@<ip\_ address>

# การเปลี่ยนฝาครอบด้านบน

ใช้ข้อมูลนี้ในการถอดและติดตั้งฝาครอบด้านบน

## <span id="page-319-0"></span>ถอดฝาครอบด้านบน

ใช้ข้อมูลนี้ในการถอดฝาครอบด้านบน

เกี่ยวกับงานนี้

S033

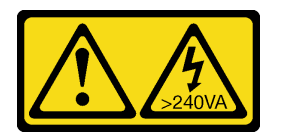

ข้อควรระวัง:

้มีพลังงานที่เป็นอันตราย แรงดันไฟฟ้าที่มีพลังงานที่เป็นอันตรายอาจทำให้เกิดความร้อนเมื่อลัดวงจรกับโลหะ ซึ่งอาจทำให้เกิดการกระเด็นของเม็ดโลหะ การลวก หรือทั้งสองอย่าง

S014

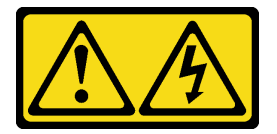

### ข้อควรระวัง:

## อาจมีระดับแรงดันไฟ กระแสไฟ และพลังงานที่เป็นอันตรายอยู่ เฉพาะช่างเทคนิคบริการที่ชำนาญการเท่านั้น จึงจะได้รับอนุญาตให้ถอดฝาครอบที่มีป้ายนี้

#### ข้อควรพิจารณา:

- ้อ่าน "คู่มือการติดตั้ง" บนหน้าที่ 119 เพื่อให้แน่ใจว่าคุณจะทำงานได้อย่างปลอดภัย
- ์ ปิดเซิร์ฟเวอร์และถอดสายไฟทั้งหมดออกสำหรับงานนี้
- ป้องกันการสัมผัสไฟฟ้าสถิตที่อาจทำให้ระบบหยุดการทำงานและสูญเสียข้อมูลได้ ด้วยการเก็บส่วนประกอบที่ไวต่อ ้ไฟฟ้าสถิตไว้ในบรรจุภัณฑ์แบบมีการป้องกันไฟฟ้าสถิตจนถึงเวลาทำการติดตั้ง และใช้งานอุปกรณ์เหล่านี้ด้วยสายรัด ข้อมือป้องกันการคายประจุไฟฟ้าสถิตหรือระบบเดินสายดินอื่นๆ

### ขั้นตอน

ขั้นตอนที่ 1. หากเซิร์ฟเวอร์ติดตั้งอยู่ในแร็ค ให้ถอดเซิร์ฟเวอร์ออกจากแร็ค ดูคู่มือการติดตั้งแร็คที่มาพร้อมกับชุดราง ลำหรับเซิร์ฟเวอร์ของคุณ

## ขั้นตอนที่ 2. ถอดฝาครอบด้านบน

**ข้อควรพิจารณา**: จับฝาครอบด้านบนอย่างระมัดระวัง หากคุณทำฝาครอบด้านบนหล่นขณะสลักฝา ครอบเปิดอยู่ สลักฝาครอบอาจเสียหายได้

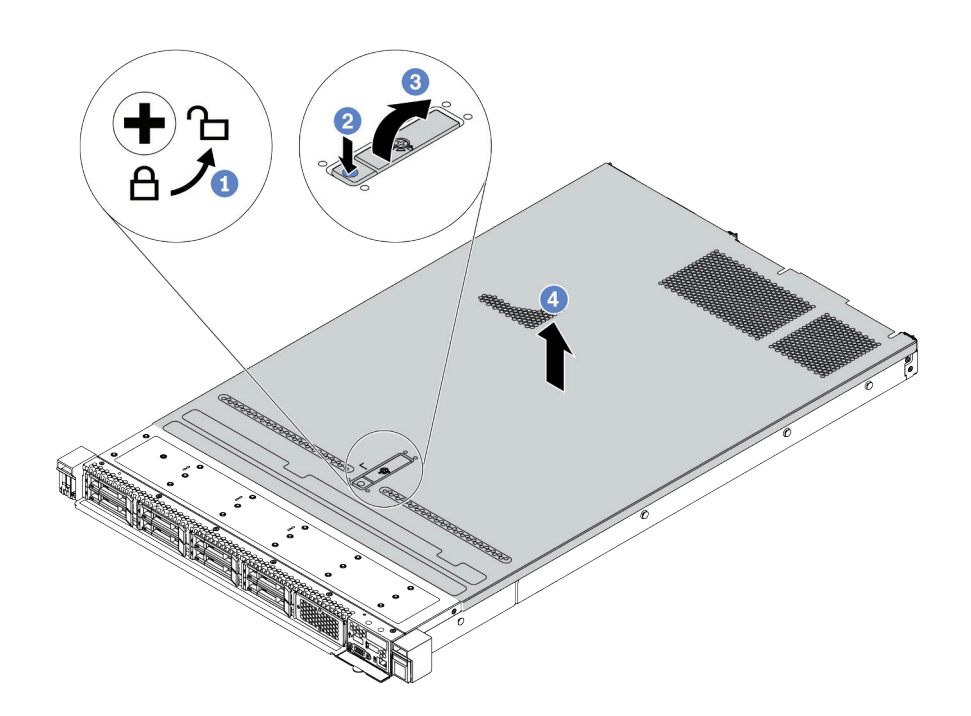

รูปภาพ 160. การถอดฝาครอบด้านบน

- 1 ใช้ไขควงหมุนตัวล็อคฝาครอบไปยังตำแหน่งปลดล็อคตามที่แสดงในภาพประกอบ  $\overline{a}$ .
- 2 กดปุ่มปลดล็อคบนสลักฝาครอบ สลักฝาครอบจะถูกปลดออกในระดับหนึ่ง  $b.$
- 3 เปิดสลักฝาครอบออกจนสุดตามภาพ C.
- 4 เลื่อนฝาครอบด้านบนไปด้านหลังจนกว่าจะหลุดออกจากแชสซี จากนั้น ยกฝาครอบด้านบนออก d. จากตัวเครื่องและวางฝาครอบด้านบนไว้บนพื้นผิวที่เรียบและสะอาด

#### หลังจากดำเนินการเสร็จ

้เปลี่ยนอุปกรณ์เสริมตามต้องการหรือติดตั้งฝาครอบด้านบนอันใหม่ ดู "ติดตั้งฝาครอบด้านบน" บนหน้าที่ 313

#### วิดีโคสาธิต

## รับชมขั้นตอนบน YouTube

# <span id="page-322-0"></span>ิติดตั้งฝาครอบด้านบน

ใช้ข้อมูลนี้ในการติดตั้งฝาครอบด้านบน

เกี่ยวกับงานนี้

S033

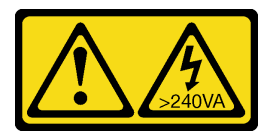

ข้อควรระวัง:

มีพลังงานที่เป็นอันตราย แรงดันไฟฟ้าที่มีพลังงานที่เป็นอันตรายอาจทำให้เกิดความร้อนเมื่อลัดวงจรกับโลหะ ้ซึ่งอาจทำให้เกิดการกระเด็นของเม็ดโลหะ การลวก หรือทั้งสองคย่าง

S014

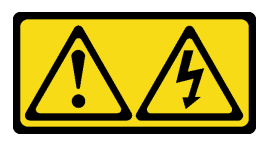

ข้อควรระวัง:

้อาจมีระดับแรงดันไฟ กระแสไฟ และพลังงานที่เป็นอันตรายอยู่ เฉพาะช่างเทคนิคบริการที่ชำนาญการเท่านั้น จึงจะได้รับอนุญาตให้ถอดฝาครอบที่มีป้ายนี้

ข้อควรพิจารณา∙

- ้อ่าน "คู่มือการติดตั้ง" บนหน้าที่ 119 เพื่อให้แน่ใจว่าคุณจะทำงานได้อย่างปลอดภัย
- ์ ปิดเซิร์ฟเวคร์และถอดสายไฟทั้งหมดคอกสำหรับงานนี้
- ้ป้องกันการสัมผัสไฟฟ้าสถิตที่อาจทำให้ระบบหยุดการทำงานและสูญเสียข้อมูลได้ ด้วยการเก็บส่วนประกอบที่ไวต่อ ้ไฟฟ้าสถิตไว้ในบรรจุภัณฑ์แบบมีการป้องกันไฟฟ้าสถิตจนถึงเวลาทำการติดตั้ง และใช้งานอุปกรณ์เหล่านี้ด้วยสายรัด ข้อมือป้องกันการคายประจุไฟฟ้าสถิตหรือระบบเดินสายดินอื่นๆ

การใช้งานเซิร์ฟเวอร์โดยที่ถอดฝาครอบด้านบนออกอาจทำให้ส่วนประกอบของเซิร์ฟเวอร์เสียหาย เพื่อการระบายความ ร้อนและการระบายอากาศที่เหมาะสม ให้ติดตั้งฝาครอบด้านบนก่อนเปิดเซิร์ฟเวอร์

หมายเหตุ: ฝาครอบด้านบนอันใหม่จะไม่มีป้ายการซ่อมบำรุงติดอยู่ หากคุณต้องใช้ป้ายการซ่อมบำรุง ให้สั่งมาพร้อมกับ ฝาครอบด้านบนอันใหม่ และติดป้ายการซ่อมบำรุงบนฝาครอบด้านบนอันใหม่ก่อน

ขั้นตอน

- ขั้นตอนที่ 1. ตรวจสอบเซิร์ฟเวอร์ของคุณเพื่อยืนยันว่า:
	- ้มีการติดตั้งสาย อะแดปเตอร์ และส่วนประกอบอื่นๆ ทั้งหมด และวางเข้าที่อย่างถูกต้อง และไม่มี  $\bullet$ เครื่องมือหรือขึ้นส่วนใดๆ หลงเหลืออยู่ภายในเซิร์ฟเวอร์
	- ี สายภายในทั้งหมดเชื่อมต่อและเดินสายอย่างถูกต้องแล้ว โปรดดู บทที่ 3 "การเดินสายภายใน" บน หน้าที่ 77
- ขั้นตอนที่ 2. ติดตั้งฝาครอบด้านบนให้กับเซิร์ฟเวอร์

**ข้อควรพิจารณา**: จับฝาครอบด้านบนอย่างระมัดระวัง หากคุณทำฝาครอบด้านบนหล่นขณะสลักฝา ครอบเปิดอยู่ สลักฝาครอบอาจเสียหายได้

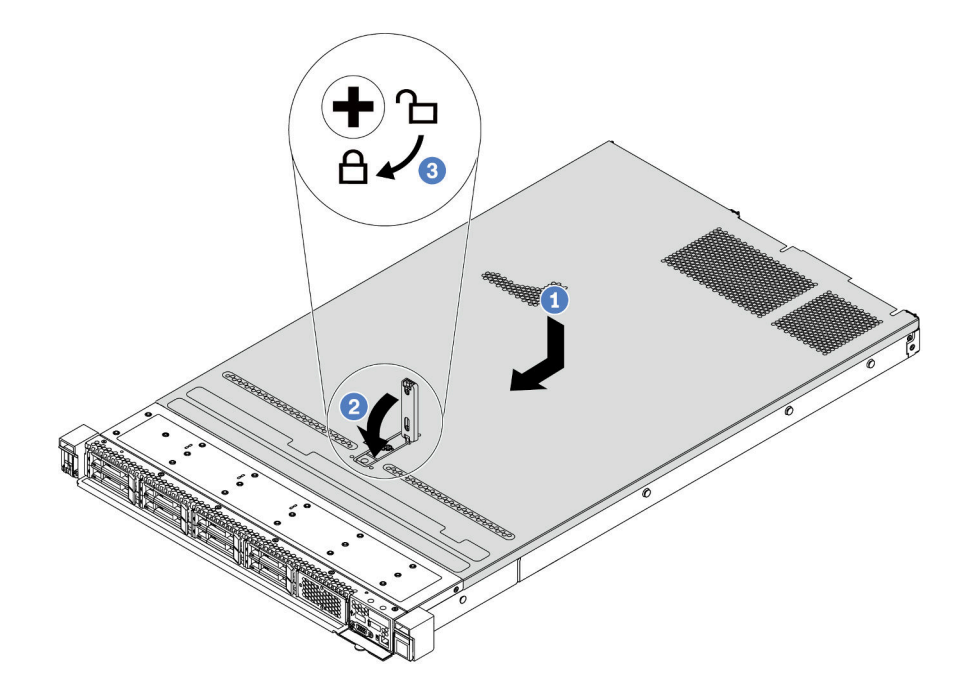

รูปภาพ 161. การติดตั้งฝาครอบด้านบน

1 ตรวจสอบให้แน่ใจว่าสลักฝาครอบอยู่ในตำแหน่งเปิด วางฝาครอบด้านบนลงบนตัวเครื่องจนกว่า a. ้ทั้งสองข้างของฝาครอบด้านบนจะยึดเข้าร่องทั้งสองข้างของตัวเครื่อง จากนั้น เลื่อนฝาครอบด้านบน ไปที่ด้านหน้าของตัวเครื่อง

**หมายเหตุ**: ก่อนจะเลื่อนฝาครอบด้านบนไปด้านหน้า ตรวจดูว่าแถบทั้งหมดของฝาครอบด้านบนยึด เข้ากับตัวเครื่องอย่างถูกต้องแล้ว

- 2 กดสลักฝาครอบลงและตรวจสอบให้แน่ใจว่าปิดสลักฝาครอบสนิทแล้ว  $b<sub>1</sub>$
- 3 ใช้ไขควงหมุนตัวล็อคฝาครอบไปยังตำแหน่งล็อค C.
#### หลังจากดำเนินการเสร็จ

หลังการติดตั้งฝาครอบด้านบน ให้ดำเนินการเปลี่ยนชิ้นส่วนให้เสร็จสมบูรณ์ ดู "ดำเนินการเปลี่ยนชิ้นส่วนให้เสร็จ สมบูรณ์" บนหน้าที่ 315

### วิดีโอสาธิต

<span id="page-324-0"></span>รับชมขั้นตคนบน YouTube

# ดำเนินการเปลี่ยนชิ้นส่วนให้เสร็จสมบูรณ์

ใช้ข้อมูลนี้เพื่อดำเนินการเปลี่ยนชิ้นส่วนให้เสร็จสมบูรณ์

ในการดำเนินการเปลี่ยนชิ้นส่วนให้เสร็จสมบูรณ์ ให้ดำเนินการดังนี้:

- 1. ตรวจดูให้แน่ใจว่าส่วนประกอบทั้งหมดประกอบใหม่อย่างถูกต้อง และไม่มีเครื่องมือหรือสกรูที่หลวมหลงเหลืออยู่ ภายในเซิร์ฟเวอร์ของคุณ
- 2. เดินสายและยึดสายในเซิร์ฟเวอร์อย่างถูกต้อง โปรดดูข้อมูลการเดินสายโดยละเอียดสำหรับแต่ละส่วนประกอบใน ิบทที่ 3 "การเดินสายภายใน" บนหน้าที่ 77
- 3. หากคุณถอดฝาครอบด้านบนแล้ว ให้ติดตั้งฝาครอบกลับเข้าที่ ดู "ติดตั้งฝาครอบด้านบน" บนหน้าที่ 313
- 4. เชื่อมต่อสายเคเบิลภายนอกและสายไฟเข้ากับเซิร์ฟเวอร์อีกครั้ง

**ข้อควรพิจารณา**: เพื่อหลีกเลี่ยงการทำให้ส่วนประกอบเสียหาย ให้เชื่อมต่อสายไฟเป็นอันดับสุดท้าย

- 5. อัปเดตการกำหนดค่าเซิร์ฟเวอร์ หากจำเป็น
	- ิ ดาวน์โหลดและติดตั้งไดรเวอร์อุปกรณ์ล่าสุด: http://datacentersupport.lenovo.com
	- ้<br>อัปเดตเฟิร์มแวร์ระบบ ดู "การอัปเดตเฟิร์มแวร์" บนหน้าที่ 18
	- ้ กำหนดค่าดิสก์อาร์เรย์ใหม่ หากคุณติดตั้งหรือถอดไดรฟ์แบบ Hot-swap หรืออะแดปเตอร์ RAID ดูคู่มือผู้ใช้ Lenovo XClarity Provisioning Manager ซึ่งมีให้ดาวน์โหลดที่: http://datacentersupport.lenovo.com

# <span id="page-326-0"></span>บทที่ 5. การระบุปัญหา

ใช้ข้อมูลในส่วนนี้เพื่อแยกแยะและแก้ไขปัญหาที่คุณอาจพบขณะใช้งานเซิร์ฟเวอร์ของคุณ

คุณสามารถกำหนดค่าเซิร์ฟเวอร์ Lenovo ให้แจ้งบริการสนับสนุนของ Lenovo โดยอัตโนมัติ หากมีเหตุการณ์บางอย่าง เกิดขึ้น คุณสามารถกำหนดค่าการแจ้งเตือนอัตโนมัติ ซึ่งเรียกว่า Call Home จากแอปพลิเคชันการจัดการ เช่น Lenovo XClarity Administrator คุณยังสามารถกำหนดค่า Call Home ได้จาก Lenovo XClarity Controller คุณสามารถสร้าง ระบบส่งต่อบริการที่ส่งข้อมูลบริการสำหรับอุปกรณ์ที่ได้รับการจัดการใดๆ ไปยังฝ่ายสนับสนุนของ Lenovo โดยอัตโนมัติ โดยใช้ฟังก์ชัน Call Home

โดยปกติแล้วในการแยกแยะปัญหา คุณควรเริ่มต้นด้วยบันทึกเหตุการณ์ของแอปพลิเคชันที่กำลังจัดการเซิร์ฟเวอร์อยู่:

- หากคุณกำลังจัดการเซิร์ฟเวอร์จาก Lenovo XClarity Administrator ให้เริ่มต้นด้วยบันทึกเหตุการณ์ Lenovo **XClarity Administrator**
- ี่ หากคุณกำลังใช้แอปพลิเคชันการจัดการอื่นๆ บางแอปพลิเคชัน ให้เริ่มต้นด้วยบันทึกเหตุการณ์ Lenovo XClarity Controller

# <span id="page-326-1"></span>บันทึกเหตุการณ์

*การแจ้งเตือน ค*ือข้อความหรือการระบุอื่นๆ ที่แสดงถึงเหตุการณ์หรือเหตุการณ์ที่กำลังจะเกิดขึ้น การแจ้งเตือนถูกสร้างขึ้น โดย Lenovo XClarity Controller หรือโดย UEFI ในเซิร์ฟเวอร์ การแจ้งเตือนเหล่านี้ถูกจัดเก็บไว้ในบันทึกเหตุการณ์ Lenovo XClarity Controller

**หมายเหต**ุ: สำหรับรายการของเหตุการณ์ รวมทั้งการดำเนินการที่ผู้ใช้อาจจำเป็นต้องทำเพื่อกู้คืนจากเหตุการณ์ ให้ดู *รายการอ้างอิงข้อความและรหัส* ซึ่งสามารถดูได้ที่:

https://thinksystem.lenovofiles.com/help/topic/SR630V2/pdf files.html

#### บันทึกเหตุการณ์ Lenovo XClarity Administrator

หากคุณใช้งาน Lenovo XClarity Administrator เพื่อจัดการเซิร์ฟเวอร์ เครือข่าย และฮาร์ดแวร์การจัดเก็บข้อมูล คุณ สามารถดูเหตุการณ์ของอุปกรณ์ที่ได้รับการจัดการทั้งหมดผ่าน XClarity Administrator

Logs

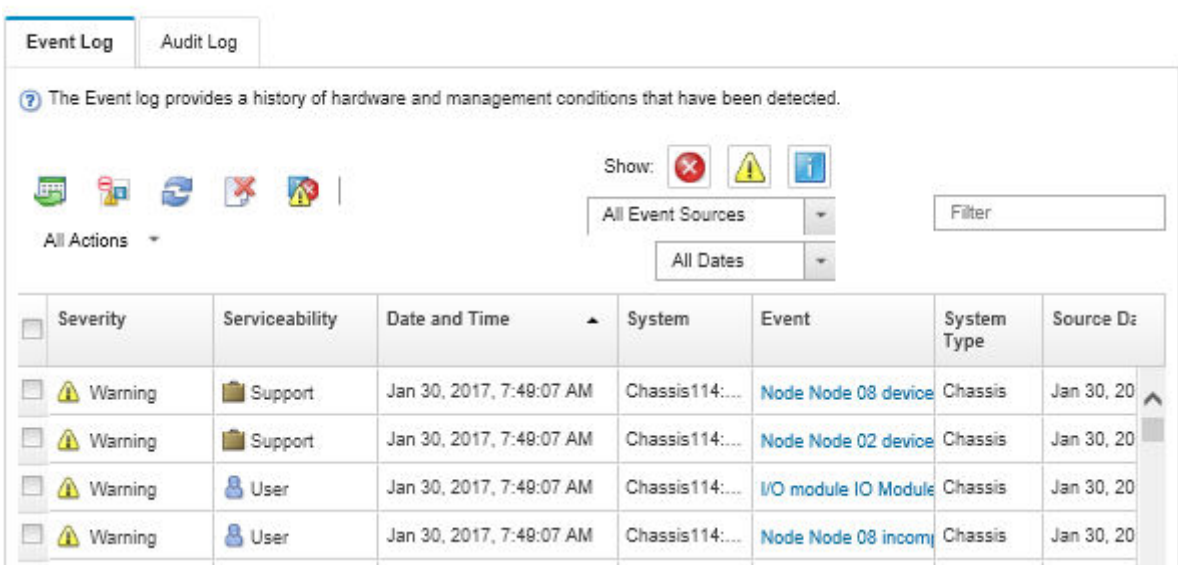

รูปภาพ 162. บันทึกเหตุการณ์ Lenovo XClarity Administrator

้สำหรับข้อมูลเพิ่มเติมเกี่ยวกับการทำงานกับเหตุการณ์ต่างๆ จาก XClarity Administrator โปรดดู:

http://sysmgt.lenovofiles.com/help/topic/com.lenovo.lxca.doc/events\_vieweventlog.html

#### บันทึกเหตุการณ์ Lenovo XClarity Controller

Lenovo XClarity Controller จะตรวจสอบสถานะตามจริงของเซิร์ฟเวอร์และส่วนประกอบของเซิร์ฟเวอร์โดยใช้เซนเซอร์ที่ ตรวจวัดตัวแปรตามจริงภายใน เช่น อุณหภูมิ แรงดันแหล่งจ่ายไฟ ความเร็วพัดลม และสถานะของส่วนประกอบ Lenovo XClarity Controller มอบอินเทอร์เฟซต่างๆ แก่ซอฟต์แวร์การจัดการระบบ และแก่ผู้ดูแลระบบและผู้ใช้ เพื่อให้สามารถ จัดการและควบคุมเซิร์ฟเวอร์ได้จากระยะไกล

Lenovo XClarity Controller จะตรวจสอบส่วนประกอบทั้งหมดของเซิร์ฟเวอร์และโพสต์เหตุการณ์ในบันทึกเหตุการณ์ Lenovo XClarity Controller

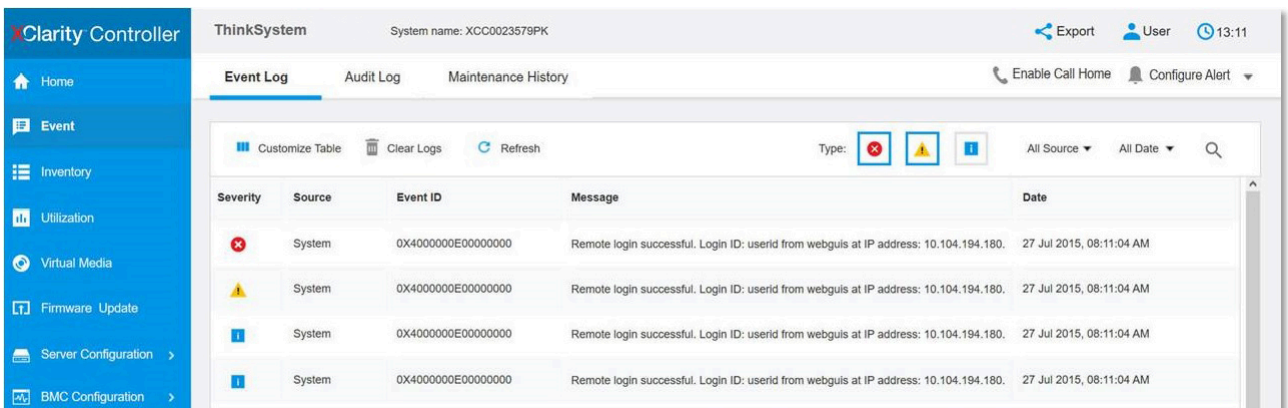

รูปภาพ 163. บันทึกเหตุการณ์ Lenovo XClarity Controller

สำหรับข้อมูลเพิ่มเติมเกี่ยวกับการเข้าถึงบันทึกเหตุการณ์ Lenovo XClarity Controller โปรดดู:

ส่วน "การดูบันทึกเหตุการณ์" ในเอกสาร XCC ที่ใช้ได้กับเซิร์ฟเวอร์ของคุณที่ https://pubs.lenovo.com/Ixcc-overview/

## การวินิจฉัย Lightpath

การวินิจฉัย Lightpath คือระบบของไฟ LED บนส่วนประกอบต่างๆ ของเซิร์ฟเวอร์ทั้งภายในและภายนอก ที่ช่วยให้คุณ ค้นหาส่วนประกอบที่ทำงานล้มเหลว เมื่อเกิดข้อผิดพลาดขึ้น ไฟ LED จะติดสว่างบนส่วนประกอบ I/O ด้านหน้า แผง ด้านหลัง แผงระบบ และส่วนประกอบที่ทำงานล้มเหลว การดูไฟ LED ที่ติดสว่างจะช่วยให้คุณสามารถระบุสถานะระบบ และอุปกรณ์ และวินิจฉัยปัญหาต่างๆ ได้

- "มุมมองด้านหน้า" บนหน้าที่ 27
- "แผงการวินิจฉัย" บนหน้าที่ 37
- "แผงการวินิจฉัย" บนหน้าที่ 37
- "ไฟ LED มุมมองด้านหลัง" บนหน้าที่ 62
- "I FD บนแผงระบบ" บนหน้าที่ 65

# ขั้นตอนการระบุปัญหาทั่วไป

ใช้ข้อมูลในส่วนนี้เพื่อแก้ไขปัญหา หากบันทึกเหตุการณ์ไม่มีข้อผิดพลาดเฉพาะหรือเซิร์ฟเวอร์ไม่ทำงาน

หากคุณไม่แน่ใจเกี่ยวกับสาเหตุของปัญหาและแหล่งจ่ายไฟทำงานอย่างถูกต้อง ให้ดำเนินการขั้นตอนต่อไปนี้เพื่อแก้ไข ปัญหา:

- 1. ปิดเซิร์ฟเวคร์
- 2. ตรวจสอบให้แน่ใจว่าได้เดินสายต่างๆ ของเซิร์ฟเวอร์อย่างถูกต้องแล้ว
- 3. ถอดหรือปลดการเชื่อมต่ออุปกรณ์เหล่านี้ทีละตัว หากมี จนกว่าจะพบสาเหตุของการทำงานล้มเหลว เปิดและ กำหนดค่าเซิร์ฟเวอร์ทุกครั้งที่คุณถอดหรือตัดการเชื่อมต่ออุปกรณ์
	- อุปกรณ์ภายนอกต่างๆ  $\bullet$
	- อุปกรณ์ป้องกันไฟกระชาก (ในเซิร์ฟเวอร์)
	- เครื่องพิมพ์ เมาส์ และอุปกรณ์อื่นๆ ที่ไม่ใช่ของ Lenovo
	- <u>คะแดปเตคร์</u>
	- ฮาร์ดดิสก์ไดรฟ์
	- โมดูลหน่วยความจำ จนกว่าคุณจะดำเนินการจนถึงการกำหนดค่าขั้นต่ำที่ได้รับการรองรับสำหรับเซิร์ฟเวอร์
		- ดู "ข้อมูลจำเพาะ" บนหน้าที่ 3 เพื่อระบุการกำหนดค่าต่ำสุดสำหรับเซิร์ฟเวอร์ของคุณ

**หมายเหต**ุ: ส่วนประกอบขั้นต่ำที่เซิร์ฟเวอร์ต้องใช้ในการเริ่มการทำงานคือโปรเซสเซอร์หนึ่งตัว และ DIMM 2 GB หนึ่งตัว

4. เปิดเซิร์ฟเวอร์

หากสามารถแก้ปัญหาได้เมื่อคุณถอดอะแดปเตอร์ออกจากเซิร์ฟเวอร์ แต่ปัญหาเกิดขึ้นอีกเมื่อคุณติดตั้งอะแดปเตอร์ตัว เดิมอีกครั้ง ให้สงสัยว่าปัญหาเกิดจากอะแดปเตอร์ หากปัญหาเกิดขึ้นอีกเมื่อคุณเปลี่ยนอะแดปเตอร์ด้วยอะแดปเตอร์ตัว ใหม่ ให้ลองใช้ช่อง PCIe ช่องอื่น

หากปัญหากลายเป็นปัญหาเกี่ยวกับระบบเครือข่าย และเซิร์ฟเวอร์ผ่านการทดสอบระบบหมดทุกรายการ ให้สงสัยว่าเป็น ้ปัญหาการเดินสายเครือข่ายที่อยู่ภายนอกเซิร์ฟเวอร์

## การแก้ปัญหาที่สงสัยว่าเกิดจากพลังงาน

้ปัญหาพลังงานอาจเป็นปัญหาที่แก้ไขได้ยาก ตัวอย่างเช่น สามารถเกิดไฟฟ้าลัดวงจรได้ทุกส่วนของบัสการกระจาย ้พลังงาน โดยปกติแล้ว ไฟฟ้าลัดวงจรจะเป็นสาเหตุให้ระบบย่อยของพลังงานหยุดทำงาน เนื่องจากสภาวะกระแสไฟเกิน

้ทำตามขั้นตอนด้านล่างให้เสร็จสมบูรณ์ เพื่อวิเคราะห์และแก้ไขปัญหาที่สงสัยว่าเกิดจากพลังงาน ขั้นตอนที่ 1. ตรวจสอบบันทึกเหตุการณ์ และแก้ไขข้อผิดพลาดใดๆ ที่เกี่ยวข้องกับพลังงาน

> หมายเหตุ: เริ่มต้นด้วยบันทึกเหตุการณ์ของแอปพลิเคชันที่กำลังจัดการเซิร์ฟเวอร์ สำหรับข้อมูลเพิ่มเติม เกี่ยวกับบันทึกเหตุการณ์ โปรดดู "บันทึกเหตุการณ์" บนหน้าที่ 317

ขั้นตอนที่ 2. ตรวจดูปัญหาไฟฟ้าลัดวงจรต่างๆ เช่น ดูว่าสกรูหลวมเป็นสาเหตุให้เกิดไฟฟ้าลัดวงจรที่แผงวงจรหรือไม่

- ขั้นตอนที่ 3. ถอดอะแดปเตอร์ แล้วปลดสายเคเบิลและสายไฟที่เชื่อมต่อกับอุปกรณ์ภายในและภายนอกทั้งหมด และ ้เหลือไว้เฉพาะส่วนประกอบขั้นต่ำสุดที่เซิร์ฟเวอร์จำเป็นต้องใช้ในการเริ่มการทำงาน โปรดดู "ข้อมูล ้จำเพาะ" บนหน้าที่ 3 เพื่อระบุการกำหนดค่าต่ำสุดสำหรับเซิร์ฟเวอร์ของคุณ
- ขั้นตอนที่ 4. เชื่อมต่อสายไฟ AC ทั้งหมดอีกครั้ง แล้วเปิดเซิร์ฟเวอร์ หากเซิร์ฟเวอร์เริ่มการทำงานได้สำเร็จ ให้เชื่อมต่อ ้อะแดปเตอร์และอุปกรณ์ต่างๆ อีกครั้งที่ละตัวจนกว่าจะทราบว่าปัญหาเกิดขึ้นกับอุปกรณ์ส่วนใด

หากเซิร์ฟเวอร์ไม่สามารถเริ่มการทำงานได้เมื่อใช้องค์ประกอบขั้นต่ำสุด ให้เปลี่ยนอุปกรณ์ของส่วนประกอบขั้นต่ำทีละตัว จนกว่าจะทราบว่าปัญหาเกิดขึ้นกับอุปกรณ์ส่วนใด

## การแก้ปัญหาที่สงสัยว่าเกิดจากตัวควบคุมอีเทอร์เน็ต

้วิธีที่คุณใช้ทดสอบตัวควบคุมอีเทอร์เน็ต ขึ้นอยู่กับระบบปฏิบัติการที่คุณใช้ สำหรับข้อมูลเพิ่มเติมเกี่ยวกับตัวควบคุม ้ อีเทอร์เน็ต และไฟล์ readme ของไดรเวอร์อุปกรณ์ตัวควบคุมอีเทอร์เน็ต โปรดดูเอกสารเกี่ยวกับระบบปฏิบัติการ

ทำตามขั้นตอนด้านล่างให้เสร็จสมบูรณ์ เพื่อพยายามแก้ไขปัญหาที่สงสัยว่าเกิดจากตัวควบคุมอีเทอร์เน็ต

- ขั้นตอนที่ 1. ตรวจสอบให้แน่ใจว่าได้ติดตั้งไดรเวอร์อุปกรณ์ที่ถูกต้องซึ่งมาพร้อมกับเซิร์ฟเวอร์เรียบร้อยแล้ว และไดรเวอร์ ทุกตัวอยู่ในระดับล่าสุดเหมือนกัน
- ขั้นตอนที่ 2. ตรวจสอบให้แน่ใจว่าได้ติดตั้งสายอีเทอร์เน็ตไว้อย่างถูกต้องแล้ว
	- การเชื่อมต่อสายทั้งหมดต้องแน่นดีแล้ว หากเชื่อมต่อสายแล้วแต่ปัญหายังคงอยู่ ให้ลองใช้สายเส้นอื่น
	- หากคุณกำหนดตัวควบคุมอีเทอร์เน็ต ให้ทำงานที่ 100 Mbps หรือ 1000 Mbps คุณต้องใช้สาย หมวดที่ 5
- ขั้นตอนที่ 3. ตรวจสอบดูว่ามีการติดตั้งฮับในสภาพแวดล้อมแบบเครือข่ายหรือไม่ หากมี ให้ใช้การเชื่อมต่อโดยตรงจาก พอร์ตอะแดปเตอร์เซิร์ฟเวอร์ไปยังแล็ปท็อปเพื่อหาสาเหตุของปัญหาเครือข่าย หากสภาพแวดล้อมแบบ เครือข่ายมีไว้สำหรับขั้วต่อ Fiber Channel ที่ไม่ซ้ำกัน (เช่น SFP+ และ QSFP) ให้ใช้เซิร์ฟเวอร์ที่ทำงาน <u>ปกติอีกตัวหนึ่ง</u>สำหรับการเชื่อมต่อโดยตรงเพื่อหาสาเหตุของปัญหาก่อน
- ขั้นตอนที่ 4. ิ ตรวจสอบไฟ LED ของตัวควบคุมอีเทอร์เน็ตที่แผงหลังของเซิร์ฟเวอร์ ไฟ LED เหล่านี้จะแสดงให้เห็นว่ามี ้ปัญหาเกิดขึ้นที่ขั้วต่อ สายเคเบิล หรือฮับหรือไม่
	- ไฟ LED สถานะการเชื่อมต่ออีเทอร์เน็ตจะติดสว่างเมื่อตัวควบคุมอีเทอร์เน็ตได้รับสัญญาณพัลส์การ เชื่อมต่อจากฮับ หากไฟ LED ไม่ติดแสดงว่าขั้วต่อหรือสายอาจชำรุด หรือมีปัญหาที่ฮับ
	- ้ไฟ LED แสดงการส่ง/รับข้อมูลของอีเทอร์เน็ตจะติดสว่างเมื่อตัวควบคุมอีเทอร์เน็ตส่งหรือได้รับข้อมูล ผ่านเครือข่ายอีเทอร์เน็ต หากไฟแสดงการส่ง/รับข้อมูลของอีเทอร์เน็ตไม่ติด ตรวจสอบให้แน่ใจว่าฮับ และเครือข่ายทำงานปกติ และติดตั้งไดรเวอร์อุปกรณ์ถูกต้องแล้ว
- ขั้นตอนที่ 5. ตรวจสอบไฟ LED แสดงกิจกรรมเครือข่ายที่ด้านหลังของเซิร์ฟเวอร์ ไฟ LED แสดงกิจกรรมเครือข่ายจะติด สว่างเมื่อมีการใช้งานข้อมูลในเครือข่ายอีเทอร์เน็ต ไฟ LED แสดงกิจกรรมเครือข่ายไม่ติด ตรวจสอบให้แน่ ใจว่าฮับและเครือข่ายทำงานปกติ และติดตั้งไดรเวอร์อุปกรณ์ถูกต้องแล้ว
- ขั้นตอนที่ 6. ตรวจสอบสาเหตุเฉพาะของปัญหาสำหรับแต่ละระบบปฏิบัติการ และตรวจสอบให้มั่นใจว่ามีการติดตั้ง ไดรเวอร์ระบบปฏิบัติการอย่างถูกต้อง
- ขั้นตอนที่ 7. ตรวจสอบให้แน่ใจว่าไดรเวอร์อุปกรณ์บนเครื่องไคลเอ็นต์และเซิร์ฟเวอร์ใช้โปรโตคอลเดียวกัน

หากตัวควบคุมอีเทอร์เน็ตยังคงเชื่อมต่อกับเครือข่ายไม่ได้ แต่ฮาร์ดแวร์ยังคงทำงานได้เป็นปกติ ผู้ดูแลระบบเครือข่ายต้อง ้ตรวจหาสาเหตุของข้อผิดพลาดที่เป็นไปได้อื่นๆ

## ิการแก้ไขปัญหาตามอาการ

ใช้ข้อมูลต่อไปนี้เพื่อหาแนวทางแก้ปัญหาที่ระบุอาการได้

ในการใช้ข้อมูลการแก้ไขปัญหาตามอาการที่ระบุไว้ในส่วนนี้ ให้ทำตามขั้นตอนด้านล่างต่อไปนี้ให้ครบถ้วน:

1. ตรวจสอบบันทึกเหตุการณ์ของ Lenovo XClarity Controller และปฏิบัติตามการดำเนินการที่แนะนำเพื่อแก้ไข รหัสเหตุการณ์ใดๆ

้ สำหรับข้อมูลเพิ่มเติมเกี่ยวกับบันทึกเหตุการณ์ โปรดดู "บันทึกเหตุการณ์" บนหน้าที่ 317

- 2. ตรวจดูส่วนนี้เพื่อค้นหาอาการที่คุณพบ และปฏิบัติตามการดำเนินการที่แนะนำเพื่อแก้ไขปัญหา
- 3. หากปัญหายังคงอยู่ โปรดติดต่อฝ่ายสนับสนุน (โปรดดู "การติดต่อฝ่ายสนับสนุน" บนหน้าที่ 357)

## ปัญหาเกี่ยวกับการเปิดเครื่องและปิดเครื่อง

ใช้ข้อมูลนี้ในการแก้ไขปัญหาเกี่ยวกับการเปิดหรือปิดเซิร์ฟเวอร์

- "ไฮเปอร์ไวเซอร์ที่ฝังตัวไม่อยู่ในรายการบูต" บนหน้าที่ 323
- "เซิร์ฟเวอร์ไม่เปิดเครื่อง (ไม่มีการระบุว่ามีการเชื่อมต่อกำลังไฟฟ้าขาเข้ากับเซิร์ฟเวอร์)" บนหน้าที่ 323
- "ปุ่มเปิด/ปิดเครื่องไม่ทำงาน (เซิร์ฟเวอร์ไม่เริ่มทำงาน)" บนหน้าที่ 324
- "เซิร์ฟเวคร์ไม่ได้ปิดใช้งาน" บนหน้าที่ 324

### <span id="page-332-0"></span>ไฮเปอร์ไวเซอร์ที่ฝังตัวไม่อยู่ในรายการบูต

ดำเนินการขั้นตอนต่อไปนี้ให้ครบถ้วนจนกว่าปัญหาจะได้รับการแก้ไข

- 1. หากเซิร์ฟเวอร์เพิ่งได้รับการติดตั้ง ย้าย หรือเข้ารับบริการเมื่อไม่นานมานี้ หรือหากเพิ่งใช้งานไฮเปอร์ไวเซอร์ที่ฝังตัว ้เป็นครั้งแรก ตรวจสอบให้แน่ใจว่าอุปกรณ์เชื่อมต่ออย่างเหมาะสม และขั้วต่อไม่เกิดความเสียหาย
- ่ 2. ดูเอกสารข้อมูลเกี่ยวกับการติดตั้งและการกำหนดค่าที่ให้มาพร้อมกับอุปกรณ์เก็บข้อมูลไฮเปอร์ไวเซอร์ที่ฝังตัว ลำรคง
- 3. ตรวจสอบ https://serverproven.lenovo.com/ เพื่อยืนว่าเซิร์ฟเวอร์รองรับอุปกรณ์ไฮเปอร์ไวเซอร์ที่ฝังตัว
- ่ 4. ตรวจให้แน่ใจว่าอุปกรณ์เก็บข้อมูลไฮเปอร์ไวเซอร์ที่ฝังตัวมีลงรายละเอียดไว้แล้วในรายการตัวเลือกการบูตที่มีให้ใช้ งาน จากอินเทอร์เฟซผู้ใช้ของ Management Controller คลิก Server Configuration  $\rightarrow$  Boot Options ้ สำหรับข้อมูลเกี่ยวกับการเข้าถึงอินเทอร์เฟซผู้ใช้ของ Management Controller โปรดดูส่วน "การเปิดและใช้งาน เว็บอินเทอร์เฟซ XClarity Controller" ในเวอร์ชันเอกสาร XCC ที่ใช้ได้กับเซิร์ฟเวอร์ของคุณที่:

https://pubs.lenovo.com/lxcc-overview/

- 5. ตรวจสอบ http://datacentersupport.lenovo.com เพื่ออ่านเกร็ดแนะนำด้านเทคนิค (ข่าวสารด้านบริการ) ที่เกี่ยว ข้องกับไฮเปอร์ไวเซอร์ที่ฝังตัวและเซิร์ฟเวอร์
- 6. ตรวจให้แน่ใจว่าซอฟต์แวร์อื่นๆ ทำงานบนเซิร์ฟเวอร์ เพื่อให้แน่ใจว่าทำงานอย่างเหมาะสม

### <span id="page-332-1"></span>เซิร์ฟเวอร์ไม่เปิดเครื่อง (ไม่มีการระบุว่ามีการเชื่อมต่อกำลังไฟฟ้าขาเข้ากับเซิร์ฟเวอร์)

ดำเนินการขั้นตอนต่อไปนี้จนกว่าปัญหาจะได้รับการแก้ไข:

- 1. ตรวจสอบบันทึกเหตุการณ์สำหรับเหตุการณ์ที่เกี่ยวข้องกับเซิร์ฟเวอร์ไม่เปิดเครื่อง
- 2. ตรวจสอบไฟ LED ใดๆ ที่กะพริบไฟสีเหลือง
- 3. ตรวจดูไฟ LED พลังงานบนแผงตัวดำเนินการด้านหน้า
- 4. ตรวจสอบข้อบ่งขี้ข้อผิดพลาดจากจอแสดงผล LCD ของแผงตัวดำเนินการด้านหน้า
- 5. ตรวจสอบไฟ LED แหล่งจ่ายไฟและตรวจสอบว่าแหล่งจ่ายไฟทำงานอยู่:
- ้ตรวจสอบให้แน่ใจว่าแหล่งจ่ายไฟทั้งสองแหล่งที่ติดตั้งบนเซิร์ฟเวอร์มีชนิดเดียวกัน การใช้แหล่งจ่ายไฟที่แตก  $\overline{a}$ . ต่างกันรวมกันในเซิร์ฟเวคร์จะทำให้ระบบเกิดข้อผิดพลาด
- ้ตรวจสอบว่าได้เชื่อมต่อสายไฟกับเซิร์ฟเวอร์และเต้ารับไฟฟ้าที่ใช้งานได้อย่างถูกต้อง แหล่งพลังงานมี  $h$ คุณสมบัติตรงตามข้อต้องการด้านพลังงานขาเข้าของแหล่งจ่ายไฟที่ติดตั้ง (ดูป้ายแหล่งจ่ายไฟ)
- ตัดการเชื่อมต่อและเชื่อมต่อสายไฟขาเข้าใหม่ C.
- เสียบแหล่งจ่ายไฟให้แน่น  $\overline{a}$
- ้ เปลี่ยนแหล่งจ่ายไฟทีละตัว และตรวจสอบการทำงานของปุ่มเปิด/ปิดเครื่องหลังจากติดตั้งแหล่งจ่ายไฟแต่ละ e. ต้า
- 6. หากยังไม่สามารถแก้ไขปัญหาได้ ให้รวบรวมข้อมูลข้อบกพร่องด้วยบันทึกของระบบไปให้ฝ่ายสนับสนุนของ Lenovo

### <span id="page-333-0"></span>้ปุ่มเปิด/ปิดเครื่องไม่ทำงาน (เซิร์ฟเวอร์ไม่เริ่มทำงาน)

**หมายเหตุ**: ปุ่มเปิด/ปิดเครื่องจะไม่ทำงานจนกว่าจะผ่านไปประมาณ 1 ถึง 3 นาที หลังจากเซิร์ฟเวอร์เชื่อมต่อกับไฟ AC เพื่อให้เวลา BMC ได้เริ่มต้น

ดำเนินการขั้นตอนต่อไปนี้จนกว่าปัญหาจะได้รับการแก้ไข:

- 1. ตรวจสอบว่ากำลังไฟขาเข้าใช้กับเซิร์ฟเวอร์ และแหล่งจ่ายไฟทำงานอยู่ ดู "เซิร์ฟเวอร์ไม่เปิดเครื่อง (ไม่มีการระบุ ว่ามีการเชื่อมต่อกำลังไฟฟ้าขาเข้ากับเซิร์ฟเวอร์)" บนหน้าที่ 323
- ่ 2. หากคุณเพิ่งติดตั้งอุปกรณ์เสริม ให้ถอดออก แล้วเริ่มระบบเซิร์ฟเวอร์ใหม่ หากเริ่มระบบเซิร์ฟเวอร์แล้ว คุณอาจติด ตั้งคุปกรณ์ไว้มากกว่าที่แหล่งจ่ายไฟจะรองรับได้
- 3 ตรวจสอบให้แน่ใจว่า
	- ติดตั้งหน่วยความจำประเภทที่ถูกต้อง
	- ติดตั้งโปรเซสเซอร์ในลำดับที่ถูกต้อง
	- มีการติดตั้ง DIMM จำนวนขั้นต่ำและใช้งานได้สำหรับการกำหนดค่าโปรเซสเซอร์ของคุณ
- 4. ตรวจสอบให้แน่ใจว่าปุ่มเปิด/ปิดเครื่องบนเซิร์ฟเวอร์ทำงานอย่างถูกต้อง:

เสียบสายเคเบิลแผงข้อมูลของตัวดำเนินการอีกครั้ง หากปัญหายังคงมีอยู่ ให้เปลี่ยนแผงข้อมูลของตัวดำเนินการ

5. หากยังไม่สามารถแก้ไขปัญหาได้ ให้รวบรวมข้อมูลข้อบกพร่องด้วยบันทึกของระบบไปให้ฝ่ายสนับสนุนของ Lenovo

### <span id="page-333-1"></span>เซิร์ฟเวคร์ไม่ได้ปิดใช้งาน

้ดำเนินการขั้นตอนต่อไปนี้จนกว่าปัญหาจะได้รับการแก้ไข:

1. ตรวจดูว่าคุณใช้ระบบปฏิบัติการแบบ Advanced Configuration and Power Interface (ACPI) หรือแบบไม่ใช่ ACPI อยู่หรือไม่ หากคุณกำลังใช้ระบบปฏิบัติการแบบไม่ใช่ ACPI ให้ดำเนินการขั้นตอนต่อไปนี้:

- กด Ctrl+Alt+Delete.  $\mathsf{a}$
- b. ปิดเซิร์ฟเวอร์โดยกดปุ่มเปิด/ปิดเครื่องค้างไว้ 5 วินาที
- c. เริ่มระบบเซิร์ฟเวอร์อีกครั้ง
- d. หากเซิร์ฟเวอร์ล้มเหลวในการ POST และปุ่มเปิด/ปิดเครื่องไม่ทำงาน ให้ถอดสายไฟเป็นเวลา 20 วินาที จากนั้นเสียบสายไฟอีกครั้ง แล้วเริ่มต้นระบบเซิร์ฟเวอร์ใหม่
- 2. หากปัญหายังคงมีอยู่หรือคุณกำลังใช้ระบบปฏิบัติการที่รับรู้ ACPI อาจเป็นไปได้ว่าเกิดปัญหาที่แผงระบบ

## ปัญหาเกี่ยวกับหน่วยความจำ

โปรดดูวิธีแก้ไขปัญหาเกี่ยวกับหน่วยความจำที่ส่วนนี้

- "หน่วยความจำระบบที่แสดงน้อยกว่าหน่วยความจำจริงที่ติดตั้ง" บนหน้าที่ 325
- "โมดูลหน่วยความจำในช่องจำนวนหลายตัวถูกระบุว่ามีความบกพร่อง" บนหน้าที่ 327
- "ความพยายามเปลี่ยนเป็นโหมด PMEM อื่นไม่สำเร็จ" บนหน้าที่ 327
- "Namespace เพิ่มเติมปรากฏขึ้นมาในพื้นที่แบบ Interleave" บนหน้าที่ 328
- "ไม่รองรับการย้าย PMEM" บนหน้าที่ 328
- "ตรวจพบการรวบรวมหน่วยความจำที่ไม่ถูกต้อง" บนหน้าที่ 329
- "มีการติดตั้ง PMEM ในช่องเสียบที่ไม่ถูกต้องหลังจากเปลี่ยนแผงระบบ" บนหน้าที่ 329
- "หลังจากที่ PMEM ได้รับการกำหนดค่าใหม่แล้ว หากข้อความแสดงข้อผิดพลาดและไฟ LED ยังคงอยู่จะเป็นการ ระบุว่ามีการติดตั้ง PMEM ในช่องเสียบที่ไม่ถูกต้อง" บนหน้าที่ 329
- "ไม่สามารถสร้างเป้าหมายได้สำเร็จเมื่อติดตั้ง PMEM ในระบบเป็นครั้งแรก" บนหน้าที่ 329

### <span id="page-334-0"></span>หน่วยความจำระบบที่แสดงน้อยกว่าหน่วยความจำจริงที่ติดตั้ง

ทำขั้นตอนต่อไปนี้ให้ครบถ้วนเพื่อแก้ไขปัญหา

**หมายเหตุ**: ทุกครั้งที่คุณติดตั้งหรือถอดโมดูลหน่วยความจำ คุณต้องถอดเซิร์ฟเวอร์ออกจากแหล่งพลังงาน จากนั้นรอ 10 วินาทีแล้วจึงเริ่มระบบของเซิร์ฟเวอร์ใหม่

- 1. ตรวจสอบให้แน่ใจว่า:
	- ไฟ LED แสดงข้อผิดพลาดบนแผงข้อมูลของตัวดำเนินการไม่ติดสว่าง
	- ไฟ LED แสดงข้อผิดพลาดของโมดูลหน่วยความจำบนแผงระบบไม่ติดสว่าง
	- Mirrored-Channel ของหน่วยความจำไม่คลิบายความขัดแย้ง
	- เสียบโมดูลหน่วยความจำอย่างถูกต้อง
- คุณได้ติดตั้งหน่วยความจำประเภทที่ถูกต้อง (โปรดดู "กฎ PMEM" ใน *คู่มือการติดตั้ง จำ*หรับข้อกำหนด)
- ิหลังจากเปลี่ยนโมดูลหน่วยความจำ การกำหนดค่าหน่วยความจำจะถูกอัปเดตใน Setup Utility ตามไปด้วย
- ้เปิดใช้แบงค์หน่วยความจำครบทุกกลุ่มแล้ว เซิร์ฟเวอร์อาจปิดใช้งานแบงค์หน่วยความจำโดยอัตโนมัติเมื่อ ตรวจพบปัญหา หรือมีการปิดใช้งานแบงค์หน่วยความจำด้วยตนเอง
- ไม่พบหน่วยความจำที่ไม่ตรงกันเมื่อเซิร์ฟเวอร์กำหนดค่าหน่วยความจำขั้นต่ำ
- เมื่อมีการติดตั้ง PMEM:
	- ือ. โปรดดู "กฎ PMEM" ใน *คู่มือการติดตั้ง* และดูว่าหน่วยความจำที่แสดงนั้นตรงกับคำอธิบายของโหมด หรือไม่
	- b. หากตั้งค่าหน่วยความจำในโหมด App Direct ข้อมูลที่บันทึกไว้ทั้งหมดจะได้รับการสำรอง และ Namespace ที่สร้างไว้ทั้งหมดจะถูกลบก่อนที่จะเปลี่ยนหรือเพิ่ม PMEM
	- ิ หากเพิ่งตั้งค่า PMEM ในโหมดหน่วยความจำ ให้กลับสู่โหมด App Direct และตรวจคูว่ามี  $C.$ Namespace ที่ยังไม่ได้ลบหรือไม่
	- ้ไปที่ Setup Utility แล้วเลือก System Configuration and Boot Management → Intel Optane d. PMEMs → Security และตรวจสอบให้แน่ใจว่าปิดใช้งานการรักษาความปลอดภัยของ PMEM ทั้งหมดแล้ว
- 2. ใส่โมดูลหน่วยความจำให้แน่น แล้วรีสตาร์ทเซิร์ฟเวอร์
- 3. ตรวจสุดบบันทึกข้อผิดพลาด POST:
	- ิ หากโมดูลหน่วยความจำถูกปิดใช้งานโดยการรบกวนการจัดการระบบ (SMI) ให้เปลี่ยนโมดูลหน่วยความจำ
	- หากโมดูลหน่วยความจำถูกปิดใช้งานโดยผู้ใช้หรือโดย POST ให้เสียบโมดูลหน่วยความจำอีกครั้ง จากนั้น เรียกใช้ Setup Utility แล้วจึงเปิดใช้งานโมดูลหน่วยความจำ
- 4. เรียกใช้การวินิจฉัยหน่วยความจำ เมื่อคุณเริ่มต้นเครื่องและกด F1 อินเทอร์เฟซ LXPM จะแสดงตามค่าเริ่มต้น (ดู ข้อมูลเพิ่มเติมได้ที่ส่วน "เริ่มต้นระบบ" ใน LXPM เอกสารที่เข้ากันได้กับเซิร์ฟเวอร์ของคุณที่ https:// pubs.lenovo.com/lxpm-overview/) คุณสามารถดำเนินการวินิจฉัยหน่วยความจำด้วยอินเทอร์เฟซนี้ จากหน้าการ วินิจฉัย ให้ไปที่ Run Diagnostic → Memory test หรือ PMEM test

**หมายเหตุ**: เมื่อติดตั้ง PMEM แล้ว ให้เรียกใช้การวินิจฉัยตามโหมดที่ตั้งค่าอยู่ในปัจจุบัน

- โหมด App Direct:
	- รันการทดสอบหน่วยความจำสำหรับโมดูลหน่วยความจำ DRAM
	- เรียกใช้การทดสอบ PMEM สำหรับ PMEM
- โหมดหน่วยความจำ:

เรียกใช้ทั้งการทดสอบหน่วยความจำและการทดสอบ PMEM สำหรับ PMEM

5. ย้อนกลับโมดูลระหว่างช่องต่างๆ (ของโปรเซสเซอร์เดียวกัน) แล้วรีสตาร์ทเซิร์ฟเวอร์ หากปัญหาเกี่ยวข้องกับโมดูล ่ หน่วยความจำ ให้เปลี่ยนโมดูลหน่วยความจำที่บกพร่อง

**หมายเหตุ**: เมื่อติดตั้ง PMEM แล้ว ให้ใช้วิธีนี้ในโหมดหน่วยความจำเท่านั้น

- ่ 6. เปิดใช้งานโมคูลหน่วยความจำทั้งหมดอีกครั้งโดยใช้ Setup utility แล้วเริ่มระบบเซิร์ฟเวอร์ใหม่
- 7. (ช่างเทคนิคที่ได้รับการอบรมเท่านั้น) ติดตั้งโมดูลหน่วยความจำที่บกพร่องลงในขั้วต่อโมดูลหน่วยความจำสำหรับ โปรเซสเซอร์ 2 (หากติดตั้งไว้) เพื่อตรวจสอบว่าปัญหาไม่ได้อยู่ที่โปรเซสเซอร์หรือขั้วต่อโมดูลหน่วยความจำ
- 8. (ช่างเทคนิคที่ได้รับการอบรมเท่านั้น) เปลี่ยนแผงระบบ

### <span id="page-336-0"></span>โมดูลหน่วยความจำในช่องจำนวนหลายตัวถูกระบุว่ามีความบกพร่อง

**หมายเหต**ุ: ทุกครั้งที่คุณติดตั้งหรือถอดโมดูลหน่วยความจำ คุณต้องถอดเซิร์ฟเวอร์ออกจากแหล่งพลังงาน จากนั้นรอ 10 วินาทีแล้วจึงเริ่มระบบของเซิร์ฟเวอร์ใหม่

### ทำขั้นตอนต่อไปนี้ให้ครบถ้วนเพื่อแก้ไขปัญหา

- 1. ใส่โมดูลหน่วยความจำ แล้วรีสตาร์ทเซิร์ฟเวอร์
- ่ 2. ถอดโมดูลหน่วยความจำที่มีหมายเลขสูงสุดของกลุ่มที่ถูกระบุออก และเปลี่ยนใหม่ด้วยโมดูลหน่วยความจำที่ใช้ ึ่งานได้หมายเลขเดียวกัน แล้วรีสตาร์ทเซิร์ฟเวอร์ ทำซ้ำหากจำเป็น หากความล้มเหลวยังคงอยู่หลังจากเปลี่ยน ิโมดูลหน่วยความจำที่ระบุทั้งหมดแล้ว ให้ไปที่ขั้นตอนที่ 4
- 3. ใส่โมดูลหน่วยความจำที่ถอดออกมากลับไปยังขั้วต่อเดิมทีละหน่วย รีสตาร์ทเซิร์ฟเวอร์หลังจากใส่โมดูลหน่วย ้ความจำแต่ละหน่วย จนกว่าโมดูลหน่วยความจำจะทำงานบกพร่อง เปลี่ยนโมดูลหน่วยความจำที่บกพร่องแต่ละ หน่วยด้วยโมดูลหน่วยความจำที่ใช้งานได้ รีสตาร์ทเซิร์ฟเวอร์หลังจากเปลี่ยนโมดูลหน่วยความจำแต่ละครั้ง ทำซ้ำ ์ขั้นตอนที่ 3 จนกว่าคุณจะทดสอบโมคูลหน่วยความจำที่ถอดออกมาหมดทุกหน่วย
- 4. เปลี่ยนโมดูลหน่วยความจำที่มีหมายเลขสูงสุดของกลุ่มที่ถูกระบุ แล้วรีสตาร์ทเซิร์ฟเวอร์ ทำซ้ำหากจำเป็น
- 5. ย้อนกลับโมคูลหน่วยความจำระหว่างช่องต่างๆ (ของโปรเซสเซอร์เดียวกัน) แล้วรีสตาร์ทเซิร์ฟเวอร์ หากปัญหา ้เกี่ยวข้องกับโมดูลหน่วยความจำ ให้เปลี่ยนโมดูลหน่วยความจำที่บกพร่อง
- ่ 6. (ช่างเทคนิคที่ได้รับการอบรมเท่านั้น) ติดตั้งโมดูลหน่วยความจำที่บกพร่องลงในขั้วต่อโมดูลหน่วยความจำสำหรับ โปรเซสเซอร์ 2 (หากติดตั้งไว้) เพื่อตรวจสอบว่าปัญหาไม่ได้อยู่ที่โปรเซสเซอร์หรือขั้วต่อโมดูลหน่วยความจำ
- 7 (ช่างเทคนิคที่ได้รับการคบรมเท่านั้น) เปลี่ยนแผงระบบ

### <span id="page-336-1"></span>ความพยายามเปลี่ยนเป็นโหมด PMEM อื่นไม่สำเร็จ

หลังจากโหมด PMEM เปลี่ยนและระบบจะรีสตาร์ทสำเร็จแล้ว หากโหมด PMEM ยังคงเดิมอยู่แทนที่จะเปลี่ยนไป ให้ ้ตรวจสอบจุ DRAM DIMM และความจุของ PMEM เพื่อดูว่าตรงตามเกณฑ์ของโหมดใหม่หรือไม่ (ดู "กฎ PMEM" ใน ค่มือการติดตั้ง)

### <span id="page-337-0"></span>**Namespace เพิ่มเติมปรากฏขึ้นมาในพื้นที่แบบ Interleave**

หากมีสอง Namespace ที่สร้างขึ้นอยู่ในพื้นที่แบบ Interleave หนึ่ง VMware ESXi จะละเว้น Namespace ที่สร้างขึ้น และสร้าง Namespace เพิ่มขึ้นมาใหม่อีกหนึ่งระหว่างการบูตระบบ ให้ลบ Namespace ที่สร้างขึ้น ใน Setup Utility หรือในระบบปฏิบัติการ ก่อนการบูทครั้งแรกด้วย ESXi

### <span id="page-337-1"></span>**ไม�รองรับการย�าย PMEM**

หากข้อความเตือนนี้ปรากฏขึ้น ให้ทำตามขั้นตอนต่อไปนี้:

Intel Optane PMEM interleave set (DIMM X) is migrated from another system (Platform ID: 0x00), these migrated PMEMs are not supported nor warranted in this system.

- 1. ย้ายโมดูลกลับไปยังระบบเดิมโดยมีการกำหนดค่าเหมือนกับก่อนหน้านี้
- 2. สำรองข้อมูลที่จัดเก็บไว้ใน Namespace PMEM
- 3. ปิดใช้งานการรักษาความปลอดภัย PMEM ด้วยตัวเลือกใดตัวเลือกหนึ่งต่อไปนี้:
	- **LXPM**

ไปที่ **UEFI Setup** ➙ **System Settings** ➙ **Intel Optane PMEMs** ➙ **Security** ➙ **Press to Disable Security** และป�อนวลีรหัสผ�านเพื่อป�ดใช�งานการรักษาความปลอดภัย

• **Setup Utility**

ไปที่ **System Configuration and Boot Management** ➙ **System Settings** ➙ **Intel Optane PMEMs**

- → Security → Press to Disable Security และป้อนวลีรหัสผ่านเพื่อปิดใช้งานการรักษาความปลอดภัย
- 4. ลบ Namespace ด้วยคำสั่งที่สอดคล้องกับระบบปฏิบัติการที่ติดตั้ง:
	- คำสั่ง **Linux**: ndctl destroy-namespace all -f
	- คำสั่ง **Windows** Powershell Get-PmemDisk | Remove-PmemDisk
- 5. ล้างข้อมูลการกำหนดค่าแพลตฟอร์ม (PCD) และพื้นที่จัดเก็บป้าย Namespace (LSA) ด้วยคำสั่ง ipmctl ต่อไป นี้ (สำหรับทั้ง Linux และ Windows) ipmctl delete -pcd

**หมายเหตุ:** ดูลิงก�ต�อไปนี้เพื่อเรียนรู�วิธีดาวน�โหลดและใช� impctl ในระบบปฏิบัติการต�างๆ:

- Windows: <https://datacentersupport.lenovo.com/us/en/videos/YTV101407>
- Linux: <https://datacentersupport.lenovo.com/us/en/solutions/HT508642>
- 6. เริ่มเซิร์ฟเวอร์และกดปุ่มที่ระบุในคำแนะนำบนหน้าจอ (สำหรับข้อมูลเพิ่มเติม โปรดดูส่วน "เริ่มต้นระบบ" ใน LXPM เอกสารที่ใช้ได้กับเซิร์ฟเวอร์ของคุณที่ <https://pubs.lenovo.com/lxpm-overview/>) อินเทอร์เฟซ Lenovo XClarity Provisioning Manager จะแสดงตามค่าเริ่มต้น
- 7. ปิดเครื่องระบบ

8. ถอดโมดูลที่จะใช้ซ้ำสำหรับระบบหรือการกำหนดค่าใหม่

### <span id="page-338-0"></span>ตรวจพบการรวบรวมหน่วยความจำที่ไม่ถูกต้อง

หากข้อความเตือนนี้ปรากฏขึ้น ให้ทำตามขั้นตอนต่อไปนี้:

Invalid memory population (unsupported DIMM population) detected. Please verify memory configuration is valid.

- 1. ดู "กฦและลำดับการติดตั้งโมดูลหน่วยความจำ" ใน *คู่มือการติดตั้ง* เพื่อให้แน่ใจว่าระบบรองรับลำดับการติดตั้ง โมดูลหน่วยความจำปัจจุบัน
- 2. หากแน่ใจว่าระบบรองรับลำดับปัจจุบันแล้ว ให้ดูว่าโมดูลใดแสดงเป็น "ปิดใช้งาน" ใน Setup Utility
- 3. เสียบโมดูลหน่วยความจำที่แสดงเป็น "ปิดใช้งาน" ใหม่ แล้ววีบูตระบบ
- 4. หากยังพบปัญหาอยู่ ให้เปลี่ยนโมดูลหน่วยความจำ

### <span id="page-338-1"></span>มีการติดตั้ง PMEM ในช่องเสียบที่ไม่ถูกต้องหลังจากเปลี่ยนแผงระบบ

หากข้อความเตือนนี้ปรากภขึ้น ให้ทำตามขั้นตอนต่อไปนี้:

DIMM X of Intel Optane PMEM persistent interleave set should be moved to DIMM Y.

- 1. บันทึกคำแนะนำในการเปลี่ยนช่องเสียบ PMEM จากเหตุการณ์ XCC
- 2. ปิดเครื่องระบบและถอด PMEM ที่แสดงในข้อความแจ้งเตือน แนะนำให้ติดป้ายกำกับ PMEM เหล่านี้เพื่อไม่ให้ เกิดความสับสน
- ่ 3. ติดตั้ง PMEM ในหมายเลขช่องเสียบที่ถูกต้องที่ระบุไว้ในข้อความแจ้งเตือน แกะป้ายออกเพื่อไม่ให้กีดขวางการ ระบายอากาศและการระบายความร้อน
- 4 ทำการเปลี่ยนชิ้นส่วนให้เสร็จ แล้วเปิดเครื่อง ตรวจสอบให้แน่ใจว่าไม่มีขัดความแจ้งเตือนที่คล้ายกันใน XCC

**หมายเหต**ุ: อย่าดำเนินการเตรียมใช้งานใดๆ บน PMEM เพื่อป้องกันไม่ให้ข้อมูลสูญหาย หากยังคงมีข้อความแจ้งเตือน อยู่ในเหตุการณ์ XCC

### <span id="page-338-2"></span>หลังจากที่ PMEM ได้รับการกำหนดค่าใหม่แล้ว หากข้อความแสดงข้อผิดพลาดและไฟ LED ยังคงอยู่จะ เป็นการระบุว่ามีการติดตั้ง PMEM ในช่องเสียบที่ไม่ถูกต้อง

AC ระบบหรือรีสตาร์ท XCC เพื่อแก้ปัญหานี้

## <span id="page-338-3"></span>ไม่สามารถสร้างเป้าหมายได้สำเร็จเมื่อติดตั้ง PMEM ในระบบเป็นครั้งแรก

เมื่อเห็นข้อความต่อไปนี้:

- ข้อผิดพลาด: ไม่สามารถเรียกข้อมูลทรัพยากรหน่วยความจำ
- ์ ข้อผิดพลาด: โมดูล PMEM อย่างน้อยหนึ่งโมดูลไม่มีข้อมูล PCD แนะนำให้รีบุตแพลตฟอร์มเพื่อคืนค่าข้อมูล PCD ที่ถูกต้อง

ดำเนินการตามขั้นตอนต่อไปนี้เพื่อแก้ไขปัญหา

- 1. หากมีการติดตั้ง PMEM ในระบบอื่นด้วยข้อมูลที่จัดเก็บไว้ ให้ดำเนินการขั้นตอนต่อไปนี้เพื่อลบข้อมูล
	- ์ ตามลำดับการติดตั้งเดิม ให้ติดตั้ง PMEM ไปยังระบบเดิมที่มีการติดตั้งก่อนหน้านี้ และสำรองข้อมูลจาก  $a.$ PMEM ไปยังคุปกรณ์จัดเก็บข้อมูลอื่นๆ
	- ์ ปิดใช้งานการรักษาความปลอดภัย PMEM ด้วยตัวเลือกใดตัวเลือกหนึ่งต่อไปนี้: b.
		- **I XPM**

ไปที่ UEFI Setup → System Settings → Intel Optane PMEMs → Security → Press to Disable Security และป้อนวลีรหัสผ่านเพื่อปิดใช้งานการรักษาความปลอดภัย

**Setup Utility** 

ไปที่ System Configuration and Boot Management → System Settings → Intel Optane PMEMs → Security → Press to Disable Security และป้อนวลีรหัสผ่านเพื่อปิดใช้งานการรักษา ความปลอดภัย

- c. ลบ Namespace ด้วยคำสั่งที่สอดคล้องกับระบบปฏิบัติการที่ติดตั้ง:
	- คำสั่ง Linux: ndctl destroy-namespace all -f
	- คำสั่ง Windows Powershell Get-PmemDisk | Remove-PmemDisk
- ่ d. ล้างข้อมูลการกำหนดค่าแพลตฟอร์ม (PCD) และพื้นที่จัดเก็บป้าย Namespace (LSA) ด้วยคำสั่ง ipmctl ต่คไปนี้ (สำหรับทั้ง Linux และ Windows) ipmctl delete -pcd

**หมายเหต**ุ: ดูลิงก์ต่อไปนี้เพื่อเรียนรู้วิธีดาวน์โหลดและใช้ impctl ในระบบปฏิบัติการต่างๆ:

- Windows: https://datacentersupport.lenovo.com/us/en/videos/YTV101407
- Linux: https://datacentersupport.lenovo.com/us/en/solutions/HT508642
- 2. ติดตั้ง PMEM กลับไปยังระบบเป้าหมาย และอัปเกรดเฟิร์มแวร์ระบบเป็นเวอร์ชันล่าสุดโดยไม่ต้องเข้าสู่ Setup Utility
- 3. หากปัญหายังคงอย่ ให้เขียนทับ PMEM ด้วยคำสั่ง ndctl ดังต่อไปนี้ ndctl sanitize-dimm --overwrite all
- 4. ตรวจสอบสถานะการเขียนทับด้วยคำสั่งต่อไปนี้ watch -n 1 "ipmctl show -d OverwriteStatus -dimm"
- 5. เมื่อเห็นการ PMEM ทั้งหมด 0verwriteStatus=Completed ให้รีบูตระบบและดูว่าปัญหายังคงอยู่หรือไม่

## ู<br>ปัญหาเกี่ยวกับไดรฟ์ฮาร์ดดิสก์

ใช้ข้อมูลนี้ในการแก้ไขปัญหาเกี่ยวกับไดรฟ์ฮาร์ดดิสก์

- "เซิร์ฟเวอร์ไม่รู้จักฮาร์ดไดรฟ์" บนหน้าที่ 331
- "ฮาร์ดไดรฟ์หลายตัวไม่ทำงาน" บนหน้าที่ 332
- "สาร์ดไดรฟ์หลายตัวคอฟไลน์" บนหน้าที่ 332
- "ไม่มีการสร้างการเปลี่ยนไดรฟ์ฮาร์ดดิสก์ใหม่" บนหน้าที่ 333
- "ไฟ LED สีเขียวที่แสดงกิจกรรมของไดรฟ์ไม่แสดงสถานะจริงของไดรฟ์ที่เกี่ยวข้อง" บนหน้าที่ 333
- "ไฟ LED สีเหลืองที่แสดงกิจกรรมของไดรฟ์ไม่แสดงสถานะจริงของไดรฟ์ที่เกี่ยวข้อง" บนหน้าที่ 333
- "ตรวจพบไดรฟ์ U.3 NVMe ได้ในการเชื่อมต่อ NVMe แต่ตรวจพบไม่ได้ในโหมดสามโหมด" บนหน้าที่ 334

## <span id="page-340-0"></span>เซิร์ฟเวอร์ไม่รู้จักฮาร์ดไดรฟ์

ดำเนินการขั้นตอนต่อไปนี้ให้ครบถ้วนจนกว่าปัญหาจะได้รับการแก้ไข

- 1. ให้สังเกตไฟ LED สีเหลืองที่แสดงสถานะของไดรฟ์ฮาร์ดดิสก์ที่เกี่ยวข้อง หากไฟ LED ติดสว่างแสดงว่าไดรฟ์มีข้อ ผิดพลาด
- 2. หากไฟ LED แสดงสถานะติดสว่าง ให้ถอดไดรฟ์ออกจากช่อง จากนั้นรอ 45 วินาที แล้วค่อยเสียบไดรฟ์กลับ เข้าไปใหม่ ตรวจดูให้แน่ใจว่าส่วนประกอบไดรฟ์เชื่อมต่อกับแบ็คเพลนไดรฟ์ฮาร์ดดิสก์
- 3. ให้สังเกตไฟ LED สีเขียวที่แสดงกิจกรรมและสีเหลืองที่แสดงสถานะของไดรฟ์ที่เกี่ยวข้อง และดำเนินการให้ สอดคล้องกันตามสถานการณ์ต่างๆ:
	- หาก LED สีเขียวที่แสดงกิจกรรมกะพริบ และ LED สีเหลืองที่แสดงสถานะไม่ติดสว่าง แสดงว่าตัวควบคุมรู้ ้จักไดรฟ์และทำงานเป็นปกติ ทำการทดสอบการวินิจฉัยสำหรับไดรฟ์ฮาร์ดดิสก์ เมื่อคณเริ่มเซิร์ฟเวอร์และกด ้ ปุ่มตามคำแนะนำบนหน้าจอ อินเทอร์เฟซ LXPM จะแสดงตามค่าเริ่มต้น (ดูข้อมูลเพิ่มเติมได้ที่ส่วน "เริ่มต้น ระบบ" ใน LXPM เอกสารที่เข้ากันได้กับเซิร์ฟเวอร์ของคุณที่ https://pubs.lenovo.com/Ixpm-overview/) คุณ ี สามารถดำเนินการวินิจฉัยฮาร์ดไดรฟ์จากอินเทอร์เฟซนี้ จากหน้าการวินิจฉัย ให้คลิก Run Diagnostic ➡ HDD test/Disk Drive Test<sup>\*</sup>
	- หาก LED สีเขียวที่แสดงกิจกรรมกะพริบ และ LED สีเหลืองที่แสดงสถานะกะพริบอย่างช้าๆ แสดงว่าตัว ควบคุมรู้จักไดรฟ์และกำลังสร้างใหม่
	- หาก LED ไม่ติดสว่างหรือไม่กะพริบ ให้ตรวจสอบว่ามีการเสียบแบ็คเพลนฮาร์ดดิสก์ไดรฟ์อย่างถูกต้องหรือไม่ ้สำหรับรายละเคียด ให้ไปที่ขั้นตอนที่ 4
	- ิ หาก LED สีเขียวที่แสดงกิจกรรมกะพริบ และ LED สีเหลืองที่แสดงสถานะติดสว่าง ให้เปลี่ยนไดรฟ์ หากการ ี ทำงานของไฟ LED ยังเหมือนเดิม ให้ไปที่ขั้นตอนปัญหาเกี่ยวกับไดรฟ์ฮาร์ดดิสก์ หากกิจกรรมของไฟ LED มี ้การเปลี่ยนแปลง ให้กลับไปที่ ขั้นตอนที่ 1
- 4. ตรวจสอบให้แน่ใจว่าได้เสียบแบ็คเพลนไดรฟ์ฮาร์ดดิสก์อย่างถูกต้อง เมื่อเสียบถูกต้องแล้ว ส่วนประกอบของไดรฟ์ ึ่จะเชื่อมต่อกับแบ็คเพลนอย่างถูกต้องโดยไม่เอียงหรือทำให้แบ็คแพลนเคลื่อนที่ได้
- 5. เสียบสายไฟของแบ็คเพลนและทำซ้ำขั้นตอนที่ 1 ถึง 3
- 6. เสียบสายสัญญาณแบ็คเพลนและทำซ้ำขั้นตอนที่ 1 ถึง 3
- 7. หากคณสงสัยว่าสายสัญญาณของแบ็คเพลนหรือแบ็คเพลนมีปัญหา:
	- ให้เปลี่ยนสายสัญญาณของแบ็คเพลนที่มีปัญหา
	- ให้เปลี่ยนแบ็คเพลนที่มีปัญหา  $\ddot{\phantom{a}}$
- 8. ทำการทดสอบการวินิจฉัยสำหรับไดรฟ์ฮาร์ดดิสก์ เมื่อคุณเริ่มเซิร์ฟเวอร์และกดปุ่มตามคำแนะนำบนหน้าจอ อินเท ้อร์เฟซ LXPM จะแสดงตามค่าเริ่มต้น (ดูข้อมูลเพิ่มเติมได้ที่ส่วน "เริ่มต้นระบบ" ใน LXPM เอกสารที่เข้ากันได้กับ เซิร์ฟเวอร์ของคุณที่ https://pubs.lenovo.com/Ixpm-overview/) คุณสามารถดำเนินการวินิจฉัยฮาร์ดไดรฟ์จากอิน ิเทอร์เฟซนี้ จากหน้าการวินิจฉัย ให้คลิก Run Diagnostic ➡ HDD test/Disk Drive Test\* จากการทดสอบเหล่านั้น<sup>.</sup>
	- ่ หากแบ็คเพลนผ่านการทดสอบแต่ไม่รู้จักไดรฟ์ ให้เปลี่ยนสายสัญญาณของแบ็คเพลนและทำการทดสอบอีก ครั้ง
	- ่ เปลี่ยนแบ็คเพลน
	- หากอะแดปเตอร์ไม่ผ่านการทดสอบ ให้ถอดสายสัญญาณแบ็คเพลนออกจากอะแดปเตอร์และทำการทดสอบ คีกครั้ง
	- ่ หากอะแดปเตอร์ไม่ผ่านการทดสอบ ให้เปลี่ยนอะแดปเตอร์ใหม่

### <span id="page-341-0"></span>ฮาร์ดไดรฟ์หลายตัวไม่ทำงาน

ทำขั้นตอนต่อไปนี้ให้ครบถ้วนจนกว่าปัญหาจะได้รับการแก้ไข:

- ้ ดูบันทึกเหตุการณ์ Lenovo XClarity Controller สำหรับเหตุการณ์ที่เกี่ยวข้องกับปัญหาแหล่งจ่ายไฟหรือการสั่น ้สะเทือน และแก้ไขปัญหาเหล่านั้น
- ตรวจสอบให้แน่ใจว่าไดรเวอร์อุปกรณ์และเฟิร์มแวร์สำหรับไดรฟ์ฮาร์ดดิสก์และเซิร์ฟเวอร์อยู่ในระดับล่าสุด

**ข้อสำคัญ**: โซลูชันคลัสเตอร์บางประเภทจำเป็นต้องใช้ระดับรหัสเฉพาะหรือปรับปรุงรหัสที่ต้องใช้ หากอุปกรณ์เป็นส่วน หนึ่งของวิธีการแก้ปัญหากลุ่ม ให้ตรวจสอบว่าระดับของรหัสล่าสุดนั้นสนับสนุนวิธีการแก้ปัญหากลุ่มก่อนที่คุณจะทำการ ปรับปรุงรหัส

### <span id="page-341-1"></span>ฮาร์ดไดรฟ์หลายตัวออฟไลน์

ทำขั้นตอนต่อไปนี้ให้ครบถ้วนจนกว่าปัญหาจะได้รับการแก้ไข:

- ้ ดูบันทึกเหตุการณ์ Lenovo XClarity Controller สำหรับเหตุการณ์ที่เกี่ยวข้องกับปัญหาแหล่งจ่ายไฟหรือการสั่น ้สะเทือน และแก้ไขปัญหาเหล่านั้น
- ดูบันทึกระบบย่อยของที่เก็บเพื่อดูเหตุการณ์ที่เกี่ยวข้องกับระบบย่อยของที่เก็บและแก้ไขเหตุการณ์เหล่านั้น

### หนึ่งหรือสองไดรฟ์ขนาด 7 มม. ได้รับการระบุว่าขัดข้อง

ทำขั้นตอนต่อไปนี้ให้ครบถ้วนจนกว่าปัญหาจะได้รับการแก้ไข:

- 1. ถอดและติดตั้งไดรฟ์ที่มีการรายงานในช่องใส่ไดรฟ์เดียวกันหรือช่องใส่ไดรฟ์อื่น
- ่ 2. หากปัญหายังคงอยู่ ให้พิจารณาเปลี่ยนไดรฟ์ปัจจุบันด้วยไดรฟ์ตัวใหม่
- ่ 3. หากปัญหายังคงอยู่ ให้พิจารณาเปลี่ยนแบ็คเพลนด้านล่าง
- ่ 4. หากปัญหายังคงอยู่ ให้พิจารณาเปลี่ยนแบ็คเพลนด้านบน

### <span id="page-342-0"></span>ไม่มีการสร้างการเปลี่ยนไดรฟ์สาร์ดดิสก์ใหม่

ทำขั้นตอนต่อไปนี้ให้ครบถ้วนจนกว่าปัญหาจะได้รับการแก้ไข:

- 1. ตรวจสอบให้แน่ใจว่าอะแดปเตอร์รู้จักไดรฟ์ฮาร์ดดิสก์ (ไฟ LED สีเขียวที่แสดงกิจกรรมของไดรฟ์ฮาร์ดดิสก์ กะพริบ)
- 2. ตรวจสอบเอกสารเกี่ยวกับอะแดปเตอร์ SAS/SATA RAID เพื่อระบุพารามิเตอร์การกำหนดค่าและการตั้งค่าที่ถูก ต้อง

### <span id="page-342-1"></span>ไฟ I FD สีเขียวที่แสดงกิจกรรมของไดรฟ์ไม่แสดงสถานะจริงของไดรฟ์ที่เกี่ยวข้อง

ทำขั้นตอนต่อไปนี้ให้ครบถ้วนจนกว่าปัญหาจะได้รับการแก้ไข:

- 1. หากไฟ LED สีเขียวที่แสดงกิจกรรมของไดรฟ์ฮาร์ดดิสก์ไม่กะพริบเมื่อมีการใช้งานไดรฟ์ ให้ทำการทดสอบวินิจฉัย ไดรฟ์ฮาร์ดดิสก์ เมื่อคุณเริ่มเซิร์ฟเวอร์และกดปุ่มตามคำแนะนำบนหน้าจอ อินเทอร์เฟซ LXPM จะแสดงตามค่า เริ่มต้น (ดูข้อมูลเพิ่มเติมได้ที่ส่วน "เริ่มต้นระบบ" ใน LXPM เอกสารที่เข้ากันได้กับเซิร์ฟเวอร์ของคุณที่ https:// pubs.lenovo.com/lxpm-overview/) คุณสามารถดำเนินการวินิจฉัยฮาร์ดไดรฟ์จากอินเทอร์เฟซนี้ จากหน้าการ วินิจฉัย ให้คลิก Run Diagnostic  $\rightarrow$  HDD test/Disk Drive Test\*
- 2. หากไดรฟ์ผ่านการทดสอบ ให้เปลี่ยนแบ็คเพลน
- 3. หากไดรฟ์ล้มเหลวระหว่างการทดสคบ ให้เปลี่ยนไดรฟ์ใหม่

### <span id="page-342-2"></span>ไฟ I FD สีเหลืองที่แสดงกิจกรรมของไดรฟ์ไม่แสดงสถานะจริงของไดรฟ์ที่เกี่ยวข้อง

ทำขั้นตอนต่อไปนี้ให้ครบถ้วนจนกว่าปัญหาจะได้รับการแก้ไข:

- 1. ปิดเซิร์ฟเวคร์
- 2. ใส่อะแดปเตอร์ SATA/SAS ให้แน่น
- 3. เสียบสายสัญญาณแบ็คเพลนและสายไฟแบ็คเพลนให้แน่น
- 4. ใส่ไดรฟ์ให้แน่น
- 5. เปิดเซิร์ฟเวอร์ แล้วสังเกตการทำงานของไฟ LED ของไดรฟ์

## **หมายเหตุ**: \*คุณอาจเห็น HDD test หรือ Disk Drive Test ทั้งนี้ขึ้นอยู่กับเวอร์ชันของ LXPM

### <span id="page-343-0"></span>้ตรวจพบไดรฟ์ U.3 NVMe ได้ในการเชื่อมต่อ NVMe แต่ตรวจพบไม่ได้ในโหมดสามโหมด

ในโหมดสามโหมด ไดรฟ์ NVMe จะเชื่อมต่อผ่านลิงก์ PCIe x1 ไปยังตัวควบคุม เพื่อให้ไดรฟ์ U.3 NVMe รองรับโหมด สามโหมดต้องเปิดใช้งาน **โหมด U.3 x1 ใ**นช่องเสียบไดรฟ์ที่เลือกบนแบ็คเพลนผ่าน GUI เว็บของ XCC ตามค่าเริ่มต้น การตั้งค่าแบ็คเพลนจะเป็น **โหมด U.2 x4** 

ทำตามขั้นตอนต่อไปนี้เพื่อเปิดใช้งาน **โหมด** U.3 x1

- 1. เข้าสู่ระบบ GUI เว็บของ XCC แล้วเลือก Storage → Detail จากแผนผังการนำทางด้านซ้าย
- 2. ในหน้าต่างที่แสดงขึ้นมา ให้คลิกไอคอน \*\*\*\* ถัดจาก Backplane
- 3. ในกล่องโต้ตอบที่แสดงขึ้นมา ให้เลือกช่องเสียบไดรฟ์เป้าหมาย แล้วคลิก Apply
- 4. เริ่มต้นระบบกำลังไฟ DC เพื่อให้การตั้งค่ามีผล

## ปัญหาเกี่ยวกับจอภาพและวิดีโอ

ใช้ข้อมูลนี้ในการแก้ไขปัญหาเกี่ยวกับจอภาพหรือวิดีโอ

- "มีการแสดงอักขระที่ไม่ถูกต้อง" บนหน้าที่ 335
- "หน้าจอว่างเปล่า" บนหน้าที่ 335
- "Remote Presence ของ Management Controller ไม่สามารถทำงานได้" บนหน้าที่ 336
- "หน้าจอว่างเปล่าเมื่อคุณเริ่มโปรแกรมแอปพลิเคชันบางตัว" บนหน้าที่ 336
- "จอภาพมีหน้าจอสั่นไหว หรือภาพบนจอเป็นเส้นหยัก ไม่สามารถอ่านได้ เลื่อนไปมา หรือบิดเบี้ยว" บนหน้าที่ 336
- "อักขระที่ไม่ถูกต้องปรากฏบนหน้าจอ" บนหน้าที่ 336

### <span id="page-344-0"></span>มีการแสดงอักขระที่ไม่ถูกต้อง

ทำขั้นตอนต่อไปนี้ให้ครบถ้วน:

- 1. ตรวจสอบว่ามีการตั้งค่าภาษาและท้องถิ่นอย่างถูกต้องสำหรับคีย์บอร์ดและระบบปฏิบัติการ
- 2. หากภาษาที่ไม่ถูกต้องปรากฦบนหน้าจอ ให้อัปเดตเฟิร์มแวร์ของเซิร์ฟเวอร์เป็นระดับล่าสุด ดู "กา ้ รอัปเดตเฟิร์มแวร์" บนหน้าที่ 18

### <span id="page-344-1"></span>หน้าจดว่างเปล่า

**หมายเหตุ**: ตรวจสอบให้แน่ใจว่าโหมดการบูตที่คาดไว้ไม่มีการเปลี่ยนแปลงจาก UEFI เป็นแบบดั้งเดิมหรือในทางกลับ กัน

- 1. หากเซิร์ฟเวอร์เชื่อมต่อกับสวิตช์ KVM ให้หลีกเลี่ยงสวิตช์ KVM เพื่อไม่ให้เป็นสาเหตุของปัญหา โดยการเชื่อมต่อ สายไฟของจอภาพกับขั้วต่อที่ถูกต้องบนด้านหลังของเซิร์ฟเวอร์โดยตรง
- 2. หากเซิร์ฟเวอร์ติดตั้งพร้อมกับอะแดปเตอร์กราฟิกขณะเปิดเซิร์ฟเวอร์ โลโก้ Lenovo จะแสดงบนหน้าจอหลังผ่าน ไปประมาณ 3 นาที นี่เป็นการทำงานปกติขณะระบบทำการโหลด
- 3. ตรวจสุดบให้แน่ใจว่า:
	- เซิร์ฟเวอร์เปิดอยู่ และมีการจ่ายไฟให้กับเซิร์ฟเวอร์
	- สายไฟของจอภาพเชื่อมต่ออย่างถูกต้อง
	- จอภาพเปิดอยู่และมีการปรับการควบคุมความสว่างและความคมชัดอย่างถูกต้อง  $\bullet$
- ่ 4. ตรวจสอบให้แน่ใจว่าเซิร์ฟเวอร์ที่ควบคุมจอภาพนั้นถูกต้อง หากมี
- 5. ตรวจสอบให้แน่ใจว่าเอาต์พุตวิดีโอจะไม่ได้รับผลกระทบจากเฟิร์มแวร์ของเซิร์ฟเวอร์ที่เสียหาย ดูที่ "กา ้รอัปเดตเฟิร์มแวร์" บนหน้าที่ 18
- 6. หากยังคงมีปัญหาอยู่ โปรดติดต่อบริการสนับสนุนของ Lenovo

#### <span id="page-345-0"></span>Remote Presence ของ Management Controller ไม่สามารถทำงานได้

ฟังก์ชัน Remote Presence ของ Management Controller ไม่สามารถแสดงหน้าจอระบบได้ขณะใช้งานอะแดปเตอร์ วิดีโอเสริม ในการใช้ฟังก์ชัน Remote Presence ของ Management Controller ให้ถอดอะแดปเตอร์วิดีโอเสริมออก หรือใช้ VGA ที่อยู่บนบอร์ดเป็นอุปกรณ์แสดงผล ฟังก์ชัน Remote Presence ของ Management Controller ถูกปิดใช้ งาน หากคณติดตั้งอะแดปเตอร์วิดีโอเสริม

### <span id="page-345-1"></span>หน้าจอว่างเปล่าเมื่อคุณเริ่มโปรแกรมแอปพลิเคชันบางตัว

- 1. ตรวจสอบให้แน่ใจว่า:
	- โปรแกรมแอปพลิเคชันไม่ได้ตั้งค่าโหมดการแสดงผลให้สูงกว่าความสามารถของจอภาพ
	- ์ คุณได้ติดตั้งโปรแกรมควบคุมอุปกรณ์ที่จำเป็นสำหรับแอปพลิเคชัน

### <span id="page-345-2"></span>ิจอภาพมีหน้าจอสั่นไหว หรือภาพบนจอเป็นเส้นหยัก ไม่สามารถอ่านได้ เลื่อนไปมา หรือบิดเบี้ยว

1. หากระบบทดสอบตนเองของจอภาพแสดงว่าจอภาพทำงานเป็นปกติ คณต้องพิจารณาที่ตำแหน่งของจอภาพ ้สนามแม่เหล็กที่อยู่โดยรอบอุปกรณ์อื่นๆ (เช่น ตัวแปลง อุปกรณ์เครื่องใช้ หลอดไฟฟลูออเรสเซนท์ และจอภา พอื่นๆ) สามารถทำให้หน้าจอสั่นไหว หรือภาพบนจอเป็นเส้นหยัก ไม่สามารถอ่านได้ เลื่อนไปมา หรือบิดเบี้ยวได้ หากสิ่งเหล่านี้เกิดขึ้น ให้ปิดจอภาพ

**ข้อควรพิจารณา**: การเคลื่อนย้ายจอภาพสีขณะเปิดใช้งานอยู่อาจทำให้หน้าจอเปลี่ยนสีได้

ย้ายอุปกรณ์และจอภาพให้ห่างจากกันอย่างน้อย 305 มม. (12 นิ้ว) จากนั้นเปิดจอภาพ

#### หมายเหตุ:

- เพื่อป้องกันไม่ให้เกิดข้อผิดพลาดในการอ่าน/เขียนไดรฟ์ดิสก์เกต ตรวจสอบให้แน่ใจว่าระหว่างจอภาพและ a. ไดรฟ์ดิสก์เกตภายนอกมีระยะห่างอย่างน้อย 76 มม. (3 นิ้ว)
- สายไฟของจอภาพที่ไม่ใช่ของ Lenovo อาจก่อให้เกิดปัญหาที่ไม่คาดคิดได้  $h$
- 2. เสียบสายจอภาพใหม่
- 3. เปลี่ยนส่วนประกอบที่ระบุไว้ในขั้นตอนที่ 2 ทีละชิ้นตามลำดับที่แสดง แล้วเริ่มต้นระบบเซิร์ฟเวอร์ใหม่ทุกครั้ง:
	- a. สายจ<sub>ั</sub>อภาพ
	- b. อะแดปเตอร์วิดีโอ (หากติดตั้งไว้)
	- c. จอภาพ
	- d. (ช่างเทคนิคที่ได้รับการอบรมเท่านั้น) แผงระบบ

### <span id="page-345-3"></span>อักขระที่ไม่ถูกต้องปรากฏบนหน้าจอ

ทำขั้นตอนต่อไปนี้ให้ครบถ้วนจนกว่าปัญหาจะได้รับการแก้ไข:

- 1. ตรวจสอบว่ามีการตั้งค่าภาษาและท้องถิ่นอย่างถูกต้องสำหรับคีย์บอร์ดและระบบปฏิบัติการ
- ่ 2. หากภาษาที่ไม่ถูกต้องปรากฏบนหน้าจอ ให้อัปเดตเฟิร์มแวร์ของเซิร์ฟเวอร์เป็นระดับล่าสุด ดู "กา ้รคับโดตเฟิร์มแวร์" บนหน้าที่ 18

## ปัญหาเกี่ยวกับคีย์บอร์ด เมาส์ สวิตช์ KVM หรืออุปกรณ์ USB

ใช้ข้อมลนี้ในการแก้ไขปัญหาเกี่ยวกับคีย์บอร์ด เมาส์ สวิตช์ KVM หรืออปกรณ์ USB

- "ปุ่มคีย์บอร์ดทุกปุ่มหรือบางปุ่มไม่ทำงาน" บนหน้าที่ 337
- "เมาส์ไม่ทำงาน" บนหน้าที่ 337
- "ปัญหาเกี่ยวกับสวิตช์ KVM" บนหน้าที่ 337
- "อปกรณ์ USB ไม่ทำงาน" บนหน้าที่ 338

### <span id="page-346-0"></span>ปุ่มคีย์บอร์ดทุกปุ่มหรือบางปุ่มไม่ทำงาน

- 1. ตรวจสุดบให้แน่ใจว่า:
	- สายของคีย์บอร์ดเสียบแน่นดีแล้ว
	- เซิร์ฟเวอร์และจอภาพเปิดอยู่
- 2. หากคุณกำลังใช้งานคีย์บอร์ด USB ให้เรียกใช้ Setup Utility และสามารถทำงานโดยไม่มีคีย์บอร์ดได้
- 3. หากคุณกำลังใช้งานคีย์บอร์ด USB และเชื่อมต่อกับฮับ USB ให้ถอดคีย์บอร์ดออกจากฮับ และเชื่อมต่อเข้ากับ เซิร์ฟเวคร์โดยตรง
- 4 เปลี่ยนคีย์บคร์ด

#### <span id="page-346-1"></span>เมาส์ไม่ทำงาน

- 1 ตรวจสคบให้แน่ใจว่า
	- สายของเมาส์เชื่อมต่อกับเซิร์ฟเวอร์แน่นดีแล้ว
	- มีการติดตั้งโปรแกรมควบคุมเมาส์อย่างถูกต้อง
	- เซิร์ฟเวอร์และจอภาพเปิดอย่
	- เปิดใช้งานตัวเลือกเมาส์แล้วใน Setup Utility
- 2. หากคณกำลังใช้งานเมาส์ USB และเชื่อมต่อกับฮับ USB ให้ถอดเมาส์ออกจากฮับ และเชื่อมต่อเข้ากับเซิร์ฟเวอร์ โดยตรง
- 3 เปลี่ยนเมาส์

### <span id="page-346-2"></span>ปัญหาเกี่ยวกับสวิตช์ KVM

1 ตรวจสคบให้แบ่ใจว่าเซิร์ฟเวคร์รคงรับสวิตช์ KVM

- 2. ตรวจสอบให้แน่ใจว่าสวิตช์ KVM เปิดอยู่อย่างถูกต้อง
- 3. หากคีย์บอร์ดพ์ เมาส์ หรือจอภาพสามารถทำงานได้ตามปกติโดยใช้การเชื่อมต่อกับเซิร์ฟเวอร์โดยตรง ให้เปลี่ยน สกิตช์ KVM

### <span id="page-347-0"></span>อุปกรณ์ USB ไม่ทำงาน

- 1. ตรวจสอบให้แน่ใจว่า:
	- มีการติดตั้งโปรแกรมควบคุมอุปกรณ์ USB ที่ถูกต้อง
	- ระบบปฏิบัติการรองรับอุปกรณ์ USB
- 2. ตรวจสอบให้แน่ใจว่าตัวเลือกการกำหนดค่า USB ได้รับการตั้งค่าอย่างถูกต้องในการตั้งค่าระบบ ์ รีสตาร์ทเซิร์ฟเวอร์และกดปุ่มตามคำแนะนำบนหน้าจอเพื่อแสดงอินเทอร์เฟซการตั้งค่าระบบ LXPM (ดูข้อมูลเพิ่ม เติมได้ที่ส่วน "เริ่มต้นระบบ" ใน LXPM เอกสารที่เข้ากันได้กับเซิร์ฟเวอร์ของคุณที่ https://pubs.lenovo.com/ Ixpm-overview/) จากนั้น คลิก System Settings → Devices and I/O Ports → USB Configuration
- 3. หากคุณกำลังใช้งานฮับ USB ให้ถอดอุปกรณ์ USB ออกจากฮับ และเชื่อมต่อเข้ากับเซิร์ฟเวอร์โดยตรง

# ปัญหาเกี่ยวกับอุปกรณ์เสริม

ใช้ข้อมูลนี้ในการแก้ไขปัญหาเกี่ยวกับอุปกรณ์เสริม

- "ระบบไม่รู้จักดุปกรณ์ USB ภายนอก" บนหน้าที่ 338
- "ระบบไม่รู้จักอะแดปเตอร์ PCIe หรืออะแดปเตอร์ไม่ทำงาน" บนหน้าที่ 339  $\bullet$
- "ตรวจพบทรัพยากร PCIe ไม่เพียงพอ" บนหน้าที่ 339
- "อุปกรณ์เสริมของ Lenovo ที่เพิ่งติดตั้งไม่ทำงาน" บนหน้าที่ 340  $\bullet$
- "อุปกรณ์เสริมของ Lenovo ก่อนหน้านี้ทำงานได้แต่ในขณะนี้กลับไม่ทำงาน" บนหน้าที่ 340

### <span id="page-347-1"></span>ระบบไม่รู้จักอุปกรณ์ USB ภายนอก

้ดำเนินการขั้นตอนต่อไปนี้จนกว่าปัญหาจะได้รับการแก้ไข:

- 1. อัปเดตเฟิร์มแวร์ UEFI เป็นเวอร์ชันล่าสุด
- ่ 2. ตรวจสอบให้แน่ใจว่ามีการติดตั้งไดรเวอร์ที่เหมาะสมบนโหนดคอมพิวเตอร์ ดูข้อมูลเกี่ยวกับไดรเวอร์อุปกรณ์ใน เอกสารประกอบผลิตภัณฑ์สำหรับอุปกรณ์ US
- 3. ใช้ Setup Utility เพื่อตรวจสอบให้แน่ใจว่ามีการตั้งค่าอุปกรณ์อย่างถูกต้อง
- 4. หากเสียบปลั๊กอุปกรณ์ USB กับฮับหรือสายแยกคอนโซล ให้ถอดปลั๊กอุปกรณ์และเสียบเข้ากับพอร์ต USB ที่ด้าน หน้าของโหนดคอมพิวเตอร์โดยตรง

### <span id="page-348-0"></span>ระบบไม่รู้จักอะแดปเตอร์ PCIe หรืออะแดปเตอร์ไม่ทำงาน

ดำเนินการขั้นตอนต่อไปนี้จนกว่าปัญหาจะได้รับการแก้ไข:

- 1. อัปเดตเฟิร์มแวร์ UEFI เป็นเวอร์ชันล่าสุด
- 2. ตรวจสอบบันทึกเหตุการณ์และแก้ไขปัญหาใดๆ ที่เกี่ยวข้องกับอุปกรณ์
- 3. ตรวจสอบว่าเซิร์ฟเวอร์รองรับอุปกรณ์ (โปรดดู https://serverproven.lenovo.com/) ตรวจสอบให้แน่ใจว่าระดับ เฟิร์มแวร์บนอุปกรณ์เป็นระดับล่าสุดที่ได้รับการสนับสนุนและอัปเดตเฟิร์มแวร์ หากทำได้
- 4. ตรวจสอบให้แน่ใจว่าได้ติดตั้งอะแดปเตอร์ในช่องที่ถูกต้อง
- 5. ตรวจสอบให้แน่ใจว่าได้ติดตั้งไดรเวอร์อุปกรณ์ที่เหมาะสมสำหรับอุปกรณ์
- 6. แก้ไขปัญหาข้อขัดแย้งของทรัพยากรใดๆ หากเรียกใช้โหมดแบบดั้งเดิม (UEFI) ตรวจสอบคำสั่งการบูต ROM แบบดั้งเดิมและแก้ไขการตั้งค่า UEFI สำหรับ MM Config Base

**หมายเหตุ**: ตรวจสอบให้แน่ใจว่าคุณได้แก้ไขลำดับการบูต ROM ที่เกี่ยวข้องกับอะแดปเตอร์ PCIe ให้เป็นลำดับ การดำเนินการแรกแล้ว

- 7. ตรวจสอบ http://datacentersupport.lenovo.com เพื่ออ่านเกร็ดแนะนำด้านเทคนิค (หรือที่เรียกว่าคำแนะนำใน ี การ RETAIN หรือข่าวสารด้านบริการ) ที่อาจเกี่ยวข้องกับอะแดปเตอร์
- 8. ตรวจสอบการเชื่อมต่อภายนอกของอะแดปเตอร์ว่าถูกต้อง และตรวจดูว่าตัวขั้วต่อไม่ได้รับความเสียหาย
- 9. ตรวจสอบให้แน่ใจว่ามีการติดตั้งอะแดปเตอร์ PCIe กับระบบปฏิบัติการที่รองรับ

#### <span id="page-348-1"></span>ตรวจพบทรัพยากร PCIe ไม่เพียงพอ

ี่ หากคุณเห็นข้อความแสดงข้อผิดพลาดที่ระบุว่า "ตรวจพบทรัพยากร PCI ไม่เพียงพอ" ให้ดำเนินการตามขั้นตอนต่อไปนี้ จนกว่าปัญหาจะได้รับการแก้ไข:

- 1. กด Enter เพื่อเข้าถึง Setup Utility ของระบบ
- 2. เลือก System Settings → Devices and I/O Ports → MM Config Base จากนั้นจึงแก้ไขการตั้งค่าเพื่อเพิ่ม ทรัพยากรของอุปกรณ์ ตัวอย่างเช่น แก้ไข 3 GB เป็น 2 GB หรือแก้ไข 2 GB เป็น 1 GB
- 3. บันทึกการตั้งค่าแล้วรีสตาร์ทระบบ
- 4. หากเกิดข้อผิดพลาดขึ้นกับการตั้งค่าทรัพยากรอุปกรณ์สูงสุด (1GB) ให้ปิดระบบและนำอุปกรณ์ PCIe บางตัว ้ออก จากนั้นจึงเปิดระบบอีกครั้ง
- 5. หากการรีบูตล้มเหลว ให้ทำซ้ำขั้นตอนที่ 1 ถึงขั้นตอนที่ 4
- 6. หากยังเกิดข้อผิดพลาดอีก ให้กด Enter เพื่อเข้าถึง Setup Utility ของระบบ
- 7. เลือก System Settings → Devices and I/O Ports → PCI 64–Bit Resource Allocation จากนั้นจึงแก้ไข การตั้งค่าจาก Auto เป็น Enable
- 8. หากอุปกรณ์การบูตไม่รองรับ MMIO ที่สูงกว่า 4GB สำหรับ Legacy Boot ให้ใช้โหมดการบูต UEFI หรือถอด/ ปิดใช้งานอุปกรณ์ PCIe บางตัว
- 9. เริ่มต้นระบบกำลังไฟ DC ใหม่และตรวจสอบให้แน่ใจว่าระบบเข้าสู่เมนูการบูต UEFI หรือระบบปฏิบัติการ แล้ว รวบรวมบันทึก FFDC
- 10. โปรดติดต่อฝ่ายสนับสนุนทางเทคนิคของ Lenovo

### <span id="page-349-0"></span>้อุปกรณ์เสริมของ Lenovo ที่เพิ่งติดตั้งไม่ทำงาน

- 1. ตรวจสอบบันทึกเหตุการณ์ XCC เพื่อดูเหตุการณ์ใดๆ เกี่ยวกับอุปกรณ์
- 2. ตรวจสอบให้แน่ใจว่า:
	- เซิร์ฟเวอร์รองรับอุปกรณ์ (โปรดดู https://serverproven.lenovo.com/)  $\bullet$
	- คุณทำตามคำแนะนำในการติดตั้งที่มาพร้อมกับอุปกรณ์และติดตั้งอุปกรณ์อย่างถูกต้อง
	- คุณยังไม่ได้ถอดอุปกรณ์เสริมหรือสายเคเบิลอื่นๆ ที่ติดตั้งไว้
	- ้ คุณอัปเดตข้อมูลการกำหนดค่าในการตั้งค่าระบบ เริ่มเซิร์ฟเวอร์และกดปุ่มที่ระบุในคำแนะนำบนหน้าจอ ้ (สำหรับข้อมูลเพิ่มเติม โปรดดูส่วน "เริ่มต้นระบบ" ใน LXPM เอกสารที่ใช้ได้กับเซิร์ฟเวอร์ของคุณที่ https:// pubs.lenovo.com/lxpm-overview/)
- 3. เสียบการเชื่อมต่อสายและดูให้แน่ใจว่าไม่มีความเสียหายบนสาย
- 4. ใส่อปกรณ์ที่คณเพิ่งติดตั้ง
- 5. เปลี่ยนอุปกรณ์ที่คุณเพิ่งติดตั้ง

## <span id="page-349-1"></span>อุปกรณ์เสริมของ Lenovo ก่อนหน้านี้ทำงานได้แต่ในขณะนี้กลับไม่ทำงาน

- 1. ตรวจสอบบันทึกเหตุการณ์ XCC เพื่อดูเหตุการณ์ใดๆ เกี่ยวกับอุปกรณ์
- 2. ตรวจสอบให้แน่ใจว่าการเชื่อมต่อสายทุกสายกับอุปกรณ์แน่นดีแล้ว
- 3. หากอุปกรณ์มาพร้อมกับคำแนะนำการทดสอบ ให้ใช้คำแนะนำดังกล่าวในการทดสอบอุปกรณ์
- 4. เสียบการเชื่อมต่อสายและดูให้แน่ใจว่าไม่มีส่วนใดที่มีความเสียหาย
- 5 เปลี่ยบสาย
- 6. ใส่คุปกรณ์ที่ทำงานบกพร่องให้แน่น
- 7. เปลี่ยนคุปกรณ์ที่ทำงานบกพร่อง

# ปัญหาเกี่ยวกับอุปกรณ์อนุกรม

ใช้ข้อมูลนี้ในการแก้ไขปัญหาเกี่ยวกับพอร์ตหรืออุปกรณ์อนุกรม

- "จำนวนพอร์ตอนุกรมที่แสดงมีน้อยกว่าจำนวนพอร์ตอนุกรมที่ติดตั้ง" บนหน้าที่ 341
- "ดุปกรณ์อนุกรมไม่ทำงาน" บนหน้าที่ 341

### <span id="page-350-0"></span>จำนวนพอร์ตอนุกรมที่แสดงมีน้อยกว่าจำนวนพอร์ตอนุกรมที่ติดตั้ง

ดำเนินการขั้นตอนต่อไปนี้ให้ครบถ้วนจนกว่าปัญหาจะได้รับการแก้ไข

- 1. ตรวจสอบให้แน่ใจว่า:
	- แต่ละพอร์ตจะได้รับการระบุที่อยู่ที่ไม่ซ้ำกันใน Setup Utility และไม่มีการปิดใช้งานพอร์ตอนุกรม
	- เสียบอะแดปเตอร์พอร์ตอนุกรม (หากมี) อย่างถูกต้อง  $\bullet$
- 2. เสียบอะแดปเตอร์พอร์ตอนุกรมใหม่
- 3. เปลี่ยนอะแดปเตอร์พอร์ตอนุกรม

### <span id="page-350-1"></span>อุปกรณ์อนุกรมไม่ทำงาน

- 1. ตรวจสอบให้แน่ใจว่า:
	- ดุปกรณ์ใช้งานร่วมกับเซิร์ฟเวอร์ได้
	- มีการเปิดใช้งานพอร์ตอนุกรมและระบุที่อยู่ที่ไม่ซ้ำกัน
	- มีการเชื่อมต่ออุปกรณ์กับขั้วต่อที่ถูกต้อง  $\bullet$
- 2 ใส่ส่วนประกอบต่อไปนี้ให้แน่น
	- ้ ดูปกรณ์อนุกรมที่บกพร่อง a.
	- สายอนุกรม  $b.$
- 3. เปลี่ยนส่วนประกอบต่อไปนี้:
	- อุปกรณ์อนุกรมที่บกพร่อง a.
	- สายอนุกรม  $b<sub>1</sub>$
- 4. (ช่างเทคนิคที่ได้รับการอบรมเท่านั้น) เปลี่ยนแผงระบบ

# ปัญหาที่เกิดขึ้นเป็นครั้งคราว

ใช้ข้อมูลนี้ในการแก้ไขปัญหาที่เกิดขึ้นเป็นครั้งคราว

- "ปัญหาเกี่ยวกับอุปกรณ์ภายนอกที่เกิดขึ้นเป็นครั้งคราว" บนหน้าที่ 341
- "ปัญหาเกี่ยวกับ KVM ที่เกิดขึ้นเป็นครั้งคราว" บนหน้าที่ 342
- "การรีบูตที่ไม่คาดคิดที่เกิดขึ้นเป็นครั้งคราว" บนหน้าที่ 342

### <span id="page-350-2"></span>ปัญหาเกี่ยวกับอุปกรณ์ภายนอกที่เกิดขึ้นเป็นครั้งคราว

ดำเนินการขั้นตอนต่อไปนี้ให้ครบถ้วนจนกว่าปัญหาจะได้รับการแก้ไข

1. อัปเดตเฟิร์มแวร์ UEFI และ XCC เป็นเวอร์ชันล่าสุด

- 2. ตรวจสอบให้แน่ใจว่าได้ติดตั้งไดรเวอร์อุปกรณ์ที่ถูกต้อง ดูเอกสารจากเว็บไซต์ของผู้ผลิต
- 3. ลำหรับอปกรณ์ USB:
	- a. ตรวจสอบให้แน่ใจว่าอุปกรณ์ได้รับการกำหนดค่าอย่างถูกต้อง

์ รีสตาร์ทเซิร์ฟเวอร์และกดปุ่มตามคำแนะนำบนหน้าจอเพื่อแสดงอินเทอร์เฟซการตั้งค่าระบบ LXPM (ดูข้อมูล เพิ่มเติมได้ที่ส่วน "เริ่มต้นระบบ" ใน LXPM เอกสารที่เข้ากันได้กับเซิร์ฟเวอร์ของคุณที่ https:// pubs.lenovo.com/lxpm-overview/) จากนั้น คลิก System Settings → Devices and I/O Ports → **USB Configuration** 

b. เชื่อมต่ออุปกรณ์กับพอร์ตอื่น หากใช้งานฮับ USB ให้ถอดฮับออกและเชื่อมต่ออุปกรณ์กับเซิร์ฟเวอร์โดยตรง ตรวจสอบให้แน่ใจว่าอุปกรณ์ได้รับการกำหนดค่าสำหรับพอร์ตอย่างถูกต้อง

### <span id="page-351-0"></span>ปัญหาเกี่ยวกับ KVM ที่เกิดขึ้นเป็นครั้งคราว

ดำเนินการขั้นตอนต่อไปนี้ให้ครบถ้วนจนกว่าปัญหาจะได้รับการแก้ไข

### ปัญหาเกี่ยวกับวิดีโอ:

- 1. ตรวจสอบให้แน่ใจว่าเชื่อมต่อสายทั้งหมดและสายเคเบิลคอนโซลเบรกเอาท์อย่างเหมาะสมและแน่นดีแล้ว
- ่ 2. ตรวจสอบให้แน่ใจว่าจอภาพทำงานอย่างเหมาะสมโดยการทดสอบจอภาพบนเซิร์ฟเวอร์อื่น
- 3. ทดสอบสายเคเบิลคอนโซลเบรกเอาท์บนเซิร์ฟเวอร์ที่ทำงานเพื่อให้แน่ใจว่าสายเคเบิลทำงานอย่างเหมาะสม เปลี่ยนสายเคเบิลคอนโซลเบรกเอาท์ หากชำรุด

### ปัญหาเกี่ยวกับคีย์บอร์ด:

ตรวจสอบให้แน่ใจว่าเชื่อมต่อสายทั้งหมดและสายเคเบิลคอนโซลเบรกเอาท์อย่างเหมาะสมและแน่นดีแล้ว

### ปัญหาเกี่ยวกับเมาส์:

ตรวจสอบให้แน่ใจว่าเชื่อมต่อสายทั้งหมดและสายเคเบิลคอนโซลเบรกเอาท์อย่างเหมาะสมและแน่นดีแล้ว

### <span id="page-351-1"></span>การรีบุตที่ไม่คาดคิดที่เกิดขึ้นเป็นครั้งคราว

**หมายเหตุ**: ข้อผิดพลาดที่แก้ไขไม่ได้บางอย่างกำหนดให้เซิร์ฟเวอร์ต้องรีบูตเพื่อให้สามารถปิดใช้งานอุปกรณ์ เช่น DIMM หน่วยความจำ หรือโปรเซสเซอร์ เพื่อทำให้เครื่องสามารถเริ่มต้นระบบได้อย่างเหมาะสม

1. หากการรีเซ็ตเกิดขึ้นระหว่าง POST และมีการเปิดใช้งานตัวตั้งเวลาโปรแกรมเฝ้าระวัง POST ตรวจสอบให้แน่ใจ ว่ามีการให้เวลาที่เพียงพอในค่าหมดเวลาของโปรแกรมเฝ้าระวัง (ตัวตั้งเวลาโปรแกรมเฝ้าระวัง POST)

ในการตรวจสอบเวลาเฝ้าระวัง POST ให้รีสตาร์ทเซิร์ฟเวอร์และกดปุ่มตามคำแนะนำบนหน้าจอเพื่อแสดงอินเท ี อร์เฟซการตั้งค่าระบบ LXPM (ดูข้อมูลเพิ่มเติมได้ที่ส่วน "เริ่มต้นระบบ" ใน LXPM เอกสารที่เข้ากันได้กับ

เซิร์ฟเวอร์ของคุณที่ https://pubs.lenovo.com/lxpm-overview/) จากนั้น คลิก BMC Settings → POST Watchdog Timer

- ่ 2. หากการรีเซ็ตเกิดขึ้นหลังจากระบบปฏิบัติการเริ่มทำงาน ให้ดำเนินการอย่างใดอย่างหนึ่งดังต่อไปนี้:
	- เข้าสู่ระบบปฏิบัติการเมื่อระบบดำเนินการเป็นปกติและตั้งค่ากระบวนการถ่ายโอนข้อมูลเคอร์เนลของระบบ  $\bullet$  . ปฏิบัติการ (ระบบปฏิบัติการ Windows และ Linux จะใช้วิธีการที่แตกต่างกัน) เข้าสู่เมนูการตั้งค่า UEFI และปิดใช้งานคุณสมบัติ หรือปิดใช้งานด้วยคำสั่ง OneCli ต่อไปนี้ OneCli.exe config set SystemRecovery.RebootSystemOnNMI Disable --bmc XCC\_USER:XCC\_PASSWORD@XCC\_ **TPAddress**
	- ปิดใช้งานยูทิลิตี Automatic Server Restart (ASR) ใดๆ เช่น Automatic Server Restart IPMI Application สำหรับ Windows หรืออุปกรณ์ ASR ใดๆ ที่ติดตั้ง
- 3. ดู Management Controller Event Log เพื่อตรวจดูรหัสเหตุการณ์ที่ระบุการรีบูต ดูข้อมูลเกี่ยวกับการดูบันทึก .<br>เหตุการณ์ได้ที่ "บันทึกเหตุการณ์" บนหน้าที่ 317 หากคุณใช้ระบบปฏิบัติการ Linux ให้รวบรวมบันทึกทั้งหมด กลับไปให้ฝ่ายสนับสนุนของ Lenovo เพื่อตรวจสอบเพิ่มเติม

# ปัญหาเกี่ยวกับพลังงาน

ใช้ข้อมูลนี้ในการแก้ไขปัญหาเกี่ยวกับพลังงาน

### ไฟ LED แสดงข้อผิดพลาดระบบติดสว่าง และบันทึกเหตุการณ์ "แหล่งจ่ายไฟสูญเสียกระแสไฟขาเข้า" แสดง ล้ำเ

ในการแก้ไขปัญหา ตรวจสอบว่า:

- 1. แหล่งจ่ายไฟเชื่อมต่อกับสายไฟอย่างเหมาะสม
- 2. สายไฟเชื่อมต่อกับเต้ารับไฟฟ้าที่ต่อสายดินสำหรับเซิร์ฟเวอร์อย่างเหมาะสม
- 3. ตรวจสอบให้แน่ใจว่าแหล่งจ่ายไฟ AC มีเสถียรภาพอยู่ภายในช่วงที่รองรับ
- ่ 4. สลับแหล่งจ่ายไฟเพื่อดว่าปัญหาเกิดขึ้นจากแหล่งจ่ายไฟหรือไม่ หากปัญหาเกิดจากแหล่งจ่ายไฟ ให้เปลี่ยนแหล่ง จ่ายไฟที่ชำรด
- ่ 5. ตรวจสอบบันทึกเหตุการณ์และดูว่าปัญหาเป็นอย่างไรและปฏิบัติตามการดำเนินการที่แนะนำในบันทึกเหตุการณ์ เพื่อแก้ไขปัญหา

## ปัญหาเกี่ยวกับเครือข่าย

ใช้ข้อมูลนี้ในการแก้ไขปัญหาเกี่ยวกับเครือข่าย

- "ไม่สามารถเปิดเซิร์ฟเวอร์โดยใช้ Wake on LAN" บนหน้าที่ 344
- "ไม่สามารถเข้าสู่ระบบโดยใช้บัญชี LDAP ที่มีการเปิดใช้งาน SSL" บนหน้าที่ 345

### <span id="page-353-0"></span>ไม่สามารถเปิดเซิร์ฟเวอร์โดยใช้ Wake on I AN

้ดำเนินการขั้นตอนต่อไปนี้จนกว่าปัญหาจะได้รับการแก้ไข:

- 1. หากคุณกำลังใช้อะแดปเตอร์เครือข่ายพอร์ตคู่ และเซิร์ฟเวอร์เชื่อมต่อกับเครือข่ายโดยใช้ขั้วต่ออีเทอร์เน็ต 5 ให้ ตรวจสอบบันทึกข้อผิดพลาดของระบบหรือบันทึกเหตุการณ์ของระบบ IMM2 (โปรดดู "บันทึกเหตุการณ์" บน หน้าที่ 317) และตรวจสอบให้แน่ใจว่า:
	- ้ พัดลม 3 ทำงานอยู่ในโหมดสแตนด์บาย หากมีการติดตั้งอะแดปเตอร์แบบฝังตัว Emulex dual port a. 10GBase-T
	- ิ อุณหภูมิห้องไม่สูงจนเกินไป (โปรดดู "ข้อมูลจำเพาะ" บนหน้าที่ 3)  $h_{\rm c}$
	- ช่องระบายอากาศถูกปิดกั้น  $C.$
	- ติดตั้งแผ่นกั้นลมแน่นดีแล้ว  $\mathbf{d}$
- 2. เสียบอะแดปเตอร์เครือข่ายพอร์ตคู่ใหม่
- .<br>3. ปิดเซิร์ฟเวอร์และถอดออกจากแหล่งพลังงาน จากนั้นรุค 10 วินาทีแล้วจึงเริ่มระบบของเซิร์ฟเวอร์ใหม่

4. หากปัญหายังคงมีอยู่ ให้เปลี่ยนอะแดปเตอร์เครือข่ายพอร์ตคู่

### <span id="page-354-0"></span>ไม่สามารถเข้าสู่ระบบโดยใช้บัญชี LDAP ที่มีการเปิดใช้งาน SSL

ดำเนินการขั้นตอนต่อไปนี้จนกว่าปัญหาจะได้รับการแก้ไข:

- 1. ตรวจสอบว่ากุญแจอนุญาตถูกต้องหรือไม่
- ่ 2. สร้างกุญแจอนุญาตใหม่และเข้าใช้งานอีกครั้ง

## ปัญหาที่สังเกตเห็นได้

ใช้ข้อมูลนี้ในการแก้ไขปัญหาที่สังเกตเห็นได้

- "เซิร์ฟเวอร์ค้างในระหว่างกระบวนการบุต UEFI" บนหน้าที่ 345
- "เซิร์ฟเวอร์แสดง POST Event Viewer ขึ้นทันทีเมื่อเปิดใช้งาน" บนหน้าที่ 346
- "เซิร์ฟเวอร์ไม่ตอบสนอง (POST เสร็จสมบูรณ์และระบบปฏิบัติการกำลังทำงานอยู่)" บนหน้าที่ 346
- "เซิร์ฟเวอร์ไม่ตอบสนอง (POST ล้มเหลวและไม่สามารถเริ่มต้นการตั้งค่าระบบได้)" บนหน้าที่ 347
- "ข้อบกพร่อง Planar แรงดันไฟฟ้าแสดงขึ้นในบันทึกเหตการณ์" บนหน้าที่ 347
- "กลิ่นไม่ปกติ" บนหน้าที่ 348
- "เซิร์ฟเวอร์ดูเหมือนจะเกิดความร้อนขณะทำงาน" บนหน้าที่ 348
- "ไม่สามารถเข้าสู่โหมดแบบดั้งเดิมหลังจากติดตั้งอะแดปเตอร์ใหม่" บนหน้าที่ 348
- "ขึ้นส่วนหรือตัวเครื่องแตกร้าว" บนหน้าที่ 349

### <span id="page-354-1"></span>เซิร์ฟเวอร์ค้างในระหว่างกระบวนการบูต UEFI

หากระบบค้างระหว่างกระบวนการบูต UEFI โดยแสดงข้อความ UEFI: DXE INIT บนจอแสดงผล ตรวจสอบให้แน่ใจว่า Option ROM ไม่ได้รับการกำหนดค่าด้วยการตั้งค่าของ Legacy คุณสามารถดูการตั้งค่าปัจจุบันสำหรับ Option ROM จากระยะไกลได้ ด้วยการรันคำสั่งต่อไปนี้โดยใช้ Lenovo XClaritv Essentials OneCLI

onecli config show EnableDisableAdapterOptionROMSupport --bmc xcc\_userid:xcc\_password@xcc\_ipaddress

ในการกู้คืนระบบที่ค้างในระหว่างกระบวนการบูตด้วยการตั้งค่า Legacy Option ROM โปรดดูที่เกร็ดแนะนำด้านเทคนิค ต่คไปปี้:

https://datacentersupport.lenovo.com/us/en/solutions/ht506118

หากจำเป็นต้องใช้ Legacy Option Rom ห้ามตั้งค่าช่องเสียบ Option ROM เป็น Legacy บนเมนูอุปกรณ์และพอร์ต I/ O ในทางตรงกันข้าม ให้ตั้งค่าช่องเสียบ Option ROM เป็น <mark>Auto</mark> (ค่าเริ่มต้นการตั้งค่า), และตั้งค่าโหมดบูตระบบเป็น Legacy Mode Legacy Option ROM จะถูกเรียกขึ้นมาอย่างรวดเร็ว ก่อนที่ระบบจะบูต

### <span id="page-355-0"></span>เซิร์ฟเวอร์แสดง POST Event Viewer ขึ้นทันทีเมื่อเปิดใช้งาน

ดำเนินการขั้นตอนต่อไปนี้ให้ครบถ้วนจนกว่าปัญหาจะได้รับการแก้ไข

- 1. แก้ไขข้อผิดพลาดใดๆ ที่ระบุโดยไฟ LED การวินิจฉัย Lightpath
- 2. ตรวจสอบให้แน่ใจว่าเซิร์ฟเวอร์รองรับโปรเซสเซอร์ทุกตัว และโปรเซสเซอร์ตรงกับความเร็วและขนาดแคช คุณสามารถดูรายละเอียดของโปรเซสเซอร์ได้จากการตั้งค่าระบบ

เพื่อช่วยให้คุณระบุได้ว่าเซิร์ฟเวอร์รองรับโปรเซสเซอร์หรือไม่ โปรดดูที่ https://serverproven.lenovo.com/

- 3. (เฉพาะช่างเทคนิคบริการที่ได้รับการอบรมเท่านั้น) ตรวจสอบให้แน่ใจว่าได้เสียบโปรเซสเซอร์ 1 อย่างถูกต้อง
- 4. (เฉพาะช่างเทคนิคที่ได้รับการอบรมเท่านั้น) ถอดไมโครโปรเซสเซอร์ 2 แล้วเริ่มระบบเซิร์ฟเวอร์ใหม่
- 5. เปลี่ยนส่วนประกอบต่อไปนี้ทีละชิ้นตามลำดับที่แสดง แล้วทำการเริ่มต้นระบบเซิร์ฟเวอร์ใหม่หลังถอดส่วน ประกอบแต่ละขึ้นออก
	- .<br>ล. (เฉพาะช่างเทคนิคที่ได้รับการคบรมเท่านั้น) โปรเซสเซคร์
	- (ช่างเทคนิคที่ได้รับการอบรมเท่านั้น) แผงระบบ  $b<sub>1</sub>$

### <span id="page-355-1"></span>เซิร์ฟเวอร์ไม่ตอบสนอง (POST เสร็จสมบูรณ์และระบบปฏิบัติการกำลังทำงานอยู่)

ดำเนินการขั้นตอนต่อไปนี้ให้ครบถ้วนจนกว่าปัญหาจะได้รับการแก้ไข

- หากคุณอยู่ในตำแหน่งเดียวกันกับโหนดคอมพิวท์ให้ดำเนินการขั้นตอนต่อไปนี้:
	- 1. หากคุณกำลังใช้งานการเชื่อมต่อ KVM ตรวจสอบให้แน่ใจว่าการเชื่อมต่อทำงานอย่างถูกต้อง หรือตรวจสอบ ให้แน่ใจว่าคีย์บอร์ดและเมาส์ทำงานอย่างถูกต้อง
	- 2. หากเป็นไปได้ ให้เข้าสู่ระบบโหนดคอมพิวท์และตรวจสอบว่าแอปพลิเคชันทั้งหมดกำลังทำงานอยู่ (ไม่มีแอป พลิเคชันค้าง)
	- 3. รีสตาร์ทโหนดคอมพิวท์
	- 4. หากปัญหายังคงอยู่ ตรวจสอบให้แน่ใจว่ามีการติดตั้งและกำหนดค่าซอฟต์แวร์ใหม่ใดๆ อย่างถูกต้อง
	- 5. ติดต่อที่ที่คุณซื้อซอฟต์แวร์หรือผู้ให้บริการซอฟต์แวร์
- หากคุณเข้าถึงโหนดคอมพิวท์จากตำแหน่งที่ตั้งระยะไกล ให้ดำเนินการขั้นตอนต่อไปนี้:
	- 1. ตรวจสอบให้แน่ใจว่าแอปพลิเคชันทั้งหมดกำลังทำงานอยู่ (ไม่มีแอปพลิเคชันค้าง)
	- 2. พยายามออกจากระบบและกลับเข้าสู่ระบบอีกครั้ง
	- 3. ตรวจสอบการเข้าถึงเครือข่ายโดยการ Ping หรือเรียกใช้เส้นทางการติดตามไปยังโหนดคอมพิวท์จากบรรทัด คำสั่ง
- หากคุณไม่ได้รับการตอบสนองระหว่างการทดสอบ Ping ให้พยายาม Ping กับโหนดคอมพิวท์อื่นใน a. ช่องใส่เพื่อระบุว่าเป็นปัญหาเกี่ยวกับการเชื่อมต่อหรือปัญหาเกี่ยวกับโหนดคอมพิวท์
- b. เรียกใช้เส้นทางการติดตามเพื่อระบุตำแหน่งที่การเชื่อมต่อบกพร่อง พยายามแก้ปัญหาเกี่ยวกับการ เชื่อมต่อด้วย VPN หรือจุดที่การเชื่อมต่อบกพร่อง
- 4. รีสตาร์ทโหนดคคมพิวท์จากระยะไกลผ่านคินเทคร์เฟซการจัดการ
- 5. หากปัญหายังคงอยู่ ให้ตรวจสอบว่ามีการติดตั้งและกำหนดค่าซอฟต์แวร์ใหม่ใดๆ อย่างถูกต้องหรือไม่
- 6. ติดต่อที่ที่คุณซื้อซอฟต์แวร์หรือผู้ให้บริการซอฟต์แวร์

### <span id="page-356-0"></span>เซิร์ฟเวอร์ไม่ตอบสนอง (POST ล้มเหลวและไม่สามารถเริ่มต้นการตั้งค่าระบบได้)

การเปลี่ยนแปลงการกำหนดค่า เช่น อุปกรณ์ที่เพิ่มเข้าไปหรือการอัปเดตเฟิร์มแวร์อะแดปเตอร์ รวมถึงปัญหาเกี่ยวกับรหัส ของแอปพลิเคชันหรือเฟิร์มแวร์อาจส่งผลให้เซิร์ฟเวอร์ทำการ POST (ระบบทดสอบตนเองเมื่อเปิดเครื่อง) ล้มเหลว

หากเกิดกรณีเช่นนี้ขึ้น เซิร์ฟเวอร์จะตอบสนองด้วยวิธีต่างๆ ต่อไปนี้:

- เซิร์ฟเวอร์จะเริ่มต้นระบบใหม่และพยายามเริ่ม POST อีกครั้ง
- เซิร์ฟเวอร์ค้าง คุณต้องทำการเริ่มต้นระบบเซิร์ฟเวอร์ใหม่ด้วยตนเองเพื่อให้เซิร์ฟเวอร์พยายามเริ่ม POST อีกครั้ง

หากมีความพยายามเริ่มต้นเซิร์ฟเวอร์ใหม่ซ้ำๆ จนครบจำนวนครั้งที่ระบุ (ไม่ว่าโดยอัตโนมัติหรือโดยผู้ใช้) เซิร์ฟเวอร์กลับ ไปใช้งานค่าเริ่มต้นของการกำหนดค่า UEFI และเริ่มต้นการตั้งค่าระบบ เพื่อให้คุณทำการแก้ไขที่จำเป็นกับการกำหนดค่า และเริ่มต้นเซิร์ฟเวอร์ใหม่ หากเซิร์ฟเวอร์ไม่สามารถเริ่ม POST ได้โดยเสร็จสมบูรณ์ด้วยการกำหนดค่าเริ่มต้น แสดงว่า แผงระบบของเซิร์ฟเวอร์อาจมีปัญหา

คุณสามารถกำหนดจำนวนครั้งของความพยายามเริ่มต้นระบบใหม่ในการตั้งค่าระบบได้ เริ่มเซิร์ฟเวอร์และกดปุ่มที่ระบุใน คำแนะนำบนหน้าจอ (สำหรับข้อมูลเพิ่มเติม โปรดดูส่วน "เริ่มต้นระบบ" ใน LXPM เอกสารที่ใช้ได้กับเซิร์ฟเวอร์ของคุณที่ https://pubs.lenovo.com/lxpm-overview/) จากนั้น ให้คลิก System Settings → Recovery and RAS → POST Attempts → POST Attempts Limit ตัวเลือกที่ใช้งานได้คือ 3, 6, 9 และปิดใช้งาน

หากไม่สามารถแก้ไขปัญหาได้ด้วยการดำเนินการข้างต้น โปรดติดต่อฝ่ายบริการเพื่อตรวจสอบอาการปัญหาและยืนยันว่า จำเป็นต้องเปลี่ยนแผงระบบหรือไม่

### <span id="page-356-1"></span>ข้อบกพร่อง Planar แรงดันไฟฟ้าแสดงขึ้นในบันทึกเหตุการณ์

ดำเนินการขั้นตอนต่อไปนี้ให้ครบถ้วนจนกว่าปัญหาจะได้รับการแก้ไข

- 1. ย้อนกลับระบบไปเป็นการกำหนดค่าต่ำสุด ดูจำนวนโปรเซสเซอร์และ DIMM ที่กำหนดขั้นต่ำได้ที่ "ข้อมูลจำเพาะ" ำเนหน้าที่ 3
- 2 รีสตาร์ทระบบ
- หากระบบรีสตาร์ท ให้ใส่อุปกรณ์แต่ละขึ้นที่ถอดออกกลับเข้าไปทีละชิ้น แล้วตามด้วยการรีสตาร์ทระบบทุก ครั้งจนกว่าข้อผิดพลาดจะเกิดขึ้น เปลี่ยนอุปกรณ์ชิ้นที่ทำให้เกิดข้อผิดพลาด
- หากระบบไม่รีสตาร์ท ให้สงสัยว่าปัญหาน่าจะเกิดจากแผงระบบ

### <span id="page-357-0"></span>กลิ่นไม่ปกติ

ดำเนินการขั้นตอนต่อไปนี้ให้ครบถ้วนจนกว่าปัญหาจะได้รับการแก้ไข

- 1. กลิ่นไม่ปกติอาจออกมาจากอุปกรณ์ที่ติดตั้งใหม่
- 2. หากยังคงมีปัญหาอยู่ โปรดติดต่อบริการสนับสนุนของ Lenovo

### <span id="page-357-1"></span>เซิร์ฟเวอร์ดูเหมือนจะเกิดความร้อนขณะทำงาน

ดำเนินการขั้นตอนต่อไปนี้ให้ครบถ้วนจนกว่าปัญหาจะได้รับการแก้ไข

โหนดคอมพิวท์หลายตัวหรือตัวเครื่อง:

- 1. ตรวจสอบให้แน่ใจว่าอุณหภูมิห้องอยู่ภายในช่วงที่ระบุ (ดู "ข้อมูลจำเพาะ" บนหน้าที่ 3)
- 2. ตรวจสอบให้แน่ใจว่าได้ติดตั้งพัดลมอย่างถูกต้องแล้ว
- 3. อัปเดต UEFI และ XCC เป็นเวอร์ชันล่าสุด
- 4. ตรวจสอบให้แน่ใจว่าได้ติดตั้งแผงครอบในเซิร์ฟเวอร์อย่างถูกต้องแล้ว (ดู *คู่มือการบำรุงรักษา* สำหรับขั้นตอนการ ติดตั้งโดยละเคียด)
- ่ 5. ใช้คำสั่ง IPMI เพื่อปรับความเร็วพัดลมให้มีความเร็วสูงสุดเพื่อคูว่าสามารถแก้ไขปัญหาได้หรือไม่

**หมายเหต**ุ: คำสั่ง IPMI raw ควรใช้โดยช่างเทคนิคที่ได้รับการอบรมเท่านั้นและระบบแต่ละตัวจะมีคำสั่ง PMI raw ที่เฉพาะเจาะจง

่ 6. ตรวจสอบบันทึกเหตุการณ์โปรเซสเซอร์การจัดการสำหรับเหตุการณ์ที่อุณหภูมิสูงขึ้น หากไม่มีเหตุการณ์ดังกล่าว แสดงว่าโหนดคอมพิวท์กำลังทำงานภายในอุณหภูมิการทำงานปกติ โปรดสังเกตว่าอุณหภูมิอาจมีการ เปลี่ยนแปลงได้

### <span id="page-357-2"></span>ไม่สามารถเข้าสู่โหมดแบบดั้งเดิมหลังจากติดตั้งอะแดปเตอร์ใหม่

้ ดำเนินการขั้นตอนต่อไปนี้ให้ครบถ้วนจนกว่าปัญหาจะได้รับการแก้ไข

- 1. Iln UEFI Setup  $\rightarrow$  Devices and I/O Ports  $\rightarrow$  Set Option ROM Execution Order
- 2. ย้ายอะแดปเตอร์ RAID ที่มีการติดตั้งระบบปฏิบัติการไปที่ด้านบนของรายการ
- 3. เลือก Save
- 4. รีบูตระบบและบูตอัตโนมัติเข้าสู่ระบบปฏิบัติการ

## <span id="page-358-0"></span>ชิ้นส่วนหรือตัวเครื่องแตกร้าว

ติดต่อบริการสนับสนุนของ Lenovo

## ปัญหาเกี่ยวกับซอฟต์แวร์

### ใช้ข้อมูลนี้ในการแก้ไขปัญหาด้านซอฟต์แวร์

- 1. เพื่อระบุว่าปัญหาเกิดขึ้นจากซอฟต์แวร์หรือไม่ โปรดตรวจสอบให้แน่ใจว่า:
	- เซิร์ฟเวอร์มีหน่วยความจำต่ำสุดที่จำเป็นในการใช้งานซอฟต์แวร์ สำหรับข้อกำหนดเกี่ยวกับหน่วยความจำ  $\ddot{\bullet}$ โปรดดูข้อมูลที่มาพร้อมกับซอฟต์แวร์

**หมายเหต**ุ: หากคุณเพิ่งติดตั้งอะแดปเตอร์หรือหน่วยความจำ เซิร์ฟเวอร์อาจมีความขัดแย้งระหว่างที่อยู่กับ หน่วยความจำ

- ซอฟต์แวร์ได้รับการออกแบบมาให้ทำงานบนเซิร์ฟเวอร์
- ชอฟต์แวร์อื่นๆ ทำงานบนเซิร์ฟเวอร์
- ซอฟต์แวร์ทำงานบนเซิร์ฟเวอร์อื่น
- 2. หากคุณได้รับข้อความแสดงข้อผิดพลาดใดๆ ระหว่างใช้งานซอฟต์แวร์ ให้ดูข้อมูลที่มาพร้อมซอฟต์แวร์เพื่อดูคำ ้อธิบายข้อความ และวิธีแก้ไขปัญหาที่แนะนำ
- 3. โปรดติดต่อที่ที่คุณซื้อซอฟต์แวร์
# <span id="page-360-0"></span>ภาคผนวก A. การแยกชิ้นส่วนฮาร์ดแวร์เพื่อนำไปรีไซเคิล

<span id="page-360-2"></span>ทำตามคำแนะนำในส่วนนี้เพื่อรีไซเคิลส่วนประกอบที่สอดคล้องกับกฎหมายหรือกฎข้อบังคับส่วนท้องถิ่น

# การแยกชิ้นส่วนแผงระบบเพื่อนำไปรีไซเคิล

ทำตามคำแนะนำในส่วนนี้เพื่อแยกชิ้นส่วนแผงระบบก่อนรีไซเคิล

<span id="page-360-1"></span>ก่คนแยกชิ้นส่วนแผงระบบ:

- 1. ถอดแผงระบบออกจากเซิร์ฟเวอร์ (โปรดดู "ถอดแผงระบบ" บนหน้าที่ 299)
- 2. โปรดอ่านกฎข้อบังคับเกี่ยวกับสิ่งแวดล้อม ของเสีย หรือการกำจัดทิ้งเพื่อปฏิบัติตามข้อบังคับ

ทำขั้นตอนต่อไปนี้เพื่อถอดพัดลมเพื่อแยกชิ้นส่วนแผงระบบ:

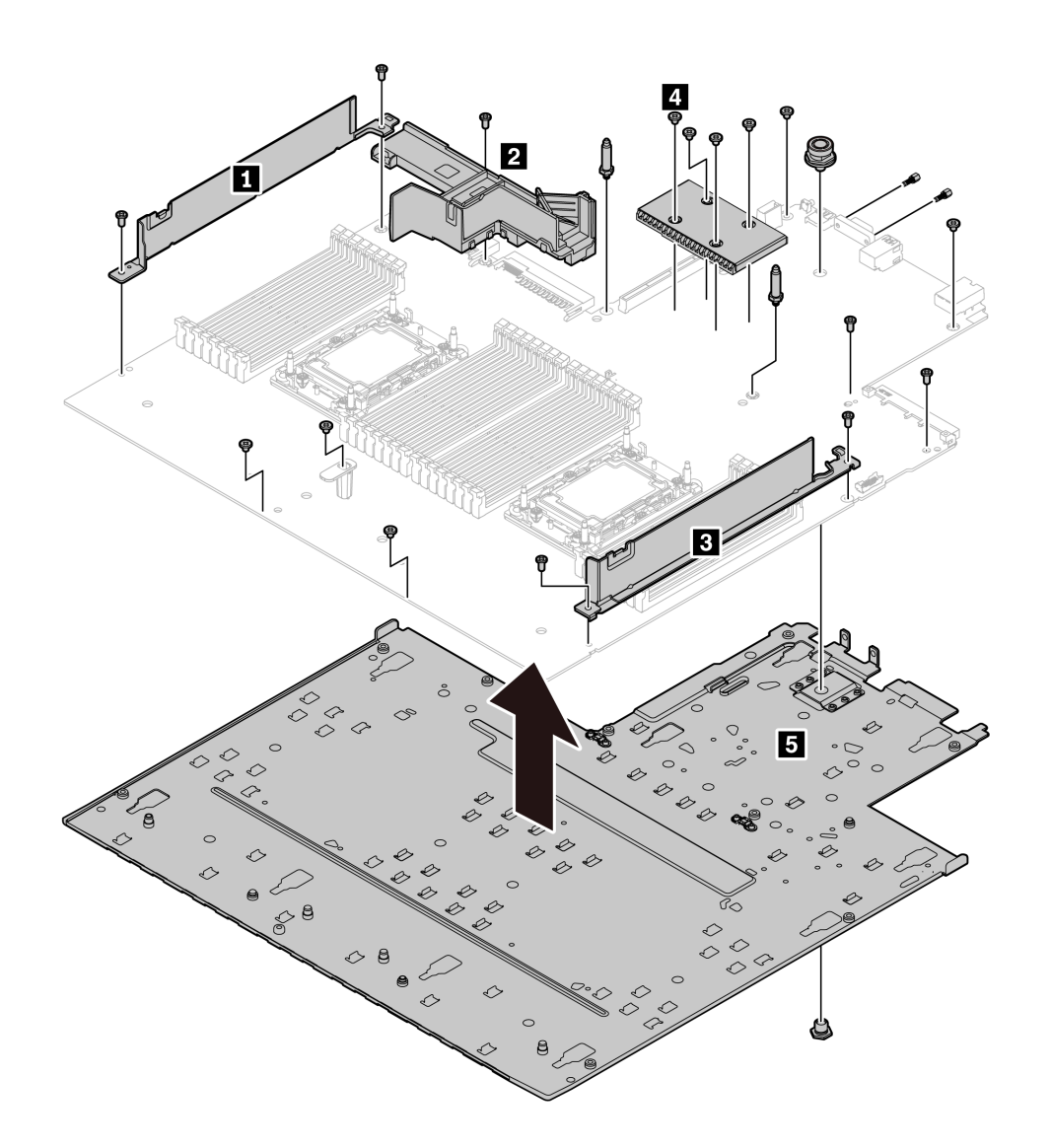

## รูปภาพ 164. การแยกชิ้นส่วนแผงระบบ

### ขั้นตอนที่ 1. ถอดสกรูต่อไปนี้ตามภาพ:

- สกรูหัวแบน 11 ตัว (ด้วยไขควง PH2)  $\bullet$
- สกรูหัวแบน 5 ตัว (ด้วยไขควง PH1)
- ขาตั้งหมุดน้ำร่องสองตัว (ด้วยประแจ 7 มม.)
- พลันเจอร์หนึ่งตัว (ด้วยประแจ 11มม. และ 16 มม.)
- สลักหกเหลี่ยมสองตัวบนขั้วต่อ VGA (ด้วยประแจ 5 มม.)

### ขั้นตอนที่ 2. แยกส่วนประกอบ **๒ ๒ ๒ ๒** ๒ ออกจากแผงระบบ

หมายเหตุ: ส่วนประกอบ **⊠** (ท่ออากาศ PSU) สามารถใช้งานได้เฉพาะเมื่อ TDP ของ CPU สูงกว่า 125 W เท่านั้น

หลังจากแยกชิ้นส่วนแผงระบบแล้ว ให้ปฏิบัติตามกฎข้อบังคับส่วนท้องถิ่นเมื่อนำไปรีไซเคิล

# <span id="page-364-0"></span>ิภาคผนวก B. การขอความช่วยเหลือและความช่วยเหลือด้านเทคนิค

หากคุณต้องการความช่วยเหลือ การบริการ หรือความช่วยเหลือด้านเทคนิค หรือเพียงแค่ต้องการข้อมูลเพิ่มเติมเกี่ยวกับ ผลิตภัณฑ์ Lenovo คุณจะพบว่า Lenovo นั้นมีแหล่งข้อมูลมากมายที่พร้อมจะให้ความช่วยเหลือคุณ

<span id="page-364-1"></span>้ บน World Wide Web ข้อมูลล่าสุดเกี่ยวกับระบบ อุปกรณ์เสริม การให้บริการ และการสนับสนุนของ Lenovo มีให้ <u> บริการที่</u>

### http://datacentersupport.lenovo.com

**หมายเหต**ุ: หัวข้อนี้มีข้อมูลอ้างอิงถึงเว็บไซต์ IBM และข้อมูลเกี่ยวกับการขอรับการบริการ IBM คือผู้ให้บริการ ThinkSystem ของ Lenovo

### ก่อนโทรศัพท์ติดต่อ

ก่อนที่คุณจะโทรศัพท์ติดต่อ มีขั้นตอนต่างๆ ดังต่อไปนี้ที่คุณสามารถทดลองเพื่อพยายามแก้ปัญหาด้วยตัวคุณเองก่อน ้อย่างไรก็ตาม หากคุณจำเป็นต้องโทรศัพท์ติดต่อเพื่อขอรับความช่วยเหลือ โปรดรวบรวมข้อมูลที่จำเป็นสำหรับช่างเทคนิค บริการ เพื่อให้เราสามารถแก้ไขปัญหาให้คุณได้อย่างรวดเร็ว

### <span id="page-364-2"></span>พยายามแก้ไขปัญหาด้วยตัวเอง

คุณอาจสามารถแก้ไขปัญหาได้โดยไม่ต้องขอรับความช่วยเหลือจากภายนอกโดยการทำตามขั้นตอนการแก้ไขปัญหาที่ Lenovo เตรียมไว้ให้ในวิธีใช้แบบออนไลน์หรือในเอกสารเกี่ยวกับผลิตภัณฑ์ Lenovo เอกสารเกี่ยวกับผลิตภัณฑ์ Lenovo ยังอธิบายข้อมูลเกี่ยวกับการทดสอบการวินิจฉัยซึ่งคุณสามารถนำไปดำเนินการเองได้ เอกสารข้อมูลเกี่ยวกับระบบ ระบบ ปฏิบัติการ และโปรแกรมส่วนใหญ่จะมีขั้นตอนการแก้ไขปัญหาและคำอธิบายเกี่ยวกับข้อความแสดงข้อผิดพลาดและรหัส ข้อผิดพลาด หากคุณสงสัยว่าเป็นปัญหาเกี่ยวกับซอฟต์แวร์ โปรดคูเอกสารข้อมูลเกี่ยวกับระบบปฏิบัติการหรือโปรแกรม

คุณสามารถอ่านเอกสารเกี่ยวกับผลิตภัณฑ์ ThinkSystem ของคุณได้จาก https://pubs.lenovo.com/

คุณสามารถดำเนินการตามขั้นตอนดังต่อไปนี้เพื่อพยายามแก้ปัญหาด้วยตัวคุณเองก่อน:

- ตรวจสอบสายเคเบิลทั้งหมดเพื่อให้แน่ใจว่าสายทั้งหมดเชื่อมต่อเรียบร้อยแล้ว
- ้ตรวจสอบสวิตช์เปิดปิดเพื่อให้แน่ใจว่าระบบและอุปกรณ์เสริมเปิดอยู่
- ิตรวจสอบว่าผลิตภัณฑ์ Lenovo ของคุณมีซอฟต์แวร์ เฟิร์มแวร์ และโปรแกรมควบคุมอุปกรณ์ระบบปฏิบัติการที่อัป เดตแล้ว ข้อกำหนดและเงื่อนไขของ Lenovo Warranty ระบุให้คุณซึ่งเป็นเจ้าของผลิตภัณฑ์ Lenovo เป็นผู้รับผิด ชอบในการบำรุงรักษาและอัปเดตซอฟต์แวร์และเฟิร์มแวร์ทั้งหมดให้กับผลิตภัณฑ์ (เว้นแต่ผลิตภัณฑ์ครอบคลุมโดย

่ สัญญาการบำรุงรักษาเพิ่มเติม) ช่างเทคนิคบริการจะร้องขอให้คุณอัปเกรดซอฟต์แวร์และเฟิร์มแวร์ของคุณ หาก บัญหาที่พบมีวิธีแก้ไขที่บันทึกไว้ในเอกสารเกี่ยวกับการอัปเกรดซอฟต์แวร์

- หากคุณได้ติดตั้งฮาร์ดแวร์หรือซอฟต์แวร์ใหม่ในสภาพแวดล้อมระบบของคุณ โปรดตรวจสอบ https:// serverproven.lenovo.com/ เพื่อให้แน่ใจว่าผลิตภัณฑ์ของคุณรองรับฮาร์ดแวร์และซอฟต์แวร์ดังกล่าว
- โปรดไปที่ http://datacentersupport.lenovo.com เพื่อตรวจสอบข้อมูลเพื่อช่วยคุณแก้ไขปัญหา  $\ddot{\phantom{0}}$ 
	- คลิกที่กระดานสนทนา Lenovo ที่ https://forums.lenovo.com/t5/Datacenter-Systems/ct-p/sv\_eg เพื่อดูว่ามี  $\mathbb{R}^{\mathbb{Z}}$ บคคลอื่นที่กำลังประสบปัญหาที่คล้ายคลึงกันหรือไม่

### รวบรวมข้อมูลที่จำเป็นในการโทรขอรับการสนับสนุน

หากคุณจำเป็นต้องขอรับบริการตามการรับประกันสำหรับผลิตภัณฑ์ Lenovo ของคุณ ช่างเทคนิคบริการจะสามารถช่วย ี เหลือคุณได้อย่างมีประสิทธิภาพมากขึ้น หากคุณเตรียมข้อมูลที่เหมาะสมก่อนโทรศัพท์ติดต่อ คุณยังสามารถไปที่ http:// datacentersupport.lenovo.com/warrantylookup สำหรับข้อมูลเพิ่มเติมเกี่ยวกับการรับประกันผลิตภัณฑ์

่ รวบรวมข้อมูลต่อไปนี้เพื่อมอบให้กับช่างเทคนิคบริการ ข้อมูลนี้จะช่วยให้ช่างเทคนิคบริการสามารถแก้ไขปัญหาได้อย่าง ิ รวดเร็ว และมั่นใจว่าคุณจะได้รับการบริการตามที่ระบุไว้ในสัญญา

- ่ หมายเลขของสัญญาข้อตกลงเกี่ยวกับการบำรุงรักษาฮาร์ดแวร์และซอฟต์แวร์ หากมี
- หมายเลขประเภทเครื่อง (ตัวระบุเครื่อง 4 หลักของ Lenovo)
- หมายเลขร่น
- หมายเลขประจำเครื่อง
- UEFI และระดับของเฟิร์มแวร์ของระบบในปัจจุบัน
- ข้อมูลที่เกี่ยวข้องอื่นๆ เช่น ข้อความแสดงข้อผิดพลาด และบันทึก

อีกทางเลือกหนึ่งนอกจากการโทรติดต่อฝ่ายสนับสนุนของ Lenovo คุณสามารถไปที่ https://support.lenovo.com/ servicerequest เพื่อเพื่อยื่นคำขอรับบริการอิเล็กทรอนิกส์ การยื่นคำขอรับบริการอิเล็กทรอนิกส์จะเป็นการเริ่ม ิ กระบวนการกำหนดวิธีแก้ไขปัญหาโดยการให้ข้อมูลที่เกี่ยวข้องอื่นๆ แก่ช่างเทคนิคบริการ ช่างเทคนิคบริการของ Lenovo สามารถเริ่มหาวิธีแก้ปัญหาให้กับคุณทันทีที่คุณได้กรอกและยื่นคำขอรับบริการอิเล็กทรอนิกส์เรียบร้อยแล้ว

## การรวบรวมข้อมูลการซ่อมบำรุง

เพื่อระบุต้นตอของปัญหาเกี่ยวกับเซิร์ฟเวอร์หรือตามที่มีการร้องขอโดยฝ่ายสนับสนุนของ Lenovo คุณอาจต้องทำการ ้รวบรวมข้อมูลการซ่อมบำรุงที่สามารถนำไปใช้ในการวิเคราะห์ต่อไปได้ ข้อมูลการซ่อมบำรุงประกอบด้วยข้อมูล อาทิเช่น บันทึกเหตุการณ์และรายการฮาร์ดแวร์

<span id="page-365-0"></span>ข้อมูลการซ่อมบำรุงสามารถรวบรวมโดยใช้เครื่องมือดังต่อไปนี้:

### Lenovo XClarity Provisioning Manager

์ใช้ฟังก์ชันรวบรวมข้อมูลการซ่อมบำรุงของ Lenovo XClarity Provisioning Manager เพื่อรวบรวมข้อมูลการซ่อม ้บำรุงระบบ คุณสามารถรวบรวมข้อมูลบันทึกระบบที่มีอยู่ หรือเรียกใช้การวินิจฉัยใหม่เพื่อรวบรวมข้อมูลใหม่

Lenovo XClarity Controller

คุณสามารถใช้เว็บอินเทอร์เฟซ Lenovo XClarity Controller หรือ CLI ในการรวบรวมข้อมูลการซ่อมบำรุงสำหรับ เซิร์ฟเวอร์ ไฟล์นี้สามารถบันทึกข้อและส่งกลับมายังฝ่ายสนับสนุนของ Lenovo

- สำหรับข้อมูลเพิ่มเติมเกี่ยวกับการใช้เว็บอินเทอร์เฟซในการรวบรวมข้อมูลการซ่อมบำรุง โปรดดูส่วน "การ ดาวน์โหลดข้อมูลบริการ" ในเวอร์ชันเอกสาร XCC ที่ใช้ได้กับเซิร์ฟเวอร์ของคุณที่ https://pubs.lenovo.com/ Ixcc-overview/
- สำหรับข้อมูลเพิ่มเติมเกี่ยวกับการใช้ CLI ในการรวบรวมข้อมูลการซ่อมบำรุง โปรดดูส่วน "คำสั่ง ffdc" ใน เวอร์ชันเอกสาร XCC ที่ใช้ได้กับเซิร์ฟเวอร์ของคุณที่ https://pubs.lenovo.com/Ixcc-overview/
- Lenovo XClarity Administrator

ี สามารถตั้งค่า Lenovo XClarity Administrator ให้เก็บรวบรวมและส่งไฟล์การวินิจฉัยไปที่ฝ่ายสนับสนุนของ Lenovo โดยอัตโนมัติ เมื่อเกิดเหตุการณ์ที่สามารถซ่อมบำรุงได้บางเหตุการณ์ใน Lenovo XClarity Administrator และปลายทางที่มีการจัดการ คุณสามารถเลือกที่จะส่งไฟล์การวินิจฉัยไปที่ บริการสนับสนุนของ Lenovo โดยใช้ Call Home หรือไปที่ผู้ให้บริการรายอื่นโดยใช้ SFTP นอกจากนี้ คุณยังสามารถเก็บรวบรวมไฟล์การวินิจฉัย เปิด บันทึกปัญหา และส่งไฟล์การวินิจฉัยไปที่ศูนย์ฝ่ายสนับสนุนของ Lenovo ด้วยตนเอง คุณสามารถค้นหาข้อมูลเพิ่มเติมเกี่ยวกับการตั้งค่าการแจ้งเตือนปัญหาอัตโนมัติภายใน Lenovo XClarity Administrator ที่ http://sysmgt.lenovofiles.com/help/topic/com.lenovo.lxca.doc/admin\_setupcallhome.html

Lenovo XClarity Essentials OneCLI

Lenovo XClarity Essentials OneCLI มีแอปพลิเคชันรายการอุปกรณ์เพื่อรวบรวมข้อมูลการซ่อมบำรุง ซึ่งสามารถ ทำงานได้ทั้งภายในและภายนอก เมื่อทำงานภายในระบบปฏิบัติการของโฮสต์บนเซิร์ฟเวอร์ OneCLI จะสามารถ รวบรวมข้อมูลเกี่ยวกับระบบปฏิบัติการ เช่น บันทึกเหตุการณ์ของระบบปฏิบัติการ นอกเหนือจากข้อมูลการซ่อม บำรุงฮาร์ดแวร์

ในการรับข้อมูลการซ่อมบำรุง คุณสามารถเรียกใช้คำสั่ง <sub>getinfor</sub> สำหรับข้อมูลเพิ่มเติมเกี่ยวกับการเรียกใช้ getinfor โปรดดู https://pubs.lenovo.com/lxce-onecli/onecli\_r\_getinfor\_command

## การติดต่อฝ่ายสนับสนุน

<span id="page-366-0"></span>คุณสามารถติดต่อฝ่ายสนับสนุนเพื่อรับความช่วยเหลือสำหรับปัญหาของคุณ

คุณสามารถรับการบริการด้านฮาร์ดแวร์ผ่านผู้ให้บริการที่ได้รับอนุญาตจาก Lenovo หากต้องการค้นหาผู้ให้บริการที่ได้รับ อนุญาตจาก Lenovo ในการให้บริการตามการรับประกัน โปรดไปที่ https://datacentersupport.lenovo.com/

[serviceprovider](https://datacentersupport.lenovo.com/serviceprovider) และใช้การค้นหาด้วยตัวกรองสำหรับแต่ละประเทศ สำหรับหมายเลขโทรศัพท์ฝ่ายสนับสนุนของ Lenovo โปรดดูรายละเอียดการสนับสนุนของภูมิภาคคุณ <https://datacentersupport.lenovo.com/supportphonelist>

## <span id="page-368-0"></span>ภาคผนวก C. คำประกาศ

Lenovo อาจจะไม่สามารถจำหน่ายผลิตภัณฑ์ บริการ หรือคุณลักษณะที่กล่าวไว้ในเอกสารนี้ได้ในทุกประเทศ กรุณา ติดต่อตัวแทน Lenovo ประจำท้องถิ่นของคุณเพื่อขอข้อมูลเกี่ยวกับผลิตภัณฑ์และบริการที่มีอยู่ในปัจจุบันในพื้นที่ของคุณ

<span id="page-368-1"></span>การอ้างอิงใดๆ ถึงผลิตภัณฑ์, โปรแกรม หรือบริการของ Lenovo ไม่มีเจตนาในการกล่าว หรือแสดงนัยที่ว่าอาจใช้ ผลิตภัณฑ์, โปรแกรม หรือบริการของ Lenovo เท่านั้น โดยอาจใช้ผลิตภัณฑ์, โปรแกรม หรือบริการที่ทำงานได้เทียบเท่า ที่ไม่เป็นการละเมิดสิทธิเกี่ยวกับทรัพย์สินทางปัญญาของ Lenovo แทน อย่างไรก็ตาม ผู้ใช้มีหน้าที่ในการประเมิน และ ตรวจสอบความถูกต้องในการทำงานของผลิตภัณฑ์, โปรแกรม หรือบริการอื่น

Lenovo อาจมีสิทธิบัตร หรือแอปพลิเคชันที่กำลังจะขึ้นสิทธิบัตรที่ครอบคลุมเรื่องที่กล่าวถึงในเอกสารนี้ การมอบเอกสาร ฉบับนี้ให้ไม่ถือเป็นการเสนอและให้สิทธิการใช้ภายใต้สิทธิบัตรหรือแอปพลิเคชันที่มีสิทธิบัตรใดๆ คุณสามารถส่งคำถาม เป็นลายลักษณ์อักษรไปยังส่วนต่างๆ ต่อไปนี้:

Lenovo (United States), Inc. 8001 Development Drive Morrisville, NC 27560  $U.S.A.$ Attention: Lenovo Director of Licensing

LENOVO จัดเอกสารฉบับนี้ให้ "ตามที่แสดง" โดยไม่ได้ให้การรับประกันอย่างใดทั้งโดยชัดเจน หรือโดยนัย รวมถึงแต่ไม่ ้จำกัดเพียงการรับประกันโดยนัยเกี่ยวกับการไม่ละเมิด, การขายสินค้า หรือความเหมาะสมสำหรับวัตถุประสงค์เฉพาะทาง ้ บางขอบเขตอำนาจไม่อนุญาตให้ปฎิเสธการรับประกันโดยชัดเจน หรือโดยนัยในบางกรณี ดังนั้นข้อความนี้อาจไม่บังคับ ใช้ในกรณีของคุณ

ข้อมูลนี้อาจมีส่วนที่ไม่ถูกต้อง หรือข้อความที่ตีพิมพ์ผิดพลาดได้ จึงมีการเปลี่ยนแปลงข้อมูลในที่นี้เป็นระยะ โดยการ เปลี่ยนแปลงเหล่านี้รวมไว้ในเอกสารฉบับตีพิมพ์ครั้งใหม่ Lenovo อาจดำเนินการปรับปรุง และ/หรือเปลี่ยนแปลง ผลิตภัณฑ์ และ/หรือโปรแกรมที่อธิบายไว้ในเอกสารฉบับนี้เมื่อใดก็ได้โดยไม่ต้องแจ้งให้ทราบล่วงหน้า

ผลิตภัณฑ์ที่กล่าวถึงในเอกสารนี้ไม่ได้มีเจตนาเอาไว้ใช้ในแอปพลิเคชันที่เกี่ยวข้องกับการฝังตัวหรือการช่วยชีวิตรูปแบบอื่น ซึ่งหากทำงานบกพร่องอาจก่อให้เกิดการบาดเจ็บ หรือเสียชีวิตของบุคคลได้ ข้อมูลที่ปรากฏในเอกสารนี้ไม่มีผลกระทบ หรือเปลี่ยนรายละเอียด หรือการรับประกันผลิตภัณฑ์ Lenovo ไม่มีส่วนใดในเอกสารฉบับนี้ที่จะสามารถใช้งานได้เสมือน สิทธิโดยชัดเจน หรือโดยนัย หรือชดใช้ค่าเสียหายภายใต้สิทธิทรัพย์สินทางปัญญาของ Lenovo หรือบุคคลที่สาม ข้อมูล ทั้งหมดที่ปรากฏอยู่ในเอกสารฉบับนี้ได้รับมาจากสภาพแวดล้อมเฉพาะและนำเสนอเป็นภาพประกอบ ผลที่ได้รับในสภาพ แวดล้อมการใช้งานคื่นอาจแตกต่างออกไป

Lenovo อาจใช้ หรือเผยแพร่ข้อมูลที่คุณได้ให้ไว้ในทางที่เชื่อว่าเหมาะสมโดยไม่ก่อให้เกิดภาระความรับผิดต่อคุณ

ข้อมูลอ้างอิงใดๆ ในเอกสารฉบับนี้เกี่ยวกับเว็บไซต์ที่ไม่ใช่ของ Lenovo จัดให้เพื่อความสะดวกเท่านั้น และไม่ถือเป็นการ ้รับร<sub>้</sub>องเว็บไซต์เหล่านั้นในกรณีใดๆ ทั้งสิ้น เอกสารในเว็บไซต์เหล่านั้นไม่ถือเป็นส่วนหนึ่งของเอกสารสำหรับผลิตภัณฑ์ Lenovo นี้ และการใช้เว็บไซต์เหล่านั้นถือเป็นความเสี่ยงของคุณเอง

ข้อมูลเกี่ยวกับการทำงานที่ปรากฏอยู่ในที่นี้ถูกกำหนดไว้ในสถานการณ์ที่ได้รับการควบคุม ดังนั้น ผลที่ได้รับจากสภาพ แวดล้อมในการใช้งานอื่นอาจแตกต่างกันอย่างมาก อาจมีการใช้มาตรการบางประการกับระบบระดับขั้นการพัฒนา และ ไม่มีการรับประกันว่ามาตรการเหล่านี้จะเป็นมาตรการเดียวกันกับที่ใช้ในระบบที่มีอย่ทั่วไป นอกจากนั้น มาตรการบาง ประการอาจเป็นการคาดการณ์ตามข้อมูล ผลลัพธ์ที่เกิดขึ้นจริงจึงอาจแตกต่างไป ผู้ใช้เอกสารฉบับนี้ควรตรวจสอบความ ถูกต้องของข้อมูลในสภาพแวดล้อมเฉพาะของตน

# เครื่องหมายการค้า

<span id="page-369-1"></span>LENOVO, THINKSYSTEM และ XCLARITY เป็นเครื่องหมายการค้าของ Lenovo

Intel, Optane และ Xeon เป็นเครื่องหมายการค้าของ Intel Corporation ในสหรัฐอเมริกา ประเทศอื่น หรือทั้งสองกรณี NVIDIA เป็นเครื่องหมายการค้าและ/หรือเครื่องหมายการค้าจดทะเบียนของ NVIDIA Corporation ในสหรัฐอเมริกาและ/ ้ หรือประเทศอื่น Microsoft และ Windows เป็นเครื่องหมายการค้าของกลุ่มบริษัท Microsoft Linux เป็นเครื่องหมายค้า จดทะเบียนของ Linus Torvalds เครื่องหมายการค้าอื่นๆ ทั้งหมดเป็นทรัพย์สินของเจ้าของชื่อนั้นๆ © 2023 Lenovo

# คำประกาศที่สำคัญ

ความเร็วของโปรเซสเซอร์จะระบุความเร็วนาฬิกาภายในไมโครโปรเซสเซอร์ นอกจากนี้ปัจจัยอื่นๆ ยังส่งผลต่อการทำงาน ของแอปพลิเคชัน

<span id="page-369-0"></span>้ ความเร็วของไดรพ์ซีดีหรือดีวีดีจะมีอัตราการอ่านที่ไม่แน่นอน แต่ความเร็วที่แท้จริงจะแตกต่างกันไปและมักมีอัตราน้อย ้ กว่าความเร็วสูงสุดที่เป็นไปได้

ในส่วนของความจุของโปรเซสเซอร์ สำหรับความจุจริงและความจุเสมือน หรือปริมาณความจุของช่องหน่วยความจำ KB มีค่าเท่ากับ 1,024 ไบต์, MB มีค่าเท่ากับ 1,048,576 ไบต์ และ GB มีค่าเท่ากับ 1,073,741,824 ไบต์

ในส่วนของความจุไดรฟ์ฮาร์ดดิสก์หรือปริมาณการสื่อสาร MB มีค่าเท่ากับ 1,000,000 ไบต์ และ GB มีค่าเท่ากับ 1,000,000,000 ไบต์ ความจุโดยรวมที่ผู้ใช้สามารถเข้าใช้งานได้จะแตกต่างกันไป ขึ้นอยู่กับสภาพแวดล้อมในการใช้งาน

้ความจุไดรฟ์ฮาร์ดดิสก์ภายในสูงสุดสามารถรับการเปลี่ยนชิ้นส่วนไดรฟ์ฮาร์ดดิสก์แบบมาตรฐาน และจำนวนช่องใส่ไดรฟ์ ฮาร์ดดิสก์ทั้งหมดพร้อมไดรฟ์ที่รองรับซึ่งมี ขนาดใหญ่ที่สุดในปัจจุบันและมีให้ใช้งานจาก Lenovo

หน่วยความจำสูงสุดอาจต้องใช้การเปลี่ยนหน่วยความจำมาตรฐานพร้อมโมดูลหน่วยความจำเสริม

เซลหน่วยความจำโซลิดสเตทแต่ละตัวจะมีจำนวนรอบการเขียนข้อมูลในตัวที่จำกัดที่เซลสามารถสร้างขึ้นได้ ดังนั้น อุปกรณ์โซลิดสเตทจึงมีจำนวนรอบการเขียนข้อมูลสูงสุดที่สามารถเขียนได้ ซึ่งแสดงเป็น total bytes written (TBW) อุปกรณ์ที่เกินขีดจำกัดนี้ไปแล้วอาจไม่สามารถตอบสนองต่อคำสั่งที่ระบบสร้างขึ้นหรืออาจไม่สามารถเขียนได้ Lenovo จะ ไม่รับผิดชอบต่อการเปลี่ยนชิ้นส่วนอุปกรณ์ที่มีจำนวนรอบโปรแกรม/การลบที่รับประกันสูงสุดเกินกว่าที่กำหนดไว้ ตามที่ บันทึกในเอกสารข้อกำหนดเฉพาะที่พิมพ์เผยแพร่อย่างเป็นทางการสำหรับอปกรณ์

Lenovo ไม่ได้ให้การเป็นตัวแทนหรือการรับประกันที่เกี่ยวกับผลิตภัณฑ์ที่ไม่ใช่ของ Lenovo การสนับสนุน (หากมี) สำหรับผลิตภัณฑ์ที่ไม่ใช่ของ Lenovo มีให้บริการโดยบุคคลที่สาม แต่ไม่ใช่ Lenovo

ซอฟต์แวร์บางอย่างอาจมีความแตกต่างกันไปตามรุ่นที่ขายอยู่ (หากมี) และอาจไม่รวมถึงคู่มือผู้ใช้หรือฟังก์ชันการทำงาน ขคงโปรแกรมทั้งหมด

## คำประกาศกฎข้อบังคับด้านโทรคมนาคม

<span id="page-370-0"></span>ในประเทศของคุณ ผลิตภัณฑ์นี้อาจไม่ได้รับการรับรองให้เชื่อมต่อเข้ากับอินเทอร์เฟซของเครือข่ายโทรคมนาคมสาธารณะ ้ไม่ว่าด้วยวิธีใดก็ตาม คุณอาจจำเป็นต้องมีใบรับรองเพิ่มเติมตามที่กฎหมายกำหนดก่อนจะทำการเชื่อมต่อดังกล่าว หากมี ข้อสงสัยใดๆ โปรดติดต่อตัวแทนจำหน่ายหรือเจ้าหน้าที่ของ Lenovo

# ประกาศเกี่ยวกับการแผ่คลื่นอิเล็กทรอนิกส์

้เมื่อคุณเชื่อมต่อจอภาพกับอุปกรณ์ คุณต้องใช้สายของจอภาพที่กำหนดและอุปกรณ์ตัดสัญญาณรบกวนๆ ใดที่ให้มา พร้คมกับจคภาพ

สามารถดูคำประกาศเกี่ยวกับการแผ่คลื่นอิเล็กทรอนิกส์เพิ่มเติมได้ที่:

https://pubs.lenovo.com/important\_notices/

## การประกาศเกี่ยวกับ BSMI RoHS ของไต้หวัน

<span id="page-371-0"></span>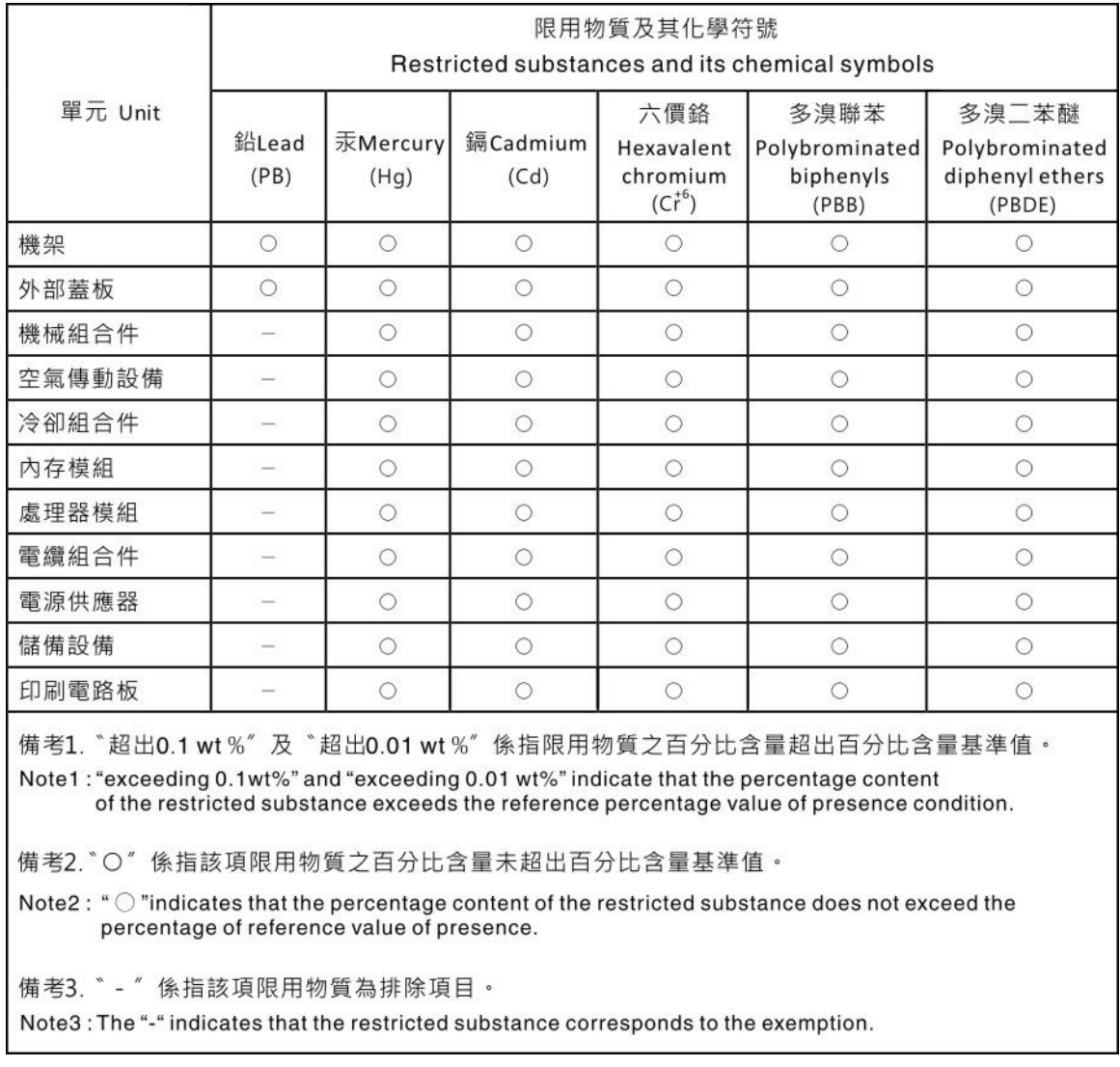

# ข้อมูลติดต่อเกี่ยวกับการนำเข้าและส่งออกสำหรับไต้หวัน

ผู้ติดต่อพร้อมให้ข้อมูลเกี่ยวกับการนำเข้าและส่งออกสำหรับไต้หวัน

# <span id="page-371-1"></span>委製商/進口商名稱: 台灣聯想環球科技股份有限公司<br>進口商地址: 台北市南港區三重路 66 號 8 樓 進口商電話: 0800-000-702

## ดรรชนี

### $\overline{C}$

CPU การติดตั้ง 251 การถอด 245 การแยก 249

### D

**DIMM** การเปลี่ยน 227 Dynamic Random Access Memory (DRAM) 126

#### $E$

**EDSFF** การถอด 203

#### G

GPU 156

#### L

LCD แผงการวินิจฉัย 40, 49 LED บนแผงระบบ 65

#### $\mathsf{P}$

PCle การแก้ไขปัญหา 338 **PHM** การติดตั้ง 251 การถคด 245 การแยก 249 PMEM 132, 140, 142

#### T

**TPM** 307

#### ุก

กฎการติดตั้งโมดูลหน่วยความจำ 123 กฎทางเทคนิค 156 กฎทางเทคนิคสำหรับการกำหนดค่า RAID 145 กฦทางเทคนิคสำหรับพัดลมระบบ 154 กฦทางเทคนิคสำหรับอะแดปเตอร์ PCIe 146 การแก้ไขปัญหา 335, 338, 349 การแก้ไขปัญหาตามอาการ 322 ตามคาการ 322 ู ปัญหาการเปิดเครื่องและปิดเครื่อง 323 ปัญหาเกี่ยวกับคีย์บอร์ด 337 ปัญหาเกี่ยวกับเครือข่าย 344 ปัญหาเกี่ยวกับไดรฟ์ฮาร์ดดิสก์ 330 ปัญหาเกี่ยวกับพลังงาน 344 ปัญหาเกี่ยวกับเมาส์ 337 ปัญหาเกี่ยวกับอุปกรณ์อนุกรม 340 ปัญหาเกี่ยวกับอุปกรณ์ USB 337 ปัญหาที่เกิดขึ้นเป็นครั้งคราว 341 ป้ฌหาที่สังเกตเห็นได้ 345 วิดีโค 335 การแก้ปัญหา ทรัพยากร PCIe ไม่เพียงพอ 338 ปัญหาตัวควบคุมอีเทอร์เน็ต 321 การแก้ปัญหาพลังงาน 320 การขอรับความช่วยเหลือ 355 การใช้งานอุปกรณ์ที่ไวต่อไฟฟ้าสถิต 123 การ์ด ตัวยก การติดตั้ง 284 การถอด 281 การเปลี่ยน 280 การดำเนินการ เปลี่ยนขึ้นส่วนให้เสร็จสมบูรณ์ 315 การเดินสาย ซุปเปอร์คาปาซิเตอร์ 86 ซปเปอร์คาปาซิเตอร์ RAID 86 แบ็คเพลน 83, 93, 99, 102, 112 สวิตช์ป้องกันการบุกรุก 85 **FIO** 83 การเดินสายไฟ ู้แบ็คเพลนของไดรฟ์ขนาด 2.5 นิ้ว/3.5 นิ้ว 92 อะแดปเตอร์ CFF HBA/RAID 79 การเดินสายภายใน 77 การเดินสายสัญญาณ แบ็คเพลนของไดรฟ์ขนาด 2.5 นิ้ว/3.5 นิ้ว 93 การเดินสายสำหรับไดรฟ์ 7 มม. 91 การเดินสายลำหรับไดรฟ์ EDSFF 89 การเดินสายสำหรับไดรฟ์ M.2 88

การติดตั้ง การ์ด ตัวยก 284 คำแนะนำ 119 ไดรฟ์แบบ Hot-swap 202 ไดรฟ์ฮาร์ดดิสก์ 202 ไดรฟ์ EDSFF 206 ตัวครคบ FDSFF  $18<sup>5</sup>$ ตัวระบายความร้อน 251 น็คตตัวระบายความร้อน  $198$ น็คต PEEK T30 198 น็คต T30 198 แบ็คเพลน 177 ้ แบ็คเพลนขคงไดรฟ์ด้านหน้าขนาด 2.5 นิ้ว 162 ้แบ็คเพลนของไดรฟ์ด้านหน้าขนาด 3.5 นิ้ว 166 แบ็คเพลนของไดรฟ์ด้านหน้า EDSFF 16 ตัว 169 แบ็คเพลนด้านหลัง 173 โปรเซสเซอร์ 251 แผงระบบ 302 แผ่นกั้นลม 159 ฝาครอบด้านบน 313 ฝานิรภัย 288 พัดลมระบบ 297 โมดูลตัวระบายความร้อนโปรเซสเซอร์ 251 โมดูลตัวระบายความร้อนไมโครโปรเซสเซอร์ 251 โมดูลพลังงานแบบแฟลชของ RAID บนตัวเครื่อง 265 โมดูลพลังงานแบบแฟลชของ RAID บนตัวยก 273 โมดูลพลังงานแบบแฟลชของ RAID บนแผ่นกั้นลม 270 โมดูลหน่วยความจำ 229 ไมโครโปรเซสเซอร์ 251 สลักต้แร็ค 260 ้ส่วนประกอบไดรฟ์ด้านหลังแบบ Hot-swap 277 ส่วนประกอบแผงการวินิจฉัย 194 ส่วนประกอบ I/O ด้านหน้า 190 สวิตช์ป้องกันการบุกรุก 226 แหล่งจ่ายไฟแบบ Hot-swap 215 อะแดปเตอร์อีเทอร์เน็ต OCP 3.0  $239$ คะแดปเตคร์ CFF HBA/RAID ภายใน  $223$ อะแดปเตอร์ PCIe 242 **CPLI** 251 **PHM** 251 การถคด การ์ด ตัวยก 281 ชดแหล่งจ่ายไฟ 209 ไดรฟ์แบบ Hot-swap 200 ไดรฟ์ฮาร์ดดิสก์ 200 ตัวครดบ FDSFF 184 ตัวระบายความร้อน  $245$ น็อตตัวระบายความร้อน 196 น็อต PEEK T30 196 น็อต T30 196

แบ็คเพลน 163.175 แบ็คเพลนของไดรฟ์ขนาด 7 มม. 175 ้แบ็คเพลนของไดรฟ์ด้านหน้าขนาด 2.5 นิ้ว 160 แบ็คเพลนของไดรฟ์ด้านหน้า EDSFF 16 ตัว 168 ้แบ็คเพลนของไดรฟ์ด้านหลังขนาด 2.5 นิ้ว 171 โปรเศสเศคร์ 245 **LLENSSE1111** 299 แผ่นกั้นลม 156 ฝาครคบด้านบน 310 ฝานิรภัย 286 พัดลมระบบ 295 โมดลตัวระบายความร้อนโปรเซสเซอร์ 245 โมดูลตัวระบายความร้อนไมโครโปรเซสเซอร์ 245 โมคูลพลังงานแบบแฟลชของ RAID บนตัวเครื่อง 263 โมดูลพลังงานแบบแฟลชของ RAID บนตัวยก 272 โมดูลพลังงานแบบแฟลชของ RAID บนแผ่นกั้นลม 268 โมดูลพอร์ตอนุกรม 291 โมดูลหน่วยความจำ 227 ไมโครโปรเซสเซอร์ 245 สลักตุ้แร็ค 258 ส่วนประกอบไดรฟ์ด้านหลัง 275 ส่วนประกอบแผงการวินิจฉัย LCD 192 ส่วนประกอบ I/O ด้านหน้า 188 สวิตช์ป้องกันการบุกรุก 225 อะแดปเตอร์ CFF HBA/RAID ภายใน 221 คะแดงใตคร์ PCIe  $241$ CPU 245 **EDSFF** 203 PHM 245 ึการถอด, โมดูลหน่วยความจำ 227 การทำงานภายในเซิร์ฟเวอร์ การเปิดเครื่อง 122 การบริการและการสนับสนุน ก่อนโทรศัพท์ติดต่อ 355 <sub>ิ</sub>ฑคฟต์แวร์ 357 ฮาร์ดแวร์ 357 การบูตที่ปลอดภัย 309 การบุตที่ปลอดภัยของ UEFI 309 การปนเปื้อนของก๊าซ  $16$ การปนเปื้อนของอนุภาค 16 การปนเปื้อน, อนภาคและก๊าซ  $16$ การประกาศเกี่ยวกับ BSMI RoHS ของไต้หวัน 362 ุการเปลี่ยน การ์ด ตัวยก 280 ชุดแหล่งจ่ายไฟ 208 ไดรฟ์แบบ Hot-swap 200 ไดรฟ์ฮาร์ดดิสก์ 200 ตัวครอบ EDSFF 184 แบ็คเพลน 160 แบ็คเพลน M.2 และไดรฟ์ M.2 231

แบตเตอรี่ CMOS 179 แผงระบบ 298 แผ่นกั้นลม 156 ฝาครอบด้านบน 310 ฝานิรภัย 286 พัดลมระบบ 295 โมดลพลังงานแบบแฟลชของ RAID 262 โมดูลพอร์ตอนุกรม 291 สลักต้แร็ค 257 ส่วนประกอบไดรฟ์ด้านหลังแบบ Hot-swap 275 ส่วนประกอบ I/O ด้านหน้า 187 สวิตช์ป้องกันการบุกรุก 224 อะแดปเตอร์อีเทอร์เน็ต OCP 3.0 237 อะแดปเตอร์ CFF HBA/RAID ภายใน 221 อะแดปเตอร์ PCIe 241 **DIMM** 227 การเปลี่ยนตัวระบายความร้อน 245 การเปลี่ยนน็อตตัวระบายความร้อน 196 การเปลี่ยนโปรเซสเซอร์ 245 การแยก ตัวนำ 249 ตัวระบายความร้อน 249 โมดูลตัวระบายความร้อนไมโครโปรเซสเซอร์ 249 ไมโครโปรเซสเซอร์ 249 CPU 249 PHM  $249$ การแยกขึ้นส่วน 351 การรวบรวมข้อมูลการซ่อมบำรุง 356 การรับประกัน  $\overline{1}$ การรีไซเคิล 351 การวินิจฉัย Lightpath 319 การสร้างเว็บเพจการสนับสนุนที่ปรับแต่งเฉพาะตัว 355 การอัปเดต. ประเภทเครื่อง 304 การคับโดตเฟิร์มแวร์ 18 เกร็ดแนะนำด้านเทคนิค 23

#### ข

ข้อมูลการซ่อมบำรุง 356 ข้อมูลติดต่อเกี่ยวกับการนำเข้าและส่งออกสำหรับไต้หวัน 362 ข้อมูลเบื้องต้น  $\overline{1}$ 

#### ค

ความช่วยเหลือ 355 ความปลอดภัย  $\overline{V}$ คำแนะนำ การติดตั้งตัวเลือกต่างๆ 119 ความเชื่อถือได้ของระบบ 122 คำแนะนำการรักษาความปลอดภัย 23 คำแนะนำเกี่ยวกับความเชื่อถือได้ของระบบ 122 คำประกาศ 359 คำประกาศกฎข้อบังคับด้านโทรคมนาคม 361 คำประกาศ, ที่สำคัญ 360 คู่มือการติดตั้ง 119 เครือข่าย ปัญหา 344 เครื่องหมายการค้า 360

### ิช

ชุดช่องใส่ไดรฟ์ที่รองรับ: 144 ชุดแหล่งจ่ายไฟ การถคด 209 การเปลี่ยน 208

#### ศ

ซคฟต์แวร์ 27

#### ด

ไดรฟ์ขนาด 2.5 นิ้ว/3.5 นิ้ว การเดินสายไฟ 92 ไดรฟ์แบบ Hot-swap การติดตั้ง 202 การเปลี่ยน 200 ไดรฟ์ฮาร์ดดิสก์ การติดตั้ง 202 การเปลี่ยน  $200$ ไดรฟ์ EDSFF การติดตั้ง 206 ไดรฟ์ Hot-swap การถคด 200

#### ต

ตัวครคบ FDSFF การติดตั้ง 185 การถคด 184 การเปลี่ยน 184 ตัวนำ 249 ตัวระบายความร้อน 245 การติดตั้ง 251 การถอด 245 การแยก 249 ตัวเลือก ปัญหา 344 ติดตั้ง

แบตเตอรี่ CMOS 181 โมดูลพอร์ตอนุกรม 293

#### ព

ถคด ี แบ็คเพลน M.2 และไดรฟ์ M.2 231 แบตเตอรี่ CMOS 179 อะแดปเตอร์อีเทอร์เน็ต OCP 3.0 238 ถาดขยายโปรเซสเซอร์และหน่วยความจำ 351

#### ท

ทรัพยากร PCIe ไม่เพียงพอ การแก้ปัญหา 338

#### น

นโยบาย TPM 307 น็คตตัวระบายความร้คน 196, 198 การติดตั้ง 198 การถอด 196 น็อตหกเหลี่ยมขนาด T30 196 น็อต PEEK T30 196, 198 การติดตั้ง 198 การถอด 196 น็อต T30 196, 198 การติดตั้ง 198 การถอด 196

#### บ

บล็อกสวิตช์ 67 แบ็คเพลน การติดตั้ง 177 การถคด 163, 175 ุการเปลี่ยน 160 ้แบ็คเพลนของไดรฟ์ขนาด 7 มม. การติดตั้ง 177 การถอด 175 แบ็คเพลนของไดรฟ์ด้านหน้าขนาด 2.5 นิ้ว การติดตั้ง 162 การถอด 160 แบ็คเพลนของไดรฟ์ด้านหน้าขนาด 3.5 นิ้ว การติดตั้ง 166 การถอด 163 แบ็คเพลนของไดรฟ์ด้านหน้า EDSFF 16 ตัว การติดตั้ง 169 แบ็คเพลนของไดรฟ์ด้านหลังขนาด 2.5 นิ้ว การถอด 171

แบ็คเพลนของไดรฟ์ EDSFF ด้านหน้า 16 ตัว การถคด 168 แบ็คเพลนด้านหลัง การติดตั้ง 173 แบ็คเพลน M.2 และไดรฟ์ M.2 การติดตั้ง 235 การเปลี่ยน 231 แบตเตอรี่ CMOS การเปลี่ยน 179 ติดตั้ง 181 179 ถอด

#### ป

ปัญหา การเปิดเครื่องและปิดเครื่อง 323 เกิดขึ้นเป็นครั้งคราว  $341$ คีย์บอร์ด 337 เครือข่าย 344 จอภาพ 335 ซอฟต์แวร์ 349 ไดรฟ์ฮาร์ดดิสก์ 330 ตัวควบคุมอีเทอร์เน็ต 321 ตัวเลือก 320, 344 ที่สังเกตเห็นได้ 345 เมาส์ 337 วิดีโอ 335 อุปกรณ์เสริม 338 อุปกรณ์อนุกรม 340 อปกรณ์ USB 337 PCle 338 ปัญหาการเปิดและปิดเซิร์ฟเวอร์ 323 ปัญหาเกี่ยวกับคีย์บอร์ด 337 ป้ฌหาเกี่ยวกับจอภาพ 335 ปัญหาเกี่ยวกับซอฟต์แวร์ 349 ปัญหาเกี่ยวกับไดรฟ์ฮาร์ดดิสก์ 330 ปัญหาเกี่ยวกับพลังงาน 320 ปัญหาเกี่ยวกับเมาส์ 337 ปัญหาเกี่ยวกับวิดีโอ 335 ปัญหาเกี่ยวกับอุปกรณ์เสริม 338 ปัญหาเกี่ยวกับอุปกรณ์อนุกรม 340 ปัญหาเกี่ยวกับอุปกรณ์ USB 337 ปัญหาตัวควบคุมอีเทอร์เน็ต การแก้ปัญหา 321 ปัญหาที่เกิดขึ้นเป็นครั้งคราว 341 ปัญหาที่สังเกตเห็นได้ 345 ป้าย ID  $\overline{1}$ ปิดเซิร์ฟเวอร์ 25 เปลี่ยนขึ้นส่วนให้เสร็จสมบูรณ์, การดำเนินการ 315 เปิดใช้งาน

TPM [307](#page-316-0) เปิดเซิร์ฟเวอร์ [24](#page-33-0)<br>โปรเซสเซอร์ 245 โปรเซสเซอร์ การติดตั้ง [251](#page-260-0) การถอด [245](#page-254-0)

#### **ผ**

แผงการวินิจฉัย LCD [40](#page-49-0), [49](#page-58-0) แผงระบบ การติดตั้ง [302](#page-311-0) การถอด [299](#page-308-1) การเปลี่ยน [298](#page-307-0) แผ�นกั้นลม การติดตั้ง [159](#page-168-0) การถอด [156](#page-165-1)<br>การเปลี่ยน 156 การเปลี่ยน แผ่นป้ายการเข้าถึงเครือข่าย [1](#page-10-0)

### **ฝ**

ฝา การติดตั้ง [288](#page-297-0) การถคด การเปลี่ยน [286](#page-295-1) ฝาครคบ การติดตั้ง [313](#page-322-0) การถอด [310](#page-319-0)<br>การเปลี่ยน 310 การเปลี่ยน ฝาครอบด�านบน การติดตั้ง [313](#page-322-0) การถอด [310](#page-319-0)<br>การเปลี่ยน 310 การเปลี่ยน ฝานิรภัย การติดตั้ง [288](#page-297-0) การถอด [286](#page-295-0) การเปลี่ยน [286](#page-295-1)

#### **พ**

พัดลม การติดตั้ง [297](#page-306-0) การถอด [295](#page-304-0) การเปลี่ยน [295](#page-304-1) พัดลมระบบ การติดตั้ง [297](#page-306-0) การถอด [295](#page-304-0) การเปลี่ยน [295](#page-304-1)

### **ฟ**

ไฟ LED แสดงการเป�ดป�ดเครื่อง [65](#page-74-0) ไฟ LED แสดงข�อผิดพลาดเกี่ยวกับพัดลม [65](#page-74-0) ไฟ LED แสดงข้อผิดพลาดของโมดูลหน่วยความจำ 65<br>ไฟ LED แสดงข้อผิดพลาดของระบบ 65 ไฟ LED แสดงข้อผิดพลาดของระบบ ไฟ LED แสดง ID ระบบ [65](#page-74-0)

#### **ภ**

ภายนอก หูโทรศัพท�การวินิจฉัย LCD [40,](#page-49-0) [49](#page-58-0)

#### **ม**

มุมมองด�านหลัง [57](#page-66-0) โมดูลตัวระบายความร้อนโปรเซสเซอร์<br>การติดตั้ง 251 การติดตั้ง 25<br>การถกด 245 การถอด โมดูลตัวระบายความร้อนไมโครโปรเซสเซอร์ การติดตั้ง [251](#page-260-0) การถอด การแยก [249](#page-258-0) โมดูลพลังงานแบบแฟลชของ RAID การเปลี่ยน [262](#page-271-0) โมดูลพลังงานแบบแฟลชของ RAID บนตัวเครื่อง การติดตั้ง การถอด [263](#page-272-0) โมดูลพลังงานแบบแฟลชของ RAID บนตัวยก การติดตั้ง 27:<br>การถอด 272 การถอด โมดูลพลังงานแบบแฟลชของ RAID บนแผ�นกั้นลม การติดตั้ง การถอด [268](#page-277-0) โมดูลพอร�ตอนุกรม การถอด [291](#page-300-0)<br>การเปลี่ยน 291 การเปลี่ยน ติดตั้ง [293](#page-302-0) โมดูลแพลตฟอร์มที่เชื่อถือได้ [307](#page-316-0) โมดูลหน�วยความจำ การถอด [227](#page-236-1) โมดูลหน�วยความจำ, ติดตั้ง [229](#page-238-0) ไมโครโปรเซสเซคร์ การติดตั้ง [251](#page-260-0) การถคด

#### **ร**

รายการตรวจสอบความปลอดภัย [vi](#page-7-0), [120](#page-129-0)

การแยก [249](#page-258-0)

รายการอะไหล่ 69 วีไซเคิล 351

#### ิล

ลำดับการติดตั้งโมดูลหน่วยความจำ 132, 140, 142 ลำดับการติดตั้ง DIMM 132

#### G

เว็บเพจการสนับสนุนที่ปรับแต่งเอง 355

#### ส

สลักตุ้แร็ค การติดตั้ง 260 การถอด 258 ี การเปลี่ยน 257 ส่วนประกอบของแผงระบบ 64 ส่วนประกอบไดรฟ์ด้านหลัง การถอด 275 ส่วนประกอบไดรฟ์ด้านหลังแบบ Hot-swap การติดตั้ง 277 ึการเปลี่ยน 275 ส่วนประกอบแผงการวินิจฉัย การติดตั้ง 194 ส่วนประกอบแผงการวินิจฉัย LCD การถคด 192 ส่วนประกอบ I/O ด้านหน้า การติดตั้ง 190 การถคด 188 ี<br>การเปลี่ยน 187 ส่วนยึดบนแบ็คเพลน M.2 การปรับ 234 สวิตช์ป้องกันการบกรก การติดตั้ง 226 การถอด 225 การเปลี่ยน 224 สายไฟ 74

#### **9**

หมายเลขโทรศัพท์ 357

หมายเลขโทรศัพท์ของการบริการและการสนับสนุนด้าน <sub>ฑี</sub>คฟต์แวร์ 357 หมายเลขโทรศัพท์ของผู้ให้บริการและการสนับสนุนด้าน ฮาร์ดแวร์ 357 หมายเลขประจำเครื่อง 304 หูโทรศัพท์การวินิจฉัย LCD ภายน<sup>ู</sup>กก 40, 49 แหล่งจ่ายไฟแบบ Hot-swap การติดตั้ง 215 โหมดการมิเรอร์ 131 โหมดหน่วยความจำ 142 โหมดอิสระ 126 โหมด App Direct 140

#### ค

อะแดปเตอร์อีเทอร์เน็ต OCP 3.0 การเปลี่ยน 237 อะแดปเตอร์ CFF HBA/RAID การเดินสายไฟ 79 อะแดปเตอร์ CFF HBA/RAID ภายใน การติดตั้ง 223 การถอด 221 การเปลี่ยน 221 อะแดปเตอร์ PCIe การติดตั้ง 242 การถอด 241 การเปลี่ยน 241 อัปเดตเฟิร์มแวร์ 18 คีเทคร์เน็ต ตัวควบคุม การแก้ไขปัญหา 321 อุปกรณ์ที่ไวต่อไฟฟ้าสถิต การใช้งาน  $123$ อุปกรณ์, ไวต่อไฟฟ้าสถิต การใช้งาน 123

#### គ

ฮาร์ดดิสก์ไดรฟ์ การถคด 200

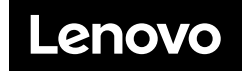